# Manuel d'utilisation RobotStudio

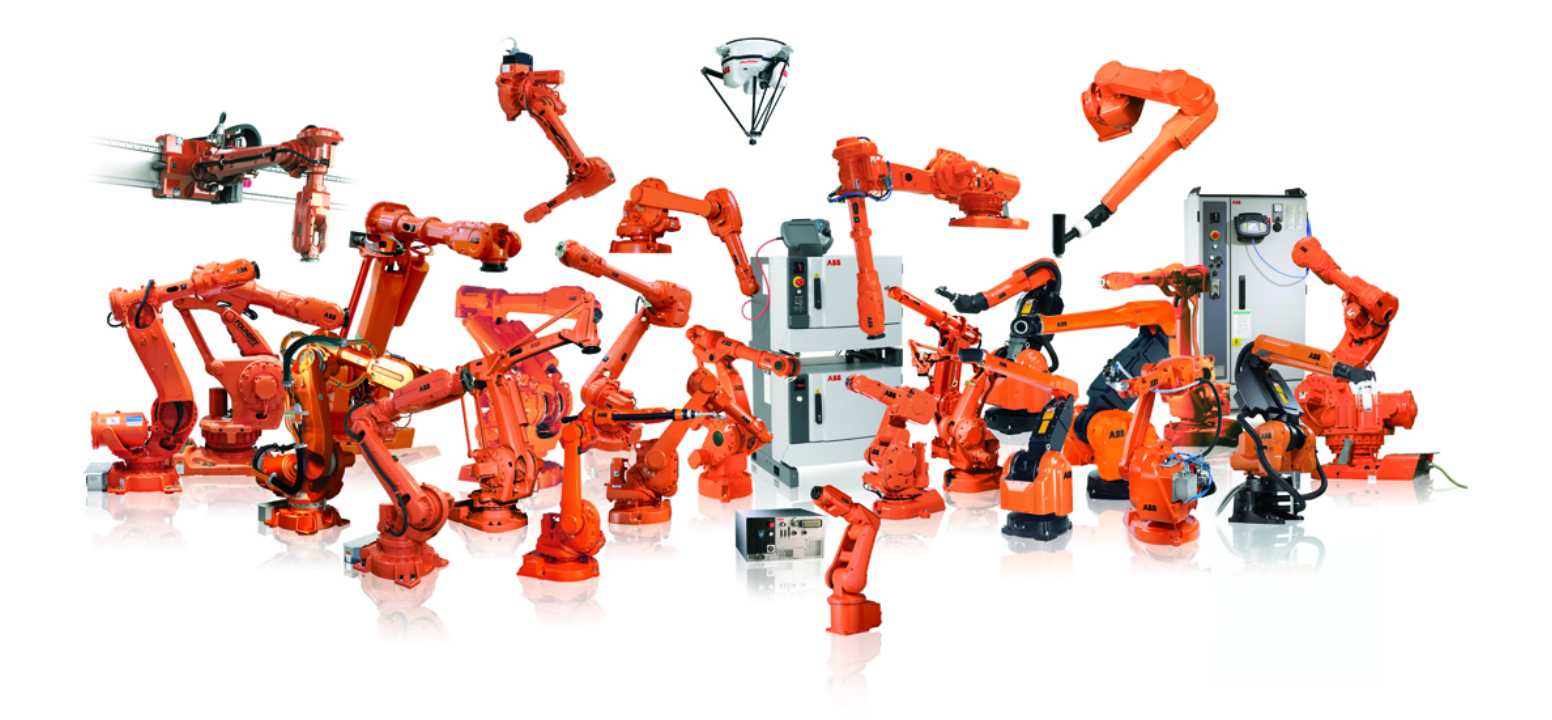

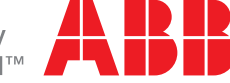

Power and productivity<br>for a better world™

Trace back information: Workspace R13-1 version a10 Checked in 2013-04-08 Skribenta version 4.0.006

# Manuel d'utilisation RobotStudio

5.15

ID du document: 3HAC032104-004 Révision: K

© Copyright 2008-2013- ABB. Tous droits réservés.

Les informations contenues dans ce manuel peuvent être modifiées sans préavis et ne doivent pas être interprétées comme un engagement de la part d'ABB. La responsabilité d'ABB ne sera pas engagée par suite d'erreurs contenues dans ce manuel.

Sauf stipulation expresse du présent manuel, aucune des informations ne pourra être interprétée comme une garantie d'ABB couvrant les risques de perte, de dommages corporels ou matériels, l'adaptation à un usage particulier ou toute autre garantie que ce soit.

En aucun cas, la responsabilité d'ABB ne pourra être engagée à la suite de dommages fortuits ou liés à l'utilisation du présent manuel ou des produits décrits dans le manuel. Le présent manuel ne doit pas être reproduit ou copié, intégralement ou en partie,

sans l'autorisation écrite d'ABB.

D'autres exemplaires de ce manuel peuvent être obtenus auprès d'ABB.

La langue de la publication originale est l'anglais. Toute autre langue fournie résulte d'une traduction de l'anglais.

© Copyright 2008-2013- ABB. Tous droits réservés.

ABB AB Robotics Products SE-721 68 Västerås Suède

# **Table des matieres**

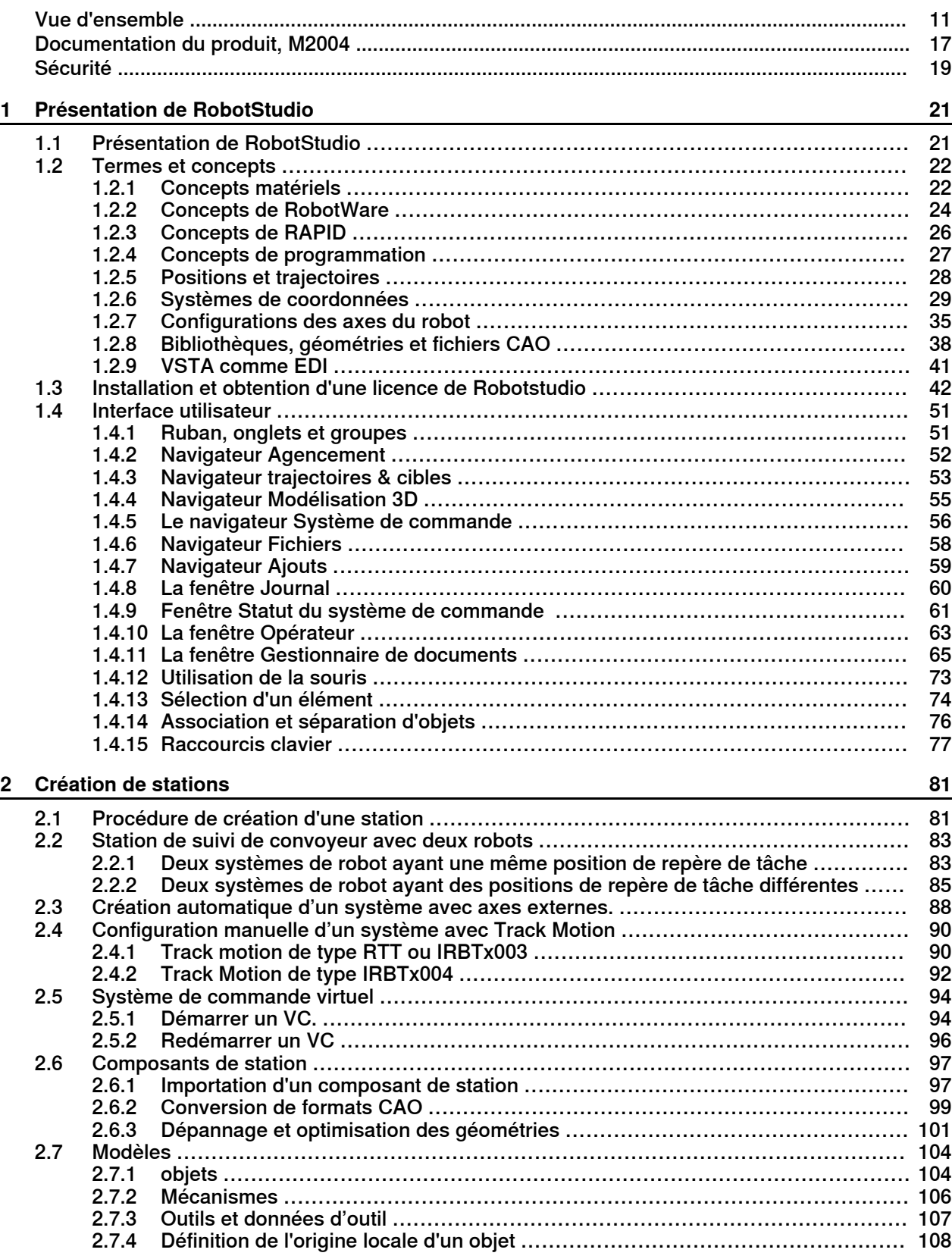

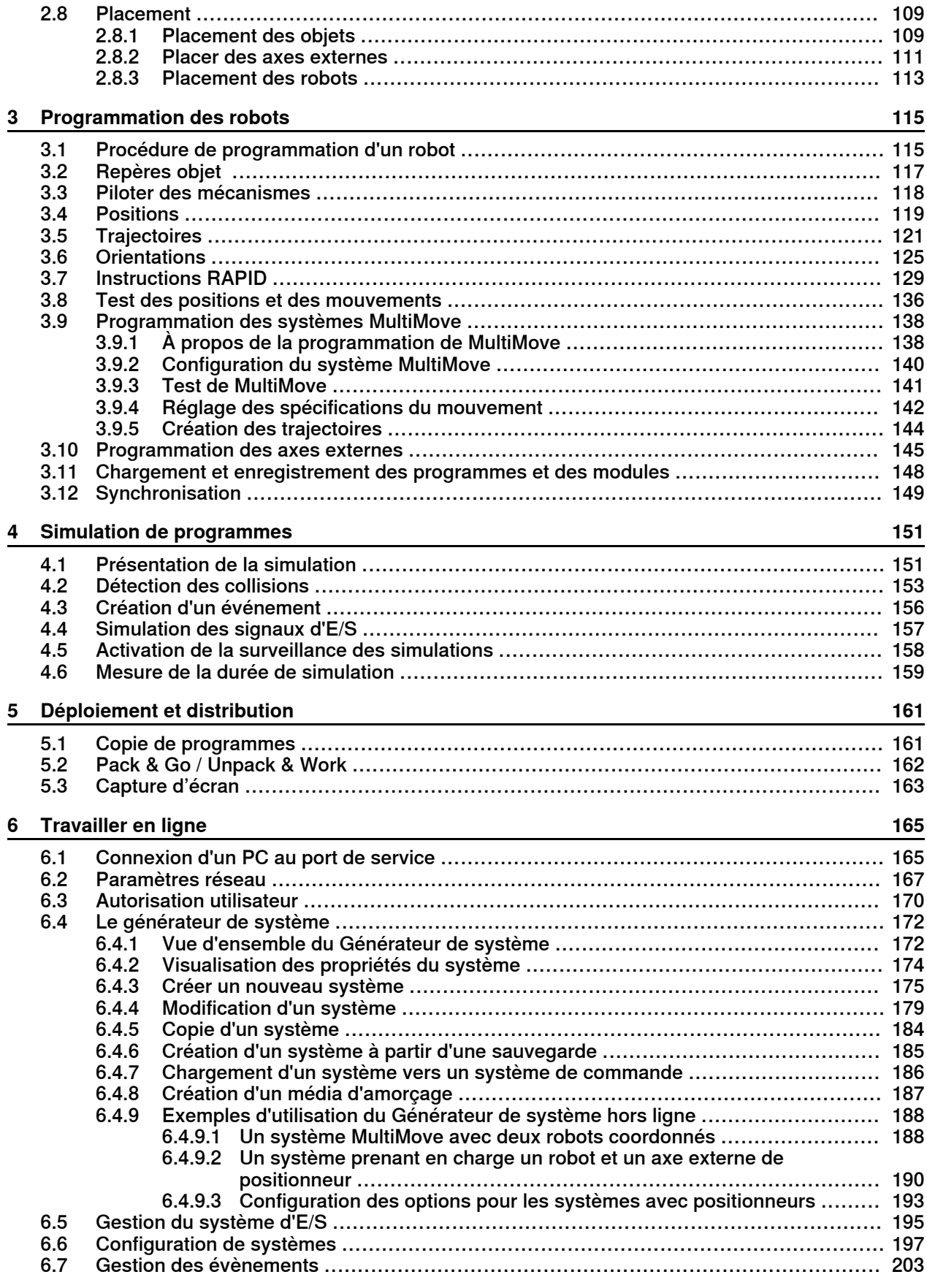

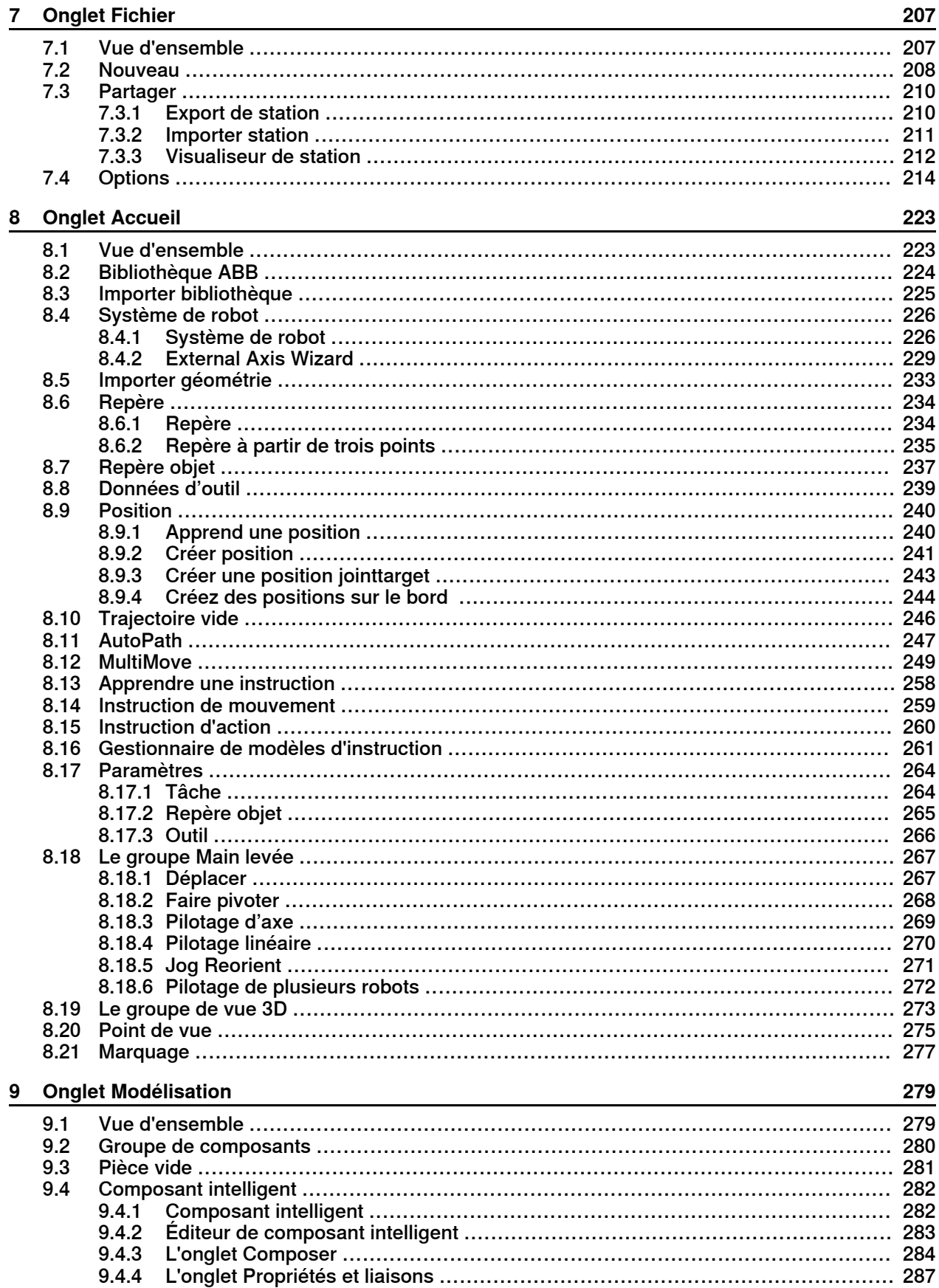

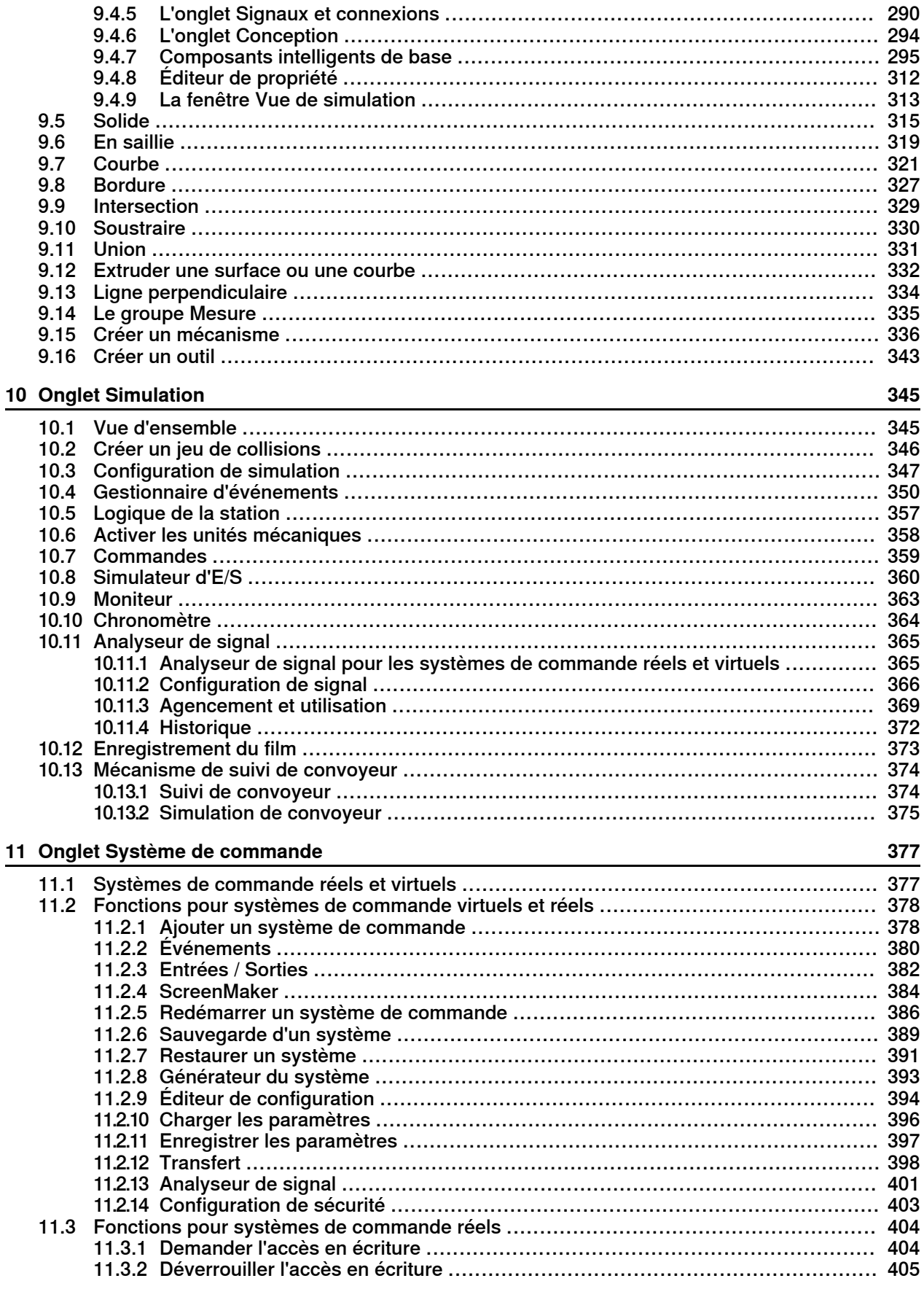

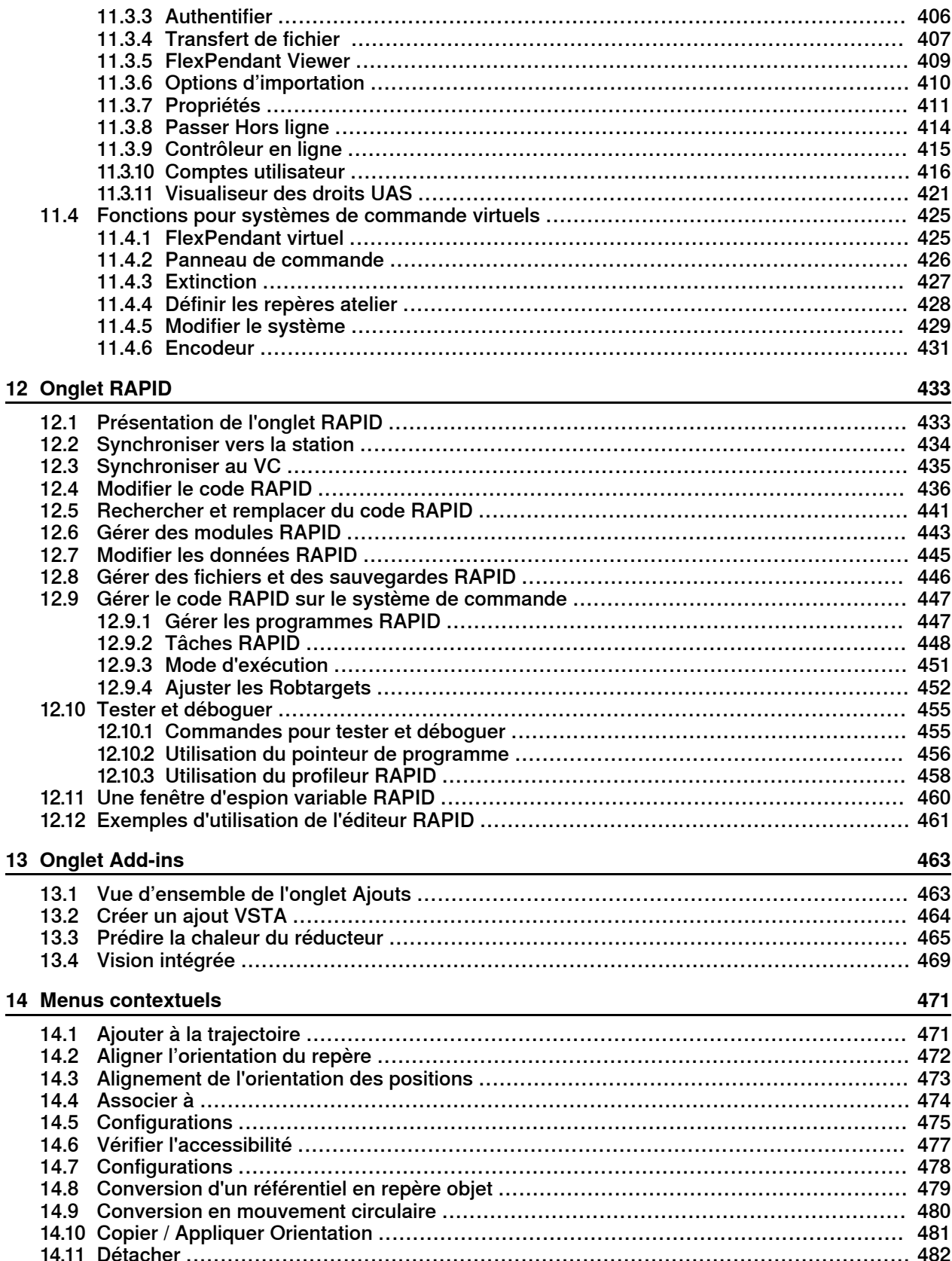

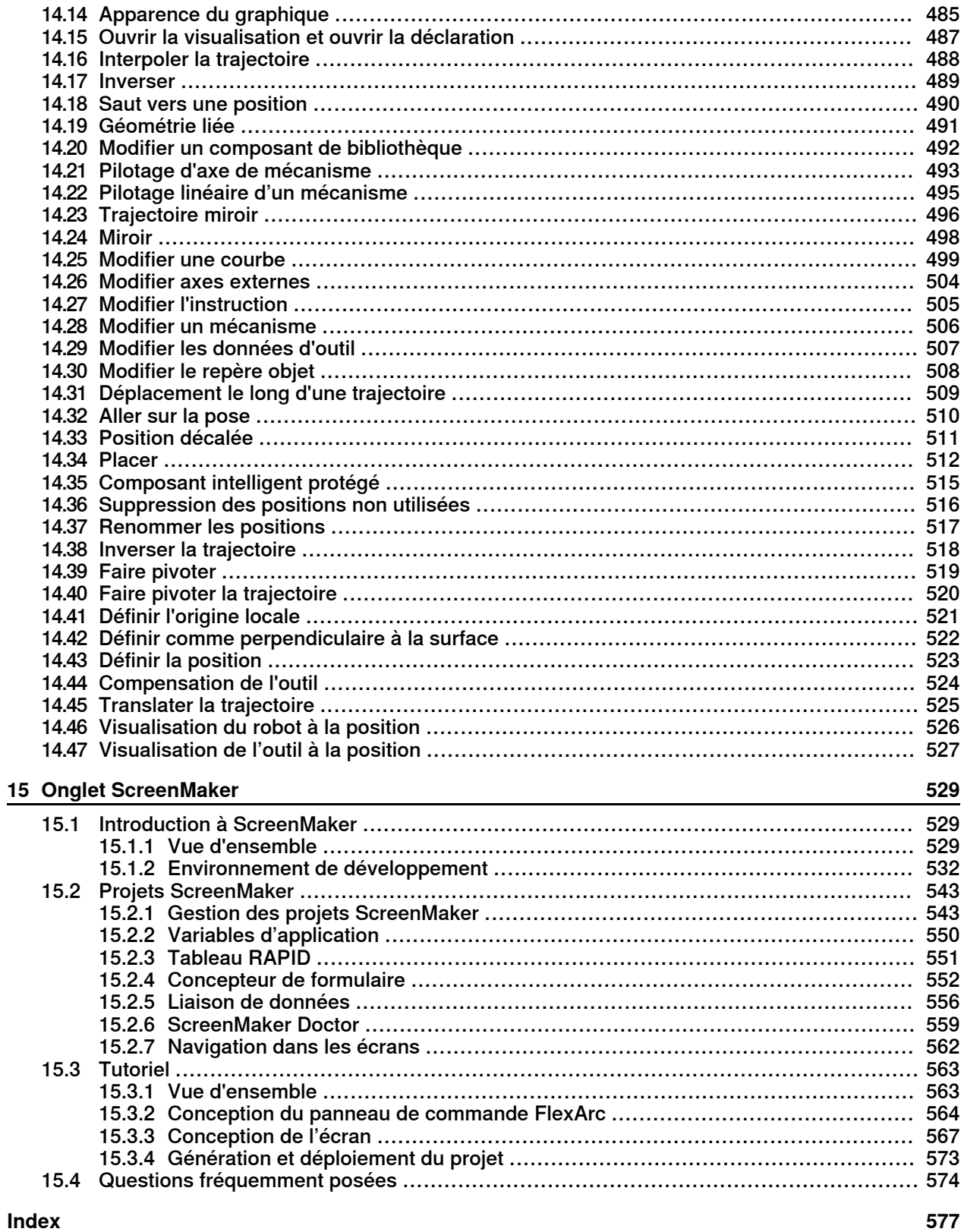

# <span id="page-10-0"></span>**Vue d'ensemble**

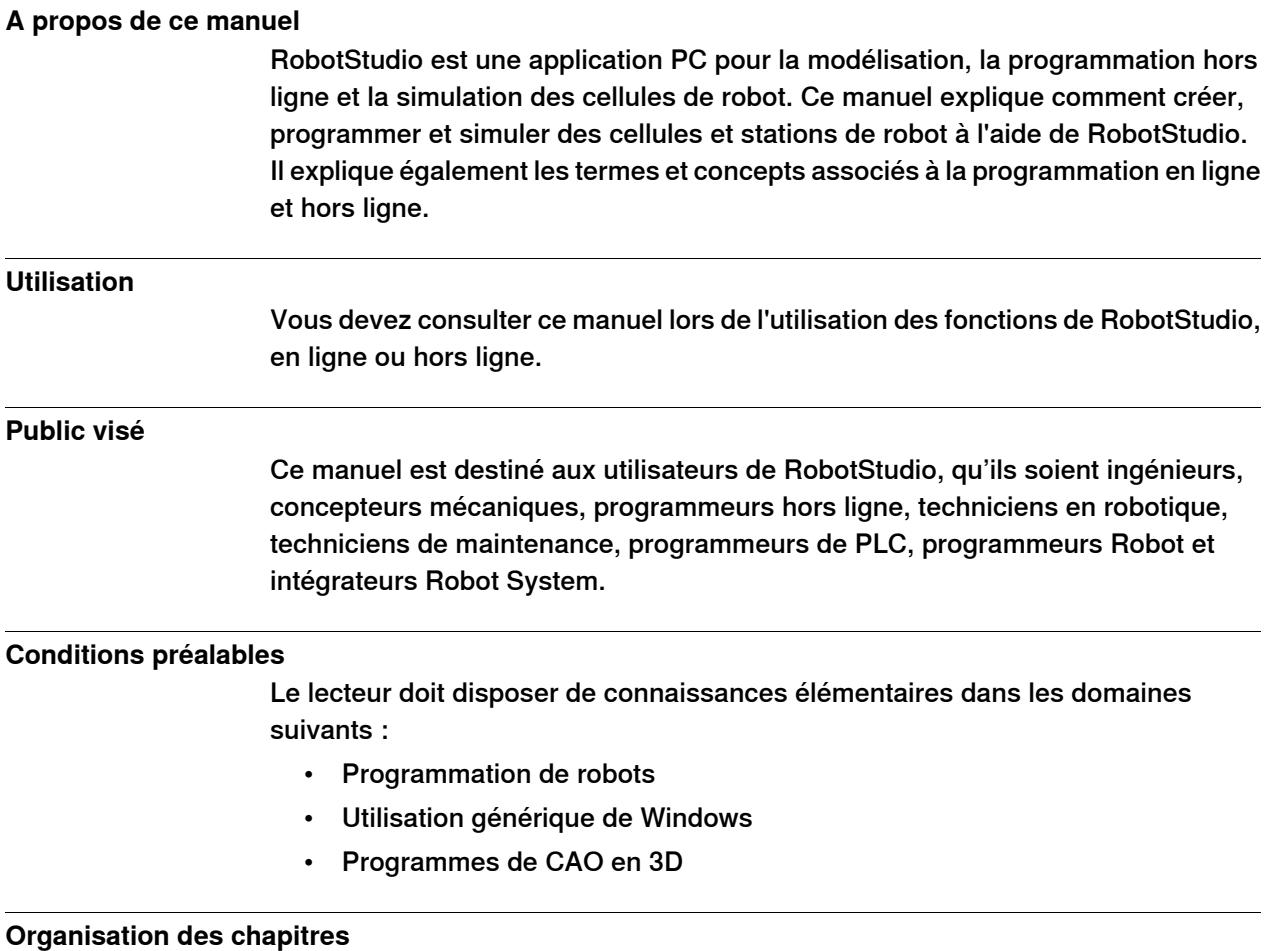

Le manuel d'utilisation est articulé autour des chapitres suivants :

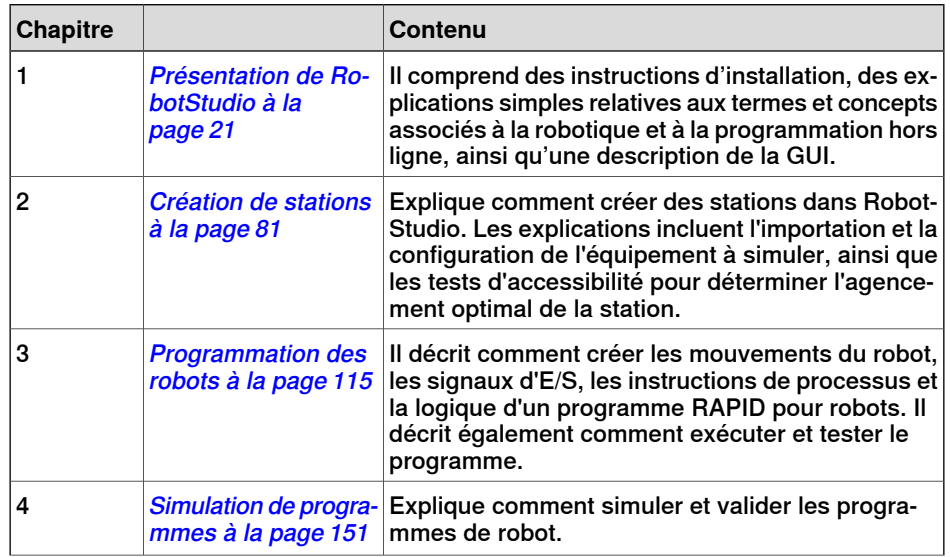

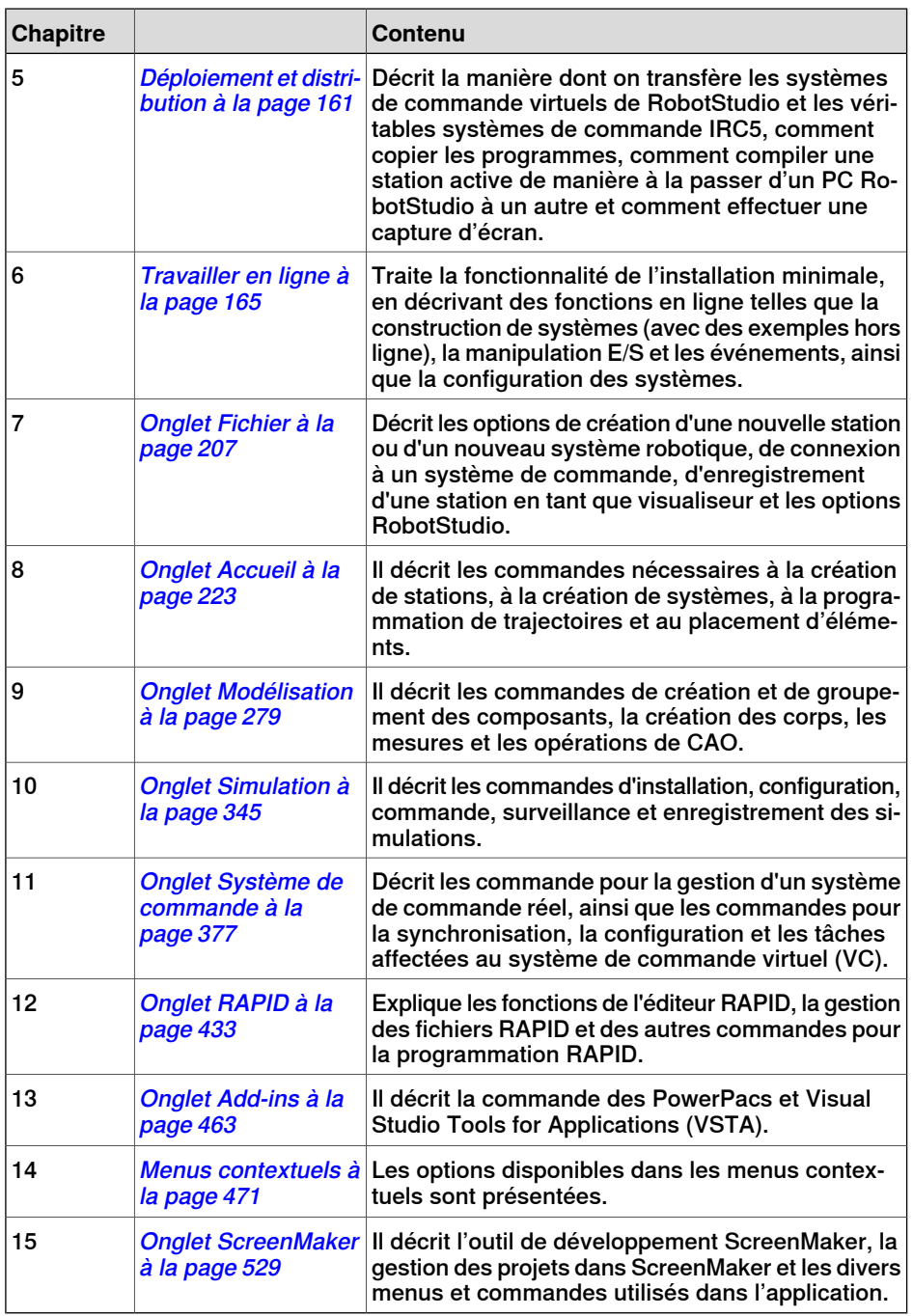

## **Références**

<span id="page-11-0"></span>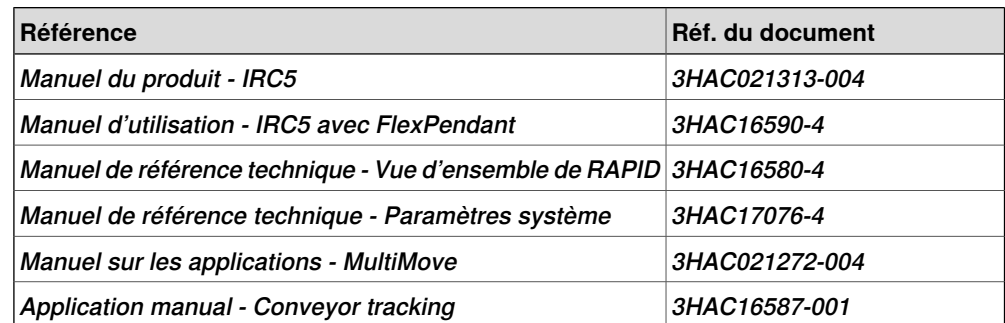

## Suite page suivante

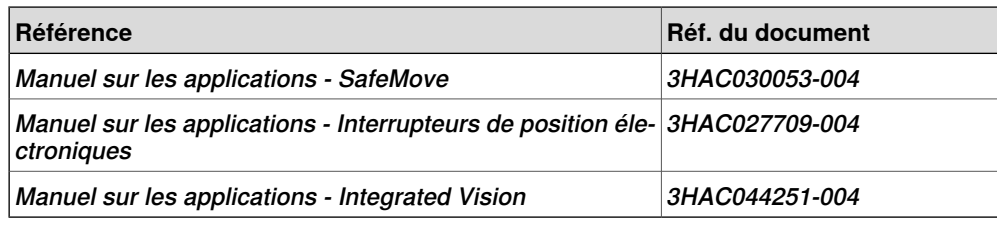

# **Révisions**

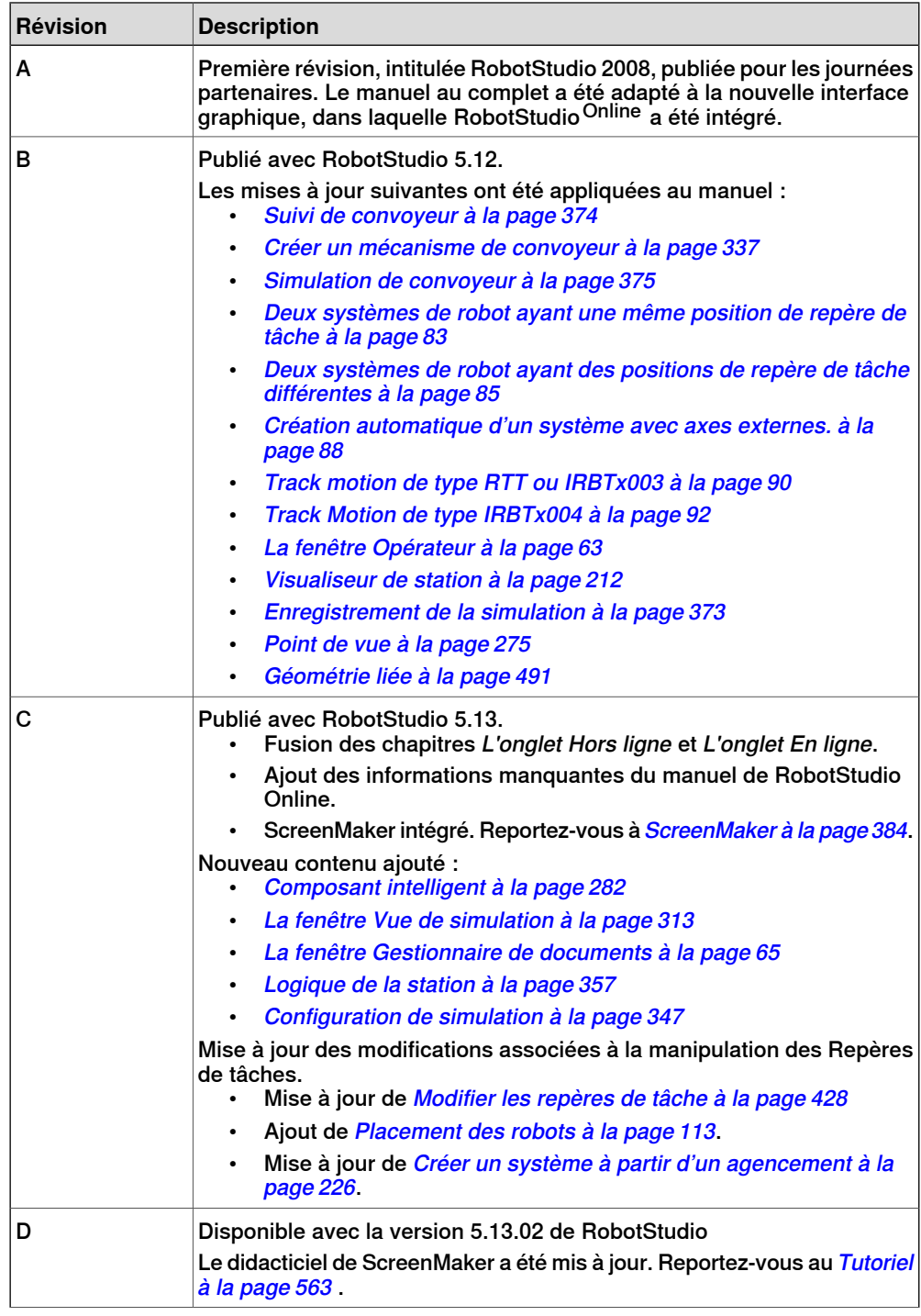

Suite page suivante

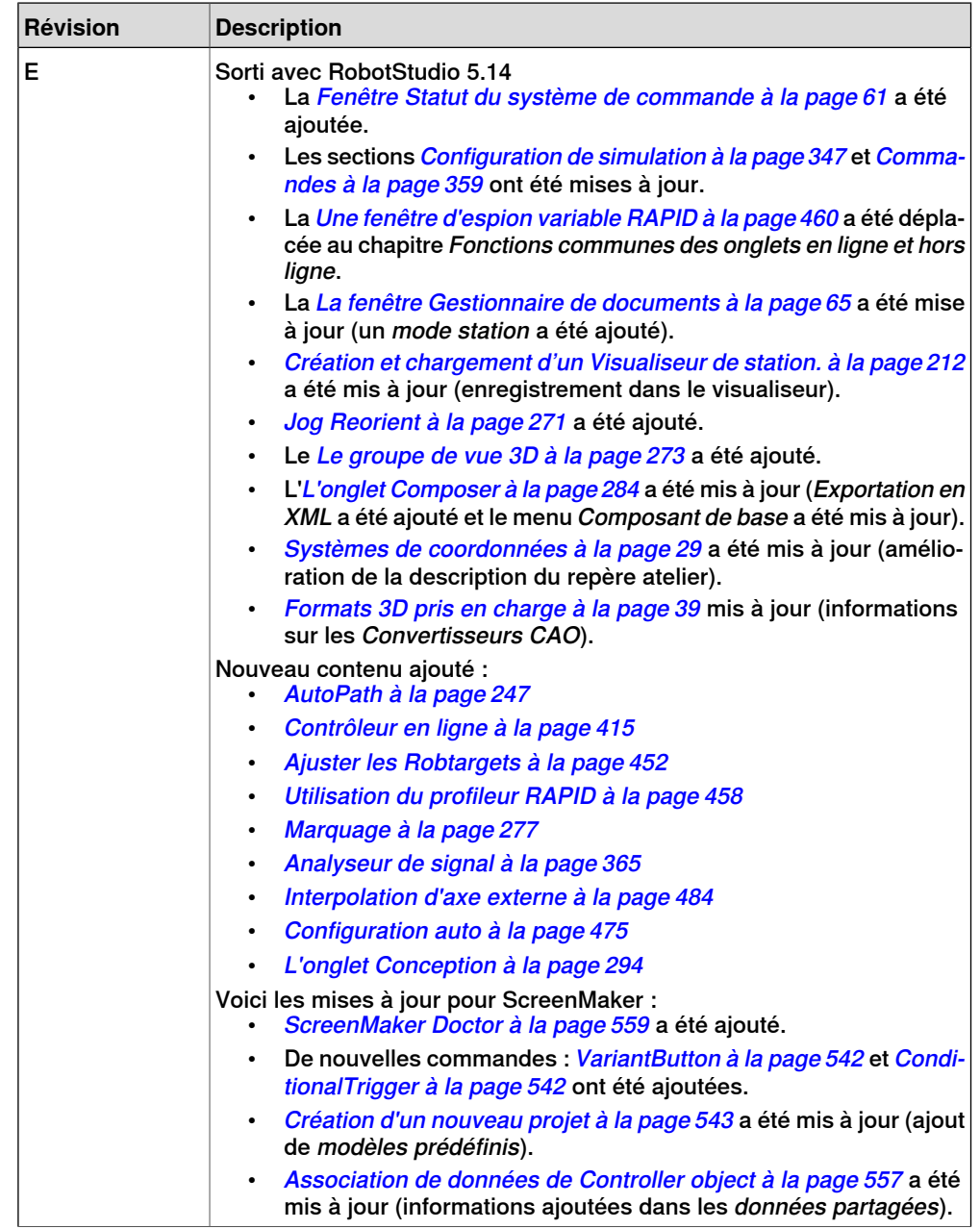

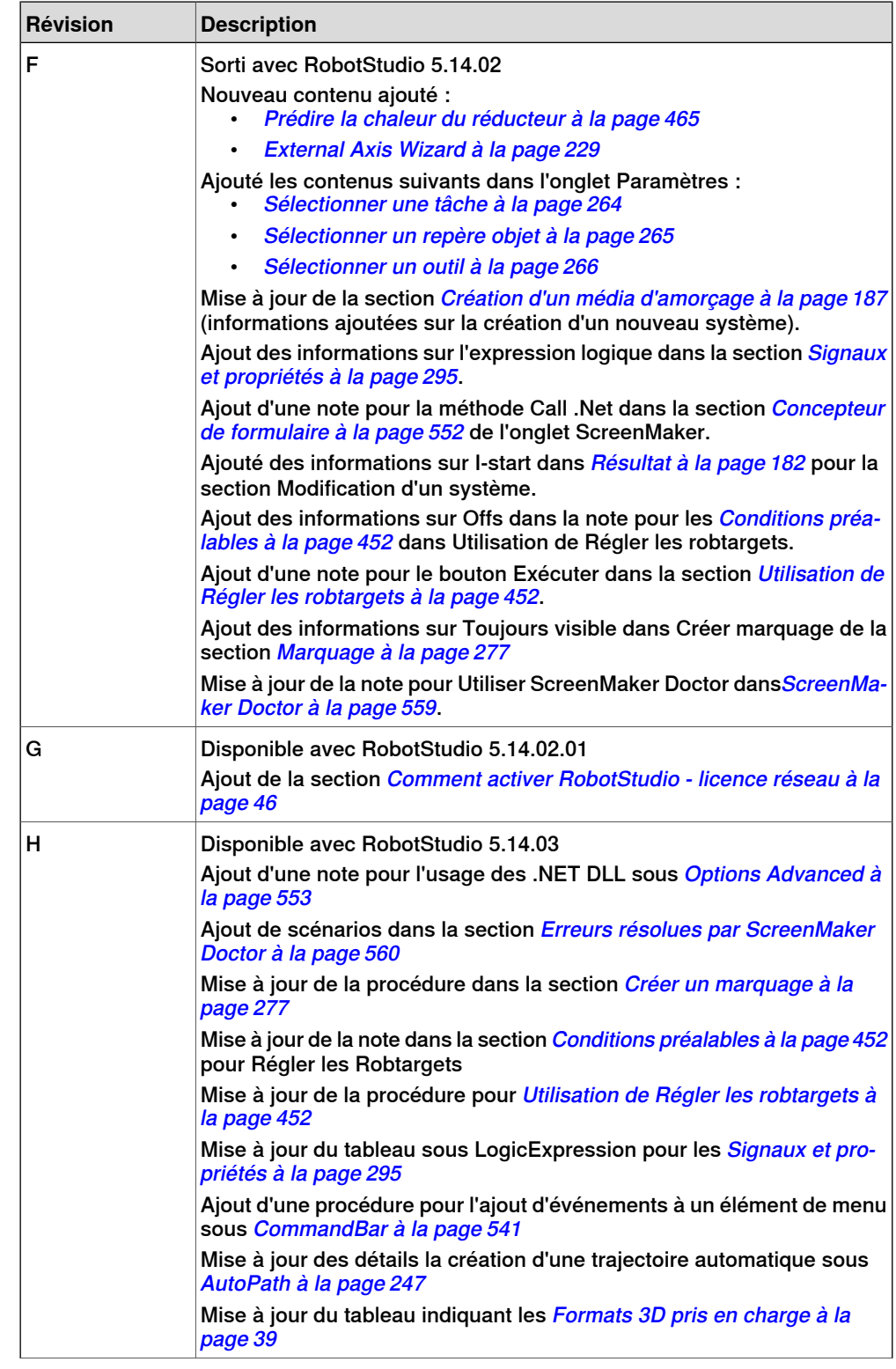

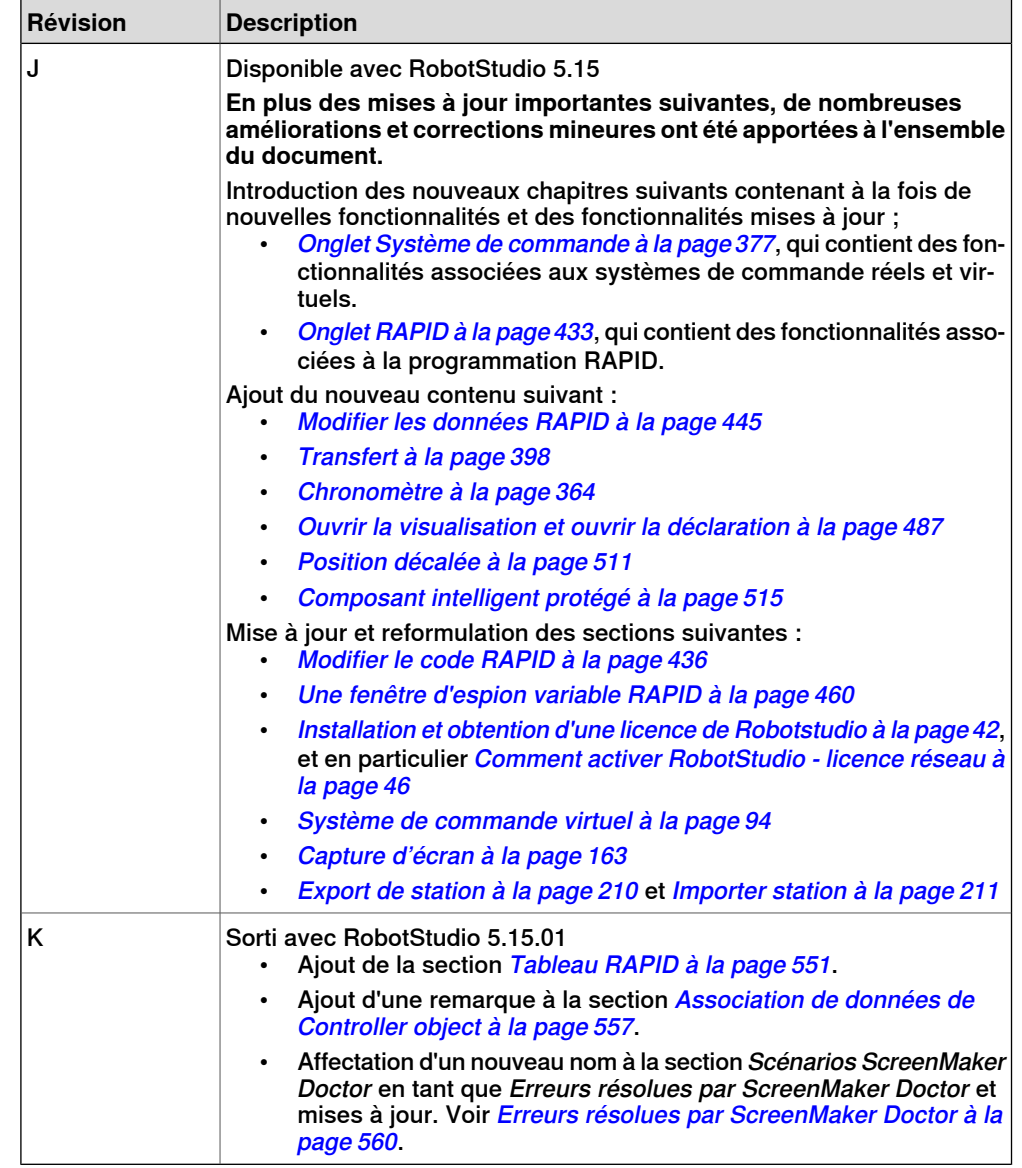

# **Documentation du produit, M2004**

## **Catégories de documentation du manipulateur**

<span id="page-16-0"></span>La documentation du manipulateur est divisée en plusieurs catégories. La liste présentée est basée sur le type d'informations dans les documents, qu'il s'agisse de produits standard ou optionnels.

Vous pouvez commander sur DVD tous les documents répertoriés auprès d'ABB. Les documents répertoriés sont valables pour les systèmes de manipulateur M2004.

## **Manuels du produit**

Les manipulateurs, systèmes de commande, DressPack/SpotPack et presque tout le matériel seront livrés avec un **Manuel du produit** contenant généralement :

- Informations de sécurité.
- Installation et mise en service (descriptions de l'installation mécanique ou des connexions électriques).
- Maintenance (description de toutes les procédures de maintenance préventive requises, intervalles inclus et durée de vie prévue des pièces).
- Réparation (description de toutes les procédures de réparation recommandées, pièces détachées incluses).
- Étalonnage.
- Démantèlement.
- Informations de référence (normes de sécurité, conversions des unités, assemblages par vis, listes des outils).
- Liste des pièces détachées avec vue éclatée (ou références des listes de pièces détachées).
- Schémas de câblage (ou références aux schémas de câblage).

## **Manuels de référence technique**

Les manuels de référence techniques fournissent des informations de référence pour les produits robotiques.

- Technical reference manual Lubrication in gearboxes : Description des types et volumes de lubrification pour les réducteur de manipulateur.
- Manuel de référence technique Vue d'ensemble de RAPID : Vue d'ensemble du langage de programmation RAPID.
- Manuel de référence technique Instructions, fonctions et types de données RAPID : Description et syntaxe pour tous les types de données, instructions et fonctions RAPID.
- Technical reference manual RAPID kernel : Description formelle du langage de programmation RAPID.
- Manuel de référence technique Paramètres système : Description des paramètres système et des flux de production des configurations.

### **Manuels sur les applications**

Les applications spécifiques (par exemple, les options logicielles ou matérielles) sont décrites dans les **manuelssur lesapplications**. Un manuel sur lesapplications peut décrire une ou plusieurs application(s).

Un manuel sur les applications contient généralement les informations suivantes :

- L'objet de l'application (ce à quoi elle sert et quand elle est utile).
- Les éléments inclus (par exemple les câbles, cartes d'E/S, instructions RAPID, paramètres système, DVD avec logiciel pour PC).
- Procédure d'installation du matériel inclus ou nécessaire.
- Le mode d'utilisation de l'application.
- Des exemples d'utilisation de l'application.

#### **Manuels d'utilisation**

Les manuels d'utilisation décrivent les procédures de manipulation des produits. Cet ensemble de manuels est destiné aux personnes directement concernées par le fonctionnement du produit, à savoir, les opérateurs des cellules de production, les programmeurs et les dépanneurs.

Le groupe de manuels contient (entre autres) :

- Manuel d'utilisation Informations relatives à la sécurité
- Manuel d'utilisation Consignes générales de sécurité
- Manuel d'utilisation Démarrage IRC5 et RobotStudio
- Operating manual Introduction to RAPID
- Manuel d'utilisation IRC5 avec FlexPendant
- Manuel d'utilisation RobotStudio
- Manuel d'utilisation Dépannage de l'IRC5, pour le système de commande et le manipulateur.

# **Sécurité**

## **Sécurité du personnel**

<span id="page-18-0"></span>Un robot est lourd et extrêmement puissant indépendamment de sa vitesse. Une pause ou un arrêt prolongé de ses mouvements peut être suivi de mouvements rapides dangereux. Même si un type de mouvement est prévisible, un signal externe peut entraîner une modification du fonctionnement et générer un mouvement inattendu.

Il est donc important de respecter toutes les normes de sécurité lorsque l'on pénètre dans l'espace protégé.

## **Consignes de sécurité**

Avant de commencer à utiliser le robot, prenez connaissance des consignes de sécurité énoncées dans le Manuel d'utilisation - Consignes générales de sécurité. Cette page a été volontairement laissée vierge

# **1 Présentation de RobotStudio**

# **1.1 Présentation de RobotStudio**

<span id="page-20-1"></span><span id="page-20-0"></span>RobotStudio est une application PC permettant la modélisation, la programmation hors ligne et la simulation de cellules robotiques.

RobotStudio vous permet également de travailler avec un système de commande hors ligne, c'est-à-dire un système de commande IRC5 virtuel exécuté localement sur votre PC. Ce système de commande hors ligne est également appelé système de commande virtuel (VC). RobotStudio vous permet également de travailler avec un système de commande IRC5 physique réel, simplement appelé système de commande réel.

Lorsque RobotStudio est utilisé avec des systèmes de commande réels, on parle de mode en ligne. Lorsque vous travaillez sans être connecté à un système de commande réel, ou en étant connecté à un système de commande virtuel, RobotStudio est dit en mode hors ligne.

RobotStudio offre les options d'installation suivantes :

- Complet
- Personnalisée, qui permet aux utilisateurs de choisir leurs options et leurs répertoires
- Minimal, vous permet d'exécuter RobotStudio en mode hors ligne uniquement.

## 1.2.1 Concepts matériels

# <span id="page-21-0"></span>**1.2 Termes et concepts**

# <span id="page-21-1"></span>**1.2.1 Concepts matériels**

# **Vue d'ensemble** Cette section présente le matériel généralement utilisé dans une cellule robotisée IRC5. Pour obtenir des explications détaillées, reportez-vous aux manuels sur les robots IRC5 indiqués dans la section à la [page](#page-11-0) 12.

### **Matériel standard**

Le tableau ci-dessous présente le matériel standard dans une cellule robotisée IRC5.

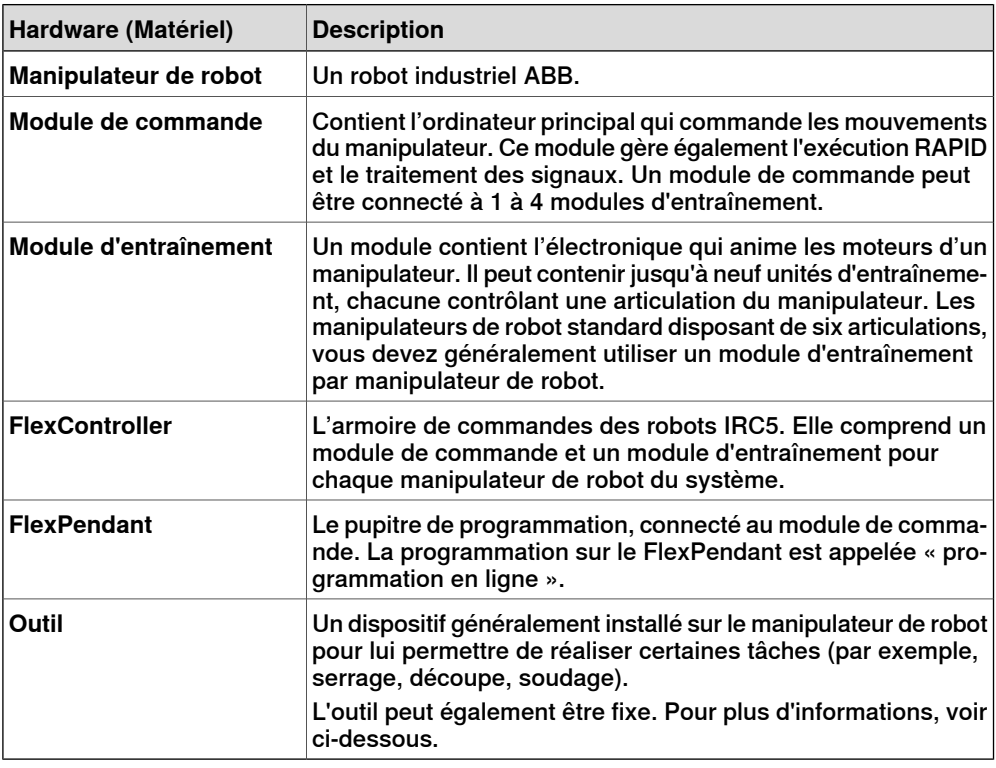

## **Matériel facultatif**

Le tableau ci-dessous présente le matériel facultatif dans une cellule robotisée IRC5.

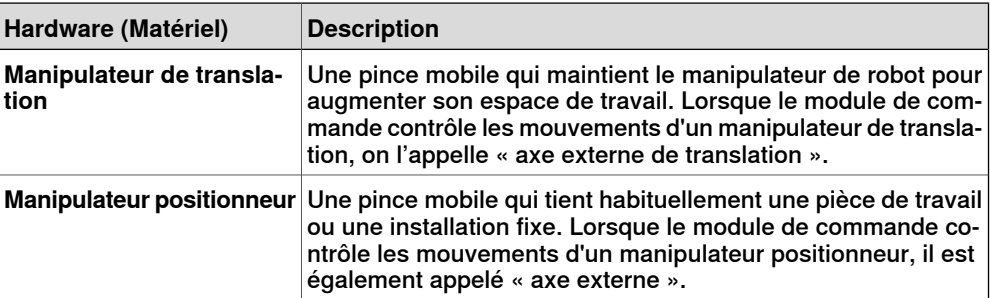

1.2.1 Concepts matériels

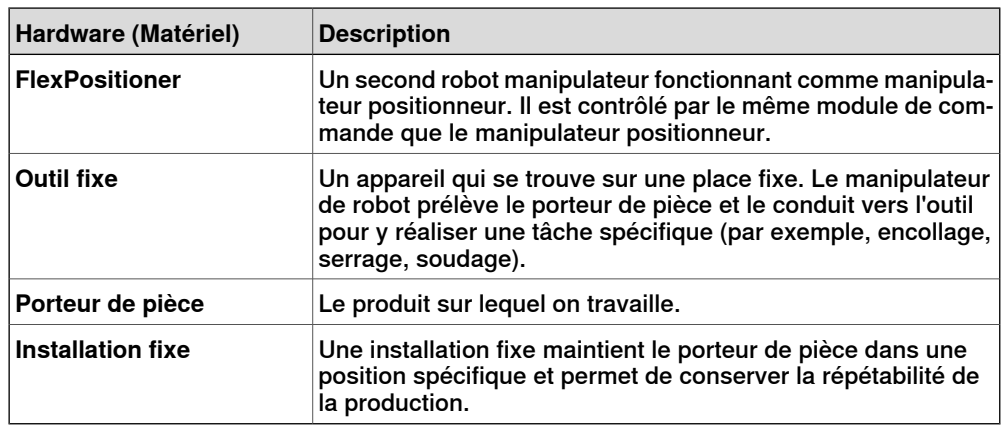

## 1.2.2 Concepts de RobotWare

# **1.2.2 Concepts de RobotWare**

#### **Vue d'ensemble**

<span id="page-23-0"></span>Cette section présente la terminologie afférente à RobotWare. Pour obtenir des explications détaillées, reportez-vous aux manuels des robots IRC5 indiqués dans la section à la [page](#page-11-0) 12.

## **RobotWare**

Le tableau ci-dessous répertorie les termes et concepts de RobotWare utiles pour travailler avec RobotStudio.

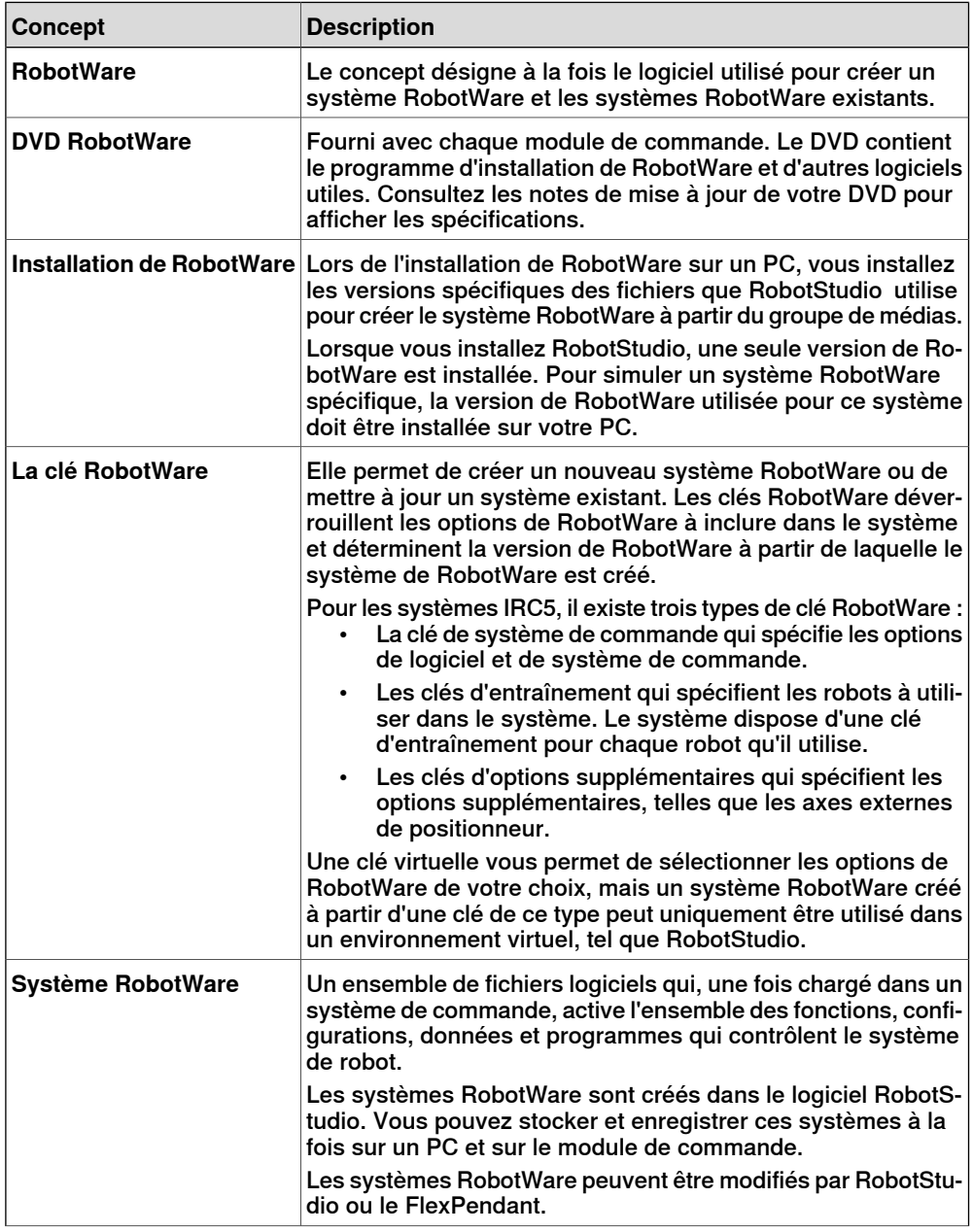

1.2.2 Concepts de RobotWare

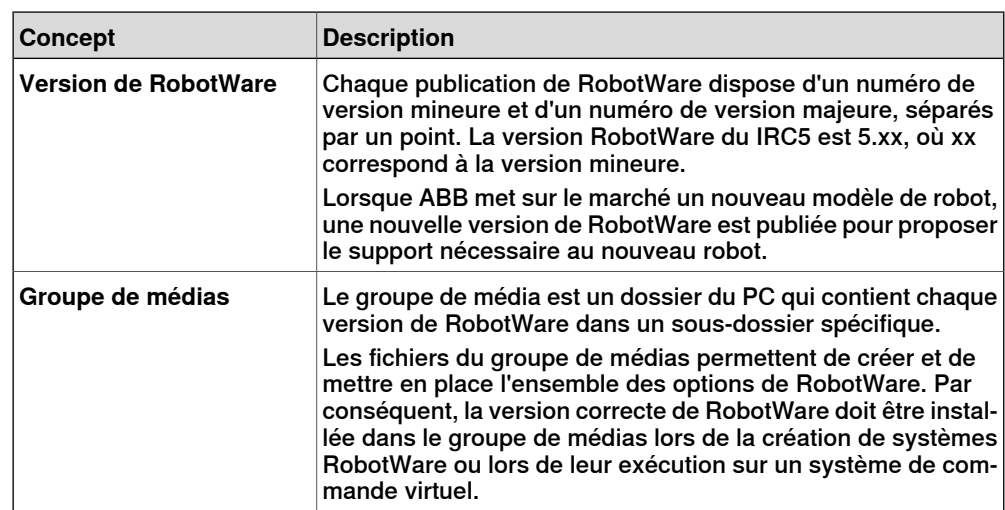

# 1.2.3 Concepts de RAPID

# **1.2.3 Concepts de RAPID**

## **Vue d'ensemble**

<span id="page-25-0"></span>Cette section présente la terminologie de base de RAPID. Les manuels relatifs à RAPID et sa programmation sont repris dans la section à la [page](#page-11-0) 12.

## **Terminologie de la structure RAPID**

Le tableau ci-dessous répertorie la terminologie RAPID que vous pouvez rencontrer en travaillant avec RobotStudio. Les concepts sont listés par taille, du plus simple vers le plus grand.

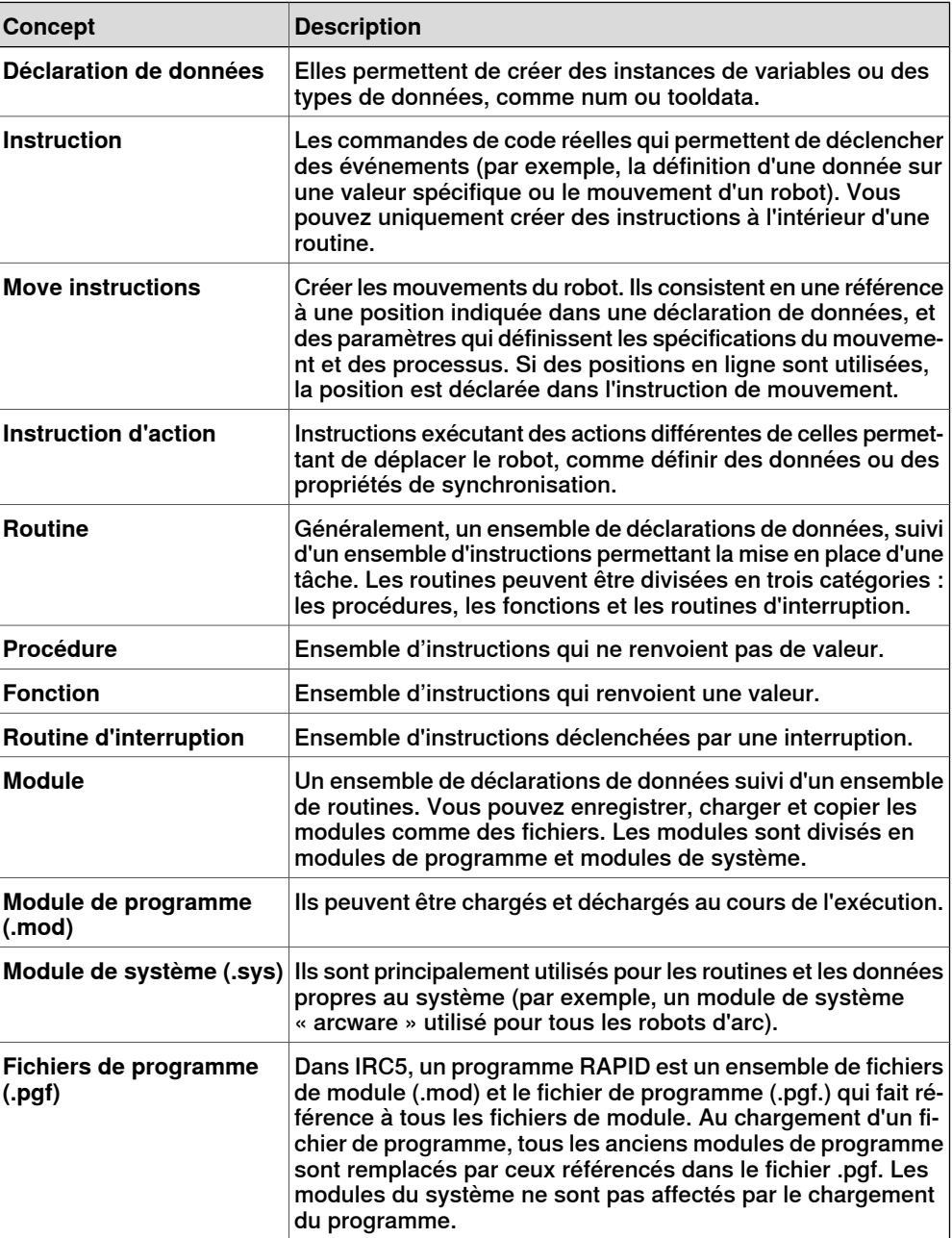

1.2.4 Concepts de programmation

# **1.2.4 Concepts de programmation**

### **Vue d'ensemble**

<span id="page-26-0"></span>Cette section présente la terminologie relative à la programmation. Les manuels sur la programmation et les robots IRC5 sont repris dans la section à la [page](#page-11-0) 12.

## **Concepts de programmation**

Le tableau ci-dessous répertorie les termes et concepts utilisés dans la programmation des robots.

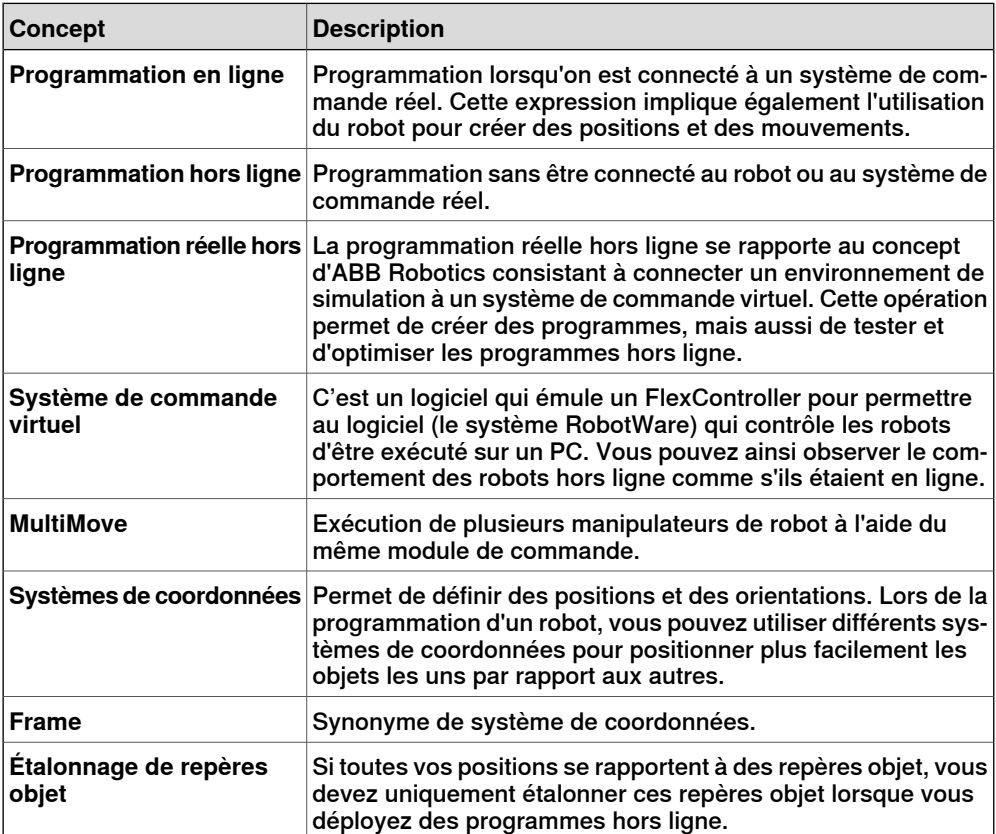

### 1.2.5 Positions et trajectoires

# <span id="page-27-0"></span>**1.2.5 Positions et trajectoires**

# **Vue d'ensemble** Les positions (cibles) et les trajectoires (suites d'instructions de déplacement vers les positions) sont utilisées lors de la programmation des déplacements des robots dans RobotStudio. Lorsque vous synchronisez la station RobotStudio avec le système de commande virtuel, les programmes RAPID sont créés à partir des trajectoires. **Positions** Une position est une coordonnée que le robot doit atteindre. Elle contient les informations suivantes : **Informations Description** Emplacement de la position défini dans un système de coordonnées de repère objet, voir Systèmes de [coordonnées](#page-28-0) à la [page](#page-28-0) 29. Position Orientation de la position par rapport à l'orientation du repère objet. Lorsque le robot atteint la position, il aligne l'orientation du CDO sur celle de la position, voir Systèmes de [coordonnées](#page-28-0) à la [page](#page-28-0) 29. Orientation Valeurs de configuration qui indiquent comment le robot doit atteindre la position. Pour plus d'informations, reportez-vous à la section [Configurations](#page-34-0) des axes du robot à la page 35. **Configuration**

Les positions sont converties en instances du type de données robtarget lorsqu'elles sont synchronisées avec le système de commande virtuel.

#### **Trajectoires**

Les trajectoires sont des séquences d'instructions de mouvement, utilisées pour déplacer le robot en fonction d'une suite de positions.

Les trajectoires sont converties en procédures lorsqu'elles sont synchronisées avec le système de commande virtuel.

#### **Instructions de déplacement**

Une instruction de mouvement se compose des éléments suivants :

- une référence à une position
- des données relatives aux déplacements (par exemple, le type de mouvement, la vitesse et la zone)
- une référence à une donnée d'outil
- une référence à un repère objet

#### **Instructions d'action**

Une instruction d'action est une chaîne RAPID qui sert à définir et à modifier des paramètres. Les instructions d'action peuvent être insérées avant, après ou entre les instructions de position des trajectoires.

1.2.6 Systèmes de coordonnées

# <span id="page-28-0"></span>**1.2.6 Systèmes de coordonnées**

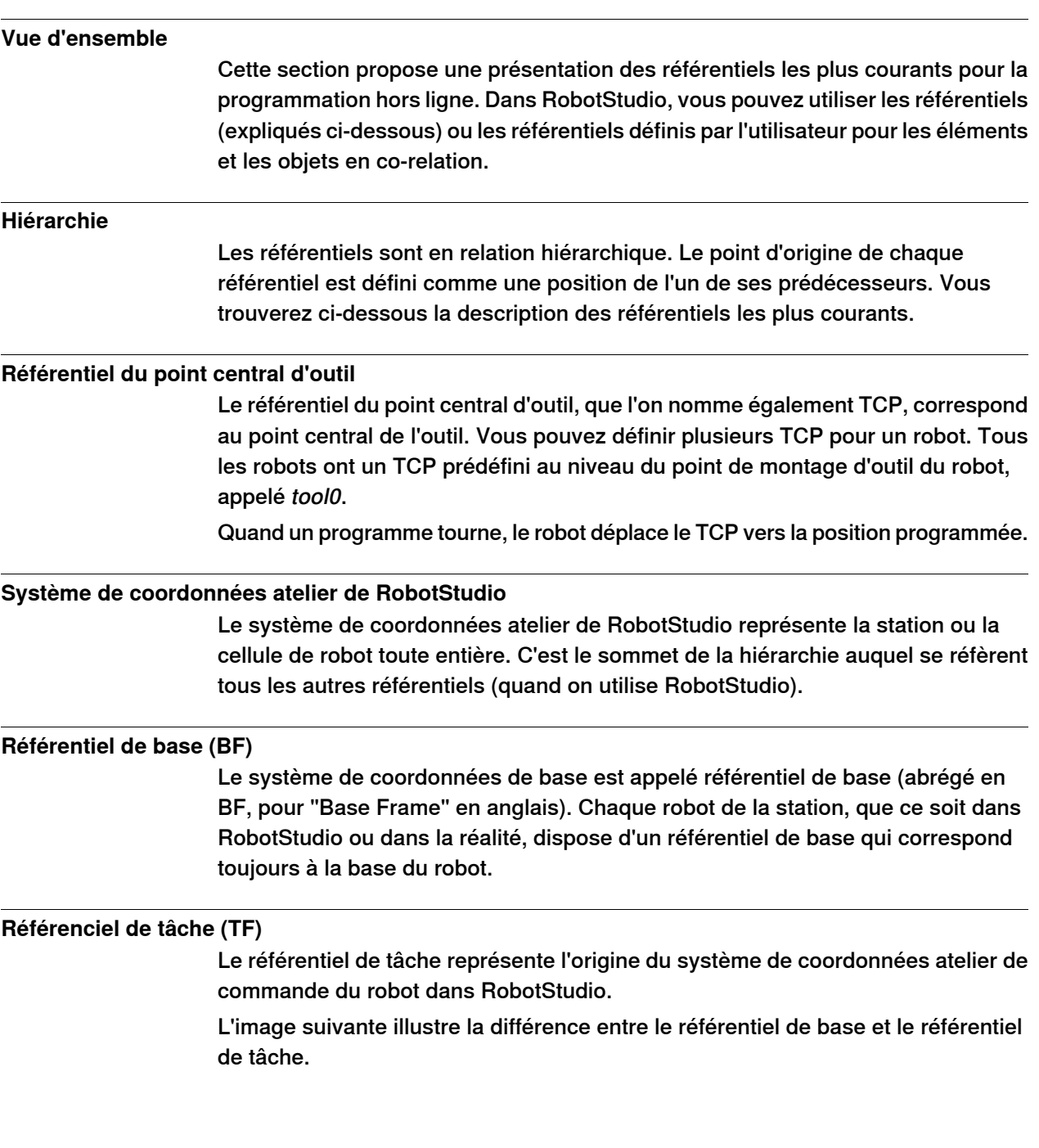

## 1.2.6 Systèmes de coordonnées

Suite

Sur l'image de gauche, le référentiel de tâche se trouve dans la même position que le référentiel de base du robot. Sur l'image de droite, le référentiel de tâche a été déplacé à une autre position.

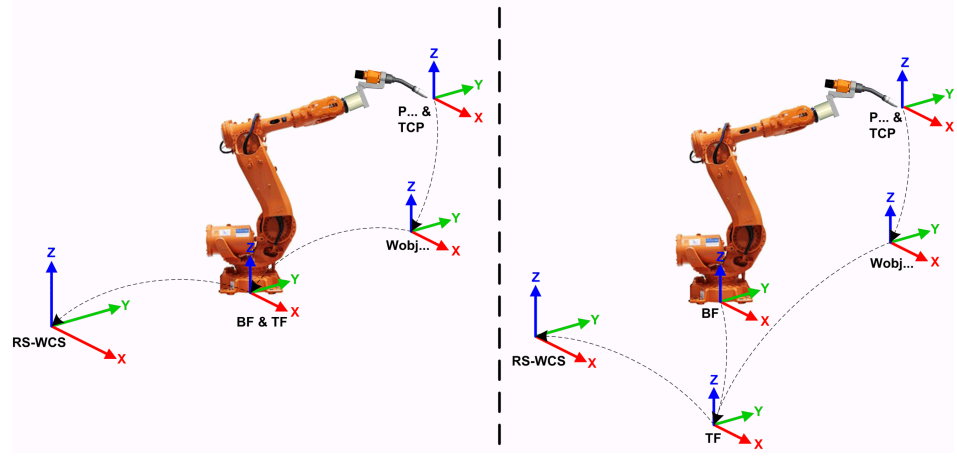

en1000001303

L'image suivante illustre comment une référentiel de tâche est appliqué, dans RobotStudio, au référentiel du système de commande du robot dans la réalité. Par exemple, sur le sol de l'atelier.

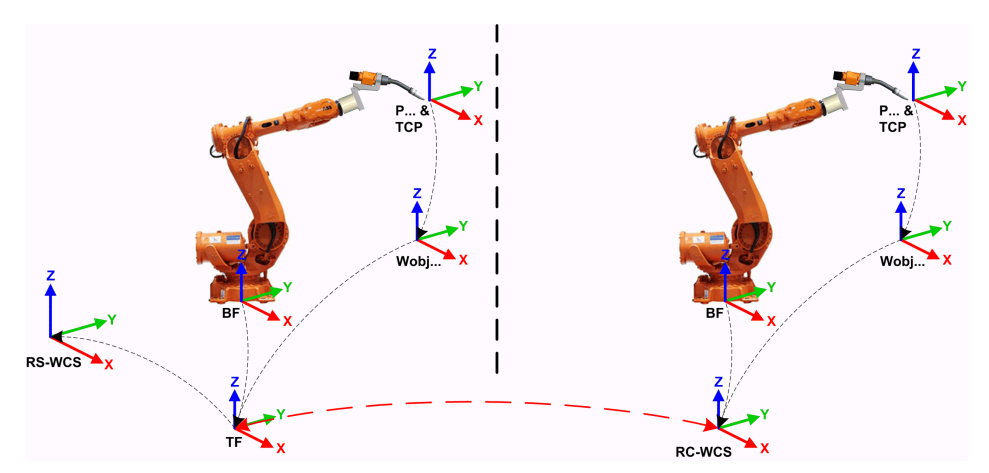

en1000001304

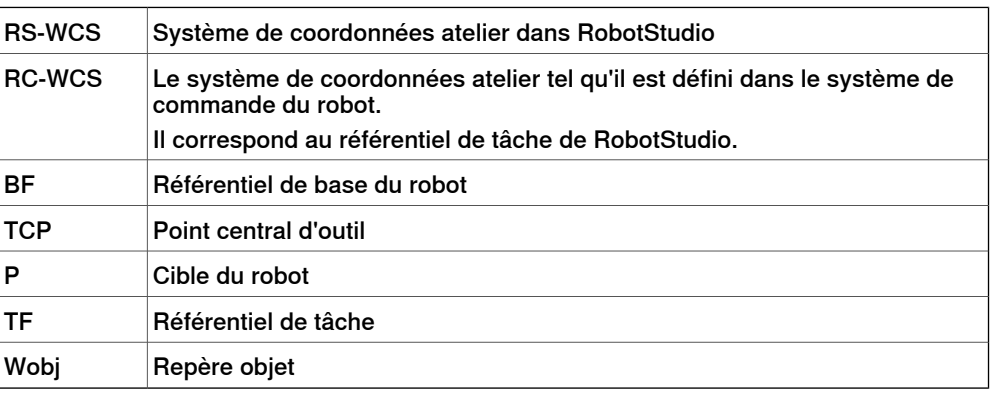

1.2.6 Systèmes de coordonnées

Suite

## **Stations avec plusieurs systèmes de robot**

Pour un système robot unique, le référentiel de tâche de RobotStudio correspond au système de coordonnées atelier du système de commande du robot. Quand il y a plusieurs systèmes de commande dans une même station, le référentiel de tâche permet aux robots connectés de travailler selon des référentiels différents. Cela veut dire que les robots peuvent être placés indépendamment les uns des autres, en définissant un référentiel de tâche différent pour chaque robot.

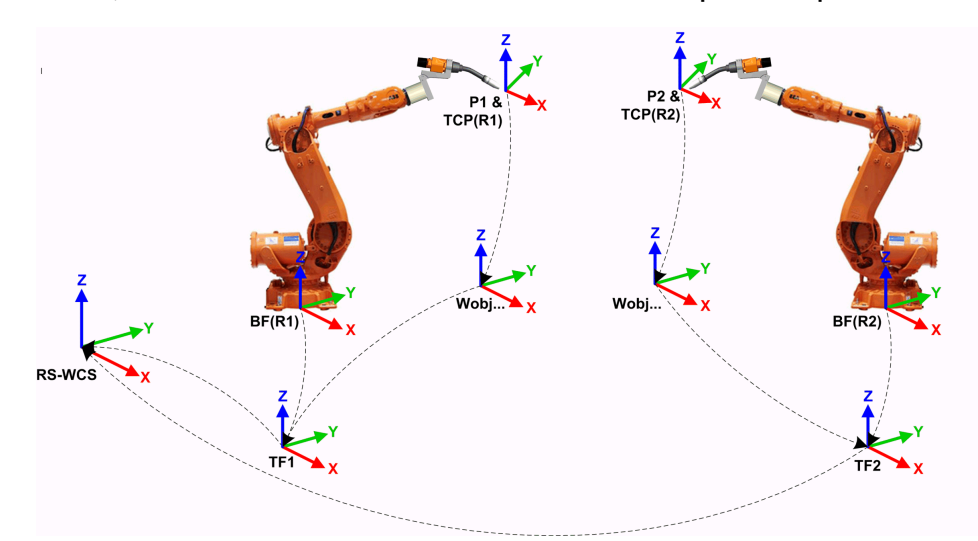

en1000001442

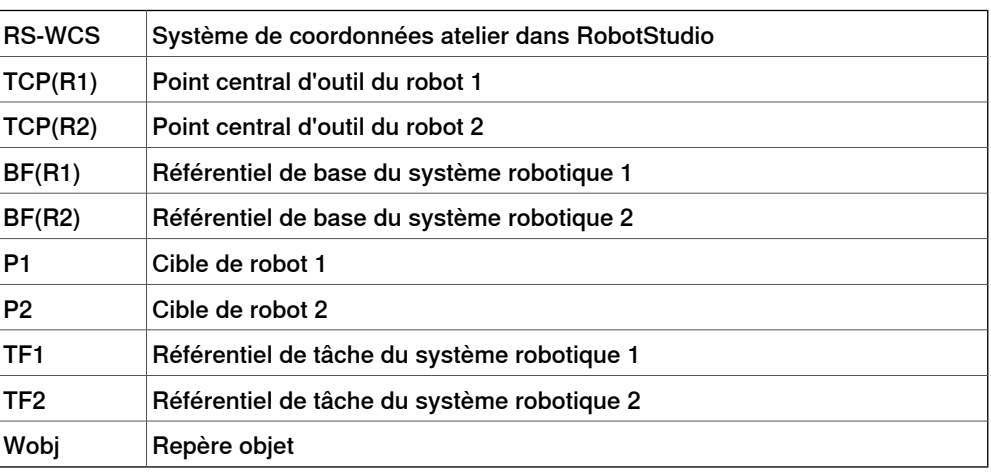

#### **Systèmes MultiMove Coordinated**

Les fonctions MultiMove vous permettent de créer et d'optimiser des programmes pour les systèmes MultiMove dans lesquels un robot ou un positionneur tient la pièce de travail et les autres robots l'exploitent.

Quand on utilise un système robotique disposant de l'option RobotWare MultiMove Coordinated,, il est important de faire travailler les robots selon le même référentiel.

# 1.2.6 Systèmes de coordonnées

Suite

Ainsi, RobotStudio ne permet pas laséparation des référentiels de tâche du système de commande.

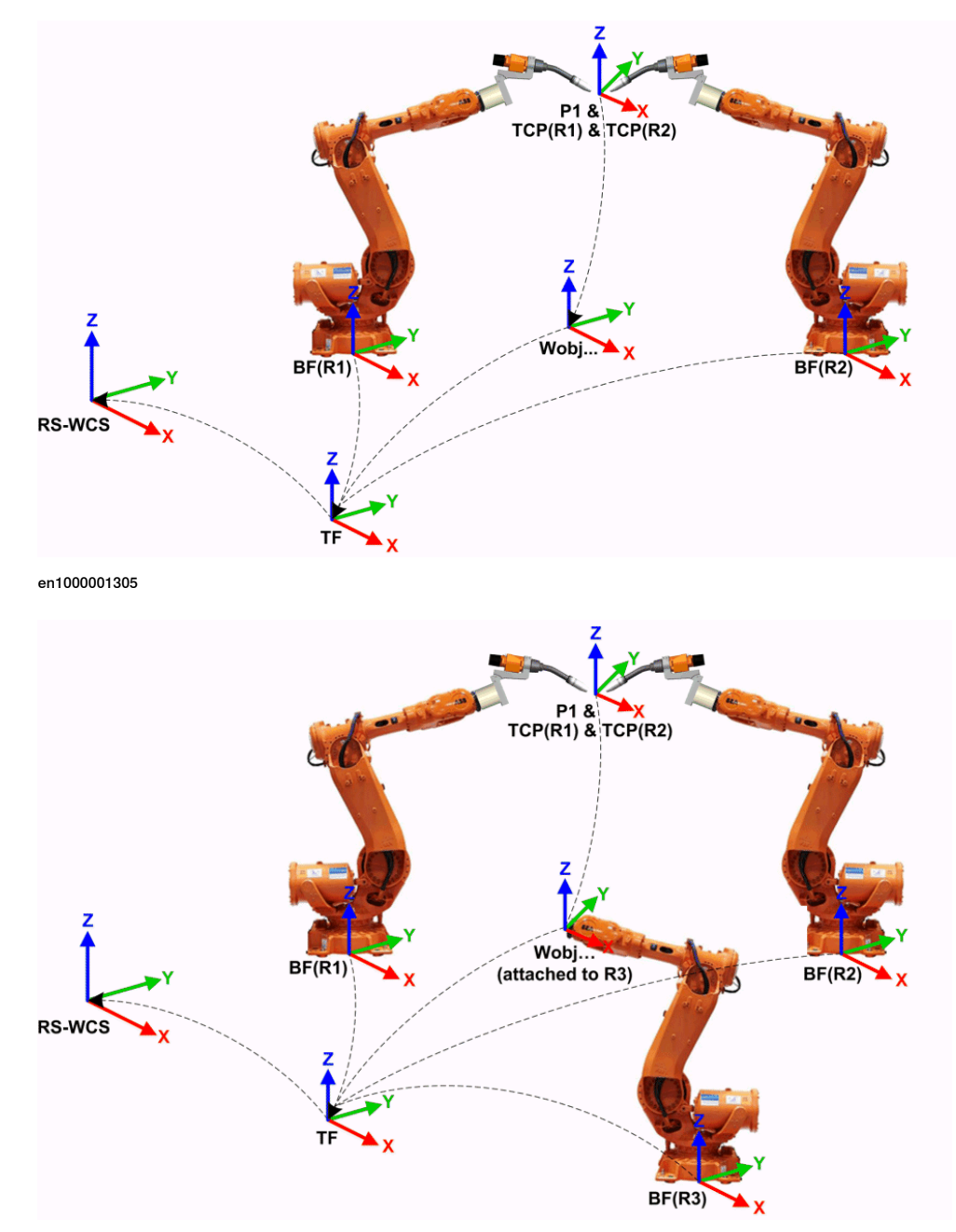

en1000001306

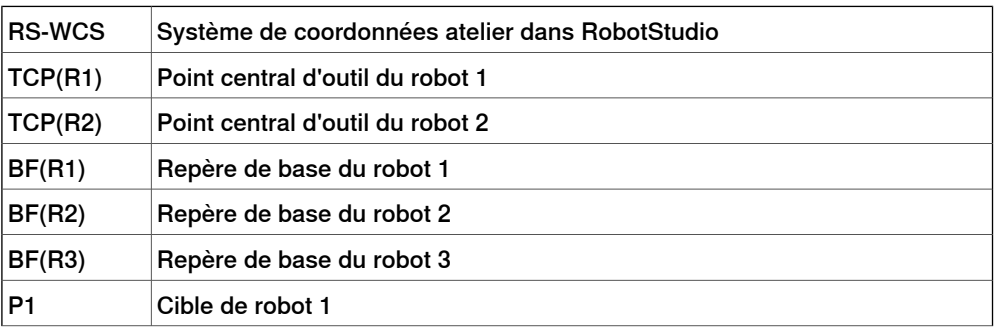

Suite page suivante

1.2.6 Systèmes de coordonnées

Suite

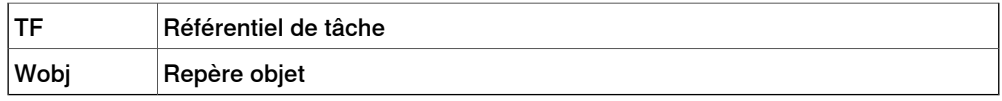

## **Systèmes MultiMove Independent**

Pour un système robotique avec l'option RobotWare MultiMove Independent, les robots opèrent de manière simultanée et indépendamment les uns des autres, tout en étant contrôlés par un seul système de commande. Même s'il n'y a qu'un seul référentiel d'atelier pour le système de commande de robot, les robots opèrent souvent selon des référentiels différents. Pour permettre cette configuration dans RobotStudio, il est possible de séparer et de positionner les référentiels de tâche des robots indépendamment les uns des autres.

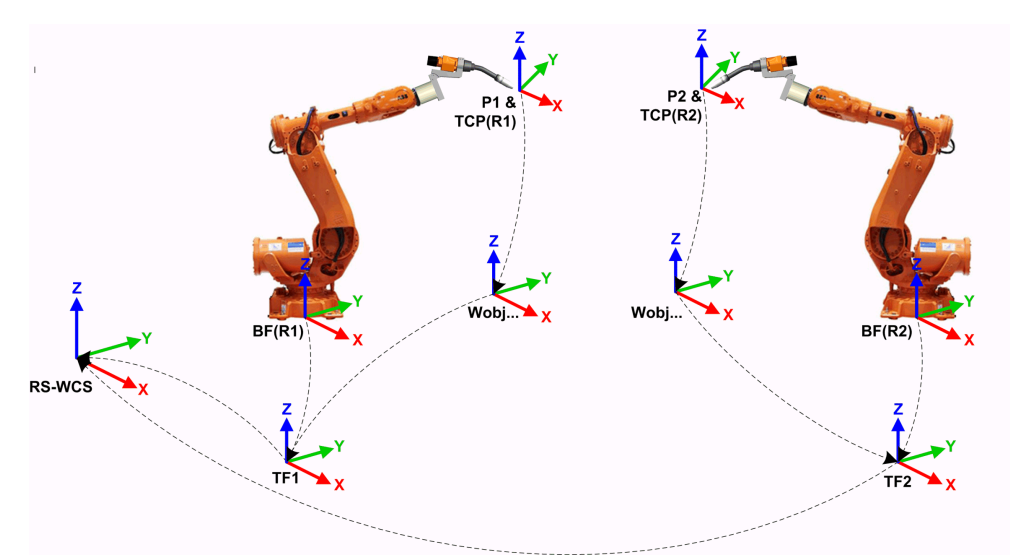

#### en1000001308

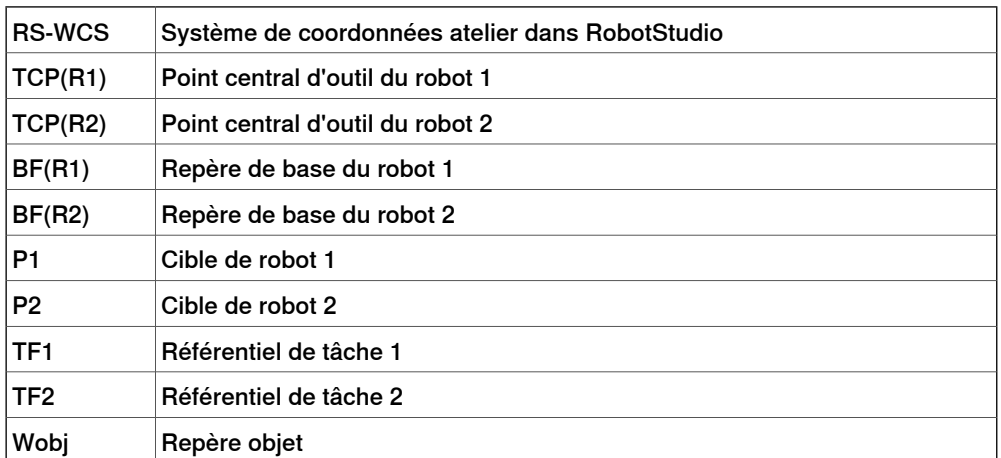

## 1.2.6 Systèmes de coordonnées

#### Suite

### **Référentiel repère objet**

Le repère objet représente normalement le porteur de pièce physique. Il est constitué de deux systèmes de coordonnées : le repère utilisateur et le référentiel objet, ce dernier étant l'enfant du précédent. Lors de la programmation d'un robot, toutes les positions (cibles) se rapportent au référentiel objet d'un repère objet. Si aucun autre repère objet n'est indiqué, les positions se rapportent à la valeur Wobj0 par défaut, qui coïncide toujours avec le repère de base du robot.

L'utilisation de repères objets permet de régler facilement les programmes des robots avec un décalage, si l'emplacement de la pièce de travail a été modifié. Ainsi, il est possible d'utiliser les repères objets pour étalonner des programmes hors ligne. Si le placement du dispositif de fixation ou de la pièce de travail par rapport au robot dans la station réelle ne correspond pas exactement au placement dans la station hors ligne, il suffit d'ajuster la position du repère objet.

Les repères objets servent également aux mouvements coordonnés. Si un repère objet est lié à une unité mécanique (et que le système utilise l'option de mouvement coordonné) le robot trouvera les cibles dans le repère objet, même quand l'unité mécanique le déplace.

Dans l'image ci-dessous, le référentiel grisé correspond au système de coordonnées atelier et les référentiels noirs correspondent au référentiel objet et au référentiel utilisateur du repère objet. Là, le référentiel utilisateur est positionné au niveau de la table ou du dispositif de fixation et le référentiel objet au niveau du repère objet.

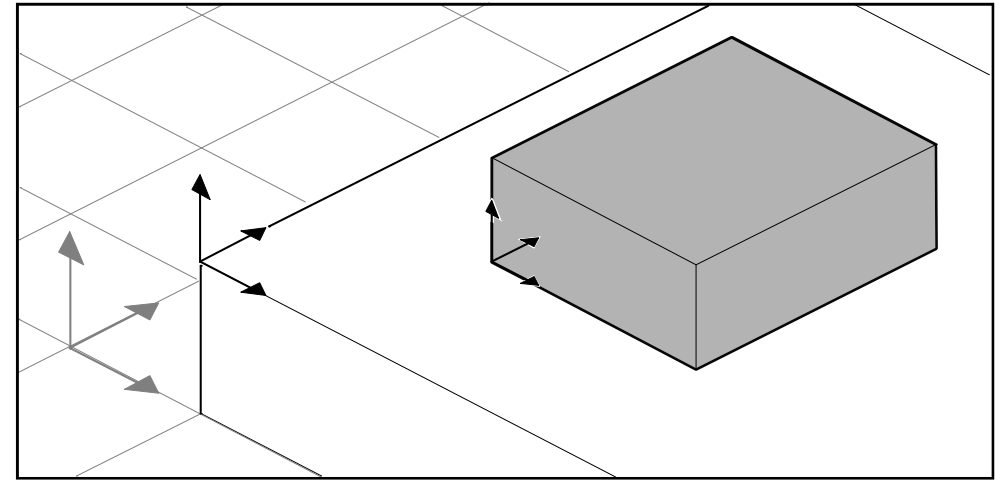

xx0500001519

#### **Référentiels utilisateurs**

Les systèmes de coordonnées de l'utilisateur (SCU, ou référentiels utilisateur) vous permettent de créer les points de référence de votre choix. Par exemple, vous pouvez créer des SCU à des points stratégiques de la pièce de travail afin de faciliter la programmation.

1.2.7 Configurations des axes du robot

# **1.2.7 Configurations des axes du robot**

### **Configurations des axes**

<span id="page-34-0"></span>Les positions sont définies et stockées sous la forme de coordonnées dans le système de coordonnées du repère objet. Lorsque le système de commande calcule la position des axes du robot pour l'atteindre, vous disposez généralement de plusieurs solutions pour configurer les axes.

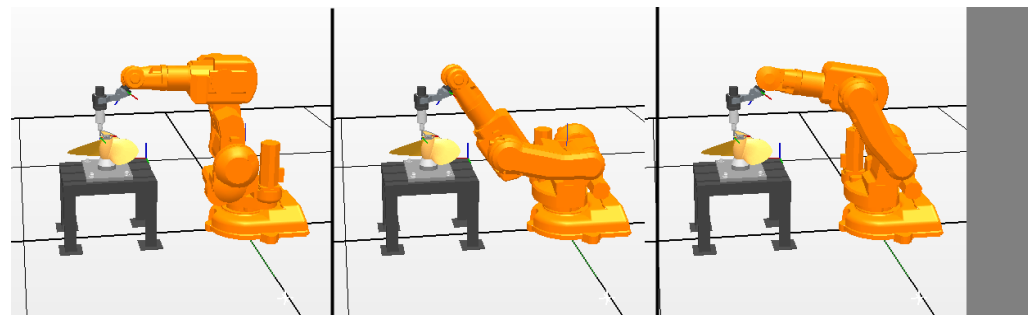

configur

Pour distinguer les différentes configurations, toutes les positions disposent d'une valeur de configuration qui indique dans quel quadrant chaque axe doit être situé.

## **Stockage des configurations des axes dans les positions**

Pour les positions enseignées après un déplacement manuel du robot à la position, la configuration utilisée sera stockée dans la position.

Les positions créées via la spécification ou le calcul des positions et orientations obtiennent une valeur de configuration par défaut (0,0,0,0) qui peut ne pas être valide pour atteindre la position.

## **Problèmes fréquents associés aux configurations des axes du robot**

Il est très probable que les positions créées par d'autres moyens que le déplacement manuel ne puissent être atteintes à leur configuration par défaut.

Même si toutes les positions d'une trajectoire disposent de configurations valides, vous pouvez rencontrer des problèmes lors de l'exécution de cette trajectoire si le robot ne peut pas se déplacer d'une configuration à l'autre. Cette situation a de grandes chances de se produire lorsqu'un axe se décale de plus de 90 degrés au cours de mouvements linéaires.

## 1.2.7 Configurations des axes du robot

### Suite

Les positions repositionnées conservent leur configuration, mais les configurations ne sont plus valides. Cela signifie que les problèmes décrits ci-dessus peuvent survenir lors du déplacement des positions.

### Solutions fréquentes des problèmes de configuration

Pour résoudre les problèmes décrits ci-dessus, affectez une configuration valide à chaque position et vérifiez que le robot peut se déplacer sur chaque trajectoire. Vous pouvez également désactiver le suivi des configurations, ce qui signifie que vous ne prenez pas en compte les configurations stockées et laissez le robot détecter les configurations valides au moment de l'exécution. Si vous n'appliquez pas cette méthode de manière appropriée, vous pouvez obtenir des résultats inattendus.

Dans certains cas, il n'existe aucune configuration correcte. Vous pouvez alors repositionner le porteur de pièce, réorienter les positions (si le processus le permet) ou ajouter un axe externe qui déplace le porteur de pièce ou le robot pour améliorer l'accessibilité.

### **Mode d'identification des configurations**

Les configurations des axes du robot sont identifiées à l'aide de quatre entiers qui indiquent dans quel quadrant de révolution complète les axes significatifs sont situés. Les quadrants sont numérotés à partir de zéro pour la rotation positive (sens inverse des aiguilles d'une montre) et à partir de -1 pour la rotation négative (sens des aiguilles d'une montre).

Pour un axe linéaire, la valeur entière spécifie dans quel rayon (en mètres), à partir de la position neutre, l'axe est situé.

La configuration d'un robot industriel à six axes (comme l'IRB 140) peut ressembler à la configuration suivante :

[0 -1 2 1]

La première valeur entière (0) spécifie la position de l'axe 1 : à un emplacement aléatoire dans le premier quadrant positif (rotation comprise entre 0 et 90 degrés).

La deuxième valeur entière (-1) spécifie la position de l'axe 4 : à un emplacement aléatoire dans le premier quadrant négatif (rotation comprise entre 0 et -90 degrés). La troisième valeur entière (2) spécifie la position de l'axe 6 : à un emplacement aléatoire dans le troisième quadrant positif (rotation comprise entre 180 et 270 degrés).

La quatrième valeur entière (1) spécifie la position de l'axe x, axe virtuel utilisé pour indiquer le centre du poignet par rapport aux autres axes.

#### **Suivi des configurations**

Lors de l'exécution d'un programme de robot, vous pouvez choisir de suivre les valeurs de configuration. Si le suivi des configurations est désactivé, les valeurs de configuration stockées avec les positions sont ignorées et le robot utilise la configuration qui ressemble le plus à sa configuration actuelle pour atteindre la position. S'il est activé, le robot utilise uniquement la configuration spécifiée pour atteindre les positions.
1.2.7 Configurations des axes du robot

Suite

Le suivi des configurations peut être activé et désactivé séparément pour les mouvements linéaires et d'axe. Il est contrôlé par les instructions d'action ConfJ et ConfL.

Désactivation du suivi des configurations

L'exécution d'un programme sans suivi des configurations peut générer des configurations différentes à chaque exécution d'un cycle. Lorsque le robot revient à la position de départ, à la fin d'un cycle, il peut choisir une configuration différente de celle d'origine.

Pour les programmes disposant d'instructions de mouvement linéaire, le robot risque de se rapprocher de plus en plus de ses limites d'axe et de ne pas atteindre la position.

Dans le cas des programmes disposant d'instructions de mouvement d'axe, des mouvements circulaires imprévisibles peuvent être générés.

Activation du suivi des configurations

L'exécution d'un programme avec suivi des configurations oblige le robot à utiliser les configurations stockées avec les positions. Les cycles et mouvements générés sont alors conformes aux prévisions. Toutefois, dans certains cas, lorsque le robot se déplace vers une position à partir d'une position inconnue par exemple, l'utilisation du suivi des configurations est susceptible de limiter l'accessibilité du robot.

Lors de la programmation hors ligne, vous devez affecter une configuration à chaque position si le programme doit être exécuté avec le suivi des configurations.

1.2.8 Bibliothèques, géométries et fichiers CAO

# **1.2.8 Bibliothèques, géométries et fichiers CAO**

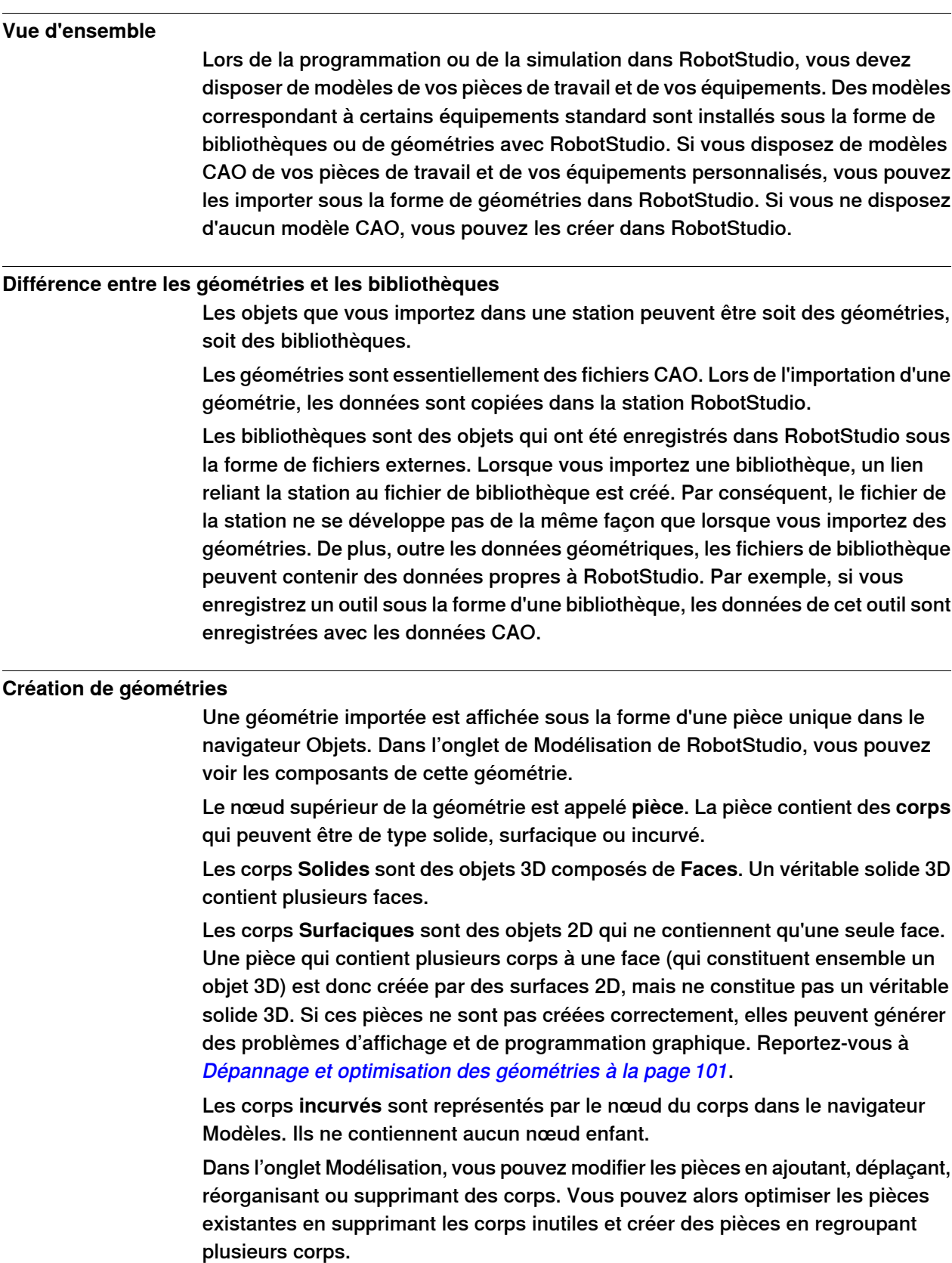

#### 1.2.8 Bibliothèques, géométries et fichiers CAO

Suite

#### **Importation et conversion de fichiers CAO**

Pour importer des géométries à partir de fichiers CAO, utilisez la fonction d'importation de RobotStudio, voir [Importation](#page-96-0) d'un composant de station à la [page](#page-96-0) 97.

Pour convertir des fichiers CAO dans d'autres formats ou modifier les paramètres par défaut de la conversion avant de réaliser l'importation, vous pouvez utiliser le convertisseur CAO installé avec RobotStudio, voir [Conversion](#page-98-0) de formats CAO à la [page](#page-98-0) 99.

#### **Formats 3D pris en charge**

Le format 3D natif de RobotStudio est ACIS. RobotStudio contient ACIS R23 SP1, qui prend en charge des versions ultérieures de ses formats CAO.

RobotStudio prend également en charge d'autres formats, en option. Le tableau suivant indique les formats pris en charge et les options correspondantes :

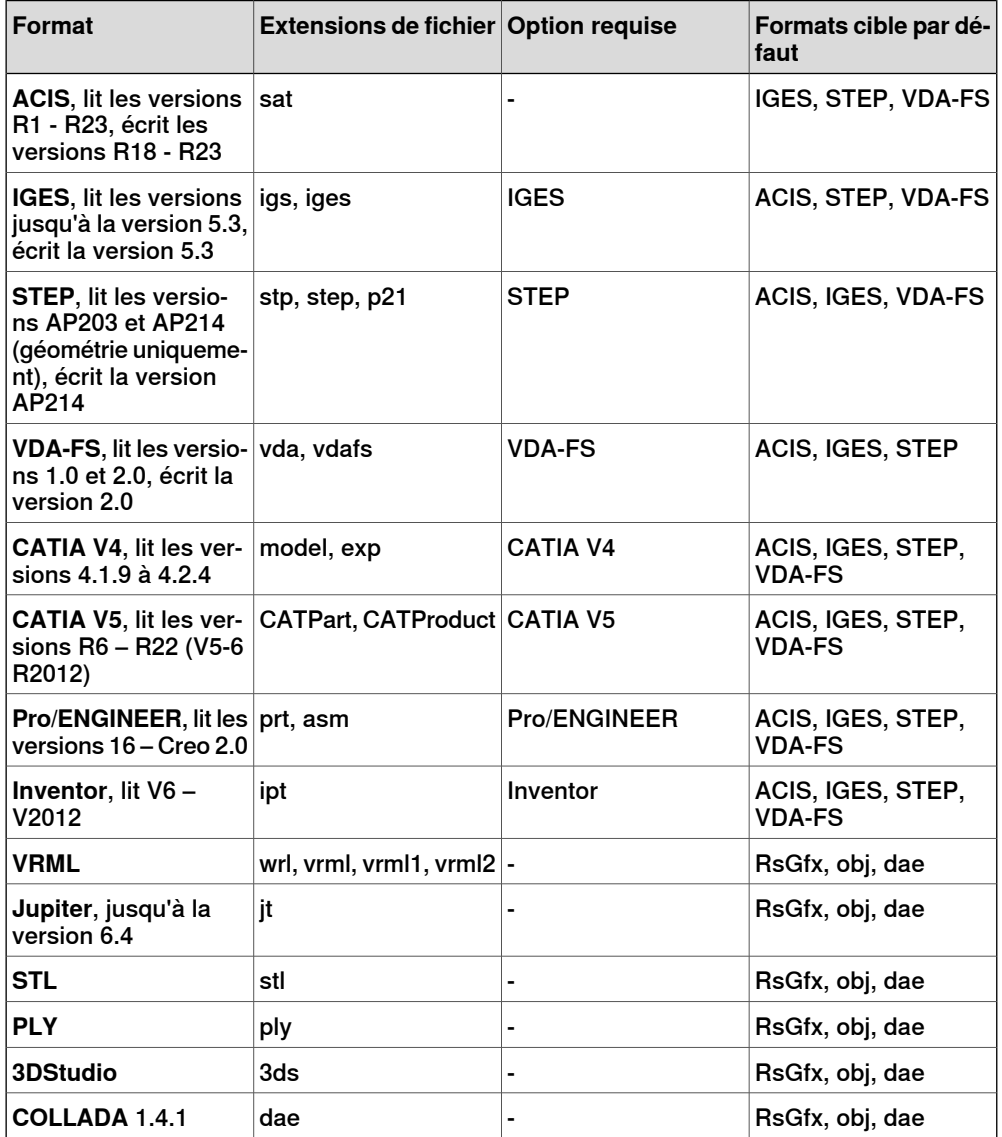

Pour importer ces fichiers dans RobotStudio, utilisez la fonction **Importer géométrie**.

Suite page suivante

#### 1.2.8 Bibliothèques, géométries et fichiers CAO

#### **Suite**

Pour convertir les fichiers aux formats VDA-FS, STEP et IGES, utilisez l'outil autonome **Convertisseur CAO**. Pour la conversion des autres formats, utilisez la fonction **Exporter géométrie** de RobotStudio. Vous devez disposer de l'option pour les formats cible et source pour la conversion de fichiers.

#### **Comparaison des géométries mathématiques et graphiques**

Une géométrie, dans un fichier CAO, a toujours une représentation mathématique sous-jacente. Sa représentation graphique, qui s'affiche dans la fenêtre graphique, est générée à partir de la représentation mathématique quand la géométrie est importée dans RobotStudio. La géométrie est alors une partie.

Pour ce type de géométrie, vous pouvez définir le niveau de détails de la représentation graphique. Vous pouvez réduire la taille du fichier et le délai de rendu des modèles volumineux, et améliorer l'affichage visuel des petits modèles sur lesquels vous pouvez appliquer un zoom. Le niveau de détails a uniquement une incidence sur l'affichage visuel. Les trajectoires et les courbes créées à partir du modèle seront précises, comportant à la fois des aspects grossiers et des aspects fins.

On peut aussi importer une partie à partie d'un fichier qui définit simplement sa représentation graphique. Dans ce cas, il n'ya pas de représentation mathématique sous-jacente. Certaines des fonctions dans Robotstudio, comme le mode d'accrochage et la création de courbes à partir de la géométrie, ne fonctionneront pas avec ce type de partie.

Pour personnaliser les paramètres de niveau de détails, reportez-vous à la section [Options](#page-213-0) à la page 214.

1.2.9 VSTA comme EDI

## **1.2.9 VSTA comme EDI**

#### **Vue d'ensemble**

RobotStudio utilise Microsoft Visual Studio Tools for Applications (VSTA) comme environnement de développement intégré (EDI, ou IDE pour les anglicistes). Cela permet aux utilisateurs expérimentés d'étendre et de personnaliser ses fonctionnalités. Vous pouvez, par exemple, écrire un ajout dans C# ou VB.Net pour créer une barre d'outils ou une macro, déboguer un code ou inspecter des valeurs de variable lors de l'exécution.

De plus, le navigateur Ajout fonctionne comme une fenêtre unique comprenant à la fois les ajouts VSTA et non-VSTA, les ajouts spécifiques de RobotStudio connus sous le nom de PowerPacs.

Pour une procédure, reposrtez-vous à *Créer un ajout [VSTA](#page-463-0) à la page 464*.

#### **Types d'ajouts**

Les ajouts suivants peuvent être disponibles dans le navigateur des Ajouts :

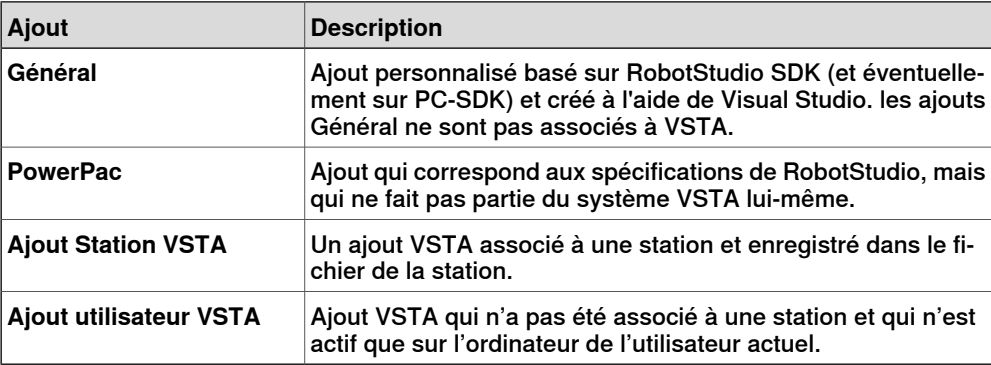

Vous pouvez charger -au démarrage ou non- des PowerPacs à partir des menus raccourcis du navigateur des ajouts, alors que les ajouts VSTA peuvent être ajoutés, chargés, déchargés, rechargés, chargés au démarrage, modifiés, supprimés ou supprimés de la station.

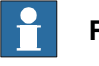

#### **Remarque**

Pour RobotStudio 5.15 édition 64 bits, les PowerPacs, Visual Studio Tools for Applications et ajouts personnalisés qui utilisent PC-SDK ne sont pris en charge 1.3 Installation et obtention d'une licence de Robotstudio

## **1.3 Installation et obtention d'une licence de Robotstudio**

**Options d'installation et conditions préalables**

## **Remarque**

Vous devez avoir des droits d'administrateur sur le PC pour pouvoir installer RobotStudio.

RobotStudio est classé par catégorie dans les deux niveaux de fonctionnalités suivants :

- **Base** offre certaines fonctionnalités de RobotStudio pour configurer, programmer et exécuter un contrôleur virtuel. Elle inclut également des fonctions pour la programmation, la configuration et la surveillance d'un système de commande véritable connecté par Ethernet.
- **Premium** elle offre toutes les fonctionnalités de RobotStudio pour la programmation hors ligne et la simulation de plusieurs robots. Le niveau Premium inclut les fonctions du niveau de base et requiert une activation.

En plus des fonctionnalités Premium, il existe des modules complémentaires tels que PowerPacs et des options pour des convertisseurs de CAO.

- PowerPacs fournit des fonctionnalités améliorées pour certaines applications.
- Les options pour les convertisseurs de CAO permettent l'importation de différents formats de CAO.

RobotStudio offre les options d'installation suivantes :

- **Minimal** Installe uniquement les fonctions requises pour programmer, configurer et contrôler un système de commande réel via Ethernet.
- **Complète** Installation de toutes les fonctions requises pour l'exécution complète de RobotStudio. L'installation avec cette option offre les fonctionnalités supplémentaires des niveaux Base et Premium.
- **Personnalisée** Installation de fonctions du programme choisies par l'utilisateur. Cette option permet d'exclure les bibliothèques de robot et des convertisseurs de CAO non utilisés.

#### 1.3 Installation et obtention d'une licence de Robotstudio

Suite

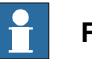

#### **Remarque**

Laversion 64 bits de RobotStudio 5.15 est installée pour les ordinateurs équipés d'un système d'exploitation 64 bits (option d'installation Complète). La version 64 bits permet d'importer des modèles de CAO plus importants, car elle prend en charge une mémoire supérieure à celle de la version 32 bits. Toutefois, la version 64 bits comporte les limitations suivantes :

- PowerPacs, Visual Studio Tools for Applications et aucun des ajouts personnalisés qui utilisent PC-SDK ne sont pris en charge
- ScreenMaker, SafeMove Configurator et EPS Wizard ne sont pas pris en charge.
- L'importation Jupiter n'est pas prise en charge
- L'importation des stations et bibliothèquesà partir de RobotStudio 4.0(pour S4) n'est pas prise en charge
- Les ajouts seront chargés à partir du dossier suivant

```
C:\Program Files (x86)\ABB Industrial IT\Robotics
IT\RobotStudio 5.15\Bin64\Addins
```
#### **Comment installer RobotStudio sur un PC**

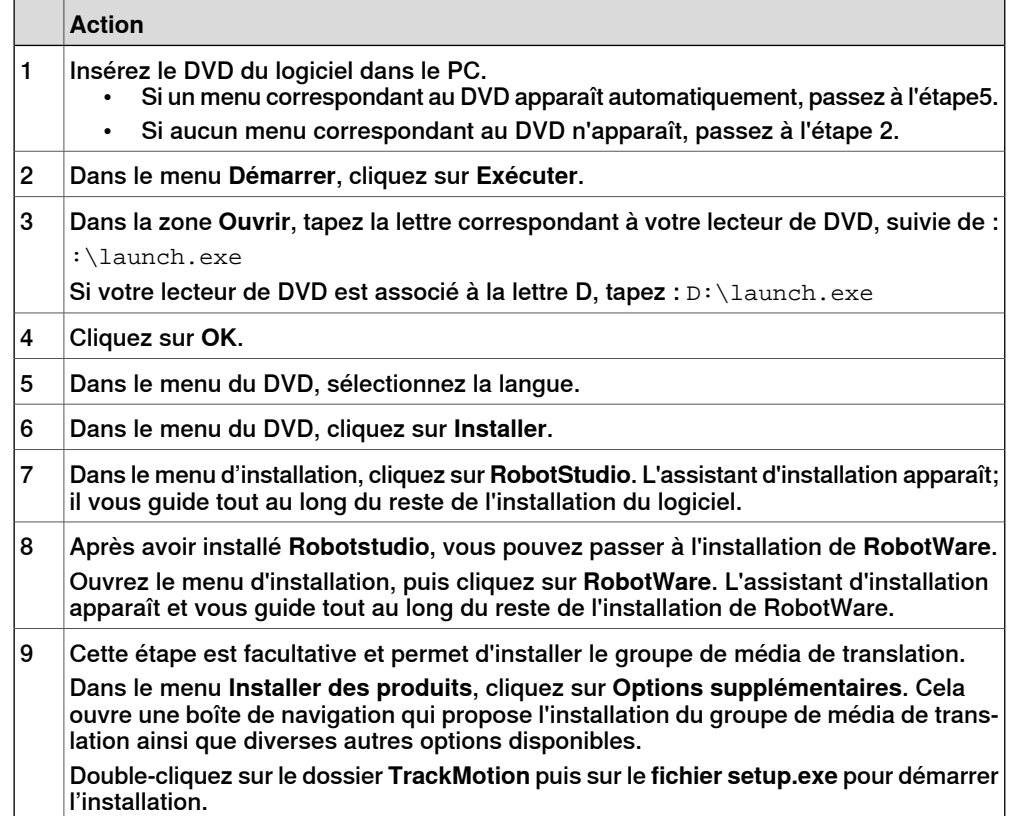

#### 1.3 Installation et obtention d'une licence de Robotstudio

#### Suite

Après avoir installé RobotStudio, passez à l'activation de votre installation RobotStudio.

Connaître la version de RobotStudio installée

Le numéro de version de votre installation RobotStudio s'affiche dans la barre de titre de RobotStudio.

#### **Activation de la licence RobotStudio**

Lorsque vous démarrez RobotStudio pour la première fois, vous êtes invité à saisir votre Clé d'Activation à 25 chiffres (xxxxx-xxxxx-xxxxx-xxxxx-xxxxx). Le logiciel s'exécute en mode Fonctionnalité de base si vous n'utilisez pas une clé d'activation valide. Une fois l'installation activée, vous disposerez des licences valides pour les fonctionnalités incluses dans votre abonnement.

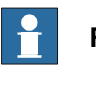

## **Remarque**

L'activation n'est pas requise pour l'installation minimale, ni pour le mode Fonctionnalité de base de l'installation Complète ou Personnalisée.

#### Qu'est-ce que le mode Fonctionnalité de base

En mode Fonctionnalité de base (c'est-à-dire, fonctionnalité réduite), RobotStudio permet uniquement l'utilisation des fonctions de base du système de commande réel et virtuel. Aucun fichier ou station existant n'est endommagé dans ce mode. Après avoir activé votre logiciel, vous pourrez disposer de l'ensemble des fonctions que vous avez achetées.

Un système de commande réel peut être programmé, configuré et contrôlé via Ethernet sans activer votre installation de RobotStudio. L'activation, toutefois, permet d'accéderaux fonctions de productivité Premium afin d'améliorer l'efficacité de votre travail d'ingénierie.

#### **Comment activer RobotStudio - licence autonome**

Utilisez l'assistant d'activation pour activer votre installation RobotStudio. Lorsque vous démarrez RobotStudio pour la première fois après l'installation, l'assistant démarre automatiquement et vous demande la clé d'activation. Si vous ne désirez pas activer votre copie de RobotStudio lors de l'installation, vous pouvez le faire ultérieurement à l'aide de l'assistant d'activation.

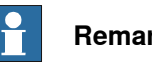

#### **Remarque**

Si vous avez un problème d'activation, contactez votre service client ABB local à l'adresse électronique ou au numéro de téléphone que vous trouverez sur www.abb.com/contacts.

Vous pouvez également envoyer un courrier électronique (contenant en pièce jointe votre clé d'activation) à softwarefactory\_support@se.abb.com.

Pour utiliser l'assistant d'activation, effectuez la procédure suivante.

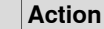

1 Sur l'onglet **Fichier**, cliquez sur **Options** et ouvrez **Général : Obtention d'une licence**.

#### 1.3 Installation et obtention d'une licence de Robotstudio

Suite

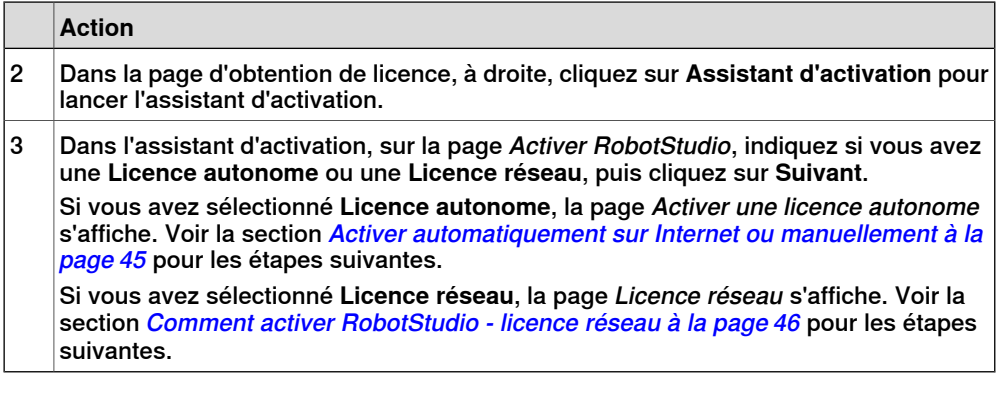

#### **Activer automatiquement sur Internet ou manuellement**

<span id="page-44-0"></span>L'assistant d'activation vous permet de continuer de deux façons différentes. Vous pouvez choisir l'activation automatique sur l'Internet ou l'activation manuelle. Ces deux méthodes d'activation sont expliquées dans la section suivante.

#### Activation automatique (recommandé)

En mode d'activation automatique, l'assistant d'activation contacte automatiquement ABB et envoie votre demande d'activation aux serveurs de licence ABB via votre connexion Internet. Votre licence sera alors automatiquement installée et votre produit prêt à l'emploi.

Pour l'activation automatique, vous devez disposer d'une connexion Internet, ainsi que d'une clé d'activation valide ne dépassant pas le nombre d'installations autorisées.

RobotStudio sera redémarré une fois l'activation terminée avec succès.

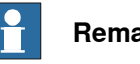

#### **Remarque**

Si vous choisissez l'activation vial'Internet, mais n'êtes pasactuellement connecté à l'Internet, l'assistant vous avertit de l'absence de connexion.

#### Activation manuelle

Si l'ordinateur ne dispose pas de connexion Internet, vous devez passer à une activation manuelle.

1 Créez un fichier de demande de licence en sélectionnant l'option **Etape 1 : Créer un fichier de demande de licence**.

Suivez les indications de l'assistant, saisissez votre clé d'activation et enregistrez le fichier de demande de licence sur votre ordinateur.

- 2 Utilisez un support amovible, tel qu'une clé USB ou une disquette pour transférer le fichier vers un ordinateur via une connexion Internet. Sur cet ordinateur, ouvrez un navigateur Web, accédez à http://www101.abb.com/manualactivation/ et suivez les instructions. Vous obtiendrezainsi un fichier de licence qui doit être enregistré et transféré vers l'ordinateur sur lequel l'installation est en attente d'activation.
- 3 Relancez l'assistant d'activation et suivez les étapes jusqu'à la page Activer une licence autonome.

#### 1.3 Installation et obtention d'une licence de Robotstudio

Suite

4 Sous Activation manuelle, sélectionnez l'option **Etape 3 : Installer un fichier de licence**.

Poursuivez dans l'assistant en sélectionnant le fichier de licence lorsqu'il vous est demandé. À l'issue de cette opération, RobotStudio est activé et prêt à l'emploi.

<span id="page-45-0"></span>RobotStudio sera redémarré une fois l'activation terminée avec succès.

#### **Comment activer RobotStudio - licence réseau**

L'obtention d'une licence réseau vous permet de centraliser la gestion de licences en installant les licences sur un serveur unique plutôt que sur chaque machine client individuelle. Les serveur administre les licences vers les clients requis. Une licence réseau unique permet à plusieurs clients d'utiliser le programme.

L'obtention d'une licence réseau est configurée en suivant les étapes suivantes :

- 1 Installez le serveur pour l'obtention d'une licence réseau (reportez-vous à la section *[Installation](#page-45-1) du serveur de licence réseau à la page 46*)
- 2 Activez les licences pour l'obtention d'une licence réseau (reportez-vous à la section [Utilisation](#page-46-0) de l'interface Web de serveur LSP à la page 47)
- 3 Configurez le client pour l'obtention d'une licence réseau (reportez-vous à la section [Configuration](#page-47-0) de l'obtention d'une licence réseau dans le client à la [page](#page-47-0) 48)

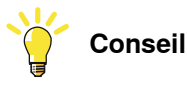

<span id="page-45-1"></span>Les licences réseau s'affichent en tant que Réseau dans le lien **Afficher les licences installées** de la page Obtention d'une licence.

#### Installation du serveur de licence réseau

Dans RobotStudio, l'obtention d'une licence nécessite l'utilisation du serveur de distributeur SLP comme serveur de licences réseau. Il gère l'allocation des licences réseau aux clients.

Vous pouvez installer le serveur de distribution SLP à partir du répertoire Utilities\SLP Distributor de la distribution RobotStudio.

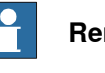

#### **Remarque**

Vous devez disposer des droits administratifs pour installer et configurer le serveur de distribution SLP.

L'installateur doit disposer des éléments suivants :

- Windows Server 2008, Windows 7, Windows 8 ou Windows Vista.
- Windows version 32 bits ou 64 bits
- .NET Framework 3.5 SP1

Le serveur de distribution SLP est installé sous forme de service qui démarre automatiquement avec Windows. Il requiert deux ports TCP ouverts ; par défaut 2468 (pour l'interface Web) et 8731 (pour l'obtention de licence). L'installateur ouvre ces ports dans le pare-feu Windows standard, mais tous les pare-feux tiers doivent être configurés manuellement par l'administrateur système.

#### 1.3 Installation et obtention d'une licence de Robotstudio

Suite

## Utilisation de l'interface Web de serveur LSP

<span id="page-46-0"></span>Une fois que le serveur SLP est en ligne, vous pouvez accéder à son interface Web via l'adresse http://<server>:2468/web.

Le tableau suivant indique comment utiliser l'interface Web du serveur.

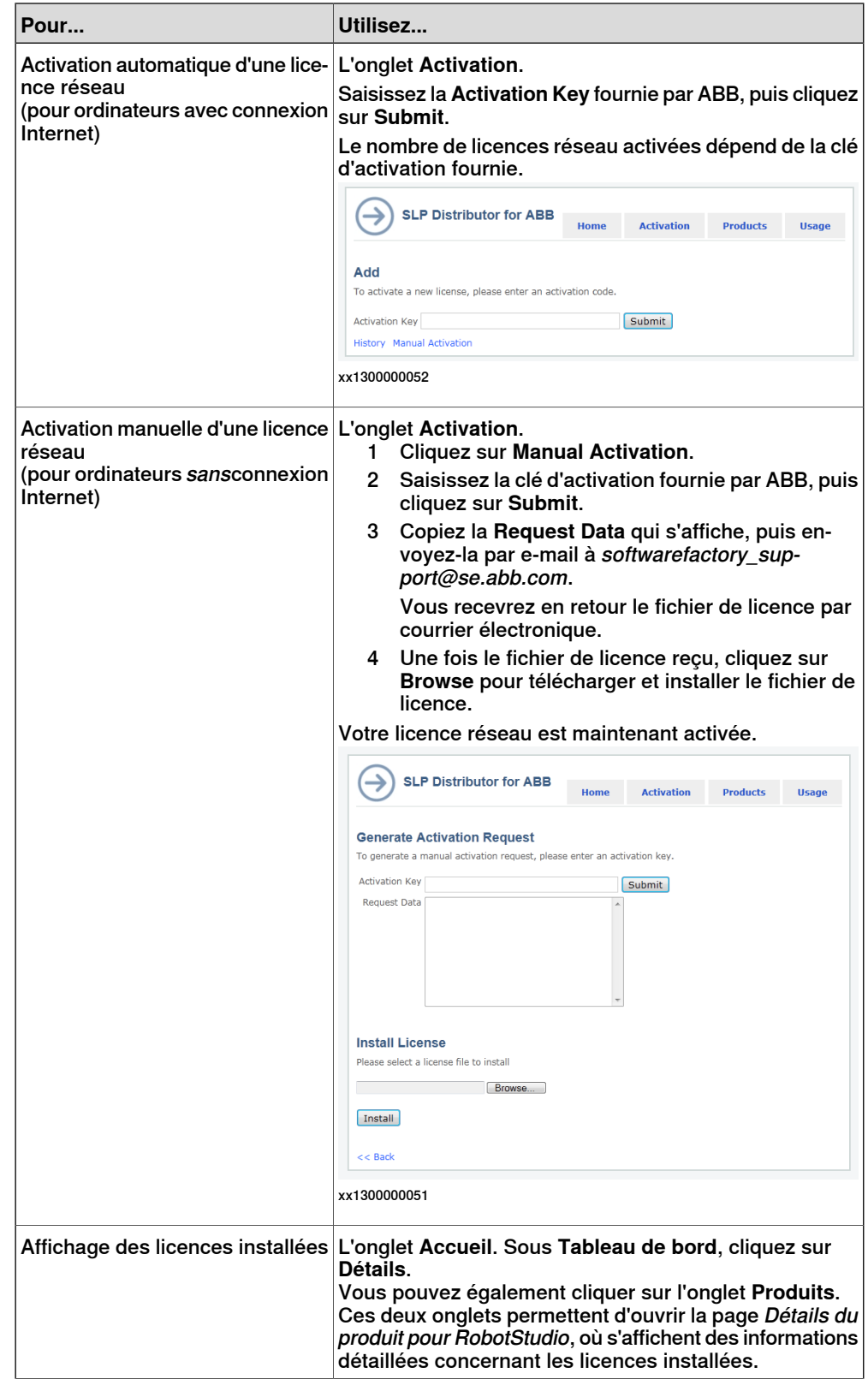

#### 1.3 Installation et obtention d'une licence de Robotstudio

#### Suite

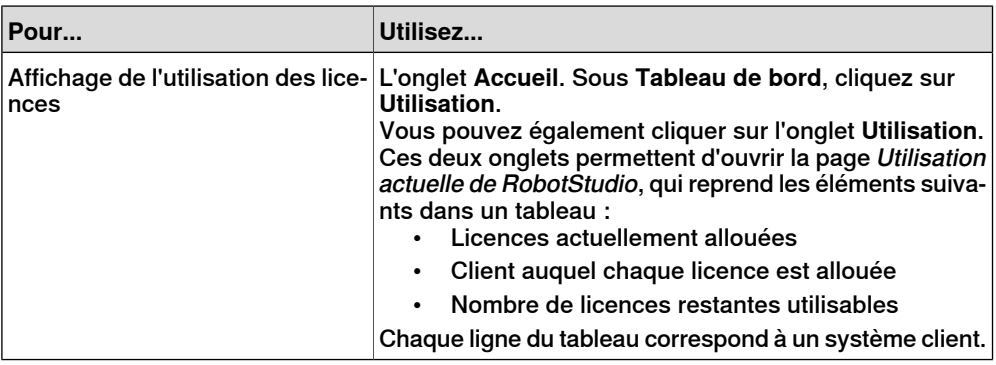

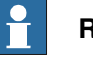

## **Remarque**

Certains problèmes de proxy lors de l'activation dans l'interface Web du serveur SLP peuvent générer un message indiquant uniquement Échec de l'activation. Cela se produit lorsque le compte système dans lequel le service de distribution SLP s'exécute ne possède pas les droits de lecture du profil utilisateur. Comme solution de contournement, utilisez la procédure suivante :

- 1 Ouvrez le panneau de commande **Services** (services.msc)
- 2 Ouvrez les propriétés de **Software Potential Distributor**
- 3 Modifiez **Se connecter en tant que** sur un nom d'utilisateur réel, de préférence l'utilisateur actuellement connecté
- <span id="page-47-0"></span>4 Redémarrez le service et effectuez une nouvelle activation.
- 5 Après cette nouvelle tentative, ramenez **Se connecter en tant que** sur le compte Système local et redémarrez le service.

Configuration de l'obtention d'une licence réseau dans le client

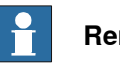

## **Remarque**

Vous devez disposer des droits administratifs pour stocker cette configuration.

Vous devez utiliser l'assistant d'activation de RobotStudio dans le système client pour configurer l'obtention d'une licence réseau.

Utilisez cette procédure pour configurer l'obtention d'une licence réseau pour un système client.

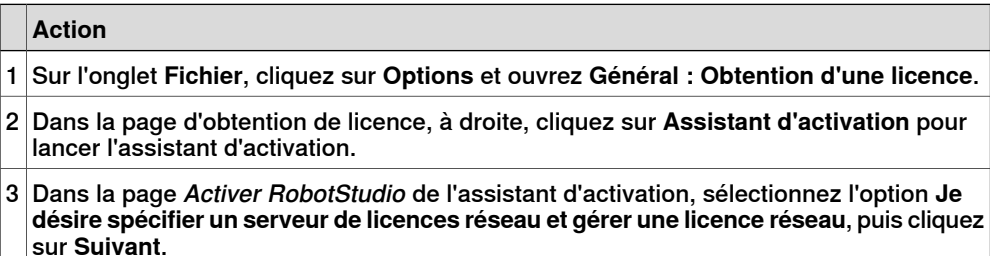

La page Serveur de licences s'ouvre.

#### 1.3 Installation et obtention d'une licence de Robotstudio

Suite

#### **Action**

4 Spécifiez le nom ou l'adresse IP du serveur de licences, puis cliquez sur **Terminer**. Si le contrôle de compte d'utilisateur Windows est activé, une boîte de dialogue de confirmation s'affiche. Vous êtes ainsi invité à redémarrer RobotStudio pour pouvoir commencer à utiliser le serveur spécifié. Pour ouvrir l'interface Web du serveur de distribution SLP, cliquez sur le lien **Ouvrir le**

**tableau de bord du serveur**. Pour plus d'informations sur l'utilisation du tableau de bord du serveur, voir la section [Utilisation](#page-46-0) de l'interface Web de serveur LSP à la page 47.

Notez que les modifications apportées ne seront appliquées qu'après le redémarrage de RobotStudio.

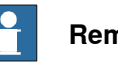

#### **Remarque**

<span id="page-48-0"></span>Pour que l'obtention d'une licence réseau fonctionne, le système client doit être en ligne avec le serveur. Pour plus d'informations sur l'activation de l'obtention de licence lorsque vous travaillez hors ligne, reportez-vous à la section [Utilisation](#page-48-0) de licences [Commuter](#page-48-0) à la page 49.

#### Utilisation de licences Commuter

Les licences Commuter permettent à un système client de travailler hors ligne à partir du serveur de licences. Vous pouvez extraire une licence du serveur pendant un certain nombre de jours. Pendant cette période, les licences extraites ne sont pas accessibles aux autres utilisateurs. La licence Commuter n'est à nouveau accessible aux autres clients que lorsqu'elle est manuellement renvoyée vers le serveur.

La licence Commuter dans le système client expire lorsque la période d'extraction expire. Dans ce cas, au démarrage de RobotStudio dans le système client, la boîte de dialogue Licence réseau s'ouvre automatiquement et vous invite à renvoyer la licence au serveur.

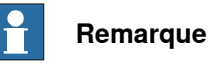

Il n'est pas possible d'extraire certains fonctions spécifiques de la licence. Toutes les fonctions d'une licence sont incluses lors de son extraction.

Pour renvoyer/extraire une licence Commuter, vous devez utilisez l'assistant d'activation. Utilisez cette procédure pour renvoyer/extraire une licence Commuter.

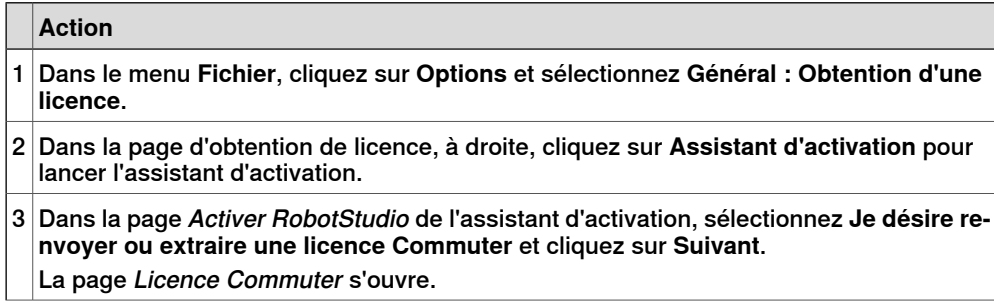

## 1.3 Installation et obtention d'une licence de Robotstudio

## Suite

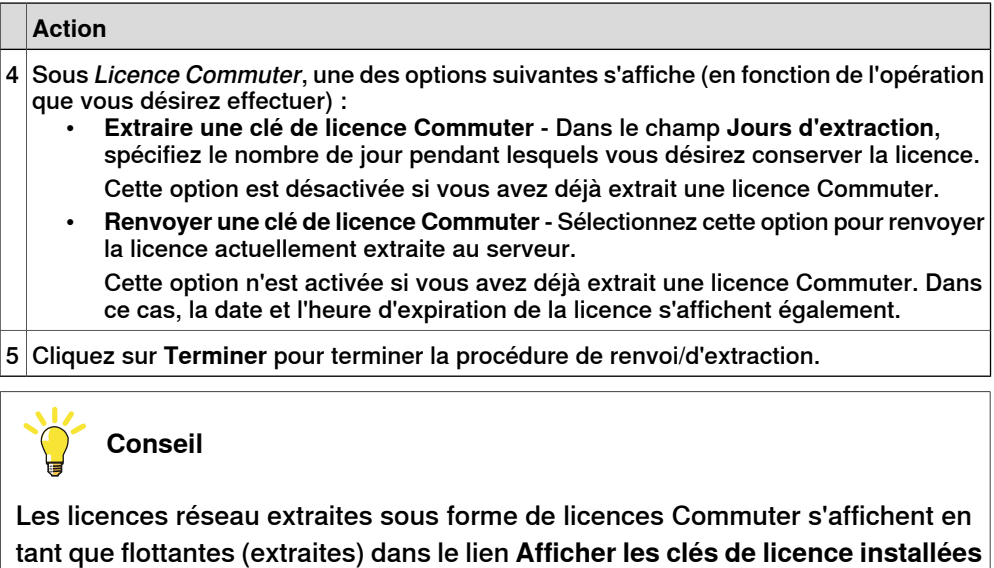

**Comment savoir si votre installation RobotStudio est activée ?**

de la page d'obtention de licence.

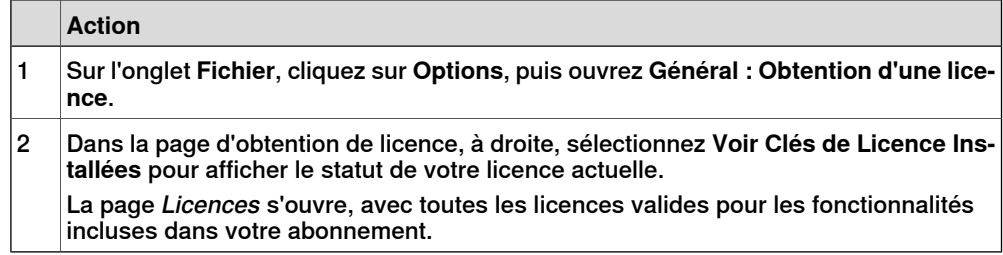

1.4.1 Ruban, onglets et groupes

## **1.4 Interface utilisateur**

## **1.4.1 Ruban, onglets et groupes**

L'illustration suivante affiche le ruban, les onglets et les groupes d'une interface utilisateur graphique.

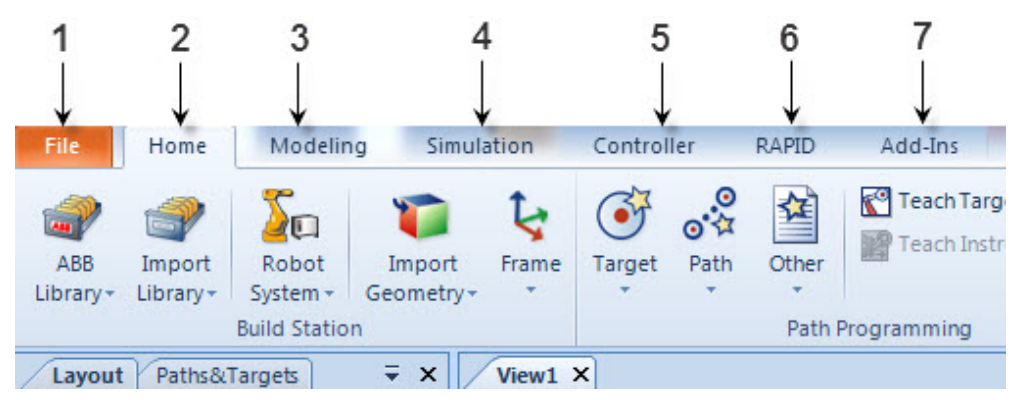

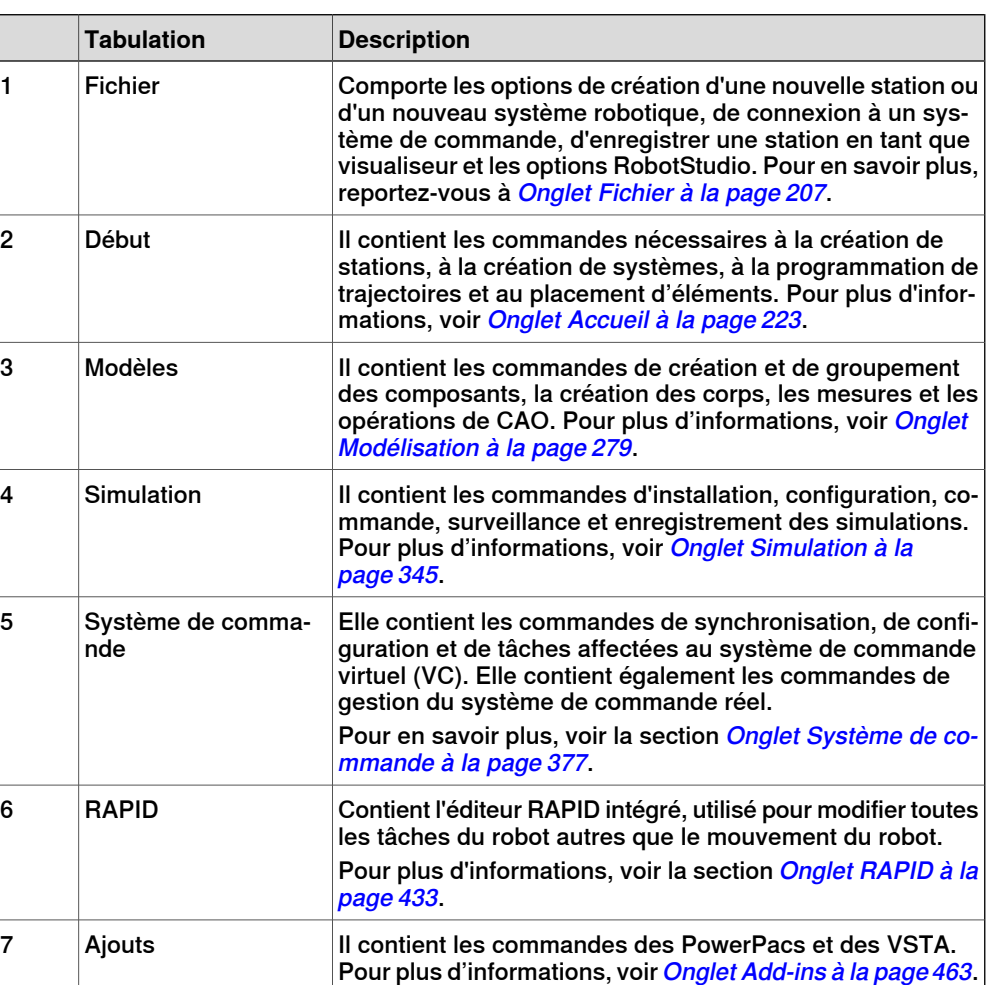

en0900000215

## 1.4.2 Navigateur Agencement

## **1.4.2 Navigateur Agencement**

#### **Vue d'ensemble**

Le navigateur d'agencement est une vue hiérarchique des éléments physiques tels que les robots et les outils.

#### **Icônes**

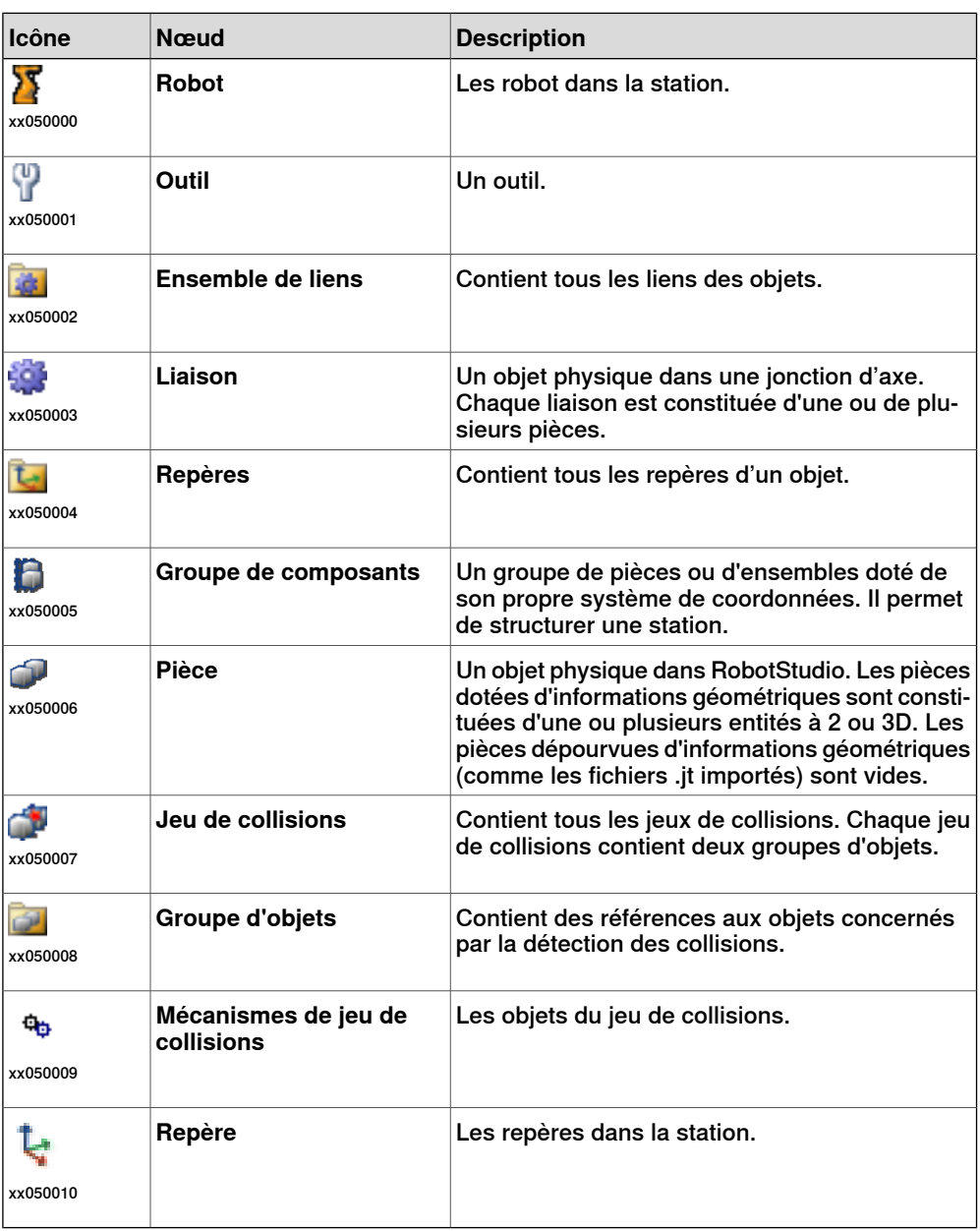

1.4.3 Navigateur trajectoires & cibles

## **1.4.3 Navigateur trajectoires & cibles**

#### **Vue d'ensemble**

Le navigateur de trajectoires & positions est une vue hiérarchique des éléments non physiques.

#### **Icônes**

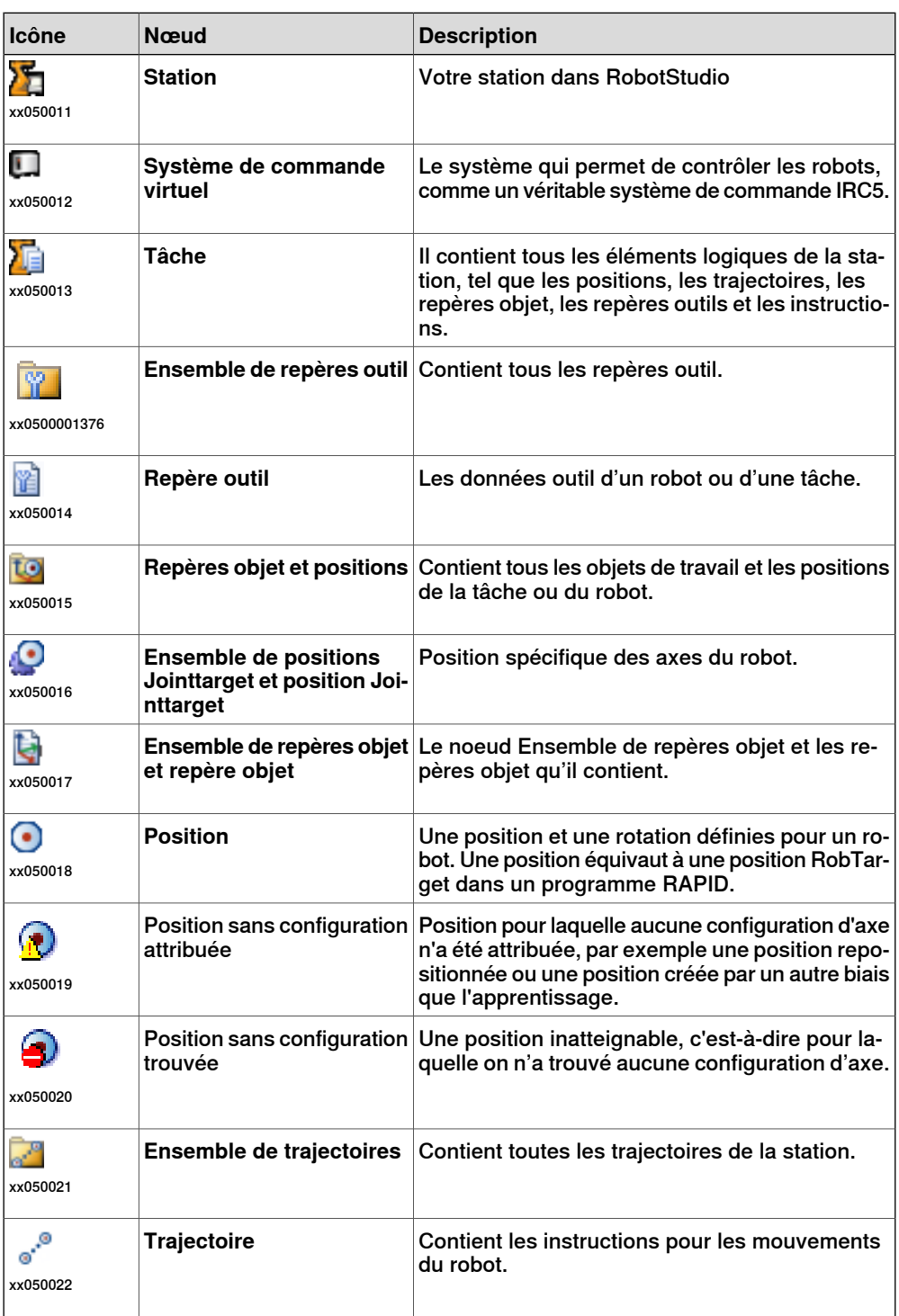

## 1.4.3 Navigateur trajectoires & cibles

## Suite

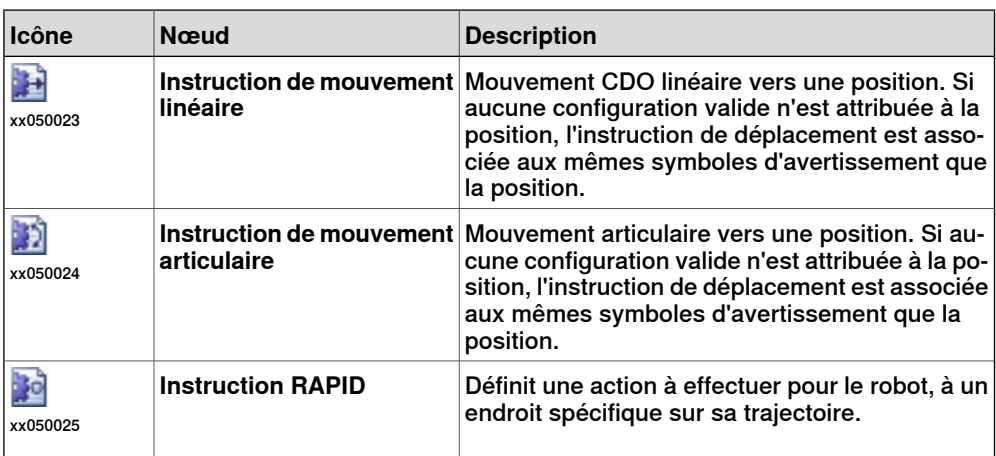

1.4.4 Navigateur Modélisation 3D

## **1.4.4 Navigateur Modélisation 3D**

#### **Vue d'ensemble**

Le navigateur de modélisation est une vue des objets modifiables et de leurs constituants.

#### **Icônes**

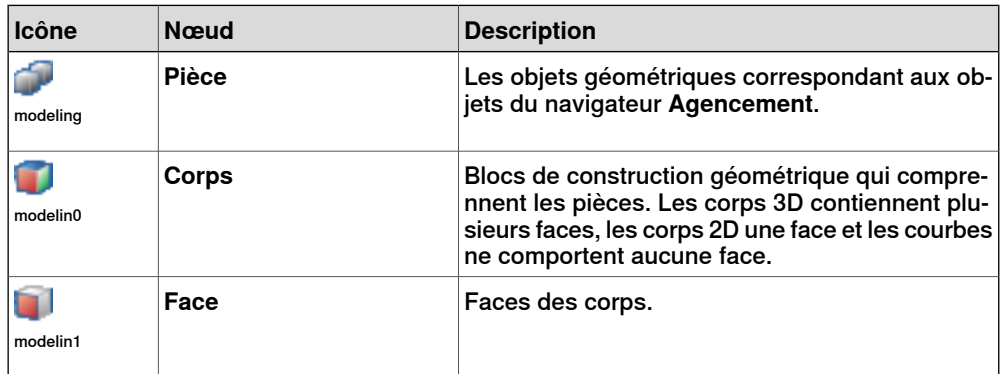

1.4.5 Le navigateur Système de commande

## **1.4.5 Le navigateur Système de commande**

#### **Vue d'ensemble**

Le navigateur Système de commande affiche de façon hiérarchique le système de commande et les éléments de configuration qui se trouvent dans la vue de l'onglet **Système de commande**.

#### **Icônes**

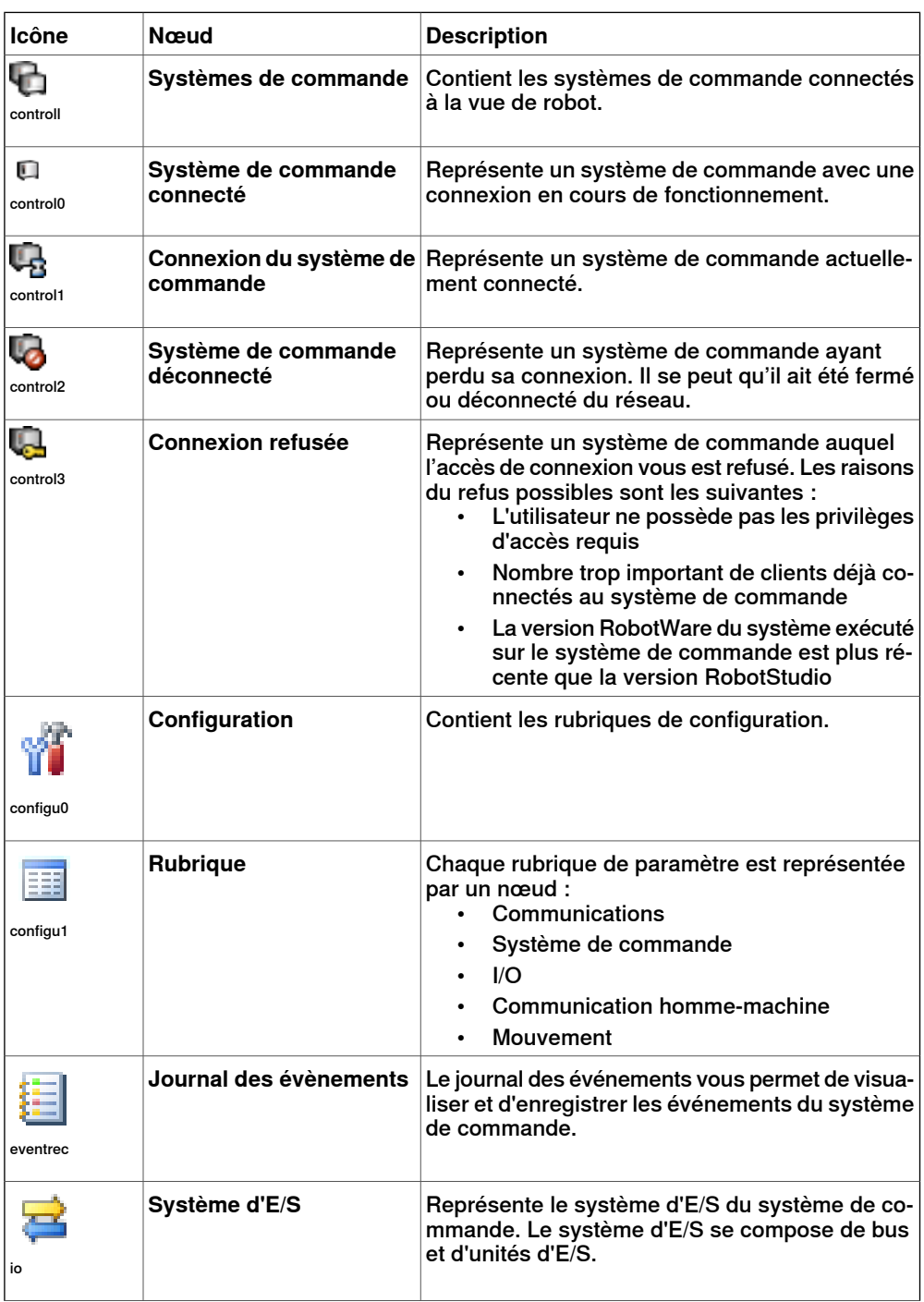

## 1.4.5 Le navigateur Système de commande

Suite

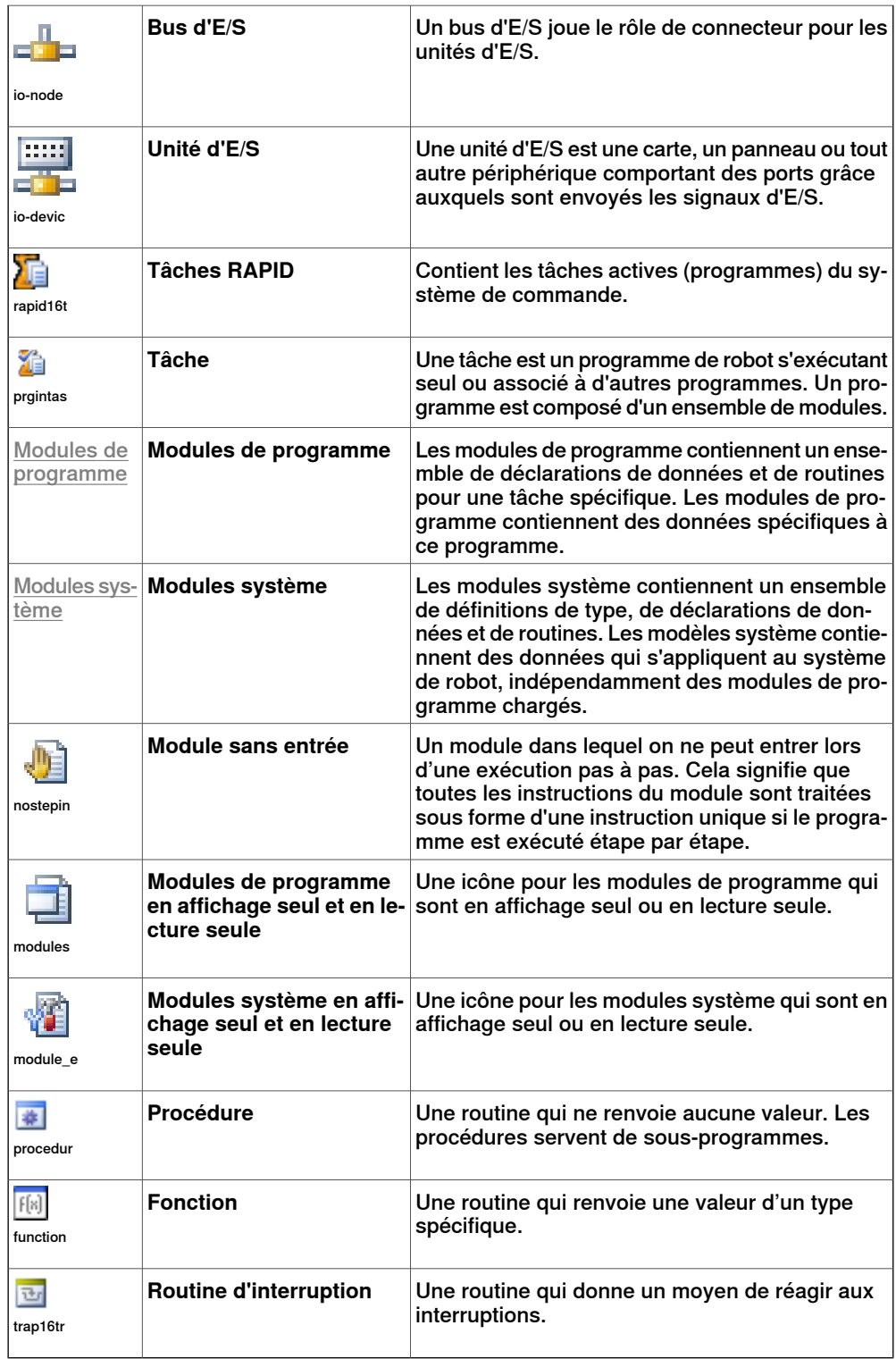

#### 1.4.6 Navigateur Fichiers

## **1.4.6 Navigateur Fichiers**

#### **Vue d'ensemble**

Le navigateur Fichiers de l'onglet RAPID vous permet de gérer les fichiers RAPID et les sauvegardes système. Il vous permet d'accéder aux et de modifier les modules autonomes RAPID et les fichiers de paramètres système qui ne résident pas dans la mémoire du système de commande.

#### **Icônes**

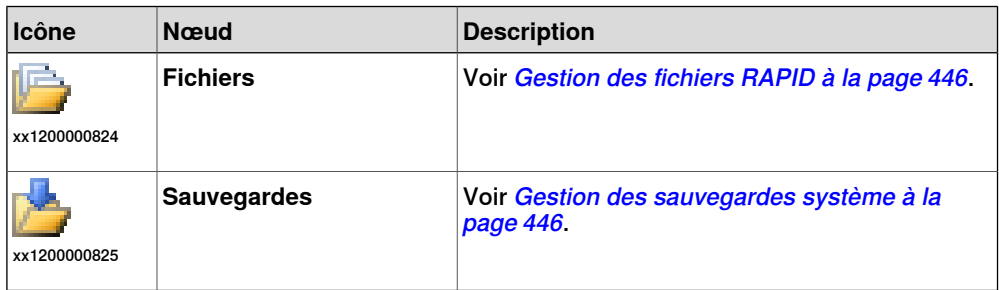

1.4.7 Navigateur Ajouts

## **1.4.7 Navigateur Ajouts**

#### **Vue d'ensemble**

Le navigateur Ajouts affiche les ajouts PowerPacs, Général et VSTA installés (s'ils sont disponibles) sous leurs noeuds respectifs.

#### **Icônes**

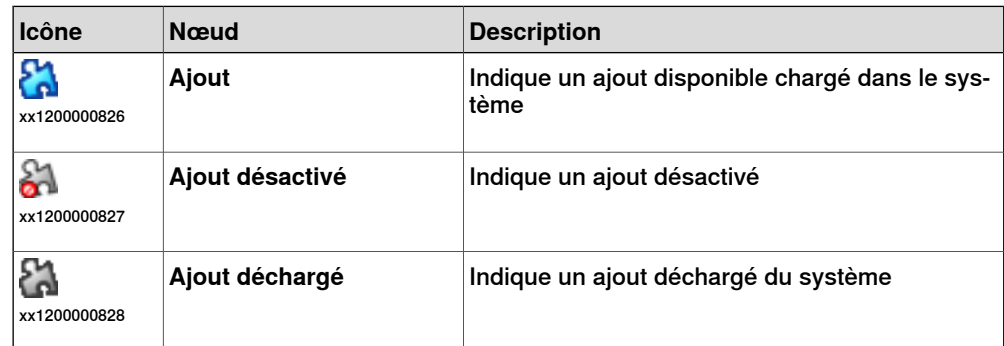

#### 1.4.8 La fenêtre Journal

## **1.4.8 La fenêtre Journal**

#### **Vue d'ensemble**

La fenêtre Journal affiche des informations sur les événements qui se produisent dans la station (par exemple, en cas de démarrage ou d'arrêt de simulations). This information is useful when troubleshooting stations.

#### **Disposition de l'onglet Journal**

L'onglet **Journal** contient deux colonnes : La première indique l'événement et la seconde, l'heure de génération du message. Chaque ligne est un message.

#### **Types d'événement**

Les trois types d'événement indiquent la gravité de l'événement.

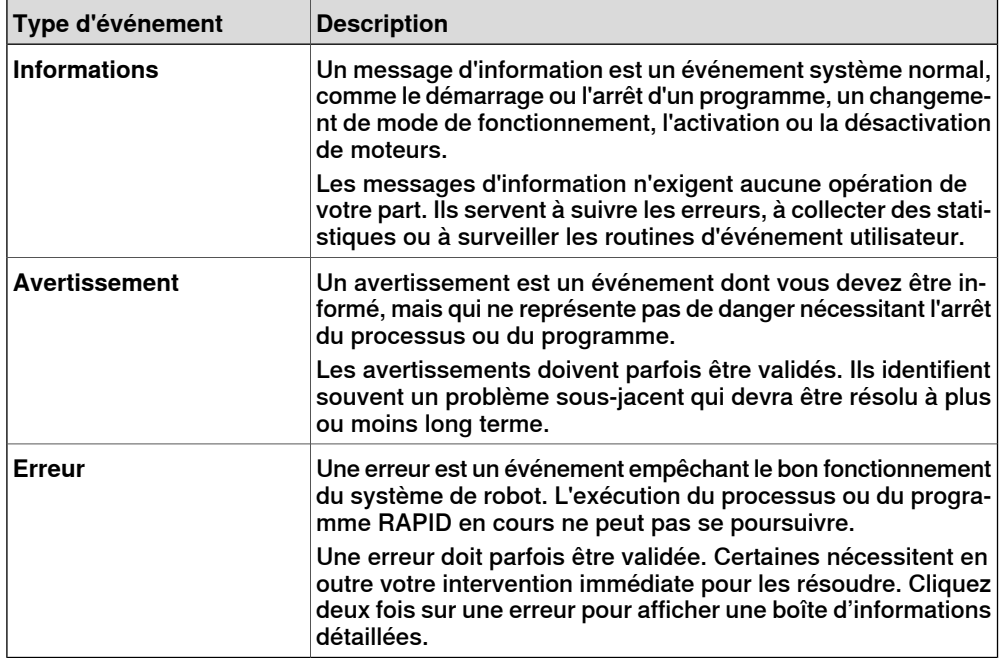

Certains événements sont actifs. Ils sont liés à une action qui permet de résoudre le problème qui a généré l'évènement. Pour activer l'action liée, double-cliquez sur le message.

#### **Gérer les messages dans la fenêtre Journal**

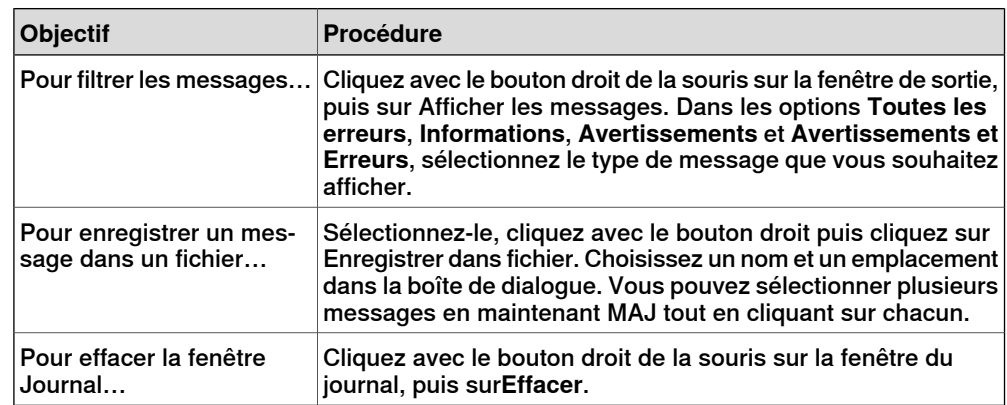

1.4.9 Fenêtre Statut du système de commande

## **1.4.9 Fenêtre Statut du système de commande**

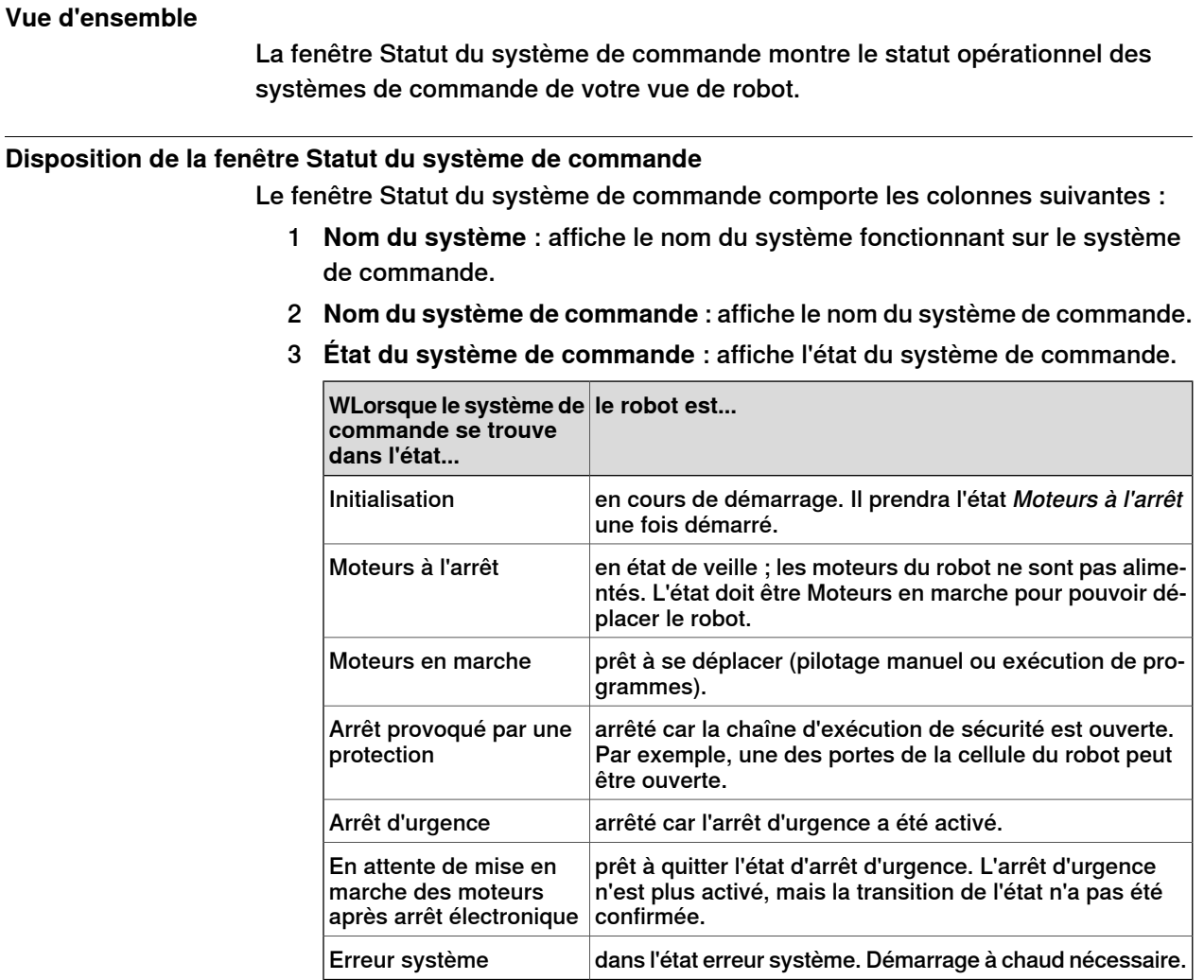

#### 4 **État d'exécution du programme** : indique si un programme est en cours sur le robot ou non.

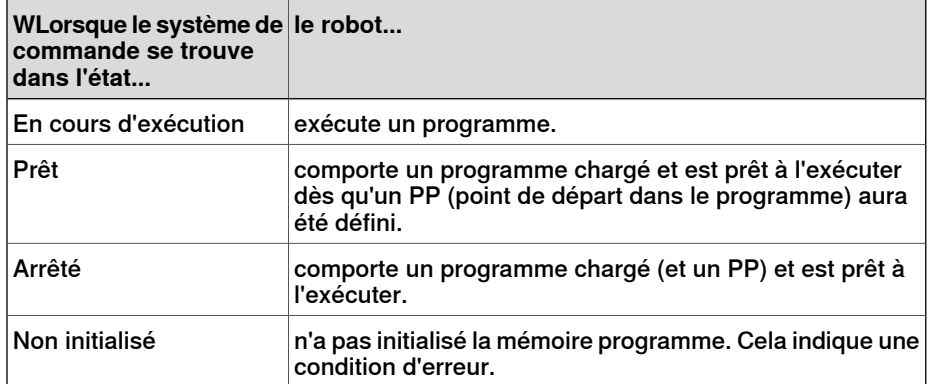

#### 1.4.9 Fenêtre Statut du système de commande

Suite

5 **Mode de fonctionnement** : affiche le mode de fonctionnement du système de commande.

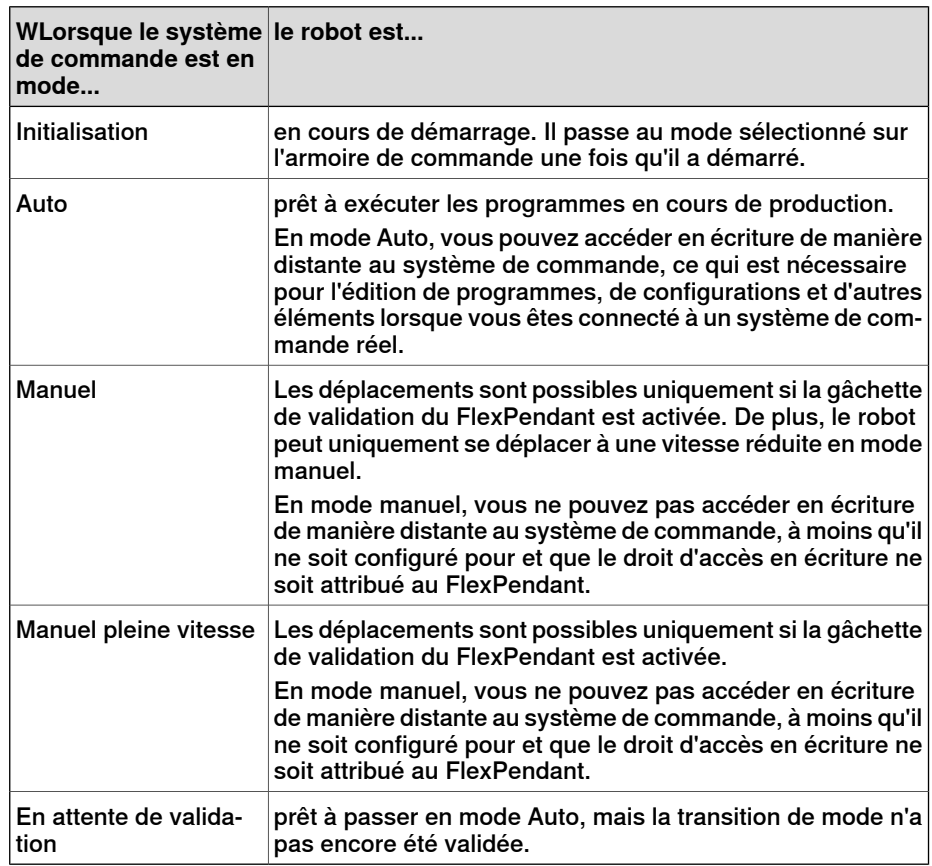

- 6 **Nom de session** : indique le nom d'utilisateuravec lequel le PC est connecté au système de commande.
- 7 **Accès** : affiche les utilisateurs qui disposent d'un accès en écriture au système de commande, ou s'il est disponible.

1.4.10 La fenêtre Opérateur

## **1.4.10 La fenêtre Opérateur**

#### **Vue d'ensemble**

La Fenêtre opérateur est une alternative à la fonction correspondante dans le FlexPendant virtuel pour communiquer avec l'utilisateur au cours de l'exécution du programme RAPID. Elle affiche la même restitution que celle affichée dans la Fenêtre opérateur du FlexPendant virtuel.

Lors de l'exécution dans un Système de commande virtuel, le programme RAPID communique avec l'opérateur au moyen de messages sur l'écran FlexPendant. La Fenêtre opérateur intègre cette fonctionnalité et permet à l'utilisateur d'exécuter des programmes RAPID interactives sans démarrer le FlexPendant virtuel.

#### **Activation Fenêtre opérateur**

Pour activer une fenêtre opérateur :

- 1 Dans le menu **Fichier**, cliquez sur **Options**.
- 2 Dans le panneau de navigation à gauche, sélectionnez **Robotics : Système de commande virtuel**.
- 3 Sur la page **Système de commande virtuel**, à droite, sélectionnez **Ouvrir automatiquement la fenêtre de l'opérateur virtuel**.
- 4 Cliquez sur **Appliquer**.

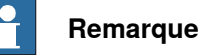

Lorsque la fonction **Afficher la fenêtre Opérateur virtuel** est activée, une fenêtre opérateur est automatiquement créée pour chaque système de commande de la station. Par défaut, la fenêtre est située dans la zone de tabulation, en-dessous de la fenêtre graphique.

## **Instructions RAPID**

Voici les instructions RAPID prises en charge par la fenêtre opérateur. Lorsque ces instructions sont exécutées, le comportement est similaire à celui du FlexPendant virtuel :

- TPErase
- TPReadFK
- TPReadNum
- TPWrite
- UIAlphaEntry
- UIMsgBox
- UINumEntry

Voici les instructions RAPID qui ne sont pas prises en charge par la fenêtre opérateur. Lorsque ces instructions sont exécutées, un message d'erreur s'affiche dans la fenêtre opérateur, vous demandant d'utiliser le FlexPendant virtuel à la place :

- TPShow
- UIShow

#### 1.4.10 La fenêtre Opérateur

Suite

- UINumTune
- UIListView

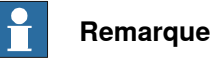

Vous ne devez pas exécuter simultanément le Flexpendant virtuel et la Fenêtre opérateur.

1.4.11 La fenêtre Gestionnaire de documents

## **1.4.11 La fenêtre Gestionnaire de documents**

#### **Vue d'ensemble**

La fenêtre du gestionnaire de documents vous permet de chercher et de parcourir les documents de RobotStudio (bibliothèques, géométrie et autres), en grandes quantités et de plusieurs provenances. Vous pouvez également ajouter des documents associés à une station, soit comme lien soit en intégrant un fichier dans la station.

#### **Ouverture d'une fenêtre Gestionnaire de documents**

1 Dans l'onglet **Accueil** cliquez sur **Importer bibliothèque** et sélectionnez **Documents** dans le menu déroulant.

La fenêtre **Documents** apparaît.

#### **Disposition de la fenêtre Gestionnaire de documents**

La fenêtre Documents est une zone ancrée par défaut dans le coin droit. La partie supérieure de la fenêtre contient les commandes de recherche et d'exploration des emplacements des documents. La partie inférieure se compose d'une vue en liste qui affiche les documents, les dossiers et une zone d'état.

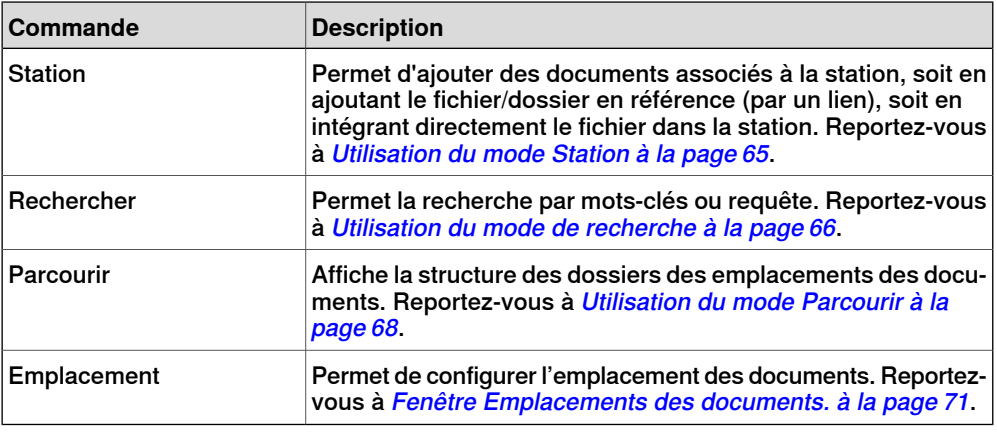

#### **Utilisation du mode Station**

:

<span id="page-64-0"></span>Cette procédure vous permet d'ajouter des documents associés à la station actuelle

- 1 Cliquez sur **Station** dans le Gestionnaire de documents.
- 2 Cliquez sur le bouton **Ajouter** et sélectionnez ce qu'il faut ajouter à la station actuelle :
	- Référence de fichier
	- Référence de dossier
	- Fichier incorporé
	- Nouveau document texte

#### 1.4.11 La fenêtre Gestionnaire de documents

#### Suite

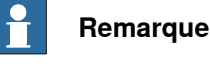

- Le fichier/dossier référencé s'affiche, avec une icône de flèche
- Le fichier incorporé et le nouveau document texte s'affichent, avec une icône de disquette.
- 3 Dans la fenêtre Documents, cliquez droit sur le document.

Les éléments de menu contextuel suivants s'affichent, selon le type de document sélectionné :

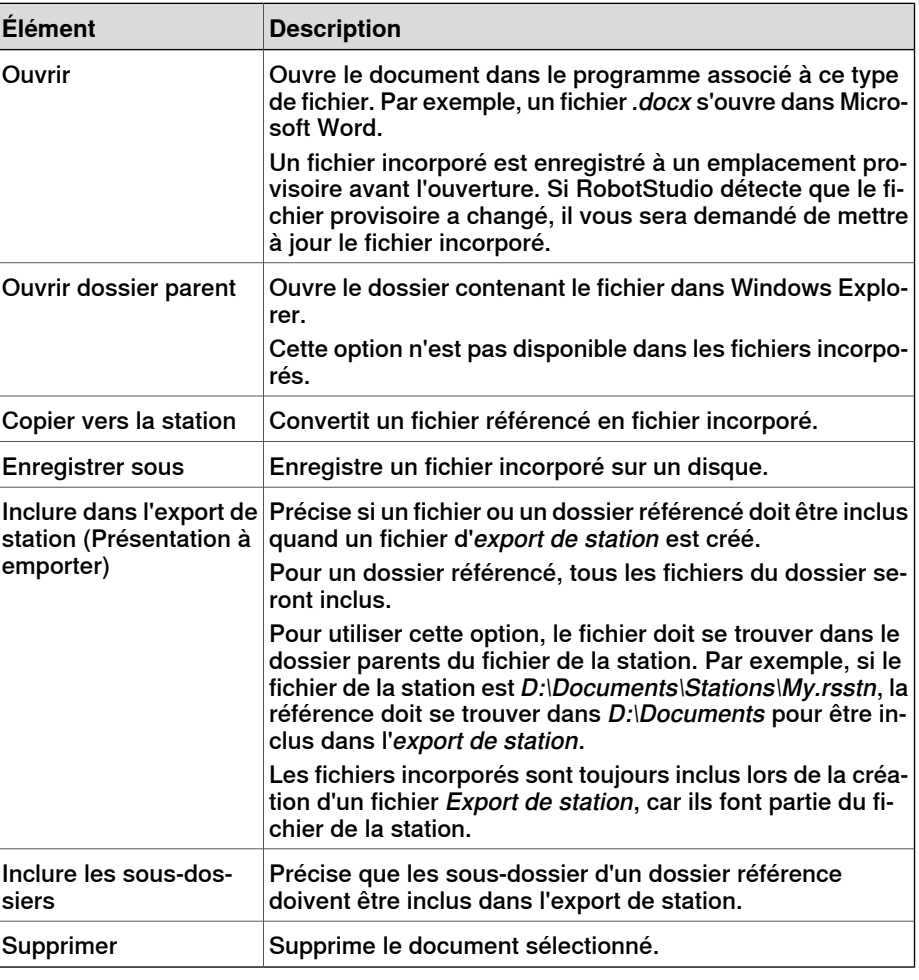

#### <span id="page-65-0"></span>H **Remarque**

Certains éléments de menu contextuel peuvent être désactivés. Le document est indiqué comme Verrouillé dans l'API.

#### **Utilisation du mode de recherche**

1 Cliquez sur l'option **Rechercher** et entrez une requête ou une syntaxe dans la zone de texte.

1.4.11 La fenêtre Gestionnaire de documents

Suite

Pour plus d'informations sur les syntaxes possibles, reportez-vous à [Syntaxe](#page-66-0) des [recherches](#page-66-0) à la page 67.

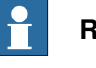

#### **Remarque**

La liste déroulante contient l'historique de recherche des dix requêtes précédentes, même sur d'anciennes sessions.

2 Cliquez sur le bouton Développer pour accéder aux commandes supplémentaires.

Ceci vous permet de spécifier si la recherche couvre tout les emplacements actifs ou un emplacement particulier.

3 Sélectionnez lacase àcocher **Recherche danslesrésultats** pour rechercher dans les documents résultats de la recherche précédente.

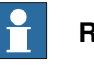

#### **Remarque**

<span id="page-66-0"></span>La recherche est effectuée automatiquement, dès que vous cessez de taper dans la zone de texte ou manuellement, en cliquant sur l'icône loupe. Pendant la recherche cette icône devient une croix, un autre clic sur elle annule l'opération de recherche.

#### **Syntaxe des recherches**

Le champ de recherche accepte certains mots-clés et opérateurs qui vous permettent de définir une requête de recherche avancée.

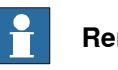

#### **Remarque**

Les mots-clés ne sont pas localisés.

Le tableau suivant indique les mots-clés utilisables dans une requête de recherche avancée :

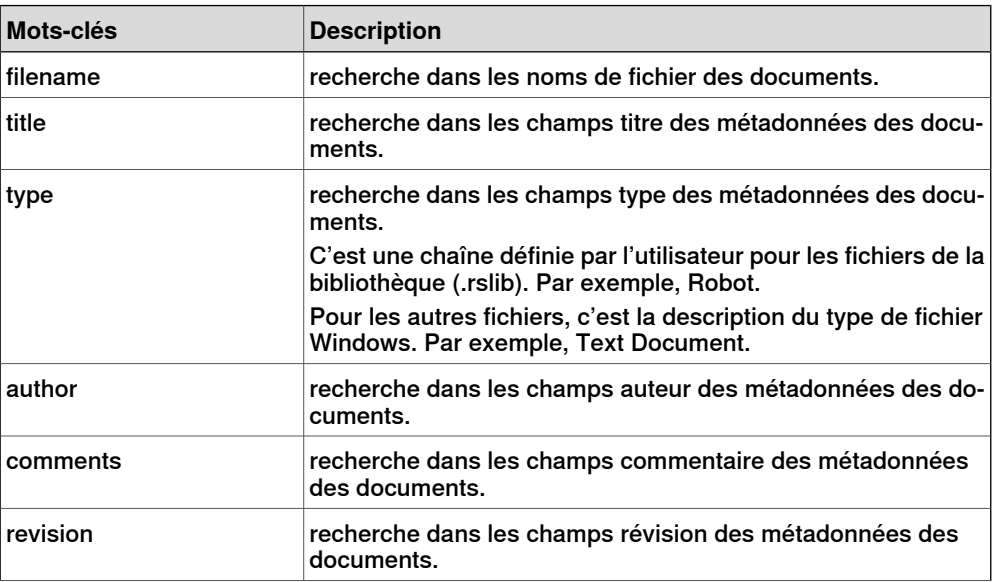

#### 1.4.11 La fenêtre Gestionnaire de documents

#### Suite

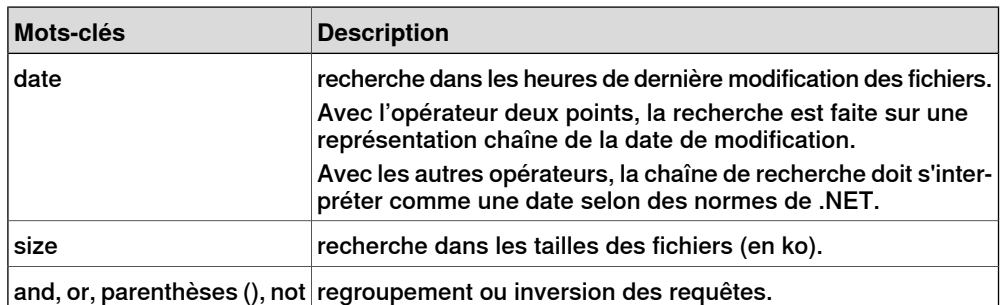

Le tableau suivant contient les mots-clés utilisables dans une requête de recherche avancée.

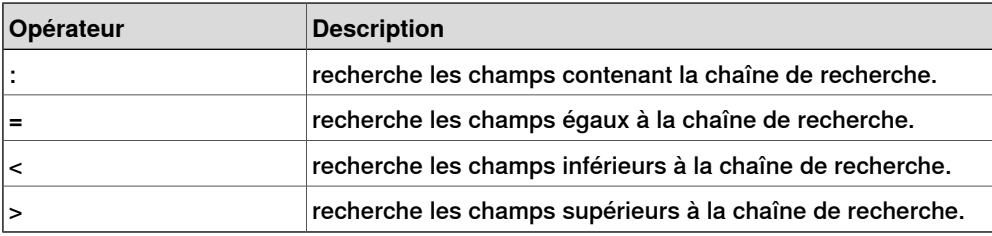

#### $\ddot{\bullet}$ **Remarque**

- Les quillemets peuvent servir à spécifier une chaîne contenant des espaces. Une chaîne de caractères vide est spécifiée par "".
- Les chaînes de recherche ne tiennent pas compte de la casse.
- Un texte ne débutant pas par un mot-clé est comparé aux noms de fichiers et à toutes les métadonnées.
- Si des requêtes sont spécifiées sans mot-clé de regroupement, "and" est implicite.
- Certaines métadonnées (titre, auteur, commentaires et révision) ne sont pas disponibles pour tous les types de fichier.

#### Exemples

- **1400** Recherche les documents dont le nom de fichier ou une métadonnée contient 1400.
- **notauthor :ABB** recherche les documents dont le champ auteur ne contient pas la chaîne ABB.
- <span id="page-67-0"></span>• **size>1000 and date<1/2009** - Recherche les documents plus grands que 1000 ko et modifiés avant le 1/1/2009.
- **IRBP comments="ABB Internal"** Recherche les documents avec la chaîne IRBP dans le nom de fichier ou une métadonnée et dont le champ des commentaires égale ABB Internal.

#### **Utilisation du mode Parcourir**

1 Cliquez sur l'option **Parcourir** dans le Gestionnaire de documents.

1.4.11 La fenêtre Gestionnaire de documents

Suite

La structure des dossiers des emplacements des documents apparaît.

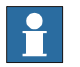

#### **Remarque**

Le niveau supérieur de la structure des dossiers liste les emplacements configurés. Si un emplacement est indisponible (par exemple, un chemin de réseau hors ligne) il est marqué comme **Indisponible** et ne peut être ouvert. La zone de texte affiche le chemin du dossier actuel par rapport à la racine de l'emplacement.

- 2 Vous disposez de deux options pour ouvrir un dossier :
	- Cliquez deux dois sur l'emplacement du document.
	- Cliquez avec le bouton droit sur l'emplacement du document puis sélectionnez **Ouvrir** dans le menu contextuel.
- 3 Vous disposez de deux options pour parcourir les dossiers :
	- Cliquez sur l'icône du dossier dans le coin supérieur droit.
	- Sélectionnez un dossier parent dans la liste déroulante.

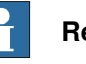

#### **Remarque**

Vous pouvez aller chercher et ajouter des fichiers xml composants (\*.rsxml) à votre station.

4 Cliquez sur l'icône **Actualiser** de la zone de texte pour actualiser manuellement le contenu du dossier.

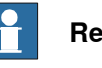

#### **Remarque**

L'opération d'actualisation peut être longue si un dossier réside dans un emplacement réseau ou contient beaucoup de documents. Pendant ce temps, l'cône de recherche devient une croix, un autre clic sur elle annule l'opération.

#### **Vue Résultats**

En mode Parcourir, les éléments sont groupés en dossiers et documents. Les dossiers et documents résultats sont affichés dans une vue en liste.

Le résultat de la recherche apparaît dans la barre d'état inférieure, elle indique le nombre d'éléments trouvés et la progression de la recherche. Les résultats de la recherche sont groupés sous des en-têtes selon leur emplacement.

Chaque document est représenté par une image, le titre du document ou le nom du fichier sont en texte noir, les métadonnées et les informations du fichier sont en texte gris. Pour les fichiers de bibliothèque, l'image peut être une copie d'écran

#### 1.4.11 La fenêtre Gestionnaire de documents

#### Suite

ou toute autre image personnalisée. Pour les autres types de documents, l'image est l'icône associée au type du fichier.

#### Utilisation du menu contextuel

Dans la vue des résultats, cliquez avec le bouton droit sur un document ou un dossier. Les éléments de menu contextuel suivants apparaissent:

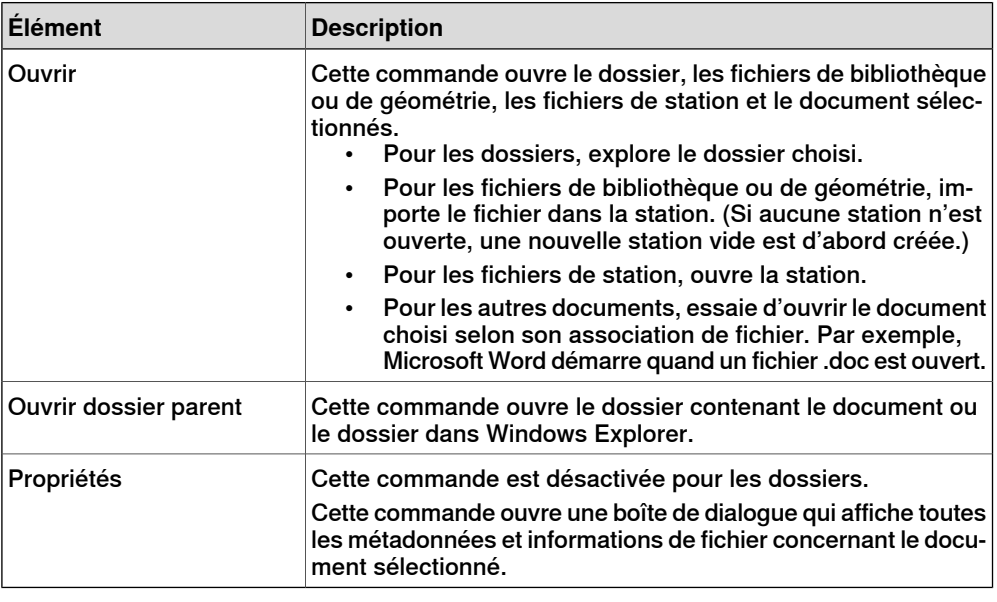

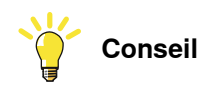

Double-cliquez sur un élément pour les fichiers de bibliothèque et de géométrie, et pour ouvrir les autres documents.

Dans la vue des résultats, cliquez avec le bouton droit sur une zone vide. Le menu contextuel suivant qui apparaît commande le tri et le groupement des documents :

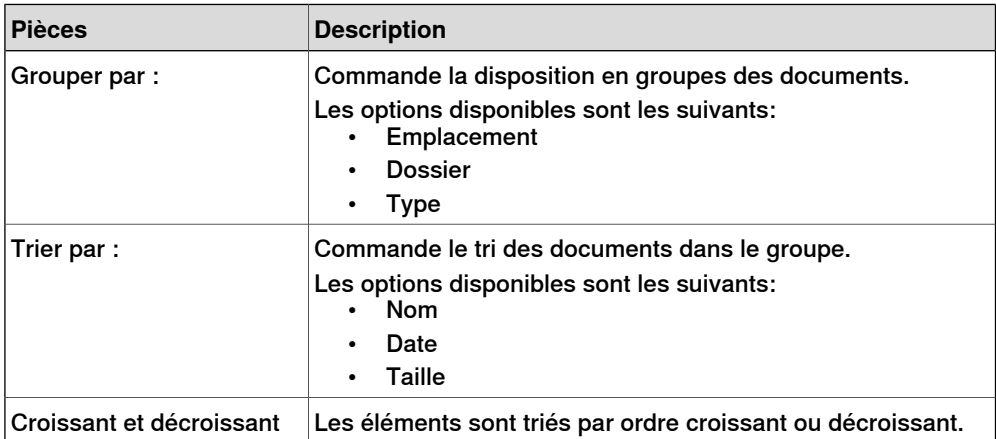

1.4.11 La fenêtre Gestionnaire de documents

Suite

#### Utilisation de la fonctionnalité glisser-déposer

Vous pouvez importer une bibliothèque ou un fichier de géométrie dans la station en les faisant glisser de la vue des résultats dans la fenêtre Graphiques, ou sur un noeud d'objet dans le navigateur Agencement.

- Lors d'un glissement dans le navigateur Agencement, le composant est positionné comme objet enfant sous la station, le groupe de composants ou le composant intelligent.
- <span id="page-70-0"></span>• Lors d'un glissement dans lafenêtre Graphiques, le composant est positionné au point de la station plancher où vous le lâchez. Vous pouvez accrocher le point à la grille UCS en activant **Accrochage à la grille** ou en maintenant la touche Alt pendant le glissement.

#### **Fenêtre Emplacements des documents.**

Vous pouvez ouvrir la fenêtre Emplacements des documents par les opérations suivantes :

- 1 Sélectionnez **Emplacements** dans la fenêtre **Documents**.
- 2 Dans le menu **Fichier**, cliquez sur **Options** et sélectionnez **Fichiers & Dossiers** dans le panneau de navigation. Cliquez sur **Emplacements des documents** du côté droit.
- 3 Dans l'onglet **Accueil** cliquez sur **Importer bibliothèque** et sélectionnez **Emplacements** dans le menu déroulant.

#### **Disposition de la fenêtre Emplacements des documents**

Elle contient une barre de menus et la liste des emplacements configurés. La liste affiche des informations générales sur les emplacements. La barre de menus contient les commandes suivantes :

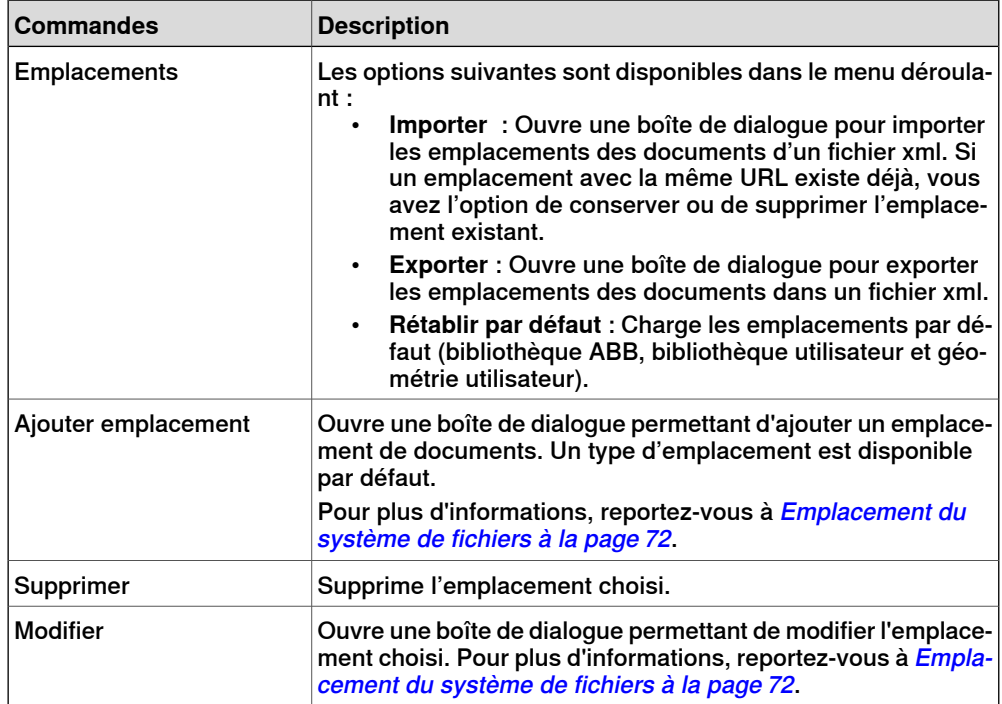

Suite page suivante

#### 1.4.11 La fenêtre Gestionnaire de documents

Suite

Emplacement du système de fichiers

<span id="page-71-0"></span>1 Cliquez sur **Ajouter emplacement** et sélectionnez **Système de fichiers** dans le menu déroulant. La boîte de dialogue **Système de fichiers** s'affiche.

La boîte de dialogue Système de fichiers comporte les commandes suivantes :

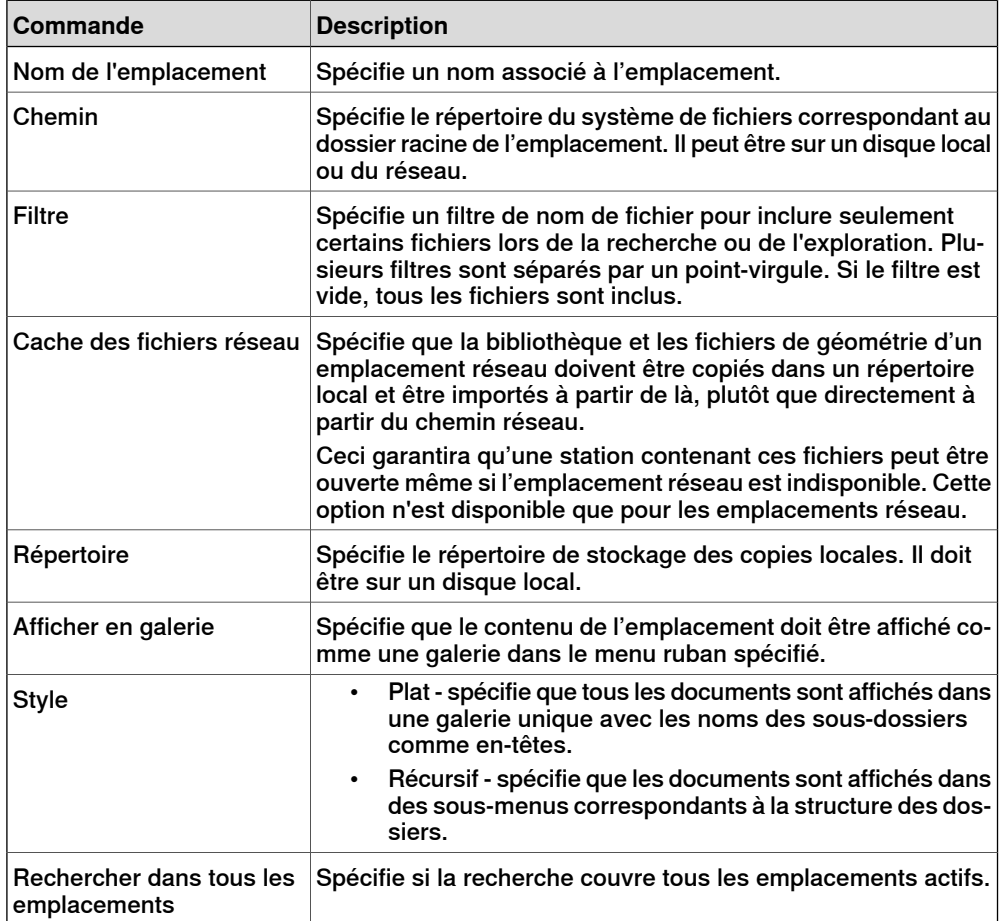
1.4.12 Utilisation de la souris

## **1.4.12 Utilisation de la souris**

## **Naviguer dans la fenêtre Graphiques à l'aide de la souris**

Le tableau ci-dessous montre comment parcourir la fenêtre graphique avec la souris :

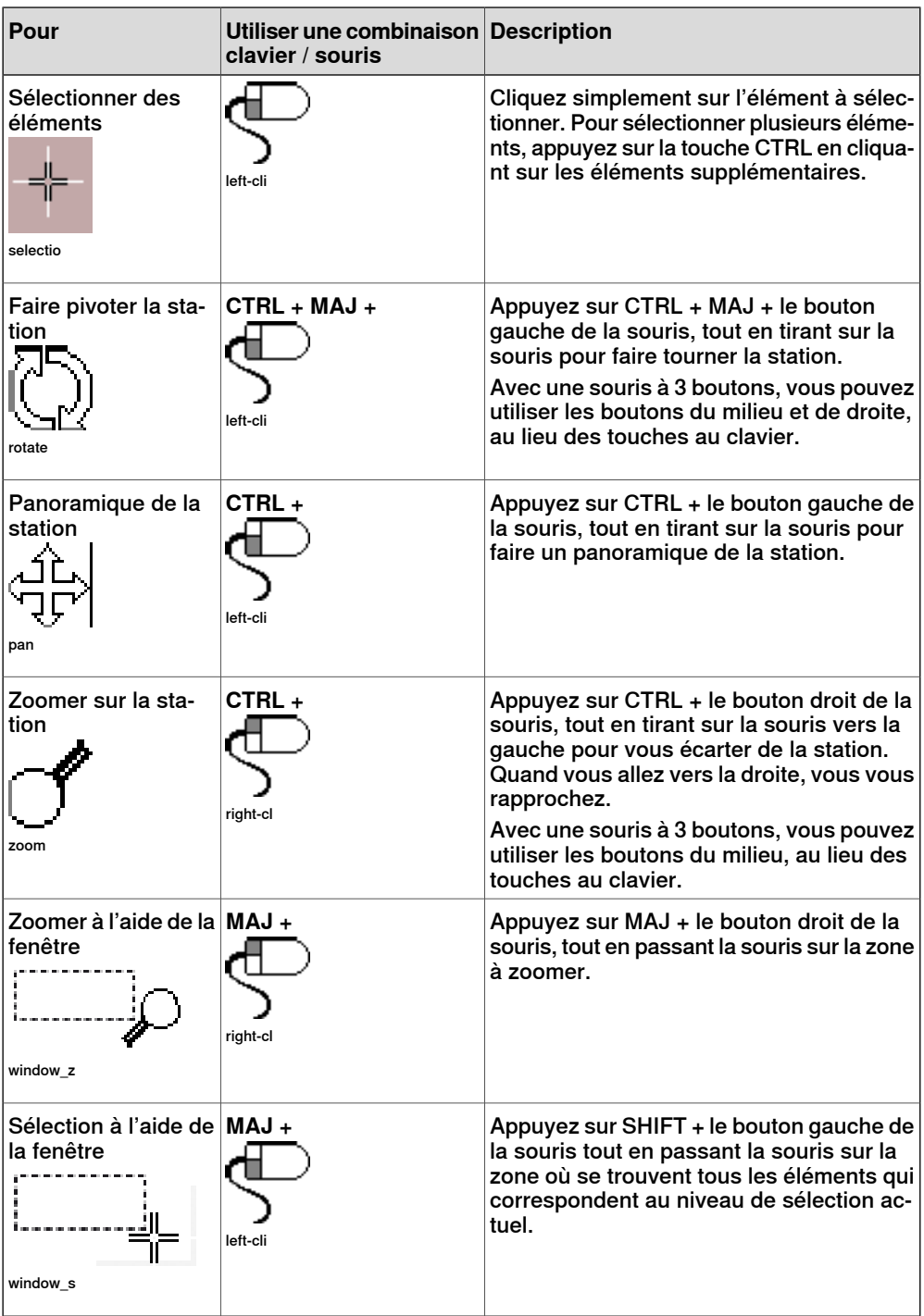

## **1 Présentation de RobotStudio**

#### 1.4.13 Sélection d'un élément

## **1.4.13 Sélection d'un élément**

#### **Vue d'ensemble**

<span id="page-73-0"></span>Vous pouvez déplacer chaque élément d'une station pour obtenir l'agencement de votre choix, vous devez donc déterminer son niveau de sélection. Le niveau de sélection permet de sélectionner uniquement des types d'élément donnés ou des parties précises des objets.

Les niveaux de sélection sont les suivants : courbe, surface, entité, pièce, mécanisme, groupe, position/repère et trajectoire. Les niveaux de sélection Position/Repère et Trajectoire peuvent être combinés avec n'importe lequel des autres niveaux de sélection.

Il est possible aussi de regrouper les objets en groupes de composants, reportez-vous à Groupe de [composants](#page-279-0) à la page 280.

#### **Sélection d'un élément dans la fenêtre Graphiques**

Procédez comme suit pour sélectionner des éléments dans la fenêtre Graphiques :

- 1 Au sommet de la fenêtre graphiques, cliquez sur l'icône du niveau de sélection souhaité.
- 2 Éventuellement, cliquez sur l'icône de Mode d'alignement souhaité pour la partie de l'élément que vous souhaitez sélectionner.
- 3 Dans la fenêtre Graphiques, cliquez sur l'élément. L'élément sélectionné est mis en surbrillance.

### **Sélection de plusieurs éléments dans la fenêtre Graphiques**

Pour sélectionner plusieurs éléments dans lafenêtre Graphiques, procédez comme suit :

1 Appuyez sur la touche **MAJ** et dans la fenêtre Graphiques, faites glisser la souris en diagonale sur les objets à sélectionner.

### **Sélection d'un élément dans les navigateurs**

Pour sélectionner des éléments dans un navigateur, procédez comme suit :

1 Cliquez sur l'élément. L'élément sélectionné est mis en surbrillance dans le navigateur.

### **Sélection de plusieurs éléments dans les navigateurs**

Pour sélectionner plusieurs éléments dans un navigateur, procédez comme suit :

- 1 Assurez-vous que tous les éléments à sélectionner sont du même type et qu'ils sont situés dans la même branche de la structure hiérarchique. Dans le cas contraire, l'opération n'est pas possible.
- 2 Effectuez l'une des opérations suivantes :
	- Pour sélectionner des éléments adjacents : Dans le navigateur, appuyez sur latouche **MAJ** et maintenez-la enfoncée, puis cliquez sur le premier et le dernier élément. La liste d'éléments est mise en surbrillance.
	- Pour sélectionner des éléments non adjacents : Dans le navigateur, appuyez sur la touche **CTRL** et maintenez-la enfoncée, puis cliquez

## **1 Présentation de RobotStudio**

1.4.13 Sélection d'un élément

Suite

sur les éléments que vous souhaitez sélectionner. Les éléments sélectionnés sont mis en surbrillance.

## **1 Présentation de RobotStudio**

1.4.14 Association et séparation d'objets

## **1.4.14 Association et séparation d'objets**

### **Vue d'ensemble**

Vous pouvez attacher un objet (enfant) à un autre objet (parent). Les associations peuvent être créées au niveau des pièces ou des mécanismes. Si vous associez un objet à un parent, le déplacement du parent entraîne celui de l'objet.

L'une des associations les plus fréquentes consiste à attacher un outil à un robot. Pour les procédures, reportez-vous aux sections Associer à à la page 474 et [Détacher](#page-481-0) à la [page](#page-481-0) 482.

1.4.15 Raccourcis clavier

## **1.4.15 Raccourcis clavier**

#### **Raccourcis clavier généraux**

Le tableau suivant reprend les raccourcis clavier généraux dans RobotStudio.

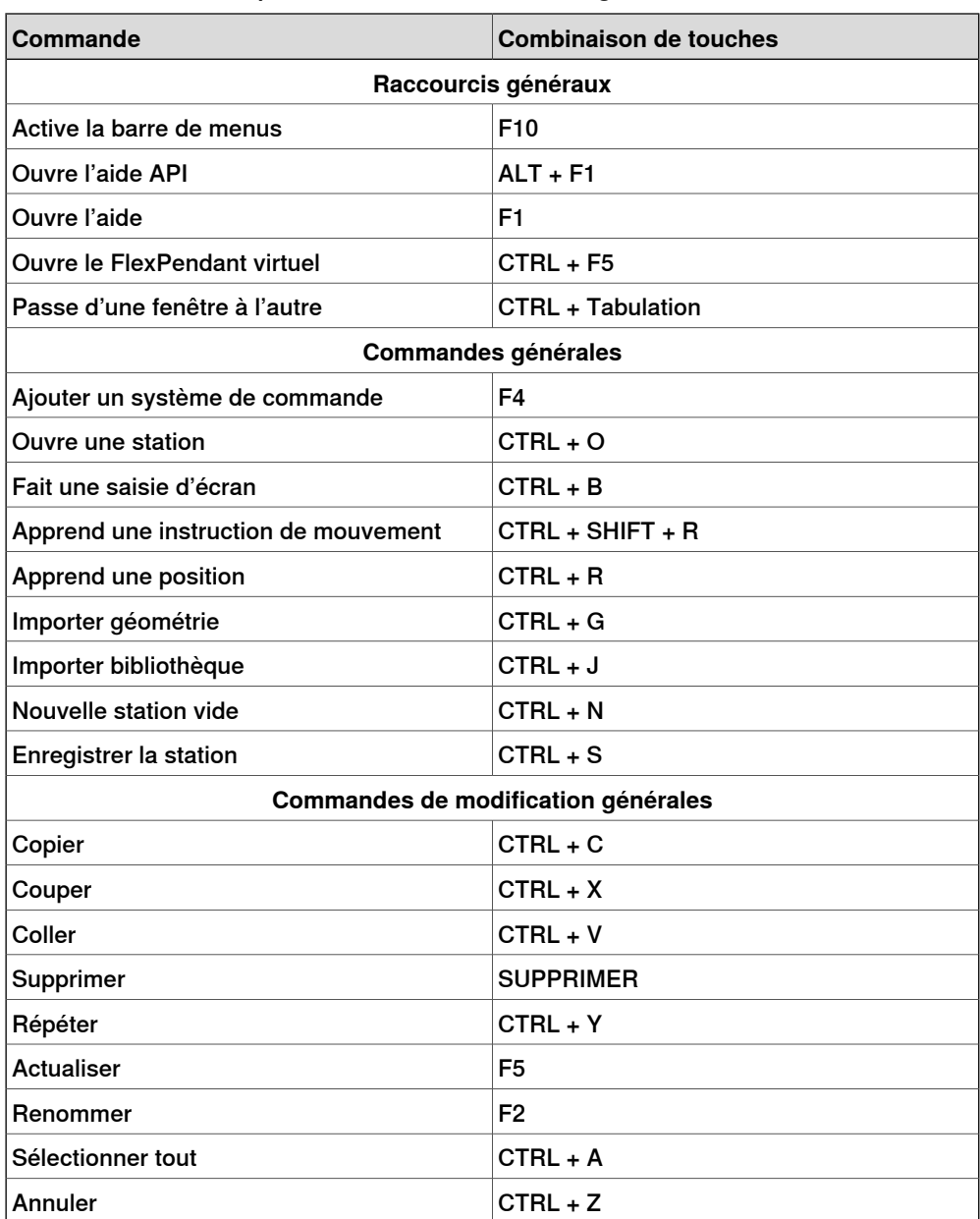

### **Raccourcis de l'éditeur RAPID**

Le tableau suivant reprend les raccourcis clavier spécifiques à l'éditeur RAPID.

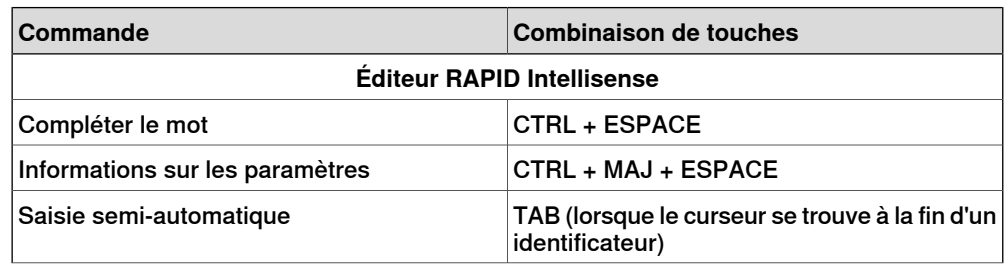

## 1.4.15 Raccourcis clavier

## Suite

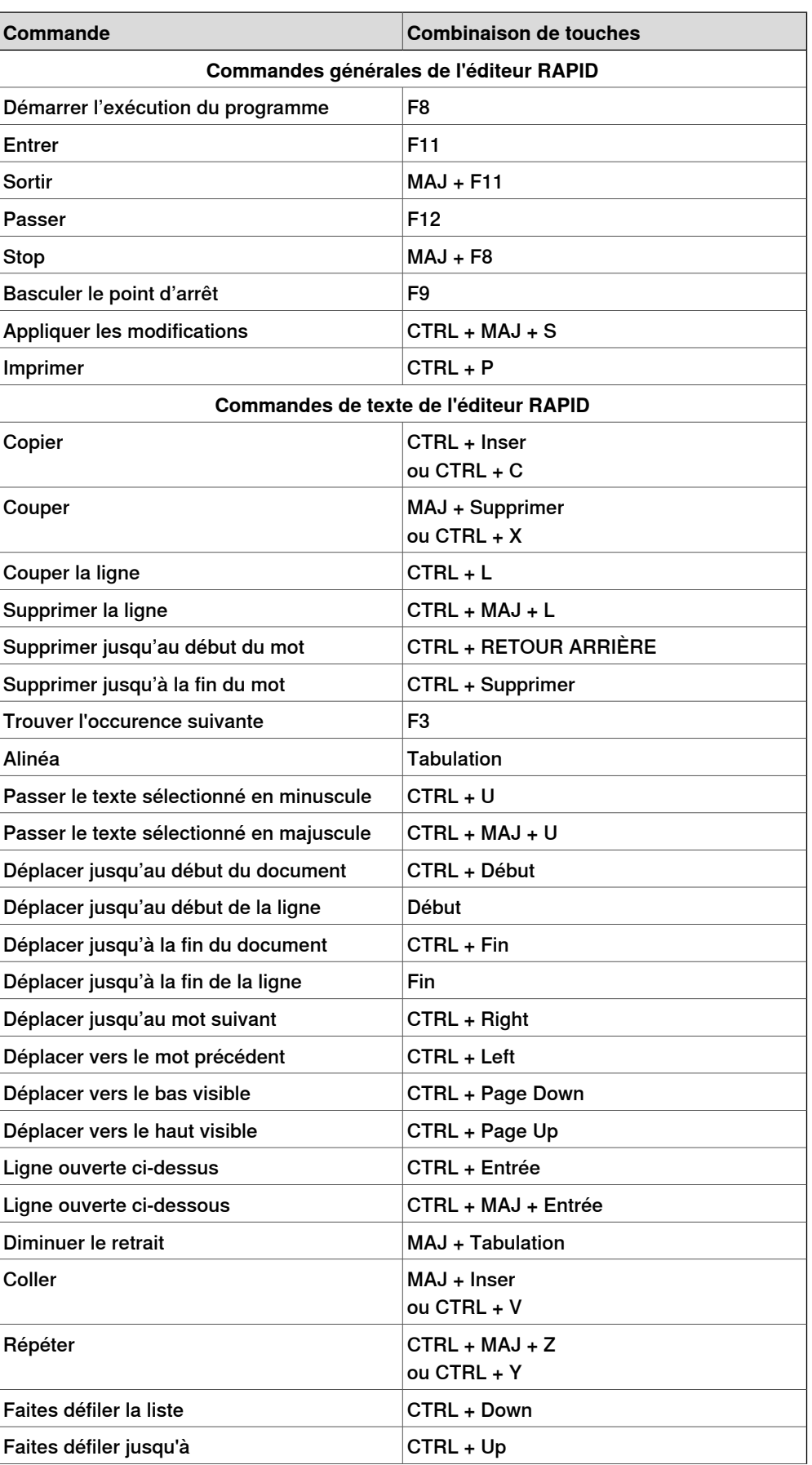

Suite page suivante

1.4.15 Raccourcis clavier

Suite

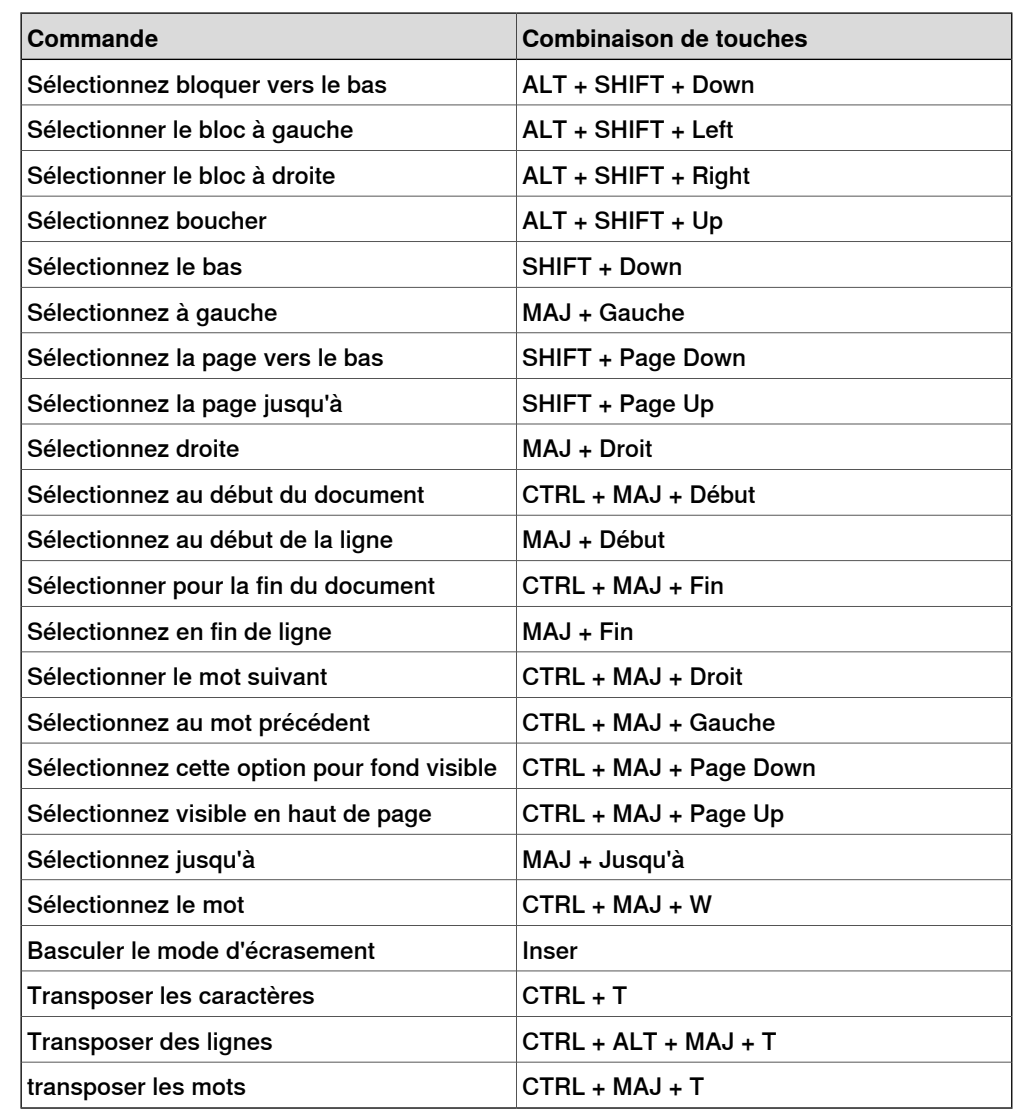

Cette page a été volontairement laissée vierge

2.1 Procédure de création d'une station

# **2 Création de stations**

## **2.1 Procédure de création d'une station**

### **Vue d'ensemble**

Les sections suivantes décrivent la procédure de création d'une nouvelle station. Elles indiquent également les conditions préalables requises pour créer et simuler des programmes de robot. La procédure inclut :

- Options pour la création d'une station avec un système.
- Importation et création des objets avec lesquels travailler
- Optimisation de l'agencement de lastation en trouvant l'emplacement optimal pour les robots et autres équipements.

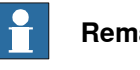

#### **Remarque**

Dans la plupart des scénarios, il est recommandé de suivre les procédures du début à la fin, même si d'autres séquences sont possibles.

#### **Création une station avec un système**

Le tableau ci-dessous indique les différentes options de création d'une station avec un système.

Pour les procédures exactes, voir la section [Nouveau](#page-207-0) à la page 208.

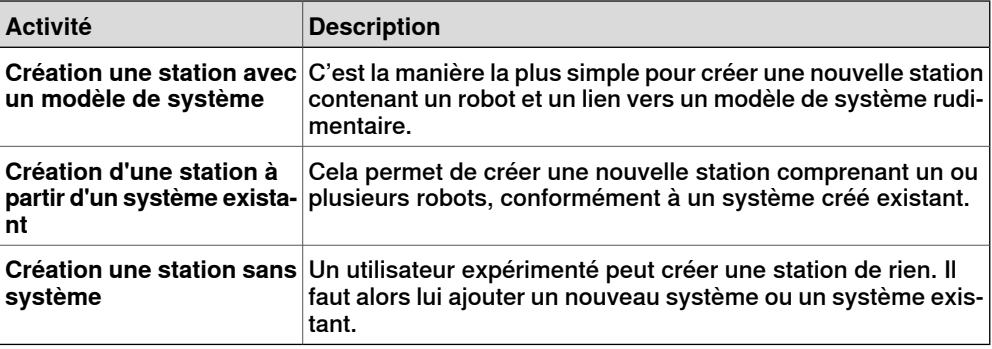

#### **Démarrage manuel du VC**

Le tableau ci-dessous montre les différentes possibilités de démarrage manuel avec un système. Suivez uniquement les étapes applicables à votre station.

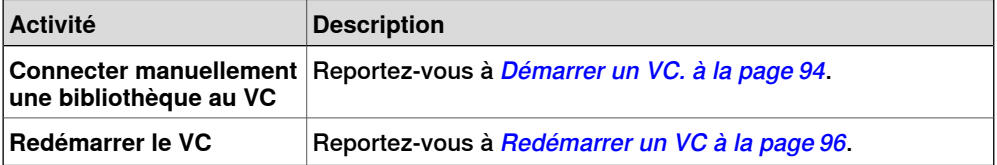

## 2.1 Procédure de création d'une station

### Suite

#### **Importer des composants d'une station**

Le tableau ci-dessous présente la procédure d'importation de composants d'une station. Suivez uniquement les étapes applicables à votre station.

Pour les procédures, reportez-vous à *[Importation](#page-96-0) d'un composant de station à la* [page](#page-96-0) 97.

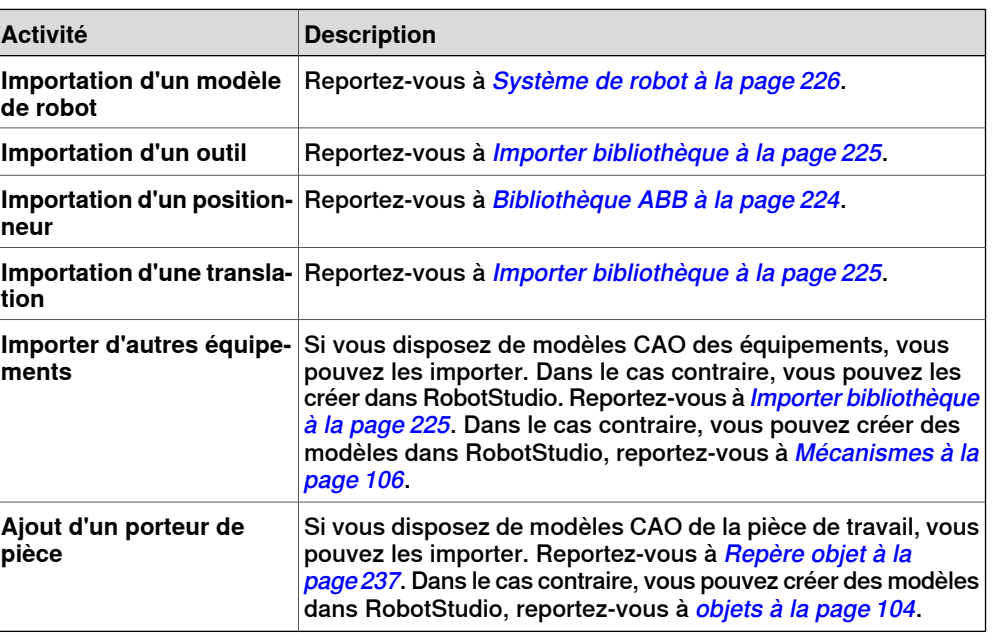

#### **Placer des objets et des mécanismes**

Le tableau ci-dessous présente la procédure de placement des objets dans la station.

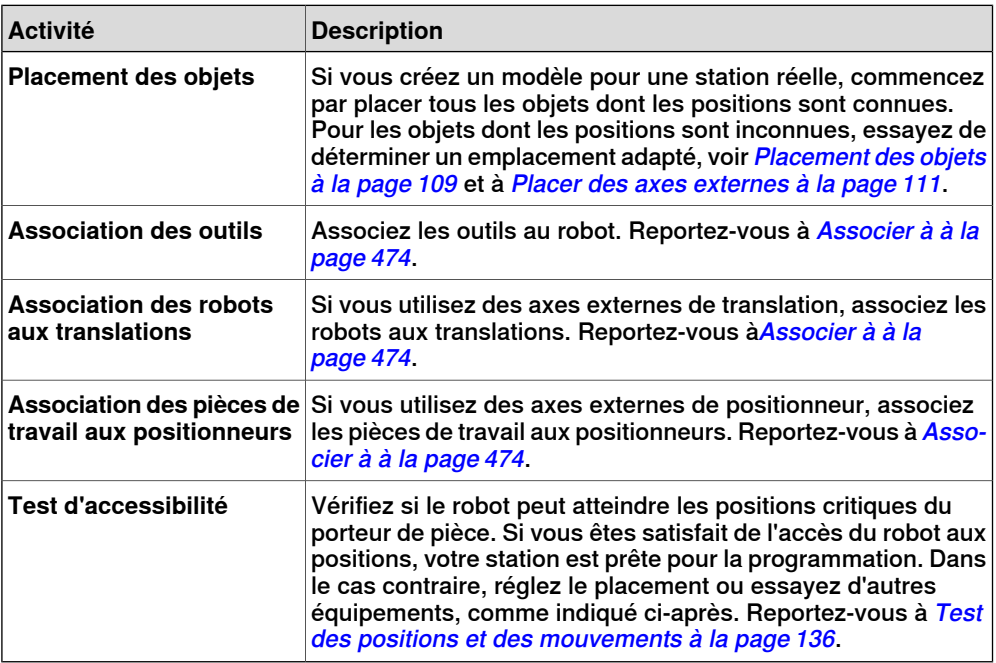

## **2.2 Station de suivi de convoyeur avec deux robots**

## **2.2.1 Deux systèmes de robot ayant une même position de repère de tâche**

## **Vue d'ensemble**

Cette section décrit le fonctionnement de deux systèmes de robot partageant la même position de repère atelier. Les repères de base des unités mécaniques dans les deux systèmes de robot présentent la même position de repère atelier.

#### **Conditions préalables**

- Deux systèmes de robot avec option de suivi de convoyeur (système 1 et système 2)
- Un mécanisme de convoyeur sauvegardé sous la forme d'une bibliothèque.

Voir la section Créer un [mécanisme](#page-336-0) de convoyeur à la page 337 pour créer des systèmes de suivi de convoyeur..

### **Configuration de la station de suivi de convoyeur**

1 Ajouter le système existant (système 1) à la station. Voir [Système](#page-225-0) de robot à la [page](#page-225-0) 226.

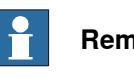

## **Remarque**

Après avoir démarré le système, lorsque vous êtes invité à sélectionner la bibliothèque, recherchez et sélectionnez la bibliothèque de mécanismes de convoyeurs qui a été sauvegardée.

- 2 Modifier les positions de repères de base du convoyeur et du robot.
	- a Déplacer l'unité mécanique (convoyeur/robot) vers son nouvel emplacement.
	- b Voir Mise à jour de la [position](#page-428-0) du repère de base à la page 429 pour mettre à jour la position de repère de base du convoyeur/robot.
	- c Répéter les étapes 1 et 2 et modifier la position de repère de base du robot.
	- d Dans la fenêtre **Configuration du système**, cliquez sur **OK**. Lorsque vous êtes invité à redémarrer le système, sélectionnez **Oui**. Fermez la fenêtre **Configuration du système**.

### 2.2.1 Deux systèmes de robot ayant une même position de repère de tâche

Suite

3 Ajouter le système existant (système 2) à la station. Voir [Système](#page-225-0) de robot à la [page](#page-225-0) 226.

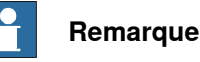

Après avoir démarré le système, lorsque vous êtes invité à sélectionner la bibliothèque, recherchez et sélectionnez la même bibliothèque que celle sélectionnée pour le système 1 ou toute autre bibliothèque. Cette bibliothèque de convoyeurs sera supprimée de la station ultérieurement dans la mesure où le système 2 utilisera la même bibliothèque de convoyeurs que le système 1.

- 4 Renvoyer les deux systèmes (système 1 et système 2)àla même bibliothèque de convoyeurs.
	- a Sur l'onglet **Système de commande**, dans le groupe **Système de commande virtuel**, cliquez sur **Modifier le système**.

La boîte de dialogue **Configuration du système** s'ouvre pour le système 2.

- b Sélectionner le nœud de bibliothèque dans l'arborescence.
- c Sélectionnez l'option **Sélectionner à partir de la Station**. Cliquez sur **Modifier**. La boîte de dialogue **Sélectionner une bibliothèque** s'affiche.
- d Sélectionnez la même bibliothèque de convoyeurs que celle sélectionnée pour le système 1. Cliquez sur **OK**.

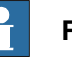

### **Remarque**

Les deux systèmes (système 1 et système 2) utilisent désormais la même bibliothèque de convoyeurs, et la bibliothèque précédemment référencée par le système 2 est supprimée de la station.

- 5 Modifier les positions de repère de base du robot (système 2).
	- a Déplacer l'unité mécanique (robot) vers son nouvel emplacement.
	- b Voir Mise à jour de la [position](#page-428-0) du repère de base à la page 429 pour mettre à jour la position de repère de base du robot.
	- c Répéter les étapes 1 et 2 et modifier la position de repère de base du robot.
	- d Dans la fenêtre **Configuration du système**, cliquez sur **OK**. Lorsque vous êtes invité à redémarrer le système, sélectionnez **Oui**. Fermez la fenêtre **Configuration du système**.

2.2.2 Deux systèmes de robot ayant des positions de repère de tâche différentes

## **2.2.2 Deux systèmes de robot ayant des positions de repère de tâche différentes**

#### **Vue d'ensemble**

Cette section décrit le fonctionnement de deux systèmes de robot présentant différentes positions de repère atelier mais utilisant le même commutateur de synchronisation. Cela signifie que les Repères de base des unités mécaniques du convoyeur dans les deux systèmes de robot ont des valeurs différentes.

#### **Conditions préalables**

Deux systèmes de robot avec option de suivi de convoyeur (système 1 et système 2)

Voir la section Créer un [mécanisme](#page-336-0) de convoyeur à la page 337 pour créer des systèmes de suivi de convoyeur..

#### **Configuration de la station de suivi de convoyeur**

1 Ajouter le système existant (système 1) à la station. Voir [Système](#page-225-0) de robot à la [page](#page-225-0) 226.

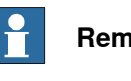

#### **Remarque**

Après avoir démarré le système, lorsque vous êtes invité à sélectionner la bibliothèque, recherchez et sélectionnez la bibliothèque de mécanismes de convoyeurs qui a été sauvegardée.

- 2 Modifier les positions de repères de base du convoyeur et du robot.
	- a Déplacer l'unité mécanique (convoyeur/robot) vers son nouvel emplacement.
	- b Voir Mise à jour de la [position](#page-428-0) du repère de base à la page 429 pour mettre à jour la position de repère de base du convoyeur/robot.
	- c Répéter les étapes 1 et 2 et modifier la position de repère de base du robot.
	- d Dans la fenêtre **Configuration du système**, cliquez sur **OK**. Lorsque vous êtes invité à redémarrer le système, sélectionnez **Oui**. Fermez la fenêtre **Configuration du système**.
- 3 Ajouter le système existant (système 2) à la station. Voir [Système](#page-225-0) de robot à la [page](#page-225-0) 226.

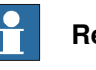

## **Remarque**

Après avoir démarré le système, lorsque vous êtes invité à sélectionner la bibliothèque, recherchez et sélectionnez la même bibliothèque que celle sélectionnée pour le système 1 ou toute autre bibliothèque. Cette bibliothèque de convoyeurs sera supprimée de la station ultérieurement dans la mesure où le système 2 utilisera la même bibliothèque de convoyeurs que le système 1.

### 2.2.2 Deux systèmes de robot ayant des positions de repère de tâche différentes

Suite

- 4 Mettre à jour les deux systèmes (système 1 et système 2) pour utiliser la même bibliothèque de convoyeurs.
	- a Sur l'onglet **Système de commande**, dans le groupe **Système de commande virtuel**, cliquez sur **Modifier le système**.

La boîte de dialogue **Configuration du système** s'ouvre pour le système  $\mathbf{c}$ 

- b Sélectionner le nœud de bibliothèque dans l'arborescence.
- c Sélectionnez l'option **Sélectionner à partir de la Station**. Cliquez sur **Modifier**. La boîte de dialogue **Sélectionner une bibliothèque** s'affiche.
- d Sélectionnez la même bibliothèque de convoyeurs que celle sélectionnée pour le système 1. Cliquez sur **OK**.

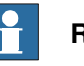

### **Remarque**

Les deux systèmes (système 1 et système 2) utilisent désormais la même bibliothèque de convoyeurs, et la bibliothèque précédemment référencée par le système 2 est supprimée de la station.

5 Modifier la position de repère atelier du mécanisme de convoyeur. Voir *[Définir](#page-427-0)* les [repères](#page-427-0) atelier à la page 428.

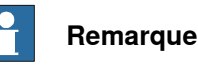

## Avant de modifier le repère de tâche, prenez note de la position actuelle du convoyeur en coordonnées universelles. Après avoir modifié le repère de tâche, déplacez le convoyeur vers la position dans laquelle il se trouvait avant la modification du repère de tâche.

6 Modifier les positions de repère de base du robot (système 2).

Répéter l'étape 2 et modifier la position de repère de base du robot (système 2).

- a Déplacer l'unité mécanique (robot) vers son nouvel emplacement.
- b Voir Mise à jour de la [position](#page-428-0) du repère de base à la page 429 pour mettre à jour la position de repère de base du robot.
- c Répéter les étapes 1 et 2 et modifier la position de repère de base du robot.
- d Dans la fenêtre **Configuration du système**, cliquez sur **OK**. Lorsque vous êtes invité à redémarrer le système, sélectionnez **Oui**. Fermez la fenêtre **Configuration du système**.
- 7 Modifier la position de repère de base du convoyeur (système 2).
	- a Sur l'onglet **Système de commande**, dans le groupe **Système de commande virtuel**, cliquez sur **Modifier le système**.

La boîte de dialogue **Configuration du système** s'ouvre pour le système 2.

b Sélectionner le convoyeur dans l'arborescence. La liste de propriétés du repère de base correspondant au convoyeur s'affiche.

Suite

- c Sélectionnez l'option **Utiliser les valeurs de station actuelles** pour mettre à jour la valeur de repère de base du robot dans le système de commande.
- d Désélectionnez l'option **Vérifier le repère de base au démarrage** .
- e Dans la fenêtre **Configuration du système**, cliquez sur **OK**. Lorsque vous êtes invité à redémarrer le système, sélectionnez **Oui**.

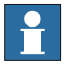

### **Remarque**

En désélectionnant l'option **Vérifier le repère de base au démarrage**, RobotStudio ne compare pas les valeurs de repère de base dans la station et le système de commande à chaque démarrage du système de commande. Cela évite le repositionnement de la bibliothèque de convoyeurs.

Si les deux systèmes de robot utilisent la même pièce sur le convoyeur, la relation entre la pièce et les repères objet des deux convoyeurs devra être identique.

2.3 Création automatique d'un système avec axes externes.

## **2.3 Création automatique d'un système avec axes externes.**

**Créer automatiquement un système avec axes externes.**

1 Importer les robots, positionneurs et bibliothèques de translations souhaités dans la station RobotStudio. Reportez-vous à *Importer [bibliothèque](#page-224-0) à la* [page](#page-224-0) 225

Si un robot et une translation sont sélectionnés, associez le robot au suivi. Voir la section [Associer](#page-473-0) à à la page 474.

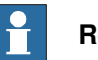

#### **Remarque**

Le système de robot prend en charge les translations suivantes avec des longueurs de 1,7 m à 19,7 m dans une tâche séparée ou une même tâche de robot. Selon le type de manipulateur, le système permet une à trois translations par tâche. Cependant, avec IRBTx004, seule une translation de ce type peut être utilisée par système.

- IRBT4003
- IRBT4004
- IRBT6003
- IRBT6004
- IRBT7003
- IRBT7004
- RTT\_Bobin
- **RTT\_Marathon**
- Paint Rail
- 2 Créer un système de robot à partir de l'agencement. Voir [Système](#page-225-0) de robot à la [page](#page-225-0) 226.

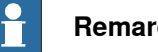

## **Remarque**

Pour créer un système de robot avec IRBT4004, IRBT6004 ou IRBT7004, le groupe de média TrackMotion doit être installé. Pour plus d'informations, reportez-vous à Installation et obtention d'une licence de [Robotstudio](#page-41-0) à la [page](#page-41-0) 42.

#### **Configuration des axes externes pris en charge**

Le tableau suivant indique une combinaison de différentes configurations d'axes externes :

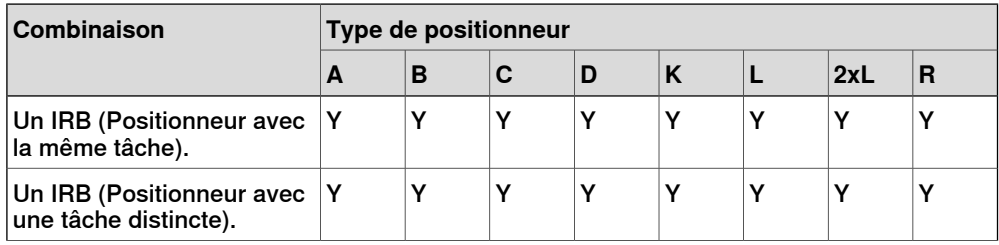

#### 2.3 Création automatique d'un système avec axes externes.

Suite

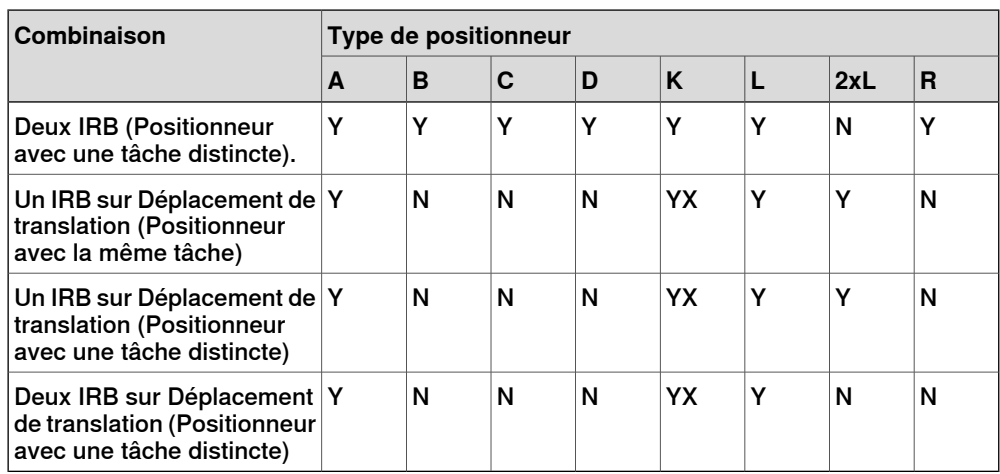

- Y la combinaison est prise en charge
- N la combinaison n'est pas prise en charge
- YX la combinaison est prise en charge et la localisation manuelle des unités mécaniques et des articulations est requise.

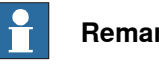

#### **Remarque**

La création d'un système à partir de l'agencement n'accepte que des translations du type RTT et IRBTx003 combinées avec des positionneurs. c.-à-d. que IRBTx004 n'est pas accepté en combinaison avec les positionneurs.

### **Localisation manuelle des unités mécaniques et des articulations**

Si le système comprend plus d'une unité mécanique, le nombre de tâches et les positions des repères de base du mécanisme doivent être vérifiés dans le Système de Configuration.

- 1 Sur l'onglet **Système de commande**, dans le groupe **Système de commande virtuel**, cliquez sur **Modifier le système**.
	- La boîte de dialogue **Configuration du système** s'ouvre.
- 2 Sélectionner le robot à partir du nœud dans l'arborescence.
	- La page de propriétés de ce nœud contient des commandes de localisation et de réglage des axes et des articulations.
- 3 Cliquez sur **Modifier** pour ouvrir une boîte de dialogue.
- 4 Localiser manuellement l'unité mécanique et les articulations du mécanisme. Cliquez sur **Appliquer**.
- 5 Modifier les positions de repère de base de l'unité mécanique. Voir [Mise](#page-428-0) à jour de la [position](#page-428-0) du repère de base à la page 429.

2.4.1 Track motion de type RTT ou IRBTx003

## **2.4 Configuration manuelle d'un système avec Track Motion**

## **2.4.1 Track motion de type RTT ou IRBTx003**

## **Configuration manuelle d'un système avec Track motion de type RTT ou IRBTx003**

Utilisez cette procédure pour configurer manuellement un système de déplacement de translation de type RTT Bobin, RTT Marathon ou IRBT4003, IRBT6003 ou IRBT7003.

1 Créer et démarrer un [nouveau](#page-174-0) système. Voir Créer un nouveau système à la [page](#page-174-0) 175.

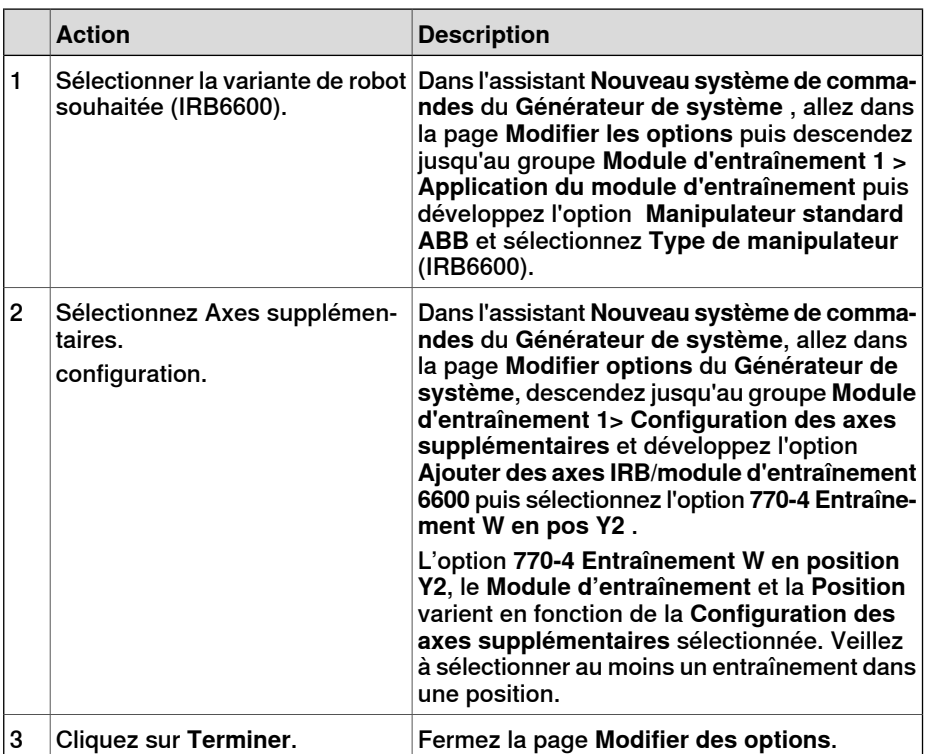

- 2 Ajouter le [système](#page-94-0) à la station. Voir Ajout d'un système à la page 95
- 3 Ajouter le fichier de configuration de la translation correspondant de la variante du robot souhaitée (IRB 6600) et le modèle de translation souhaité à la station. Voir Pour ajouter la [translation](#page-96-1) au système à la page 97.

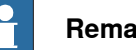

#### **Remarque**

Dans le groupe **Sélectionner une bibliothèque**, sélectionnez soit la translation existante ou importez une translation différente.

Le système peut ne pas fonctionner correctement si configuration des axes supplémentaires appropriée n'est pas sélectionnée.

- 4 Précisez si le repère de base est déplacé vers un autre mécanisme.
	- a Sur l'onglet **Système de commande**, dans le groupe **Système de commande virtuel**, cliquez sur **Modifier le système**.

La boîte de dialogue **Configuration du système** s'ouvre.

2.4.1 Track motion de type RTT ou IRBTx003

Suite

- b Sélectionnez le nœud **ROB\_1** à partir de l'arborescence.
- c Sélectionnez l'option **Translation** à partir de la liste **Repère de base déplacé par**.
- d Cliquez sur **OK**. Lorsque vous êtes invité à redémarrer le système, sélectionnez **Oui**. Fermez la fenêtre **Configuration du système**.

## 2.4.2 Track Motion de type IRBTx004

## **2.4.2 Track Motion de type IRBTx004**

### **Vue d'ensemble**

Pour configurer les translations de type IRBT4004, IRBT6004 ou IRBT7004, le groupe de média TrackMotion doit être installé. Pour plus d'informations, reportez-vous à Installation et obtention d'une licence de [Robotstudio](#page-41-0) à la page 42.

## **Configuration manuelle d'un système avec Track Motion de type IRBTx004**

1 Créer et démarrer un [nouveau](#page-174-0) système. Voir Créer un nouveau système à la [page](#page-174-0) 175.

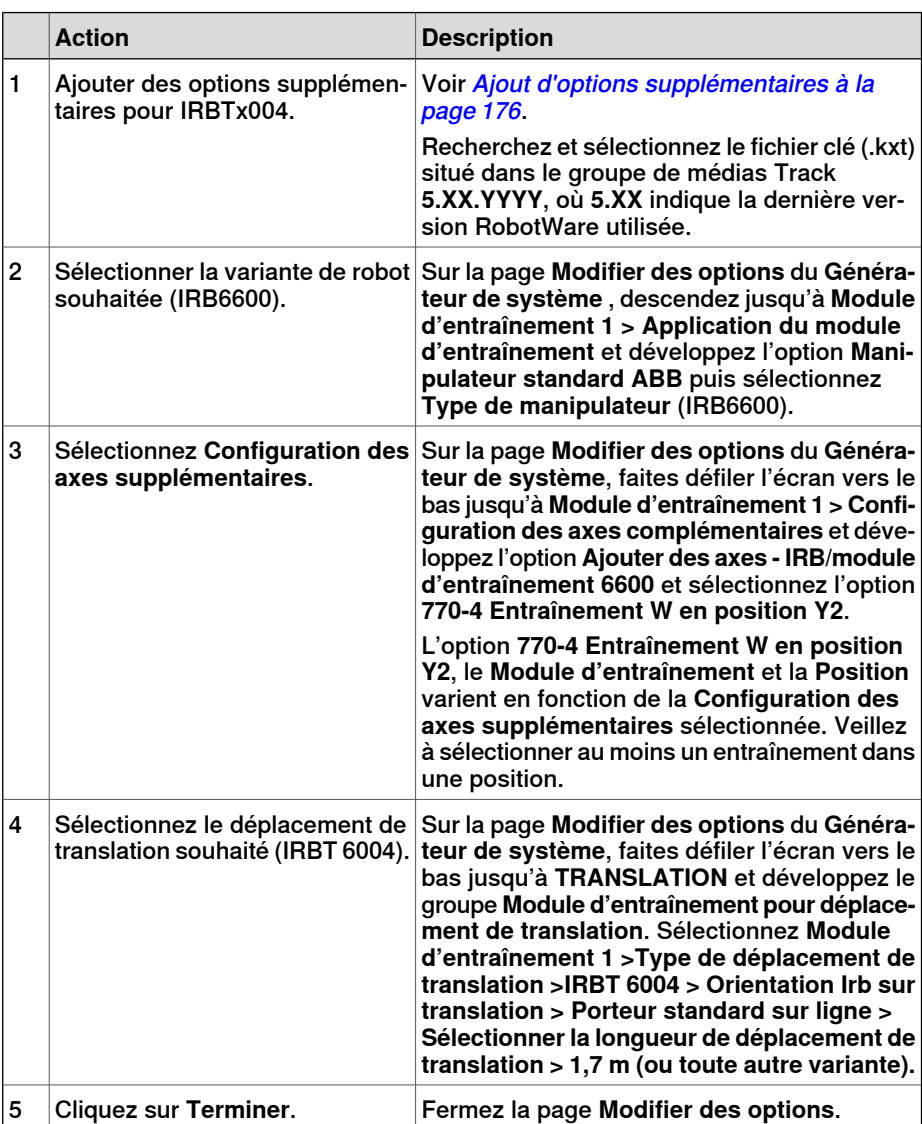

- 2 Ajouter le [système](#page-94-0) à la station. Voir Ajout d'un système à la page 95.
- 3 Ajoutez le modèle de Track Motion souhaité à la station via la procédure suivante. Voir la section Pour ajouter la [translation](#page-96-1) au système à la page 97.
	- a Dans le groupe **Sélectionner une bibliothèque**, cliquez sur **Autres** pour importer une bibliothèque de déplacement de translation différente.

2.4.2 Track Motion de type IRBTx004

Suite

b Cliquez sur **OK**. Lorsque vous êtes invité à redémarrer le système, sélectionnez **Oui**. Fermez la fenêtre **Configuration du système**.

2.5.1 Démarrer un VC.

## **2.5 Système de commande virtuel**

## **2.5.1 Démarrer un VC.**

### **Vue d'ensemble**

<span id="page-93-0"></span>RobotStudio utilise des systèmes de commande virtuels pour piloter les robots. Les systèmes de commande virtuels peuvent exécuter des systèmes de véritables robots et des systèmes virtuels particuliers pour le test et l'évaluation. Un système de commande virtuel utilise le même logiciel que le système de commande pour exécuter le programme RAPID, pour calculer les mouvements du robot et pour gérer les signaux d'E/S.

Lors du démarrage d'un système de commande virtuel, indiquez quel système doit y être exécuté. Comme le système contient des informations sur les robots à utiliser ainsi que des données importantes, telles que les configurations et les programmes de robot, vous devez sélectionner un système approprié à la station.

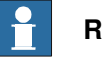

### **Remarque**

Vous pouvez démarrer et arrêter un système de commande virtuel à l'aide du chemin système donné et sans utiliser de station. Pour plus d'informations, voir la section Démarrer le système de [commande](#page-378-0) virtuel à la page 379.

#### **Démarrer un VC.**

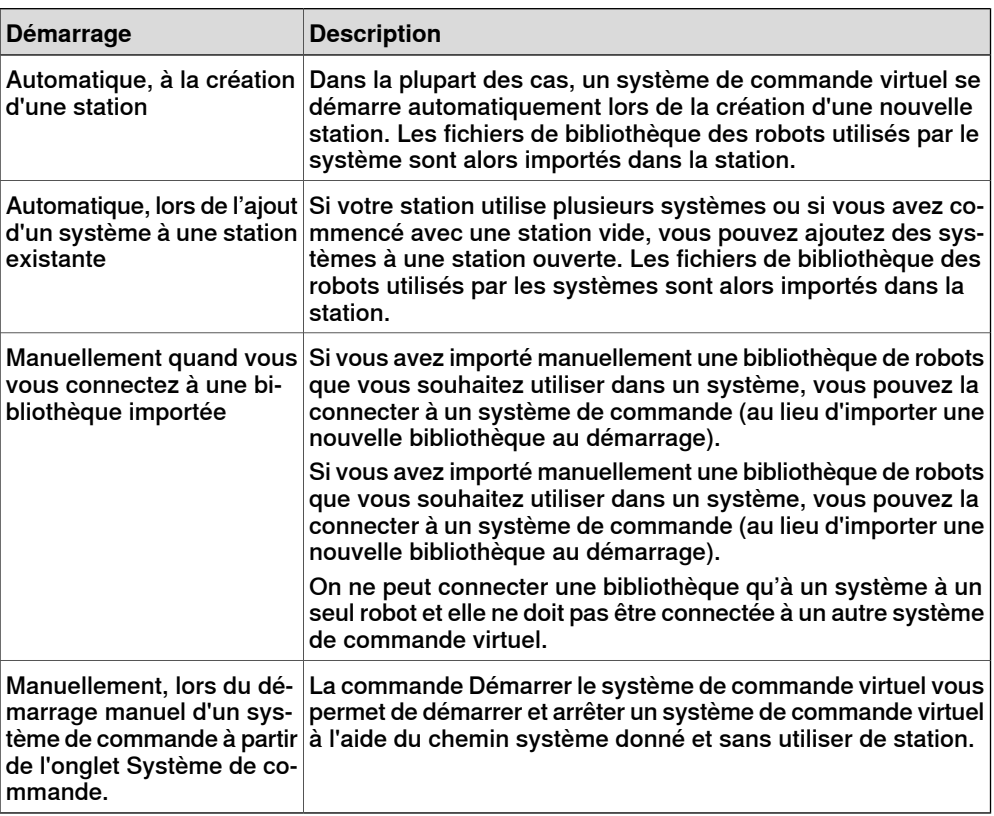

Le tableau ci-dessous décrit les différents modes de démarrage d'un système de commande virtuel :

2.5.1 Démarrer un VC.

Suite

## **Ajout d'un système**

<span id="page-94-0"></span>Pour ajouter un système à une nouvelle station, voir la section [Nouveau](#page-207-0) à la [page](#page-207-0) 208.

Pour ajouter un système à une station existante, voir la section [Système](#page-225-1) de robot à la [page](#page-225-1) 226.

Pour plus d'informations sur la création d'un système avec certaines options spécifiques, voir la section Le [générateur](#page-171-0) de système à la page 172.

Pour démarrer ou ajouter un système de commande virtuel qui ne fait pas partie d'une station, voir la section Ajouter un système de [commande](#page-377-0) à la page 378.

2.5.2 Redémarrer un VC

## **2.5.2 Redémarrer un VC**

<span id="page-95-0"></span>Pour savoir quand et comment redémarrer un VC dans RobotStudio, voir la section [Redémarrer](#page-385-0) un système de commande à la page 386.

2.6.1 Importation d'un composant de station

## **2.6 Composants de station**

## **2.6.1 Importation d'un composant de station**

### **Importation d'un modèle de robot**

<span id="page-96-0"></span>Cette section vous explique comment importer dans votre station un modèle de robot sans système de commande.

Un robot qui n'est pas connecté à un système de commande ne peut pas être programmé. Pour importer un robot connecté à un système de commande virtuel, configurez un système pour ce robot et démarrez-le dans un système de commande virtuel. Reportez-vous à Créer un nouveau système à la page 175 ainsi qu'à [Démarrer](#page-93-0) un VC. à la [page](#page-93-0) 94, respectivement.

Pour importer un modèle de robot, dans l'onglet **Accueil** cliquez sur **Système de robot** puis sélectionnez un modèle de robot dans la galerie.

### **Importation d'un outil**

Un outil est un objet spécifique (par exemple, un pistolet de soudage à l'arc ou un préhenseur) qui effectue une opération sur le porteur de pièce. Pour obtenir des mouvements corrects dans les programmes de robot, vous devez indiquer les paramètres de l'outil dans les données lui correspondant. La partie essentielle des repères outil est le CDO, qui représente la position du point central de l'outil par rapport au poignet du robot (qui est identique à l'outil par défaut, tool0).

Une fois importé, l'outil ne sera pas associé au robot. Pour que l'outil bouge avec le robot, vous devez l'attacher à celui-ci.

Pour importer un outil, dans l'onglet **Accueil** cliquez sur **Outil** puis sélectionnez un outil dans la galerie.

### **Importation d'un positionneur**

<span id="page-96-1"></span>Pour importer un positionneur, dans l'onglet **Accueil**, cliquez sur **Positionneur** puis sélectionnez un positionneur dans la galerie.

### **Pour ajouter la translation au système**

Pour sélectionner le modèle de l'axe externe à utiliser, procédez comme suit :

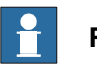

### **Remarque**

Cette procédure ne s'applique pas à un système de robot avec mouvements de translation IRBT4004, IRBT6004 ou IRBT7004. Ils sont configurés par le groupe de média TrackMotion et non en ajoutant des fichiers de configuration séparés. Pour plus d'informations, reportez-vous à *[Installation](#page-41-0) et obtention d'une licence* de [Robotstudio](#page-41-0) à la page 42.

- 1 Démarrez le système dans un système de commande virtuel, dans une nouvelle station vide ou dans une station existante. Reportez-vous à [Système](#page-225-0) de [robot](#page-225-0) à la page 226.
- 2 Dans le navigateur **Agencement**, sélectionnez le système auquel vous souhaitez ajouter la translation.

### 2.6.1 Importation d'un composant de station

Suite

- 3 Dans l'onglet **Système de commande**, cliquez sur **Configuration du système**.
- 4 Cliquez sur **Ajouter** pour ajouter les paramètres de translation au système. Accédez au fichier de paramètres (.cfg) de la translation à ajouter et cliquez sur **Ouvrir**.

Si vous avez un fichier de paramètres particulier pour votre translation, utilisez celui-là. Sinon, les fichiers de paramètres de quelques translations standard sont fournis avec l'installation de RobotStudio. Ils se trouvent dans le sous-dossier ABB Library/ Tracks du dossier d'installation de RobotStudio. Le dossier ABB Library peut également être ouvert dans volet Accès rapide à gauche de la boîte de dialogue Ouvrir utilisée pour ajouter des fichiers de paramètres.

Le nom de chaque fichier de paramètres indique les translations prises en charge. La première partie indique lalongueur de latranslation et la deuxième, le nombre de tâches.

Par exemple, le fichier TRACK\_1\_7.cfg prend en charge l'ensemble des translations d'une longueur de 1,7 mètres dans les systèmes à une tâche. Pour les systèmes MultiMove ou les autres systèmes à plusieurs tâches, utilisez le fichier de configuration correspondant au nombre de tâches.

Par exemple, si la longueur de la translation est de 19.9 m et que le robot associé à la translation est relié à la tâche 4 du système MultiMove, sélectionnez alors le fichier TRACK\_19\_9\_Task4.cfg.

- 5 Dans la fenêtre **Configuration du système**, cliquez sur **OK**. Lorsque vous êtes invité à redémarrer le système, sélectionnez **Oui**.
- 6 Au cours du redémarrage, la liste de toutes les translations compatibles avec le fichier de configuration est affichée. Sélectionnez celle à utiliser et cliquez sur **OK**.

Après le redémarrage du système, la translation apparaît dans la station. Associez ensuite le robot à la translation.

## **Importer une bibliothèque, une géométrie ou un pièce d'équipement**

Un composant de bibliothèque est un objet de RobotStudio qui a été enregistré séparément. Il n'est généralement pas possible de modifier les composants d'une bibliothèque.

Une géométrie est une donnée CAO que vous pouvez importer dans RobotStudio. Pour connaître la liste des formats CAO importables, reportez-vous à la section [Bibliothèques,](#page-37-0) géométries et fichiers CAO à la page 38.

Pour importer une bibliothèque, une géométrie ou un pièce d'équipement, reportez-vous à Importer [bibliothèque](#page-224-0) à la page 225.

2.6.2 Conversion de formats CAO

## **2.6.2 Conversion de formats CAO**

# **Vue d'ensemble** Un convertisseur CAO est installé par défaut avec RobotStudio. Dans la plupart des cas, vous n'avez pas à convertir les fichiers CAO avant de les importer dans RobotStudio, mais le convertisseur CAO peut être utile pour convertir plusieurs fichiers à la fois ou pour effectuer une conversion avec des paramètres personnalisés. **Conditions préalables** La plupart des formats de fichier requièrent des licences distinctes. Pour plus d'informations, reportez-vous à la section [Bibliothèques,](#page-37-0) géométries et fichiers CAO à la [page](#page-37-0) 38. **Démarrage du convertisseur CAO** Cliquez sur le menu **Démarrer**, pointez sur **Programmes**, **ABB Industrial IT**, **Robotics IT**, **RobotStudio 5.xx** puis cliquez sur **Convertisseur CAO**. **Conversion de fichiers CAO** Pour convertir des fichiers CAO, procédez comme suit : 1 Cliquez sur **Ajouter des fichiers** et sélectionnez les fichier à convertir. Sinon, cliquez sur **Ajouter des fichiers**, pour ajouter encore d'autres fichiers venant d'un autre emplacement. Chaque fichier est maintenant ajouté dans une ligne de la grille. 2 Si vous le souhaitez, modifiez le nom de fichier proposé ou le format cible en cliquant sur la colonne prévue à cet effet. 3 Dans la boîte **Répertoire cible**, désignez le dossier dans lequel vous souhaitez enregistrer les nouveaux fichiers. 4 Vous pouvez cliquer sur **Paramètres** et modifier les paramètres de la conversion. Pour plus de détails sur les paramètres de conversion, reportez-vous à la section [Paramètres](#page-98-0) de conversion à la page 99. 5 Cliquez sur **Convertir les fichiers**. **Paramètres de conversion** Le tableau ci-dessous décrit les paramètres pour la conversion : **Paramètre Description**

<span id="page-98-0"></span>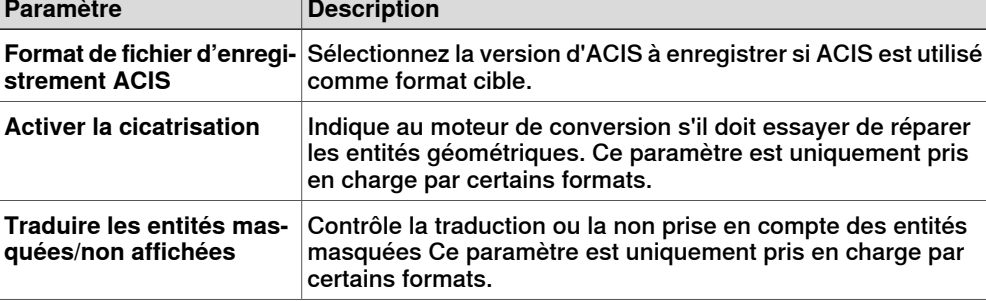

## 2.6.2 Conversion de formats CAO

## Suite

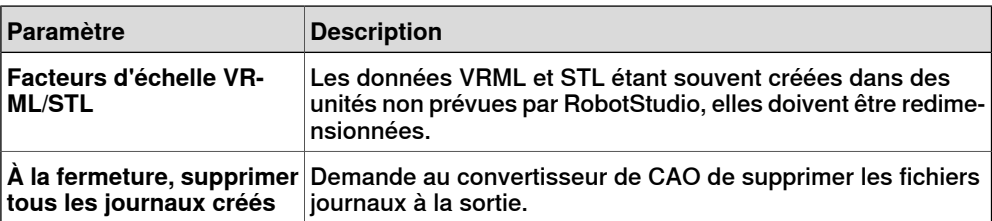

2.6.3 Dépannage et optimisation des géométries

## **2.6.3 Dépannage et optimisation des géométries**

## **Vue d'ensemble**

Les caractéristiques des géométries et des modèles CAO de la station peuvent avoir une incidence considérable sur votre travail dans RobotStudio. Non seulement elles facilitent la programmation des objets mais améliorent également les performances de simulation.

Voici quelques instructions portant sur le dépannage des géométries.

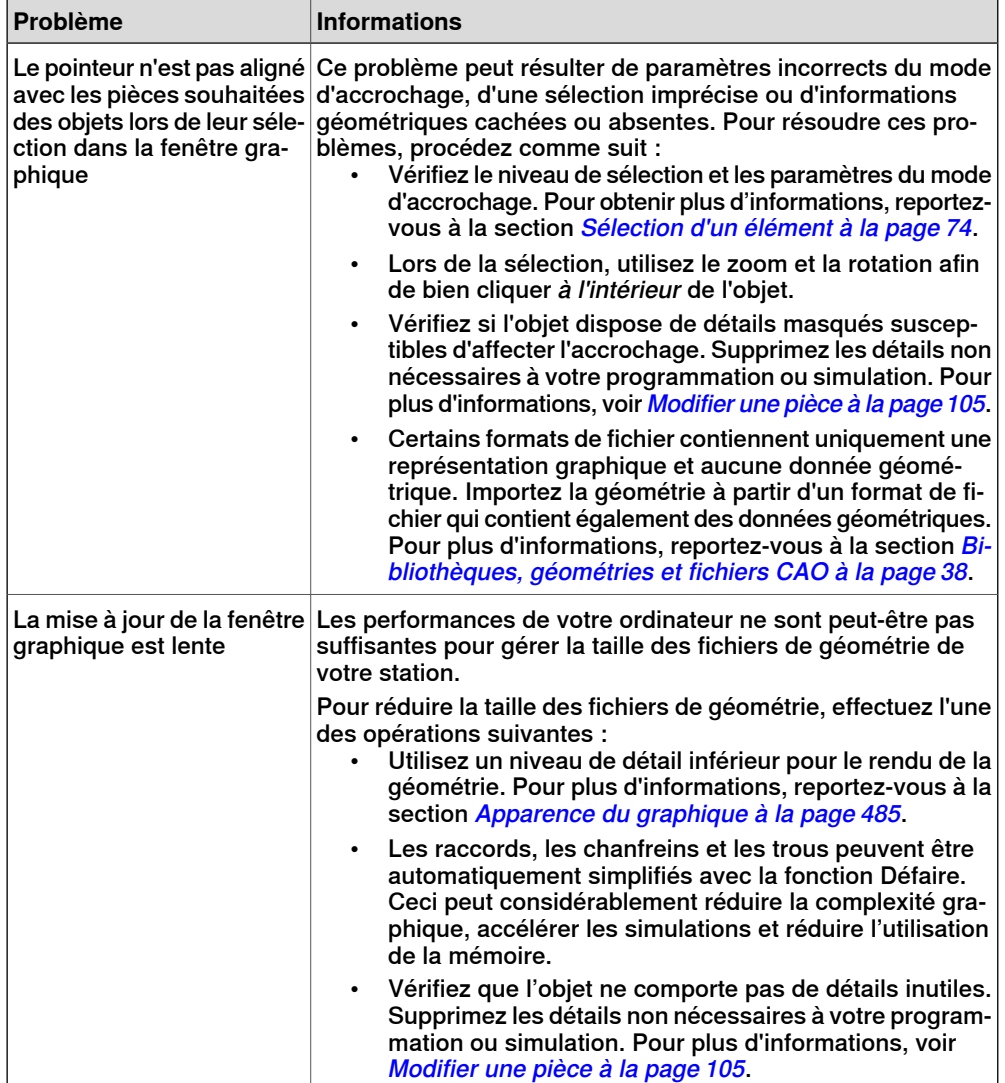

## 2.6.3 Dépannage et optimisation des géométries

### Suite

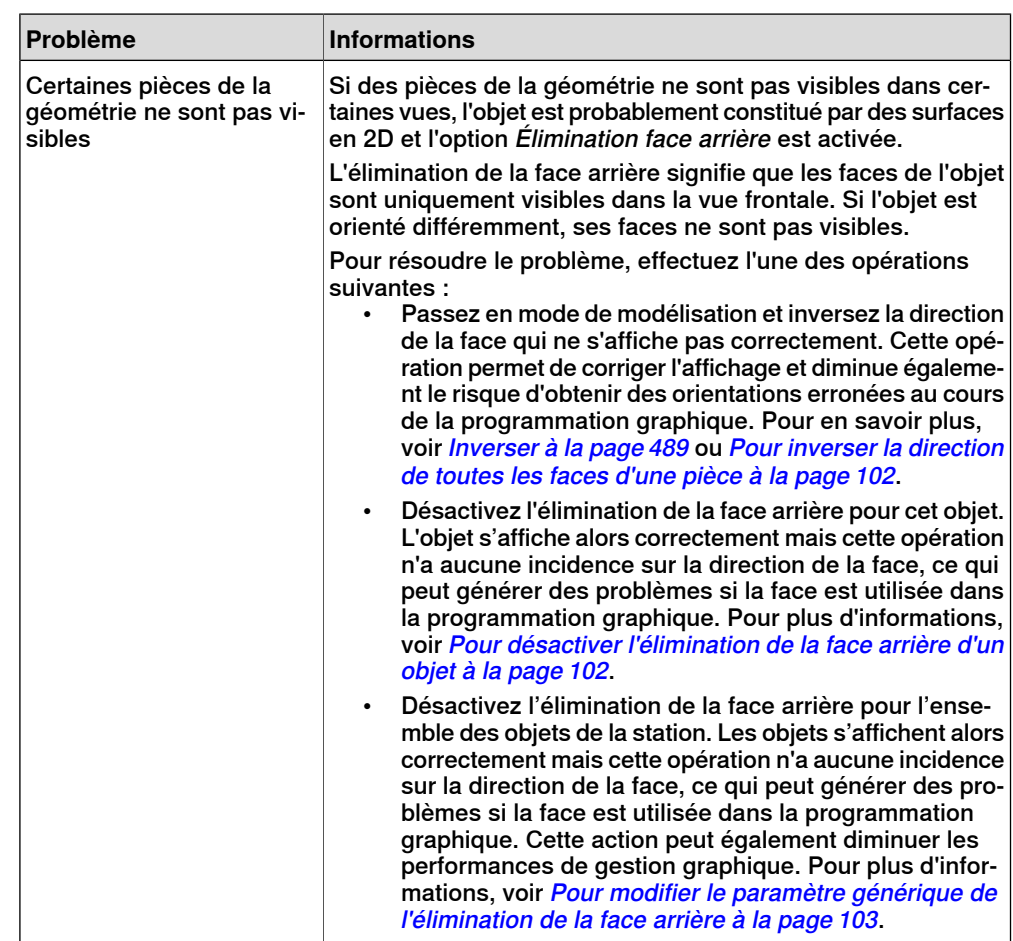

### **Pour inverser la direction de toutes les faces d'une pièce**

<span id="page-101-1"></span><span id="page-101-0"></span>Pour inverser la direction de toutes les faces d'une pièce, procédez comme suit :

- 1 Sélectionnez la pièce dont vous souhaitez inverser la direction des faces.
- 2 Dans le menu **Modifier**, cliquez sur **Apparence graphique**.
- 3 Dans l'onglet **Rendu**, cliquez sur **Basculer les perpendiculaires**, puis sur **OK**.

### **Pour désactiver l'élimination de la face arrière d'un objet**

Pour modifier le paramètre d'élimination de la face arrière d'un objet, procédez comme suit :

- 1 Sélectionnez la pièce dont vous souhaitez modifier le paramètre Élimination face arrière.
- 2 Dans le menu **Modifier**, cliquez sur **Apparence graphique**.
- 3 Dans l'onglet **Rendu**, désélectionnez la case **Élimination face arrière**, puis cliquez sur **OK**. Les faces de l'objet s'affichent, même si le paramètre générique Élimination face arrière est activé.

2.6.3 Dépannage et optimisation des géométries

Suite

### **Pour modifier le paramètre générique de l'élimination de la face arrière**

<span id="page-102-0"></span>Le paramètre générique de l'élimination de la face arrière a une incidence sur tous les objets nouveaux et existants pour lesquels l'élimination de la face arrière n'a pas été spécifiquement désactivée.

- 1 Dans le menu **Fichier**, cliquez sur **Options**.
- 2 Dans le panneau de navigation à gauche, sélectionnez **Graphiques : Performances**.
- 3 Dans la page **Performances** à droite, cochez ou décochez la case **Éliminer les faces en vue arrière** puis cliquez sur **OK**.

2.7.1 objets

## **2.7 Modèles**

# <span id="page-103-0"></span>**2.7.1 objets**

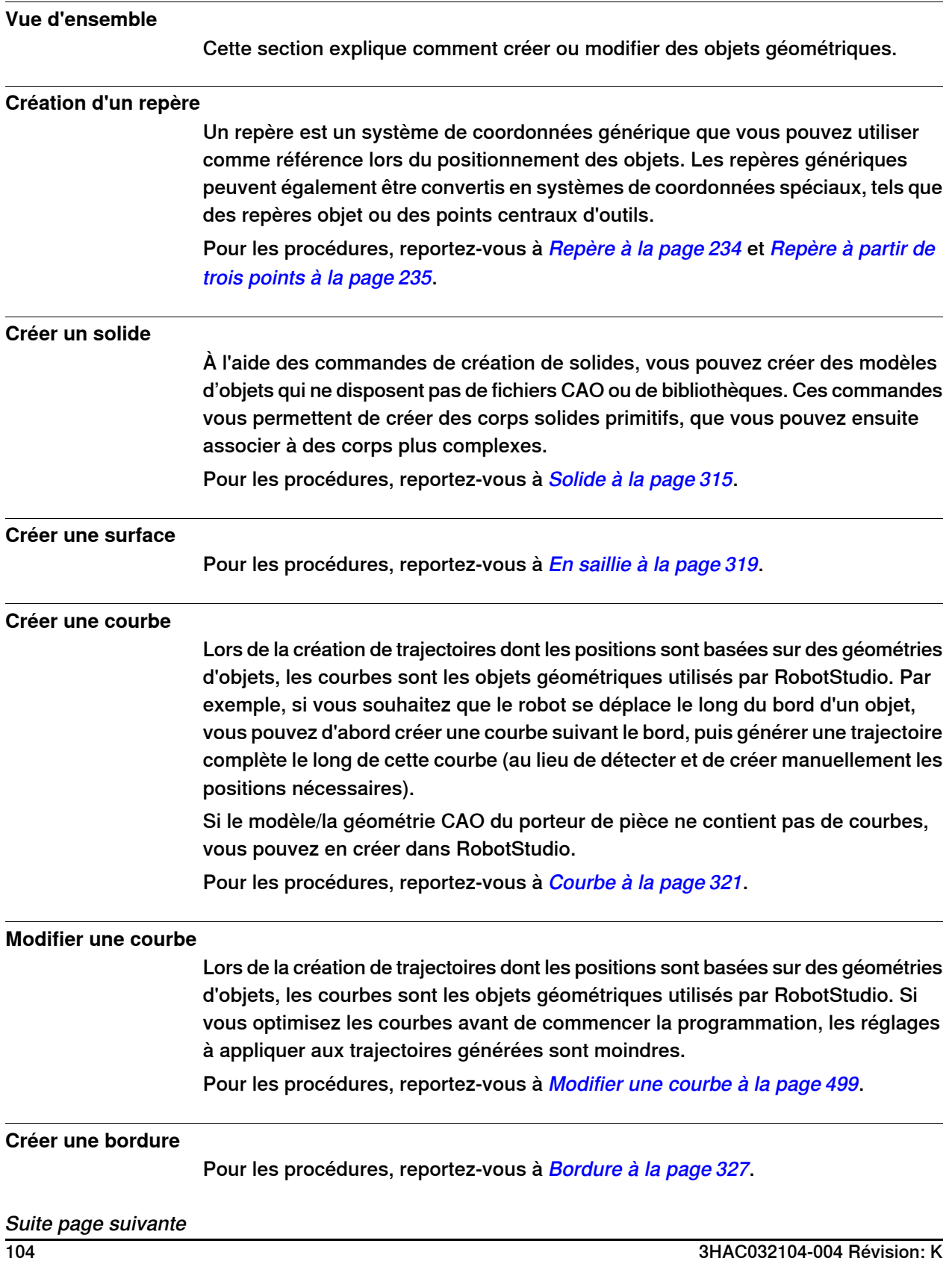

2.7.1 objets

Suite

#### **Créer une ligne perpendiculaire**

On peut créer une ligne comme une pièce nouvelle et un corps perpendiculaire à une surface.

Pour une procédure, reportez-vous à la section Ligne [perpendiculaire](#page-333-0) à la page 334.

#### **Extruder une surface ou une courbe**

Vous pouvezaussi extruder des surfaces et des courbes en objets3D, qui peuvent alors être convertis en solides. Vous pouvez extruder soit le long d'un vecteur, soit le long d'une courbe.

<span id="page-104-0"></span>Pour les procédures, reportez-vous à [Extruder](#page-331-0) une surface ou une courbe à la [page](#page-331-0) 332.

#### **Modifier une pièce**

Lorsque vous importez une géométrie ou que vous créez un objet, cette géométrie ou cet objet constitue une seule pièce. Toutefois, une pièce peut contenir plusieurs corps. Dans le mode de modélisation de RobotStudio, vous pouvez modifier les pièces en ajoutant, déplaçant et supprimant des corps.

Pour modifier une pièce, procédez comme suit :

1 Dans le navigateur **Modélisation 3D**, développez le nœud de la pièce à modifier. Modifiez ensuite la pièce en effectuant l'une des opérations suivantes :

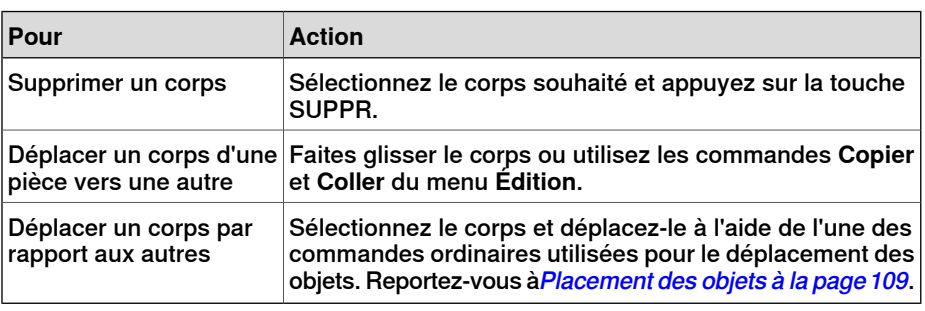

#### **Modifier un composant de bibliothèque**

En tant que fichiers externes, les bibliothèques sont juste liéesà partir d'une station. En conséquence, pour modifier un composant de bibliothèque importé, il faut d'abord rompre le lien, puis le rétablir plus tard. Pour les procédures, reportez-vous à Modifier un composant de [bibliothèque](#page-491-0) à la page 492.

#### 2.7.2 Mécanismes

## **2.7.2 Mécanismes**

#### **Procédure**

<span id="page-105-0"></span>Cette rubrique explique comment créer un nouveau mécanisme, c'est à dire une représentation graphique d'un robot, d'un outil, d'un axe externe ou d'un appareil. Chaque pièce d'un mécanisme se déplace le long ou autour d'axes.

La création d'un mécanisme dépend de la bonne construction des noeuds principaux de l'arborescence. Quatre d'entre eux –liaisons, articulations, repères/outils et étalonnage- sont marqués en rouge au départ. Un noeud est configuré quand il y a suffisamment de sous noeuds pour le rendre valide. La marque passe alors au vert. Dès que tous les noeuds sont valides, le mécanisme sera considéré comme compilable. Il pourra alors être créé. Pour des critères de validité supplémentaires, voyez le tableau ci-dessous.

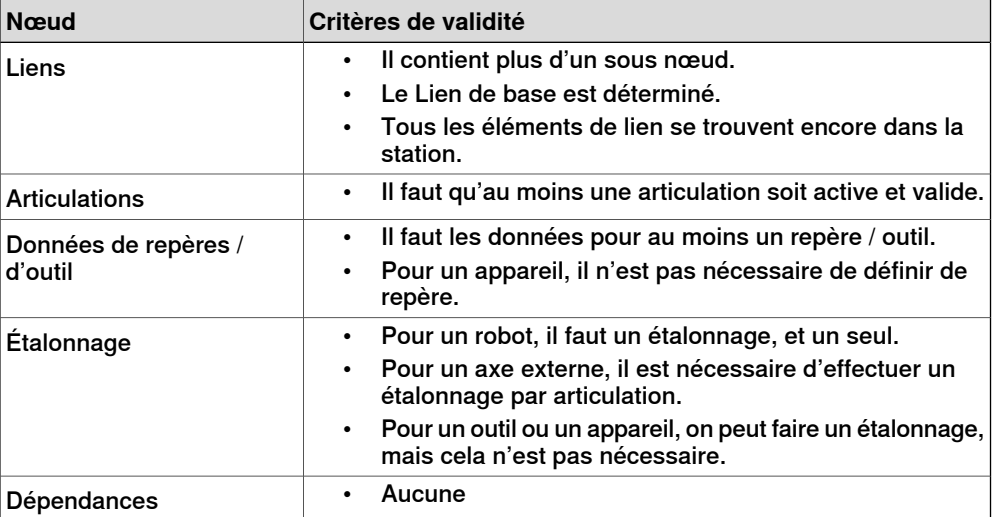

Le mode modification du modeleur de mécanisme a deux objectifs : permettre la modification d'un mécanisme modifiable dans son arborescence et compléter le modelage d'un mécanisme nouveau ou modifié.

Il est recommandé de configurer chacun des noeuds principaux de l'arborescence en partant du haut et en descendant. En fonction de son statut, cliquez droit ou double-cliquez sur un nœud ou un sous nœud pour l'ajouter, le modifier ou le supprimer.

Pour les procédures, reportez-vous à Créer un [mécanisme](#page-335-0) à la page 336.

2.7.3 Outils et données d'outil

## **2.7.3 Outils et données d'outil**

### **Vue d'ensemble**

Pour simuler l'outil de robot, vous avez besoin de ses données d'outil. Si vous importez un outil prédéfini ou si vous créez un outil à l'aide de l'**assistant pour la création d'outil**, les données d'outil sont automatiquement créés. Dans les autres cas, vous êtes tenu de créer ces données.

Les données outil simplifient la programmation des différents outils qui peuvent être utilisés. La définition d'ensembles distincts de repères outil pour plusieurs outils permet d'exécuter le même programme de robot avec différents outils : seuls les nouveaux repères outil doivent être définis. Les repères outil contiennent les informations nécessaires au déplacement et à la simulation de l'outil.

Les deux méthodes de manipulation des données d'outil dans RobotStudio sont les suivantes :

- Créer ou modifier des données d'outil, reportez-vous à *[Données](#page-238-0) d'outil à la* page 239 et à Modifier les données d'outil à la page 507, respectivement. Cette opération crée toutes les données nécessaires à la programmation, mais aucun outil visuel n'est présent lors de la simulation.
- Création de données d'outil pour une géométrie existante. [Créer](#page-342-0) un outil à la [page](#page-342-0) 343.

#### **Création et configuration d'un outil fixe**

Cette rubrique explique comment créer un outil fixe. Pour savoir comment créer un outil maintenu par le robot, voir [Créer](#page-342-0) un outil à la page 343.

À l'aide d'un outil fixe, le robot maintient et déplace le porteur de pièce en fonction de la position de l'outil. Ainsi, les repères outil et le repère objet doivent être configurés correctement.

Pour créer les repères outil d'un outil fixe, procédez comme suit :

1 Importez la géométrie ou la bibliothèque représentant l'outil, reportez-vous à Importer [géométrie](#page-232-0) à la page 233.

Si vous ne disposez pas de la géométrie ou de la bibliothèque mais que vous connaissez la position, vous pouvez passer à l'étape suivante. L'outil sera programmable mais invisible dans la station.

2 Créez les données d'outil de l'outil, portez-vous à [Données](#page-238-0) d'outil à la [page](#page-238-0) 239.

Assurez-vous que l'option **Le robot déplace le repère outil** est définie sur **False**.

- 3 Créez un repère objet déplacé par le robot, [Repère](#page-236-0) objet à la page 237. Veillez à définir l'option **Le robot déplace le repère objet** sur **True**.
- 4 Si vous disposez d'une géométrie ou d'un composant de bibliothèque pour la pièce, associez-la au robot. Reportez-vous à [Associer](#page-473-0) à à la page 474.

2.7.4 Définition de l'origine locale d'un objet

## **2.7.4 Définition de l'origine locale d'un objet**

## **Vue d'ensemble**

Chaque objet dispose d'un système de coordonnées propre, appelé système de coordonnées local, dans lequel les dimensions des objets sont définies. Lorsque la position d'un objet est référencée par un autre système de coordonnées, l'origine de ce système de coordonnées est utilisée.

La commande Définir l'origine locale vous permet de repositionner le système de coordonnées local de l'objet (et non l'objet lui-même).

Pour la procédure, reportez-vous à Définir [l'origine](#page-520-0) locale à la page 521.
# **2.8 Placement**

# **2.8.1 Placement des objets**

### **Vue d'ensemble**

<span id="page-108-0"></span>Pour obtenir l'agencement souhaité de votre station, vous devez importer ou créer des objets, les placer de façon appropriée et, si possible, les attacher à d'autres objets.

Placer des objets signifie définir leur position et leur rotation. Si les objets doivent être associés à des robots ou à d'autres mécanismes, ils sont automatiquement placés à leur point de fixation.

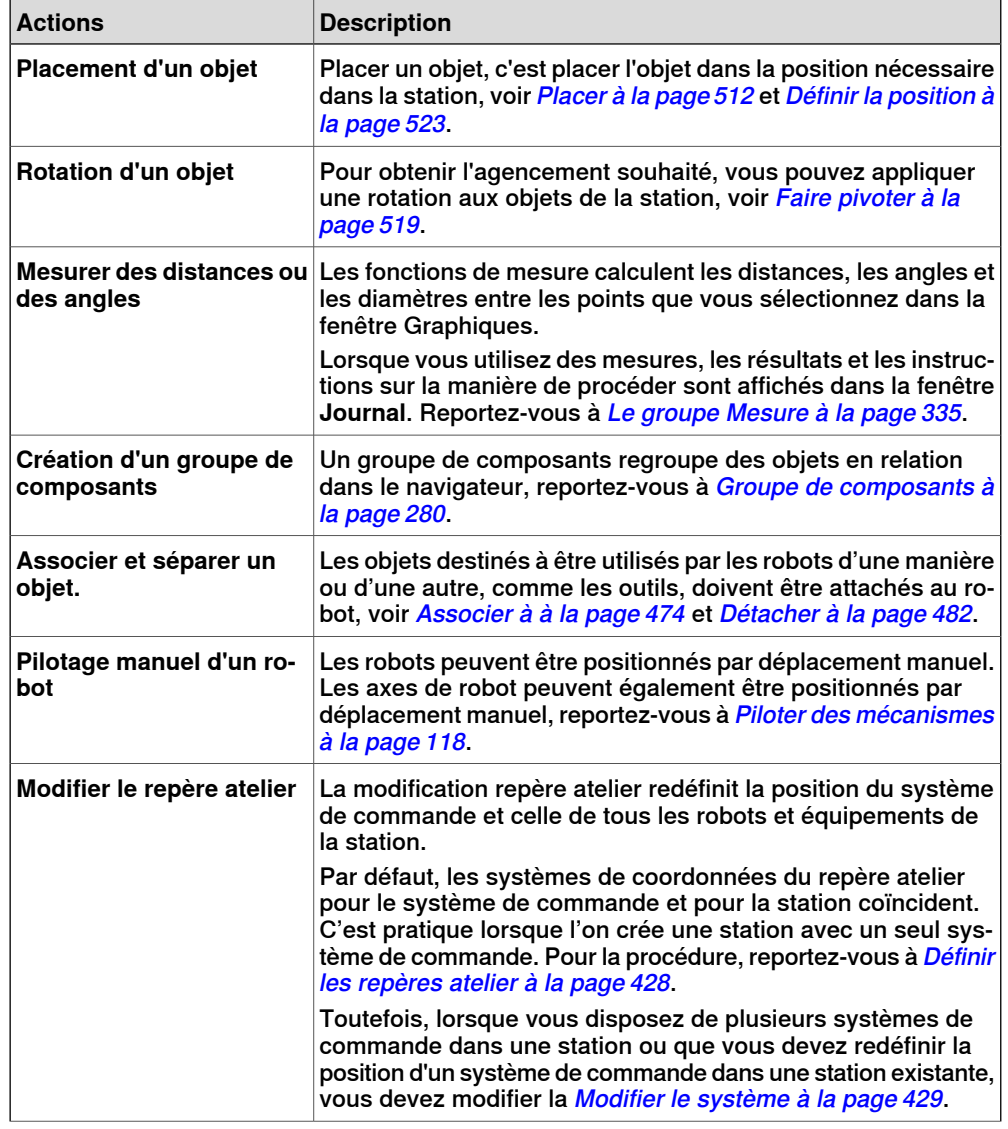

Le tableau suivant décrit les actions relatives au placement :

# **2 Création de stations**

# 2.8.1 Placement des objets

Suite

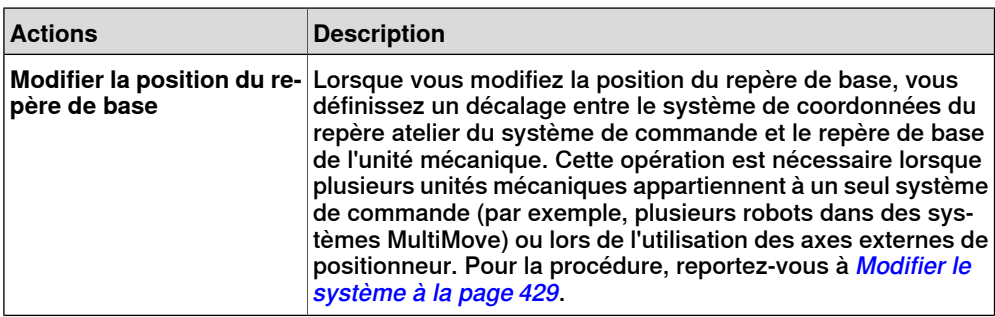

2.8.2 Placer des axes externes

### **2.8.2 Placer des axes externes**

### **Vue d'ensemble**

Lorsque vous démarrez un système disposant d'une translation ou d'un axe externe de positionneur dans une station RobotStudio, vous devez le configurer afin qu'il charge un modèle de translation ou de positionneur et obtienne les mouvements nécessaires au bon fonctionnement.

#### **Conditions préalables**

Le système doit prendre en charge les axes externes de translation ou de positionneur, voir Un [système](#page-189-0) prenant en charge un robot et un axe externe de [positionneur](#page-189-0) à la page 190.

#### **Associer le robot à la translation**

Pour attacher le robot à la translation, procédez comme suit :

- 1 Dans le navigateur **Agencement**, faites glisser l'icône du robot et déposez-la sur l'icône de la translation.
- 2 À la question **Le robot doit-il être coordonné avec latranslation ?**, répondez **Oui** pour pouvoir

coordonner la position de la translation avec celle du robot dans les programmes du robot. Pour programmer la translation et le robot indépendamment, répondez **Non**.

3 Lorsque vous êtes invité à redémarrer le système, sélectionnez **Oui**.

La translation est ajoutée au système. Elle est prête à être programmée. Reportez-vous à [Programmation](#page-144-0) des axes externes à la page 145 pour en savoir plus sur comment programmer la translation.

# **ATTENTION**

Si le système est démarré via I-start, la configuration est supprimée et les procédures décrites ici doivent être à nouveau effectuées.

### **Placer le positionneur dans la station**

Pour placer le positionneur dans la station, procédez comme suit :

- 1 Déplacez le positionneur à la position de votre choix à l'aide des fonctions ordinaires réservées à cet effet. Reportez-vous à *[Placement](#page-108-0) des objets à la* [page](#page-108-0) 109.
- 2 Modifiez la position du repère de base de chaque unité mécanique correspondant au positionneur, à l'exception de l'unité INTERCH (si elle existe). Lorsque vous êtes invité a redémarrer le système, sélectionnez **Oui**

Après le redémarrage, le système est mis à jour et présente le nouvel emplacement du positionneur. Associez ensuite les installations fixes et les repères objet au positionneur.

# **2 Création de stations**

### 2.8.2 Placer des axes externes

Suite

### **Associer des objets au positionneur**

Pour programmer les mouvements des robots sur un objet maintenu par le positionneur, les positions doivent être créées dans un repère objet associé au positionneur. Pour que vous puissiez obtenir une simulation visuelle complète, les modèles CAO déplacés par le positionneur doivent également être associés. Pour attacher les objets, procédez comme suit :

- 1 Importez les modèles de l'installation fixe et du porteur de pièce s'ils ne sont pas déjà dans la station. Reportez-vous à [Importation](#page-96-0) d'un composant de [station](#page-96-0) à la page 97.
- 2 Associez l'installation fixe au positionneur. Reportez-vous à la section [Association](#page-75-0) et séparation d'objets à la page 76. Lorsque le système vous demande si vous souhaitez conserver la position actuelle, répondez **Non**. Si le positionneur dispose de plusieurs stations, vous êtes invité à indiquer celle à laquelle l'objet doit être associé.
- 3 Associez le porteur de pièce à l'installation fixe. Lorsque le système vous demande si vous souhaitez conserver la position actuelle, répondez **Non**.
- 4 Associez le repère objet dans lequel vous allez programmer le porteur de pièce à l'installation fixe, au porteur de pièce ou au positionneur. Si vous avez défini des positions d'étalonnage sur la pièce de travail ou l'installation fixe, il est conseillé d'utiliser ce repère objet. Lorsque le système vous demande si vous souhaitez conserver la position actuelle, répondez **Non**.

Le positionneur est configuré. Il est prêt à être programmé. Reportez-vous à [Programmation](#page-144-0) des axes externes à la page 145 pour en savoir plus.

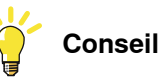

Si le positionneur est de type interchangeable avec plusieurs stations, vous pouvez associer chaque installation fixe, pièce de travail et repère objet à toutes les brides de station ou utiliser un ensemble d'objets et l'associer aux différentes brides par événement (ou le séparer de celles-ci).

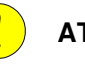

# **ATTENTION**

Si le système est démarré via I-start, la configuration est supprimée et les procédures décrites ici doivent être à nouveau effectuées.

2.8.3 Placement des robots

# **2.8.3 Placement des robots**

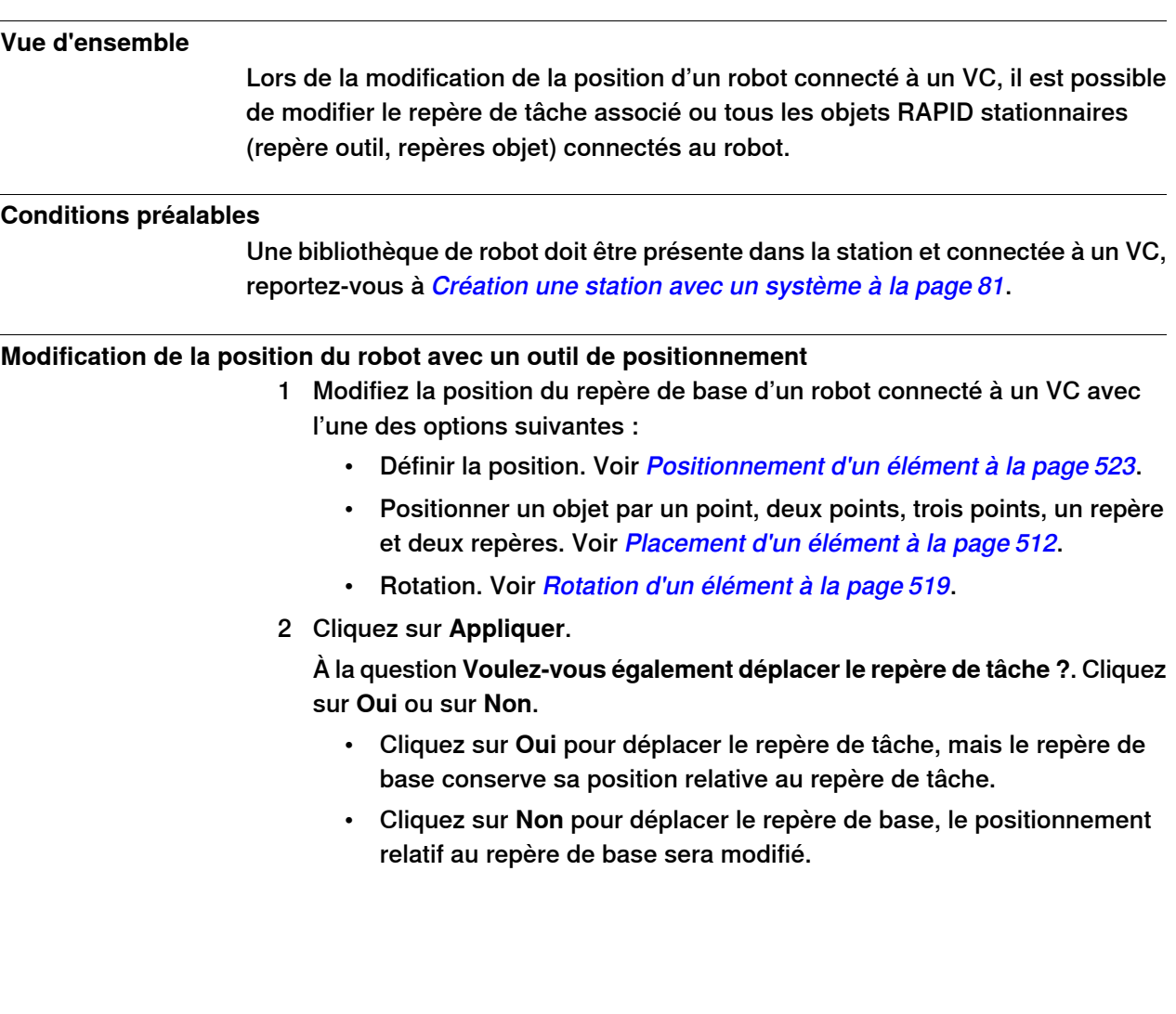

# **2 Création de stations**

### 2.8.3 Placement des robots

### Suite

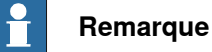

S'il existe des objets RAPID stationnaires (repère outil, repères objet) dans la tâche correspondante, la question suivante apparaît : **voulez-vous conserver le positionnement de tous les objets RAPID stationnaires ?**

- Cliquez sur **Oui** pour maintenir tous les objets RAPID stationnaires dans leurs coordonnées globales.
- Cliquez sur **Non** pour déplacer tous les objets RAPID stationnaires avec le repère de base (mêmes coordonnées relatives au repère de base). Les repères objet attachés à un autre objet dans la station ne seront pas affectés. Les repères objet attachés à un autre objet dans la station ne seront pas affectés.

Si la configuration de repère de base du VC est mise à jour, le VC doit être redémarré pour appliquer les modifications, si le repère de base modifie son positionnement par rapport au repère de tâche, la question suivante apparaît : **voulez-vous mettre à jour la configuration du système de commande et redémarrer ?**

- Cliquez sur **Oui** pour redémarrer le système de commande et pour mettre à jour la configuration du repère de base du VC connecté.
- Cliquez sur **Non** si le repère de base ne correspond pas au système de commande.

### **Modification de la position du robot par un déplacement ou une rotation à main levée**

- 1 Modifiez la position du repère de base d'un robot connecté à un VC avec l'une des options Main levée suivantes :
	- Déplacement. Voir [Déplacement](#page-266-0) d'un élément à la page 267.
	- Rotation. Voir [Rotation](#page-267-0) d'un élément à la page 268.

Pour plus d'informations sur la mise à jour d'un repère de base de robot, reportez-vous à Mise à jour de la [position](#page-428-1) du repère de base à la page 429.

2 Un message d'avertissement s'affiche dans la fenêtre de sortie.

3.1 Procédure de programmation d'un robot

# **3 Programmation des robots**

# **3.1 Procédure de programmation d'un robot**

### **Vue d'ensemble**

Dans la plupart des cas, il est préférable de suivre la procédure du début à la fin. Toutefois, vous êtes libre d'utiliser un ordre différent.

Vous pouvez enregistrer et charger les fichiers texte contenant des modules RAPID à l'aide de la commande de synchronisation et aussi créer des programmes RAPID à partir de votre station.

#### **Conditions préalables**

Avant de créer un programme pour votre robot, vous devez configurer la station (notamment les robots, les pièces de travail et les installations fixes) qui vaaccueillir le robot.

### **Programmation d'un robot**

Le tableau ci-dessous décrit la procédure de programmation d'un robot en fonction de la tâche à effectuer.

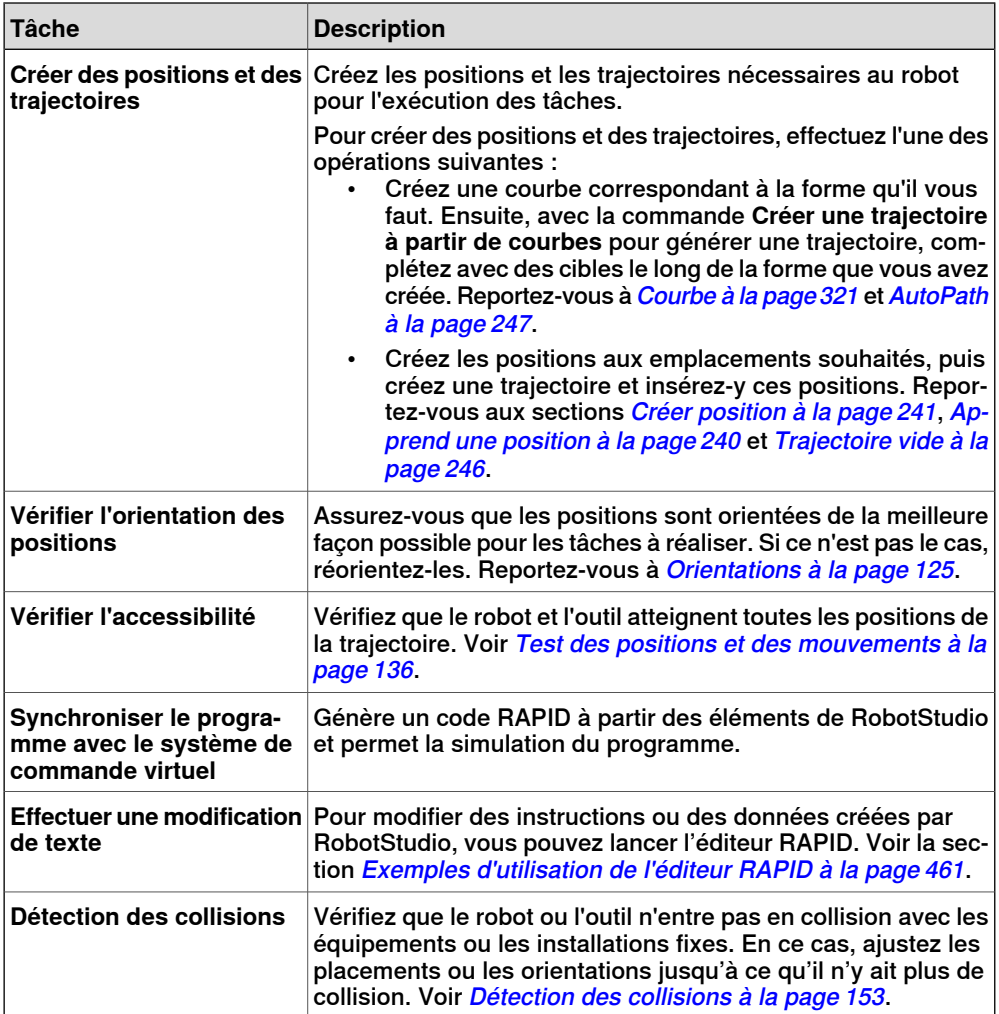

Suite page suivante

# 3.1 Procédure de programmation d'un robot

# Suite

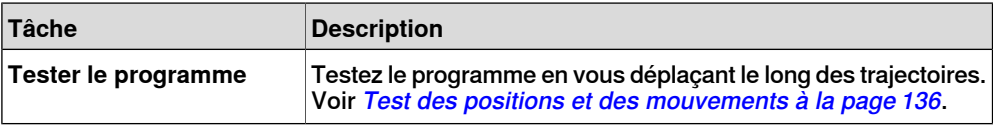

3.2 Repères objet

# **3.2 Repères objet**

#### **Création d'un repère objet**

Un repère objet est un système de coordonnées utilisé pour décrire la position d'un porteur de pièce. Le repère objet se compose de deux référentiels : un référentiel utilisateur et un référentiel objet. Toutes les positions programmées se rapportent au référentiel objet, lequel se rapporte au référentiel utilisateur, qui se rapporte à son tour au système de coordonnées de l'atelier.

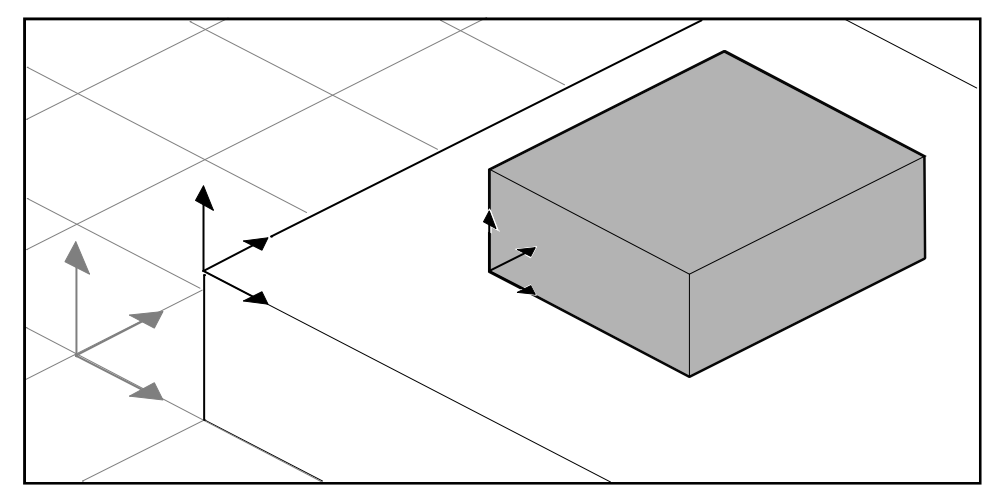

xx050000

Pour créer un repère objet, voir la section [Repère](#page-236-0) objet à la page 237.

### **Modification d'un repère objet**

Pour la procédure, reportez-vous à [Modifier](#page-507-0) le repère objet à la page 508.

### **Conversion d'un référentiel en repère objet**

Vous pouvez créer un nouveau repère objet à partir d'un référentiel existant. Le repère objet converti hérite du nom et de la position du référentiel sélectionné. Pour la procédure, reportez-vous à [Conversion](#page-478-0) d'un référentiel en repère objet à la [page](#page-478-0) 479.

#### **Créer un référentiel à partir de points**

Vous pouvez créer un référentiel en spécifiant des points sur les axes du système de coordonnées, puis en laissant RobotStudio calculer le placement et l'orientation de l'origine du référentiel.

Pour une procédure, reportez-vous à la section [Repère](#page-234-0) à partir de trois points à la [page](#page-234-0) 235.

3.3 Piloter des mécanismes

# **3.3 Piloter des mécanismes**

### **Pilotage manuel d'un robot**

<span id="page-117-0"></span>Pour vérifier si le robot peut atteindre toutes les positions de la pièce, vous pouvez piloter manuellement le CDO ou les articulations du robot, avec les commandes à main levée ou dans les boîtes de dialogue. Le pilotage manuel du robot près de ses limites est plus aisé avec la dernière méthode.

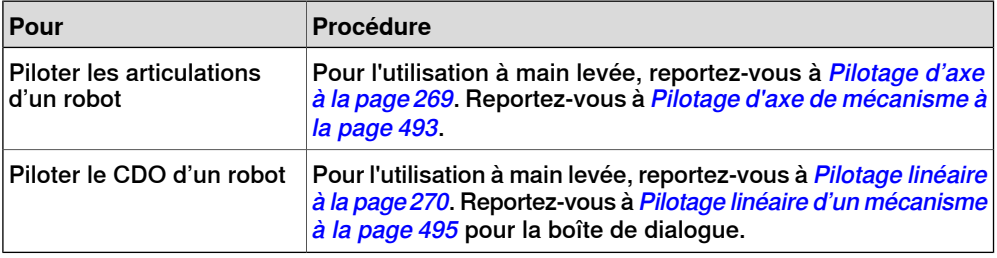

### **Conditions préalables**

Pour piloter manuellement le CDO d'un robot, le VC du robot doit exécuter.

### **Piloter plusieurs mécanismes**

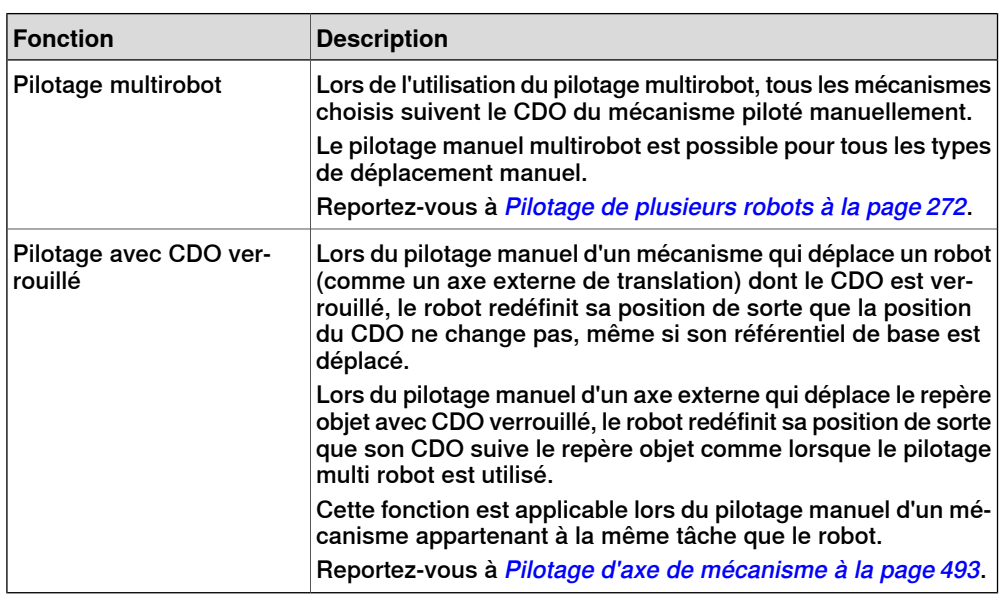

3.4 Positions

# **3.4 Positions**

### **Création d'une position**

Pour créer une position manuellement, saisissez son emplacement dans la boîte de dialogue **Créer une position** ou cliquez dans la fenêtre Graphiques.

La position est créée dans le repère objet actif.

Pour la procédure, reportez-vous à *Créer [position](#page-240-0) à la page 241*.

### **Création d'une position jointtarget**

Une position jointtarget représente l'emplacement des axes du robot.

Pour la procédure, reportez-vous à Créer une position [jointtarget](#page-242-0) à la page 243.

### **Apprentissage des positions**

Vous pouvez créer une position en pilotant manuellement le robot et en apprenant une position au niveau du TCP actif. Les positions apprises sont créées avec la configuration d'axe utilisée lors du pilotage vers la position.

La position est créée dans le repère objet actif.

Pour la procédure, reportez-vous à [Apprend](#page-239-0) une position à la page 240.

### **Modification de l'emplacement d'une position**

À l'aide de la commande Modifier la position, vous pouvez modifier l'emplacement et la rotation d'une position.

Pour les procédures, reportez-vous à *Définir la [position](#page-522-0) à la page 523* et à [Faire](#page-518-0) [pivoter](#page-518-0) à la page 519, respectivement.

### **Modification d'une position avec ModPos**

Vous pouvez modifier l'emplacement d'une position existante en pilotant manuellement le robot jusqu'au nouvel emplacement souhaité. Lorsqu'une instruction de déplacement est sélectionnée pour la position d'une trajectoire, la commande ModPos peut être utilisée pour déplacer cette position vers le CDO de l'outil actif.

Lorsque la commande ModPos est exécutée, la position à laquelle se rapporte l'instruction de mouvement est mise à jour avec les informations suivantes :

- emplacement et orientation correspondant au CDO de l'outil actif
- configuration en cours du robot actif
- valeurs actuelles de l'emplacement et de l'orientation de tous les axes externes actifs du robot actif

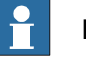

### **Remarque**

Pour piloter manuellement un robot de façon linéaire, un système de commande virtuel doit être en cours d'exécution pour ce robot. Pour plus d'informations, voir la section [Démarrer](#page-93-0) un VC. à la page 94.

### 3.4 Positions

Suite

### **Attribution d'un nouveau nom aux positions**

Cette commande vous permet de modifier le nom de plusieurs positions à la fois. Vous pouvez renommer chacune des positions ou renommer simultanément toutes les positions comprises dans une ou plusieurs trajectoires.

Les nouveaux noms des positions se composent d'un préfixe facultatif, d'un numéro incrémentiel et d'un suffixe facultatif.

Pour la procédure, reportez-vous à [Renommer](#page-516-0) les positions à la page 517.

Lorsque vous renommez des positions, veillez à respecter les règles d'unicité applicables. Les noms de position doivent respecter les règles suivantes :

- Ils doivent commencer par un caractère alphabétique de la norme de codage ISO 8859-1 (c'est-à-dire une lettre ordinaire de l'alphabet français).
- Ils doivent comporter moins de 16 caractères.
- Ils ne doivent pas représenter des chaînes vides.
- Ils ne doivent pas contenir de caractères non autorisés dans RAPID. Pour plus d'informations, reportez-vous au manuel de référence RAPID.

### **Suppression des positions non utilisées**

Si vous supprimez ou modifiez des trajectoires ou des instructions de déplacement au cours de la programmation, vous pouvez disposer d'un grand nombre de positions qui ne sont plus utilisées dans les instructions. Pour manipuler les repères objet et leurs positions plus facilement, vous pouvez supprimer toutes les positions non utilisées.

Pour la procédure, reportez-vous à [Suppression](#page-515-0) des positions non utilisées à la [page](#page-515-0) 516.

3.5 Trajectoires

# **3.5 Trajectoires**

#### **Création d'une trajectoire vide**

Une trajectoire est une suite de positions avec des instructions de déplacement à suivre pour le robot. On crée une trajectoire vide dans la tâche active. Pour la procédure, reportez-vous à [Trajectoire](#page-245-0) vide à la page 246.

### **Création d'une trajectoire à partir d'une courbe**

Si le porteur de pièce présente des courbes ou des contours qui correspondent à la trajectoire à créer, vous pouvez créer les trajectoires automatiquement. La commande Créer trajectoiresà partir de courbes génère des trajectoires complètes, comprenant des positions et des instructions, le long des courbes existantes. La trajectoire est créée dans la tâche active.

L'orientation des positions à créer sera conforme aux paramètres des vecteurs d'approche/de déplacement définis dans la boîte de dialogue **Options**.

Pour créer une trajectoire à partir d'une courbe, la courbe doit avoir été d'abord créée dans la station. Reportez-vous à [AutoPath](#page-246-0) à la page 247.

### **Définir la configuration des axes du robot pour la trajectoires**

L'axe de configuration du robot indique la position des axes lors du déplacement du robot d'une position à une autre, lorsque plusieurs solutions sont possibles. Cette opération est nécessaire à l'exécution des instructions de mouvement avec suivi des configurations.

Les positions apprises disposent de configurations validées, contrairement aux positions créées d'une manière différente. Les positions modifiées perdent leur configuration. Dans RobotStudio, les positions sans configuration valide sont marquées d'un symbole d'avertissement jaune. Pour plus d'informations sur les configurations, reportez-vous à la section [Configurations](#page-34-0) des axes du robot à la [page](#page-34-0) 35.

Pour définir une configuration pour toutes les positions d'une trajectoire, reportez-vous à [Configurations](#page-474-0) à la page 475.

Pour définir une configuration pour une seule position, reportez-vous à [Configurations](#page-477-0) à la page 478.

#### **Inversion des trajectoires**

Les commandes d'inversement de trajectoire modifient l'ordre des positions dans la trajectoire pour que le robot se déplace de la dernière vers la première position. Quand vous inversez les trajectoires, vous pouvez inverser soit la séquence de position seule, soit le processus de mouvement tout entier.

Pour les procédures, reportez-vous à *Inverser la [trajectoire](#page-517-0) à la page 518*.

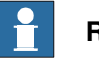

**Remarque**

Quand vous inversez les trajectoires, les trajectoires originelles sont supprimées. Si vous souhaitez les conserver, vous devez les copier avant de faire l'inversion.

### 3.5 Trajectoires

Suite

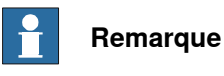

Lors de l'inversion des trajectoires, seules les instructions de déplacement sont traitées. Les instructions d'action doivent être insérées manuellement après l'inversion.

### **Rotation des trajectoires**

La commande Faire pivoter la trajectoire vous permet de faire pivoter des trajectoires dans leur intégralité et de déplacer les positions utilisées par ces trajectoires de façon adaptée. La rotation des trajectoires entraîne la suppression de leurs configurations d'axes (si des configurations ont été attribuées).

Un repère ou une position doit se trouver à l'emplacement de la rotation avant le démarrage de la commande Faire pivoter la trajectoire.

Pour la procédure, reportez-vous à Faire pivoter la [trajectoire](#page-519-0) à la page 520.

### **Translation d'une trajectoire**

La fonction Translater la trajectoire déplace une trajectoire et l'ensemble des positions qu'elle contient.

Pour la procédure, reportez-vous à [Translater](#page-524-0) la trajectoire à la page 525.

### **Compensation des trajectoires pour le rayon d'outil**

Vous pouvez décaler une trajectoire afin de compenser un rayon d'un outil en rotation. Comme les positions de la trajectoire sont déplacées, elles perdent leurs configurations d'axe (si des configurations ont été attribuées).

Pour la procédure, reportez-vous à [Compensation](#page-523-0) de l'outil à la page 524.

### **Interpoler une trajectoire**

Les fonctions d'interpolation réorientent les positions dans les trajectoires pour que la différence d'orientation entre la position de début et la position de fin soit répartie de manière régulière parmi les positions intermédiaires. L'interpolation peut être linéaire ou absolue.

L'interpolation linéaire répartit la différence d'orientation de manière régulière en se basant sur la position des cibles tout au long de la trajectoire.

L'interpolation absolue répartit la différence d'orientation de manière régulière en se basant sur l'ordre des positions de la trajectoire.

Les différences entres ces deux types d'interpolation sont illustrées ci-dessous.

Les fonctions d'interpolation réorientent les positions dans les trajectoires pour que la différence d'orientation entre la position de début et la position de fin soit répartie de manière régulière parmi les positions intermédiaires. L'interpolation peut être linéaire ou absolue.

3.5 Trajectoires

Suite

Pour la procédure, reportez-vous à Interpoler la [trajectoire](#page-487-0) à la page 488.

Sans interpolation

Il s'agit de la trajectoire avant interpolation. Remarquez que la dernière position est orientée de manière différente par rapport aux autres.

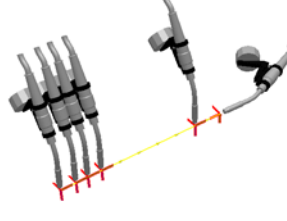

xx050026

### Interpolation linéaire

Voici la même trajectoire après application de l'interpolation linéaire.

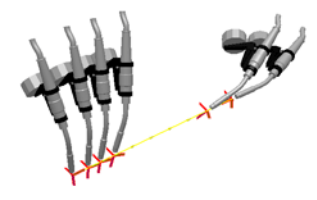

xx050027

Remarquez que les positions sont orientées en fonction de leur placement par rapport aux positions de début et de fin.

Si une position était déplacée et si vous exécutiez de nouveau l'interpolation linéaire, la réorientation interviendrait en fonction de la nouvelle position.

Si les nouvelles positions étaient insérées entre celles qui existent et si vous exécutiez de nouveau l'interpolation linéaire, l'orientation des positions existantes ne serait pas affectée.

### Interpolation absolue

Voici la même trajectoire après application de l'interpolation absolue.

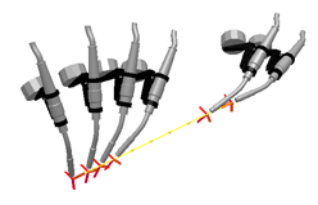

xx050028

Notez que les positions sont orientées en fonction de leur ordre dans la trajectoire :chaque position a été réorientée également, quelle que soit sa place.

Si une position était déplacée et que vous exécutiez l'interpolation absolue, cela n'affecterait pas l'orientation.

### 3.5 Trajectoires

Suite

Si les nouvelles positions étaient insérées entre celles qui existent et que vous exécutiez de nouveau l'interpolation absolue, l'orientation de toutes les positions serait modifiée.

### **Mise en miroir d'une trajectoire**

La fonction de mise en miroir de la trajectoire met en miroir toutes les instructions de déplacement et leurs positions dans une nouvelle trajectoire.

Pour la procédure, reportez-vous à [Trajectoire](#page-495-0) miroir à la page 496.

3.6 Orientations

# **3.6 Orientations**

### **Vue d'ensemble**

<span id="page-124-0"></span>La vue d'ensemble suivante présente les outils permettant d'automatiser la modification des orientations de positions.

Lorsque vous créez des trajectoires à partir de courbes dans RobotStudio, l'orientation des positions dépend des caractéristiques des courbes et des surfaces environnantes. L'exemple ci-dessous présente une trajectoire avec des orientations de positions non organisées. Il illustre également l'incidence des différents outils sur les positions.

#### **Orientations non organisées**

Dans latrajectoire ci-dessous, les orientations des positions ne sont pas organisées. La fonction Voir l'outil à la position a été utilisée pour illustrer la façon dont les positions sont orientées dans différentes directions.

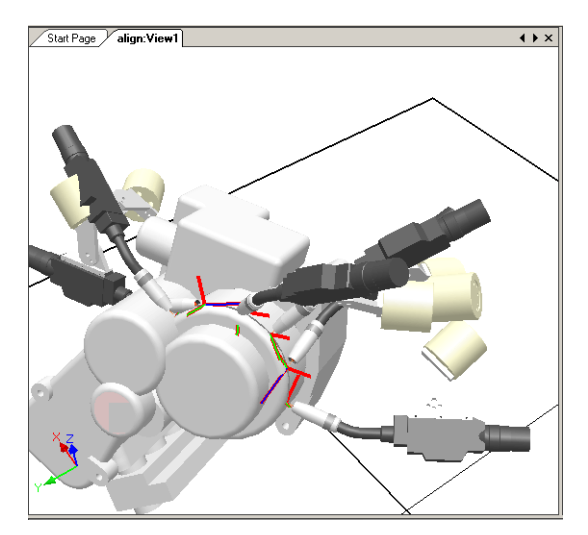

xx050029

### 3.6 Orientations

Suite

### **Effet de la position perpendiculaire à la surface**

Dans l'image ci-dessous, les positions (préalablement orientées de manière aléatoire) ont été définies comme perpendiculaires à la surface ronde et plane, dans la partie droite de la trajectoire. Remarquez que les positions de l'axe Z ont été orientées comme perpendiculaires à la surface. Les positions n'ont pas été pivotées dans les autres directions.

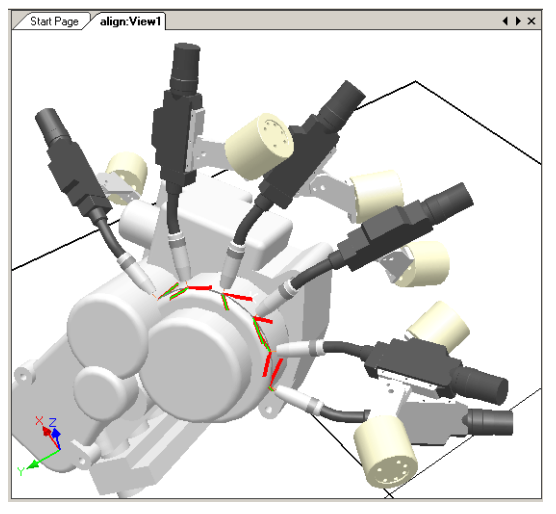

xx050030

### **Définir une position perpendiculaire à la surface**

Définir une orientation de position comme perpendiculaire à une surface signifie que cette orientation devient perpendiculaire à la surface. La position peut être perpendiculaire à la surface de deux façons :

- La surface entière peut être utilisée comme référence. La position est perpendiculaire au point de la surface le plus proche. La surface entière est la référence par défaut.
- Un point spécifique de la surface peut être utilisé comme référence. La position est perpendiculaire à ce point, même si la perpendiculaire au point de la surface le plus proche a une autre orientation.

Les objets importés sans géométrie (par exemple, les fichiers .jt) ne peuvent se rapporter qu'à des points spécifiques de la surface.

Pour la procédure, reportez-vous à Définir comme [perpendiculaire](#page-521-0) à la surface à la [page](#page-521-0) 522.

3.6 Orientations

Suite

### **Effet de l'alignement de l'orientation des positions**

Dans l'image ci-dessous, les positions (orientées préalablement avec l'axe Z perpendiculaire à la surface et les axes X et Y orientés aléatoirement) ont été organisées par alignement de l'orientation des positions autour de l'axe X avec l'axe Z verrouillé. L'une des positions de la trajectoire a été utilisée comme référence.

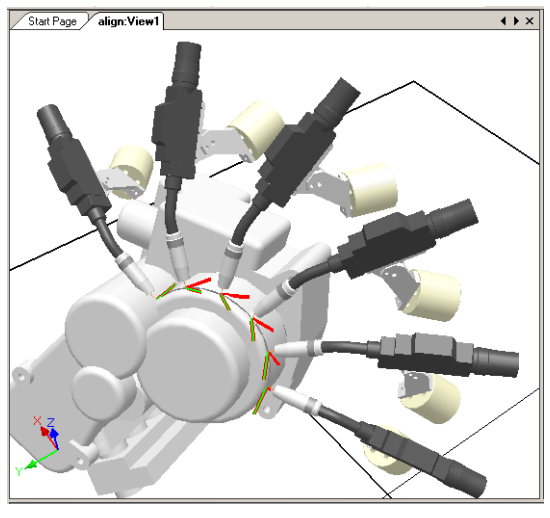

xx050031

### **Alignement de l'orientation d'une position**

La commande Aligner l'orientation de la position vous permet d'aligner la rotation des positions sélectionnées autour d'un axe sans modifier la rotation autour des autres axes.

Pour la procédure, reportez-vous à Alignement de [l'orientation](#page-472-0) des positions à la [page](#page-472-0) 473.

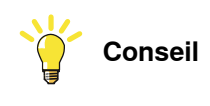

Vous pouvez également aligner les repères standard de la même façon.

### 3.6 Orientations

Suite

### **Effet de la copie et de l'application d'une orientation**

Dans l'image ci-dessous, les positions (préalablement orientées de manière aléatoire) ont été définies en copiant l'orientation exacte de l'une des positions pour toutes les autres. Il s'agit d'une manière rapide d'obtenir des orientations fonctionnelles pour les procédés dans lesquels les variations de directions d'approche/déplacement ou de rotation n'ont pas d'importance ou ne sont pas affectées en raison des formes de la pièce de travail.

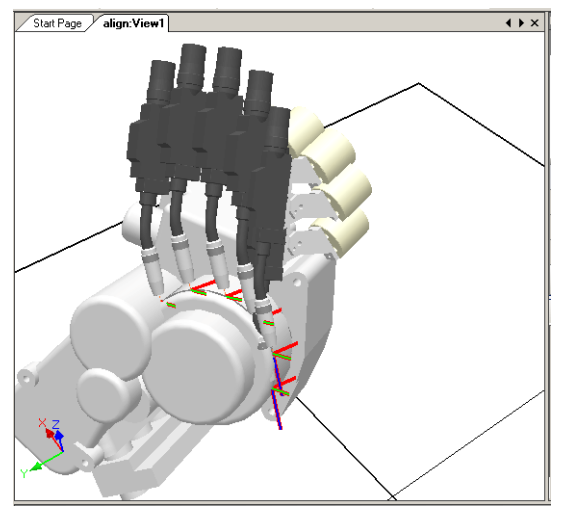

xx050032

# **Copie et application d'une orientation pour objets**

Transférer l'orientation d'un objet donné à un autre constitue une méthode facile pour aligner les différents repères et simplifier la programmation du robot. On peut également copier les orientations de position.

Pour les procédures, reportez-vous à Copier / Appliquer [Orientation](#page-480-0) à la page 481.

3.7 Instructions RAPID

# **3.7 Instructions RAPID**

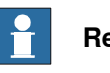

**Remarque**

Pour plus d'informations sur l'éditeur RAPID utilisé pour créer et modifier le code du programme [RAPID](#page-432-0), voir la section Onglet RAPID à la page 433.

#### **Instructions de déplacement et d'action**

Pour la programmation RAPID, l'avantage principal de RobotStudio réside dans le domaine de la programmation des déplacements.

Une instruction de mouvement est transmise au robot pour qu'il se déplace vers une position donnée d'une façon spécifique. Avec RobotStudio, vous pouvez créer des instructions de déplacement de trois façons :

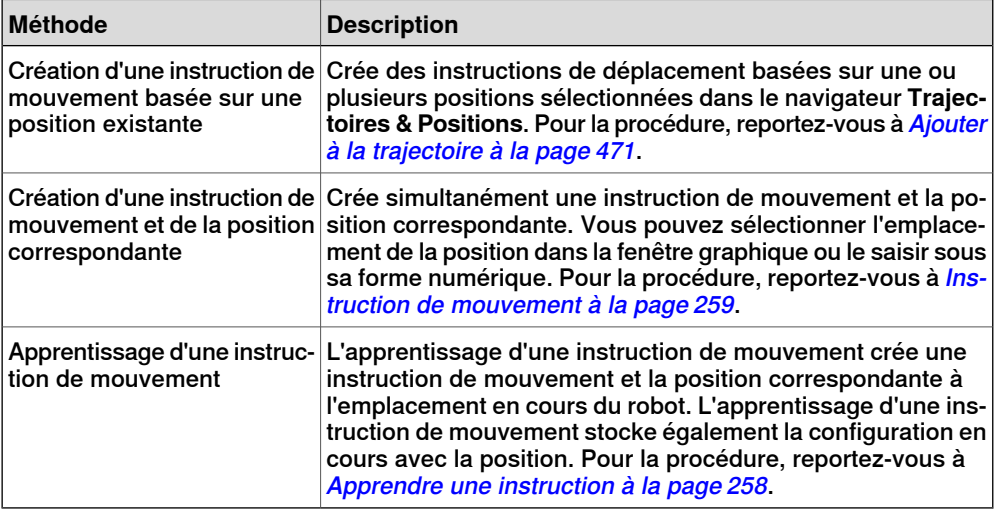

En plus d'instructions de déplacement, vous pouvez créer et insérer des instructions d'action à partir de RobotStudio. Les instructions d'action sont différentes des instructions de déplacement. Par exemple, les instructions d'action peuvent définir des paramètres, activer ou désactiver des équipements et des fonctions. Seules les instructions d'action les plus fréquemment utilisées pour modifier les mouvements du robot sont disponibles dans RobotStudio. Pour insérer d'autres instructions d'action ou un autre type de code RAPID dans le programme, utilisez l'éditeur RAPID. Pour la procédure, voir la section *[Instruction](#page-259-0) d'action à la page 260*.

Le tableau ci-dessous répertorie les instructions d'action que vous pouvez créer. Pour plus d'informations, reportez-vous au manuel de référence RAPID.

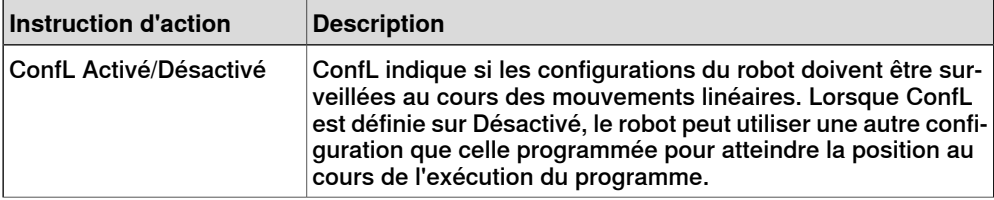

### 3.7 Instructions RAPID

### Suite

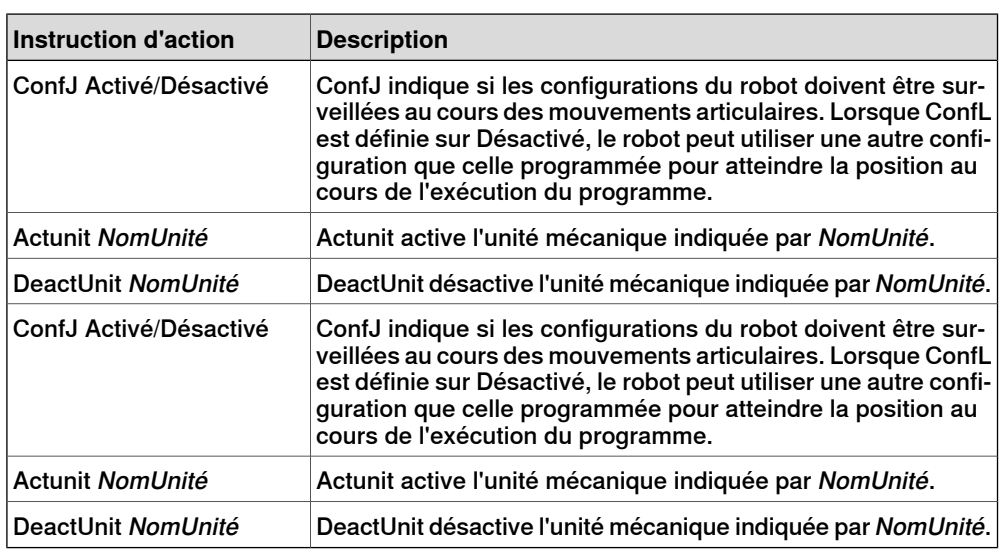

### **Modification d'une instruction**

La plupart des instructions disposent d'arguments qui indiquent comment elles doivent être réalisées. Par exemple, l'instruction MoveL dispose d'arguments qui spécifient les valeurs de vitesse et de précision que le robot utilise pour se déplacer vers la position.

Pour la procédure, reportez-vous à Modifier [l'instruction](#page-504-0) à la page 505.

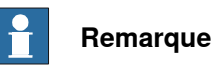

# Certains arguments sont lus dans le système de commande virtuel. Si le système de commande virtuel n'est pas démarré, seuls les arguments stockés dans la station peuvent être modifiés.

# **Conversion en mouvement circulaire**

Pour créer un mouvement circulaire dans une instruction de position, vous devez convertir le type de mouvement en mouvement circulaire (MoveC dans RAPID).

Un mouvement circulaire est défini par deux instructions de déplacement : la première représente le point de passage et la deuxième contient le point de fin du mouvement circulaire.

Le mouvement circulaire ne peut être utilisé que pour les arcs de cercle ouverts. Vous ne pouvez pas l'utiliser pour les cercles fermés. Pour créer une trajectoire de cercle fermé, utilisez deux mouvements circulaires.

Pour la procédure, reportez-vous à Conversion en [mouvement](#page-479-0) circulaire à la [page](#page-479-0) 480.

# **Création d'instructions RAPID pour définir les signaux d'E/S**

Pour contrôler les signaux d'E/S dans le programme du robot, utilisez les commandes RAPID qui permettent de définir les signaux. Il vous faut d'abord créer des modèles d'instructions pour les instructions qui définissent les signaux. Reportez-vous au Manuel de référence RAPID pour obtenir des informations détaillées sur les instructions qui contrôlent les signaux d'E/S.

3.7 Instructions RAPID

Suite

Pourajouter des instructions RAPID définissant les signaux d'E/S, procédez comme suit :

- 1 Synchronisez le système dans lequel vous souhaitez ajouter les instructions au système de commande virtuel. Reportez-vous à [Synchronisation](#page-148-0) à la [page](#page-148-0) 149.
- 2 En mode de programmation, sélectionnez le module à modifier, cliquez dessus avec le bouton droit de la souris, puis cliquez sur **Modifier le programme**.
- 3 Dans l'éditeur RAPID, ajoutez les instructions pour déterminer les signaux.
- 4 Une fois que vous avez ajouté ces instructions, synchronisez la tâche et les trajectoires du système de commande virtuel vers la station.

### **Utilisation des interconnexions et des groupes afin de définir les signaux d'E/S**

Vous pouvez également créer des interconnexions et des groupes de signaux pour qu'un seul signal définisse la valeur de plusieurs signaux. Pour plus de détails sur les interconnexions et les groupes, reportez-vous au manuel de référence technique - Paramètres système.

Pour qu'un signal en définisse plusieurs autres, procédez comme suit :

1 Demandez un accès en écriture et ouvrez la rubrique de configuration d'E/S de l'éditeur de configuration. Ajoutez des instances de configuration pour les interconnexions et les groupes à créer.

### **Modèles d'instruction**

Un modèle d'instruction contient des ensembles prédéfinis de valeurs d'argument qui sont appliquées aux instructions que vous créez à partir de ce modèle. Vous pouvez créer des modèles pour l'ensemble des instructions du système exécuté sur le système de commande virtuel. Pour connaître les instructions disponibles et les arguments associés, reportez-vous au manuel de référence RAPID correspondant à votre version de RobotWare et aux sections de référence des manuels sur les options logicielles (le cas échéant).

Les modèles d'instruction de déplacement font toujours partie des modèles de processus. Les modèles de processus contiennent un modèle d'instruction pour chaque type d'instruction de déplacement pouvant être utilisé par le processus.

Les modèles de processus sont des instances de définitions de processus qui définissent les types d'instruction de mouvement (définitions d'instruction de mouvement) pouvant être utilisés par le processus.

Pour créer des modèles d'instruction de mouvement, vous devez commencer par créer un modèle pour un processus qui utilise le type d'instruction de mouvement pour lequel vous souhaitez créer des modèles. Si un tel processus n'existe pas, vous devez d'abord créer une définition de processus.

S'il n'existe aucune définition d'instruction de mouvement pour le type d'instruction pour lequel vous souhaitez créer un modèle, vous devez commencer par en créer une.

### 3.7 Instructions RAPID

Suite

Lorsque vous créez des descriptions d'instruction, le système de commande virtuel doit être en cours d'exécution car les types d'instruction disponibles sont lus à partir du système.

On peut importer et exporter des modèles sur quatre niveaux : tâches, descriptions d'instructions de mouvement, descriptions d'instructions d'action et définitions de processus. Le répertoire par défaut des fichier de modèle importés et exportés est My Documents/RobotStudio/. Si vous choisissez simplement un autre répertoire, vous en ferez votre répertoire par défaut. Le format de fichier par défaut est .xml.

La procédure de validation vérifier les noms en double, les définitions de processus incomplet et l'égalité du système de commande virtuel. Elle se fait automatiquement, après importation du fichier modèle ou qu'un noeud ait été renommé ou supprimé.

Pour les procédures, reportez-vous à [Gestionnaire](#page-260-0) de modèles d'instruction à la [page](#page-260-0) 261.

### **Gestionnaire de modèles d'instruction**

Le Gestionnaire de modèles d'instruction est utilisé pour ajouter la prise en charge des instructions autres que le réglage par défaut qui accompagne le RobotStudio. Par exemple, un système de commande de robot disposant de l'option RobotWare Dispense a des instructions spécialisées de déplacement en rapport avec le collage comme DispL et DispC. Vous pouvez en définir manuellement les modèles d'instruction à l'aide du Gestionnaire de modèles d'instruction. Les modèles d'instruction sont exportés au format XML et réutilisés ultérieurement.

Les modèles d'instruction prennent en charge les options Robotware suivantes :

- Cap (processus d'application continue)
- Disp (Dispense)
- Trigg (événements en position fixe)
- Emplacement pneumatique
- Emplacement servo
- Compensation emplacement servo
- Peinture

RobotStudio contient des fichiers XML prédéfinis qui sont importés et utilisés pour les systèmes de commande de robot avec les options Robotware appropriées. Ces fichiers XML ont à la fois des instructions Déplacement et Action.

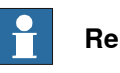

### **Remarque**

Utilisez RobotStudio ArcWelding PowerPac lors de l'utilisation de RobotWare Arc.

**Créer un modèle de processus avec des modèles d'instruction de déplacement**

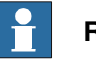

### **Remarque**

Les instructions de déplacement sont toujours liées aux processus.

3.7 Instructions RAPID

Suite

- 1 Dans l'onglet **Accueil**, à partir de la liste des **Tâches** actives, sélectionnez la tâche du robot dont vous souhaitez créer le modèle d'instruction.
- 2 Dans le menu **Créer**, cliquez sur **Gestionnaire de modèles d'instruction**. La page Modèles d'instruction s'ouvre dans l'espace de travail.
- 3 Dans l'arborescence **Modèles d'instruction** située à gauche, vérifiez qu'il existe des définitions d'instruction de déplacement pour les types d'instruction de déplacement pour lesquels vous souhaitez créer des modèles. Si ce n'est pas le cas, suivez la procédure indiquée dans la section *Créer une [description](#page-132-0)* [d'instruction](#page-132-0) de mouvement à la page 133 afin d'y remédier.
- 4 Assurez-vous qu'il existe une définition de processus qui utilise les types d'instruction de déplacement pour lesquels vous souhaitez créer des modèles. Si ce n'est pas le cas, suivez la procédure indiquée dans la section [Créer](#page-133-0) une définition de [processus](#page-133-0) à la page 134 afin d'y remédier.
- 5 Cliquez avec le bouton droit de la souris sur la définition de processus pour laquelle vous souhaitez créer un modèle, puis cliquez sur **Créer une définition de processus**.
- 6 Dans la boîte de dialogue **Créer une définition de processus**, entrez le nom du nouveau modèle en utilisant des caractères ASCII, puis cliquez sur **Créer**. Un nœud de modèle de processus comportant un ensemble de modèles d'instruction de déplacement est créé.
- 7 Sélectionnez chaque nouveau modèle l'un après l'autre et, dans la grille d'arguments située à droite de l'arborescence, définissez les valeurs d'argument qui doivent être appliquées lorsque vous créez des instructions basées sur le modèle. Pour chaque modèle, terminez l'opération en cliquant sur **Appliquer les modifications** au bas de la grille.

<span id="page-132-0"></span>Pour obtenir des détails sur les arguments disponibles et leur effet, reportez-vous au manuel de référence RAPID pour consulter les instructions RAPID ordinaires et au manuel sur les options pour connaître les instructions concernant les options logicielles.

# **Créer une description d'instruction de mouvement**

Pour créer des modèles pour d'autres instructions que celles présentes dans l'arborescence, vous devez d'abord créer une description d'instruction qui définit les arguments applicables à l'instruction. Pour créer la description d'instruction, procédez comme suit :

- 1 Cliquez avec le bouton droit de la souris sur le nœud **Instructions de déplacement**, puis cliquez sur **Créer une description d'instruction de déplacement**. La boîte de dialogue **Créer une description d'instruction de déplacement** apparaît.
- 2 Dans la liste **Description du système de commande**, sélectionnez l'instruction pour laquelle vous souhaitez créer une description. Toutes les instructions d'action installées sur le système de commande, via RobotWare et les options logicielles, sont disponibles.
- 3 Dans la liste **Type de mouvement**, sélectionnez le type de mouvement associé à l'instruction.

### 3.7 Instructions RAPID

Suite

- 4 Si vous le souhaitez, saisissez un commentaire sur l'instruction dans la zone **Texte d'information**.
- 5 Cliquez sur **Créer**. La description de l'instruction apparaît dans l'arborescence et ses paramètres sont affichés dans la grille.
- 6 Dans la grille d'instruction, définissez les valeurs du **type de point**. Modifiez également les autres paramètres si nécessaire.
- 7 Aprèsavoir modifié les paramètres, cliquez sur **Appliquer les modifications** au bas de la grille.

# **Modification d'un modèle d'instruction**

Procédez comme suit pour modifier un modèle d'instruction :

- 1 Dans la liste des tâches actives, sélectionnez la tâche du robot dont vous souhaitez modifier le modèle d'instruction.
- 2 Dans le menu **Créer**, cliquez sur **Gestionnaire de modèles d'instruction**. La page Modèles d'instruction s'ouvre dans l'espace de travail.
- 3 Dans l'arborescence **Modèles d'instruction** à gauche, sélectionnez le modèle à modifier.
- 4 Dans la grille d'arguments située à droite de l'arborescence, définissez les valeurs des arguments à appliquer lorsque vous créerez des instructions à partir de ce modèle. Pour terminer, cliquez sur **Appliquer les modifications** au bas de la grille.

<span id="page-133-0"></span>Pour obtenir des détails sur les arguments disponibles et leur effet, reportez-vousau manuel de référence RAPID pour consulter les instructions RAPID ordinaires et au manuel sur les options pour connaître les instructions concernant les options logicielles.

### **Créer une définition de processus**

Pour créer une définition de processus, procédez de la manière suivante :

- 1 Assurez-vous qu'il existe des définitions d'instruction de déplacement pour les types d'instruction de déplacement pour lesquels vous souhaitez créer des modèles. Sinon, suivez la procédure ci-dessus pour les créer.
- 2 Cliquez avec le bouton droit sur le nœud **Définitions de processus**, puis cliquez sur **Créer une définition de processus**. La boîte de dialogue Créer une définition de processus apparaît.
- <span id="page-133-1"></span>3 Dans la boîte de dialogue **Créer une définition de processus**, indiquez le nom de la définition de processus et celui de son premier modèle de processus, puis sélectionnez les types d'instruction de déplacementà utiliser. Pour terminer, cliquez sur **Créer**.

### **Création d'un modèle d'instruction d'action**

Pour créer un modèle pour une instruction d'action, procédez comme suit :

- 1 Dans la liste des tâches actives, sélectionnez la tâche du robot dont vous souhaitez créer le modèle d'instruction.
- 2 Dans le menu **Accueil**, cliquez sur **Gestionnaire de modèle d'instruction**.

3.7 Instructions RAPID

Suite

3 Dans l'arborescence **Modèles d'instruction** à gauche, cliquezavec le bouton droit de la souris sur la description d'instruction (qui correspond aux instructions décrites dans le manuel de référence RAPID) pour laquelle vous souhaitez créer un modèle, puis cliquez sur **Créer un modèle d'instruction d'action**.

Si la description d'instruction n'existe pas dans l'arborescence, créez-la à l'aide de la procédure décrite dans la section Création d'une [description](#page-134-0) [d'instruction](#page-134-0) d'action à la page 135.

- 4 Dans la boîte de dialogue **Créer un modèle d'instruction d'action**, saisissez le nom du nouveau modèle et cliquez sur **Créer**. Le modèle est créé sous le nœud de la description d'instruction à laquelle il appartient.
- 5 Sélectionnez le nouveau modèle et, dans la grille d'arguments située à droite de l'arborescence, définissez les valeurs des arguments à appliquer lorsque vous créerez des instructions à partir de ce modèle. Pour terminer, cliquez sur **Appliquer les modifications** au bas de la grille.

<span id="page-134-0"></span>Pour obtenir des détails sur les arguments disponibles et leur effet, reportez-vousau manuel de référence RAPID pour consulter les instructions RAPID ordinaires etau manuel sur les options pour connaître les instructions concernant les options logicielles.

### **Création d'une description d'instruction d'action**

Pour créer des modèles pour d'autres instructions que celles présentes dans l'arborescence, vous devez d'abord créer une description d'instruction qui définit les arguments applicables à l'instruction.

Pour créer la description d'instruction, procédez comme suit :

- 1 Cliquez avec le bouton droit de la souris sur le nœud **Instructions d'action**, puis cliquez sur **Créer une description d'instruction d'action**. La boîte de dialogue **Créer une description d'instruction d'action** apparaît.
- 2 Dans la liste **Description du système de commande**, sélectionnez l'instruction pour laquelle vous souhaitez créer une description. Toutes les instructions d'action installées sur le système de commande, via RobotWare et les options logicielles, sont disponibles.
- 3 Si vous le souhaitez, saisissez un commentaire sur l'instruction dans la zone **Texte d'information**.
- 4 Cliquez sur **Créer**. La description de l'instruction apparaît dans l'arborescence et ses paramètres sont affichés dans la grille.
	- Une fois les paramètres modifiés (si nécessaire), cliquez sur **Appliquer les modifications** au bas de la grille.
- 5 Poursuivez en créant les modèles de la description d'instruction, comme indiqué dans la section Création d'un modèle [d'instruction](#page-133-1) d'action à la [page](#page-133-1) 134.

3.8 Test des positions et des mouvements

# <span id="page-135-0"></span>**3.8 Test des positions et des mouvements**

# **Vue d'ensemble** RobotStudio dispose de plusieurs fonctions permettant de tester la façon dont les robotsatteignent des positions et se déplacent vers ces positions. Elles sont utiles pour trouver l'agencement optimal lors de la création d'une station mais aussi pendant la programmation. Vous trouverez ci-dessous une brève description des fonctions permettant de tester l'accessibilité et les mouvements. **Vérification de l'accessibilité** La fonction de vérification de l'accessibilité indique si le robot peut atteindre les positions sélectionnées et les instructions de déplacement en modifiant la couleur des repères dans la vue graphique. Les repères accessibles sont en vert, les repères inaccessibles sont en rouge et les repères contenant des positions accessibles mais sans orientation en cours sont en jaune. La vérification de l'accessibilité est utile lors de la création de la station puisque l'accessibilité de plusieurs positions apparaît en même temps. Pour la procédure, reportez-vous à Vérifier [l'accessibilité](#page-476-0) à la page 477. **Saut vers une position** Cette fonction permet de savoir si le robot peut atteindre une position spécifique. Elle est utile lors de la création de la station. En effet, la création de positions à des emplacements critiques sur la pièce de travail et le saut du robot vers ces positions vous permet de savoir rapidement si les pièces sont correctement [position](#page-489-0)nées. Pour la procédure, reportez-vous à Saut vers une position à la [page](#page-489-0) 490. **Visualisation du robot à la position** Lorsque l'option Voir le robot à la position est activée, le robot est automatiquement positionné avec l'outil à la position si une position est sélectionnée. Si plusieurs configurations d'axes du robot sont possibles pour atteindre la position, le robot utilise celle qui est la plus proche de la configuration antérieure au saut vers la position. Pour la procédure, reportez-vous à la section [Visualisation](#page-525-0) du robot à la [position](#page-525-0) à la page 526. **Visualisation de l'outil à la position** La fonction de visualisation de l'outil à la position affiche l'outil à la position, sans

vérifier si le robot peut l'atteindre. Ce test est utile lors de la création de la station et lors de la programmation du robot, puisque l'orientation des positions a une incidence sur l'accessibilité et sur les performances du processus. Pour consulter une procédure, reportez-vous à la section [Visualisation](#page-526-0) de l'outil à la position à la [page](#page-526-0) 527.

3.8 Test des positions et des mouvements

Suite

### **Exécution des instructions de déplacement**

La fonction d'exécution des instructions de déplacement teste si le robot peut atteindre une position spécifique avec les propriétés de déplacement programmées. Elle est utile pour tester les déplacements au cours de la programmation. Pour plus d'informations, reportez-vous à la section Exécution d'une [instruction](#page-482-0) de [mouvement](#page-482-0) à la page 483.

### **Déplacement le long de la trajectoire**

Cette fonction permet d'exécuter toutes les instructions de déplacement d'une trajectoire. Il s'agit donc d'un test plus complet que l'exécution des instructions de déplacement, mais pas aussi complet qu'une simulation complète puisqu'il ignore le code RAPID qui ne correspond pas à des instructions de déplacement. Pour la procédure, reportez-vous à [Déplacement](#page-508-0) le long d'une trajectoire à la page 509.

#### **Aller sur une pose**

Aller sur une pose déplace le mécanisme vers une valeur d'articulation prédéfinie, à un moment prédéfini, sans l'utilisation le système de commande virtuel. C'est utile lorsqu'il s'agit de simuler un mouvement de l'équipement externe, comme une attache ou un convoyeur. Pour la procédure, reportez-vous à Aller sur la [pose](#page-509-0) à la [page](#page-509-0) 510.

### **Simulation de programmes**

La simulation de programmes permet de faire fonctionner un programme sur le système de commande virtuel comme si cela se passait sur un système de commande réel. C'est le test le plus complet, car il vous permet de voir comment le robot interagit avec les équipements externes, par des événements et des signaux d'E/S. Reportez-vous à la procédure de [Configuration](#page-346-0) de simulation à la [page](#page-346-0) 347.

### **Amélioration de l'accessibilité**

Si le robot ne peut pas atteindre la position ou si vous n'êtes pas satisfait des mouvements, tentez l'une des actions suivantes pour améliorer l'accessibilité :

- 1 Paramétrez ConfL ou ConfJ sur Désactivé pour permettre au robot d'utiliser les nouvelles configurations afin d'atteindre la position.
- 2 Modifiez l'orientation de la position.
- 3 Modifiez la position du robot ou du porteur de pièce.
- 4 Utilisez un système avec un axe externe de translation pour accroître le rayon d'action du robot.
- 5 Utilisez un système avec un axe externe de positionneur pour permettre différentes positions de porteur de pièce.

3.9.1 À propos de la programmation de MultiMove

# **3.9 Programmation des systèmes MultiMove**

# **3.9.1 À propos de la programmation de MultiMove**

### **À propos de MultiMove**

Les fonctions MultiMove vous permettent de créer et d'optimiser des programmes pour les systèmes MultiMove dans lesquels un robot ou un positionneur tient la pièce de travail et les autres robots l'exploitent. Vous trouverez ci-dessous la description de la procédure principale de programmation des systèmes MultiMove avec RobotStudio, ainsi que des renvois vers des instructions détaillées ultérieurement dans la section.

### **Conditions préalables**

Pour utiliser les fonctions MultiMove, vous devez d'abord disposer des éléments suivants :

- Un système de commande virtuel lancé dans RobotStudio, reportez-vous à Un système MultiMove avec deux robots [coordonnés](#page-187-0) à la page 188 pour voir un exemple.
- Tous les systèmes de coordonnées et les outils utilisés par le système.
- Les trajectoires le long desquelles l'outil doit se déplacer. Les trajectoires doivent être créées dans un repère objet qui appartient à un robot outil et qui est rattaché au robot du porteur de pièce. Un assistant vous aidera à rattacher les repères objet si cette opération n'a pas été effectuée avant le démarrage des fonctions MultiMove.

Pour plus d'informations sur MultiMove dans les systèmes RobotWare et les programmes RAPID, reportez-vous au manuel sur les applications MultiMove.

### **Procédure normale**

Il s'agit de la procédure classique pour créer des programmes à l'aide de la fonction MultiMove :

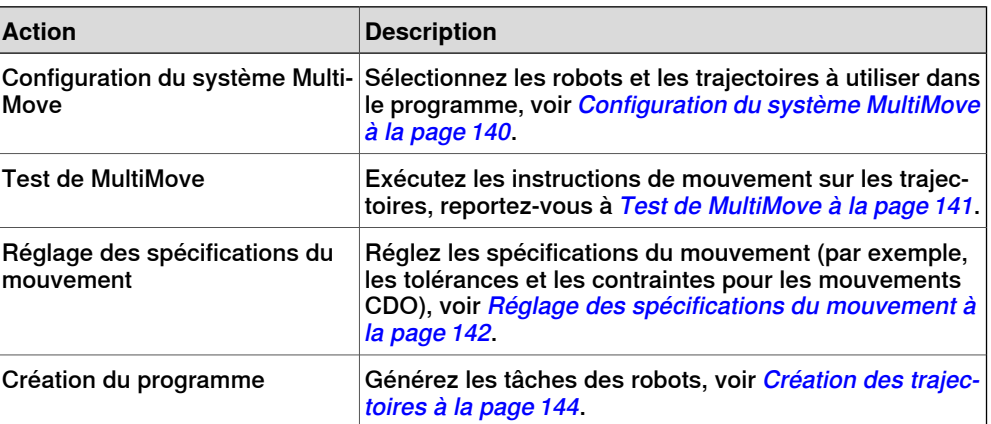

### 3.9.1 À propos de la programmation de MultiMove

Suite

### **Actions supplémentaires**

En plus d'utiliser les fonctions qui permettent de calculer et de créer des trajectoires MultiMove optimales, vous pouvez également programmer MultiMove manuellement avec les outils de programmation classiques de RobotStudio et un ensemble d'outils spécifiquement destinés à la programmation MultiMove.

Les principales actions liées à la programmation manuelle de MultiMove sont brièvement décrites ci-dessous. Il n'est pas forcément nécessaire d'effectuer toutes les actions. Toutefois, l'ordre d'exécution dépend du contenu de la station et de vos objectifs.

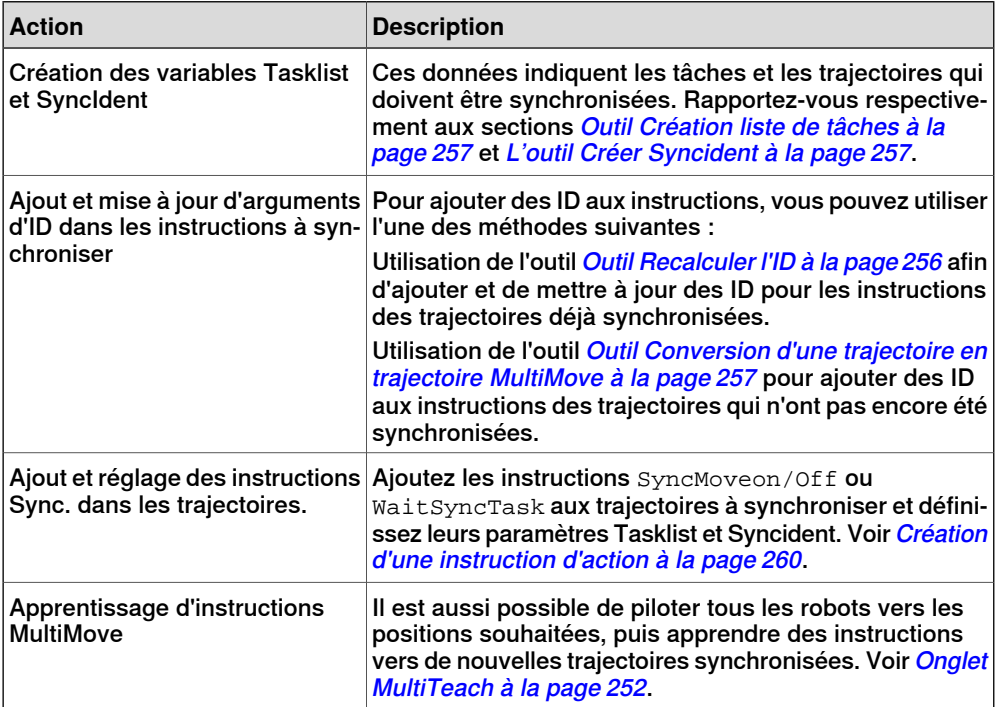

3.9.2 Configuration du système MultiMove

# **3.9.2 Configuration du système MultiMove**

### **Sélectionner des robots et des trajectoires**

<span id="page-139-0"></span>Cette procédure permet de sélectionner les robots et les trajectoires de la station qui doivent être utilisés pour le programme MultiMove. Tous les robots du programme MultiMove doivent appartenir au même système.

- 1 Dans l'onglet **Accueil**, cliquez sur **MultiMove**. Cliquez sur l'onglet **Configuration** sous la zone de travail MultiMove.
- 2 Dans la zone de travail, cliquez sur la barre **Configuration du système** pour développer la section Configuration du système.
- 3 Dans la zone **Sélectionner un système**, sélectionnez le système qui contient les robots à programmer.

Les robots du système sélectionné apparaissent désormais dans la grille Système située en dessous de la zone Sélectionner un système.

- 4 Pour chaque robot devant être utilisé dans le programme, cochez la case de la colonne **Activer**.
- 5 Pour chaque robot devant être utilisé dans le programme, indiquez s'il transporte l'outil ou le porteur de pièce à l'aide des options de la colonne **Transporteur**.
- 6 Dans la zone de travail, cliquez sur la barre **Configuration trajectoires** pour développer la section Configuration trajectoires.
- 7 Cochez la case **Activer** du robot outil, puis cliquez sur le bouton d'agrandissement. Les trajectoires du robot apparaissent.
- 8 Sélectionnez l'ordre des trajectoires à exécuter en les indiquant dans l'ordre correct à l'aide de la colonne **Nom de la trajectoire**.
- 9 Pour chaque trajectoire devant être intégrée au programme, cochez la case de la colonne **Activer**.
- 10 Lorsque vous avez configuré les robots et les trajectoires, poursuivez avec le test de MultiMove, puis réglez les propriétés de mouvement si nécessaire.

3.9.3 Test de MultiMove

# **3.9.3 Test de MultiMove**

### **Vue d'ensemble**

<span id="page-140-0"></span>Le test de MultiMove exécute les instructions de déplacement le long des trajectoires en fonction des paramètres en cours dans les pages de configuration et dans celles des propriétés de mouvement.

#### **Test des trajectoires**

Cette procédure permet de définir la position de départ des robots et de tester les mouvements générés le long de la séquence de trajectoire.

- 1 Pilotez manuellement les robots vers ce qui semble être une bonne position de départ.
- 2 Dans l'onglet **Accueil**, cliquez sur **MultiMove**. Cliquez sur l'onglet **Test** au bas de la zone de travail MultiMove pour afficher la zone de test.
- 3 Vous pouvez également cocher la case **Arrêt à la fin** pour que la simulation s'arrête après le déplacement le long des trajectoires. Si vous ne cochez pas cette case, la simulation continue en boucle jusqu'à ce que vous cliquiez sur **Pause**.
- 4 Cliquez sur **Démarrer** pour simuler les mouvements le long des trajectoires en fonction de la position de départ en cours.

Si vous êtes satisfait des mouvements, procédez à la génération des trajectoires MultiMove. S'il est impossible de terminer la simulation ou si vous n'êtes pas satisfait des mouvements, interrompez la simulation et effectuez l'une des actions suivantes pour régler les mouvements :

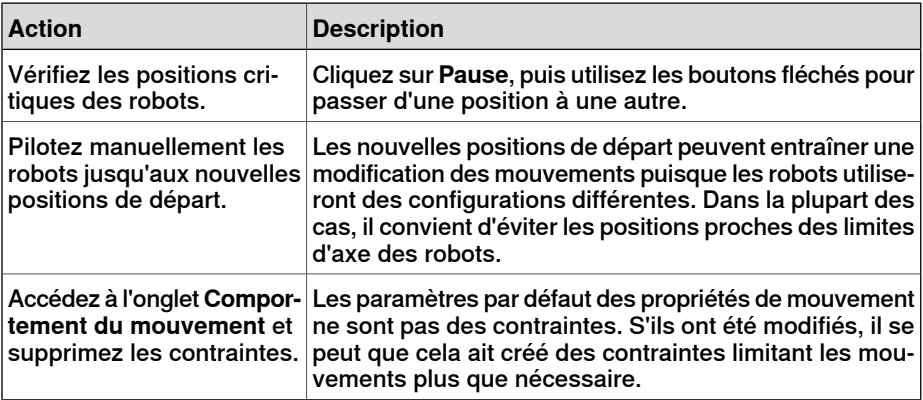

3.9.4 Réglage des spécifications du mouvement

# <span id="page-141-0"></span>**3.9.4 Réglage des spécifications du mouvement**

# **Vue d'ensemble** Le réglage des spécifications du mouvement consiste à définir des règles relatives aux mouvements du robot (par exemple, des contraintes sur la position ou l'orientation de l'outil). Le programme MultiMove obtient généralement des mouvements fluides avec le cycle le plus rapide et des temps de traitement avec le moins de contraintes possibles. Pour les procédures, reportez-vous à Onglet [spécifications](#page-248-0) du mouvement à la [page](#page-248-0) 249.

### **Modification de l'influence de l'articulation**

Le masse des articulations permet d'équilibrer le niveau d'utilisation des articulations par le robot. Le fait de réduire la valeur de masse d'un axe limitera le mouvement de cet axe et le fait de l'augmenter favorisera le mouvement sur cet axe par rapport aux autres axes.

- 1 Dans l'onglet **Accueil**, cliquez sur **Comportement des déplacements**.
- 2 Pour développer le groupe **Influence de l'articulation**, cliquez sur sa barre de titre.
- 3 Dans lazone Sélectionner un robot, sélectionnez le robot dont vous souhaitez modifier l'influence de l'articulation.

Les valeurs de masse des axes du robot apparaissent désormais dans la grille.

4 Pour chaque axe dont vous souhaitez limiter ou favoriser le mouvement, corrigez la valeur Masse. Une valeur faible limite les mouvements sur cet axe tandis qu'une valeur élevée a l'effet inverse.

### **Modification des contraintes de CDO**

Le masse des articulations permet d'équilibrer le niveau d'utilisation des articulations par le robot. Le fait de réduire la valeur de masse d'un axe limitera le mouvement de cet axe et le fait de l'augmenter favorisera le mouvement sur cet axe par rapport aux autres axes.

- 1 Dans l'onglet **Simulation**, cliquez sur **Comportement des déplacements**.
- 2 Pour développer le groupe **Contraintes CDO**, cliquez sur sa barre de titre. Les directions et les rotations selon lesquelles vous pouvez contraindre le mouvement du TCP apparaissent désormais dans la grille.
- 3 Pour chaque pose que vous souhaitez contraindre, cochez la case **Activer** et indiquez la valeur de contrainte (emplacement dans le système de coordonnées CDO). Pour utiliser les valeurs de la position CDO en cours, cliquez sur **Récupérer du CDO**.
- 4 Vous pouvez également corriger la valeur **Poids** pour la contrainte. Une valeur faible génère une contrainte plus stricte et une valeur élevée permet un plus grand écart.

### 3.9.4 Réglage des spécifications du mouvement

Suite

### **Modification de la tolérance de l'outil**

Le masse des articulations permet d'équilibrer le niveau d'utilisation des articulations par le robot. Le fait de réduire la valeur de masse d'un axe limitera le mouvement de cet axe et le fait de l'augmenter favorisera le mouvement sur cet axe par rapport aux autres axes.

- 1 Dans l'onglet **Simulation**, cliquez sur **Comportement des déplacements**.
- 2 Pour développer le groupe **Tolérance d'outil**, cliquez sur sa barre de titre. Les directions et les rotations dans lesquelles vous pouvez activer les tolérances apparaissent désormais dans la grille.
- 3 Pour chaque décalage que vous souhaitez définir, cochez la case **Activer**.
- 4 Indiquez l'écart autorisé dans la colonne **Valeur**.
- 5 Vous pouvez également corriger lavaleur **Poids** pour latolérance. Une valeur faible augmente l'utilisation de la tolérance et une valeur élevée favorise les mouvements qui n'utilisent pas la tolérance.

#### **Modification du décalage de l'outil**

Le décalage de l'outil définit une distance fixe entre l'outil et les trajectoires.

- 1 Dans l'onglet **Simulation**, cliquez sur **Comportement des déplacements**.
- 2 Pour développer le groupe **Décalage d'outil**, cliquez sur sa barre de titre. Les directions et les rotations dans lesquelles vous pouvez définir des décalages apparaissent désormais dans la grille.
- 3 Pour chaque décalage que vous souhaitez définir, cochez la case **Activer**.
- 4 Indiquez la distance de décalage dans la colonne **Décalage**.

3.9.5 Création des trajectoires

# **3.9.5 Création des trajectoires**

### **Vue d'ensemble**

<span id="page-143-0"></span>Lorsque vous êtes satisfait des mouvements affichés lors du test du programme MultiMove, vous devez convertir les instructions de déplacement provisoires utilisées par la fonction MultiMove en trajectoires ordinaires dans RobotStudio.

### **Création des trajectoires**

Pour créer des trajectoires pour le programme MultiMove dans RobotStudio, procédez comme suit :

- 1 Dans l'onglet **Accueil**, cliquez sur l'onglet **Créer des trajectoires**.
- 2 Pour développer le groupe **Paramètres**, cliquez sur sa barre de titre.
- 3 Vous pouvez également modifier les paramètres de dénomination dans les zones suivantes :

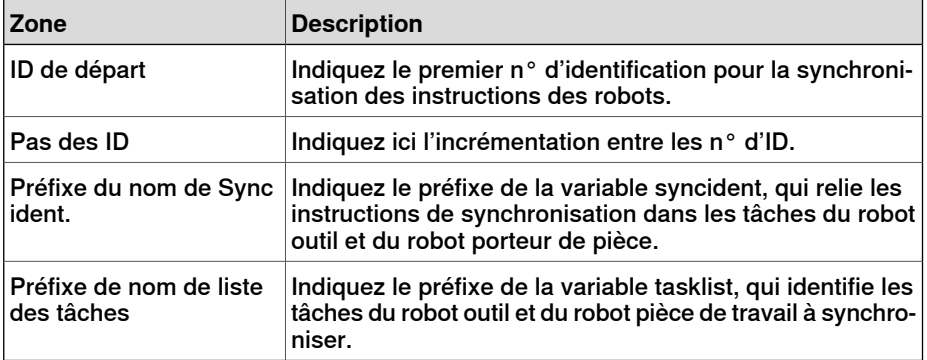

4 Développez le groupe **Paramètres du porteur de pièce** en cliquant sur sa barre de titre, puis vérifiez les paramètres des zones suivantes :

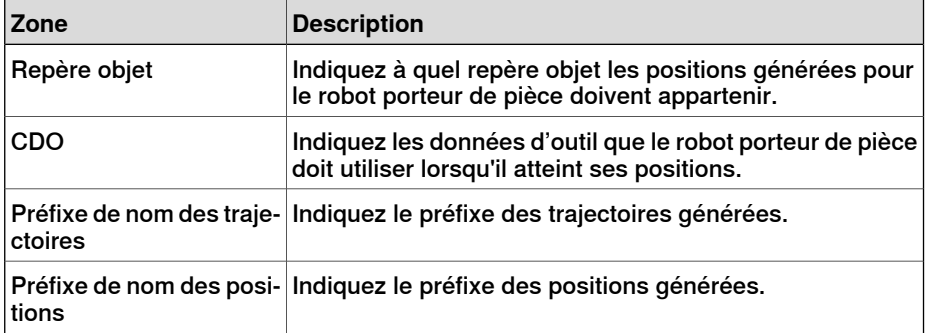

5 Développez le groupe **Générer des trajectoires** en cliquant sur sa barre de titre. Cliquez ensuite sur **Créer des trajectoires**.
3.10 Programmation des axes externes

## **3.10 Programmation des axes externes**

## **Vue d'ensemble**

Vous trouverez ci-dessous la description des fonctions et des commandes permettant de programmer les axes externes dans RobotStudio. Pour obtenir une description plus détaillée des axes externes et du mode de programmation, reportez-vous au manuel de l'axe externe à utiliser et au manuel de référence RAPID.

#### **Mouvements coordonnés**

Normalement, les axes externes servent à déplacer le porteur de pièce, le robot ou tout autre mécanisme. Vous pouvez coordonner les mouvements d'un axe externe et ceux d'un robot de deux façons. La méthode à utiliser dépend de la tâche pour laquelle l'axe externe est défini.

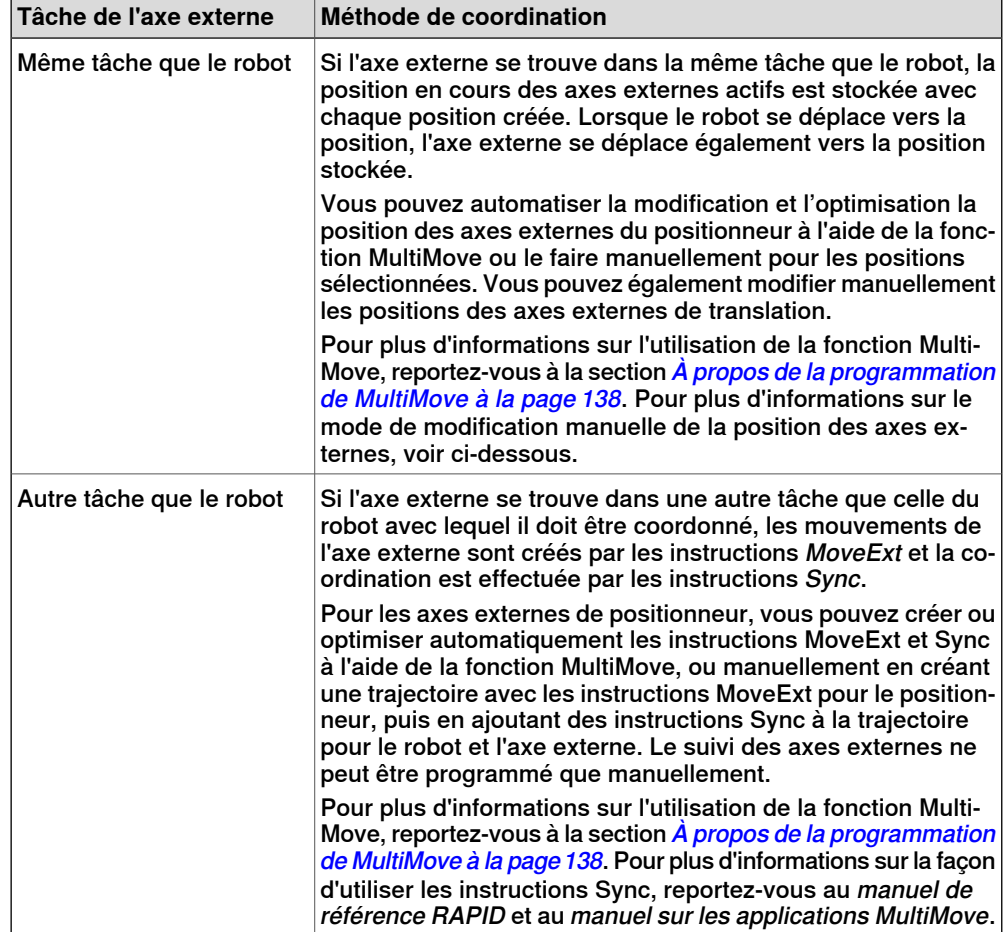

# **3 Programmation des robots**

## 3.10 Programmation des axes externes

### Suite

### **Modification des positions des axes externes**

Lorsque vous programmez des axes externes, vous devez généralement corriger leur emplacement pour certaines positions. Par exemple, si vous créez une trajectoire à partir de courbes sur un porteur de pièce rattaché à un positionneur, celui-ci aura initialement le même emplacement pour toutes les positions. Vous pouvez repositionner le porteur de pièce pour certaines des positions afin d'améliorer le temps de traitement et l'accessibilité.

Lorsque vous créez une position dans une station avec un axe externe coordonné, les valeurs de position de l'axe externe sont stockées dans cette position. La fonction Modifier axes externes vous permet de repositionner l'axe externe, le robot pouvant ainsi atteindre la position d'une nouvelle façon. Pour la procédure, reportez-vous à Modifier axes [externes](#page-503-0) à la page 504.

Pour modifier les valeurs d'axe externe d'une position, respectez les conditions suivantes :

- L'axe externe doit être ajouté au système et correctement configuré. Pour consulter des exemples sur la façon d'ajouter la prise en charge d'un axe externe dans un [système](#page-189-0), reportez-vous à Un système prenant en charge un robot et un axe externe de [positionneur](#page-189-0) à la page 190. Pour plus d'informations sur la configuration d'un axe externe dans une station de RobotStudio, reportez-vous à Placer des axes [externes](#page-110-0) à la page 111.
- L'axe externe doit être défini dans la même tâche que le robot.
- L'axe externe doit être activé.

## **Activation et désactivation**

L'activation d'une unité mécanique permetau système de commande de lacontrôler et de la surveiller. En conséquence, vous devez activer l'unité mécanique avant de programmer ou d'exécuter les programmes. Si un système utilise plusieurs axes externes ou modèles interchangeables avec diverses stations de travail, plusieurs unités mécaniques peuvent partager des variateurs communs. Dans ce cas, vous devez définir l'unité mécanique active.

Pour plus d'informations sur l'activation et la désactivation des unités mécaniques, reportez-vous au manuel de référence RAPID sur les instructions ActUnit et DeactUnit.

Vous pouvez activer et désactiver les unités mécaniques manuellement, voir [Activer](#page-357-0) les unités [mécaniques](#page-357-0) à la page 358, ou par programmation d'instructions RAPID, voir ci-dessous.

### **Pour activer ou désactiver des unités mécaniques par programmation**

Pour que les unités mécaniques soient activées par des instructions RAPID, procédez comme suit :

1 Dans le navigateur **Translations&trajectoires**, accédez à la trajectoire dans laquelle vous souhaitez insérer l'instruction d'activation ou de désactivation. Pour l'insérer en tant que première instruction de la trajectoire, sélectionnez le nœud de la trajectoire. Pour l'insérer entre des instructions existantes, sélectionnez l'instruction placée avant le point d'insertion souhaité.

3.10 Programmation des axes externes

Suite

- 2 Dans l'onglet **Accueil**, cliquez sur **Instruction d'action**pour ouvrir une boîte de dialogue.
- 3 Dans la liste **Modèles d'instruction**, sélectionnez l'instruction **ActUnit** ou **DeactUnit**.
- 4 Dans la grille **Arguments d'instruction** et la liste **Unité mécanique**, sélectionnez l'unité à activer ou à désactiver.
- 5 Cliquez sur **Créer**. Lorsque la trajectoire est exécutée via la commande de déplacement le long de la trajectoire ou via le programme RAPID, l'instruction est exécutée.

# **3 Programmation des robots**

3.11 Chargement et enregistrement des programmes et des modules

# **3.11 Chargement et enregistrement des programmes et des modules**

# **Vue d'ensemble**

Les modules et les programmes RAPID sont généralement stockés dans les systèmes RobotWare dès leur création. Vous pouvez également enregistrer les programmes dans des fichiers sur le PC. Vous pouvez alors les charger dans d'autres systèmes de commande (systèmes de commande virtuels ou systèmes de commande IRC 5 réels).

## **Les programmes sont enregistrés à partir du VC.**

Lorsque vous enregistrez un programme dans des fichiers à partir de RobotStudio, le programme RAPID stocké dans le système du VC est enregistré. Ce programme est créé et mis à jour via la synchronisation de la station avec le VC, reportez-vous à [Synchroniser](#page-434-0) au VC à la page 435.

## **Procédures**

Pour créer ou charger un module ou charger un programme, reportez-vous à :

- Création d'un [nouveau](#page-442-0) module RAPID à la page 443
- [Chargement](#page-442-1) d'un module RAPID à la page 443
- [Chargement](#page-446-0) d'un programme RAPID à la page 447

Pour enregistrer un module ou un programme, reportez-vous à :

- [Enregistrement](#page-443-0) d'un module RAPID en tant qu'autre module à la page 444
- [Enregistrement](#page-446-1) d'un programme à la page 447

3.12 Synchronisation

## **3.12 Synchronisation**

## **Vue d'ensemble**

La synchronisation consiste à s'assurer que le programme RAPID du système exécuté sur le système de commande virtuel correspond aux programmes de RobotStudio. Vous pouvez synchroniser RobotStudio avec le système de commande virtuel et le système de commande virtuel avec RobotStudio. Dans une station RobotStudio, les positions et les mouvements de robot sont définis par les positions et les instructions de déplacement des trajectoires. Ces positions et instructions correspondent aux déclarations de données et aux instructions RAPID dans les modules du programme RAPID. La synchronisation de la station avec le système de commande virtuel vous permet de créer un code RAPID en dehors des données de la station. La synchronisation du système de commande virtuel avec la station vous permet de créer des trajectoires et des positions en dehors du programme RAPID, dans le système exécuté sur le système de commande virtuel.

## **Quand synchroniser la station avec le VC**

La synchronisation de la station avec le VC met à jour le programme RAPID du système de commande virtuel en tenant compte des dernières modifications de la station. Cette opération est utile avant :

- d'effectuer une simulation,
- d'enregistrer un programme dans des fichiers sur un PC,
- de copier ou de charger des systèmes RobotWare.

Pour synchroniser la station avec le VC, reportez-vous à [Synchroniser](#page-434-0) au VC à la [page](#page-434-0) 435

#### **Quand synchroniser le VC à la station**

La synchronisation du VC avec la station vous permet de créer des trajectoires, des positions et des instructions qui correspondent au programme RAPID dans le système exécuté sur le système de commande virtuel. Cette opération s'avère utile si vous avez :

- démarré un nouveau système de commande virtuel dont le système contient des programmes existants,
- chargé un programme à partir d'un fichier,
- édité le texte du programme.

Pour synchroniser le VC à une station, reportez-vous à [Synchroniser](#page-433-0) vers la station à la [page](#page-433-0) 434.

Cette page a été volontairement laissée vierge

4.1 Présentation de la simulation

# **4 Simulation de programmes**

# **4.1 Présentation de la simulation**

# **À propos de ce chapitre**

Ce chapitre explique comment simuler et valider des programmes de robot. Vous trouverez ci-dessous de brèves descriptions des fonctions de simulation de RobotStudio.

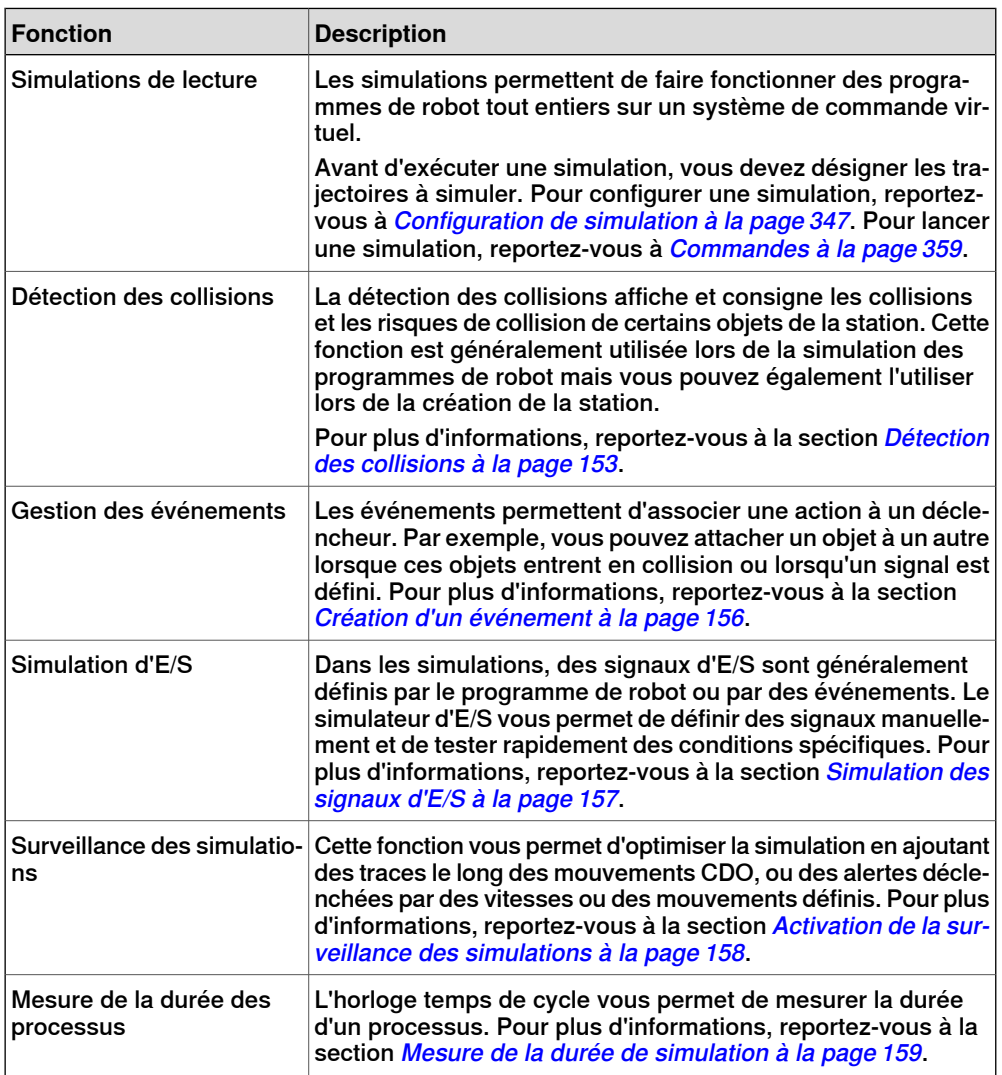

# **4 Simulation de programmes**

## 4.1 Présentation de la simulation

## Suite

## **Gestion du temps pendant la simulation**

Lors de la simulation de stations avec des événements ou plusieurs systèmes de commande, ou tout autre équipement de gestion du temps, vous pouvez gérer le temps de deux façons : sous la forme d'un temps d'exécution libre ou sous la forme de tranches de temps. RobotStudio utilise par défaut le mode tranches de temps, mais vous pouvez passer en mode temps d'exécution libre si nécessaire.

## Temps d'exécution libre

Sachant que tous les systèmes de commande utilisent les mêmes ressources système, leur synchronisation risque de ne pas être exactement pareille que dans le monde réel s'ils sont exécutés de façon indépendante (d'où le terme d'exécution libre). La durée du cycle sera correcte mais le minutage relatif à la définition des signaux et au déclenchement des événements risque d'être imprécis.

### Tranches de temps

Les tranches de temps permettent de s'assurer que le minutage des signaux et des autres interactions entre les systèmes de commande est précis. Dans ce mode, RobotStudio synchronise les systèmes de commande en divisant un segment de temps en petites tranches et en attendant que tous les systèmes de commande soient arrivés au terme de la tranche de temps en cours avant qu'un système de commande n'en commence une nouvelle. Les systèmes de commande sont ainsi synchronisés et la durée du cycle sera calculée de manière adéquate. Par contre, vous ne pouvez pas ouvrir Virtual FlexPendant et la simulation risque d'être lente et saccadée, en fonction de sa complexité et des performances de l'ordinateur.

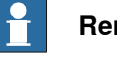

# **Remarque**

Si la simulation utilise des événements ou porte sur plusieurs systèmes de commande différents, vous devez utiliser le mode de temps virtuel **Tranches de temps** pour vous assurer que le minutage entre les systèmes de commande est correctement simulé.

4.2 Détection des collisions

# <span id="page-152-0"></span>**4.2 Détection des collisions**

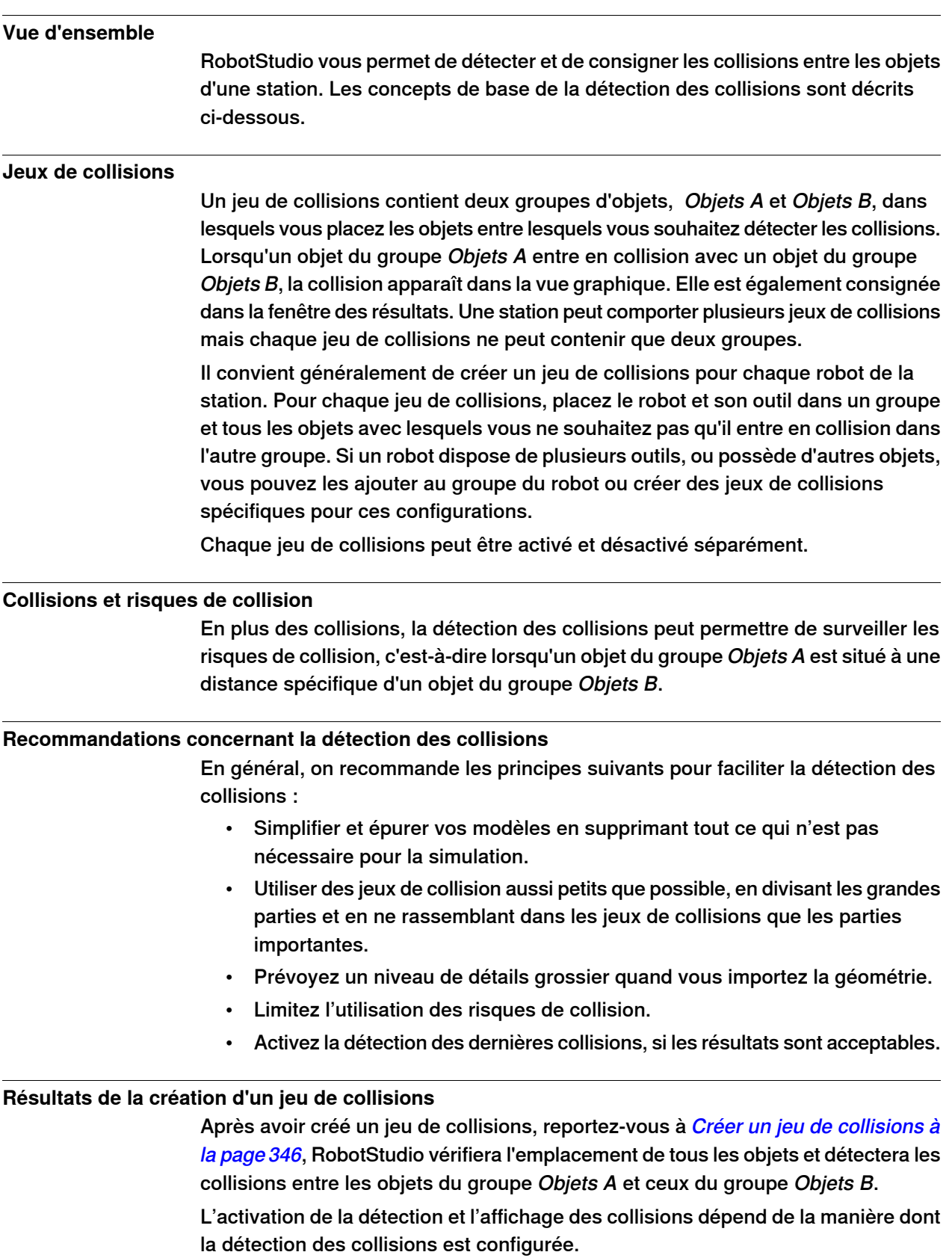

Suite page suivante

# **4 Simulation de programmes**

## 4.2 Détection des collisions

Suite

Si le jeu de collisions est actif, RobotStudio vérifie l'emplacement des objets dans les groupes et indique les éventuelles collisions entre eux en fonction des paramètres de couleur actuels.

## **Détection des collisions**

La détection des collisions vérifie si les robots ou les autres pièces en mouvement entrent en collision avec l'équipement de la station. Pour les stations complexes, vous pouvez utiliser plusieurs jeux de collisions afin de détecter les collisions entre plusieurs groupes d'objets.

Une fois la détection des collisions configurée, il n'est pas nécessaire de la démarrer puisqu'elle détecte automatiquement les collisions conformément à la configuration.

## **Désignation des périodes de vérification des collisions**

Pour déterminer si la détection des collisions doit être activée en permanence ou uniquement lors de la simulation, procédez comme suit :

- 1 Dans le menu **Fichier**, cliquez sur **Options**.
- 2 Dans le panneau de navigation à gauche, sélectionnez **Simulation : Collision**.
- 3 Dans la page Collision à droite, sélectionnez l'une des options suivantes de **Exécuter la détection de collision** :

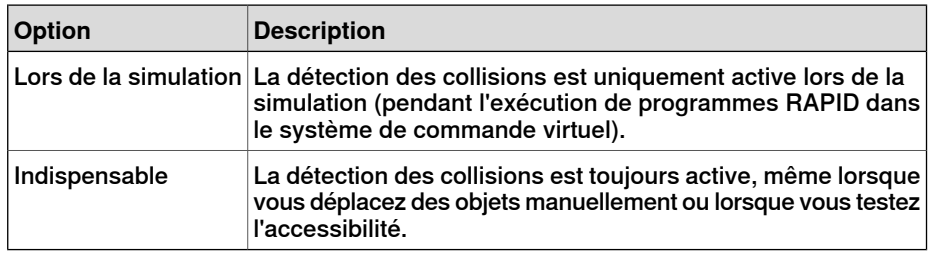

## **Paramétrer les objets pour la détection des collisions**

Pour désigner les objets concernés par la détection des collisions, procédez comme suit :

- 1 Vérifiez que ces objets sont placés correctement dans les jeux de collisions.
- 2 Vérifiez que le jeu de collision des objets est activé -c'est indiqué par une icône dans le navigateur Agencement :

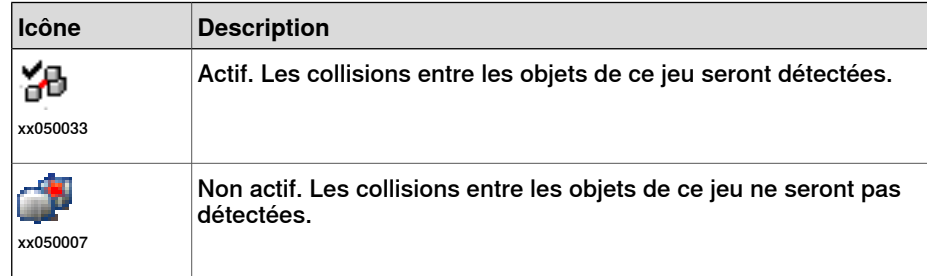

Pour activer ou désactiver les jeux de collisions, procédez comme suit :

- 3 Cliquez avec le bouton droit sur le jeu de collisions à modifier puis cliquez sur **Modifier le jeu de collisions** pour ouvrir une boîte de dialogue.
- 4 Sélectionnez ou effacer la case **Actif** puis cliquez sur **Appliquer**.

4.2 Détection des collisions

Suite

## **Configuration de la détection des risques de collision**

Les risques de collision surviennent lorsque des objets de jeux de collisions sont proches de lacollision. Chaque jeu de collisions dispose de ses propres paramètres de risque de collision. Pour configurer la détection des risques de collision, procédez comme suit :

- 1 Dans le navigateur **Agencement**, cliquez avec le bouton droit sur le jeu de collisions à modifier puis cliquez sur **Modifier le jeu de collisions** pour ouvrir une boîte de dialogue.
- 2 Dans la zone **Proximité de collision**, indiquez la distance maximale entre les objets pouvant être considérée comme un risque de collision puis cliquez sur **Appliquer**.

## **Configuration des options de journalisation**

En plus de l'affichage graphique des collisions, vous pouvez consigner les collisions dans la fenêtre du journal ou dans un fichier journal distinct :

- 1 Dans le menu **Fichier**, cliquez sur **Options** et sous **Simulation**, cliquez sur **Collision**.
- 2 Dans le panneau de navigation à gauche, sélectionnez **Simulation : Collision**.
- 3 Dans la page Collision à droite, cochez la case **Consigner les collisions dans la fenêtre de sortie**.

Le journal des collisions s'affiche dans la fenêtre de sortie.

4 Dans la page Collision à droite, cochez la case **Consigner les collisions dans un fichier** et entrez le nom et l'adresse du fichier journal dans le champ. Un fichier spécifique est créé sous la case, pour la consignation des collisions.

# **4 Simulation de programmes**

4.3 Création d'un événement

# **4.3 Création d'un événement**

## **Vue d'ensemble**

<span id="page-155-0"></span>Les événements vous permettent d'optimiser vos simulations en définissant des actions effectuées lorsque certaines conditions de déclenchement sont satisfaites. Vous pouvez utiliser des événements pour :

- Attacher un objetà un autre, par exemple un porteur de pièce à un préhenseur lors de la simulation de manutention de matériaux, reportez-vous à [Association](#page-75-0) et séparation d'objets à la page 76.
- Définir des signaux, par exemple lors de la simulation de signaux définis par des équipements autres que le système de commande. Reportez-vous à [Simulation](#page-156-0) des signaux d'E/S à la page 157.
- Démarrer ou arrêter l'horloge temps de cycle. Reportez-vous à [Mesure](#page-158-0) de la durée de [simulation](#page-158-0) à la page 159.

L'**assistant de création de nouvel événement** permet de créer de nouveaux événements. Vous pouvez le lancer à partir du gestionnaire d'événements. Reportez-vous à Gestionnaire [d'événements](#page-349-0) à la page 350.

## **Conditions préalables**

Avant de créer un événement, assurez-vous que la station contient tous les signaux et objets devant être utilisés comme déclencheurs ou affectés par l'action.

4.4 Simulation des signaux d'E/S

## **4.4 Simulation des signaux d'E/S**

#### **Procédures**

<span id="page-156-0"></span>Lorsque vous simulez des signaux d'E/S, vous pouvez créer des événements qui définissent les valeurs de signal lorsque les conditions de déclenchement indiquées sont satisfaites. Vous pouvez aussi définir manuellement les valeurs de signal.

Pour les procédures utilisant le gestionnaire d'événements, reportez-vous à la section Gestionnaire [d'événements](#page-349-0) à la page 350.

Pour plus d'informations sur la fonction du simulateur d'E/S, reportez-vous à [Simulateur](#page-359-0) d'E/S à la page 360.

## **Renseignements connexes**

Pour plus d'informations sur le contrôle des signaux d'E/S à partir du programme RAPID, reportez-vous à Création [d'instructions](#page-129-0) RAPID pour définir les signaux [d'E/S](#page-129-0) à la page 130.

# **4 Simulation de programmes**

4.5 Activation de la surveillance des simulations

# <span id="page-157-0"></span>**4.5 Activation de la surveillance des simulations**

# **Vue d'ensemble** Les commandes du moniteur de simulation permettent de détecter visuellement les mouvements importants du robot pendant la simulation via le traçage d'une ligne de couleur qui suit le CDO. **Pour activer le suivi CDO** Pour activer le suivi CDO, procédez comme suit : 1 Dans l'onglet **Simulation**, cliquez sur **Moniteur**pour ouvrir une boîte de dialogue. 2 Dans le volet de gauche, sélectionnez le robot approprié. 3 Dans l'onglet **Trace du CDO**, cochez la case **Activer la trace du CDO**. Le traçage du CDO est activé pour le robot sélectionné.

4 Vous pouvez également modifier la longueur et la couleur de la trace. Pour obtenir des informations détaillées, reportez-vous à la section [Moniteur](#page-362-0) à la [page](#page-362-0) 363.

# **Pour activer les alerte de simulation**

Pour activer le moniteur, procédez comme suit :

- 1 Dans le menu **Simulation**, cliquez sur **Moniteur**pour ouvrir une boîte de dialogue.
- 2 Dans le volet de gauche, sélectionnez le robot approprié.
- 3 Dans l'onglet **Moniteur**, cochez la case **Activer le moniteur**. Les alertes de simulation sont activées pour le robot sélectionné.
- 4 Indiquez le seuil des alertes à utiliser dans les zones prévues à cet effet. Placer le seuil à 0 correspond à désactiver l'alerte. Pour obtenir des informations détaillées, reportez-vous à la section [Moniteur](#page-362-0) à la page 363.

4.6 Mesure de la durée de simulation

# **4.6 Mesure de la durée de simulation**

### **Fonction de chronomètre pour la mesure de la durée de simulation**

<span id="page-158-0"></span>La fonction **Chronomètre** de l'onglet Simulation permet de mesurer le temps qui s'écoule entre deux points de déclenchement dans une simulation et la durée de l'ensemble de la simulation. Les deux points de déclenchement sont appelés Début du déclenchement et Fin du déclenchement.

Lorsqu'un chronomètre est défini, le minuteur se met en marche au Début du déclenchement et s'arrête à la Fin du déclenchement. Les types de déclenchement que vous pouvez spécifier sont les suivants :

- Début de la simulation
- Fin de la simulation
- Cible modifiée

Spécifiez également l'unité mécanique et la cible.

• Valeur d'E/S

Spécifiez également la source de l'unité mécanique d'où le signal provient, le type de signal d'E/S et la valeur du signal.

Vous pouvez définir plusieurs chronomètres pour une simulation. Vous pouvez également spécifier un nom différent pour chaque chronomètre.

Pour plus d'informations sur l'utilisation de la fonction de chronomètre, voir la section *[Chronomètre](#page-363-0) à la page 364* 

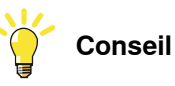

Dans l'onglet Simulation, vous pouvez consulter la barre d''état de RobotStudio pour le Temps de simulation (à partir du début de la simulation jusqu'à la fin de la simulation).

Cette page a été volontairement laissée vierge

5.1 Copie de programmes

# **5 Déploiement et distribution**

# **5.1 Copie de programmes**

## **Vue d'ensemble**

Les programmes RAPID sont généralement stockés dans les systèmes exécutés sur les systèmes de commande virtuels de votre station. Pour copier des programmes dans des systèmes d'autres systèmes de commande, enregistrez-les dans des fichiers sur le PC, puis chargez ces fichiers vers les systèmes de commande de destination. Vous pouvez enregistrer des programmes entiers ou des modules spécifiques.

## **Copie d'un programme**

Pour copier un programme d'un système de commande dans un autre, procédez comme suit :

- 1 Dans le navigateur **Système de commande**, sélectionnez le système de commande qui contient le programme à copier.
- 2 Enregistrez le programme dans un fichier du disque. Pour plus d'informations, voir la section [Enregistrement](#page-446-1) d'un programme à la page 447.
- 3 Si nécessaire, copiez les fichiers dans un emplacement accessible pour l'autre système de commande.
- 4 Pour obtenir des instructions sur le chargement du programme vers un système de commande virtuel, un FlexController ou un système n'étant pas en cours d'exécution, reportez-vous au tableau suivant.

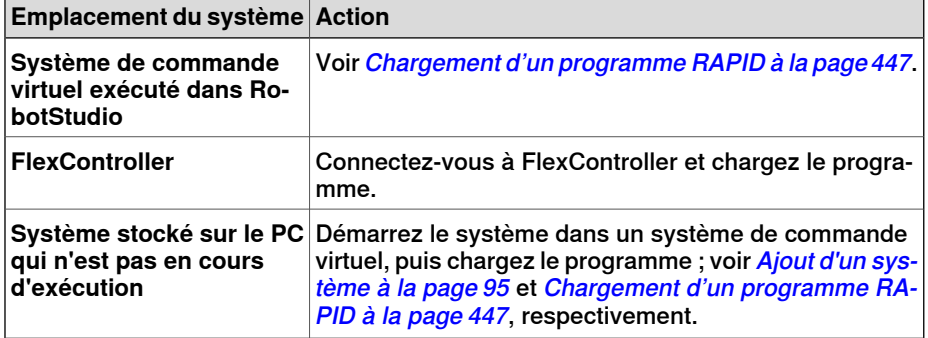

# **5 Déploiement et distribution**

5.2 Pack & Go / Unpack & Work

# **5.2 Pack & Go / Unpack & Work**

# **Vue d'ensemble**

La fonction Pack & Go / Unpack & Work permet de créer un paquetage (fichier zip) d'une station active que vous pourrez décompresser sur un autre ordinateur. Le paquetage contient tous les fichiers nécessaires, à l'exception des groupes de média, mais d'autres groupes de média sont inclus, selon les options.

Pour les procédures, reportez-vous à Export de [station](#page-209-0) à la page 210 et à [Importer](#page-210-0) [station](#page-210-0) à la page 211.

5.3 Capture d'écran

# **5.3 Capture d'écran**

## **Vue d'ensemble**

La capture d'écran implique deux fonctions utiles à des fins de démonstration et de formation :

- La fonction Capture d'écran vous permet de capturer une image de l'application.
- La fonction Enregistrer un film vous permet également d'affecter un enregistrement de votre travail dans RobotStudio, soit de l'interface toute entière, soit juste de la fenêtre graphique.

#### **Effectuer des captures d'écran**

La fonction Capture d'écran vous permet de capturer une image de l'application complète ou de la fenêtre de document active (tel que la fenêtre graphique).

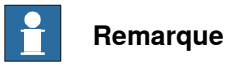

La fonction Capture d'écran n'est disponible que pour les utilisateurs Premium de RobotStudio.

Configurez les options pour la fonction de capture d'écran conformément paramètres sélectionnés sous Options:Général:Capture d'écran dans l'onglet Fichier. Pour plus d'informations, voir la section Options - Général – [Captures](#page-214-0) [d'écran](#page-214-0) à la page 215.

Vous pouvez effectuer des captures d'écran grâce au raccourci clavier CTRL + B. Vous pouvez également utiliser le bouton **Capture d'écran** de la barre d'outils d'accès rapide, mais vous devez d'abord l'activer.

Pour activer le bouton de commande de capture d'écran :

- 1 Cliquez sur la flèche vers le bas de la barre d'outils d'accès rapide. Le menu Personnaliser la barre d'outils d'accès rapide s'affiche.
- 2 Cliquez sur **Capture d'écran** pour cocher la commande et ajouter le bouton de capture d'écran à la barre d'outils d'accès rapide.

### **Enregistrer de films**

Vous pouvez enregistrer vos activités dans l'application RobotStudio sous forme de vidéo. Vous pouvez également enregistrer des vidéos de simulations. Pour plus d'informations sur l'enregistrement de vidéos dans RobotStudio, voir la section [Enregistrement](#page-372-0) du film à la page 373.

Cette page a été volontairement laissée vierge

6.1 Connexion d'un PC au port de service

# **6 Travailler en ligne**

# **6.1 Connexion d'un PC au port de service**

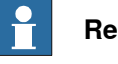

**Remarque**

Le port de service ne doit être utilisé que pour les connexions directes avec le PC, comme l'indique cette procédure. Il ne doit pas être connecté à un LAN (réseau local) car il intègre un serveur DHCP qui distribue automatiquement les adresses IP à toutes les unités connectées au réseau local.

Contactez votre administrateur réseau pour obtenir plus d'informations.

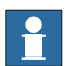

**Remarque**

Le nombre maximum de clients réseau connectés avec robapi est de :

- $\cdot$  LAN : 3
- Service : 1
- FlexPendant : 1

Il n'ya pas de nombre total d'applications utilisant Robot Communication Runtime sur le même PC connecté à un système de commande ; toutefois, UAS limite le nombre d'utilisateurs connectés à 50.

Le nombre maximum de clients FTP connectés simultanément est de 4.

## **Ports DSQC639**

L'illustration ci-dessous présente les deux ports principaux de l'unité informatique : le port de service et le port LAN. Vérifiez que le réseau local (réseau de l'usine) n'est pas connecté à un port de service !

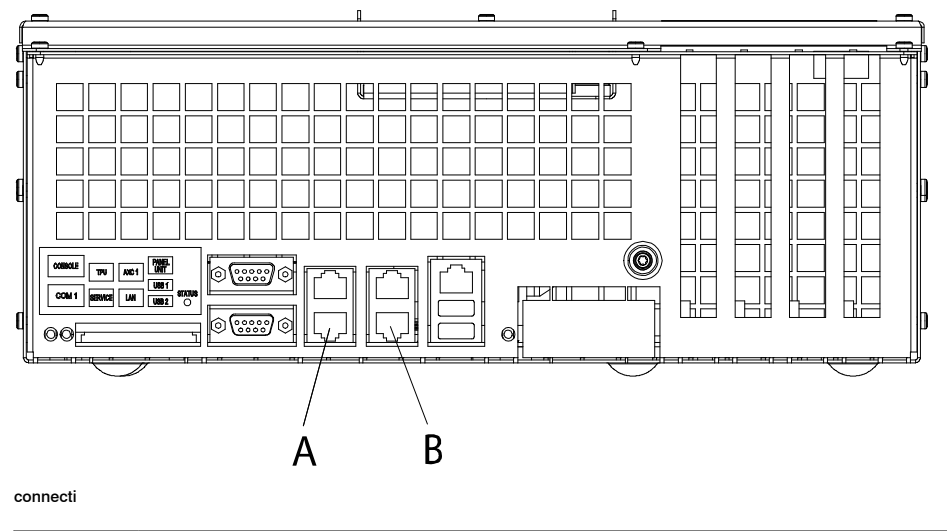

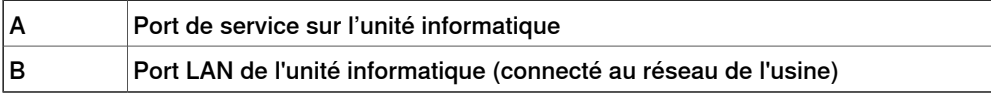

Suite page suivante

# **6 Travailler en ligne**

# 6.1 Connexion d'un PC au port de service

## Suite

# **Connexion d'un PC au port de service**

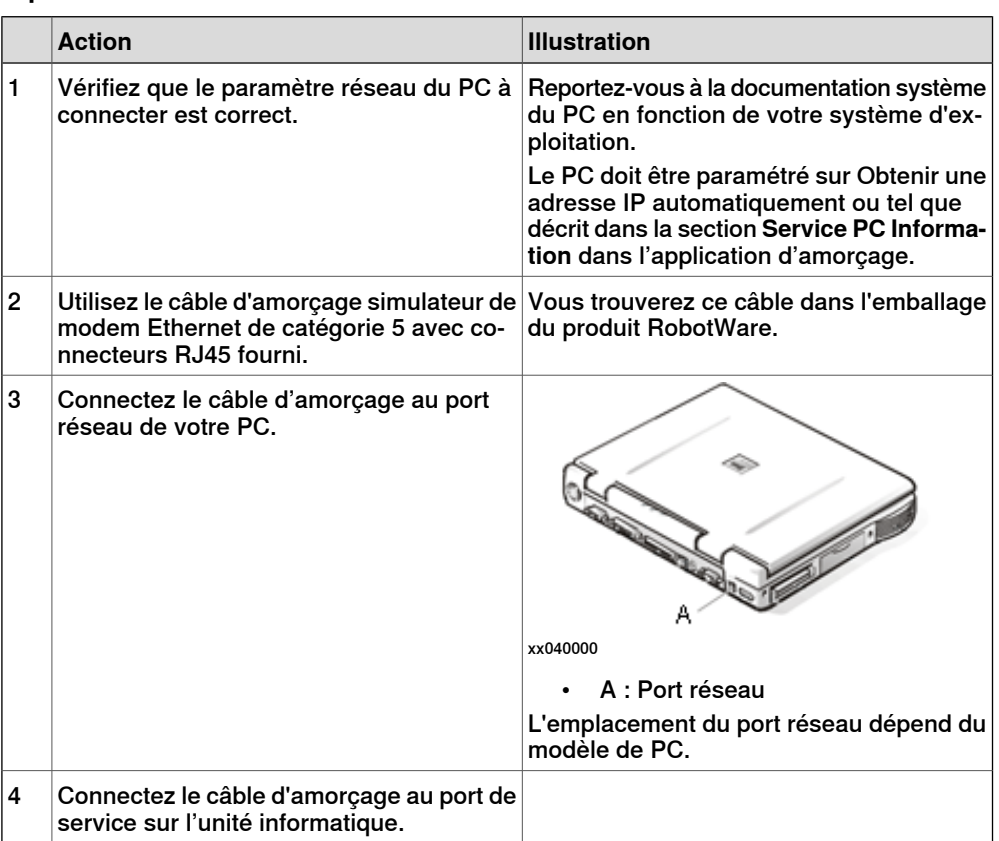

6.2 Paramètres réseau

## **6.2 Paramètres réseau**

## **Vue d'ensemble**

Cette rubrique décrit les paramètre réseau d'un PC connecté à un système de commande, ce qui est une nécessité pour travailler en ligne.

Pour connecter le PC au système de commande via un réseau Ethernet, procédez de la manière suivante :

- Connexion réseau local
- Connexion à un port de service
- Connexion réseau distant

## **Connexion réseau local**

Vous pouvez connecter le PC et le système de commande au même réseau Ethernet. Une fois le PC et le système de commande correctement connectés au même sous-réseau, le système de commande est automatiquement détecté par RobotStudio.

Les paramètres réseau pour le PC dépendent de la configuration réseau. Pour configurer le PC, contactez l'administrateur réseau.

## **Connexion à un port de service**

Dans le cas d'une connexion au port de service du système de commande, vous pouvez obtenir automatiquement une adresse IP pour le PC ou indiquer une adresse IP fixe.

Si vous ne savez pas comment configurer la connexion au port de service, contactez l'administrateur réseau.

#### Adresse IP automatique

Le port de service du système de commande comporte un serveur DHCP qui attribue automatiquement une adresse IP à votre PC (s'il est configuré pour cela). Pour obtenir des informations détaillées, reportez-vous à l'aide Windows relative à la configuration des paramètres TCP/IP.

## Adresse IP fixe

Si vous ne souhaitez pas obtenir une adresse IP automatiquement, vous pouvez indiquer une adresse IP fixe sur le PC que vous connectez au système de commande.

Pour une connexion avec une adresse IP fixe, utilisez les paramètres suivants :

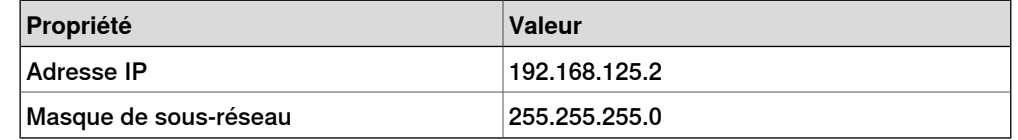

Pour obtenir des informations détaillées sur la configuration de la connexion réseau du PC, reportez-vous à l'aide Windows relative à la configuration des paramètres TCP/IP.

# **6 Travailler en ligne**

## 6.2 Paramètres réseau

Suite

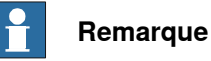

L'obtention automatique d'une adresse IP risque d'échouer si le PC dispose déjà d'une adresse IP auprès d'un autre système de commande ou dispositif Ethernet.

Pour être sûr d'obtenir une adresse IP correcte si le PC était auparavant connecté à un dispositif Ethernet, effectuez l'une des opérations suivantes :

- Redémarrez le PC avant de le connecter au système de commande.
- Après avoir connecté le PC au système de commande, exécutez la commande ipconfig /renew à l'invite de commande.

## **Connexion réseau distant**

Pour permettre une connexion à un système de commande sur un sous-réseau distant ou sur le réseau local, vous devez autoriser le trafic réseau approprié via les pare-feu situés entre le PC et le système de commande.

Les pare-feus doivent être configurés pour accepter le trafic TCP/IP suivant entre le PC et le système de commande :

- Port UDP 5514 (un seul destinataire)
- Port TCP 5515
- FTP passif

Le PC lance toutes les connexions TCP et UDP aux systèmes de commande à distance. Le système de commande répond uniquement au niveau de l'adresse et du port source indiqués.

### **Paramètres du pare-feu**

Les paramètres de pare-feu s'appliquent que vous soyez connecté à un système de commande réel ou virtuel.

Le tableau suivant décrit les configurations de pare-feu nécessaires :

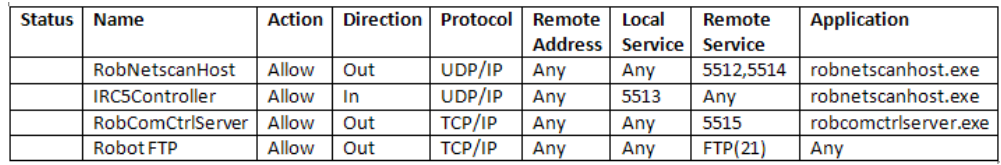

en0900001008

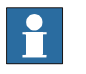

## **Remarque**

RobotStudio utilise les paramètres des options Internet, HTTP et proxy pour obtenir les dernières nouvelles de RobotStudio. Pour consulter ces nouvelles, ouvrez l'onglet **Fichier**, puis le sous-onglet **Aide**.

## **Connexion au système de commande**

- 1 Assurez-vous que le PC est connecté au port de service du système de commande et que ce dernier fonctionne.
- 2 Dans le menu **Fichier**, cliquez sur **En ligne** et sélectionnez **Connexion en un clic**.

Suite page suivante

6.2 Paramètres réseau

Suite

L'onglet **Système de commande** s'ouvre.

- 3 Cliquez sur **Ajouter un système de commande**
- 4 Cliquez sur **Demande d'accès en écriture**.

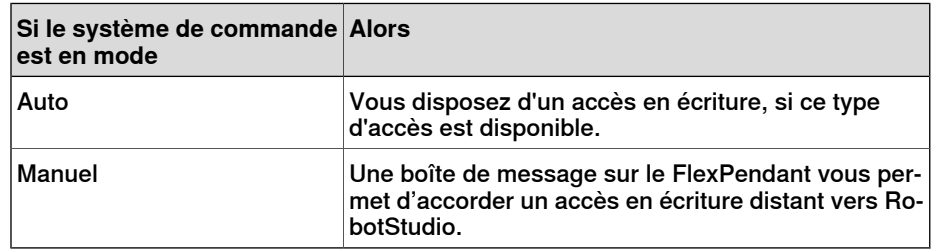

# **6 Travailler en ligne**

# 6.3 Autorisation utilisateur

# **6.3 Autorisation utilisateur**

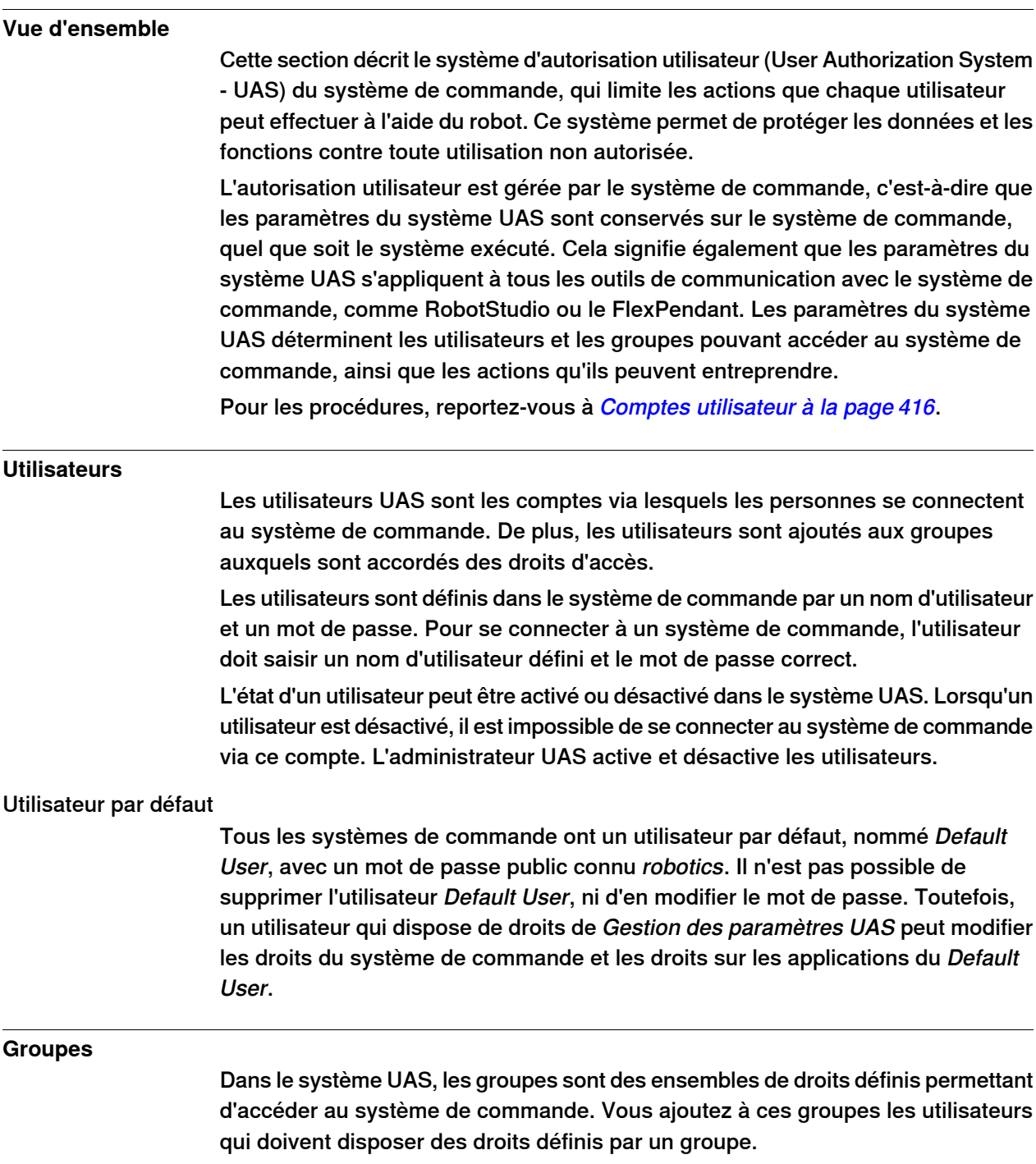

# **6 Travailler en ligne**

6.3 Autorisation utilisateur

Suite

Un bon moyen de procéder consiste à créer des groupes évocateurs des professions qui utilisent les robots dans votre organisation. Vous pouvez, par exemple, créer des groupes d'administrateurs, de programmeurs et d'opérateurs.

## Groupe par défaut

Tous les systèmes de commande possèdent un groupe par défaut intitulé Groupe par défaut, doté de tous les droits et auquel appartient l'utilisateur par défaut. Ce groupe ne peut pas être supprimé, mais peut être modifié par l'utilisateur disposant du droit Gestion des paramètres UAS.

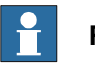

## **Remarque**

Il est risqué de modifier l'adhésion à un groupe de l'utilisateur par défaut. Si, par inadvertance, vous désélectionnez la case Utilisateur par défaut ou un droit Groupe par défaut, un message d'avertissement apparaît. Vérifiez qu'au moins un utilisateur défini dispose du droit Gestion des paramètres UAS. Si ni le groupe par défaut ni aucun autre groupe ne dispose du droit Gestion des paramètres UAS, vous risquez de ne plus pouvoir gérer les utilisateurs et les groupes.

## **Droits**

Les droits sont des autorisations permettant d'effectuer des actions ou d'accéder aux données du système de commande. Vous utilisez les droits en les accordant aux groupes auxquels vous ajoutez ensuite les utilisateurs qui doivent en disposer.

Les droits peuvent être soit des Droits liés au système de commande, soit des Droits liés à l'application. Selon les actions que vous exécutez, vous pouvez avoir besoin de plusieurs droits. Pour les procédures, reportez-vous au *[Visualiseur](#page-420-0) des* [droits](#page-420-0) UAS à la page 421.

## Droits liés au système de commande

Les droits liés au système de commande sont validés par le système de commande de robot et s'appliquent à tous les outils et dispositifs qui ont accès au système de commande.

## Droits sur les applications

Les droits sur les applications sont utilisés par une application spécifique, par exemple le FlexPendant, et seront valides uniquement pour cette application. Les droits sur les applications peuvent être ajoutés par des options supplémentaires et utilisés dans les applications client.

6.4.1 Vue d'ensemble du Générateur de système

# **6.4 Le générateur de système**

# **6.4.1 Vue d'ensemble du Générateur de système**

## **Vue d'ensemble**

Cette section décrit la méthode de création, de modification et de copie de systèmes en vue d'une exécution sur des systèmes de commande virtuels et réels. Ces systèmes peuvent aussi être convertis en médias d'amorçage et téléchargés sur un système de commande réel.

Le système indique les modèles de robot et les options à utiliser. Il stocke également les configurations et les programmes associés aux robots. Par conséquent, il est conseillé d'utiliser un seul système par station, même si les stations utilisent la même configuration de base. Dans le cas contraire, les modifications apportées à une station pourraient accidentellement écraser les données utilisées dans une autre station.

## **À propos des systèmes virtuels et réels**

Le système que vous exécutez sur des commandes virtuelles peuvent être réels et créés sur les clés RobotWare, ou virtuels et créés sur des clés virtuelles.

Lorsque vous utilisez des systèmes réels, les clés RobotWare définissent les options et les modèles de robotà employer pour vousaideràconfigurer le système de manière correcte. Vous pouvez exécuter les systèmes réels sur des systèmes de commande virtuels et sur des systèmes de commande IRC5 réels.

Lorsque vous utilisez des clés virtuelles, l'ensemble des options et des modèles de robot sont disponibles, ce qui est utile pour les évaluations. Toutefois, cela implique également une configuration plus approfondie lors de la création du système. Les systèmes créés sur des clés virtuelles peuvent uniquement être exécutés sur des systèmes de commande virtuels.

# **Conditions préalables**

Créer un système implique l'application d'un modèle prédéfini à une station, réutiliser un système existant ou laisse RobotStudio proposer un système basé sur un agencement.

Pour que vous puissiez créer un système, les conditions suivantes doivent être remplies :

- Le groupe de médias RobotWare doit être installé sur votre PC.
- Pour créer un système afin de l'exécuter sur un véritable système de commande, vous devez disposer de la clé RobotWare correspondant à ce système. Laclé RobotWare est une clé de licence qui détermine les modèles de robot à utiliser et les options RobotWare devant être exécutées sur le système de commande. La clé de licence est fournie avec le système de commande.
- Si vous souhaitez créer un système pour une utilisation virtuelle uniquement, vous pouvez utiliser une clé virtuelle à la place. Les clés virtuelles sont générées par l'assistant. Lorsque vous utilisez une clé virtuelle, sélectionnez

6.4.1 Vue d'ensemble du Générateur de système

Suite

les modèles et options de robot dans la section Modifier les options de l'assistant.

• Pour télécharger le système de commande réelle, il faut une connexion directe entre votre ordinateur et le port de service ou le port Ethernet du système de commande.

## **Gérer les systèmes**

Les systèmes peuvent être gérés comme suit dans la boîte de dialogue **Générateur de système** :

- Afficher les propriétés système, voir [Visualisation](#page-173-0) des propriétés du système à la [page](#page-173-0) 174.
- Créer un système, voir Créer un [nouveau](#page-174-0) système à la page 175.
- Modifier ou supprimer un système, voir [Modification](#page-178-0) d'un système à la [page](#page-178-0) 179.
- Copier un [système](#page-183-0), voyez Copie d'un système à la page 184.
- Pour créer un système à partir d'une sauvegarde, consultez [Création](#page-184-0) d'un système à partir d'une [sauvegarde](#page-184-0) à la page 185.
- Télécharger un système dans un système de commande, voir [Chargement](#page-185-0) d'un système vers un système de [commande](#page-185-0) à la page 186.
- Créer un média [d'amorçage](#page-186-0), voir Création d'un média d'amorçage à la [page](#page-186-0) 187.

# **6 Travailler en ligne**

6.4.2 Visualisation des propriétés du système

# <span id="page-173-0"></span>**6.4.2 Visualisation des propriétés du système**

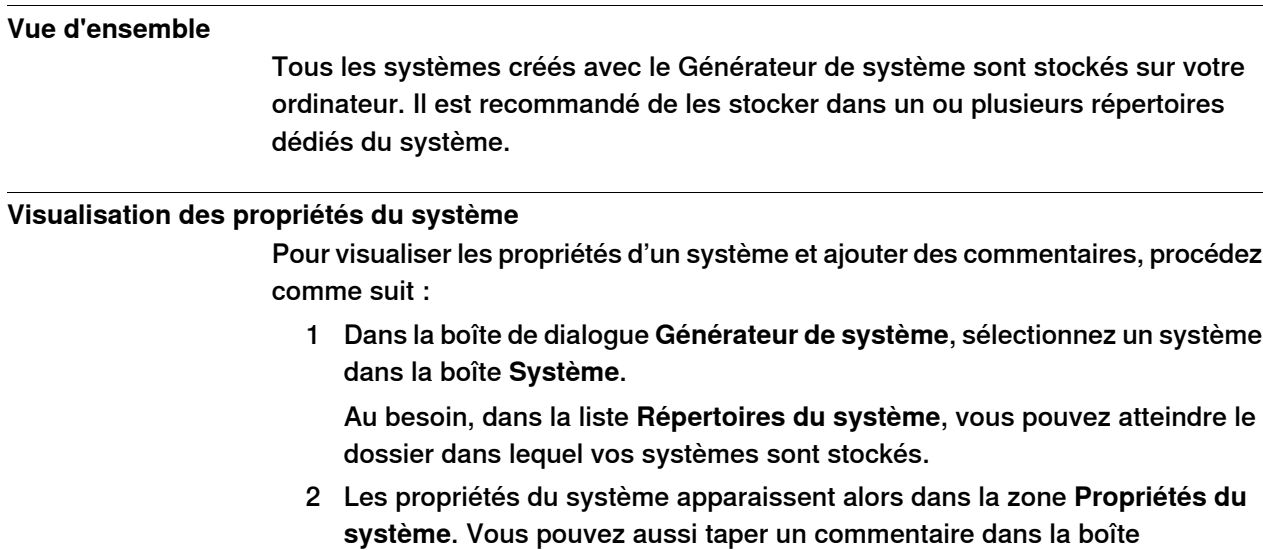

**Commentaires** et cliquer sur **Enregistrer**.

6.4.3 Créer un nouveau système

# <span id="page-174-0"></span>**6.4.3 Créer un nouveau système**

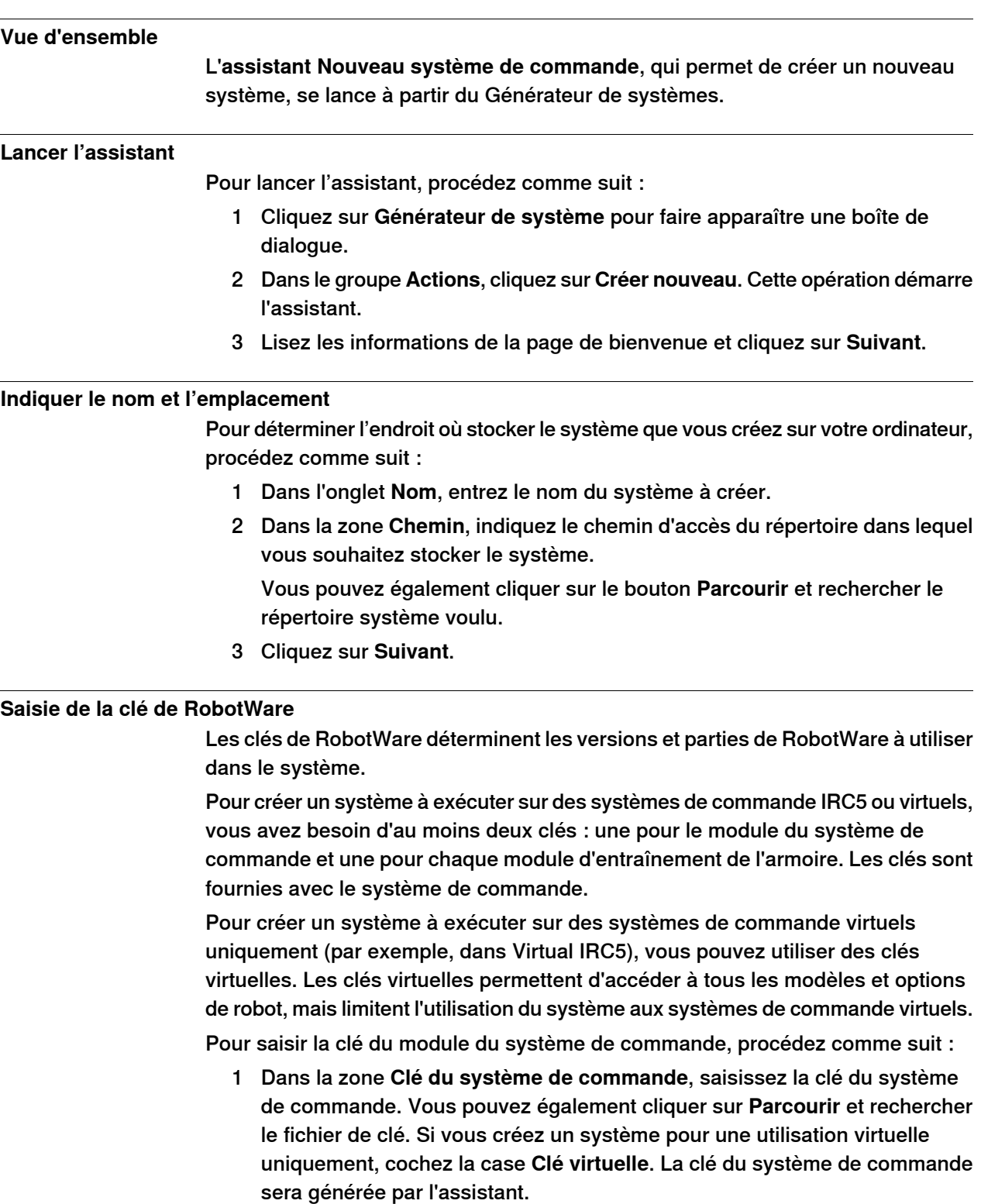

2 Dans la zone **Groupe de médias**, saisissez le chemin d'accès du groupe de médias. Vous pouvez également cliquer sur **Parcourir** et aller au dossier système.

## 6.4.3 Créer un nouveau système

Suite

- 3 Dans la liste **Version de RobotWare**, sélectionnez la version de RobotWare que vous voulez utiliser. Seules les versions de RobotWare valides pour la clé utilisée sont disponibles.
- 4 Cliquez sur **Suivant**.

## **Saisie des clés de modules d'entraînement**

Pour saisir les clés des modules d'entraînement :

- 1 Dans la zone **Entrer une clé d'entraînement**, saisissez la clé du module d'entraînement. Vous pouvez également cliquer sur le bouton **Parcourir** et rechercher le fichier de clé. Si vous avez utilisé une clé de système de commande virtuelle, une clé d'entraînement virtuelle est déjà générée par l'assistant.
- 2 Cliquez sur le bouton fléché vers la droite en regard de la zone **Clé d'entraînement**. La clé figure désormais dans la liste **Clés d'entraînement ajoutées**.

Pour les systèmes réels, la clé d'entraînement détermine le modèle de robot connecté. Pour les systèmes virtuels, sélectionnez les modèles de robot dans la page Modifier les options de l'assistant. Le modèle par défaut est l'IRB140.

3 Si vous disposez d'un système MultiMove, répétez les étapes 1 et 2 pour chaque clé de module à ajouter.

Si vous disposez d'un système MultiMove, assurez-vous que les clés sont numérotées en accord avec la manière dont les modules d'entraînement correspondants sont connectésau module du système de commande. Utilisez les flèches vers le haut et vers le bas pour réorganiser les clés de module, si nécessaire.

4 Si vous souhaitez créer le système tel qu'il est maintenant, cliquez sur **Terminer**.

Si vous souhaitez modifier des options, ou ajouter des options, des paramètres ou des fichiers supplémentaires dans le répertoire d'origine, cliquez sur **Suivant**.

# **Ajout d'options supplémentaires**

Ici, vous pouvez ajouter des options, comme des axes externes et des applications de distribution qui ne sont pas compris dans le système de base. Les options nécessitent une clé de licence. Elles doivent être d'abord importées dans le groupe de média. Pour ajouter des options supplémentaires, procédez comme suit :

- 1 Dans la zone **Clé**, saisissez la clé de l'option. Vous pouvez également cliquer sur le bouton **Parcourir** et rechercher le fichier de clé de l'option.
- 2 Cliquez sur le bouton représentant une **flèche**.

6.4.3 Créer un nouveau système

Suite

L'option déverrouillée par la clé apparaît alors dans la liste **Options ajoutées**.

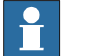

## **Remarque**

Si plusieurs versions d'une option supplémentaire existent, seule la dernière peut être sélectionnée. Pour utiliser une version plus ancienne, retirez les autres versions de l'option supplémentaire du groupe de média.

- 3 Répétez les étapes 1 et 2 pour toutes les options à inclure.
- 4 Déterminez si vous voulez créer le système tel qu'il est à présent ou poursuivre avec l'assistant.

Si vous souhaitez créer le système tel qu'il est maintenant, cliquez sur **Terminer**.

Si vous souhaitez modifier des options, ou ajouter des paramètres ou des fichiers supplémentaires dans le répertoire d'origine, cliquez sur **Suivant**.

## **Modification d'options**

Vous configurez ici les options du système. Pour les systèmes virtuels, sélectionnez aussi les modèles de robot à utiliser. Procédez comme suit pour modifier une option :

1 Dans l'arborescence **Option**, développez les dossiers d'option correspondant au niveau où se trouve l'option à modifier.

Seules les options déverrouillées par les clés utilisées sont disponibles.

- 2 Modifiez l'option.
- 3 Répétez les étapes 1 et 2 pour toutes les options à modifier.
- 4 Déterminez si vous voulez créer le système tel qu'il est à présent ou poursuivre avec l'assistant.

Si vous souhaitez créer le système tel qu'il est maintenant, cliquez sur **Terminer**.

Si vous souhaitez ajouter des paramètres ou des fichiers supplémentaires dans le répertoire d'origine, cliquez sur **Suivant**.

## **Ajout de données de paramètre**

Les données de paramètre sont stockées dans les fichiers de données de paramètre (fichiers .cfg). Chaque rubrique de paramètre comporte son propre fichier de paramètres. Vous ne pouvez ajouter qu'un seul fichier de données de paramètre par rubrique. Pour ajouter des paramètres, procédez comme suit :

- 1 Dans lazone **Données de paramètres**, indiquez le chemin d'accès du dossier des fichiers de données de paramètre. Vous pouvez également cliquer sur le bouton **Parcourir** et rechercher le dossier.
- 2 Dans la liste des fichiers de données de paramètre, sélectionnez le fichier à inclure et cliquez sur le bouton représentant une **flèche**. Répétez cette procédure pour tous les fichiers à inclure.

Les fichiers de données de paramètre inclus apparaissent dans la liste **Fichiers de données de paramètres ajoutés**.

# **6 Travailler en ligne**

## 6.4.3 Créer un nouveau système

Suite

Répétez les étapes 1 et 2 pour chaque fichier de données de paramètre à ajouter.

3 Déterminez si vous voulez créer le système tel qu'il est à présent ou poursuivre avec l'assistant.

Si vous souhaitez créer le système tel qu'il est maintenant, cliquez sur **Terminer**.

Si vous souhaitez ajouter des fichiers supplémentaires dans le répertoire d'origine, cliquez sur **Suivant**.

## **Ajout de fichiers au répertoire d'origine**

Vous pouvez ajouter n'importe quel type de fichier au répertoire d'origine du système. Lorsque vous chargez le système dans un système de commande, ces fichiers le sont également. Pour ajouter des fichiers au répertoire d'origine du système, procédez comme suit :

- 1 Dans la zone **Fichiers**, indiquez le chemin d'accès du dossier des fichiers à inclure. Vous pouvez également cliquer sur le bouton **Parcourir** et rechercher le dossier.
- 2 Dans la liste, sélectionnez le fichier à ajouter et cliquez sur le bouton représentant une **flèche**. Répétez cette procédure pour tous les fichiers à ajouter.

Les fichiers ajoutés apparaissent dans la liste **Fichiers ajoutés**.

3 Déterminez si vous voulez créer le système tel qu'il est à présent ou poursuivre avec l'assistant.

Si vous souhaitez créer le système tel qu'il est maintenant, cliquez sur **Terminer**.

Si vous souhaitez lire un résumé avant de créer le système, cliquez sur **Suivant**.

# **Fin de l'assistant de création du système de commande**

Pour terminer l'assistant, procédez comme suit :

- 1 Lisez le résumé du système.
- 2 Si le système est OK, cliquez sur **Terminer**.

Si le système ne va pas, cliquez sur **Retour** et effectuez vos modifications ou corrections.

6.4.4 Modification d'un système

# <span id="page-178-0"></span>**6.4.4 Modification d'un système**

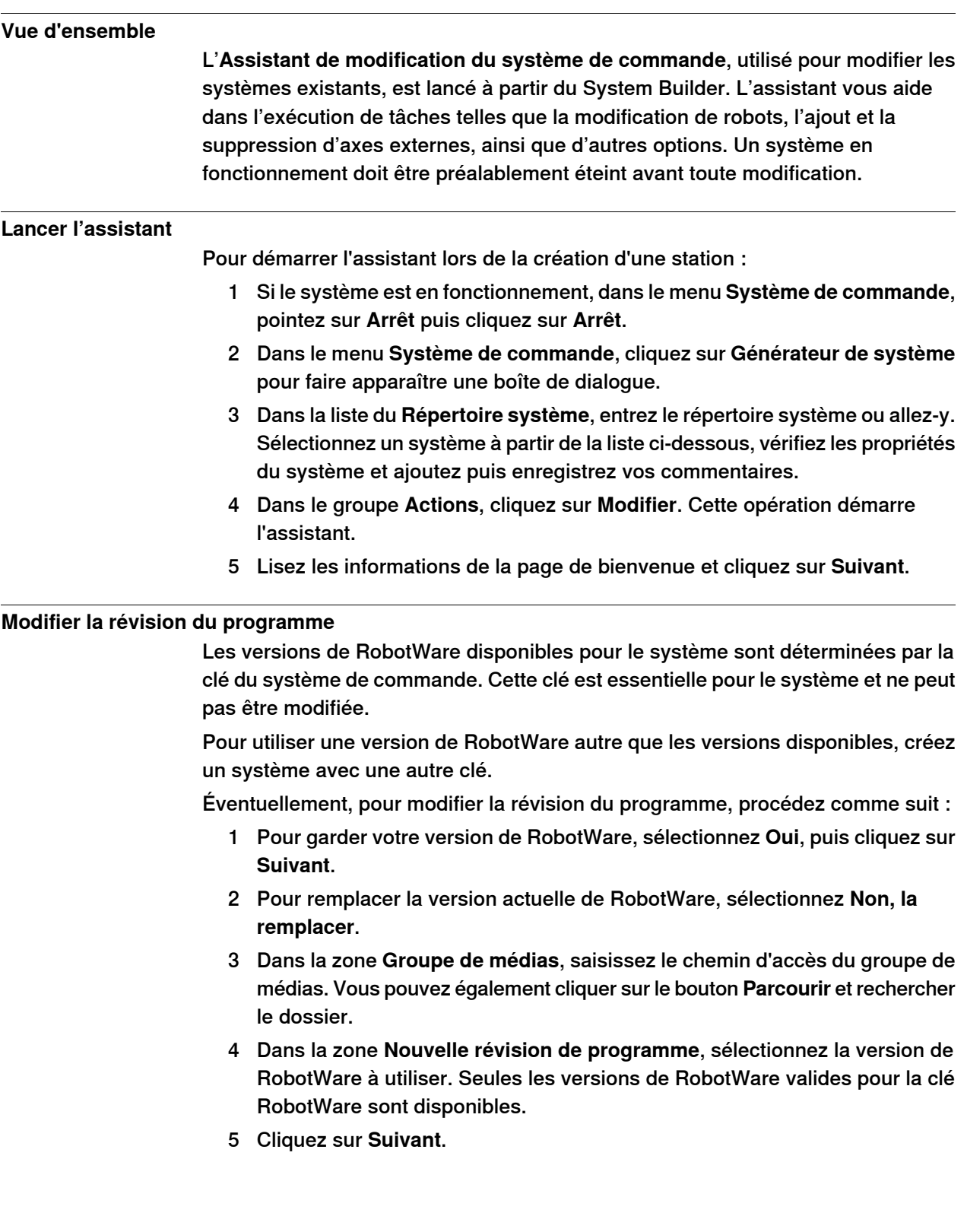

# **6 Travailler en ligne**

## 6.4.4 Modification d'un système

**Suite** 

## **Ajouter ou supprimer des clés d'entraînement**

Les clés d'entraînement correspondent aux modules d'entraînement de votre système de commande. Dans les systèmes MultiMove, il existe un module d'entraînement (et donc, une clé) pour chaque robot. Les clés du système sont fournies avec le système de commande.

le système est créé à partir d'une clé de système de commande virtuelle, les clés d'entraînement virtuelles sont générées par l'assistant. Quand vous avez ajouté une clé d'entraînement virtuel à chaque robot, sélectionnez le robot à utiliser pour une clé dans la page Modifier les options.

Pour éventuellement ajouter ou supprimer les clés des modules d'entraînement, procédez comme suit :

- 1 Pour ajouter une clé de module d'entraînement, saisissez-la dans la zone **Entrer une clé d'entraînement**. Vous pouvez également cliquer sur le bouton **Parcourir** et rechercher le fichier de clé.
- 2 Cliquez sur le bouton représentant une flèche vers la droite. La clé figure désormais dans la liste **Clés d'entraînement ajoutées**.

Si vous disposez d'un système MultiMove, répétez les étapes 1 et 2 pour chaque clé de module à ajouter.

3 Pour supprimer un module d'entraînement, sélectionnez laclé correspondante dans la liste **Clés d'entraînement ajoutées** et cliquez sur **Supprimer une clé d'entraînement**.

Si vous disposez d'un système MultiMove, répétez l'étape 3 pour chaque clé d'entraînement à supprimer.

- 4 Si vous disposez d'un système MultiMove, assurez-vous que les clés sont numérotées en accord avec la manière dont les modules d'entraînement correspondants sont connectés au module du système de commande. Utilisez les flèches vers le haut et vers le bas pour réorganiser les clés de module, si nécessaire.
- 5 Déterminez si vous voulez créer le système tel qu'il est à présent ou poursuivre avec l'assistant.

Si vous souhaitez créer le système tel qu'il est maintenant, cliquez sur **Terminer**.

Si vous souhaitez modifier des options, des paramètres ou ajouter ou supprimer des fichiers dans le répertoire d'origine, cliquez sur **Suivant**.

## **Ajouter ou supprimer des options supplémentaires**

Pour éventuellement ajouter ou supprimer des options supplémentaires

- 1 Pour ajouter une option supplémentaire, dans la zone **Entrez la clé**, entrez la clé facultative. Vous pouvez également cliquer sur le bouton **Parcourir** et rechercher le fichier de clé de l'option.
- 2 Cliquez sur le bouton représentant une **flèche**.
6.4.4 Modification d'un système

Suite

L'option déverrouillée par la clé apparaît alors dans la liste **Options ajoutées**.

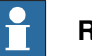

#### **Remarque**

Si plusieurs versions d'une option supplémentaire existent, seule la dernière peut être sélectionnée. Pour utiliser une version plus ancienne, retirez les autres versions de l'option supplémentaire du groupe de média.

- 3 Répétez les étapes 1 et 2 pour toutes les options à inclure.
- 4 Pour supprimer une option supplémentaire, dans la liste **Options ajoutées**, sélectionnez l'option à supprimer.
- 5 Cliquez sur **Retirer**.
- 6 Déterminez si vous voulez créer le système tel qu'il est à présent ou poursuivre avec l'assistant.

Si vous souhaitez créer le système tel qu'il est maintenant, cliquez sur **Terminer**.

Si vous souhaitez modifier des paramètres ou ajouter ou supprimer des fichiers dans le répertoire d'origine, cliquez sur **Suivant**.

#### **Modification d'options**

Procédez comme suit pour éventuellement modifier une option :

1 Dans l'arborescence **Option**, développez les dossiers d'option correspondant au niveau où se trouve l'option à modifier.

Seules les options déverrouillées par les clés utilisées sont disponibles.

- 2 Modifiez l'option.
- 3 Répétez les étapes 1 et 2 pour toutes les options à modifier.
- 4 Déterminez si vous voulez créer le système tel qu'il est à présent ou poursuivre avec l'assistant.

Si vous souhaitez créer le système tel qu'il est maintenant, cliquez sur **Terminer**.

Si vous souhaitez modifier des paramètres ou ajouter ou supprimer des fichiers dans le répertoire d'origine, cliquez sur **Suivant**.

#### **Ajouter ou supprimer des paramètres**

Les données de paramètre sont stockées dans les fichiers de données de paramètre (fichiers .cfg), chaque rubrique de paramètre a son propre fichier de paramètres. Vous ne pouvez ajouter qu'un seul fichier de données de paramètre par rubrique. Pour ajouter ou supprimer des paramètres, procédez comme suit :

- 1 Pourajouter des paramètres, dans lazone **Données de paramètres**, indiquez le chemin d'accès du dossier des fichiers de données de paramètre. Vous pouvez également cliquer sur le bouton **Parcourir** et rechercher le dossier.
- 2 Dans la liste des fichiers de données de paramètre, sélectionnez le fichier à inclure et cliquez sur le bouton représentant une **flèche**. Répétez cette procédure pour tous les fichiers à inclure.

Les fichiers de données de paramètre inclus apparaissent dans la liste **Fichiers de données de paramètres ajoutés**.

#### 6.4.4 Modification d'un système

Suite

Répétez les étapes 1 et 2 pour chaque fichier de données de paramètre à ajouter.

- 3 Pour supprimer des paramètres, dans la liste **Fichiers de données de paramètres ajoutés**, sélectionnez le fichier de paramètres à supprimer.
- 4 Cliquez sur **Retirer**.
- 5 Déterminez si vous voulez créer le système tel qu'il est à présent ou poursuivre avec l'assistant.

Si vous souhaitez créer le système tel qu'il est maintenant, cliquez sur **Terminer**.

Si vous souhaitez ajouter ou supprimer des fichiers dans le répertoire d'origine, cliquez sur **Suivant**.

#### **Ajouter ou supprimer des fichiers dans le répertoire d'origine**

Vous pouvez ajouter ou supprimer n'importe quel type de fichier dans le répertoire d'origine du système. Lorsque vous chargez le système dans un système de commande, ces fichiers le sont également. Pour éventuellement ajouter ou supprimer des fichiers dans le répertoire d'origine du système, procédez comme suit :

- 1 Pour ajouter des fichiers, dans la zone **Fichiers**, indiquez le chemin d'accès du dossier des fichiers à inclure. Vous pouvez également cliquer sur le bouton **Parcourir** et rechercher le dossier.
- 2 Dans la liste, sélectionnez le fichier à ajouter et cliquez sur le bouton représentant une **flèche**. Répétez cette procédure pour tous les fichiers à ajouter.

Les fichiers ajoutés apparaissent dans la liste **Fichiers ajoutés**.

- 3 Pour supprimer des fichiers, dans la liste **Fichiers ajoutés**, sélectionnez le fichier à supprimer.
- 4 Cliquez sur **Retirer**.
- 5 Déterminez si vous voulez créer le système tel qu'il est à présent ou poursuivre avec l'assistant.

Si vous souhaitez créer le système tel qu'il est maintenant, cliquez sur **Terminer**.

Si vous souhaitez lire un résumé avant de créer le système, cliquez sur **Suivant**.

#### **Fin de l'assistant de modification du système de commande**

Pour terminer l'assistant, procédez comme suit :

- 1 Lisez le résumé du système.
- 2 Si le système est OK, cliquez sur **Terminer**.

Si le système ne va pas, cliquez sur **Retour** et effectuez vos modifications ou corrections.

#### **Résultat**

Les modifications interviennent une fois l'exécution de l'assistant terminée.

# Suite page suivante

6.4.4 Modification d'un système

Suite

Si le système a été téléchargé vers un système de commande, vous devez le télécharger à nouveau pour que les modifications s'appliquent au système de commande.

Si le système est utilisé par un système de commande virtuel, utilisez un l-start pour que les changements prennent effet.

#### **Suppression d'un système**

Pour supprimer un système, procédez comme suit :

1 Dans la boîte de dialogue **Générateur de système**, sélectionnez un système puis cliquez sur **Supprimer**.

6.4.5 Copie d'un système

# **6.4.5 Copie d'un système**

## **Copie d'un système**

Pour copier un système, procédez comme suit :

- 1 Dans la boîte de dialogue **Générateur de système**, sélectionnez un système puis cliquez sur **Copier** pour faire apparaître une boîte de dialogue.
- 2 Entrez le nom du nouveau système et un chemin d'accès, puis cliquez sur **OK**.

6.4.6 Création d'un système à partir d'une sauvegarde

# **6.4.6 Création d'un système à partir d'une sauvegarde**

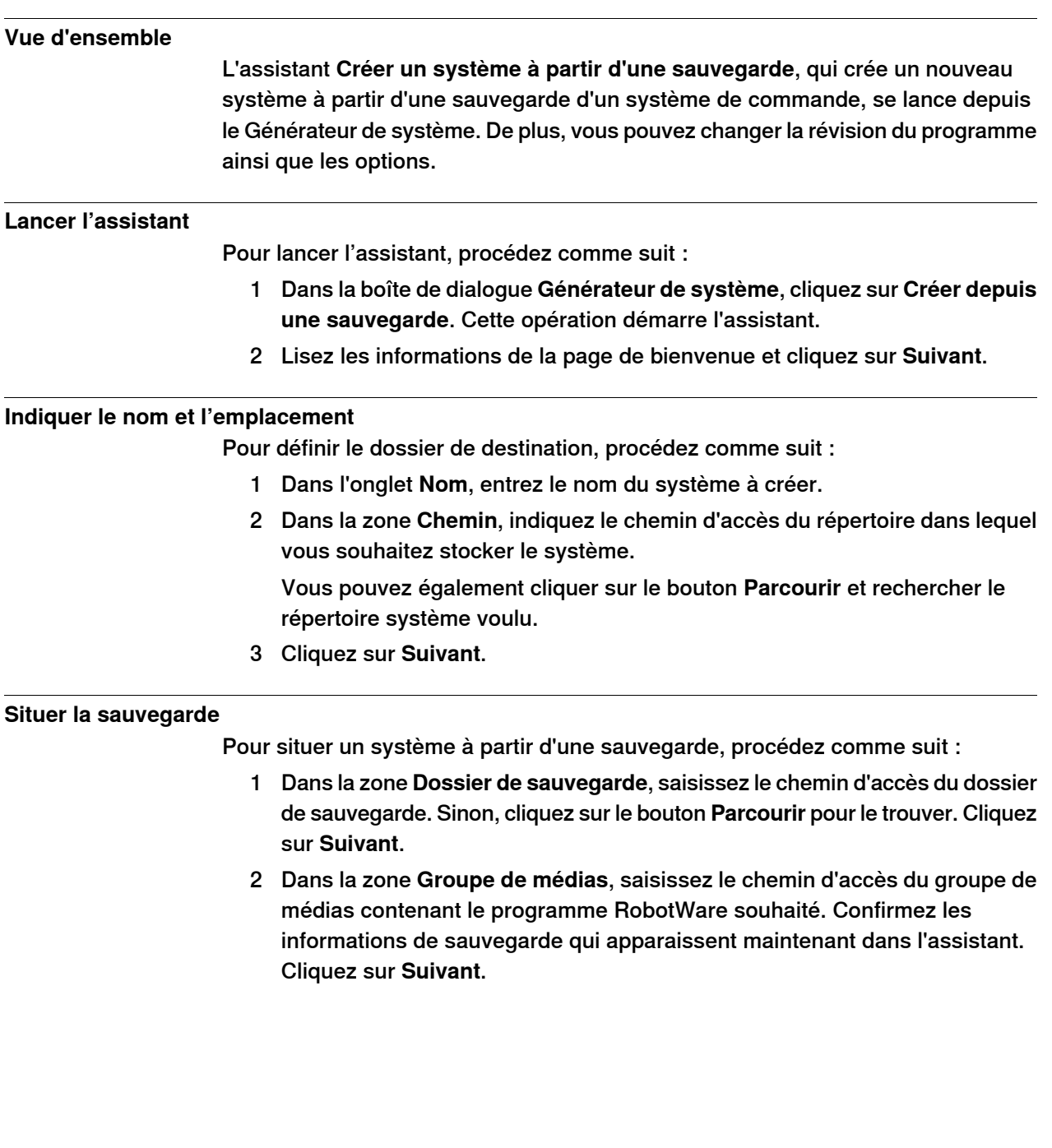

6.4.7 Chargement d'un système vers un système de commande

## **6.4.7 Chargement d'un système vers un système de commande**

## **Vue d'ensemble**

Tous les systèmes accessibles à partir du générateur du système sont stockés sur votre ordinateur. Pour exécuter un système dans un système de commande de robot, vous devez d'abord le charger dans ce système de commande et redémarrer ce dernier.

#### **Chargement d'un système**

Pour charger un système dans un système de commande, procédez comme suit :

- 1 Dans la boîte de dialogue Générateur de système, sélectionnez un système puis cliquez sur **Télécharger dans le système de commande** pour ouvrir une boîte de dialogue.
- 2 Indiquez le système de commande de destination.

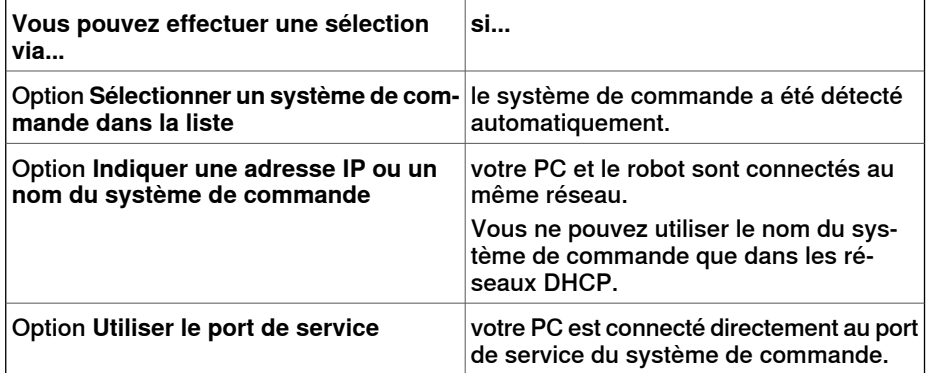

- 3 Vous pouvez, si vous le souhaitez, cliquer sur **Tester la connexion** pour vous assurer que la connexion entre l'ordinateur et le système de commande fonctionne correctement.
- 4 Cliquez sur **Charger**.
- 5 Répondez **Oui** à la question **Voulez-vous redémarrer le système de commande maintenant ?**

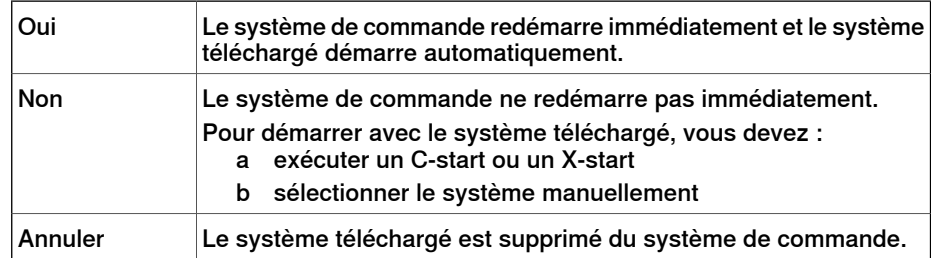

6.4.8 Création d'un média d'amorçage

# **6.4.8 Création d'un média d'amorçage**

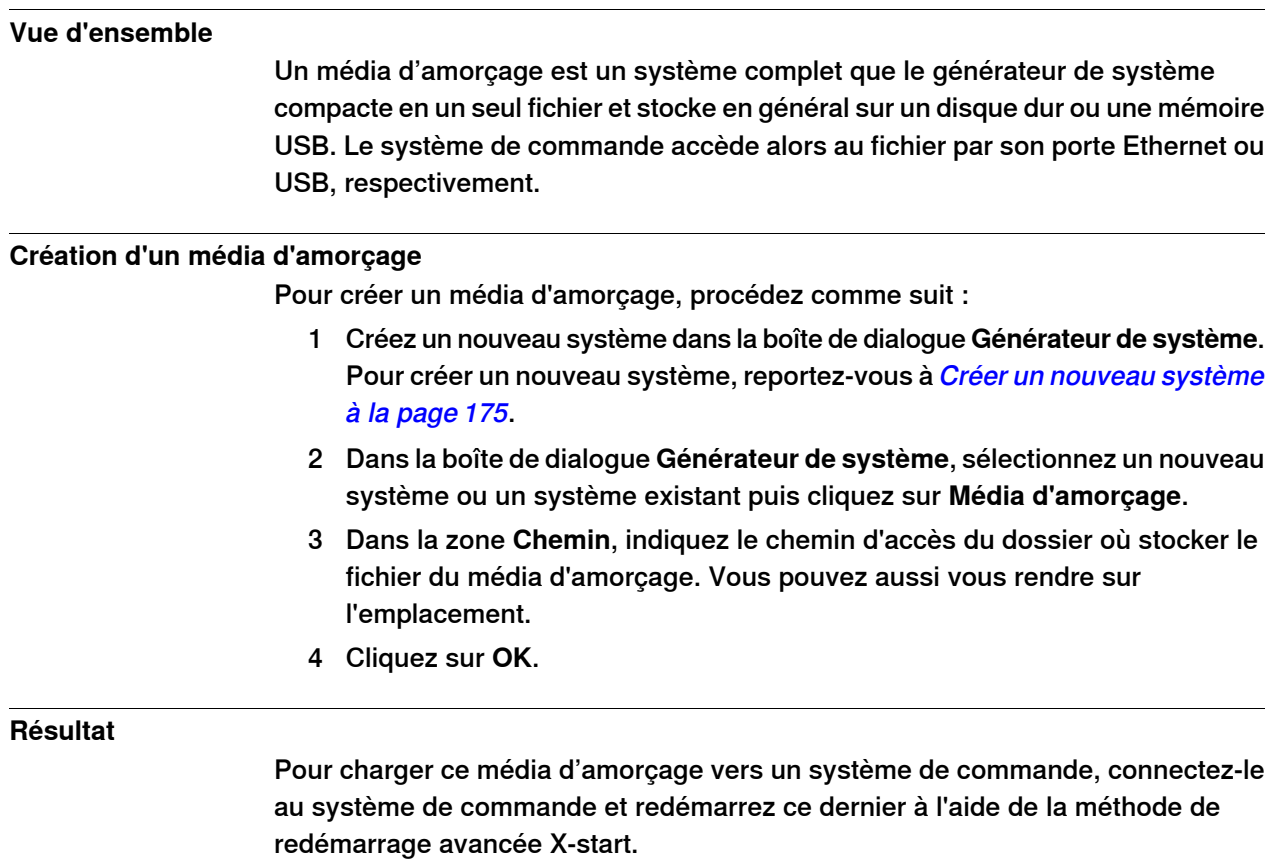

# **6.4.9 Exemples d'utilisation du Générateur de système hors ligne**

# **6.4.9.1 Un système MultiMove avec deux robots coordonnés**

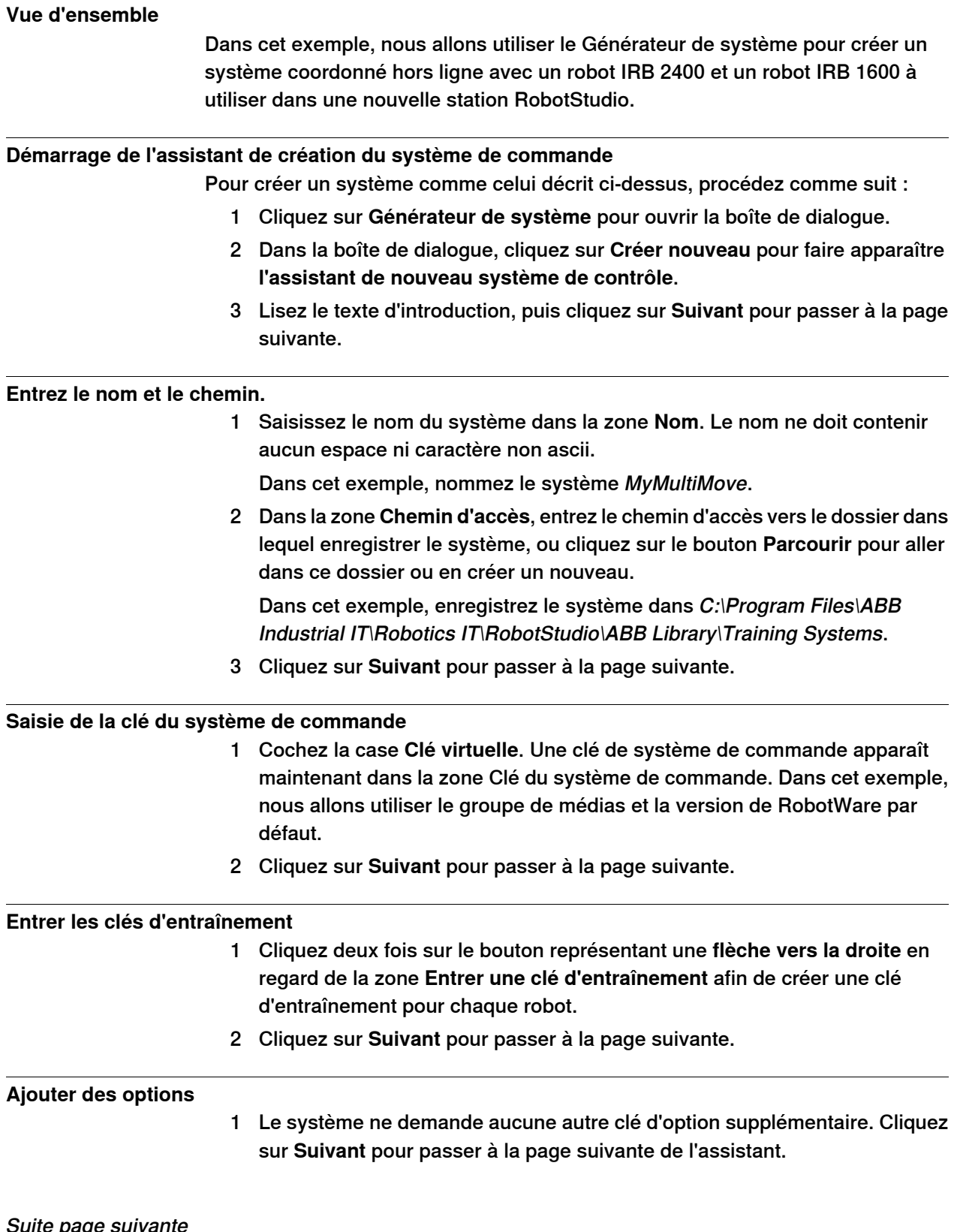

#### 6.4.9.1 Un système MultiMove avec deux robots coordonnés

Suite

#### **Modification d'options**

Quand vous créez des système de robot à partir de clés de robot réels, c'est la clé qui détermine les options. Mais comme vous utilisez une clé virtuelle, il faut déterminer les options manuellement.

Pour définir les options nécessaires d'un système MultiMove, procédez comme suit :

- 1 Faites défiler l'écran vers le bas jusqu'au groupe **RobotWare / Motion Coordination 1 (RobotWare/Coordination du déplacement 1)** et cochez la case **MultiMove Coordinated (MultiMove coordonné)**.
- 2 Faites défiler l'écran vers le bas jusqu'au groupe **RobotWare / I/O control (RobotWare/Contrôle des E/S)**, puis cochez les cases **Multitasking (Multitâche)** et **Advanced RAPID**.
- 3 Faites défiler l'écran vers le bas jusqu'au groupe **DriveModule1 / Drive module application (Module d'entraînement 1/Application du module d'entraînement)** et développez l'option **ABB Standard manipulator (Manipulateur standard ABB)**. Sélectionnez l'option **IRB 2400 Type A2400**, variante de manipulateur **IRB 2400L Type A**.
- 4 Faites défiler l'écran vers le bas jusqu'au groupe **DriveModule2 / Drive module application (Module d'entraînement 2/Application du module d'entraînement)** et développez l'option **ABB Standard manipulator (Manipulateur standard ABB)**. Sélectionnez l'option **IRB 1600**, variante de manipulateur **IRB 1600-5/1.2**.
- 5 Cliquez sur **Finish (Terminer)** pour créer le système.

6.4.9.2 Un système prenant en charge un robot et un axe externe de positionneur

## **6.4.9.2 Un système prenant en charge un robot et un axe externe de positionneur**

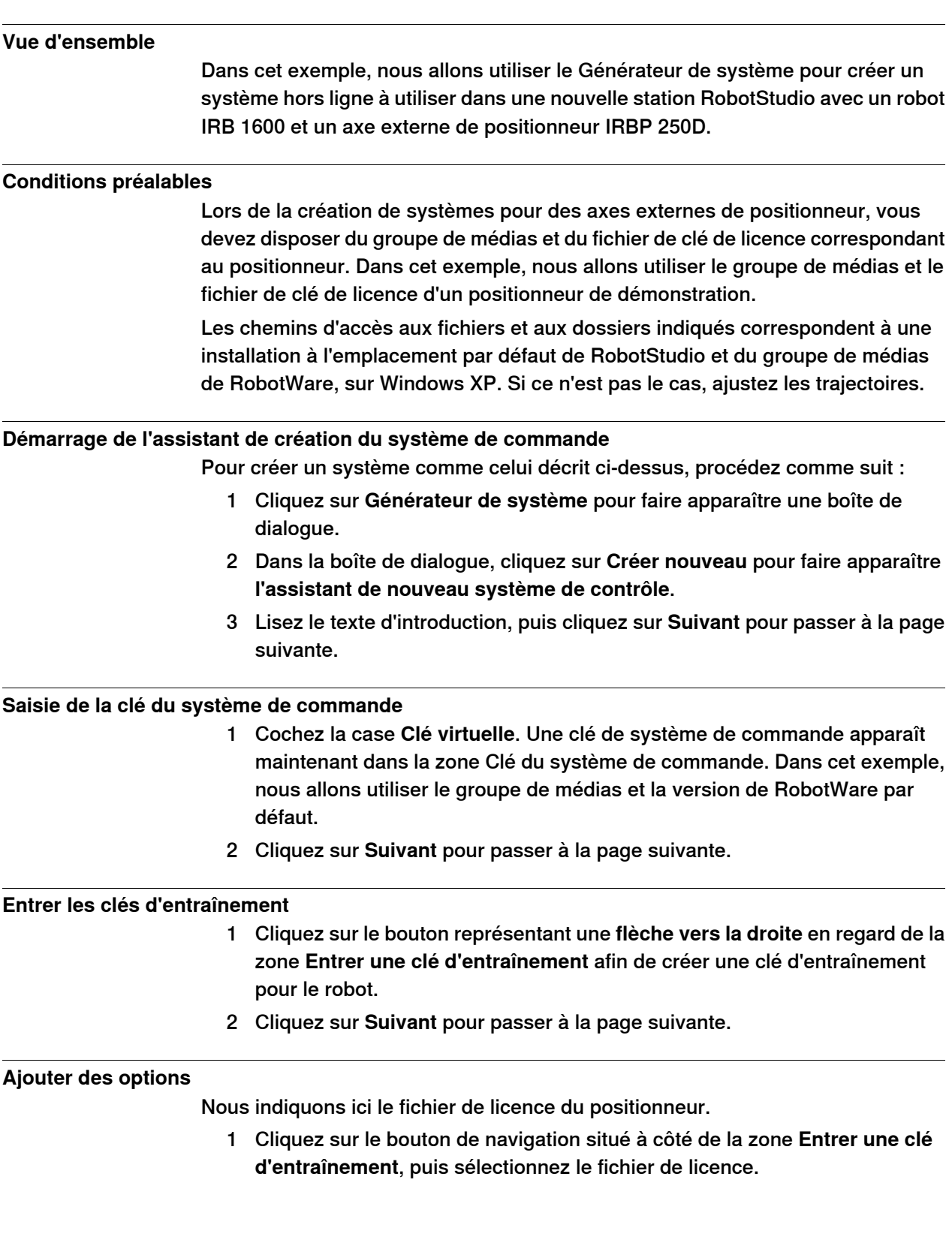

#### 6.4.9.2 Un système prenant en charge un robot et un axe externe de positionneur

Suite

Dans cet exemple, accédez au fichier extkey. kxt du dossier C:\Program Files\ABB Industrial IT\Robotics IT\MediaPool\3HEA-000-00022.01 et sélectionnez-le.

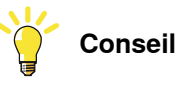

Le dossier MediaPool contient des groupes de médias correspondant à plusieurs positionneurs standard. Ces groupes de médias sont nommés en fonction de la référence du positionneur. Le suffixe indique si le groupe de médias est configuré pour des systèmes à un seul robot ou MultiMove.

- 2 Cliquez sur le bouton représentant une flèche vers la droite en regard de la zone **Entrer la clé** pour ajouter la clé du positionneur.
- 3 Cliquez sur **Suivant** pour passer à la page suivante de l'assistant.

## **Modification d'options**

Quand vous créez des système de robot à partir de clés de robot réels, c'est la clé qui détermine les options. Mais comme vous utilisez une clé virtuelle, il faut déterminer les options manuellement. Pour définir les options nécessaires d'un positionneur, procédez comme suit :

1 Faites défiler l'écran vers le bas jusqu'au groupe **RobotWare / Hardware (RobotWare/Matériel)** et cochez la case **709-x DeviceNet**.

Cette option concerne la communication entre le système de commande et l'axe externe de translation.

2 Faites défiler l'écran vers le bas jusqu'au groupe **DriveModule1 / Drive module application (Module d'entraînement 1/Application du module d'entraînement)** et développez l'option **ABB Standard manipulator (Manipulateur standard ABB)**. Sélectionnez l'option **IRB 1600**.

Cette option définit le robot comme un robot IRB 1600-5/1,2.

- 3 Défilez jusqu'au groupe **Module d'entraînement1 > Configuration du module d'entraînement** ; sélectionnez l'option **Système d'entraînement 04 1600/2400/260** ; développez le groupe **Entraînement des axes supplémentaires** et sélectionnez l'option **R2C2 Ajouter entraînement**.
	- a Développez le groupe **Type d'entraînement en position Z4** et sélectionnez l'option **Entraînement C 753-1 en pos Z4**
	- b Développez le groupe **Type d'entraînement en position Y4** et sélectionnez l'option **Entraînement C 754-1 en pos Z4**
	- c Développez le groupe **Type d'entraînement en position X4** et sélectionnez l'option **Entraînement C 755-1 en pos Z4**

6.4.9.2 Un système prenant en charge un robot et un axe externe de positionneur

**Suite** 

Cette option ajoute des modules d'entraînement aux axes des positionneurs.

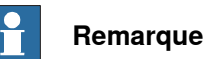

Lors de l'utilisation du dernier système d'entraînement, procédez comme suit :

Défilez jusqu'au groupe **Module d'entraînement 1> Configuration du module d'entraînement** ; sélectionnez l'option **Système d'entraînement 09 120/140/1400/1600 Compact** ; développez le groupe **Configuration de l'alimentation** et sélectionnez **Alimentation monophasée** ou **Alimentation triphasée** (tel que d'application) > **Module d'entraînement des axes supplémentaires** > **Entraînement supplémentaire**

- a Développez le groupe **Type d'entraînement en position X3** et sélectionnez l'option **Entraînement ADU-790A en position X3**
- b Développez le groupe **Type d'entraînement en position Y3** et sélectionnez l'option **Entraînement ADU-790A en position Y3**
- c Développez le groupe **Type d'entraînement en position Z3** et sélectionnez l'option **Entraînement ADU-790A en position Z3**
- 4 Cliquez sur **Finish (Terminer)** pour créer le système. Lorsque vous démarrez un système dans la station RobotStudio, vous devez le définir afin qu'il charge un modèle pour le positionneur et qu'il obtienne les mouvements nécessaires au bon fonctionnement. Pour plus d'informations, reportez-vous à la section Placer des axes [externes](#page-110-0) à la page 111.

# **6.4.9.3 Configuration des options pour les systèmes avec positionneurs**

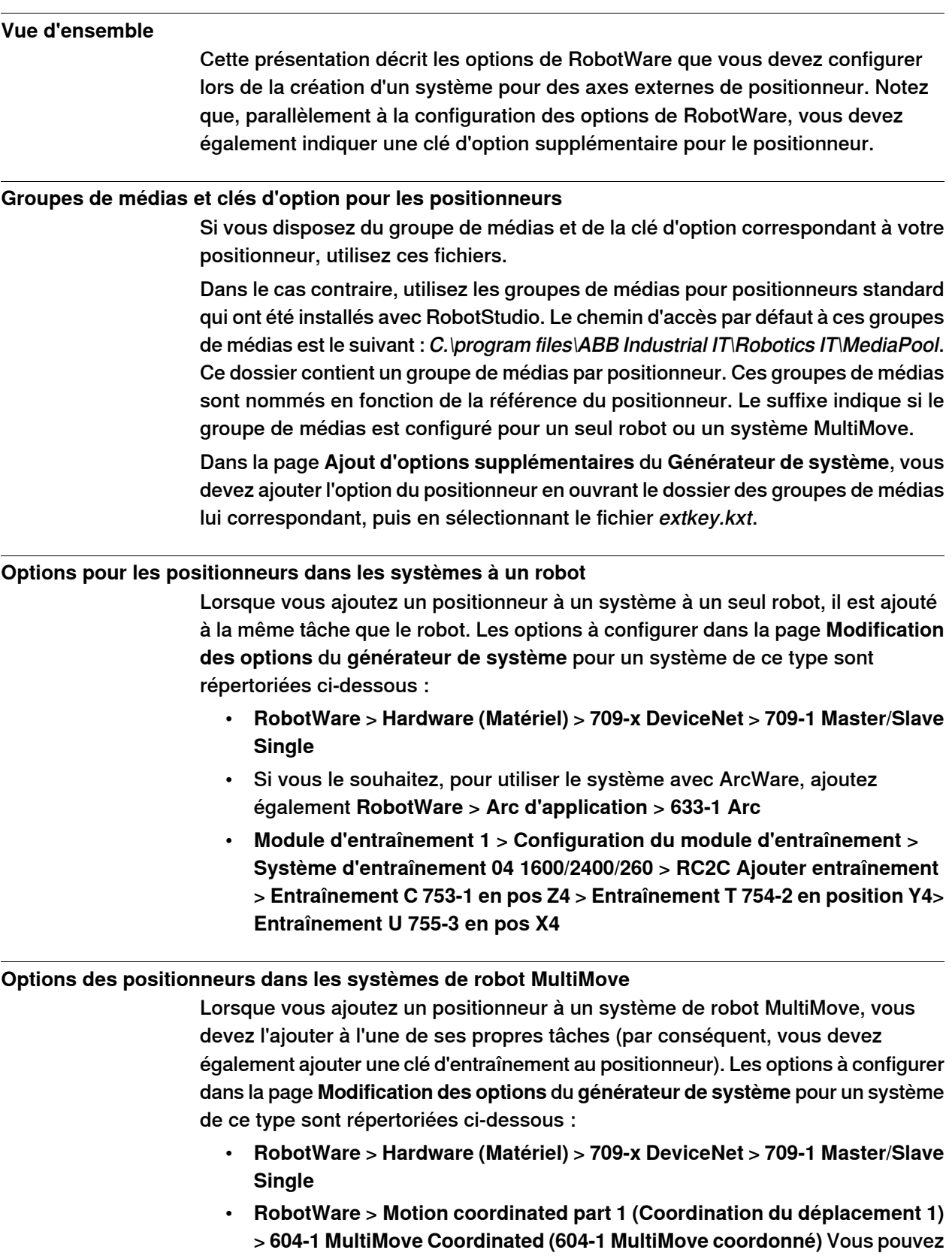

## 6.4.9.3 Configuration des options pour les systèmes avec positionneurs

Suite

également développer l'option MultiMove Coordinated (MultiMove coordonné) et sélectionner les options de processus des robots.

- Si vous souhaitez utiliser le système avec ArcWare, ajoutez **RobotWare** > **Application Arc** > **633-1 Arc**
- **Module d'entraînement 1** > **Configuration du module d'entraînement** > **Système d'entraînement 04 1600/2400/260** > **RC2C Ajouter entraînement** > **Entraînement C 753-1 en pos Z4** > **Entraînement T 754-2 en pos Y4** > **Entraînement U 755-3 en pos X4**. Pour les autres modules d'entraînement, aucun axe supplémentaire ne doit être configuré.

© Copyright 2008-2013- ABB. Tous droits réservés.

6.5 Gestion du système d'E/S

# **6.5 Gestion du système d'E/S**

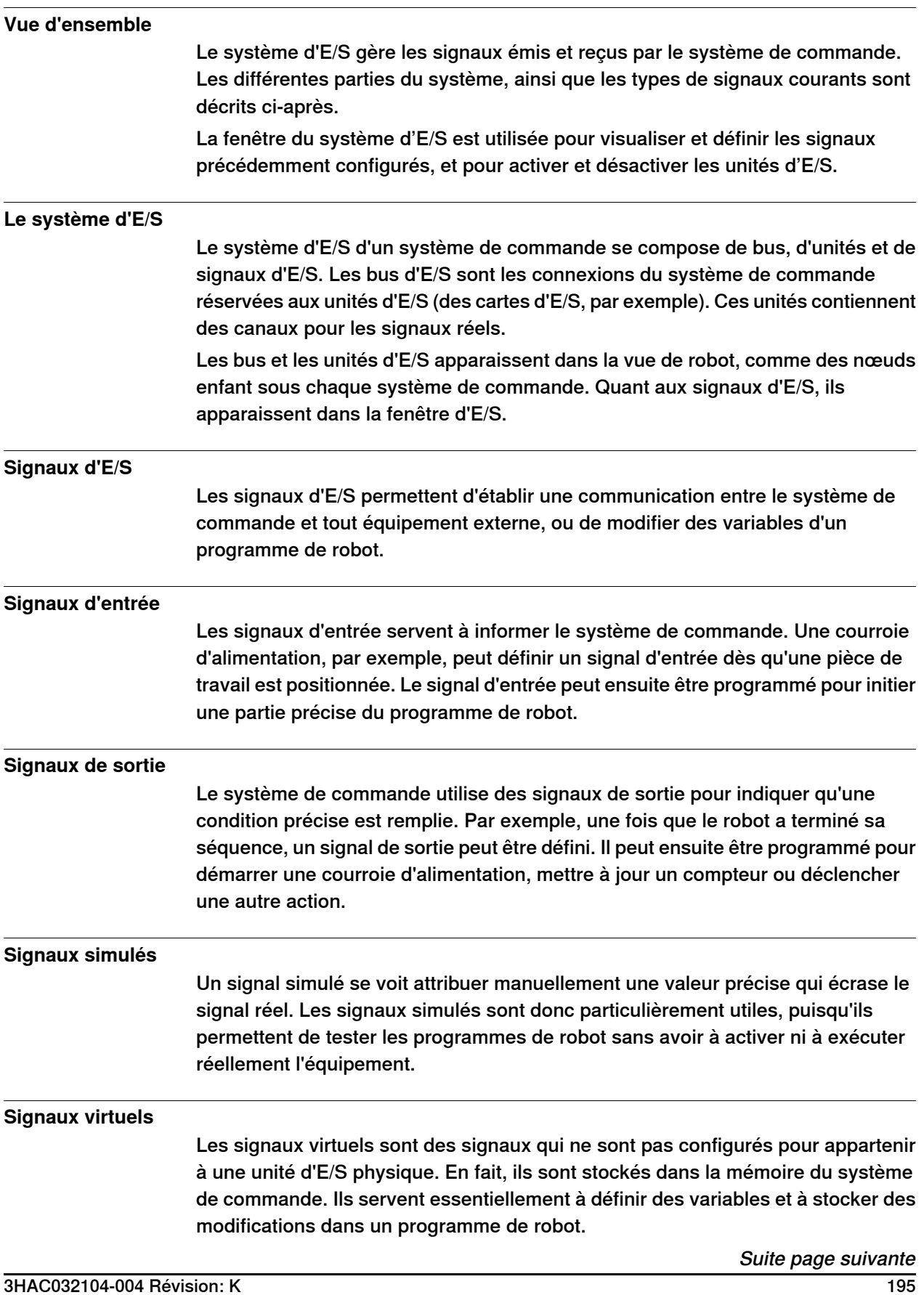

# 6.5 Gestion du système d'E/S

Suite

## **Procédures**

Pour l'utilisation de la fenêtre du système d'E/S, reportez-vous à [Entrées](#page-381-0) / Sorties à la [page](#page-381-0) 382.

Pour ajouter un signal, reportez-vous à Ajouter des [signaux](#page-393-0) à la page 394.

6.6 Configuration de systèmes

## **6.6 Configuration de systèmes**

#### **Configuration de paramètres système**

Les paramètres du système peuvent être configurés comme suit :

- Pour visualiser les rubriques, les types, les instances et les paramètres
- Pour modifier les paramètres d'une instance
- Pour copier et coller des instances
- To add and delete instances
- Pour charger et enregistrer des fichiers de configuration entiers, depuis et vers des systèmes de commande.

Quand vous gérez les configurations, vous disposez des outils (voir [Éditeur](#page-393-1) de [configuration](#page-393-1) à la page 394) suivants :

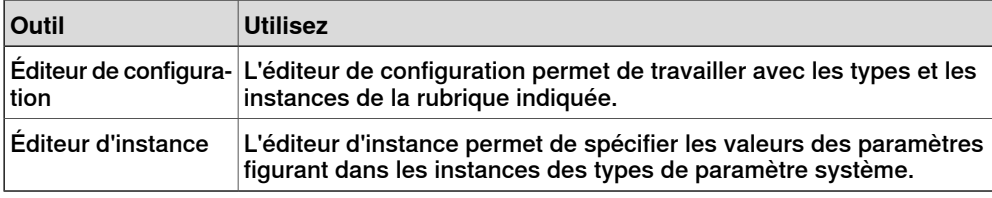

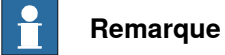

Pour modifier les paramètres système, vous devez disposer d'un accès en écriture sur le système de commande.

#### **Termes**

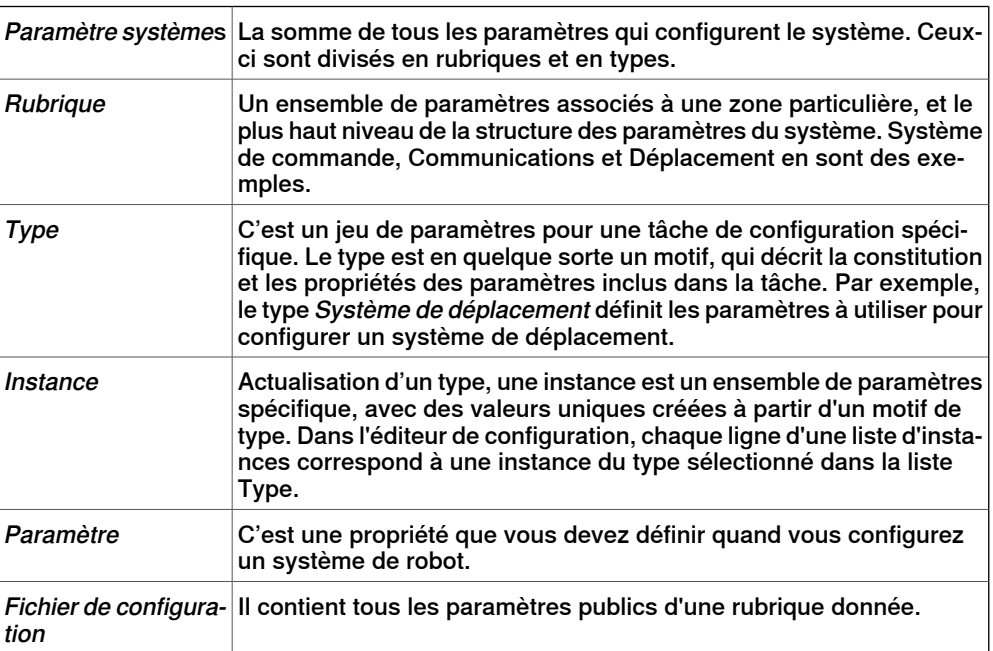

## 6.6 Configuration de systèmes

## Suite

**Affichage des configurations**

1 Pour afficher les rubriques d'un système de commande, dans l'onglet **Système de commande**, développez le nœud **Configuration** du système de commande.

Toutes les rubriques sont affichées sous forme d'enfants du nœud Configuration.

2 Pour afficher les types et les instances d'une rubrique, double-cliquez sur le nœud de rubrique correspondant.

L'éditeur de configuration s'ouvre et répertorie tous les types dans la liste **Saisir le nom**. La liste **Instance** affiche une ligne pour chaque instance du type sélectionné dans la liste Saisir le nom. Les valeurs de paramètre des instances sont affichées dans les colonnes de la liste Instance.

3 Pour consulter les détails des paramètres d'une instance, double-cliquez sur cette dernière.

Vous voyezalorsapparaître l'éditeur d'instance, quiaffiche lavaleur en cours, les restrictions et les limites de chacun des paramètres de l'instance.

#### **Modification des paramètres**

Vous pouvez modifier les paramètres d'une seule instance ou de plusieurs instances simultanément. La modification simultanée s'avère utile si vous souhaitez modifier le même paramètre dans plusieurs instances (pour déplacer des signaux d'une unité d'E/S vers une autre, par exemple).

1 Dans l'onglet **Système de commande**, développez les nœuds du **Système de commande** et **configuration**, puis double-cliquez sur larubrique contenant les paramètres à modifier.

L'éditeur de configuration apparaît.

2 Dans la liste **Saisir le nom** de l'éditeur de configuration, choisissez le type du paramètre à modifier.

Vous voyez alors apparaître les instances de type dans la liste Instance de l'éditeur de configuration.

3 Dans la liste **Instance**, sélectionnez les instances à modifier, puis appuyez sur la touche Entrée. Pour sélectionner simultanément plusieurs instances, maintenez enfoncée la touche MAJ ou CTRL pendant votre sélection.

Vous pouvez également cliquer avec le bouton droit de la souris sur une instance, puis cliquer sur **Modifier**.

L'éditeur d'instance apparaît à l'écran.

4 Dans la liste Paramètre de l'éditeur d'instance, sélectionnez le paramètre à modifier et changez sa valeur dans la zone **Valeur**.

Lorsque vous modifiez simultanément plusieurs instances, les valeurs de paramètre que vous indiquez sont appliquées à toutes les instances. Si vous ne précisez pas de nouvelle valeur pour certains paramètres, ils conservent la valeur existante dans chaque instance.

5 Cliquez sur **OK** pour appliquer les modifications à la base de données de configuration du système de commande.

6.6 Configuration de systèmes

Suite

Pour de nombreux paramètres, les modifications s'appliquent dès le redémarrage du système de commande. Si vous devez redémarrer le système, vous recevez un message.

Vous avez mis à jour les paramètres du système de commande. Si vous désirez effectuer plusieurs modifications, vous pouvez attendre le redémarrage pour que les modifications soient appliquées.

#### **Ajouter des instances**

L'éditeur de configuration permet de sélectionner un type et de créer une instance supplémentaire. Par exemple, en ajoutant une nouvelle instance du type Signal, vous créez un signal supplémentaire dans le système.

1 Dans l'onglet **Système de commande**, développez les nœuds **Système de commande** et **Configuration**, puis double-cliquez sur la rubrique contenant le type auquel vous souhaitez ajouter une instance.

L'éditeur de configuration apparaît.

- 2 Dans la liste **Saisir le nom** de l'éditeur de configuration, sélectionnez le type auquel ajouter une instance.
- 3 Dans le menu **Système de commande**, pointez sur **Configuration**, puis cliquez sur **Ajouter type** (le terme « type » est remplacé par le nom du type précédemment sélectionné).

Vous pouvez également cliquer avec le bouton droit de la souris à n'importe quel endroit dans l'éditeur de configuration, puis choisir **Ajouter type** dans le menu contextuel.

Une nouvelle instance comportant des valeurs par défaut est ajoutée et apparaît dans la fenêtre de l'**éditeur d'instance**.

- 4 Si nécessaire, modifiez les valeurs.
- 5 Cliquez sur **OK** pour enregistrer la nouvelle instance.

Les valeurs de la nouvelle instance sont désormais validées. Si ces valeurs sont valides, l'instance est enregistrée. Sinon, le système vous indique les valeurs de paramètre à corriger.

Pour de nombreuses instances, les modifications s'appliquent dès le redémarrage du système de commande. Si vous devez redémarrer le système, vous recevez un message.

Les paramètres du système de commande sont maintenant actualisés. Si vous devez redémarrer le système de commande pour que les modifications soient appliquées, celles-ci ne prennent effet qu'à ce moment-là. Si vous devez effectuer plusieurs modifications, ne redémarrez qu'une fois qu'elles sont terminées.

#### **Copie d'une instance**

1 Dans l'onglet **Système de commande**, développez les nœuds du **Système de commande** et **configuration**, puis double-cliquez sur larubrique contenant l'instance à copier.

L'éditeur de configuration apparaît.

## 6.6 Configuration de systèmes

Suite

- 2 Dans la liste **Saisir le nom** de l'éditeur de configuration, sélectionnez le type dont vous souhaitez copier une instance.
- 3 Dans la liste **Instance**, sélectionnez au moins une instance à copier.

Si vous sélectionnez plusieurs instances qui ont des paramètres dont les valeurs sont différentes, ces paramètres n'auront pas de valeur par défaut dans les nouvelles instances.

4 Dans le menu **Système de commande**, pointez sur **Configuration**, puis cliquez sur **Copier type** (le terme « type » est remplacé par le nom du type précédemment sélectionné).

Vous pouvez également cliqueravec le bouton droit de lasouris sur l'instance à copier, puis choisir **Copier type** dans le menu contextuel.

Une nouvelle instance, comportant des valeurs identiques à celles de l'instance copiée, est ajoutée et apparaît dans la fenêtre de l'**éditeur d'instance**.

- 5 Attribuez un autre nom à l'instance. Si nécessaire, modifiez également les autres valeurs.
- 6 Cliquez sur **OK** pour enregistrer la nouvelle instance.

Les valeurs de la nouvelle instance sont désormais validées. Si ces valeurs sont valides, l'instance est enregistrée. Sinon, le système vous indique les valeurs de paramètre à corriger.

Pour de nombreuses instances, les modifications s'appliquent dès le redémarrage du système de commande. Si vous devez redémarrer le système, vous recevez un message.

Les paramètres du système de commande sont maintenant actualisés. Si vous devez redémarrer le système de commande pour que les modifications soient appliquées, celles-ci ne prennent effet qu'à ce moment-là. Si vous devez effectuer plusieurs modifications, ne redémarrez qu'une fois qu'elles sont terminées.

#### **Suppression d'une instance**

1 Dans l'onglet **Système de commande**, développez les nœuds **Système de commande** et **Configuration**, puis double-cliquez sur la rubrique contenant le type dont vous souhaitez supprimer une instance.

L'éditeur de configuration apparaît.

- 2 Dans la liste **Saisir le nom** de l'éditeur de configuration, sélectionnez le type dont vous souhaitez supprimer une instance.
- 3 Dans la liste **Instance**, sélectionnez l'instance à supprimer.
- 4 Dans le menu **Système de commande**, pointez sur **Configuration**, puis cliquez sur **Supprimer type** (le terme « type » est remplacé par le nom du type précédemment sélectionné).

Vous pouvez également cliqueravec le bouton droit de lasouris sur l'instance à supprimer, puis choisir **Supprimer type** dans le menu contextuel.

5 Un message vous demande si vous souhaitez supprimer l'instance ou la conserver. Cliquez sur **Oui** pour confirmer la suppression.

6.6 Configuration de systèmes

Suite

Pour de nombreuses instances, les modifications s'appliquent dès le redémarrage du système de commande. Si vous devez redémarrer le système, vous recevez un message.

Les paramètres du système de commande sont maintenant actualisés. Si vous devez redémarrer le système de commande pour que les modifications soient appliquées, celles-ci ne prennent effet qu'à ce moment-là. Si vous devez effectuer plusieurs modifications, ne redémarrez qu'une fois qu'elles sont terminées.

## **Enregistrement d'un seul fichier de configuration**

Les paramètres système d'une rubrique de configuration peuvent être enregistrés dans un fichier de configuration, que vous stockez sur le PC ou sur un lecteur réseau quelconque.

Vous pouvez ensuite charger ces fichiers de configuration dans un système de commande. Ils sont ainsi utiles comme fichiers de sauvegarde ou pour transférer des configurations d'un système de commande à un autre.

- 1 Dans l'onglet **Système de commande**, développez le nœud **Configuration**, puis sélectionnez la rubrique à enregistrer dans un fichier.
- 2 Dans le menu **Système de commande**, pointez sur **Configuration** et sélectionnez **Enregistrer les paramètres système**.

Vous pouvez également cliquer avec le bouton droit de la souris sur la rubrique, puis choisir **Enregistrer les paramètres système** dans le menu contextuel.

- 3 Dans la boîte de dialogue **Enregistrer sous**, accédez au dossier où vous voulez enregistrer le fichier.
- 4 Cliquez sur **Enregistrer**.

#### **Enregistrement de plusieurs fichiers de configuration**

- 1 Dans l'onglet **Système de commande**, sélectionnez le nœud **Configuration**.
- 2 Dans le menu **Système de commande**, pointez sur **Configuration** et cliquez sur **Enregistrer les paramètres système**.

Vous pouvez également cliquer avec le bouton droit de la souris sur le nœud Configuration, puis choisir **Enregistrer les paramètres système**.

- 3 Dans la boîte de dialogue **Enregistrer les paramètressystème**, sélectionnez les rubriquesà enregistrer dans des fichiers. Cliquez ensuite sur **Enregistrer**.
- 4 Dans la boîte de dialogue **Rechercher un dossier**, accédez au dossier où vous voulez enregistrer les fichiers puis cliquez sur **OK**.

Les rubriques sélectionnées sont alors enregistrées sous forme de fichiers de configuration dans le dossier indiqué, avec des noms par défaut.

#### **Chargement d'un fichier de configuration**

Un fichier de configuration contient les paramètres système d'une rubrique de configuration donnée. Ils sont ainsi utiles comme fichiers de sauvegarde ou pour transférer des configurations d'un système de commande à un autre.

## 6.6 Configuration de systèmes

Suite

Quand vous chargez un fichier de configuration dans un système de commande, le fichier et le système de commande doivent avoir la même version majeure. Par exemple, il est impossible de charger des fichiers de configuration d'un système S4 vers un système de commande IRC5.

- 1 Dans l'onglet **Système de commande**, sélectionnez le nœud **Configuration**.
- 2 Dans le menu **Système de commande**, pointez sur **Configuration** et sélectionnez **Charger les paramètres**.

Vous pouvez également cliquer avec le bouton droit de la souris sur le nœud Configuration, puis choisir **Charger les paramètres** dans le menu contextuel.

L'opération ouvre la boîte de dialogue Sélectionner le mode.

3 Dans la boîte de dialogue Sélectionner le mode, choisissez la manière dont vous souhaitez combiner les paramètres du fichier de configuration (à charger) et les paramètres existants :

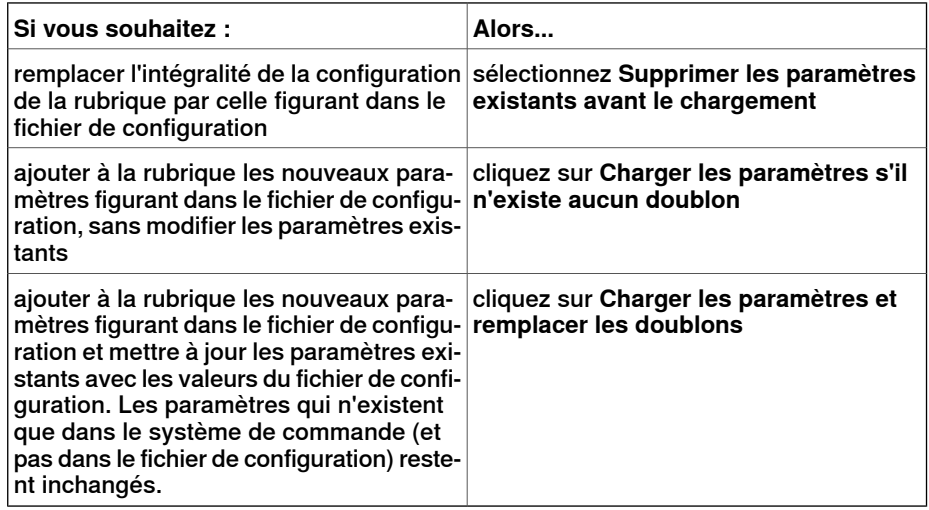

- 4 Cliquez sur **Ouvrir** et accédez au fichier de configuration à charger. Cliquez ensuite une nouvelle fois sur **Ouvrir**.
- 5 Dans le message d'information, cliquez sur **OK** pour confirmer que vous souhaitez charger les paramètres du fichier de configuration.
- 6 Quand le chargement du fichier de configuration est terminé, fermez la boîte de dialogue Sélectionner le mode.

S'il est nécessaire de redémarrer le système de commande pour que les nouveaux paramètres soient pris en compte, un message vous avertit.

## **6.7 Gestion des évènements**

## **Vue d'ensemble**

Un événement est un message qui vous avertit que le système de robot a subi un changement, que ce soit un simple changement de mode d'utilisation ou une erreur grave sur laquelle vous devez immédiatement vous pencher. Si l'événement exige une intervention de votre part, le message vous l'indique.

Les événements sont affichés dans les journaux d'événements du FlexPendant et de RobotStudio.

Le journal des événements vous permet de vous tenir informé de l'état du système, vous pouvez :

- visualiser les évènements du système de commande.
- filtrer des évènements.
- trier des évènements.
- obtenir des informations détaillées concernant un événement.
- enregistrer des fichiers de journal d'évènements sur votre PC.
- effacer des enregistrements d'événement.

#### **Liste du journal des évènements**

La liste Journal des événements contient tous les événements correspondant aux paramètres de filtre, avec les informations suivantes pour chaque événement :

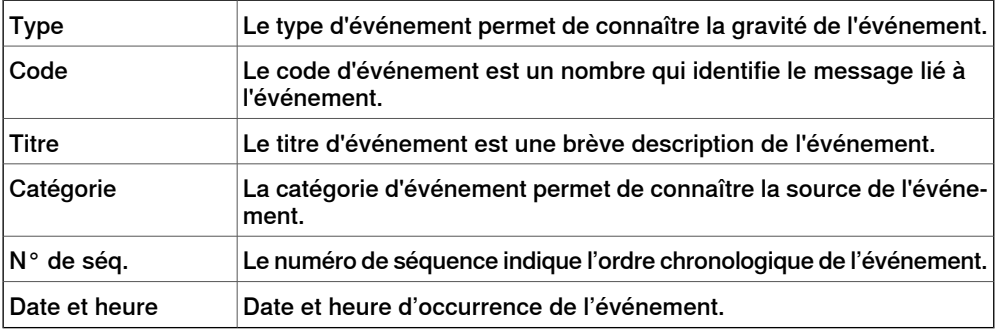

Lorsqu'un événement est sélectionné dans la liste, des informations détaillées le concernant s'affichent sur la droite.

#### **Type d'événement**

Le type d'événement permet de connaître la gravité de l'événement.

Il existe trois types d'événement :

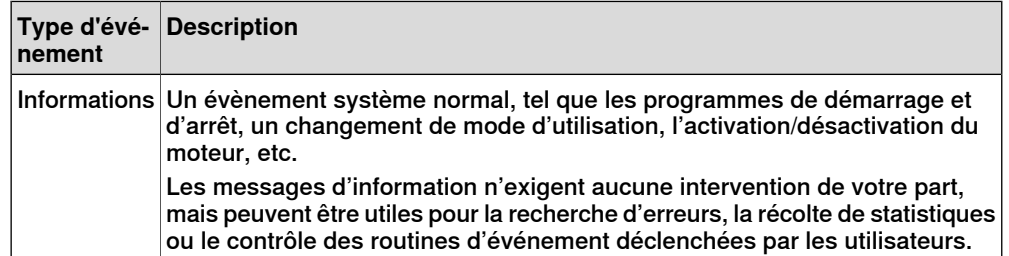

Suite page suivante

## 6.7 Gestion des évènements

## Suite

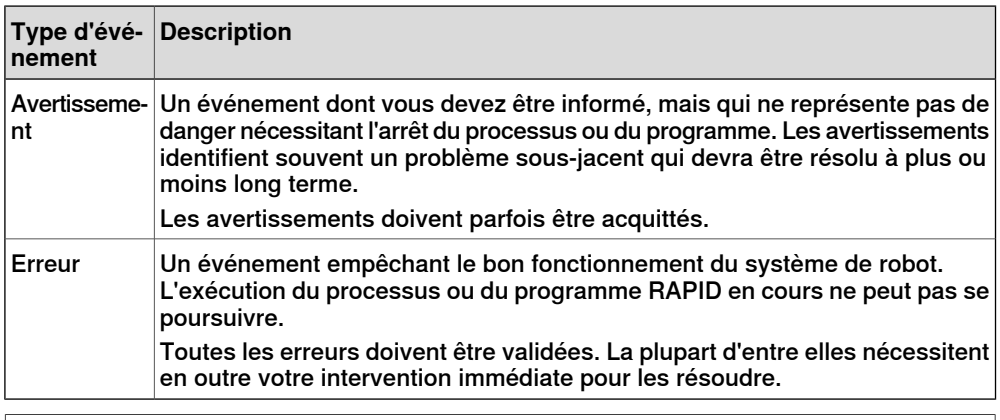

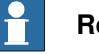

#### **Remarque**

Ces informations sont également indiquées par des couleurs distinctes : bleu pour information, jaune pour avertissement, et rouge pour une erreur devant être corrigée avant de poursuivre

#### **Code de l'événement**

Le code d'événement est un nombre qui identifie le message lié à l'événement. Avec la date et l'heure associées à chaque événement, ce dernier possède une identité unique.

#### **Titre de l'événement**

Le titre d'événement est une brève description de l'événement.

#### **Catégorie d'évènement**

La catégorie d'événement permet de connaître la source de l'événement.

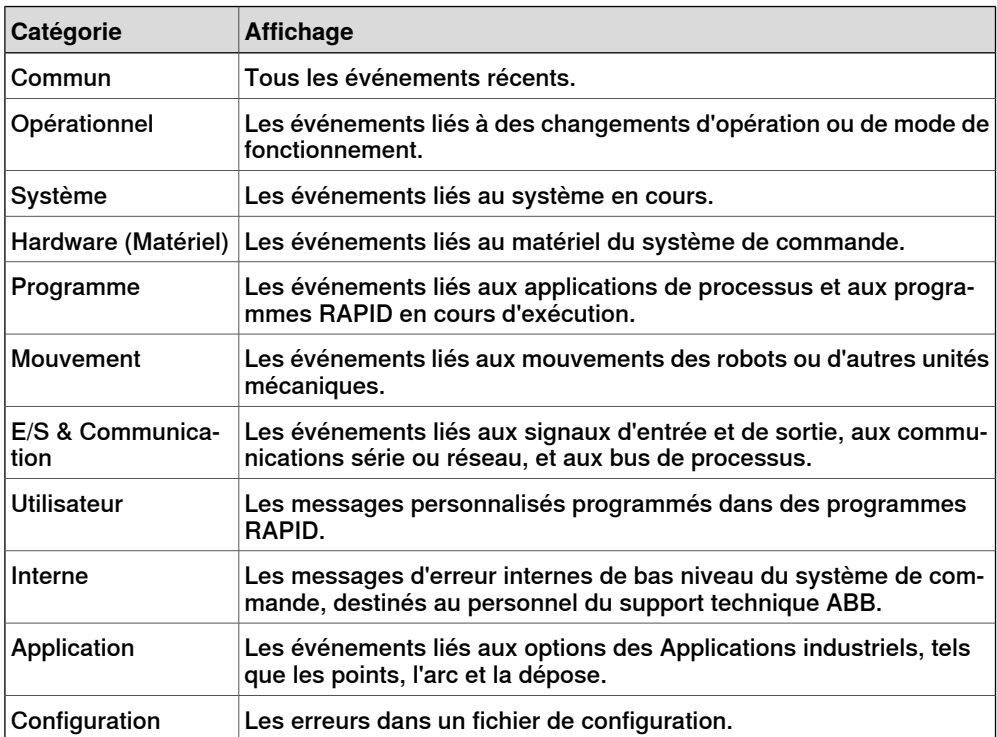

6.7 Gestion des évènements

Suite

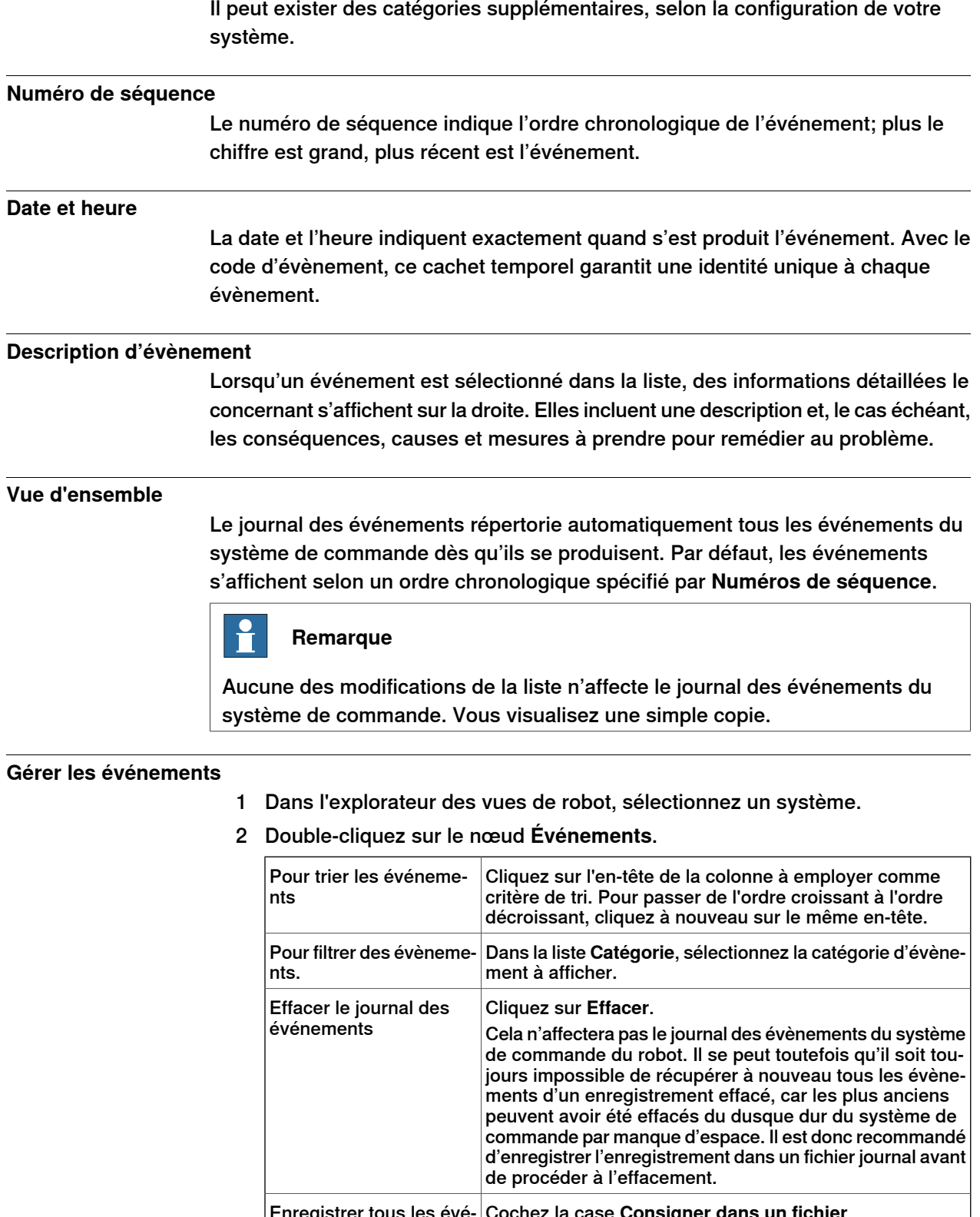

## 6.7 Gestion des évènements

#### Suite

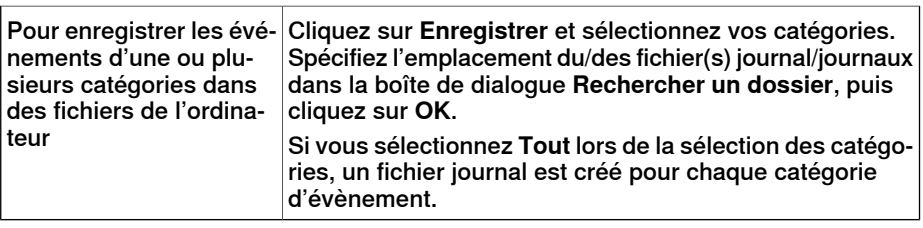

#### **Récupérer les évènements du système de commande**

Pour effacer la liste et récupérer tous les évènements existants du système de commande du robot :

- 1 Facultativement, enregistrez l'enregistrement Fichier journal existant.
- 2 Définissez si vous désirez que la liste soit mise à jour au fur et à mesure de la production des évènements ou si vous êtes seulement intéressés par la visualisation des évènements qui se sont déjà produits.

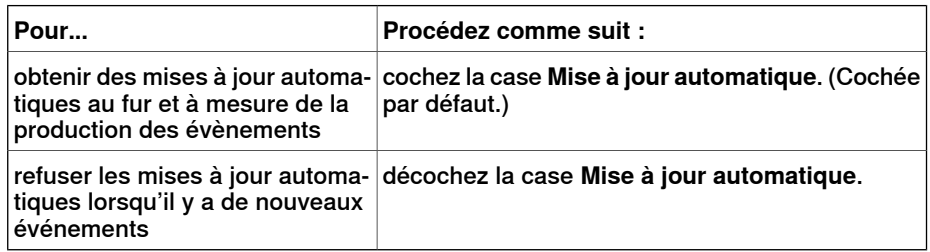

3 Cliquez sur **Obtenir** pour effacer la liste actuelle, récupérer et afficher tous les évènements actuellement enregistrés dans les fichiers journaux du système de commande.

# **7 Onglet Fichier**

## **7.1 Vue d'ensemble**

## **Vue d'ensemble**

L'onglet Fichier contient les options de création d'une nouvelle station ou d'un nouveau système robotique, de connexion à un système de commande, d'enregistrement d'une station en tant que visualiseur, ainsi que les options RobotStudio.

Le tableau suivant reprend les diverses options disponibles dans l'onglet Fichier, présentées dans différents onglets :

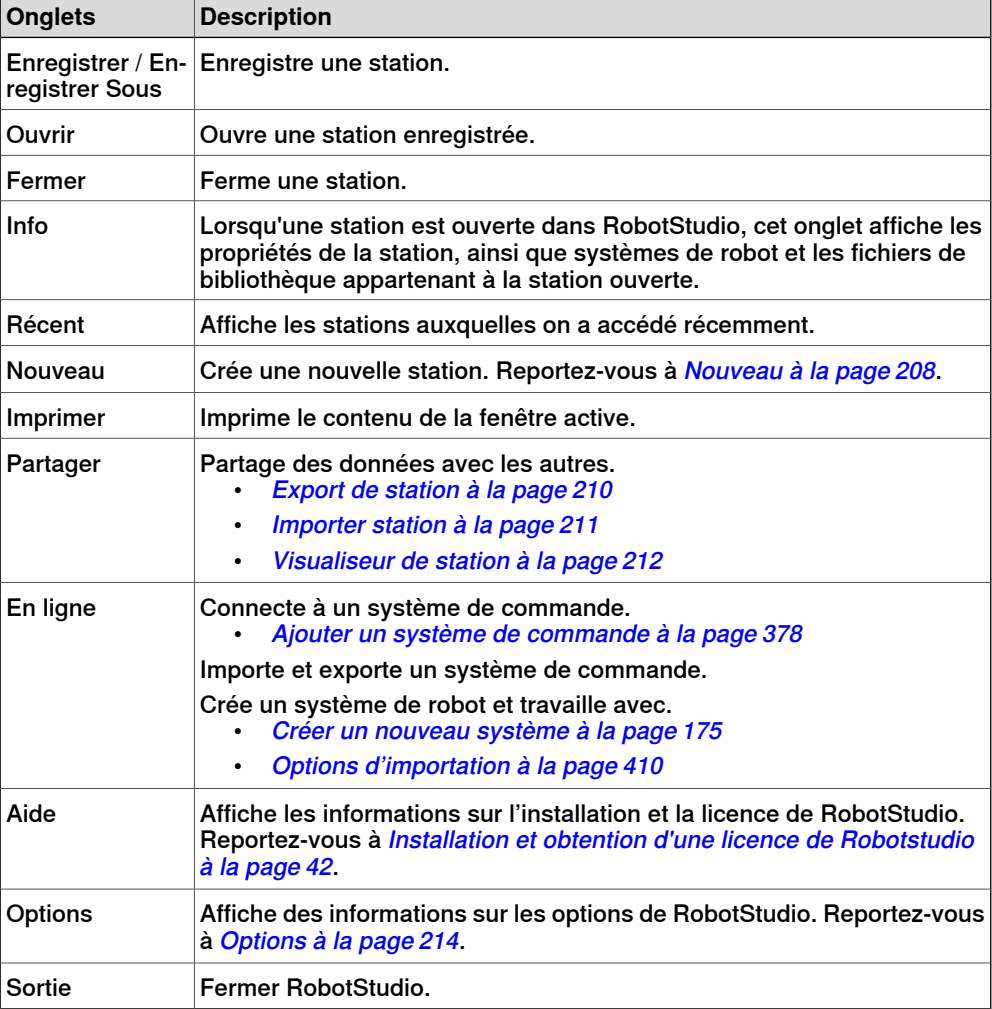

7.2 Nouveau

## <span id="page-207-0"></span>**7.2 Nouveau**

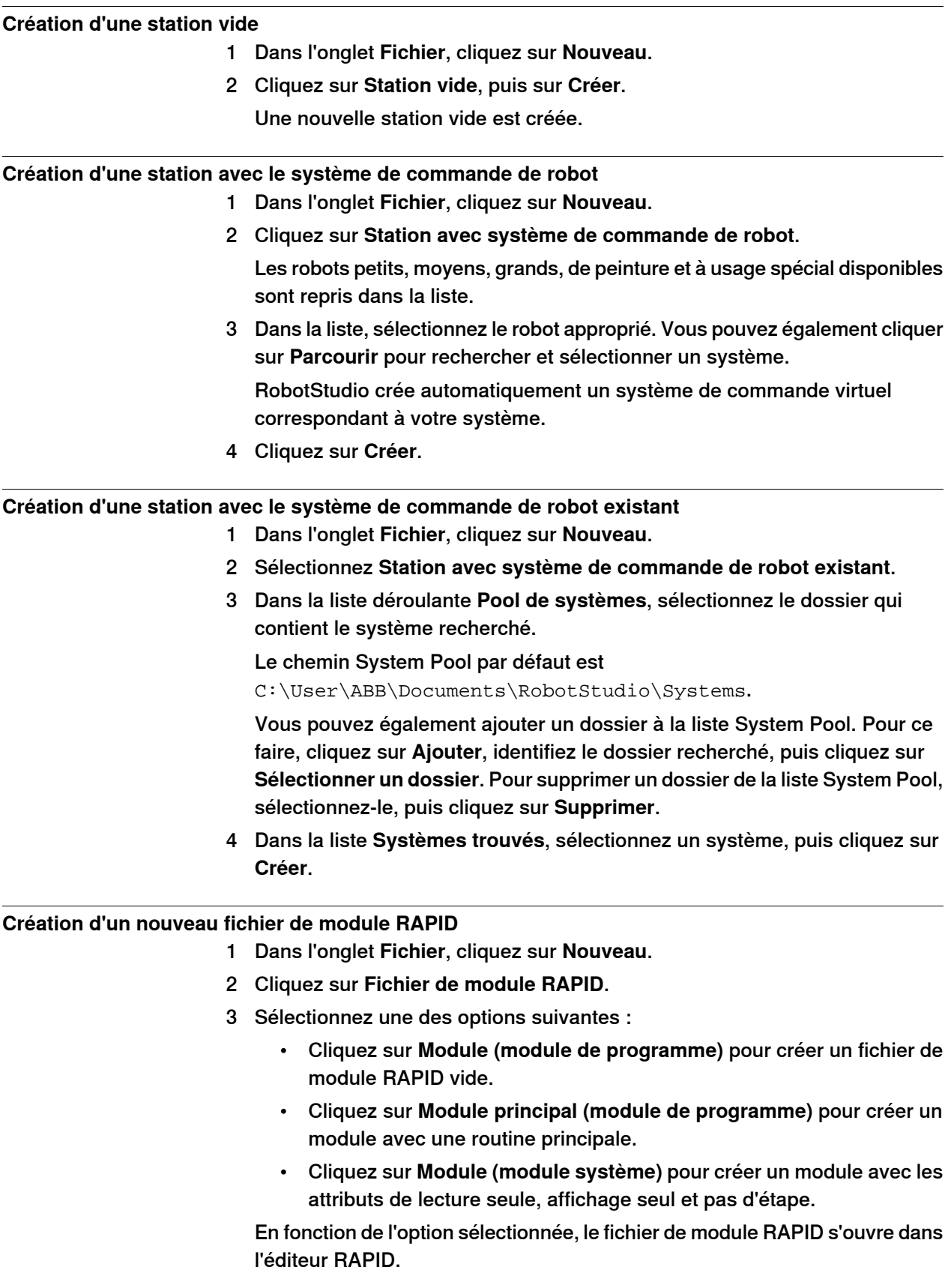

# **7 Onglet Fichier**

7.2 Nouveau

Suite

Pour plus d'informations sur la gestion de modules RAPID basés sur un fichier, voir la section Gestion des [modules](#page-442-0) RAPID basés sur un fichier à la page 443.

7.3.1 Export de station

# **7.3 Partager**

# **7.3.1 Export de station**

## **Empaqueter une station**

- <span id="page-209-0"></span>1 Dans le menu **Fichier**, cliquez sur **Partager** et sélectionnez **Pack & Go** pour ouvrir l'assistant **Pack & Go**.
- 2 Sur la page **Bienvenue sur l'assistant Pack&Go** , cliquez sur **Suivant**.
- 3 Dans la page de **Destination**, cliquez sur **Parcourir** et indiquez le répertoire de destination du fichier. Cliquez sur **Suivant**.

Pour protéger votre fichier Pack & Go à l'aide d'un mot de passe, cochez la case **Protéger par mot de passe le package**. Ensuite, spécifiez le mot de passe. Pour afficher le mot de passe que vous avez saisi, cochez la case **Afficher le mot de passe**. Lors de l'ouverture du fichier Pack & Go, ce mot de passe doit être fourni pour que la station soit chargée.

- 4 Sur la page **Bibliothèques**, sélectionnez l'une des trois options. Cliquez sur **Suivant**.
- 5 Dans la page **Systèmes**, cochez la case **Inclure les sauvegardes de tous les systèmes de robot**. Vous pouvez également cocher la case **Inclure un groupe de médias pour des options supplémentaires**. Cliquez sur **Suivant**.
- 6 Sur la page **Prêt à créer**, vérifiez vos informations puis cliquez sur **Terminer**.
- 7 Sur la page **Pack & Go terminé**, consultez les résultats puis cliquez sur **Fermer**.

7.3.2 Importer station

## **7.3.2 Importer station**

#### **Décompression d'une station**

- <span id="page-210-0"></span>1 Dans le menu **Fichier**, cliquez sur **Unpack & Work** pour ouvrir l'assistant **Unpack & Work**.
- 2 Sur la page **Bienvenue sur l'assistant Unpack & Work**, cliquez sur **Suivant**.
- 3 Sur la page **Choisir le package**, cliquez sur **Parcourir** puis sur **Sélectionner le fichier Pack & Go à décompresser** et **Choisir le répertoire dans lequel les fichiers seront décompressés**. Cliquez sur **Suivant**.
- 4 Dans la page **Systèmes de commande**, sélectionnez la **Version RobotWare** et cliquez sur **Parcourir** pour choisir l'adresse vers le groupe de médias. Éventuellement, vous pouvez cocher la case pour restaurer automatiquement la sauvegarde. Cliquez sur **Suivant**.
- 5 Sur la page **Prêt à décompresser**, vérifiez vos informations puis cliquez sur **Terminer**.
- 6 Sur la page **Unpack & Work terminé**, consultez les résultats puis cliquez sur **Fermer**.

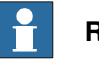

#### **Remarque**

Si le fichier Pack & Go a été protégé par un mot de passe lors de la création, ce mot de passe doit être fourni pour que la station soit chargée.

7.3.3 Visualiseur de station

## **7.3.3 Visualiseur de station**

#### **Vue d'ensemble**

<span id="page-211-0"></span>Le Visualiseur de station peut reproduire une station en 3D sur les ordinateurs sur lesquels RobotStudio n'est pas installé. Il combine le fichier station avec les fichiers nécessaires pour visualiser la station en 3D. Il peut aussi lire des simulations enregistrées.

#### **Conditions préalables**

.NET Framework 4.0 doit être installé sur l'ordinateur de reproduction.

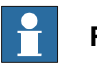

**Remarque**

L'édition RobotStudio 64 bits peut créer des visualiseurs de station 64 bits. Mais ces derniers ne peuvent s'exécuter que sur un système d'exploitation Windows 64 bits.

#### **Création et chargement d'un Visualiseur de station.**

- 1 Pour créer un Visualiseur de station, dans le **menu Fichier**, cliquez sur **Partager** et sélectionnez **Enregistrer la station dans un visualiseur**.
- 2 Précisez un nom de fichier et l'enregistrer en tant que fichier **.exe**.
	- Sélectionnez l'option **Afficher les commentaires au démarrage** et ajoutez le texte dans la zone de texte pour visualiser le commentaire au démarrage du visualiseur de station.
	- Pour enregistrer la simulation en tant que visualiseur de station, ouvrez le groupe **Contrôle de simulation**, cliquez sur **Lire**, puis sélectionnez **Enregistrer dans le lecteur**. Pour plus d'informations, voir la section Exécution d'une [simulation](#page-358-0) à la page 359.
- 3 Pour charger un Visualiseur de station, double-cliquer sur l'ensemble de fichiers (**.exe**) sur l'ordinateur cible.

Les résultats s'affichent dans la fenêtre de sortie et le fichier de station intégré est automatiquement chargé et présenté en 3D.

#### **Configurer les paramètres utilisateur d'un Visualiseur de station**

Pour configurer les paramètres utilisateur d'un Visualiseur de station, dans le menu **Fichier**, cliquez sur **Options**.

#### **Boutons de commande**

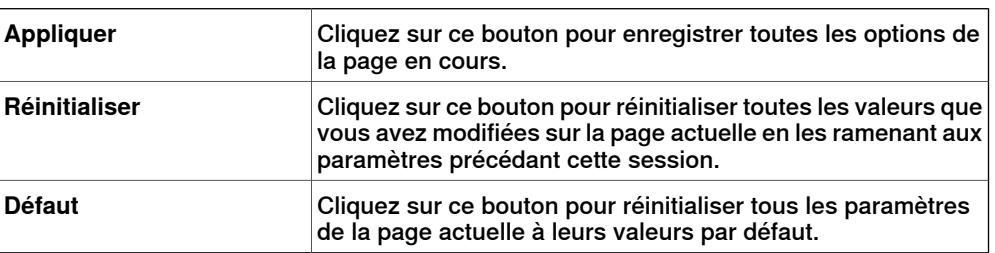

## **7 Onglet Fichier**

7.3.3 Visualiseur de station

Suite

#### **Options - Général - Apparence**

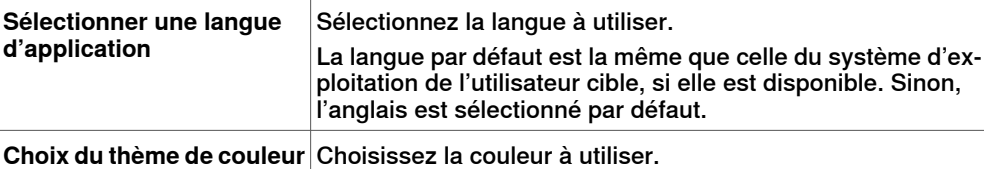

**Options : Général : Graphiques**

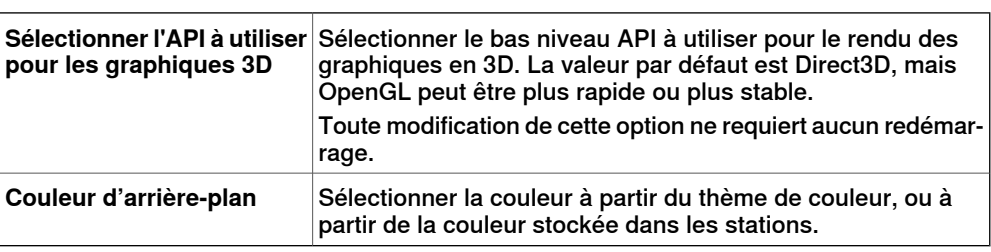

#### **Simulation**

Lorsque vous effectuez une simulation, les déplacements et la visibilité des objets sont enregistrés. Cet enregistrement est inclus de manière optionnelle dans le Visualiseur de station.

Les boutons de commande de simulation sont activés lorsque le Visualiseur de station contient une simulation enregistrée.

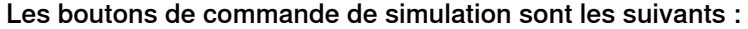

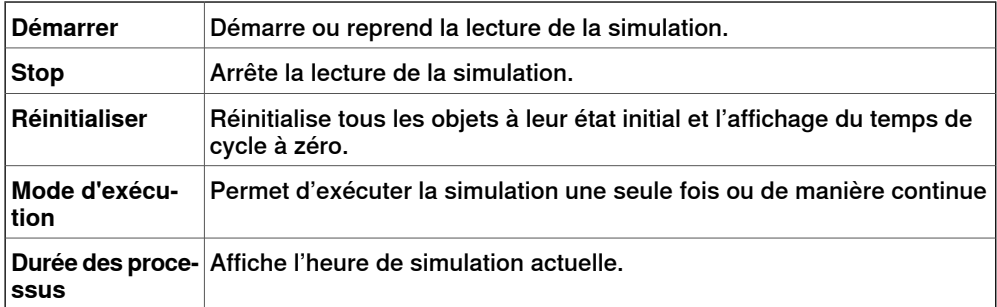

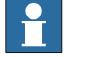

#### **Remarque**

Si la simulation exécute une macro VSTA, elle n'est pas reflétée lors de la lecture de la simulation dans le visualiseur de station.

# **7 Onglet Fichier**

## 7.4 Options

# **7.4 Options**

## **Boutons communs**

<span id="page-213-0"></span>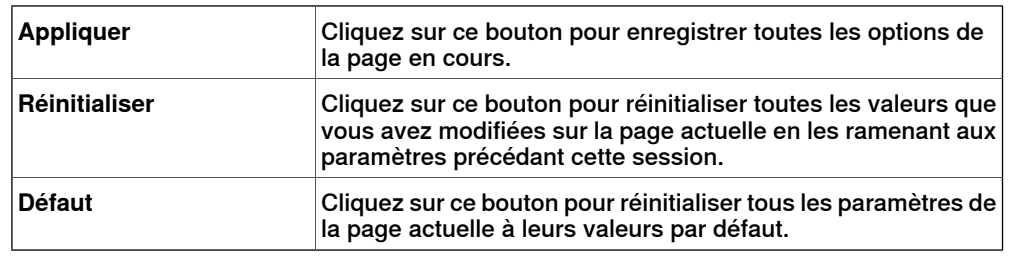

## **Options - Général - Apparence**

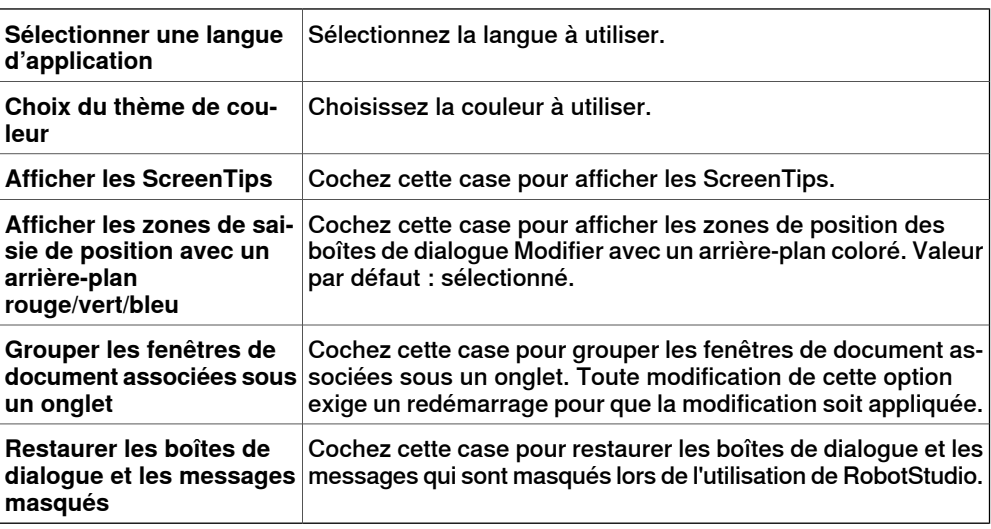

## **Options:Général:Licence**

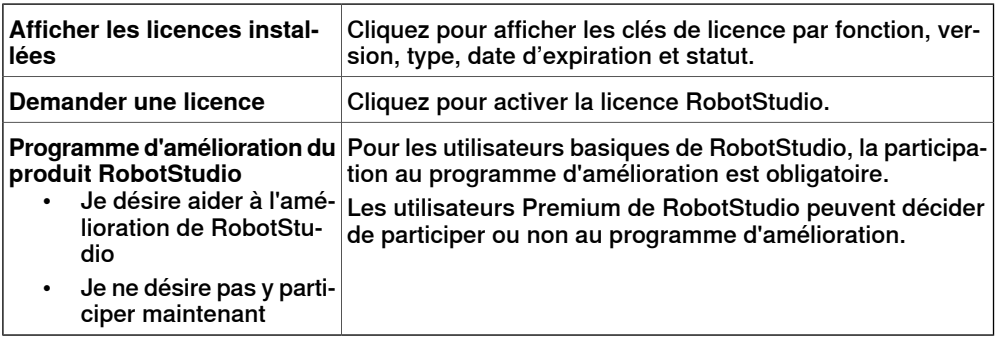

## **Options:Général:Unités**

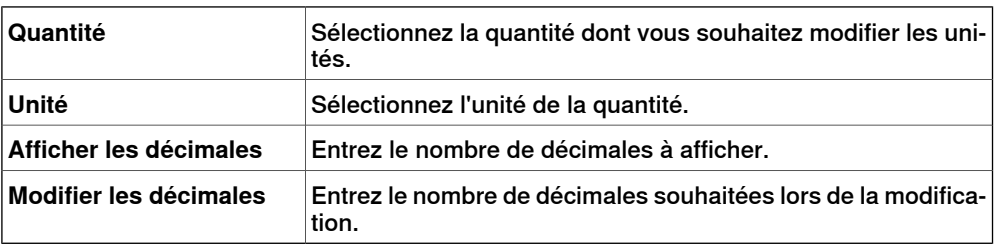

## 7.4 Options

Suite

# **Options - Général - Avancé**

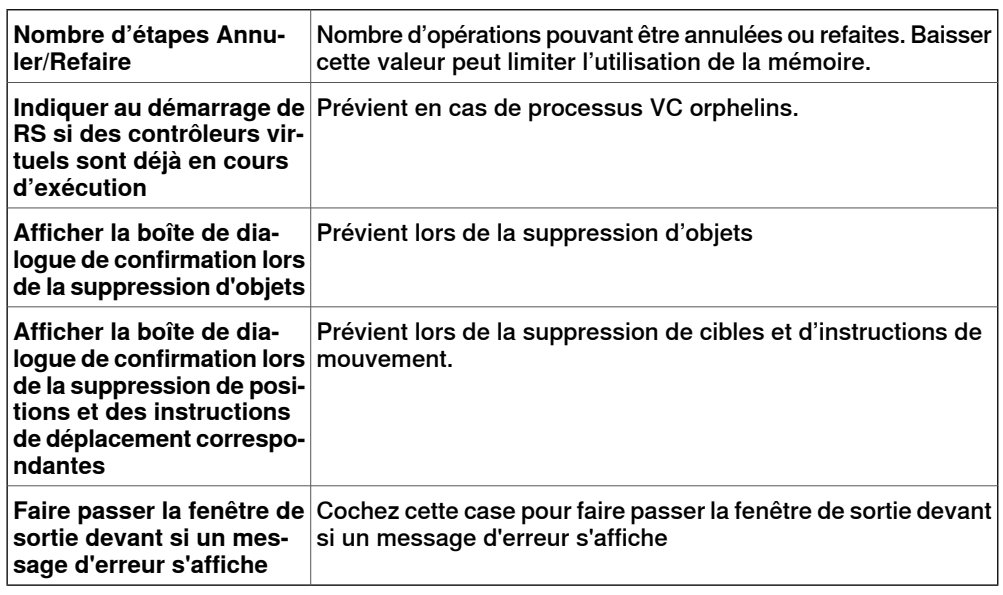

## **Options:Général:Fichiers & dossiers**

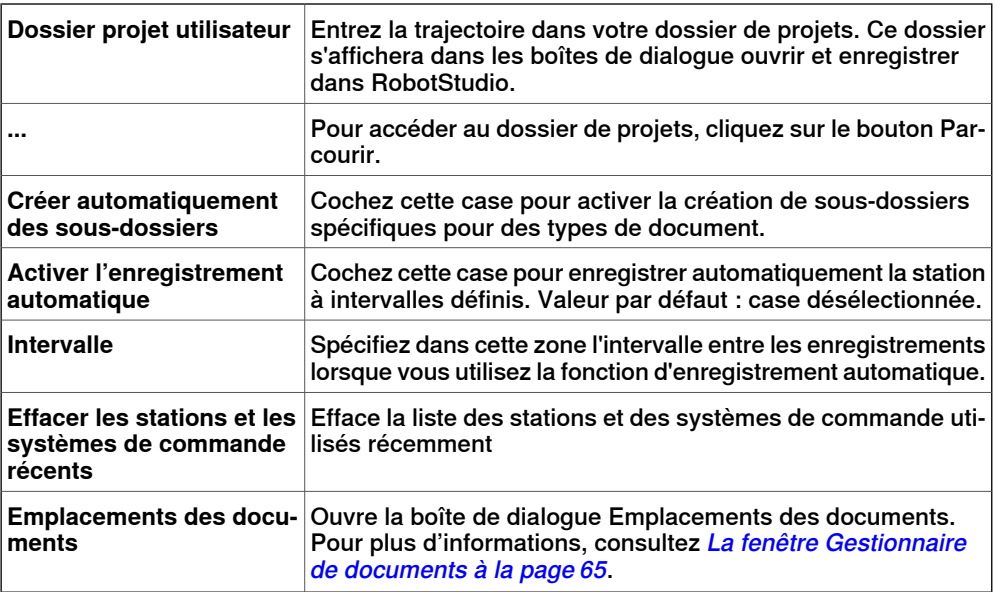

## **Options - Général – Captures d'écran**

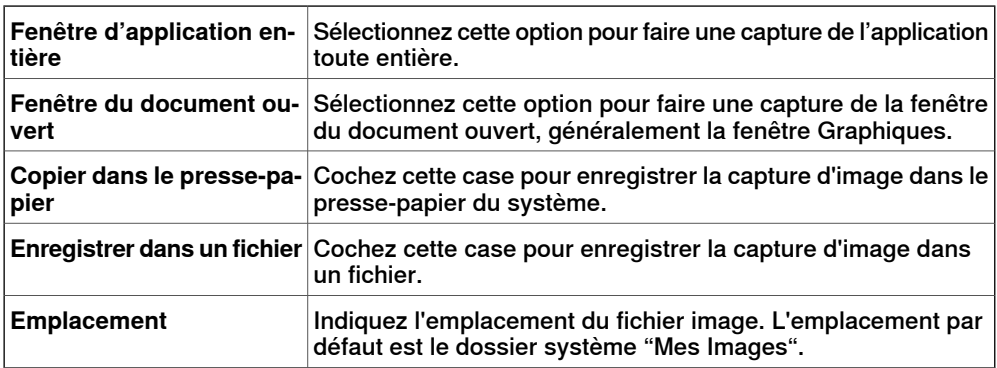

Suite page suivante

# **7 Onglet Fichier**

## 7.4 Options

Suite

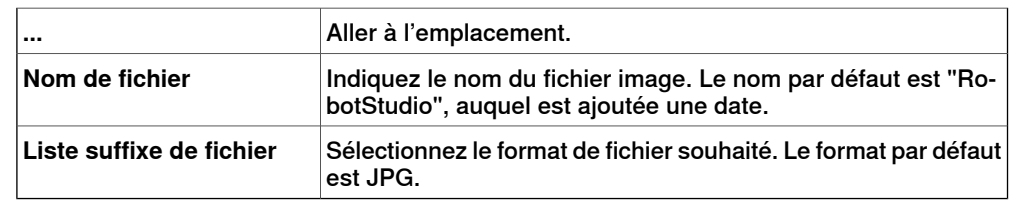

# **Options:Général:Enregistreur d'écran**

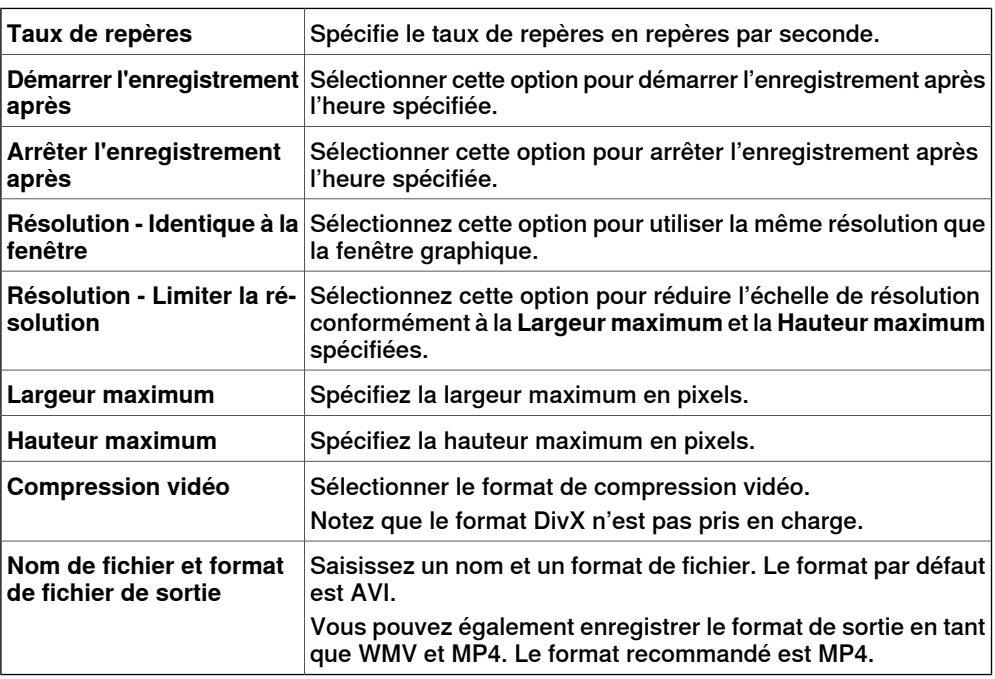

# **Options:Robotique:Éditeur RAPID**

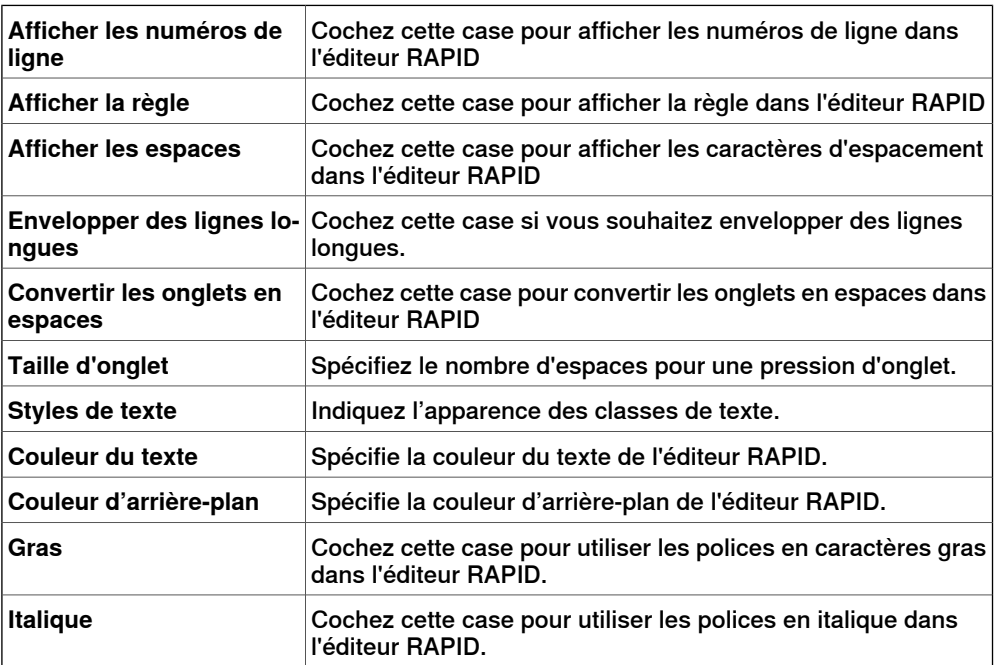
### 7.4 Options

Suite

### **Options:Robotique:Profileur RAPID**

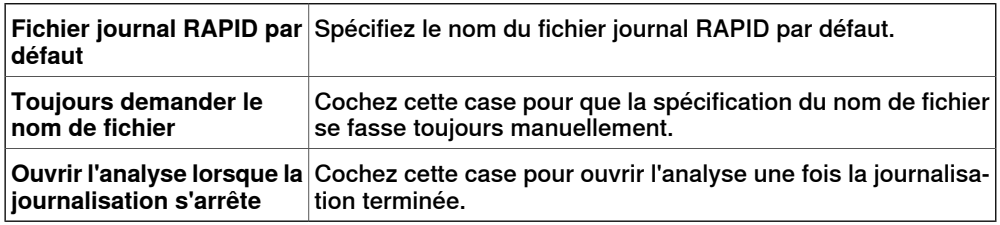

# **Options:Robotique:Programmation graphique**

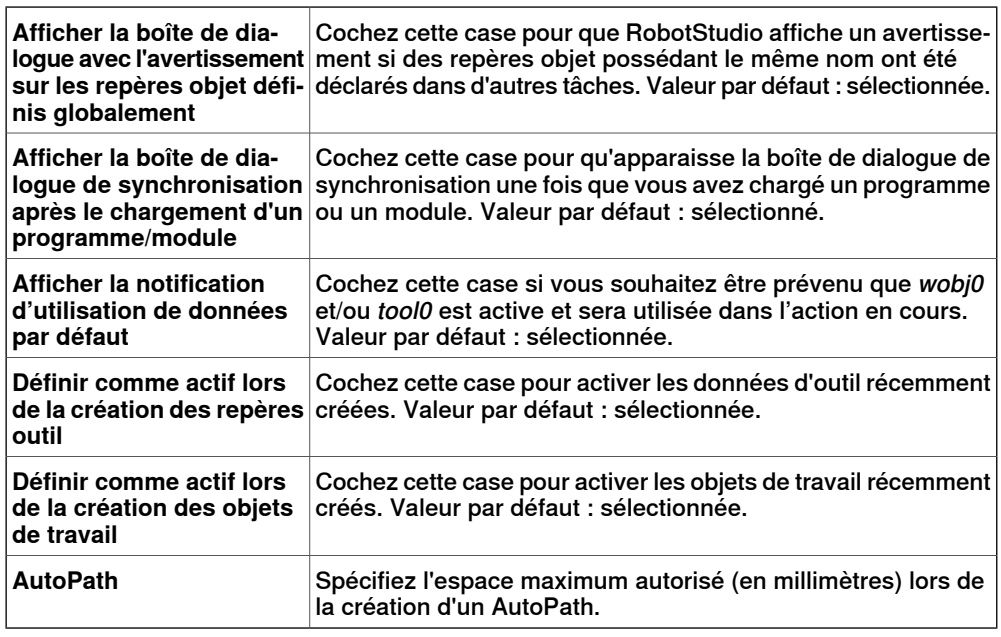

#### **Options:Robotique:Synchronisation**

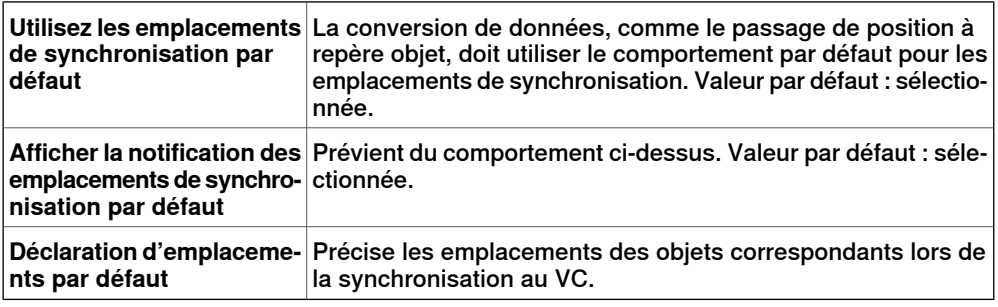

#### **Options – Robotique - Mécanique**

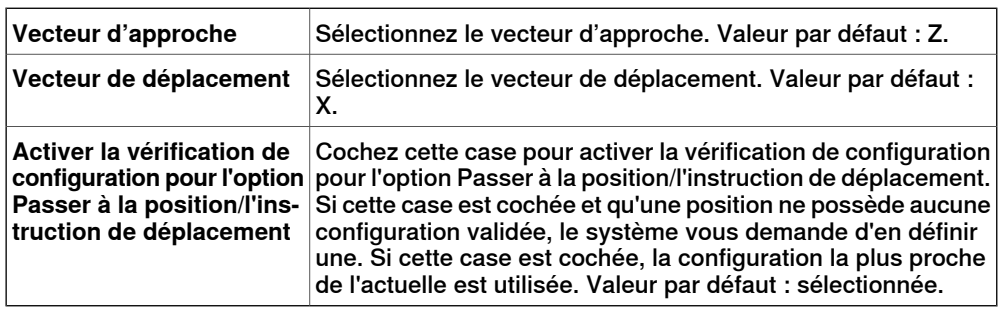

Suite page suivante

# 7.4 Options

Suite

## **Options:Robotique:Système de commande virtuel**

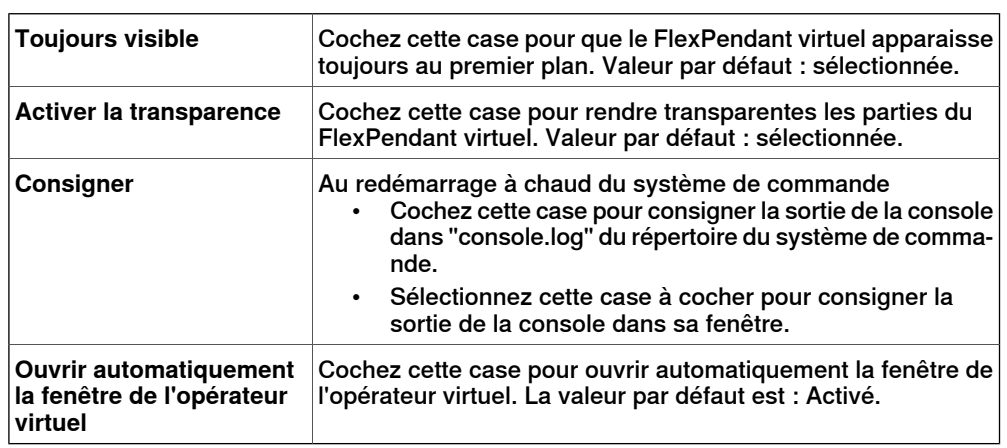

#### **Options:En ligne:Authentification**

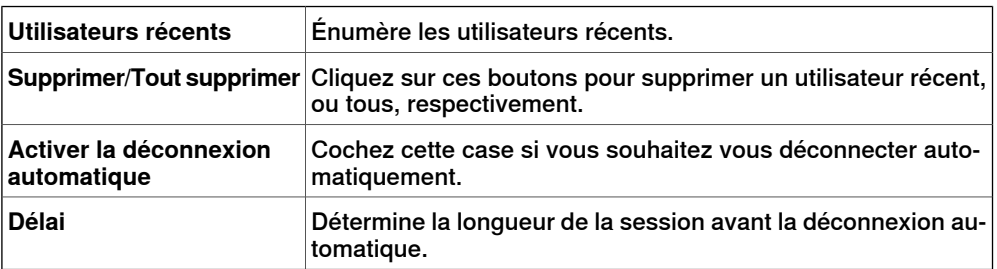

# **Options : Contrôleur : Contrôleur en ligne**

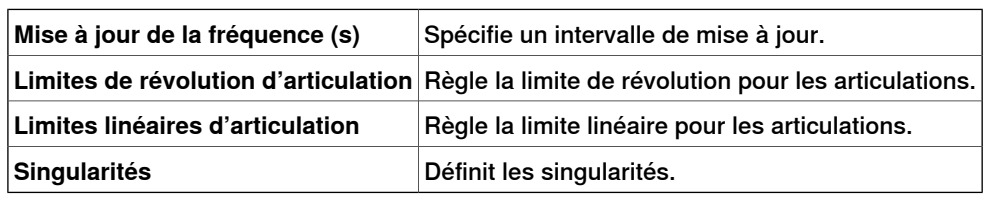

### **Options - Graphiques – Outil de rendu**

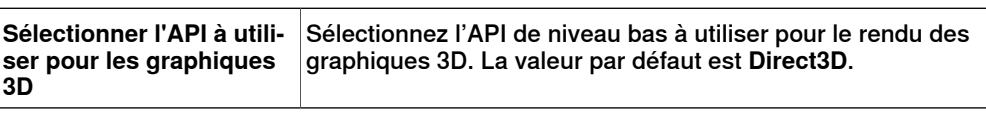

# **Options - Graphiques – Apparence**

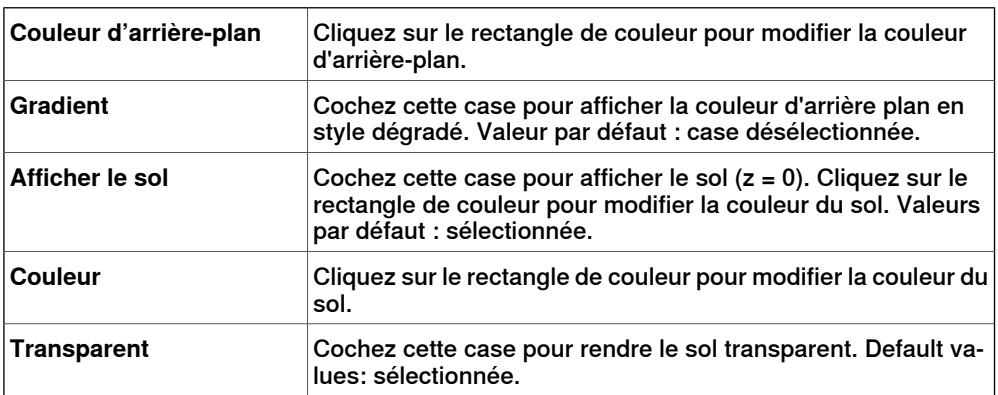

### 7.4 Options

Suite

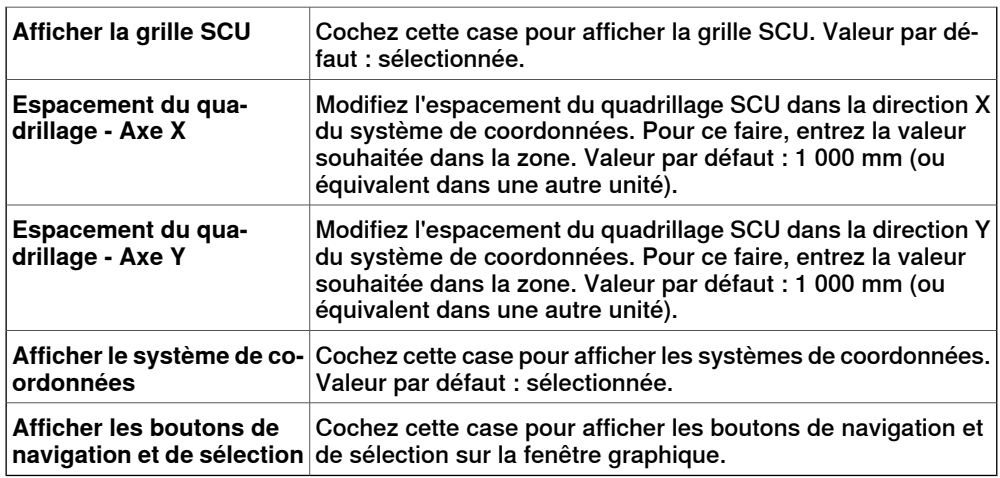

#### **Options - Graphiques - Performances**

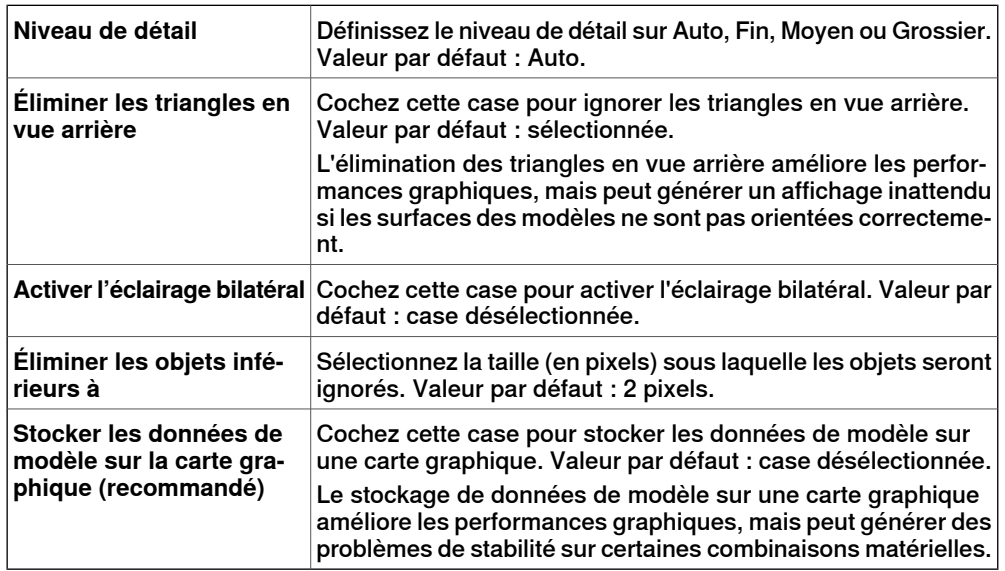

Les paramètres définis ici sont communs à tous les objets de RobotStudio. La boîte de dialogue **Apparence graphique** vous permet cependant d'ignorer certains de ces paramètres pour des objets spécifiques.

#### **Options - Graphiques – Comportement**

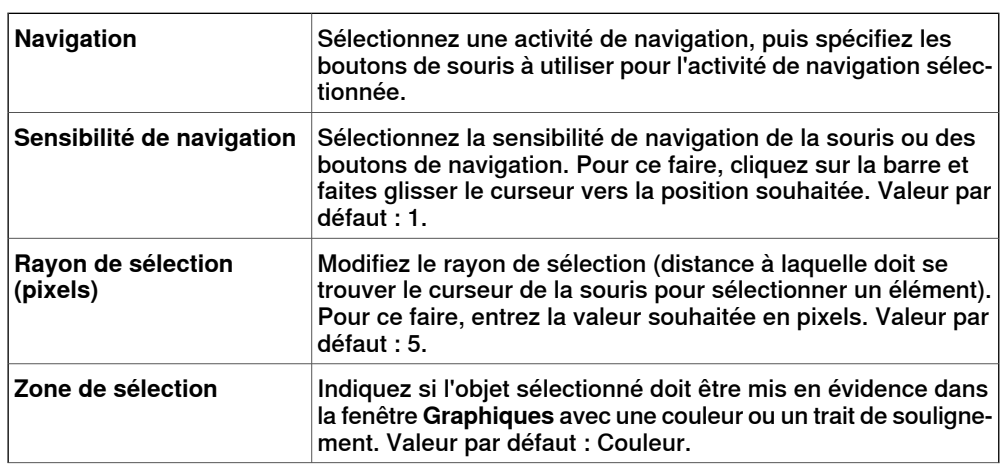

### 7.4 Options

Suite

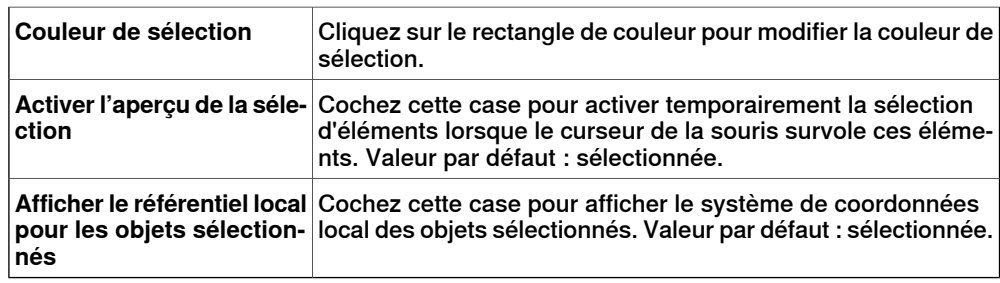

# **Options - Graphiques – Géométrie**

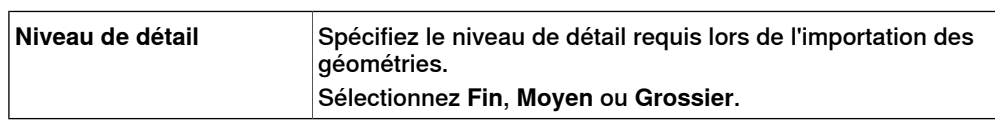

# **Options – Simulation - Collision**

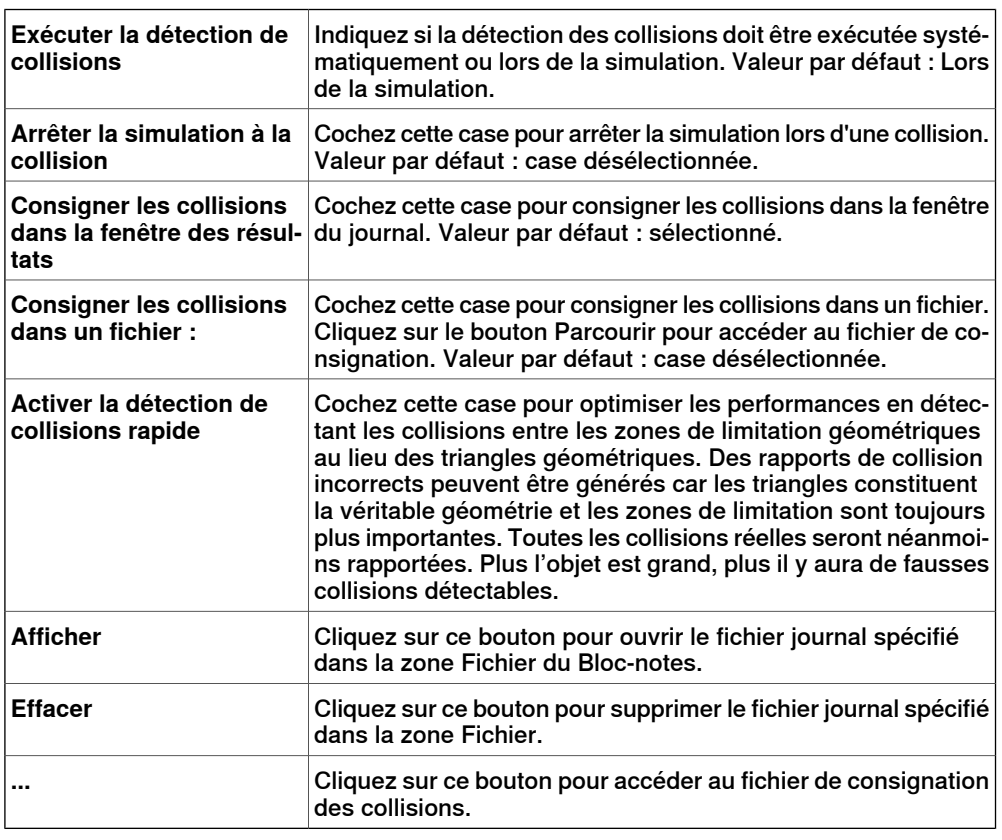

# **Options – Simulation – Temps virtuel**

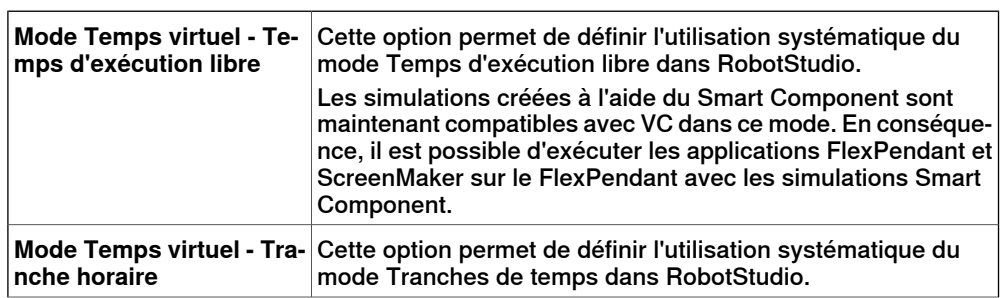

# 7.4 Options

Suite

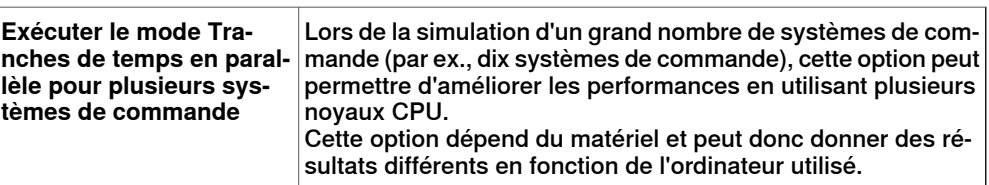

# **Options:Simulation:Précision**

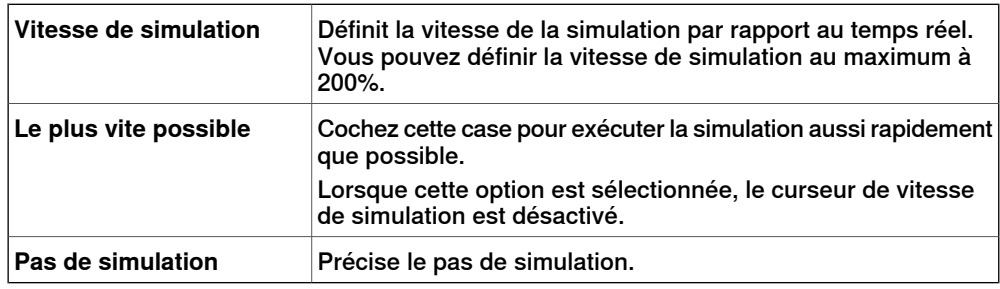

Cette page a été volontairement laissée vierge

8.1 Vue d'ensemble

# **8 Onglet Accueil**

# **8.1 Vue d'ensemble**

### **L'onglet Accueil**

L'onglet Accueil comporte les commandes nécessaires à la création de stations, à la création de systèmes, à la programmation de trajectoires et au placement d'éléments.

8.2 Bibliothèque ABB

# **8.2 Bibliothèque ABB**

**À propos de ce bouton**

Avec ce bouton, vous pouvez choisir des robots, des positionneurs et des translations dans leurs galeries respectives.

8.3 Importer bibliothèque

### **8.3 Importer bibliothèque**

#### **À propos de ce bouton**

Avec ce bouton, vous pouvez importer des équipements, des géométries, des positionneurs, des robots, des outils et des objets d'apprentissage dans les bibliothèques de votre station.

#### **Importation d'une bibliothèque**

Cette procédure vous permet d'importer des fichiers de la bibliothèque dans une station :

- 1 Dans le menu **Accueil**, cliquez sur **Importer bibliothèque** et sélectionnez l'une des commandes suivantes :
	- Équipement
	- Bibliothèque utilisateur
	- **Documents**
	- **Emplacements**
	- Recherche de la bibliothèque

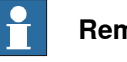

#### **Remarque**

Vous pouvez également importer des fichiers xml composants (\*.rsxml) dans votre station.

- 2 Cliquez sur **Équipement** pour importer les bibliothèques de mécanismes ABB prédéfinies.
- 3 Cliquez **Bibliothèque utilisateur** pour sélectionner les bibliothèques définies par l'utilisateur.
- 4 Cliquez sur **Documents** pour ouvrir la fenêtre du gestionnaire de documents. Voir La fenêtre [Gestionnaire](#page-64-0) de documents à la page 65
- 5 Cliquez sur **Emplacements** pour ouvrir la fenêtre Emplacements des documents. Reportez-vous à Fenêtre [Emplacements](#page-70-0) des documents. à la [page](#page-70-0) 71.
- 6 Cliquez sur **Rechercher la bibliothèque** pour sélectionner les fichiers de bibliothèques enregistrés.

### 8.4.1 Système de robot

# **8.4 Système de robot**

# **8.4.1 Système de robot**

#### **À propos de ce bouton**

Avec le bouton **Système de robot**, vous pouvez soit créer un système à partir d'un agencement ou d'un modèle, choisir un système existant ou sélectionner un système à partir d'une galerie de robots et configurer un mécanisme de suivi de convoyeur.

#### **Créer un système à partir d'un agencement**

- 1 Cliquez sur **À partir d'un agencement** pour faire apparaître la première page de l'assistant.
- 2 Saisissez le nom du système dans la zone **Nom**.
- 3 Dans la zone **Emplacement**, entrez le chemin complet du dossier où le système sera stocké. Sinon, cliquez sur **Parcourir** et allez dans ce dossier.
- 4 Dans la zone **Groupe de médias**, saisissez le chemin d'accès du groupe de médias. Sinon, cliquez sur **Parcourir** et allez dans ce dossier.
- 5 Dans la liste **Version de RobotWare**, sélectionnez la version de RobotWare que vous voulez utiliser.
- 6 Cliquez sur **Suivant**.
- 7 Dans lazone **Mécanismes**, sélectionnez les mécanismes que vous souhaitez intégrer au système.
- 8 Cliquez sur **Suivant**.

L'assistant vous propose maintenant une image des mécanismes dédiés à une tâche de mouvement spécifique, en accord avec les règles suivantes :

- Un seul robot CDO est autorisé par tâche.
- Vous pouvez ajouter jusqu'à six mouvements, mais vous ne pouvez utiliser que quatre robots CDO, il convient donc de les assigner aux quatre premières tâches.
- Le nombre de tâches ne peut dépasser le nombre de mécanismes.
- Si le système contient un robot CDO et un axe externe, ils seront assignés à la même tâche. Toutefois, il est possible d'ajouter une nouvelle tâche et de lui assigner l'axe externe.
- Si le système contient plus d'un CDO robot, les axes externes se verront assignés à une tâche spécifique. Toutefois, il est possible de les transférer à d'autres tâches.
- Le nombre d'axes externes dans une tâche est limité par le nombre de modules d'entraînement disponibles dans l'armoire (un pour les gros robots, deux pour les moyens, trois pour les gros).

Si vous n'avez sélectionné qu'un seul mécanisme dans la page précédente, cette page ne s'affichera pas.

On peut ajouter et supprimer des tâches à l'aide des boutons correspondants. On peut faire monter ou descendre les mécanismes en utilisant les flèches

8.4.1 Système de robot

Suite

correspondantes. Pour associer des tâches et des mécanismes, procédez comme suit :

9 Sinon, effectuez vos modifications, puis cliquez sur **Suivant**.

La page Options du système apparaît.

- 10 Dans la page Options du système, vous avez l'option d'aligner le ou les repères de tâche avec le ou les repères de base correspondants.
	- Pour un système de robot simple, sélectionnez la case à cocher pour aligner le repère de tâche avec le repère de base :
	- Pour un système MultiMove indépendant, cochez la case pour aligner le repère de tâche avec le repère de base de chaque robot :
	- Pour un système MultiMove coordonné, sélectionnez le robot dans la liste déroulante puis cochez la case pour aligner le repère de tâche avec le repère de base du robot sélectionné :
- 11 Vérifiez le résumé, puis cliquez sur **Terminer**.

Si le système comprend plusieurs robots, le nombre de tâches et les positions des repères de base du mécanisme doivent être vérifiés dans la fenêtre de configuration système.

#### **Ajout d'un modèle de système**

- 1 Cliquez sur **À partir d'un modèle** pour ouvrir une boîte de dialogue.
- 2 Dans la liste **Sélectionner un modèle de système**, vous pouvez soit sélectionner un modèle qui convient, soit cliquer sur **Parcourir** et en rechercher un.
- 3 Dans le groupe **Bibliothèques**, indiquez si vous souhaitez importer vos bibliothèques, ou utiliser les bibliothèques préexistantes de la station.
- 4 Dans le groupe **Système**, entrez un nom et un emplacement, puis cliquez sur **OK**.

#### **Ajouter un système existant**

- 1 Cliquez sur **Existant** pour ouvrir une boîte de dialogue.
- 2 Dans la liste **Sélectionner un pool de systèmes**, sélectionnez un dossier.
- 3 Dans la liste **Systèmes trouvés**, sélectionnez un système.
- 4 Dans le groupe **Bibliothèques**, indiquez si vous souhaitez importer vos bibliothèques, ou utiliser les bibliothèques préexistantes de la station.
- 5 Cliquez sur **OK**.

#### **Sélectionner un système à partir d'une galerie de robot**

1 Cliquez sur **Système rapide** pour faire apparaître une galerie, puis cliquez sur le robot approprié.

#### **Configuration d'un convoyeur**

- 1 Cliquez sur **Configuration**.
- 2 Dans l'onglet **Séquence de pièces**, sélectionnez **Pièce** parmi les **Pièces disponible**s.

# **8 Onglet Accueil**

### 8.4.1 Système de robot

Suite

La flèche de droite est activée.

- 3 Cliquez sur la flèche de droite pour déplacer la **Pièce** vers la liste **Pièces déplacées par Convoyeur** .
- 4 Cliquez sur les flèches haut et bas pour déplacer la pièce sélectionnée dans la liste **Pièces déplacées par Convoyeur** .
- 5 Dans l'onglet **Suivi des pièces**, sélectionnez **Pièce** dans la liste **Pièces déplacées par Convoyeur** .
- 6 Sélectionnez **CNV1** à partir de la liste **Unité mécanique** .
- 7 Sélectionnez un repère objet à partir de la liste **Repère objet**.
- 8 Cliquez sur **Ajouter.** Le repère objet apparaît dans la liste.

Si le même repère objet est suivi par plus d'un robot, ajoutez deux repères objet pour chaque robot qui suit le repère objet. Cette procédure doit être répétée pour chaque repère objet qui doit être suivi.

- 9 Cliquez sur **OK**.
- 10 Activez l'unité mécanique du convoyeur (CNV1). Reportez-vous à [Activer](#page-357-0) les unités [mécaniques](#page-357-0) à la page 358

#### **Supprimez les objets du convoyeur.**

1 Cliquez sur **Configuration**.

La boîte de dialogue Configuration du convoyeur s'affiche.

2 Dans l'onglet **Séquence de pièces** sélectionnez **Pièce** dans la liste **Pièces déplacées par convoyeur** .

La flèche de gauche est activée.

3 Cliquez sur la flèche de gauche pour supprimer la pièce de **la liste** Pièces déplacées par Convoyeur **et la transférer vers la liste Pièces disponibles**.

8.4.2 External Axis Wizard

### **8.4.2 External Axis Wizard**

#### **Vue d'ensemble**

Le système de commande ABB IRC5 est capable de commander un large nombre d'unités mécaniques autres que le manipulateur de robot ABB. Certains équipements externes, tels que les positionneurs de pièces de travail et les translations de robot sont des équipements ABB standard pour lesquels ABB fournit et met à jour les fichiers de configuration du système de commande. Mais dans de nombreux cas de figure, il est nécessaire de faire appel à des équipement externes personnalisés.

Il est possible d'utiliser des unités de moteur ABB et des unités réducteurs dans des équipements externes personnalisés. Le fichier de configuration de l'unité de moteur ou de l'unité réducteur est fourni et actualisé par ABB. L'outil External Axis Wizard simplifie la configuration du système de commande pour différentes combinaisons d'unités de moteur et d'unités réducteurs, dans les unités mécaniques personnalisées.

Les fonctions de modélisation mécanique présentes dans RobotStudio permettent de définir des mécanismes cinématiques personnalisés. La fonction External Axis Wizard permet de spécifier les mécanismesàinclure dans le système. Tout d'abord, connectez-vous et configurez chaque axe d'un mécanisme vis- à-vis d'une unité moteur ou réducteur correspondante. Ensuite, utilisez les modèles de fichiers de configuration pour assembler un système complet en fonction des spécifications.

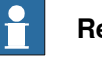

#### **Remarque**

La fonction External Axis Wizard peut être téléchargée sur le site Web RobotApps. Pour accéder au site Web RobotApps, visitez www.abb.com/roboticssoftware.

#### **Limite**

Pour les systèmes IRC5P (utilisés pour la peinture), lafonction External Axis Wizard prend en charge trois axes externes maximum.

#### **Conditions préalables**

- Créez la station, puis importez ou modélisez la géométrie du mécanisme. Pour plus d'informations sur la création d'une station, voir [Procédure](#page-80-0) de [création](#page-80-0) d'une station à la page 81.
- Utilisez la fonction de Modélisation de mécanisme pour définir des mécanismes cinématiques personnalisés. Pour plus d'informations, voir la section Créer un [mécanisme](#page-335-0) à la page 336.
- Ajoutez un système de commande virtuel à la station, puis incluez dans le système de commande les unités supplémentaires correspondant aux axes du mécanisme.
- Le robot ne sera pas relié au mécanisme. Vous devez relier manuellement le robot à l'axe externe une fois la configuration effectuée par la fonction External Axis Wizard.

# **8 Onglet Accueil**

### 8.4.2 External Axis Wizard

Suite

**Utilisation de l'Assistant d'axe externe**

- 1 Dans le menu **Système de robot**, cliquez sur **Assistant d'axe externe**. La première page de l'assistant s'affiche. Elle énumère les mécanismes précédemment définis (y compris les robots) dans la zone **Mécanismes**.
- 2 Depuis la zone **Mécanismes**, sélectionnez les mécanismes que vous souhaitez intégrer au système.
	- Le **modèle de mécanisme** doit être construit de telle sorte qu'un modèle de cinématique puisse être créé. La chaîne de liaison doit être définie de telle sorte qu'elle puisse être décrite via des paramètres DH (Denavit-Hartenberg). Le modèle de mécanisme doit parfois être modifié afin que la bride soit placée dans la position souhaitée. Cela peut s'effectuer automatiquement via l'utilisation de l'Assistant axe externe, grâce à l'ajout d'un axe verrouillé.
	- Pour l'ajout d'un **autre axe verrouillé**, lorsque vous y êtes invité, cliquez sur **Ok**.

Il s'agit d'un faux axe avec définition de repère. Ce faux axe est ajouté à la configuration du système de commande et au mécanisme RobotStudio. Vous ne pouvez pas déplacer cet axe supplémentaire.

3 Cliquez sur **Suivant**.

Les mécanismes sont énumérés avec leurs articulations.

- 4 Configurez l'**unité mécanique** sur la base des informations suivantes. Le nom du mécanisme dans RobotStudio correspond à l'unité mécanique de la configuration de mouvement.
	- Sélectionnez le module d'entraînement (DM1 DM4) à utiliser pour l'unité mécanique.

Si le mécanisme possède plus de trois articulations, ou si plusieurs mécanismes externes font partie de la configuration, vous devez ajouter des modules d'entraînement supplémentaires. Dans ce cas, avant d'utiliser l'assistant axe externe, configurez le système de commande en spécifiant le nombre approprié de modules d'entraînement.

• Vous pouvez également utiliser un **relais d'activation** en cochant la case correspondante.

Pour plus d'informations, reportez-vous au Manuel de référence technique - Paramètres système (3HAC17076-4).

• Pour deux positionneurs avec axes de rotation (si les deux axes sont en série), vous pouvez également cocher la case **Modèle d'erreur**.

Les mécanismes définis avec le modèle d'erreur peuvent être étalonnés à l'aide du FlexPendant en utilisant la méthode standard des quatre points par axe. Cela permettra de compenser les écarts présents dans les mécanismes réels.

• Vous pouvez configurer deux unités mécaniques partageant un module d'entraînement.

Pour partager l'entraînement d'une autre unité mécanique, sélectionnez cette unité dans la liste **Entraînement commun**. Cette liste affiche tous

8.4.2 External Axis Wizard

Suite

les mécanismes (à l'exception du robot TCP) portant le même nombre d'articulations que le mécanisme sélectionné. Les articulations des unités mécaniques utilisent le même axe logique et le même module d'entraînement. Il està noter que l'option d'entraînement commun n'est disponible que si un relais d'activation est choisi pour l'unité mécanique. Cela permet de garantir que deux unités mécaniques partageant un même module d'entraînement ne peuvent pas être activées simultanément.

- 5 Configurez l'**articulation** sur la base des informations suivantes.
	- Pour chaque articulation, sélectionnez l'**unité moteur**. Vous pouvez sélectionner une unité moteur (MU), une unité réducteur (MTD) ou une unité d'échange (MID). Cette liste contient les unités moteur et réducteurs fournies par ABB.

Votre choix aura une incidence sur la capacité et la durée de cycle de l'axe externe.

- Les **moteurs liés électroniquement** sont deux unités moteur qui partagent le même axe. Pour lier électriquement une unité moteur à une autre unité moteur, sélectionnez l'articulation correspondante dans la liste **Suivi**.
- La liste **Unité d'entraînement** contient les unités d'entraînement disponibles du système. Chaque articulation est représentée par son unité d'entraînement sélectionnée.
- Vous pouvez configurer les éléments suivants : **Axe logique**, **Transmission**, **Liaison**, **Carte** et **Noeud**, selon vos besoins.

Pour plus d'informations, reportez-vous au Manuel de référence technique - Paramètres système (3HAC17076-4).

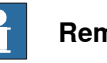

# **Remarque**

Les valeurs par défaut sont attribuées à tous les attributs, excepté à l'unité de moteur. Vous pouvez toutefois afficher et modifier ces paramètres afin d'obtenir une configuration correcte.

6 Cliquez sur **Suivant**.

La dernière page apparaît.

7 Pour enregistrer la configuration dans un fichier, cliquez sur **Enregistrer**.

Lacinématique configurée des périphériques d'axes externes est enregistrée dans un fichier de configuration.

- 8 Pour charger la configuration enregistrée dans le système en quittant l'assistant, cochez la case Charger la configuration dans le système.
- 9 Cliquez sur **Terminer** pour quitter l'assistant.

Utilisez les fichiers de configuration enregistrés pour assembler une configuration de système de commande complète selon les spécifications. Lorsqu'un système

### 8.4.2 External Axis Wizard

Suite

est configuré, le fichier MOC.cfg avec un sous-ensemble pur l'équipement externe est enregistré et un système de commande virtuel est démarré pour vérification.

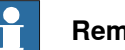

**Remarque**

Tous les mécanismes qui ont été utilisés dans cette configuration seront déconnectés de la bibliothèque. Pour conserver ces modifications dans un fichier de bibliothèque (.rslib), vous devez enregistrer manuellement le fichier. En effet, l'assistant axe externe peut avoir ajusté automatiquement les mécanismes en vue de leur configuration.

8.5 Importer géométrie

# **8.5 Importer géométrie**

#### **Importation de la géométrie**

- 1 Dans le menu **Accueil**, cliquez sur **Importer géométrie** et sélectionnez l'une des commandes suivantes :
	- Géométrie utilisateur
	- Rechercher la géométrie
- 2 Cliquez sur **Géométrie utilisateur** pour sélectionner la géométrie définie par l'utilisateur.
- 3 Cliquez sur **Rechercherla géométrie** pour vous rendre au dossier qui contient la géométrie.

Pour les géométries prédéfinies, cliquez sur l'icône **Géométrie** à la gauche de la boîte de dialogue.

4 Sélectionnez la géométrie requise puis cliquez sur **Ouvrir**.

Si vous souhaitez que la géométrie se déplace avec un autre objet, associez-la à cet objet. Voir [Associer](#page-473-0) à à la page 474.

Pour modifier le niveau de détails relatif à l'importation des géométries, reportez-vous à la section [Options](#page-213-0) à la page 214.

# **8 Onglet Accueil**

8.6.1 Repère

# **8.6 Repère**

# **8.6.1 Repère**

#### **Création d'un repère**

- 1 Cliquez sur **Repère**.
- 2 Dans la boîte de dialogue, indiquez les positions du repère.

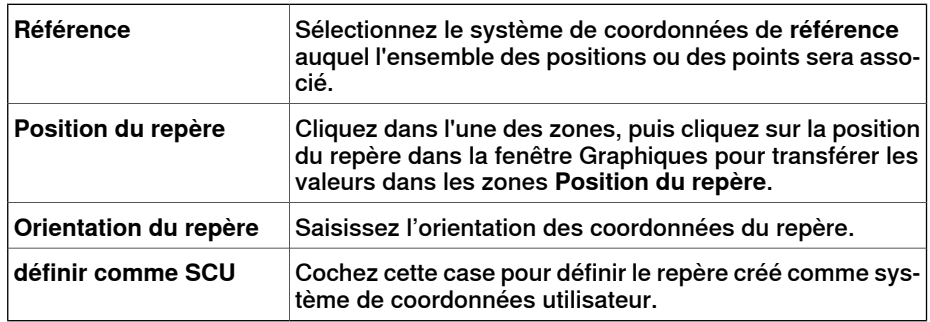

8.6.2 Repère à partir de trois points

### **8.6.2 Repère à partir de trois points**

#### **Créer un repère à partir de trois points**

- 1 Cliquez sur **Repère par trois points** pour ouvrir une boîte de dialogue.
- 2 Choisissez le mode de spécification du référentiel :

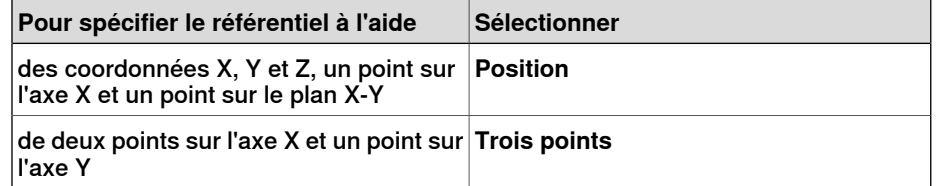

- 3 Si vous sélectionnez **Position** :
	- Indiquez la **position** de l'objet.
	- Indiquez le **point sur l'axe X** de l'objet.
	- Indiquez le **point du plan X-Y** de l'objet.
	- Cliquez sur **Créer**.
- 4 Si vous sélectionnez **Trois points** :
	- Indiquez le **Premier point de l'axe X** de l'objet. C'est le point le plus proche de l'origine du repère.
	- Indiquez le **deuxième point de l'axe X** de l'objet. Il s'agit du point le plus éloigné sur la direction X positive.
	- Indiquez le **point sur l'axe Y** de l'objet.
	- Cliquez sur **Créer**.

#### **Boîte de dialogue Créer un repère à partir de trois points**

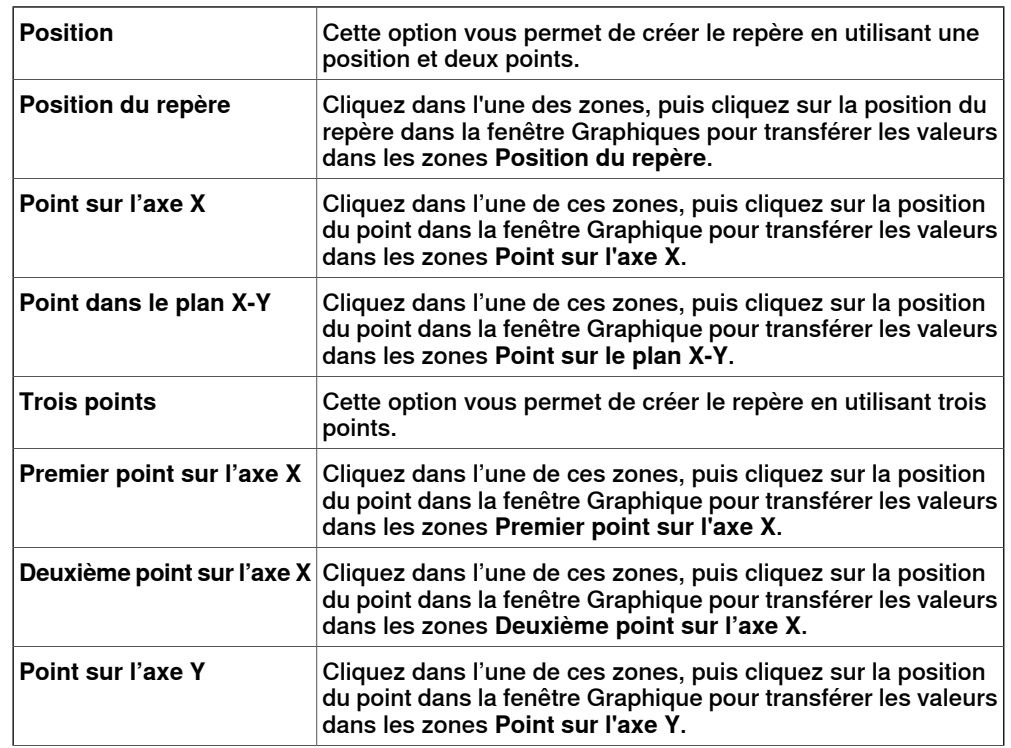

# **8 Onglet Accueil**

# 8.6.2 Repère à partir de trois points

Suite

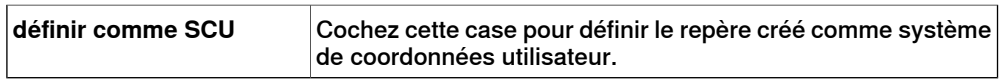

8.7 Repère objet

# **8.7 Repère objet**

#### **Création d'un repère objet**

1 Sur l'onglet **Accueil**, dans le groupe **Programmation de trajectoire**, cliquez sur **Autre**, puis sur **Repère objet**.

La boîte de dialogue Créer un repère objet s'ouvre.

- 2 Dans le groupe **Données diverses**, entrez les valeurs du nouveau repère objet.
- 3 Dans le groupe**Repère utilisateur**, effectuez l'une des opérations suivantes:
	- Définissez la position du repère utilisateur en saisissant les valeurs **Position x, y, z** et **Rotation rx, ry, rz** du repère objet. Pour cela, cliquez sur la zone **Valeurs**.
	- Sélectionnez le repère utilisateur dans la boîte de dialogue **Repère par points**.
- 4 Dans le groupe **Repère objet**, vous pouvez repositionner le référentiel objet correspondant au référentiel utilisateur en effectuant l'une des opérations suivantes :
	- Définissez la position du référentiel objet en sélectionnant les valeurs **Position x, y, z**, puis en cliquant sur la zone **Valeur**.
	- Pour la **Rotation rx, ry, rz**, sélectionnez **RPY (Euler ZYX)** ou **Quaternion**, puis saisissez les valeurs de rotation dans lazone **Valeurs**.
	- Sélectionnez le repère d'objet dans la boîte de dialogue **Repère par points**.
- 5 Dans le groupe **Propriétés de synchronisation**, entrez les valeurs du nouveau repère objet.
- 6 Cliquez sur **Créer**. Le repère objet est créé et affiché sous le nœud **Positions** situé sous le nœud du robot dans le navigateur **Trajectoires&Positions**.

### **Boîte de dialogue Créer un repère objet**

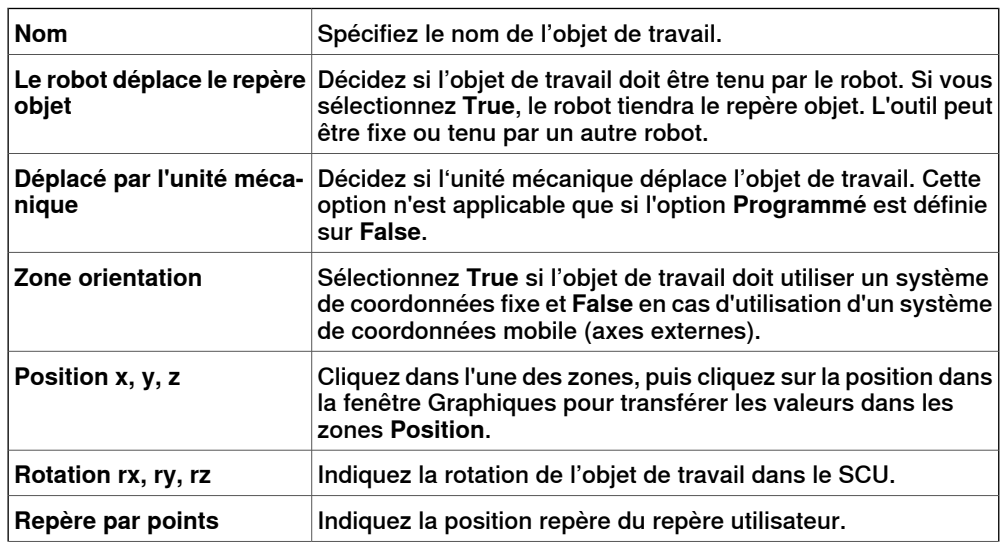

# **8 Onglet Accueil**

# 8.7 Repère objet

Suite

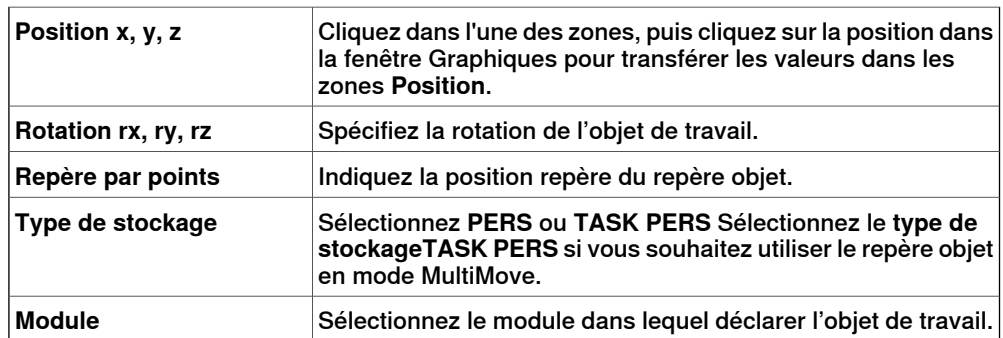

### **8.8 Données d'outil**

#### **Créer des données d'outil**

- 1 Dans le navigateur Agencement, assurez-vous que le robot dans lequel vous créez les données d'outil est défini en tant que tâche active.
- 2 Sur l'onglet **Accueil**, dans le groupe **Programmation de trajectoire**, cliquez sur **Autre**, puis sur **Données d'outil**.

La boîte de dialogue Créer des données d'outil s'ouvre.

- 3 Dans le groupe **Données diverses** :
	- Entrez le **nom** de l'outil.
	- Indiquez si l'outil doit être maintenu par le robot dans la liste **Le robot déplace le repère outil**.
- 4 Dans le groupe **Repère outil** :
	- Définissez la **position x, y, z** de l'outil.
	- Saisissez la **rotation rx, ry, rz** de l'outil.
- 5 Dans le groupe **Données de charge** :
	- Entrez le **masse** de l'outil.
	- Indiquez le **centre de gravité** de l'outil.
	- Entrez l'**inertie** de l'outil.
- 6 Dans le groupe **Propriétés de synchronisation** :
	- Dans la liste **Type de stockage**, sélectionnez **PERS** ou **TASK PERS**. Sélectionnez **TASK PERS** si vous envisagez d'utiliser les repères outil en mode MultiMove.
	- Dans la liste **Module**, sélectionnez le module dans lequel vous souhaitez déclarer les repères outil.
- 7 Cliquez sur **Créer**. Les repères outilapparaissent sous laforme d'un système de coordonnées dans la fenêtre Graphiques.

### 8.9.1 Apprend une position

# **8.9 Position**

# **8.9.1 Apprend une position**

### **Apprentissage d'une position**

Procédez comme suit pour apprendre une position:

- 1 Dans le navigateur **Agencement**, sélectionnez le repère objet et l'outil dans lesquels vous souhaitez apprendre la position.
- 2 Pilotez manuellement le robot vers la position désirée. Pour piloter manuellement un robot de façon linéaire, son VC doit être en cours d'exécution.
- 3 Cliquez sur **Apprendre une position**.
- 4 Une nouvelle position est créée dans le navigateur, sous le nœud du repère objet actif. Dans la fenêtre Graphiques, un système de coordonnées est créé à l'emplacement du CDO. La configuration du robot à la position est enregistrée.

8.9.2 Créer position

### **8.9.2 Créer position**

#### **Création d'une position**

- 1 Dans le navigateur **Agencement**, sélectionnez le repère objet dans lequel vous souhaitez créer la position.
- 2 Cliquez sur **Créer cible** pour ouvrir une boîte de dialogue.
- 3 Sélectionnez le système de coordonnées de **référence**à utiliser pour déterminer la position:

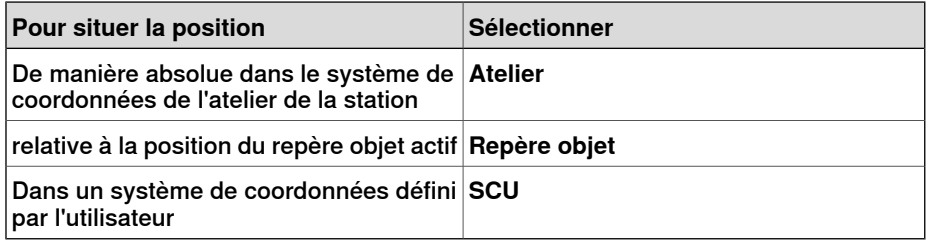

- 4 Dans la zone **Points**, cliquez sur **Ajouter nouveau**, puis sur la position de votre choix dans la fenêtre Graphiques afin de définir l'emplacement de la position. Vous pouvez également saisir les valeurs dans les zones **Coordonnées** et cliquer sur **Ajouter**.
- 5 Indiquez l'**orientation** de la position. Une croix préliminaire s'affiche dans la fenêtre Graphiques à l'emplacement sélectionné. Si nécessaire, réglez l'emplacement. Pour créer la position, cliquez sur **Créer**.
- 6 Pour modifier le repère objet pour lequel la position va être créée, développez la boîte de dialogue **Créer position** en cliquant sur le bouton **Plus**. Dans la liste **Repère objet**, sélectionnez celui dans lequel vous souhaitez créer la position.
- 7 Pour modifier le nom de la position proposé par défaut, développez la boîte de dialogue **Créer position** en cliquant sur le bouton **Plus**, puis saisissez le nouveau nom dans la zone **Nom de la position**.
- 8 Cliquez sur **Créer**. La position s'affiche dans le navigateur et dans la fenêtre graphiques.

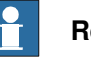

#### **Remarque**

Pour la position créée, les axes du robot ne font l'objet d'aucune configuration. Pour ajouter les valeurs de la configuration à la position, utilisez l'option **ModPos** ou la boîte de dialogue **Configurations**.

Si vous utilisez des axes externes, l'emplacement de tous les axes externes activés est stocké dans la position.

#### **Boîte de dialogue Créer une position**

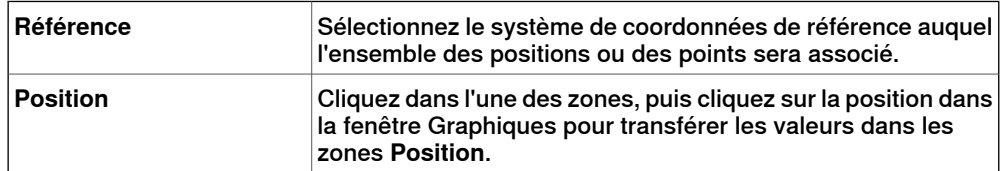

# **8 Onglet Accueil**

# 8.9.2 Créer position

Suite

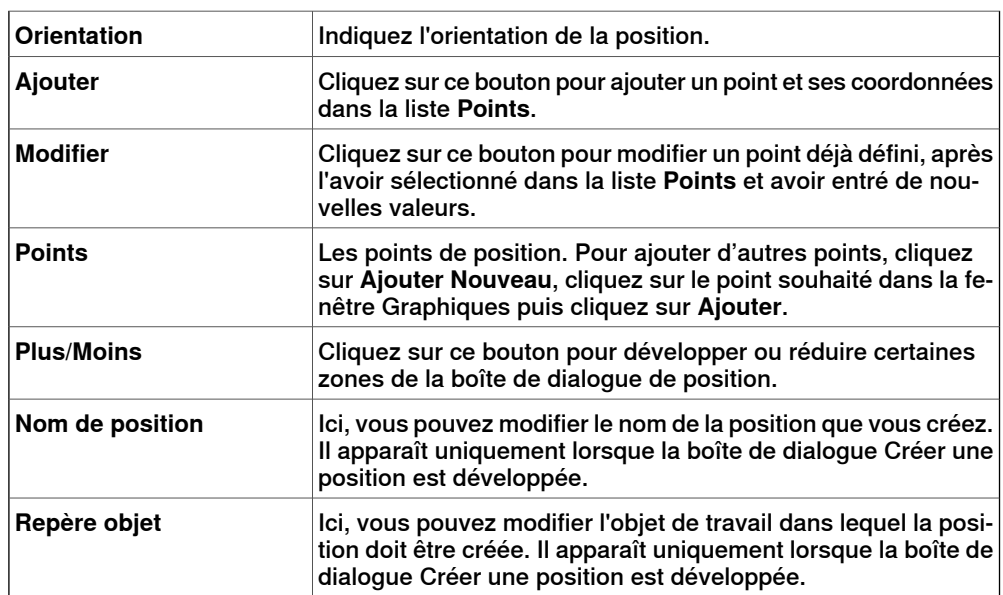

### **8.9.3 Créer une position jointtarget**

#### **Création d'une position jointtarget**

- 1 Cliquez sur **Créer position de l'articulation** pour ouvrir une boîte de dialogue.
- 2 Si vous souhaitez modifier le nom par défaut de la position jointtarget, saisissez son nouveau nom dans la zone **Nom**.
- 3 Dans le groupe **Valeurs d'axes**, procédez comme suit :
	- Pour les **axes du robot**, cliquez sur la zone **Valeurs**, puis sur la flèche vers le bas. La boîte de dialogue **Valeurs d'articulation** s'affiche. Indiquez les valeurs des articulations dans les zones, puis cliquez sur **Accepter**.
	- Pour les **Axes des articulations**, cliquez sur la zone **Valeurs** puis sur la flèche vers le bas. La boîte de dialogue **Valeurs d'articulation** s'affiche. Indiquez les valeurs des articulations dans les zones, puis cliquez sur **Accepter**.
- 4 Cliquez sur **Créer**. La position jointtarget s'affiche dans le navigateur et dans la fenêtre graphiques.

#### **Boîte de dialogue Créer une position jointtarget**

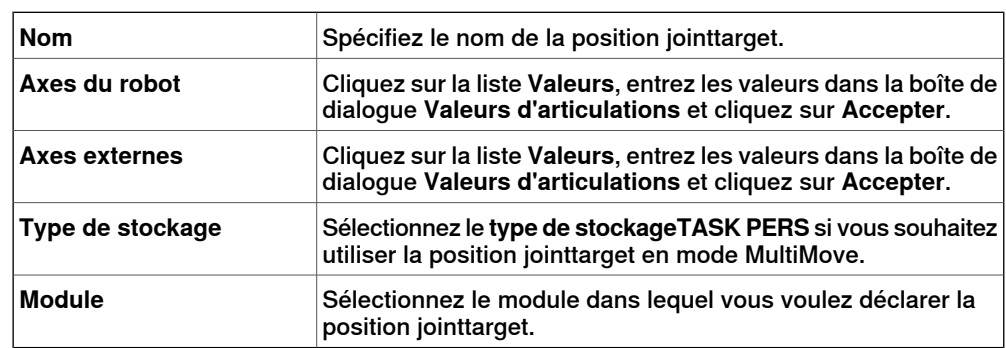

### **8 Onglet Accueil**

8.9.4 Créez des positions sur le bord

### **8.9.4 Créez des positions sur le bord**

#### **Vue d'ensemble**

Positions de bord crée des positions et des instructions de déplacement le long des bords de la surface géométrique en sélectionnant les points de position dans la fenêtre graphique. Chaque point d'un bord géométrique a certaines propriétés qui peuvent être utilisées pour placer des positions de robot par rapport à celui-ci.

#### **Création de positions sur bord**

1 Dans l'onglet **Accueil** cliquez sur **Position** et sélectionnez **Créer positions sur bord**.

La boîte de dialogue **Positions sur bord** s'ouvre.

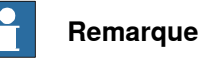

Le mode de sélection de la fenêtre graphique est automatiquement défini sur **Surface** et le mode d'accrochage est défini sur **Bord**.

2 Cliquez sur la surface du corps ou de la pièce pour créer des points de position.

Le point le plus proche du bord adjacent est calculé et ajouté dans la zone de liste comme points Point 1, Point 2...

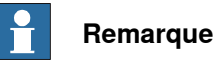

Quand un bord est commun à deux surfaces, les directions normales et tangentes dépendent de la surface sélectionnée.

3 Utilisez les variables suivantes pour spécifier comment une position est associée à un point du bord.

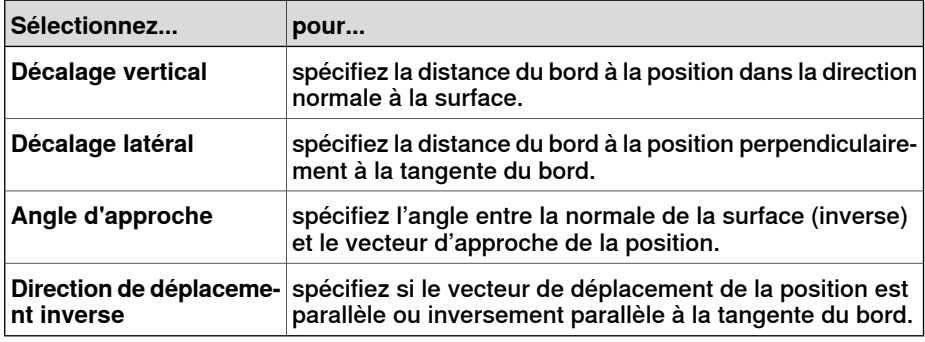

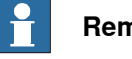

# **Remarque**

Pour chaque point de position, un aperçu des vecteurs d'approche et de déplacement est représenté par des flèches, une sphère représente le point du bord dans la fenêtre graphique. Les flèches de l'aperçu sont actualisées dynamiquement lorsque les variables sont modifiées.

4 Cliquez sur le bouton **Supprimer** pour supprimer des points de position dans la liste.

8.9.4 Créez des positions sur le bord

Suite

5 Cliquez sur **Plus** pour développer la boîte de dialogue **Créer des positions sur le bord** et choisissez les options avancées suivantes :

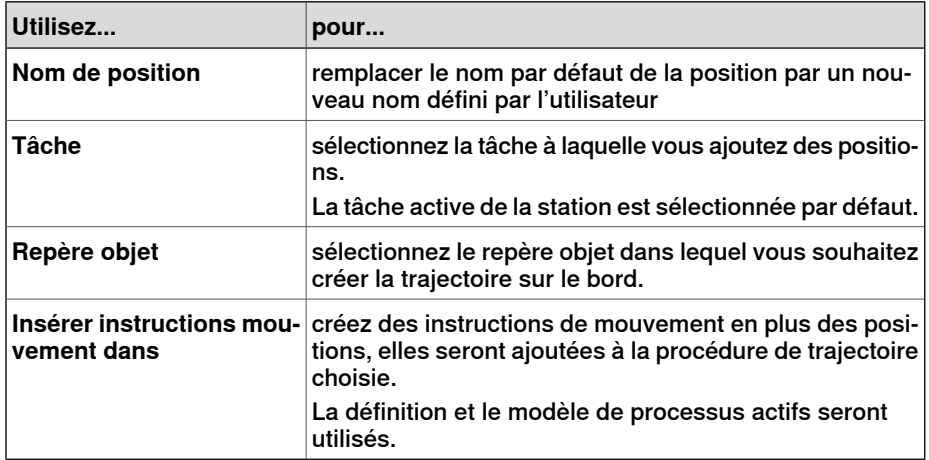

6 Cliquez sur **Créer**.

Les points de position et les instructions de mouvement (le cas échéant) sont créés et affichés dans les fenêtres de sortie et graphique.

8.10 Trajectoire vide

# **8.10 Trajectoire vide**

#### **Création d'une trajectoire vide**

- 1 Dans le navigateur de **Positions & trajectoires**, sélectionnez le dossier dans lequel vous voulez créer la trajectoire.
- 2 Cilquez sur **Trajectoire vide**.
- 3 Pour définir les propriétés de mouvement correctes des positions, sélectionnez le procédé actif dans la zone **Changer de procédé actif** de la barre d'outils **Éléments**.
- 4 Si la valeur du modèle actif est **MoveAbsJoint** :
	- Une position amenée sur une trajectoire sera convertie en **position jointtarget** (reconnue par une icône différente dans le navigateur).
	- Les positions jointtarget et leurs instructions peuvent uniquement utiliser wobj0 et tool0.
	- Une position donnée ne peut pas être utilisée sous la forme d'un autre type, par exemple **MoveJoint**. Pour cela, la position doit être supprimée et recréée.
	- Lorsque la position est synchronisée avec le système de commande virtuel, les valeurs de la position jointtarget sont calculées et insérées dans le programme RAPID.

8.11 AutoPath

### **8.11 AutoPath**

### **Vue d'ensemble**

AutoPath facilite la création de trajectoires précises (linéaires et circulaires), basées sur une géométrie CAO.

#### **Conditions préalables**

Il vous faut un objet géométrique avec des bords, des courbes, ou les deux.

#### **Création d'une trajectoire automatique**

Cette procédure vous permet de générer une trajectoire automatique :

- 1 Dans l'onglet **Accueil**, cliquez sur **Trajectoire** et sélectionnez **AutoPath**.
	- La boîte de dialogue Trajectoire automatique apparaît.
- 2 Sélectionnez le bord ou la courbe de l'objet géométrique pour lequel vous voulez créer une trajectoire automatique.

Votre sélection est considérée comme un bord entre **<Début>** et **<Fin>** dans la fenêtre graphique.

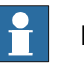

#### **Remarque**

- Si, dans un objet géométrique, vous sélectionnez une courbe (au lieu d'un bord), tous les points résultant de la courbe sélectionnée sont ajoutés comme bords à la liste dans la fenêtre des graphiques.
- Assurez-vous de toujours sélectionner des bords continus.
- 3 Cliquez sur **Supprimer** pour effacer le bord ajouté récemment de la fenêtre des graphiques.

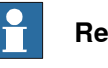

#### **Remarque**

Pour modifier l'ordre des bords sélectionnés, cochez la case **Inverser**.

4 Vous pouvez définir les **Paramètres d'approximation** suivants :

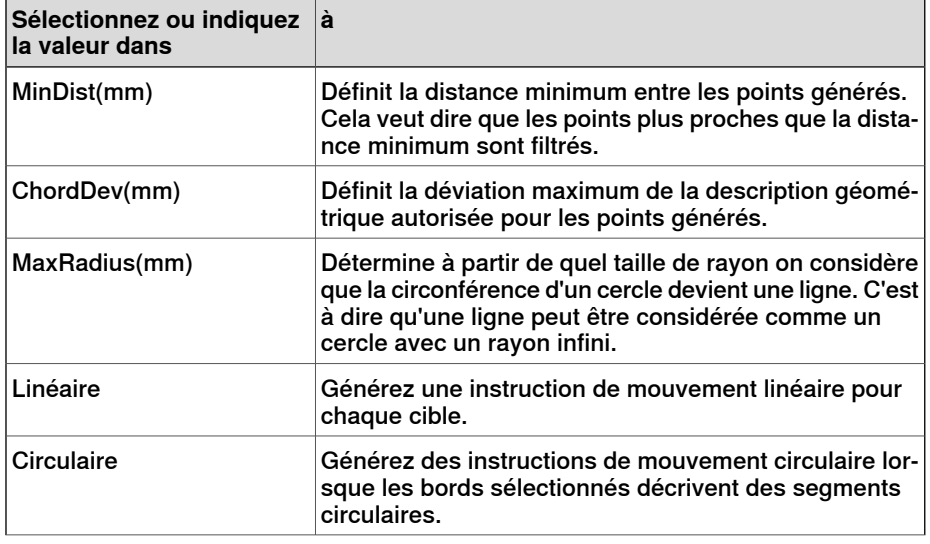

### 8.11 AutoPath

Suite

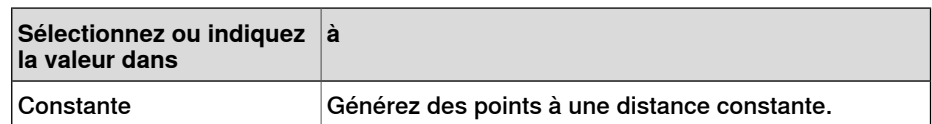

Le champ **Surface de référence** indique le côté de l'objet considéré comme normal pour la création de la trajectoire automatique.

5 Cliquez sur **Créer** pour générer une nouvelle trajectoire automatique.

Une nouvelle trajectoire est créée et les instructions de mouvement sont insérées pour les cibles générées telles qu'elles sont définies dans les paramètres d'approximation.

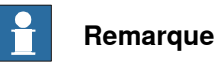

Les cibles sont créées dans l'objet de travail actif.

6 Cliquez sur **Fermer**.

### **8.12 MultiMove**

#### **Vue d'ensemble**

Pour parcourir les pages de la fenêtre MultiMove, cliquez sur les onglets du volet de navigation. Les onglets sont organisés par défaut dans un ordre correspondant à la procédure typique :

#### **Onglet Configuration**

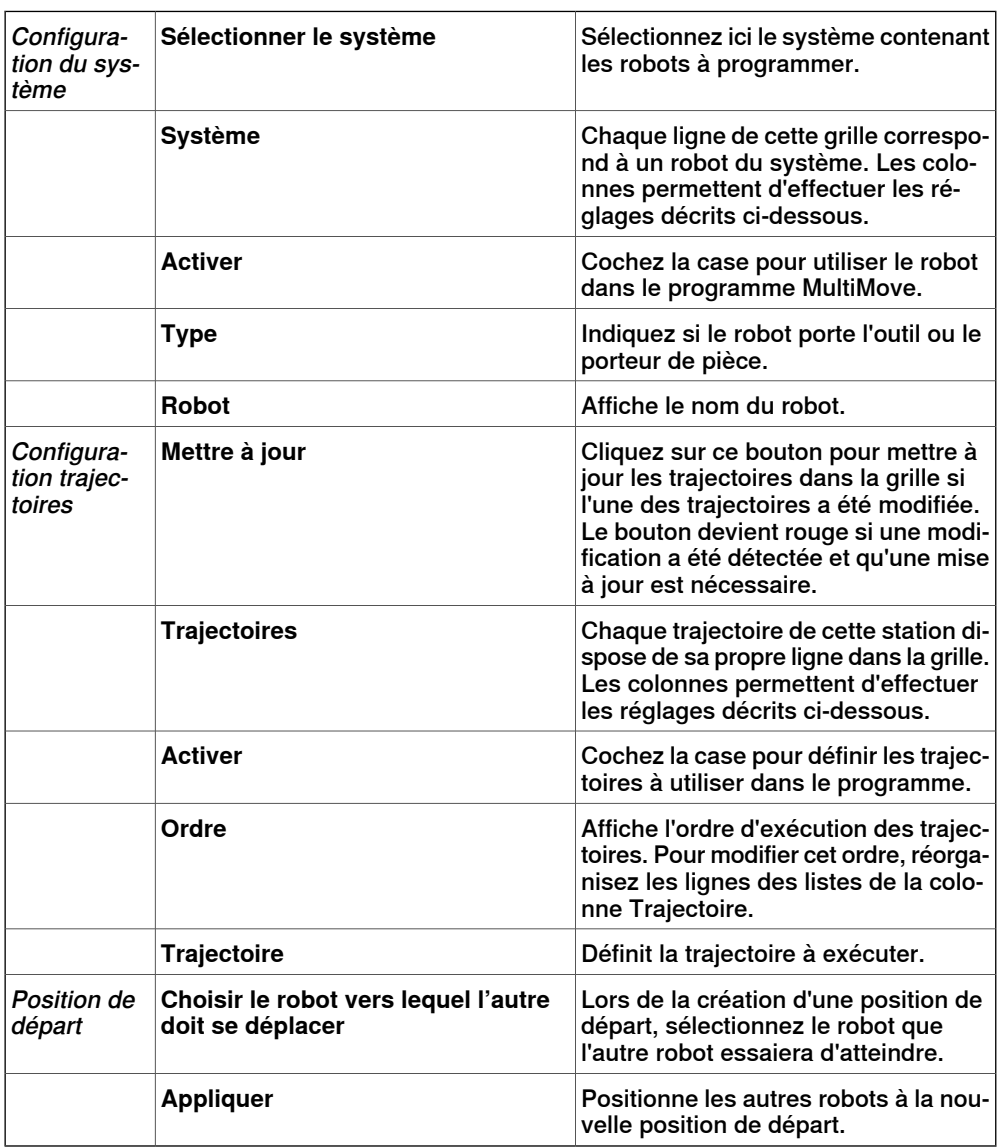

#### **Onglet spécifications du mouvement**

Il permet de spécifier les contraintes et règles du déplacement relatif des robots. Le paramètre par défaut n'a pas de contraintes particulières (les mouvements articulaires sont réduits). Néanmoins, la modification des spécifications du mouvement peut être utile pour :

- verrouiller l'orientation ou la position de l'outil ;
- optimiser le temps de cycle ou l'accessibilité en introduisant des tolérances ;

Suite page suivante

Suite

• éviter toute collision ou singularité en limitant les mouvements articulaires. L'influence de l'articulation et les contraintes du CDO limitent les mouvements du robot. Si vous modifiez ces paramètres, vous risquez de vous retrouver confrontés à des performances inférieures ou à des situations insolvables. Les valeurs de masse des paramètres Masse d'articulation et Contraintes CDO permettent de définir l'impact du réglage de chaque articulation ou direction CDO sur le comportement des robots. Il est nécessaire de tenir compte de la différence entre les valeurs de masse, et non entre les valeurs absolues. Si des comportements contradictoires ont été définis, le comportement possédant la valeur de masse inférieure l'emporte.

Le paramètre Tolérance de l'outil autorise plus de mouvements au lieu de les limiter. Par conséquent, les tolérances peuvent améliorer les temps de cycle et de traitement, et optimiser l'accessibilité des robots. Les tolérances possèdent une valeur de masse qui définit leur fréquence d'utilisation par les robots. Une valeur faible indique que la tolérance est utilisée fréquemment. Une valeur élevée indique que les robots tentent d'éviter autant que possible d'utiliser la tolérance.

Le masse des articulations permet d'équilibrer le niveau d'utilisation des articulations par le robot. Le fait de réduire la valeur de masse d'un axe limitera le mouvement de cet axe et le fait de l'augmenter favorisera le mouvement sur cet axe par rapport aux autres axes.

Les contraintes CDO permettent de contrôler la position et l'orientation de l'outil. L'activation d'une contrainte CDO réduit le mouvement de l'outil et accroît le mouvement de la pièce de travail.

La tolérance de l'outil détermine l'écart autorisé entre l'outil et la pièce de travail. Par défaut, les tolérances ne sont pas activées, ce qui signifie qu'aucun écart n'est autorisé. L'activation d'une tolérance peut améliorer les performances des mouvements. Par exemple, si l'outil est symétrique autour de son axe Z, vous pouvez activer la tolérance Rz sans aucune incidence sur la précision des trajectoires générées.

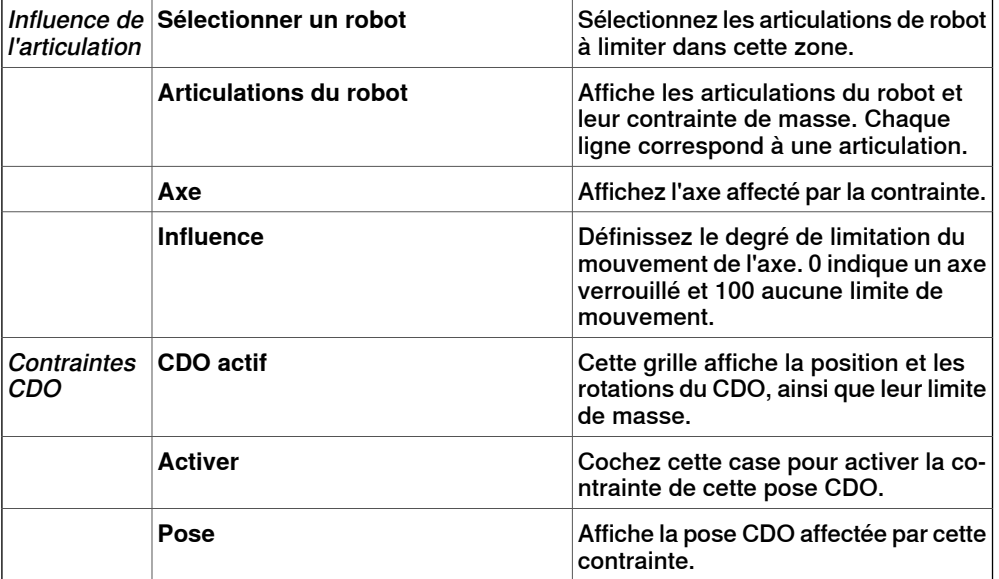

Le décalage de l'outil définit une distance fixe entre l'outil et les trajectoires.

Suite

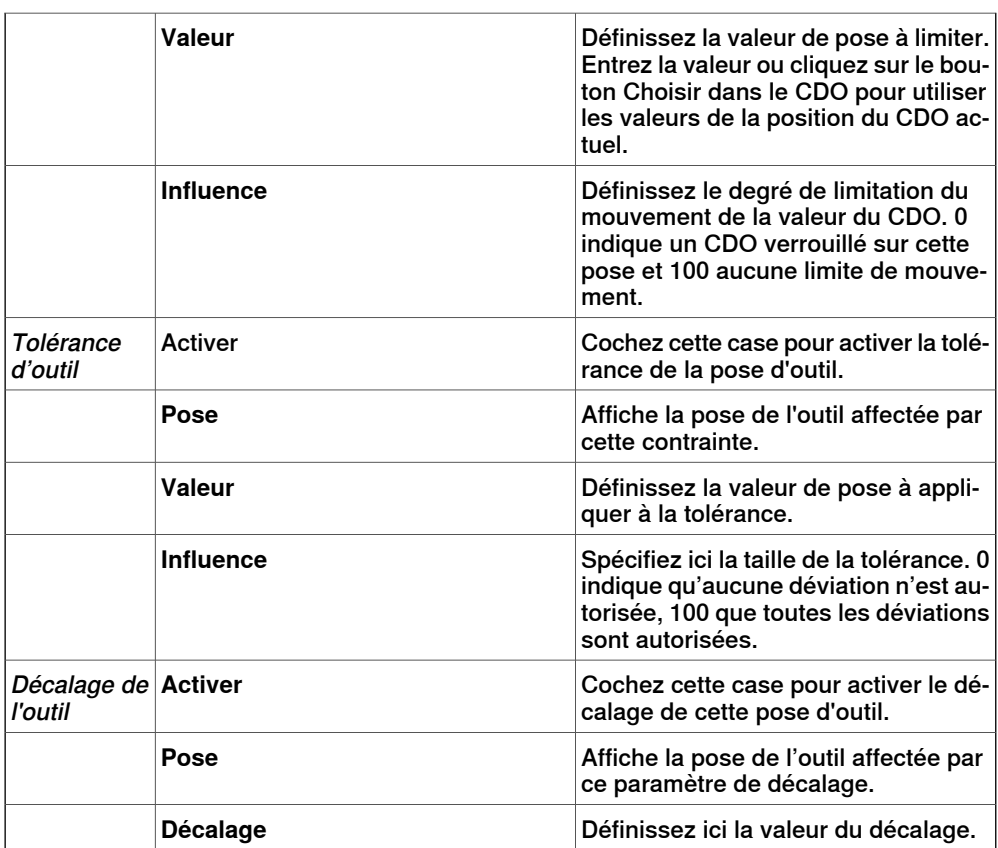

#### **Onglet création de trajectoires**

Cet onglet permet de créer des trajectoires RobotStudio pour les robots MultiMove. Les trajectoires seront créées avec les mouvements affichés lors de la dernière simulation de test.

Le groupe Paramètres vous permet de configurer les propriétés MultiMove qui connectent entre elles les tâches du robot d'outil et du robot de pièce de travail.

Le groupe Paramètres du porteur de pièce vous permet de configurer les propriétés de la tâche générée pour le robot porteur de pièce.

Le groupe Génération des trajectoires contient le bouton de création des trajectoires :

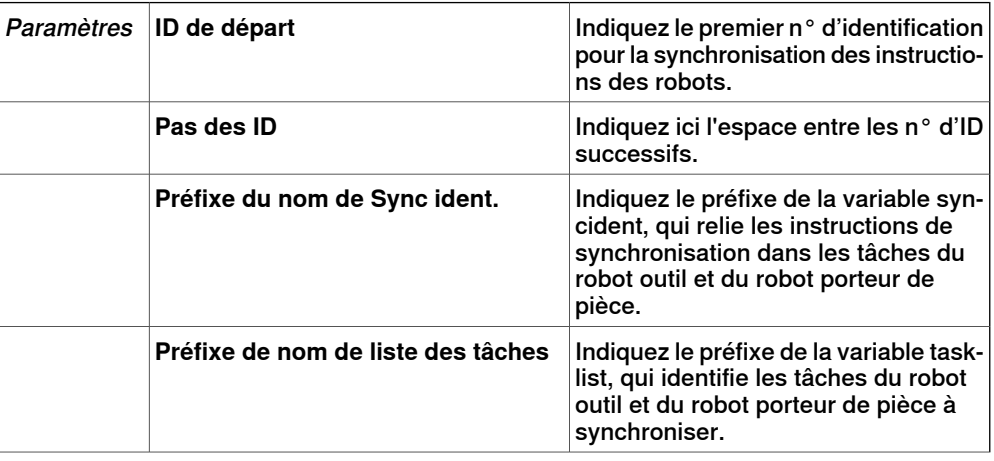

Suite page suivante

### Suite

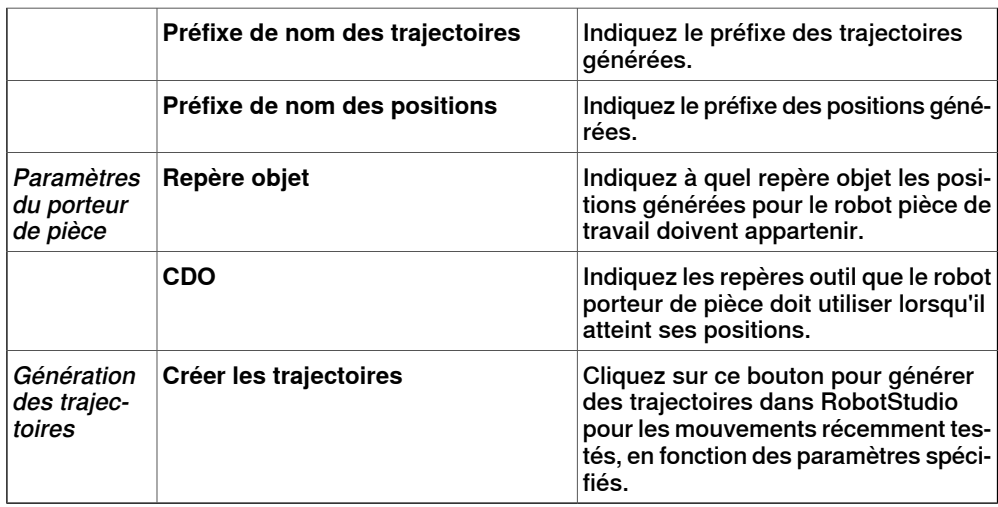

### **Onglet MultiTeach**

Cet onglet vous permet d'enseigner des instructions complètes de déplacement synchronisé aux robots dans le programme MultiMove.

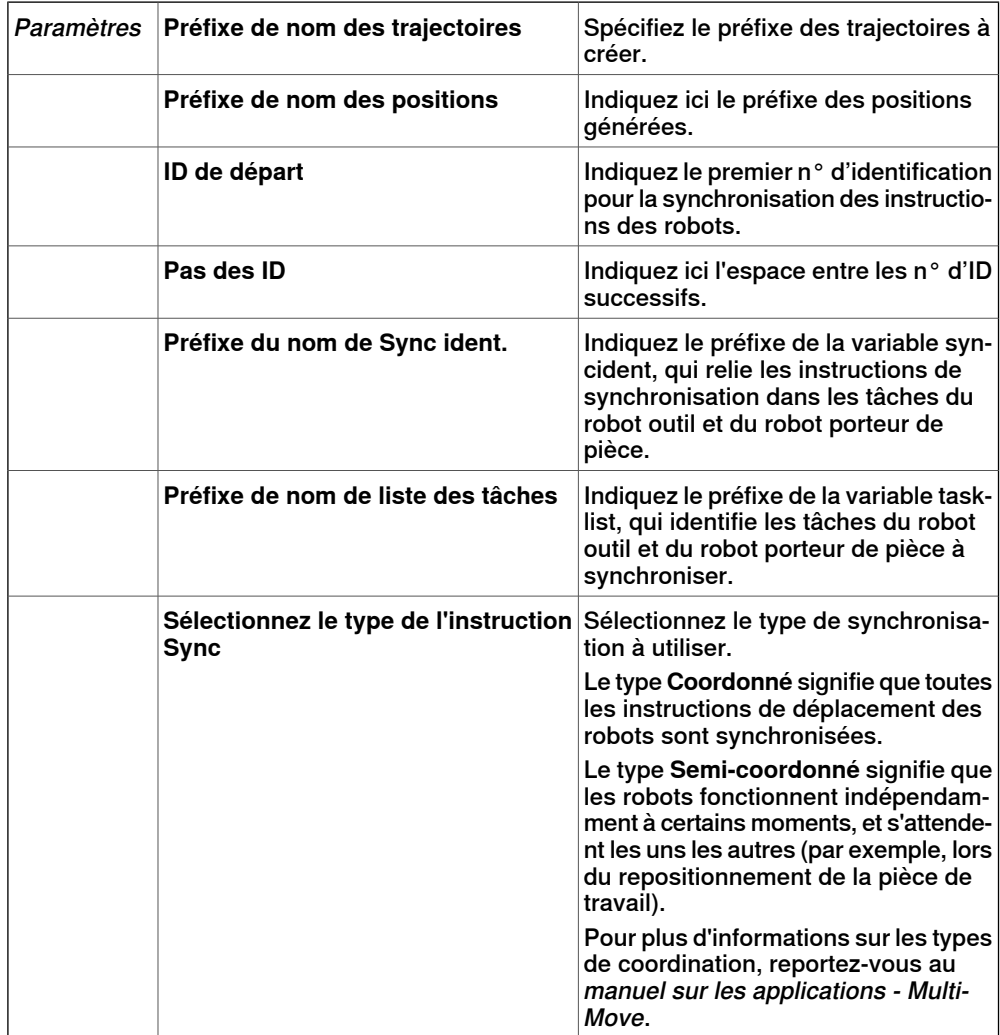
Suite

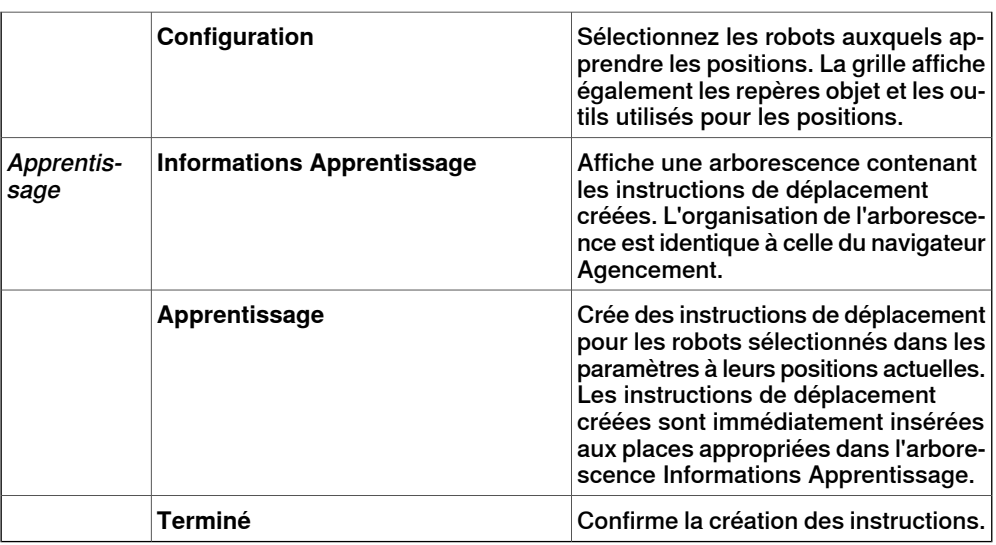

# **Onglet Test**

Lafenêtre MultiMove de RobotStudio possède une page contenant les commandes de test des programmes MultiMove. Cette page se trouve par défaut au bas de la fenêtre MultiMove.

Le groupe Statut indique l'état de la simulation, c'est à dire si les paramètres actuels ont été testés ou s'il y a eu des erreurs.

Outre le groupe Statut, des informations du système de commande virtuel sont également disponibles dans la fenêtre Sortie de RobotStudio lors de la simulation.

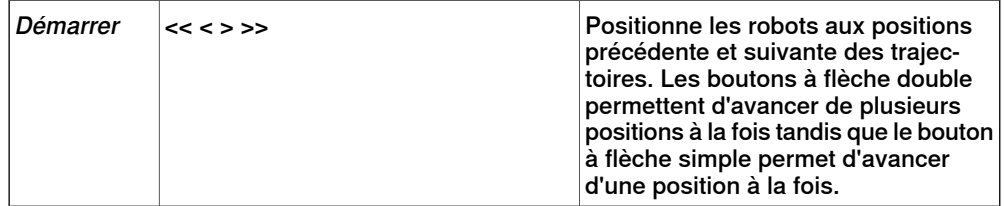

Suite

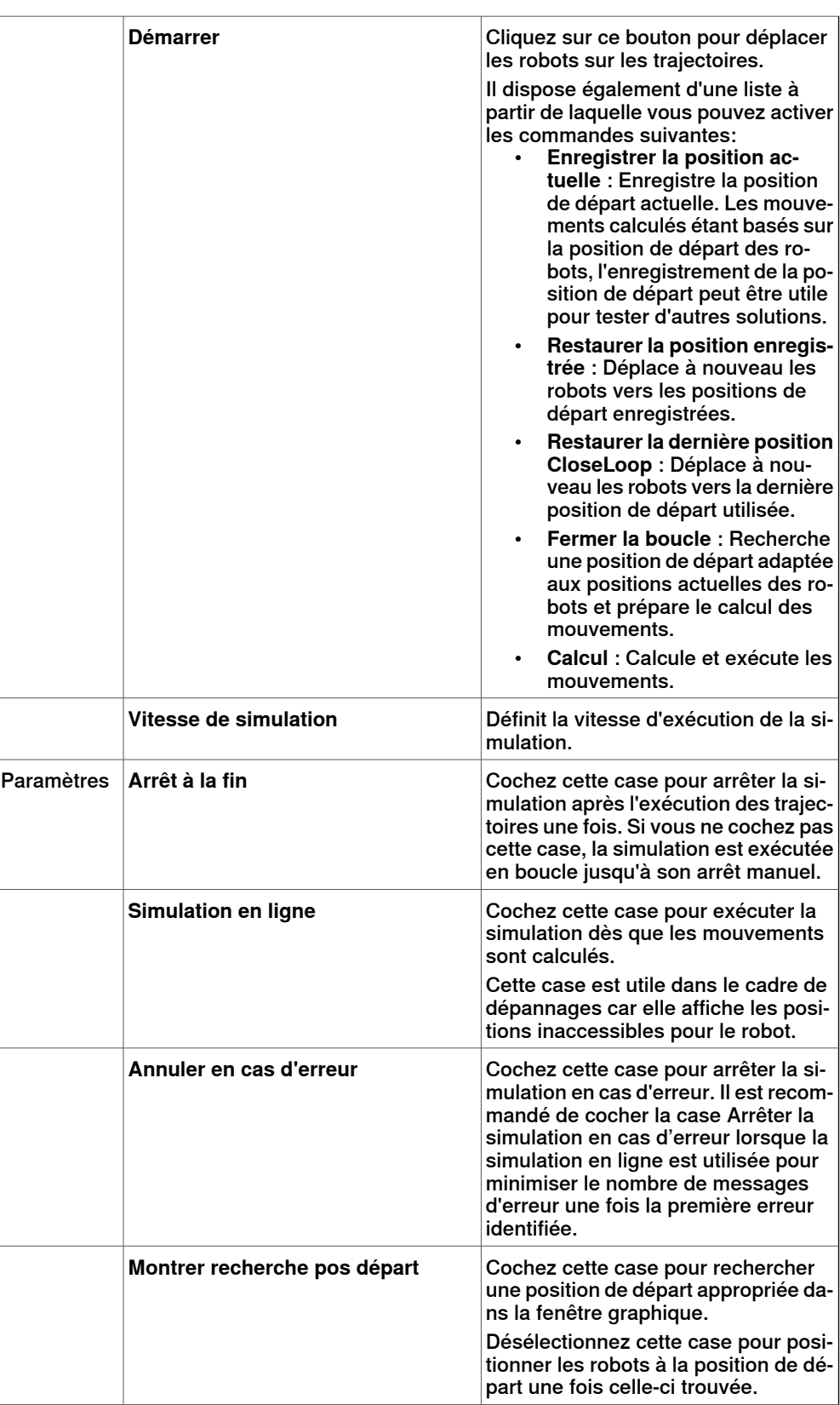

Suite

#### **Assistant de configuration du système MultiMove**

L'assistant de configuration du système MultiMove vous guide tout au long de la configuration des robots et des repères objet du système MultiMove. Si les repères objet ne sont pas configurés correctement lors du démarrage des fonctions MultiMove, le système vous demande si vous souhaitez exécuter l'assistant. Vous pouvez également le démarrer manuellement à partir de la page Outils de MultiMove.

L'assistant se compose de quatre pages. Le volet d'informations au bas de l'assistant indique la page actuelle.

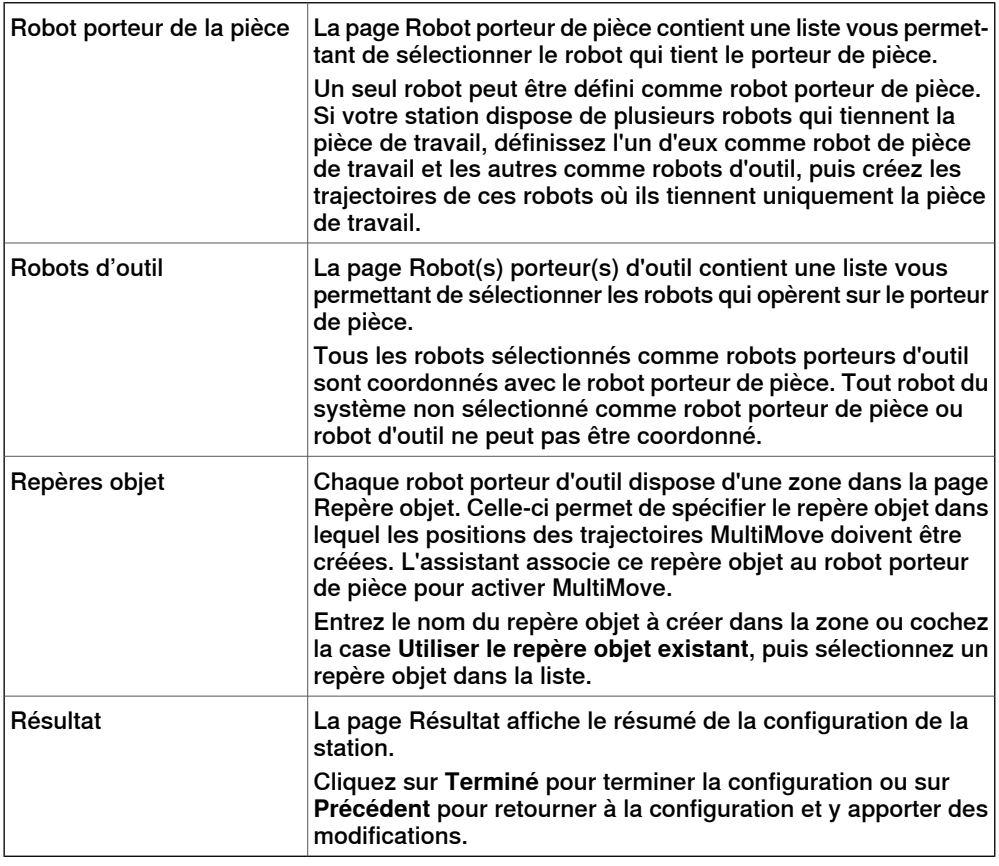

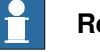

#### **Remarque**

L'assistant ne vous permettra pas de configurer correctement le système RobotWare. Si les options correctes ne sont pas utilisées, vous ne pourrez pas synchroniser les trajectoires MultiMove générées avec le système de commande virtuel, même si vous utilisez les fonctions MultiMove de RobotStudio.

# **8 Onglet Accueil**

# 8.12 MultiMove

Suite

# **L'outil analyse de trajectoire**

Cet outil vérifie si les trajectoires existantes sont correctement coordonnées pour MultiMove.

L'analyseur s'ouvre dans une fenêtre propre et contient trois pages. Le panneau d'informations du bas indique la page actuelle.

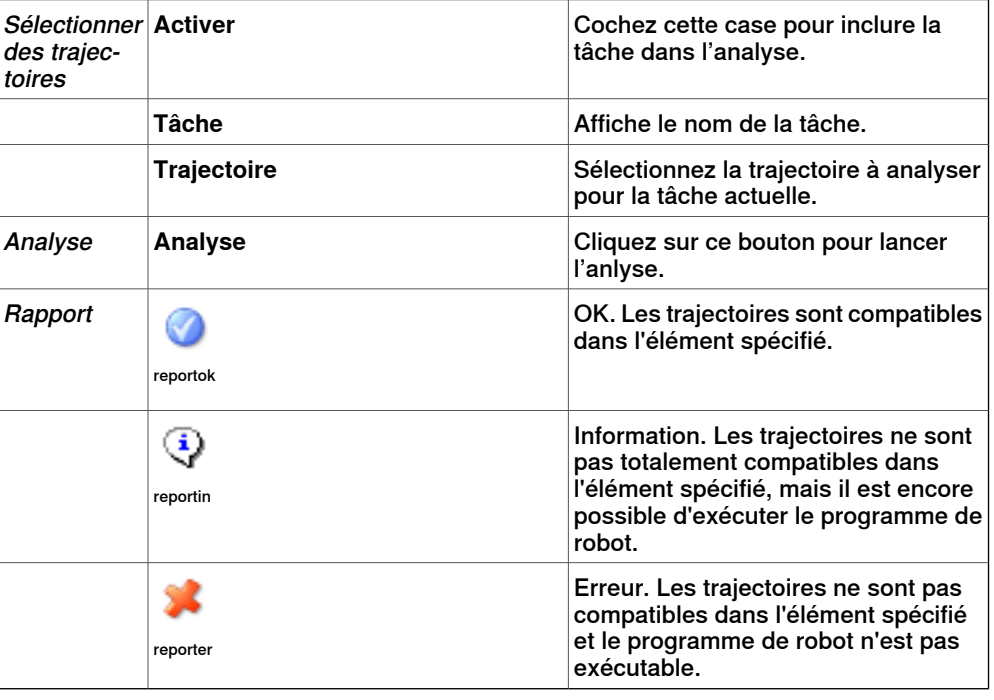

#### **Outil Recalculer l'ID**

Il s'agit d'un des outils permettant d'utiliser manuellement les programmes MultiMove. Il définit les arguments d'ID de nouvelle synchronisation dans les instructions de déplacement d'une trajectoire MultiMove. Utilisez l'outil avec le même ID de départ et le même ID d'étape - index dans toutes les trajectoires à synchroniser, vous pouvez vous assurer que les ID correspondent si toutes les trajectoires contiennent le même nombre d'instructions de déplacement.

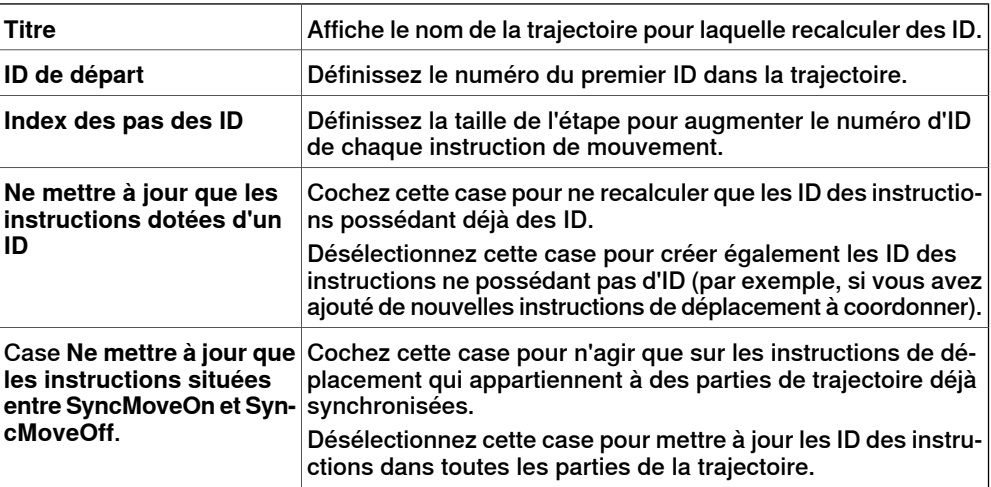

Suite

### **Outil Conversion d'une trajectoire en trajectoire MultiMove**

Il s'agit d'un des outils permettant d'utiliser manuellement les programmes MultiMove. Ilajoute desarguments d'ID de synchronisation àtoutes les instructions de déplacement de la trajectoire. Il ajoute facultativement des instructions SyncMoveOn/Off à une trajectoire ordinaire en vue de l'utiliser dans MultiMove.

Vous utilisez cet outil sur une trajectoire à la fois. Par conséquent, pour créer un programme MultiMove, convertissez une trajectoire de chaque robot, puis créez une liste de tâches et des variables Syncident que vous ajoutez aux instructions de synchronisation.

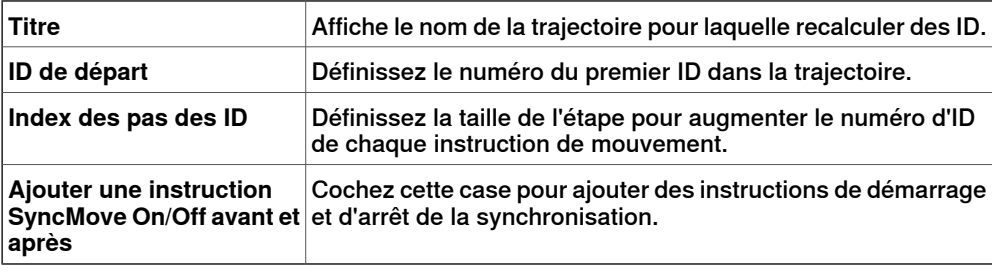

#### **Outil Création liste de tâches**

Il s'agit d'un des outils permettant d'utiliser manuellement les programmes MultiMove. Il crée une variable du type de données RAPID tâches qui identifie les tâches synchronisées. Dans chaque instruction SyncMoveOn ou WaitSyncTask, spécifiez la liste de tâches à utiliser.

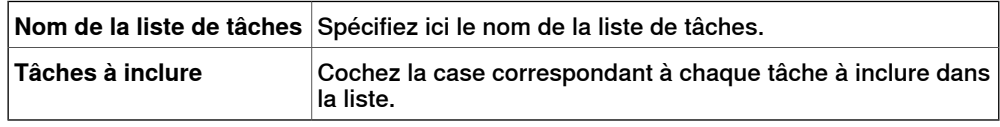

# **L'outil Créer Syncident**

Il s'agit d'un des outils permettant d'utiliser manuellement les programmes MultiMove. Il crée une variable du type de données RAPID SyncIdent qui identifie les instructions de synchronisation à synchroniser.

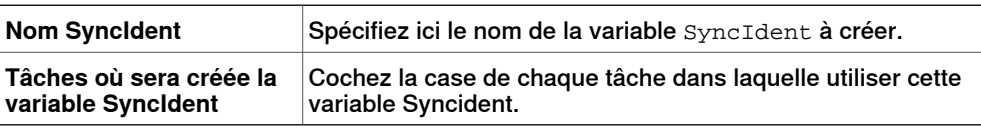

# **8 Onglet Accueil**

# 8.13 Apprendre une instruction

# **8.13 Apprendre une instruction**

## **Apprentissage d'une instruction de mouvement**

- 1 Dans le navigateur **Agencement**, assurez-vous que les paramètres du robot actif, du repère objet, de l'outil, du type de mouvement et de la trajectoire sont adaptés à l'instruction de déplacement à créer.
- 2 Pilotez manuellement le robot jusqu'à l'emplacement souhaité. Si vous pilotez manuellement le robot à l'aide du mode main levée, vous pouvez également utiliser les modes d'accrochage pour accrocher son CDO aux objets de la station.
- 3 Cliquez sur **Apprendre une instruction**. Une instruction de mouvement est maintenant créée en fin de trajectoire.

# **8.14 Instruction de mouvement**

#### **Création d'une instruction de mouvement et de la position correspondante**

Procédez comme suit pour créer une instruction de mouvement :

- 1 Cliquez sur **Modifier une instruction** pour ouvrir une boîte de dialogue.
- 2 Sélectionnez le **système de coordonnées de référence** de l'instruction de mouvement.
- 3 Indiquez la **position** que l'instruction de mouvement doit atteindre. Pour cela, cliquez sur **Ajouter nouveau** dans la zone **Coordonnées**, puis sur les points de destination dans la fenêtre Graphiques. Vous pouvez également saisir les valeurs dans les zones **Coordonnées** et cliquer sur **Ajouter**.
- 4 Indiquez l'**orientation** de l'instruction de mouvement.
- 5 Cliquez sur le bouton **Plus/Moins** pour développer ou réduire la boîte de dialogue **Créer une instruction de mouvement**. Lorsque la boîte de dialogue est développée, vous pouvez modifier le **Nom de la position** et le **Repère objet** auquel la position (et l'instruction de déplacement) appartient.
- 6 Cliquez sur **Créer** pour créer l'instruction de mouvement. L'instruction de mouvement apparaît sous le nœud de la trajectoire en tant que référence à la position.

#### **Boîte de dialogue Créer une instruction de mouvement pour les mouvements jointtarget**

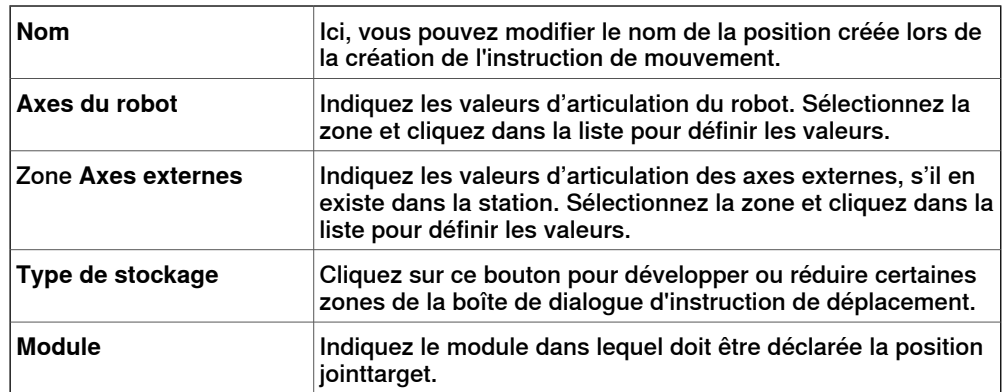

8.15 Instruction d'action

# **8.15 Instruction d'action**

# **Création d'une instruction d'action**

<span id="page-259-0"></span>1 Dans le navigateur des **trajectoires & positions** , sélectionnez où insérer l'instruction d'action.

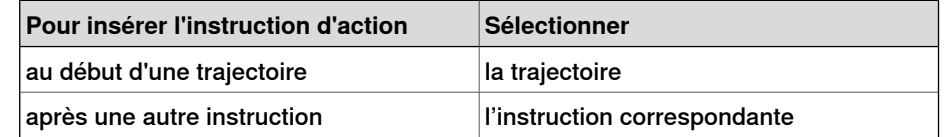

2 Cliquez avec le bouton droit de la souris sur **Trajectoire** et sélectionnez **Insérer une instruction d'action**.

La boîte de dialogue **Créer une instruction d'action** apparaît.

- 3 Dans la liste **Modèles d'instruction**, sélectionnez l'instruction d'action à créer.
- 4 Si vous le souhaitez, modifiez les arguments des instructions dans la grille **Arguments d'instruction**. Pour obtenir des informations détaillées sur les arguments associés à chaque instruction, reportez-vous au *[Instruction](#page-259-0)* [d'action](#page-259-0) à la page 260.
- 5 Cliquez sur **Créer**.

8.16 Gestionnaire de modèles d'instruction

# **8.16 Gestionnaire de modèles d'instruction**

# **Vue d'ensemble**

Le Gestionnaire de modèles d'instruction est utilisé pour ajouter la prise en charge des instructions autres que le réglage par défaut qui accompagne le RobotStudio.

Par exemple, un système de commande de robot disposant de l'option RobotWare Dispense a des instructions spécialisées de déplacement en rapport avec le collage comme DispL et DispC. Vous pouvez en définir manuellement les modèles d'instruction à l'aide du Gestionnaire de modèles d'instruction. Les modèles d'instruction sont exportés au format XML et réutilisés ultérieurement.

RobotStudio contient des fichiers XML prédéfinis qui sont importés et utilisés pour les systèmes de commande de robot avec les options Robotware appropriées. Ces fichiers XML ont à la fois des instructions Déplacement et Action.

Il est recommandé d'utiliser RobotStudio ArcWelding PowerPac lors de l'utilisation de RobotWare Arc.

Les modèles d'instruction prennent en charge les options Robotware suivantes :

- Cap (processus d'application continue)
- Disp (Dispense)
- Trigg (événements en position fixe)
- Emplacement pneumatique
- Emplacement servo
- Compensation emplacement servo
- **Peinture**

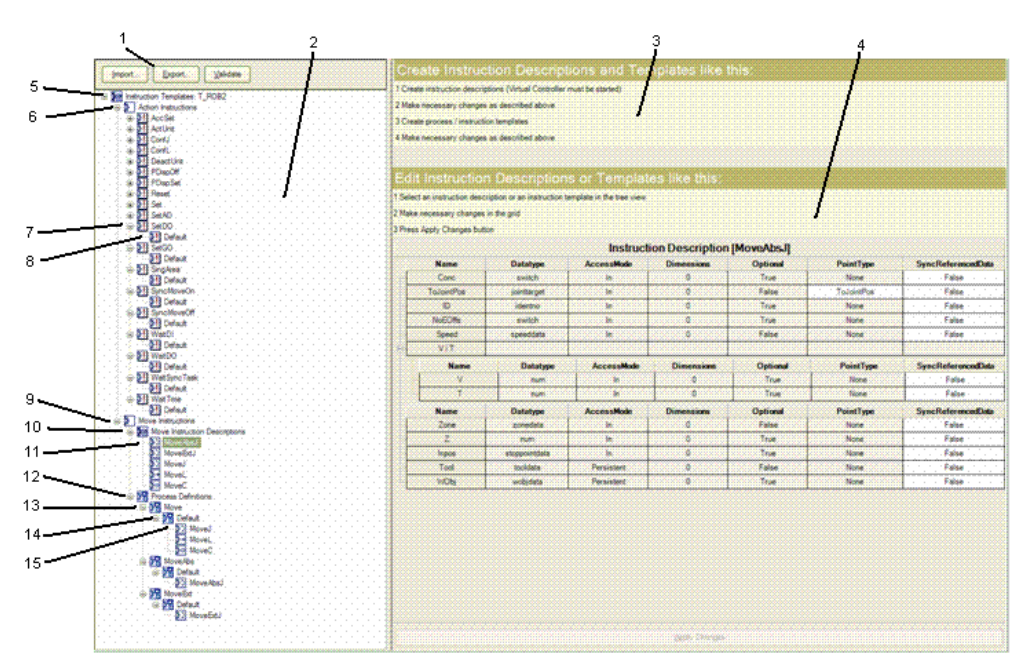

#### xx0600003320

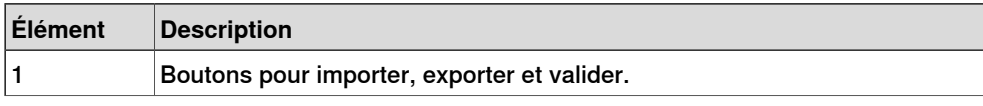

# 8.16 Gestionnaire de modèles d'instruction

# Suite

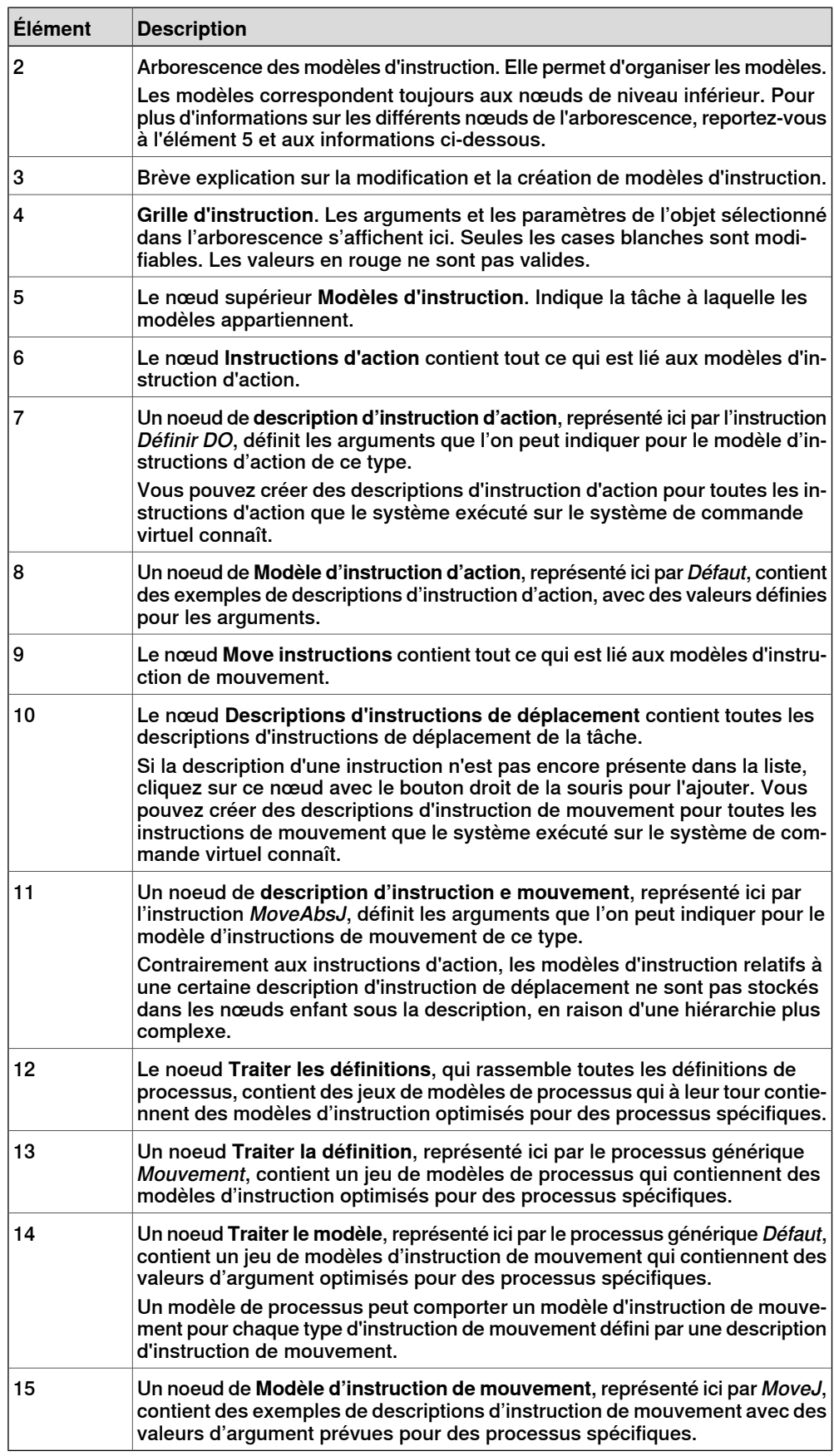

8.16 Gestionnaire de modèles d'instruction

Suite

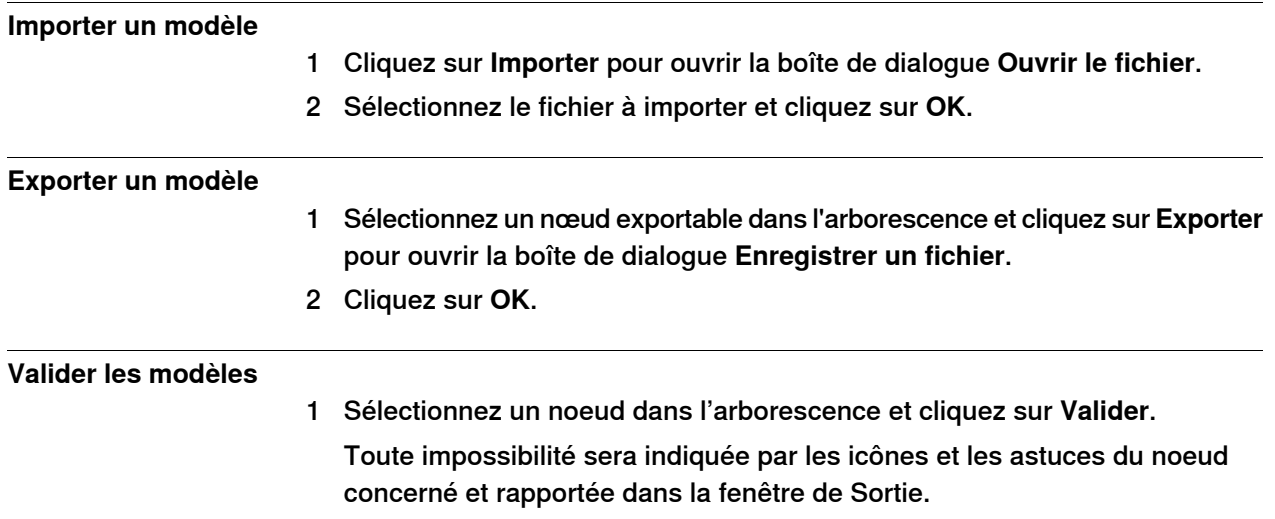

8.17.1 Tâche

# **8.17 Paramètres**

# **8.17.1 Tâche**

# **Sélectionner une tâche**

Sélectionnez une tâche dans la liste déroulante **Tâche**. La tâche sélectionnée indique la tâche active à laquelle les nouveaux repères objets, les nouvelles données d'outil, la nouvelle cible et la nouvelle trajectoire vide ou la nouvelle trajectoire à partir d'une courbe seront ajoutés.

8.17.2 Repère objet

# **8.17.2 Repère objet**

#### **Sélectionner un repère objet**

Sélectionnez un repère objet dans la liste déroulante **Repère objet**. Le repère objet sélectionné indique le repère objet actif auquel les nouvelles cibles et les nouvelles instructions de mouvement sont ajoutées.

8.17.3 Outil

# **8.17.3 Outil**

**Sélectionner un outil**

Sélectionnez un outil dans la liste déroulante **Outil**. L'outil sélectionné indique l'outil actif auquel les instructions de mouvements sont ajoutées.

8.18.1 Déplacer

# **8.18 Le groupe Main levée**

# **8.18.1 Déplacer**

## **Déplacement d'un élément**

- 1 Dans le navigateur **Agencement**, sélectionnez l'élément que vous voulez déplacer.
- 2 Cliquez sur **Déplacer**.
- 3 Dans la fenêtre graphique, cliquez sur l'un des axes et faites glisser l'élément vers sa position.

8.18.2 Faire pivoter

# **8.18.2 Faire pivoter**

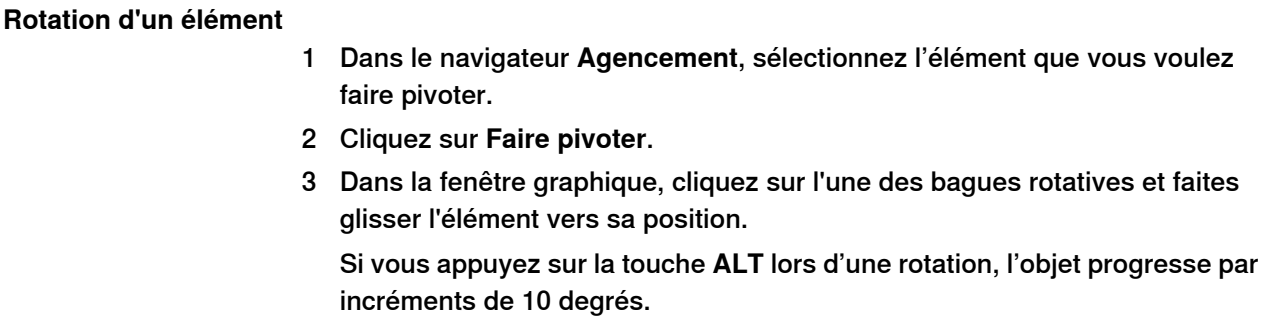

8.18.3 Pilotage d'axe

# **8.18.3 Pilotage d'axe**

#### **Piloter les articulations d'un robot**

- 1 Dans le navigateur **Agencement**, sélectionnez le robot à déplacer.
- 2 Cliquez sur **Pilotage d'axe**.
- 3 Cliquez sur l'articulation à déplacer et faites-la glisser vers la position de votre choix.

Si vous appuyez sur la touche **ALT** lorsque vous pilotez manuellement les articulations du robot, celui-ci se déplace par pas de 10 degrés. Si vous appuyez sur la touche **f**, le robot se déplace par pas de 0,1 degré.

8.18.4 Pilotage linéaire

# **8.18.4 Pilotage linéaire**

# **Piloter le CDO d'un robot**

- 1 Dans le navigateur **Agencement**, sélectionnez le robot à déplacer.
- 2 Dans le menu **Main levée**, cliquez sur **Pilotage linéaire**. Un système de coordonnées s'affiche au niveau du CDO du robot.
- 3 Cliquez sur l'axe à déplacer et faites glisser le CDO vers la position de votre choix.

Si vousappuyez sur latouche **f** lorsque vous pilotez le robot de façon linéaire, son déplacement s'effectue selon des pas plus petits.

8.18.5 Jog Reorient

# **8.18.5 Jog Reorient**

## **Réorientation de la rotation du TCP**

- 1 Dans le navigateur **Agencement**, sélectionnez le robot à réorienter.
- 2 Dans le groupe **Libre**, cliquez sur **Jog Reorient**.

Un cercle d'orientation apparaît autour du TCP.

3 Cliquez sur le cercle d'orientation et faites tourner le robot pour amener le TCP sur la position que vous souhaitez.

L'orientation X, Y et Z apparaît, en affichant des unités.

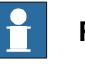

#### **Remarque**

Si vous appuyez sur la touche **ALT** pendant la réorientation, le robot se déplace de 10 unités. Si vous appuyez sur la touche **F**, il se déplace de 0,1 unité.

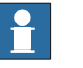

#### **Remarque**

Le comportement de l'orientation n'est pas le même selon le référentiel utilisé (atelier, local, utilisateur, objet actif, outil actif).

# **8 Onglet Accueil**

8.18.6 Pilotage de plusieurs robots

# **8.18.6 Pilotage de plusieurs robots**

# **Piloter des robots en mode multirobot**

- 1 Dans le groupe **Main levée**, cliquez sur **Pilotage multirobot**. Sélectionnez les robots à piloter manuellement dans la liste des robots disponibles.
- 2 Sélectionnez le mode de pilotage manuel et pilotez l'un des robots. Les autres suivent alors le même mouvement.

8.19 Le groupe de vue 3D

# **8.19 Le groupe de vue 3D**

# **Vue d'ensemble**

Le groupe de vue 3D vous permet de choisir les paramètres de vision, la commande de la vue graphique et la création de nouvelles vues, mais aussi d'afficher ou de masquer les cibles sélectionnées, les référentiels, les trajectoires, les pièces et les mécanismes. Les options disponibles sont les suivants :

- Paramètres 3D
- Afficher/masquer
- Afficher

# **Paramètres 3D**

Vous pouvez choisir entre les différents paramètres de vue suivants pour la fenêtre des graphiques.

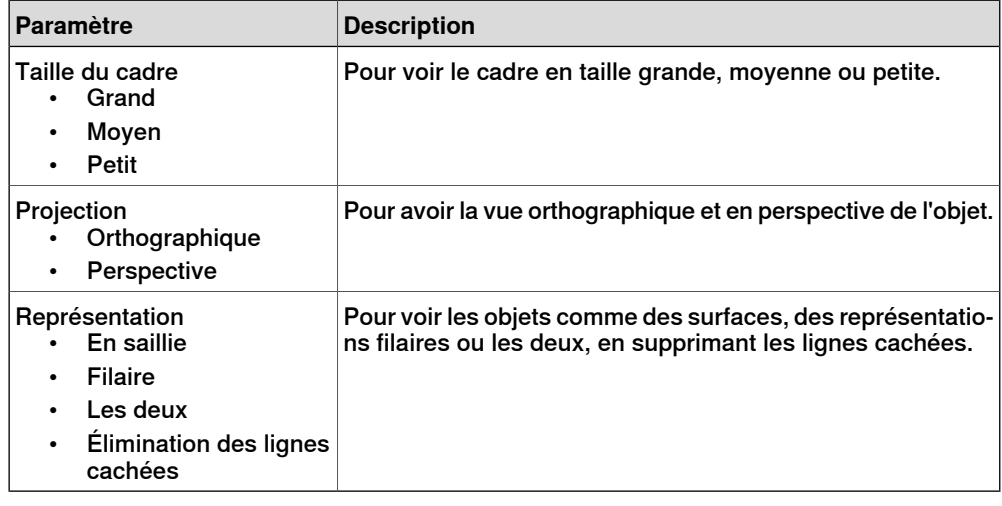

#### **Afficher/Masquer**

Vous pouvez afficher ou masquer les options suivantes :

- Noms des positions
- Noms des repères
- Noms des trajectoires
- Toutes les positions/tous les repères
- Toutes les trajectoires
- Toutes les pièces
- Tous les mécanismes

#### **Vue**

Pour commander la vue graphique et créer de nouvelles vues.

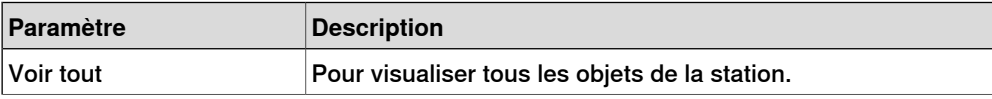

# **8 Onglet Accueil**

# 8.19 Le groupe de vue 3D

# Suite

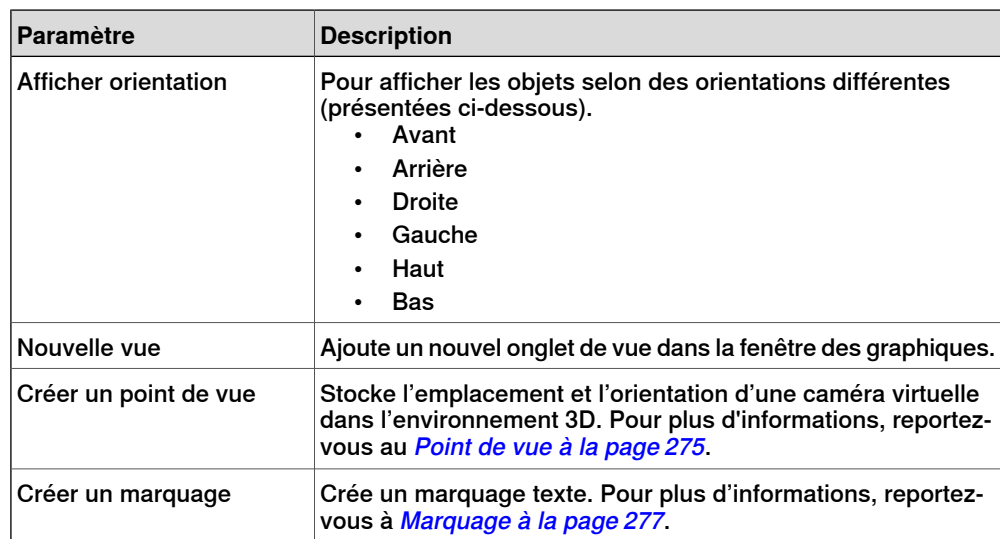

8.20 Point de vue

# <span id="page-274-0"></span>**8.20 Point de vue**

# <span id="page-274-1"></span>**Vue d'ensemble** Un Point de vue stocke l'emplacement et l'orientation d'une caméra virtuelle dans l'environnement 3D. Il stocke les points d'intérêt d'une station, qui sont utilisés pour créer des déplacements de caméra au cours de la simulation. **Création d'un point de vue** Vous disposez de deux options pour créer un point de vue dans une station : 1 Dans l'onglet **Accueil** cliquez sur **Afficher** et sélectionnez **Créer un point de vue** . 2 Dans le navigateur **Agencement**, cliquez avec le bouton droit de la souris sur la station et sélectionnez **Créer un point de vue** . Un point de vue est créé et affiché (sous la forme d'une icône œil) sur le navigateur Agencement à gauche.

La position et l'orientation du point de vue peuvent également être visualisées sous la forme d'une flèche dans le graphique 3D. Par défaut, les points de vue nouvellement créés ne sont pas visibles et ne peuvent pas être sélectionnés en cliquant sur les graphiques.

#### **Fonctions des points de vue**

Dans le navigateur Agencement, cliquez avec le bouton droit sur Point de vue pour exécuter ces fonctions :

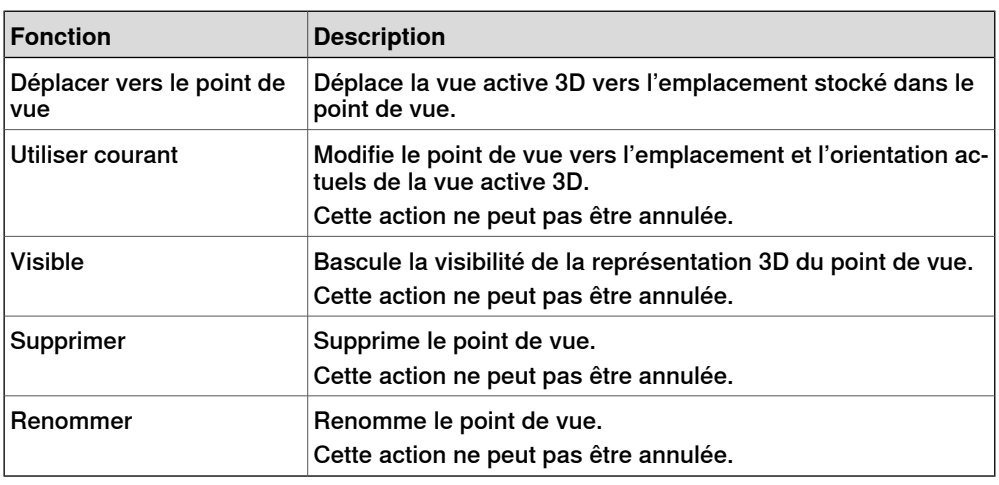

#### **Déplacer vers le point de vue**

Vous pouvez également déplacer une vue active 3D vers l'emplacement stocké dans le Point de vue en utilisant le Gestionnaire d'événements.

- 1 Créer un point de vue. Voir [Création](#page-274-1) d'un point de vue à la page 275.
- 2 Ajouter un événement. Voir Gestionnaire [d'événements](#page-349-0) à la page 350.

La boîte de dialogue Créer un nouvel événement apparaît.

8.20 Point de vue

Suite

- 3 Sélectionnez **Simulation** sous **Activation** et **Heure de simulation** sous**Type de déclenchement d'événement.** Cliquez sur **Suivant**.
- 4 Définir l'heure d'activation. Cliquez sur **Suivant**.
- 5 Sélectionnez **Déplacer vers un point de vue** à partir de **Définir un type d'action**. Cliquez sur **Suivant**.
- 6 Sélectionner le point de vue à partir de **Sélectionner un point de vue** et définir la durée de la transition.
- 7 Cliquez sur **Terminer**.

La fonction Déplacer vers un point de vue s'exécute également lors de la relecture de la simulation dans un visualiseur de station.

8.21 Marquage

# <span id="page-276-0"></span>**8.21 Marquage**

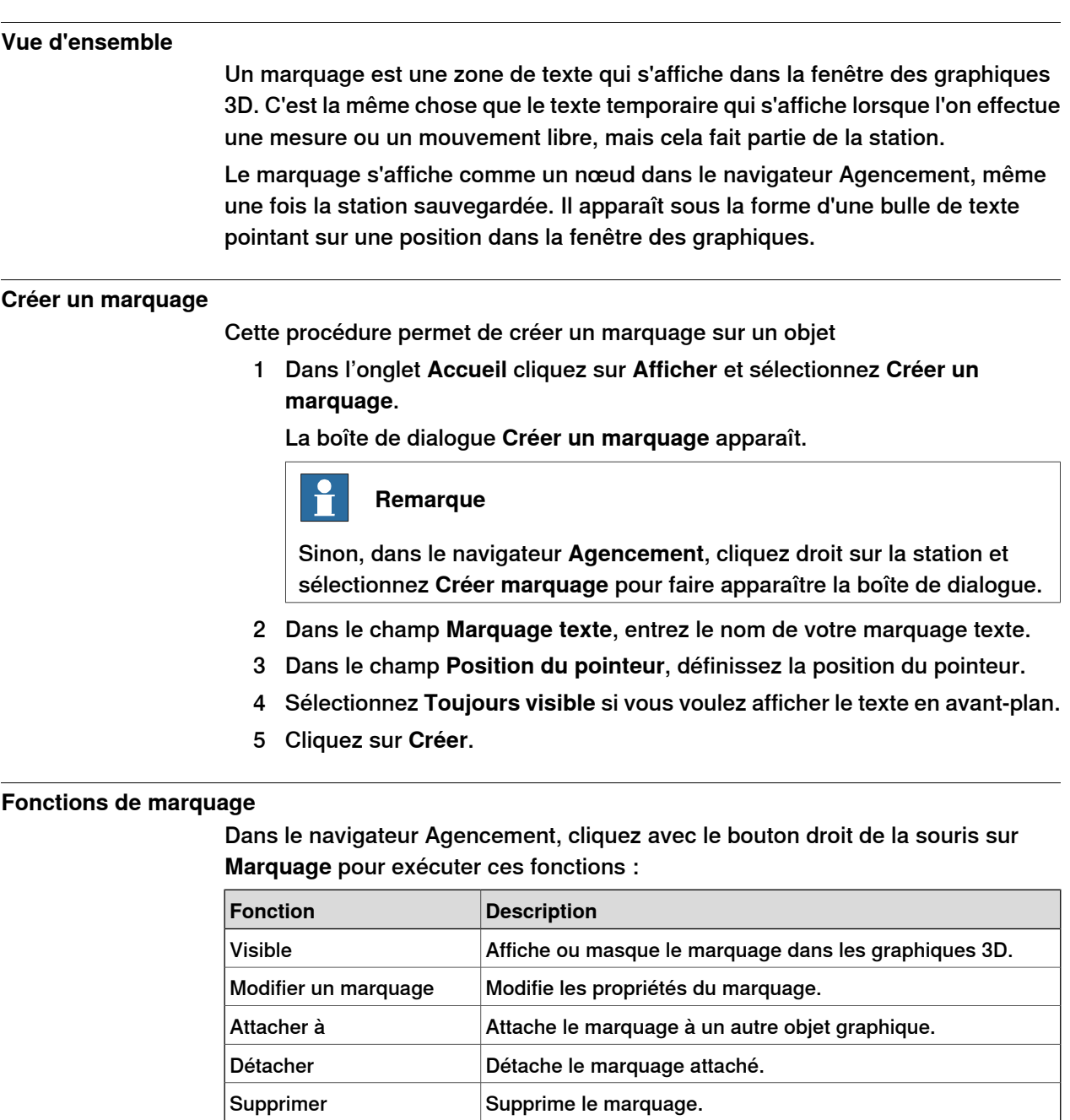

## **Modifier un marquage**

Cette procédure permet de modifier les propriétés de marquage :

Renommer Change le nom de l'objet de marquage.

- 1 Dans le navigateur **Agencement**, cliquez avec le bouton droit de la souris sur le marquage et sélectionnez **Modifier un marquage**. La boîte de dialogue **Modifier un marquage** apparaît.
- 2 Modifier le texte de marquage, la position du pointeur ou la position du texte.
- 3 Cliquez sur **Appliquer** pour que les modifications prennent effet.

Suite page suivante

# **8 Onglet Accueil**

8.21 Marquage

Suite

4 Cliquez sur **Fermer**.

9.1 Vue d'ensemble

# **9 Onglet Modélisation**

# **9.1 Vue d'ensemble**

# **L'onglet Modelage**

L'onglet modelage contient les commandes permettant de créer et de regrouper les composants, créer des corps, des mesures et des opérations de CAO.

# **9 Onglet Modélisation**

9.2 Groupe de composants

# **9.2 Groupe de composants**

# **Création d'un groupe de composants**

- 1 Cliquez sur **Groupe de composants**. Le nœud **Groupe** s'affiche dans le navigateur **Agencement**.
- 2 Cliquez sur les objetsàajouterau groupe. Amenez-les dans le noeud **Groupe**.

9.3 Pièce vide

# **9.3 Pièce vide**

**Création d'une pièce vide**

1 Cilquez sur **Pièce vide**. Le nœud **Pièce** s'affiche dans le navigateur **Agencement**.

# 9.4.1 Composant intelligent

# **9.4 Composant intelligent**

# **9.4.1 Composant intelligent**

# **Vue d'ensemble** Un composant intelligent est un objet de RobotStudio (avec ou sans représentation graphique 3D) dont le comportement peut être défini par un code sous-jacent et/ou une agrégation d'autres composants intelligents.

# **Terminologie**

Le tableau ci-dessous répertorie les différentes terminologies que vous pouvez rencontrer en travaillant avec un composant intelligent.

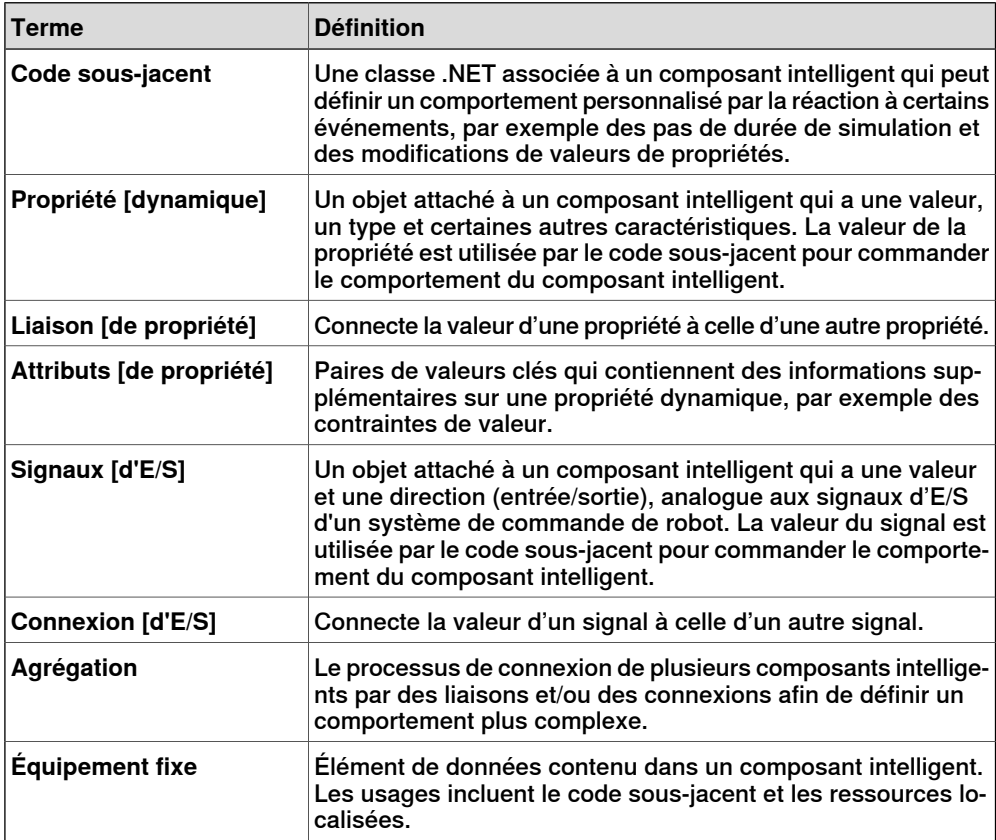

9.4.2 Éditeur de composant intelligent

# **9.4.2 Éditeur de composant intelligent**

# **Vue d'ensemble**

L'éditeur de composant intelligent vous permet de créer, éditer et agréger les composants intelligents dans une interface utilisateur graphique. C'est une option à l'utilisation du compilateur de bibliothèque xml.

#### **Disposition d'un éditeur de composant intelligent**

Il comprend une icône, le nom, la description du composant dont la description peut être modifiée en tapant dans la zone de texte, et une zone de liste déroulante. Les zones de liste déroulante spécifient la langue d'édition des chaînes localisées (légendes et descriptions) du composant. Lalangue par défaut est toujours l'anglais, même si la langue de l'application est différente. Pour plus d'informations, reportez-vous à [Équipements](#page-284-0) fixes à la page 285.

L'éditeur des composants intelligent contient les onglets suivants :

- L'onglet [Composer](#page-283-0) à la page 284
- L'onglet [Propriétés](#page-286-0) et liaisons à la page 287
- L'onglet Signaux et [connexions](#page-289-0) à la page 290
- L'onglet [Conception](#page-293-0) à la page 294

#### **Ouverture d'un éditeur de composant intelligent**

Cliquez sur **Composant intelligent** ou choisissez **Éditer le composant** dans le menu contextuel.

La fenêtre **Éditeur de composant intelligent** apparaît.

#### **Protection des composants intelligents contre les modifications**

Vous pouvez faire en sorte qu'un composant intelligent ne puisse être modifié. Pour ce faire, cliquez avec le bouton droit de la souris sur le composant intelligent, puis cliquez sur **Protégé**. Vous pouvez également spécifier un mot de passe qui sera exigé pour débloquer le composant et le modifier.

Protéger un composant intelligent masque sa structure interne et l'empêche d'être modifié. Vous pouvez utiliser cette fonction pour masquer la complexité d'un composant intelligent et garantir sa fonctionnalité. Les composants enfant d'un composant intelligent sont masqués dans tous les navigateurs RobotStudio, ainsi que dans le navigateur Analyseur de signal.

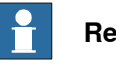

#### **Remarque**

Protéger un composant intelligent de cette manière permet de masquer sa complexité, sans pour autant le sécuriser ou le protéger de façon absolue.

## 9.4.3 L'onglet Composer

# **9.4.3 L'onglet Composer**

# **Vue d'ensemble**

<span id="page-283-0"></span>L'onglet Composer contient les éléments suivants :

- [Composants](#page-283-1) enfants à la page 284
- États [enregistrés](#page-284-1) à la page 285
- <span id="page-283-1"></span>• [Équipements](#page-284-0) fixes à la page 285

#### **Composants enfants**

C'est la zone de liste de tous les objets contenus dans le composant. Les objets connectésà une bibliothèque ont une surimpession indiquant qu'ils sont verrouillés. Les composants intelligents sont affichés en premier et sont suivis des autres types d'objets.

Si un objet est sélectionné dans la liste, les commandes suivantes sont affichées dans le panneau droit :

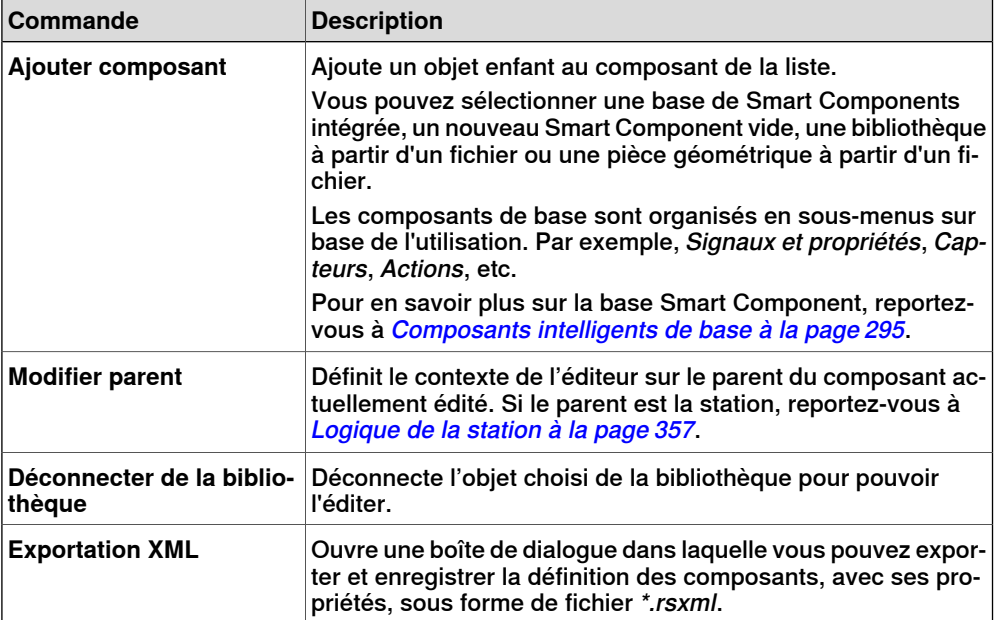

Effectuez un clic droit sur l'objet sélectionné pour afficher les éléments de menu contextuel suivants

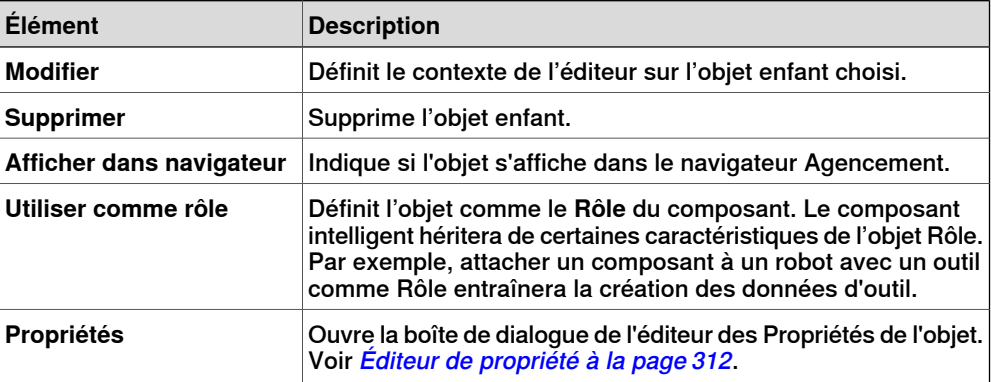

9.4.3 L'onglet Composer

Suite

#### **États enregistrés**

<span id="page-284-1"></span>L'état du composant peut être enregistré et rappelé ultérieurement. L'état contient les aspects modifiables choisis du composant et de ses composants enfants au moment de l'enregistrement de l'état. Vous disposez des commandes suivantes :

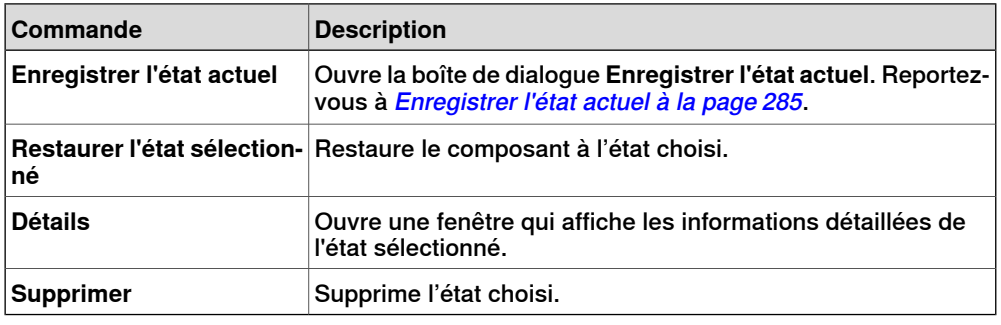

#### **Enregistrer l'état actuel**

- <span id="page-284-2"></span>1 Dans la zone **Nom**, saisissez le nom de l'état. Si un état portant le même nom existe déjà, vous serez invité à écraser l'état existant.
- 2 Dans la zone **Description**, saisissez la description de l'état.
- 3 Dans **Valeurs à enregistrer**, sélectionnez la valeur à enregistrer.
- 4 Cochez la case pour enregistrer l'état des composants enfant.

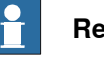

# **Remarque**

Lors du travail au niveau de la station,

- Dans **Valeursà enregistrer**, vous pouvez également sélectionner des valeurs de Système de commande virtuel des états enregistrés.
- <span id="page-284-0"></span>• Vous n'avez pas besoin de sélectionner l'option **Récursif** car l'état de la station est toujours enregistré.

Pour plus d'informations, reportez-vous à Logique de la station à la page 357.

#### **Équipements fixes**

Les équipements fixes contenus dans le composant sont affichés comme des grilles.

Vous disposez des commandes suivantes :

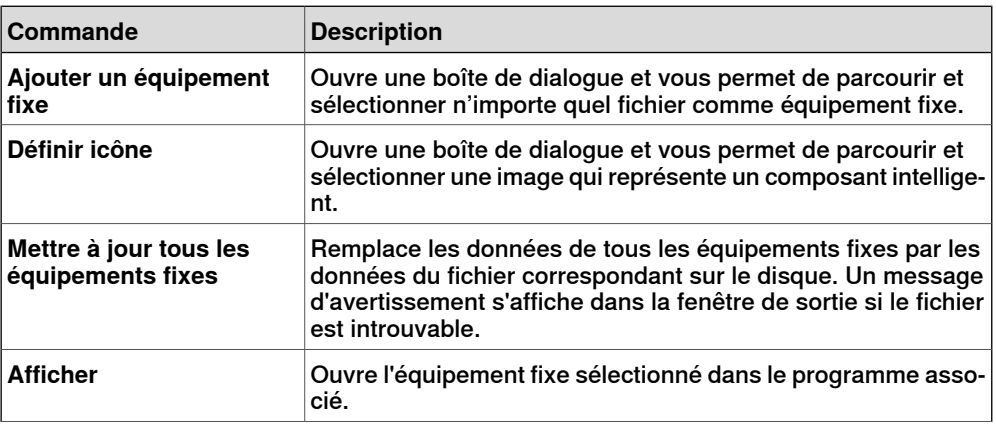

# **9 Onglet Modélisation**

# 9.4.3 L'onglet Composer

Suite

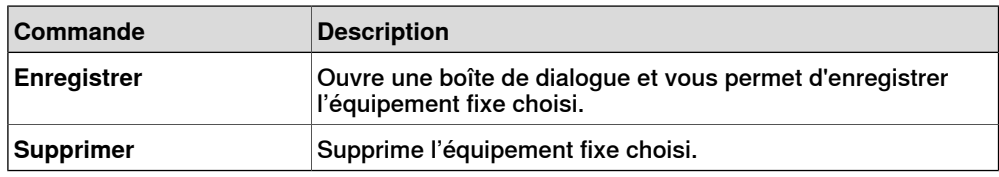

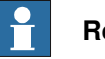

**Remarque**

Les ressources texte (descriptions) des propriétés et des signaux sont stockées dans un équipement fixe appelé Resources.<language-id>.xml. S'il est supprimé, les textes de cette langue seront vides et la valeur par défaut (anglais) sera utilisée. La langue par défaut de création d'un composant est toujours l'anglais, quelle que soit la langue de l'application.

9.4.4 L'onglet Propriétés et liaisons

# **9.4.4 L'onglet Propriétés et liaisons**

# **Vue d'ensemble**

<span id="page-286-0"></span>L'onglet Propriétés et liaisons contient les éléments suivants:

- Propriétés [dynamiques](#page-286-1) à la page 287
- <span id="page-286-1"></span>• Liaisons des [propriétés](#page-287-0) à la page 288

#### **Propriétés dynamiques**

Les propriétés dynamiques contenues dans le composant sont affichées dans une grille.

Vous disposez des commandes suivantes :

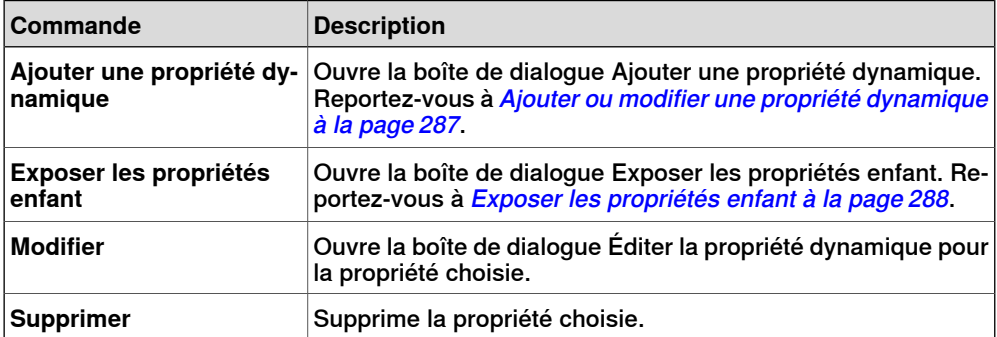

Ajouter ou modifier une propriété dynamique

<span id="page-286-2"></span>La boîte de dialogue Ajouter une propriété dynamique vous permet de créer une nouvelle propriété dynamique ou de modifier une propriété existante.

Vous disposez des commandes suivantes :

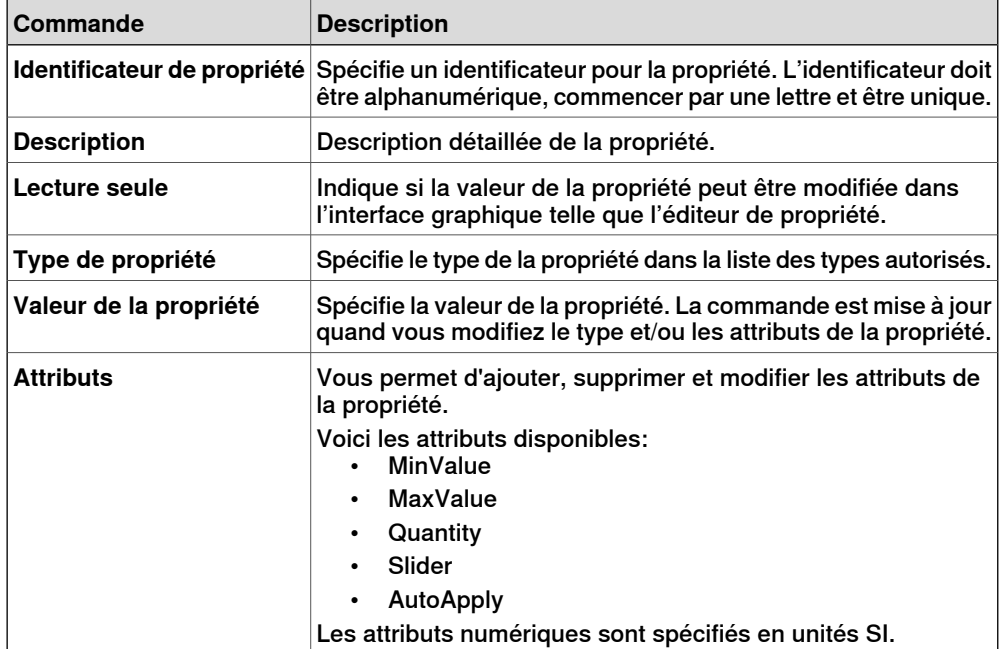

# **9 Onglet Modélisation**

# 9.4.4 L'onglet Propriétés et liaisons

## Suite

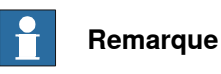

Lors de la modification d'une propriété existante, les commandes Identificateur et Type sont verrouillées et ne peuvent pas être modifiées. Si la saisie est correcte, le bouton OK est activé, ce qui vous permet d'ajouter ou de mettre à jour la propriété. Sinon, une icône d'erreur est affichée.

#### Exposer les propriétés enfant

<span id="page-287-1"></span>La boîte de dialogue **Exposer les propriétés enfants** vous permet d'ajouter une nouvelle propriété et de lier une propriété existante dans un objet enfant. La nouvelle propriété aura les mêmes type et attributs que la propriété enfant.

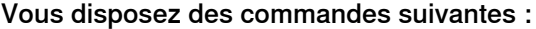

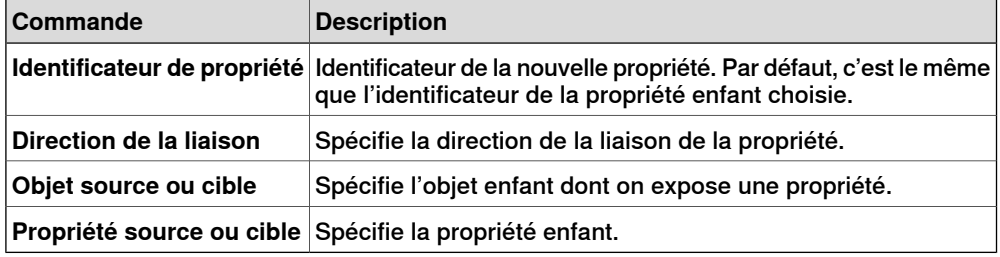

#### **Liaisons des propriétés**

<span id="page-287-0"></span>Les liaisons de propriétés contenues dans le composant sont affichées dans une grille.

Vous disposez des commandes suivantes :

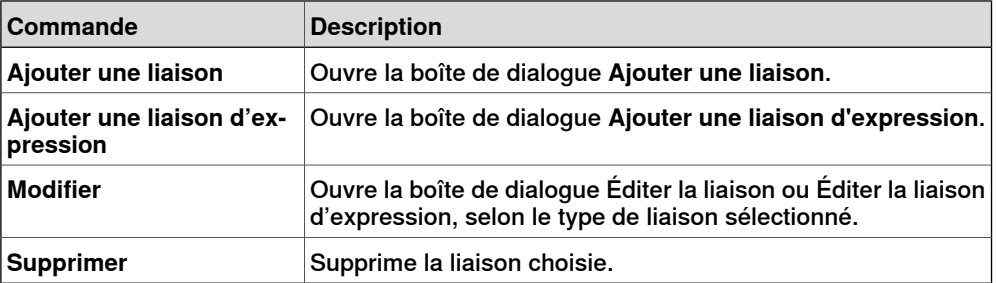

#### Ajouter ou éditer la liaison

La boîte de dialogue **Ajouter une liaison** vous permet de créer ou d'éditer une liaison de propriété.

Les options disponibles sont les suivants:

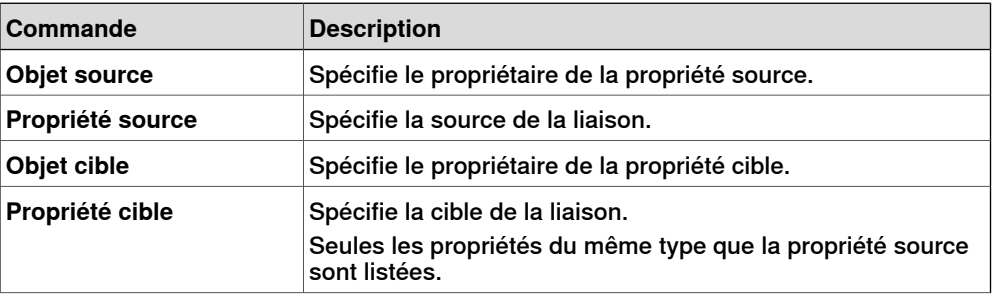
### 9.4.4 L'onglet Propriétés et liaisons

Suite

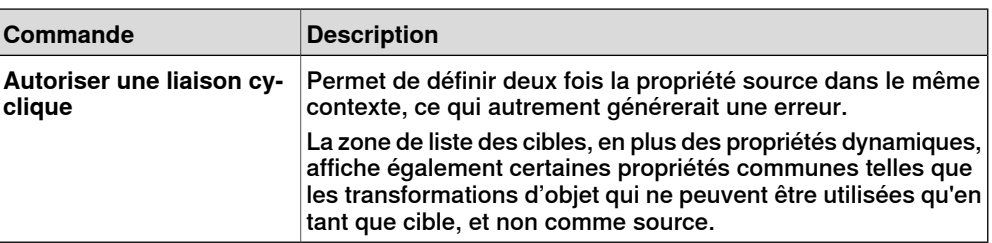

Ajouter ou éditer une liaison d'expression

La boîte de dialogue **Ajouter une liaison d'expression** vous permet de spécifier une expression mathématique comme source d'une liaison de propriété.

Vous disposez des commandes suivantes :

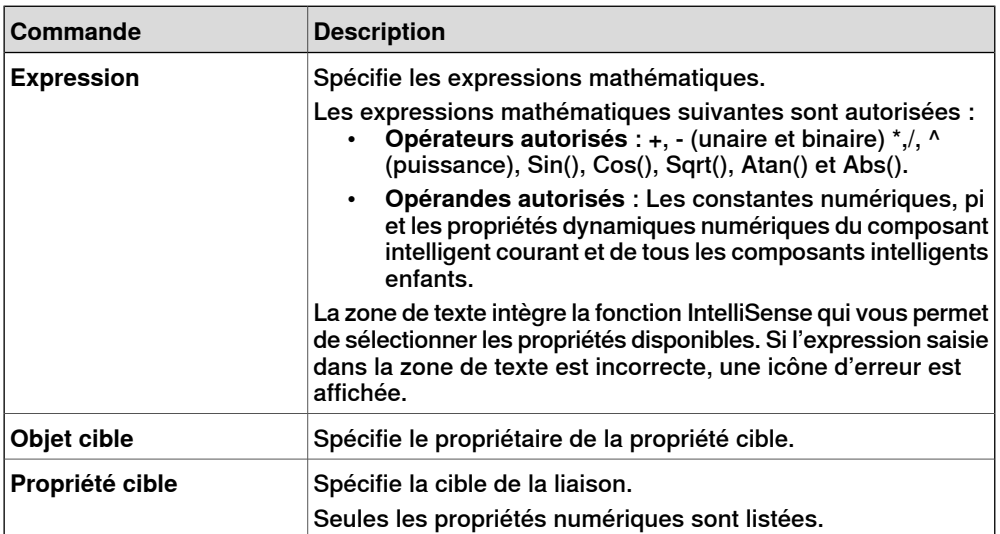

### 9.4.5 L'onglet Signaux et connexions

## **9.4.5 L'onglet Signaux et connexions**

# **Vue d'ensemble** L'onglet Signaux et connexions contient les éléments suivants: • [Signaux](#page-289-0) E/S à la page 290 • [Connexions](#page-290-0) d'E/S à la page 291 **Signaux E/S** Les **Signaux d'E/S** du composant sont affichés dans une grille.

<span id="page-289-0"></span>Vous disposez des commandes suivantes :

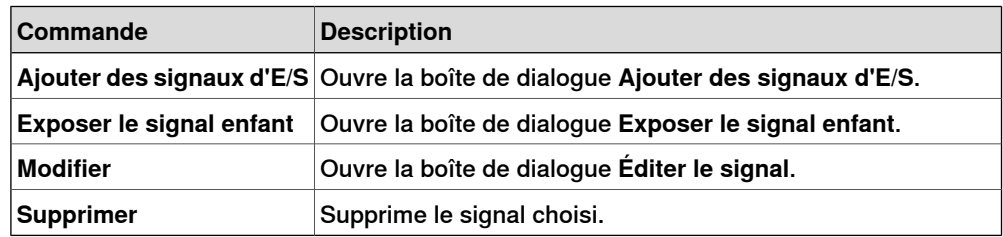

### Ajouter ou modifier des signaux d'E/S

La boîte de dialogue **Ajouter des signaux d'E/S** vous permet d'éditer un signal d'E/S ou d'ajouter d'autres signaux d'E/S au composant.

Vous disposez des commandes suivantes :

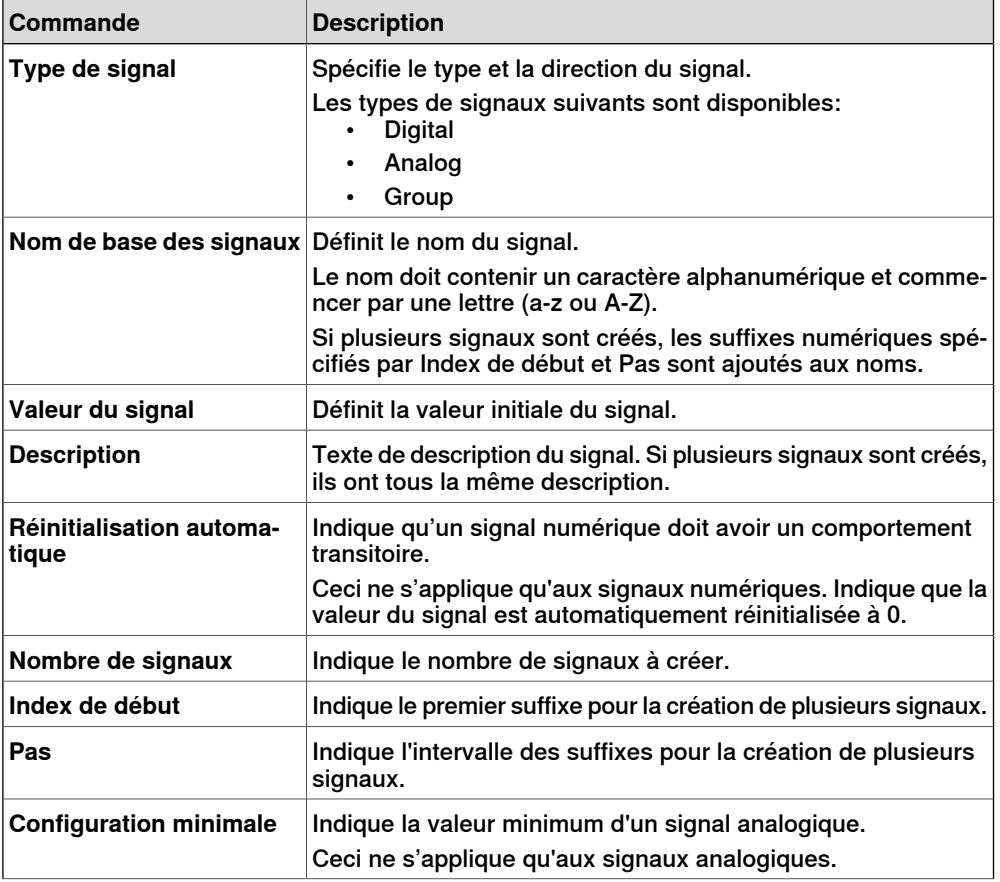

#### 9.4.5 L'onglet Signaux et connexions

Suite

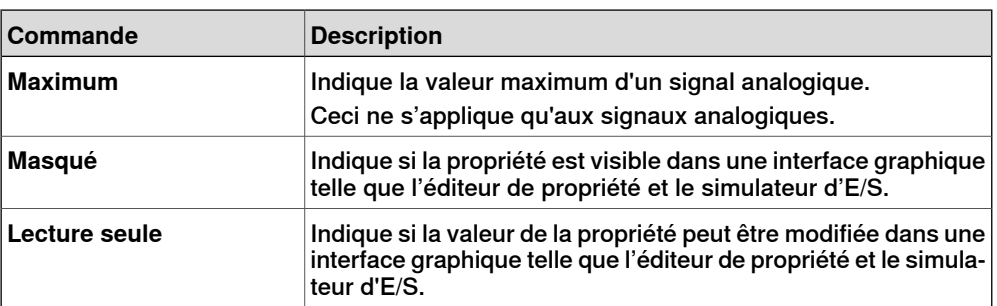

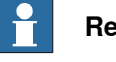

### **Remarque**

Lors de la modification d'un signal existant, seules la **Valeur du signal** et la **Description** peuvent être modifiées, alors que toutes les autres commandes sont verrouillées.

Si la saisie est correcte, **OK** est activé et vous pouvez créer ou mettre à jour le signal. Sinon, une icône d'erreur est affichée.

#### Exposer le signal enfant

La boîte de dialogue **Exposer le signal enfant** vous permet d'ajouter un nouveau signal d'E/S connecté à un signal d'un objet enfant.

Vous disposez des commandes suivantes :

<span id="page-290-0"></span>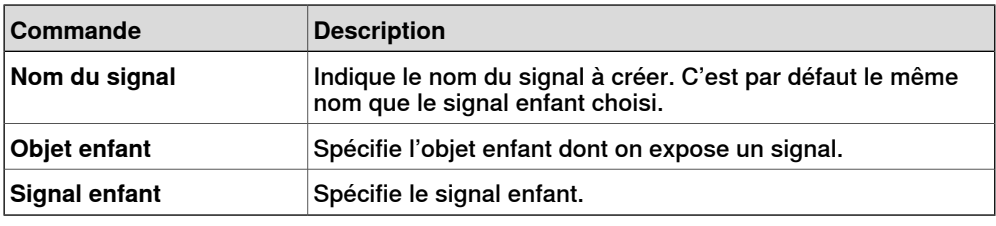

#### **Connexions d'E/S**

Les **Connexions d'E/S** du composant sont affichées dans une grille.

Vous disposez des commandes suivantes :

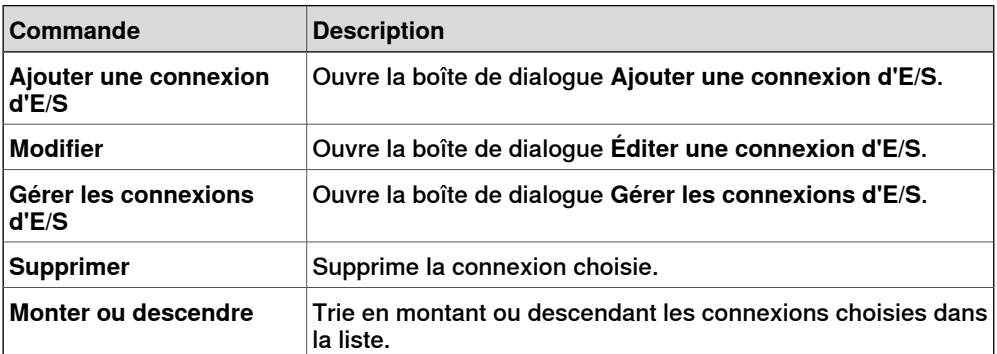

### 9.4.5 L'onglet Signaux et connexions

### Suite

Ajouter ou modifier la connexion d'E/S

La boîte de dialogue **Ajouter une connexion d'E/S** vous permet de créer une connexion d'E/S ou d'éditer une connexion existante.

Vous disposez des commandes suivantes :

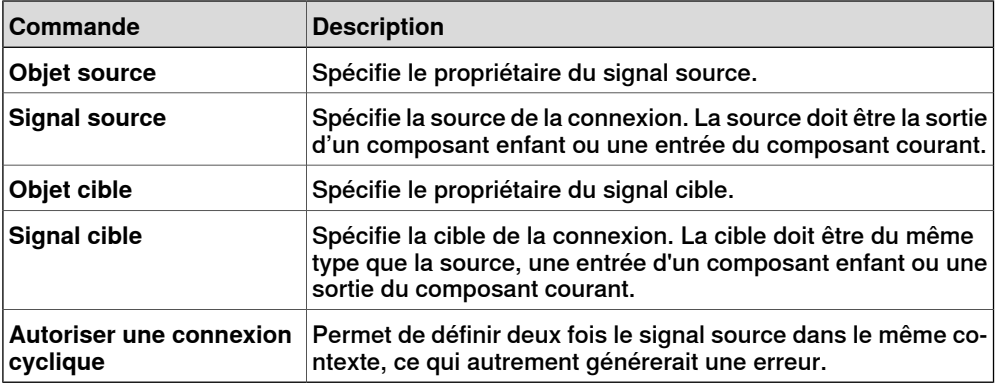

#### **Gérer les connexions d'E/S**

La boîte de dialogue Gérer les connexions d'E/S affiche une vue graphique des connexions d'E/S du composant.

Elle vous permet d'ajouter, supprimer et modifier des connexions. Seuls les signaux numériques sont affichés.

Vous disposez des commandes suivantes :

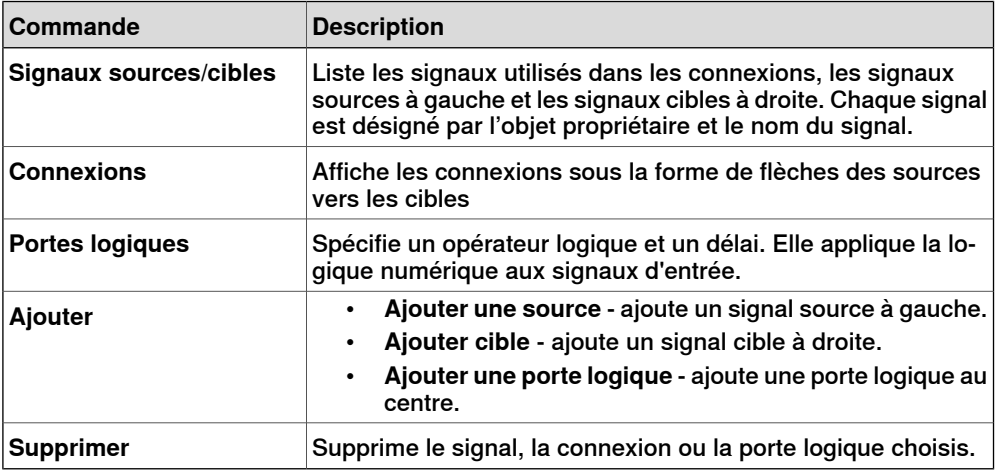

### Gestion des connexions d'E/S

Utilisez cette procédure pour ajouter, supprimer et créer de nouvelles connexions d'E/S :

- 1 Cliquez sur **Ajouter** puis sélectionnez **Ajouter source** ou **Ajouter cible** ou **Ajouter porte logique** pour ajouter respectivement un signal source, un signal cible ou une porte logique.
- 2 Déplacez le curseur vers le **Signal source** jusqu'à ce qu'un curseur apparaisse.
- 3 Cliquez et faites glisser la souris vers la porte logique pour créer une nouvelle connexion d'E/S.

9.4.5 L'onglet Signaux et connexions

Suite

4 Sélectionnez le signal, la connexion ou la porte logique puis cliquez sur **Supprimer** pour l'effacer.

## 9.4.6 L'onglet Conception

## **9.4.6 L'onglet Conception**

### **Vue d'ensemble**

L'onglet Conception affiche une vue graphique de la structure du composant. Il comprend les composants enfants, les connexions internes, les propriétés et les liaisons. Il est possible d'organiser le Smart Component sur l'écran de visualisation et la position de visualisation sera enregistrée sur la station.

### **Utilisation de l'onglet Conception**

Vous pouvez effectuer les opérations suivantes dans l'onglet Conception :

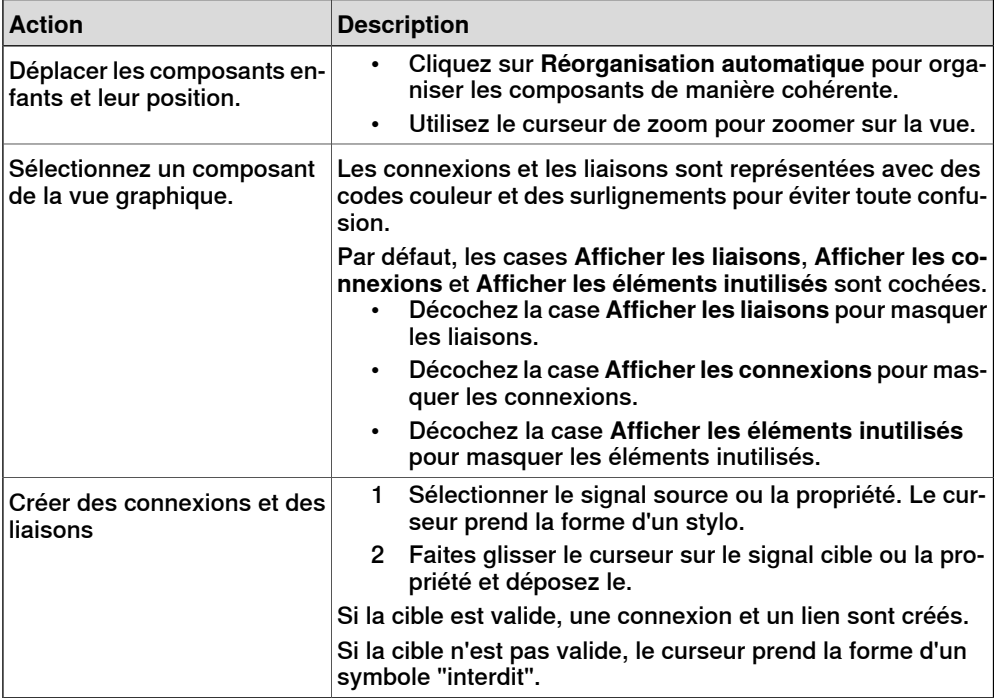

## **9.4.7 Composants intelligents de base**

### **Vue d'ensemble**

<span id="page-294-1"></span>Les éléments de base représentent un ensemble complet de composants de blocs fonctionnels de base. Ils peuvent être utilisés pour développer des composants actifs définis par l'utilisateur avec un fonctionnement plus complexe.

Voici la liste des composants intelligents de base existants, ils sont décrits dans les sections suivantes :

- Signaux et [propriétés](#page-294-0) à la page 295
- Primitives [paramétriques](#page-298-0) à la page 299
- [Détecteurs](#page-300-0) à la page 301
- [Actions](#page-303-0) à la page 304
- <span id="page-294-0"></span>• [Manipulateurs](#page-305-0) à la page 306
- [Autre](#page-307-0) à la page 308

## **Signaux et propriétés**

### **LogicGate**

Le signal Output est défini par l'opération logique spécifiée dans l'Operator des deux signaux InputA et InputB, avec le retard spécifié dans Delay..

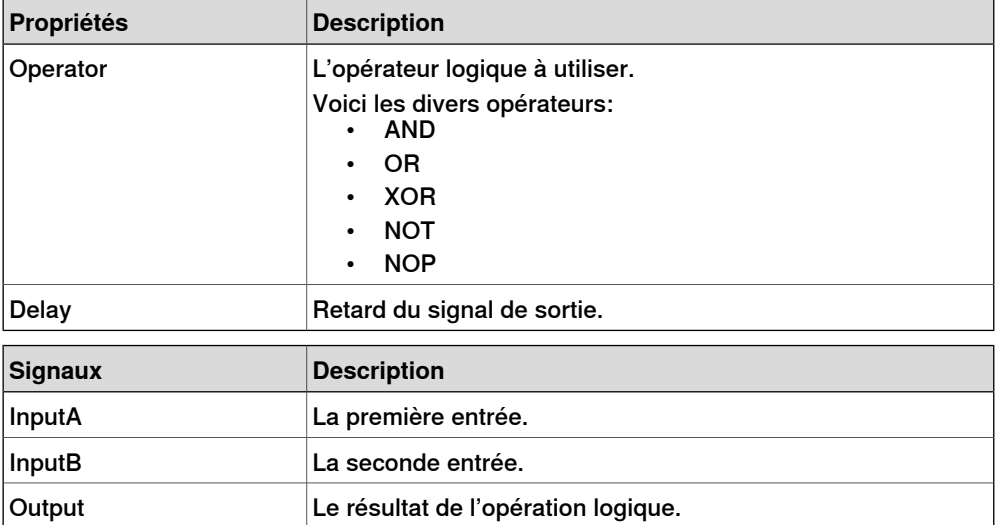

#### LogicExpression

Evalue une expression logique.

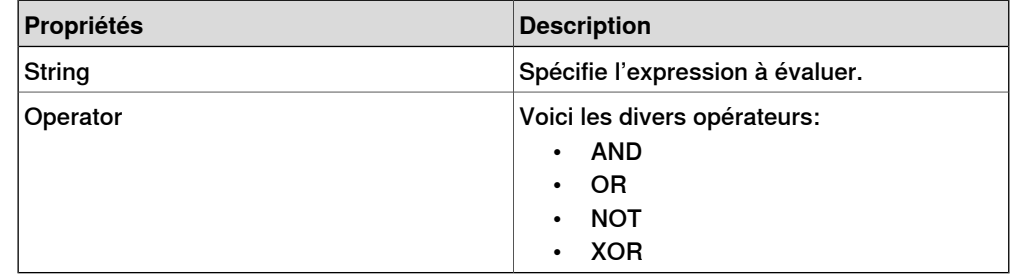

#### 9.4.7 Composants intelligents de base

### Suite

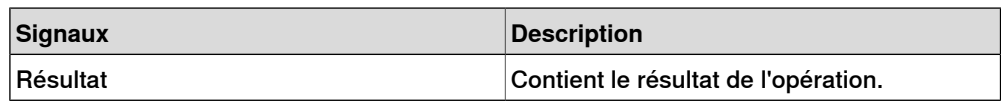

#### LogicMux

La sortie est définie par : Output = (Input A \* NOT Selector) + (Input B \* Selector)

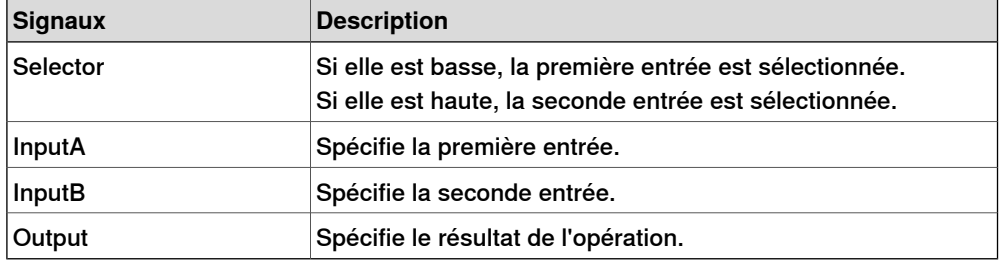

### LogicSplit

LogicSplit prend Input and définit OutputHigh à la même valeur que Input et OutputLow à l'inverse de Input.

PulseHigh envoie une impulsion quand Input est définie à haute, et PulseLow envoie une impulsion quand Input est définie à basse.

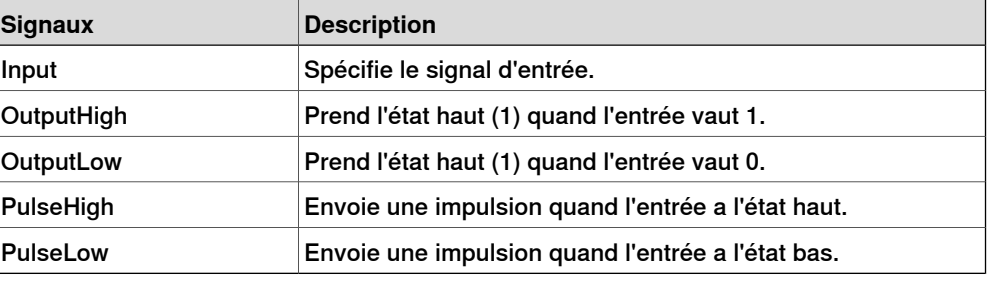

### **LogicSRLatch**

Le LogicSRLatch a un état stable.

- Quand Set=1, Output=1 et InvOutput=0
- Quand Reset=1, Output=0 et InvOutput=1

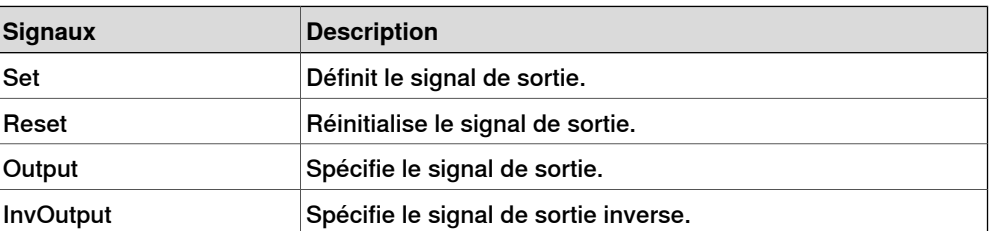

#### Converter

#### Convertit entre les valeurs de propriété et les valeurs de signal.

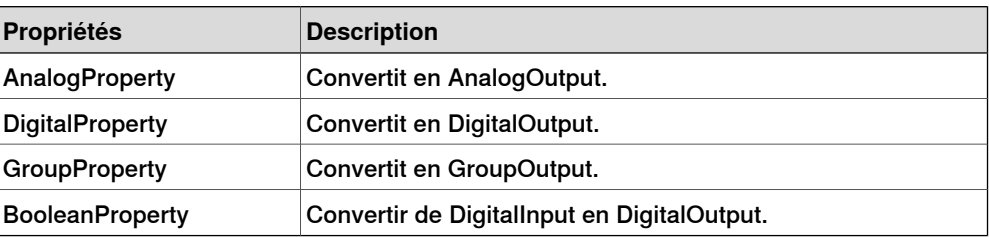

Suite

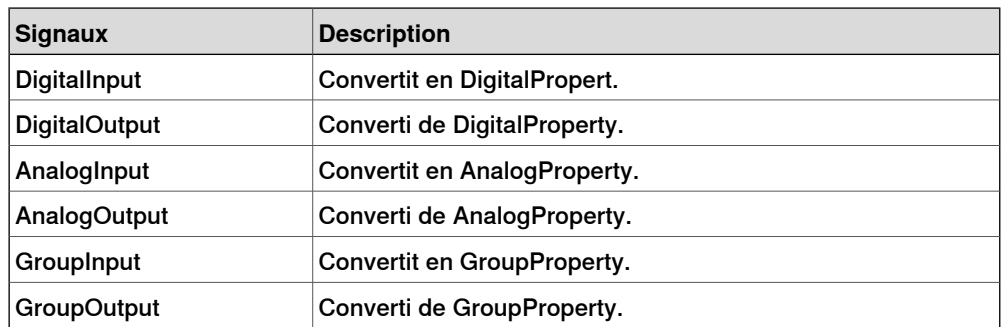

### VectorConverter

#### Convertir entre Vector3 et les valeurs X, Y et Z valeurs.

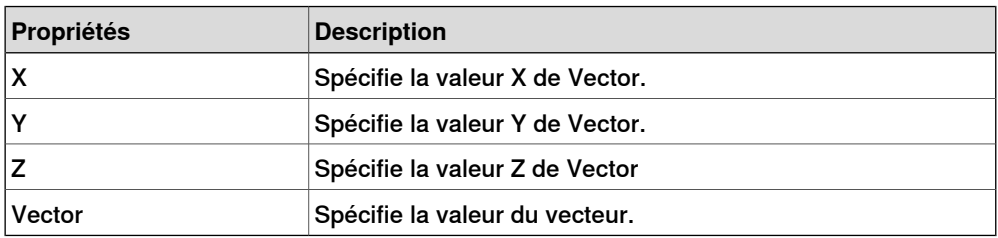

### Expression

L'expression se compose de littéraux numériques (y compris pi), de parenthèses, des opérateurs mathématiques +, -, \*,/, ^ (puissance) et des fonctions mathématiques sin, cos, racine carrée, atan, abs. Toutes les autres chaînes sont interprétées comme des variables, qui sont ajoutées comme des propriétés supplémentaires. Le résultat est affiché dans Résultat.

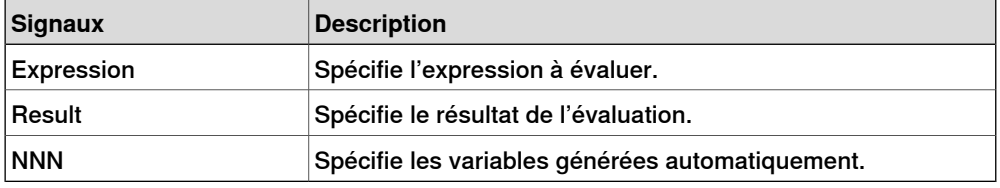

#### Comparer

Comparer compare la première valeur et la seconde valeur, Operator.Output est défini à 1 si la condition est remplie.

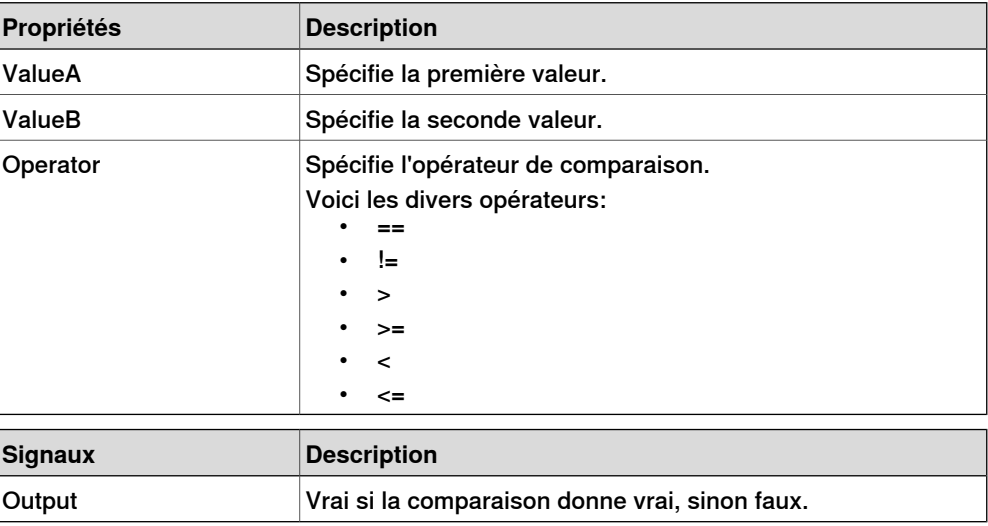

#### 9.4.7 Composants intelligents de base

Suite

#### **Counter**

Countest augmenté quand le signal d'entrée Increase est défini, il est diminué quand le signal d'entrée Decrease est défini. Count est réinitialisé quand le signal d'entrée Reset est défini.

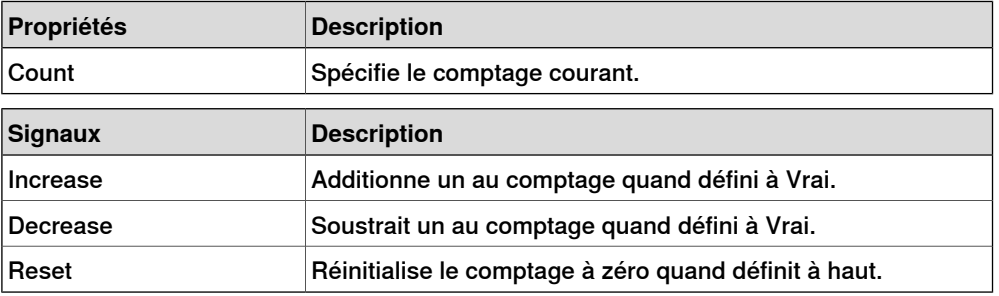

#### Repeater

Envoie Output impulsions du signal Count.

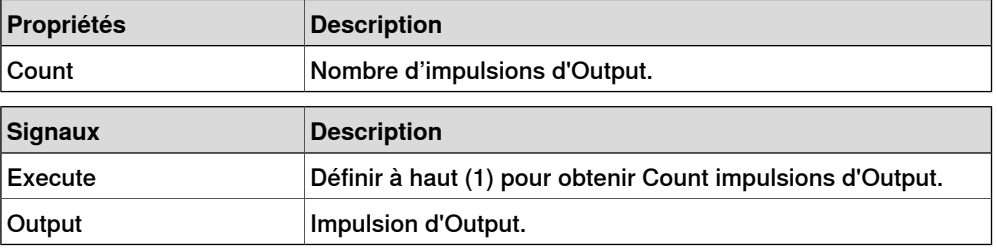

#### Timer

Le Timer crée des impulsions du signal Output selon l'intervalle donné. Si Repeat est vide, une impulsion sera déclenchée après le délai spécifié dans Interval. Sinon, l'impulsion sera répétée selon l'intervalle donné par Interval.

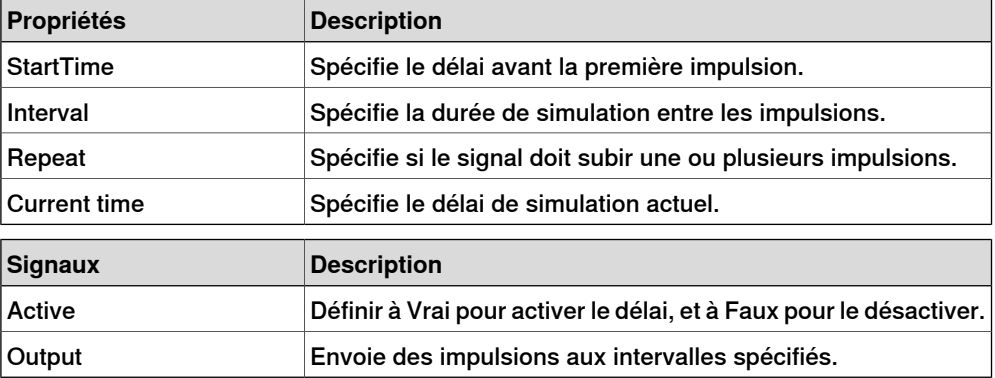

#### **StopWatch**

Le StopWatch mesure le temps pendant la simulation (TotalTime). Un nouveau tour peut être démarré en déclenchant le signal d'entrée Lap. LapTime affiche le temps au tour actuel. Le temps n'est mesuré que si Active est défini à 1. Les temps sont réinitialisés quand le signal d'entrée Reset est défini.

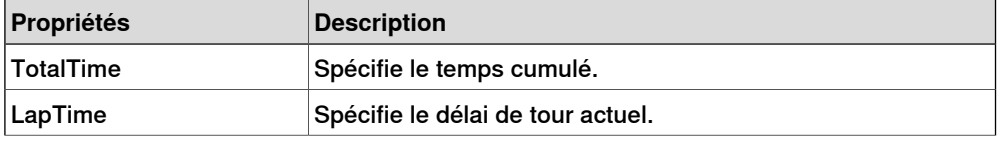

Suite

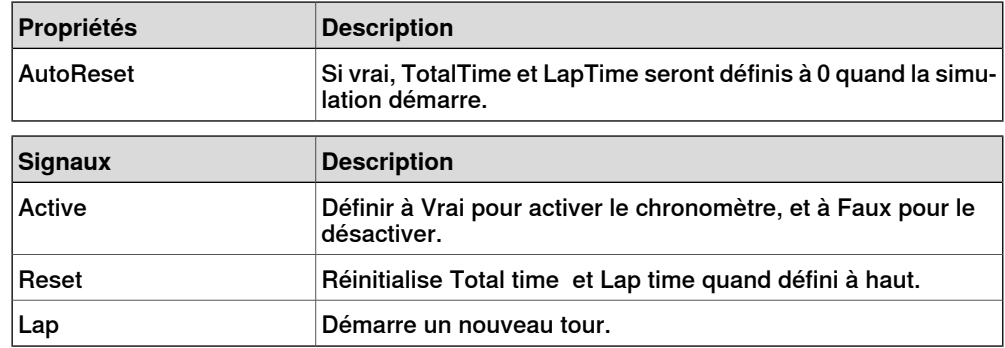

#### **Primitives paramétriques**

#### **ParametricBox**

<span id="page-298-0"></span>Le ParametricBox génère une boîte avec des dimensions spécifiées par la longueur, la largeur et la hauteur.

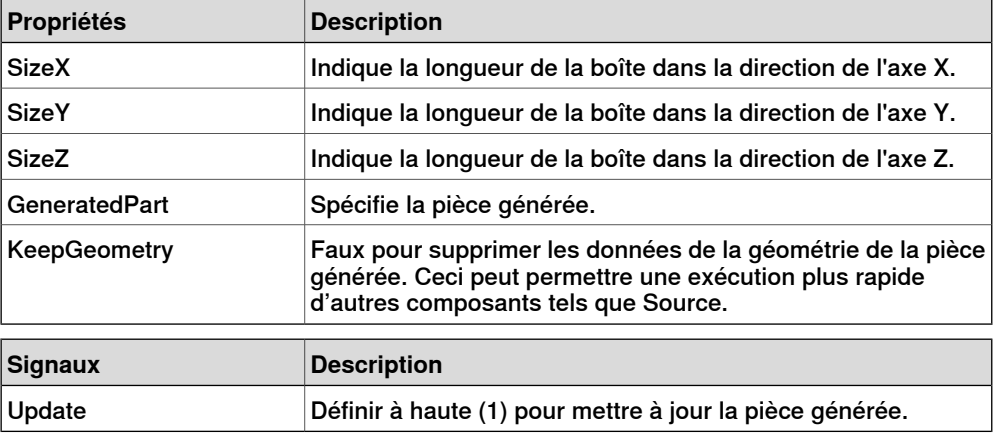

### **ParametricCircle**

Le ParametricCircle génère un cercle d'un rayon donné.

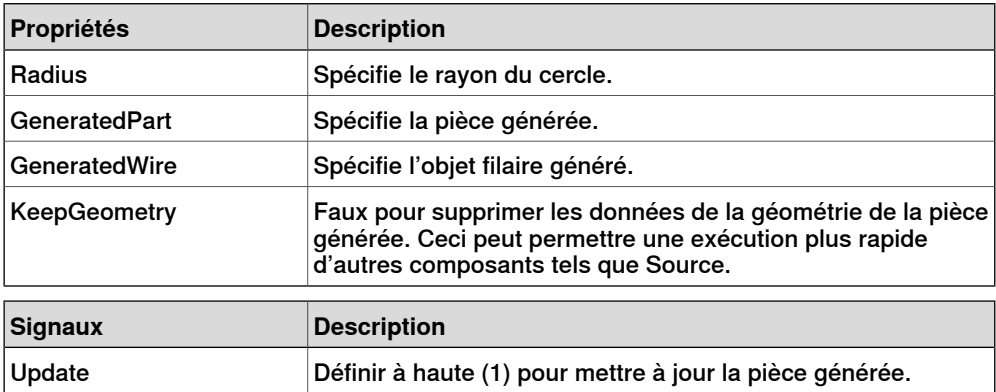

#### **ParametricCylinder**

Le ParametricCylinder génère un cylindre avec les dimensions données par Radius et Height.

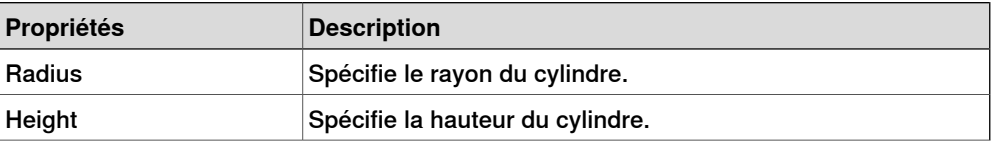

#### 9.4.7 Composants intelligents de base

### Suite

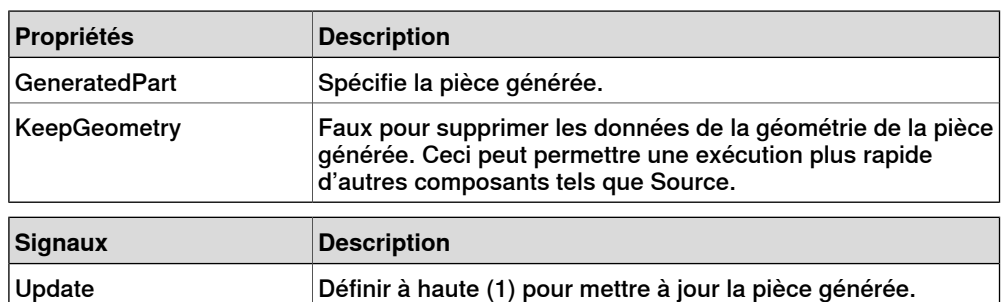

#### **ParametricLine**

Le ParametricLine génère une ligne avec un point final ou une longueur donnés. Si l'un ou l'autre est modifié, l'autre sera mis à jour en conséquence.

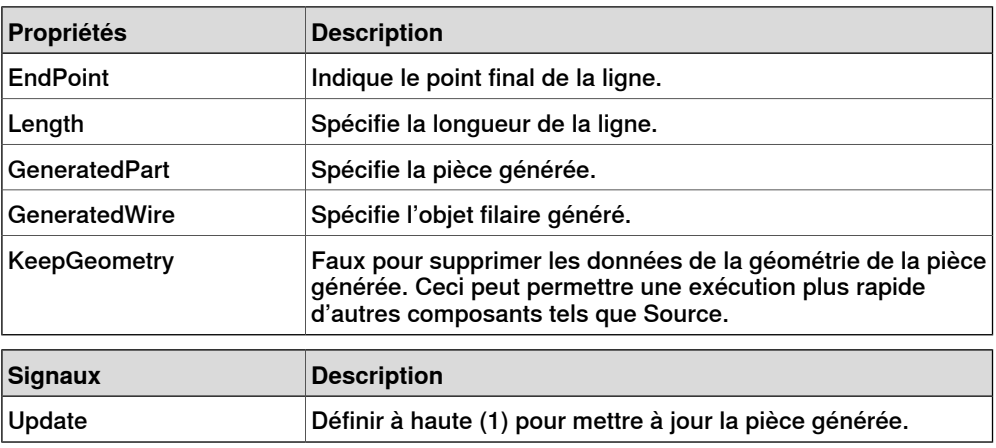

#### **LinearExtrusion**

Le LinearExtrusion extrude SourceFace ou SourceWire le long du vecteur donné par Projection.

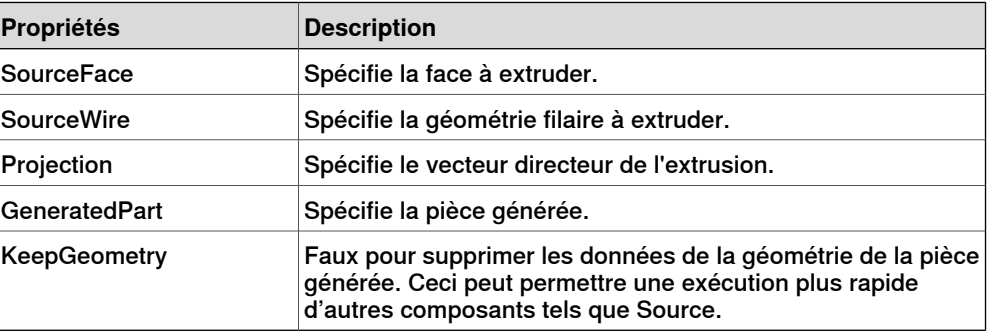

### **CircularRepeater**

Le CircularRepeater crée un nombre de copies donné de Source autour du centre du SmartComponent avec un DeltaAngle donné.

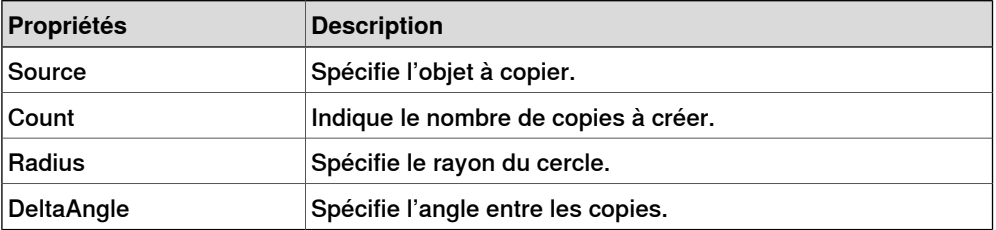

Suite

#### **LinearRepeater**

Le LinearRepeater crée plusieurs copies de Source, avec l'espacement et la direction donnés par Offset.

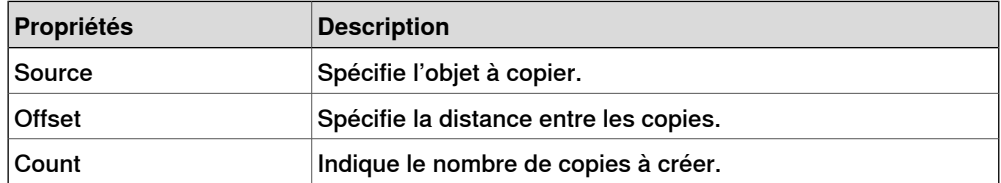

#### **MatrixRepeater**

Le MatrixRepeater crée un nombre de copies spécifié en trois dimensions, avec l'espacement spécifié de l'objet dans Source.

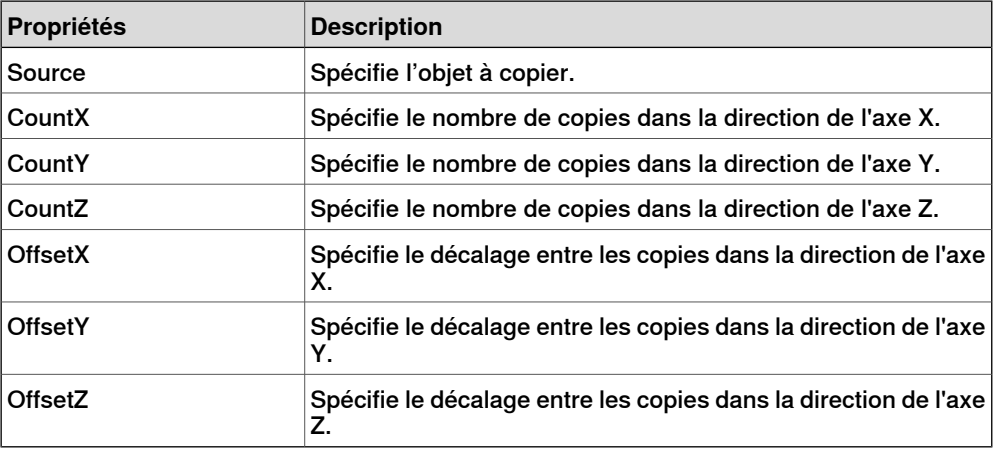

#### **Détecteurs**

**CollisionSensor** 

<span id="page-300-0"></span>Le CollisionSensor détecte les collisions et les événements de proximité de collision du premier objet et du second objet. Si l'un des objets n'est pas spécifié, l'autre sera contrôlé par rapport à toute la station. Quand le signal Active est haut et si une collision ou un événement de proximité de collision se produit alors que le composant est actif, le signal SensorOut est défini et les pièces qui participent à l'événement de collision ou de proximité de collision sont enregistrées dans la première pièce de collision et la seconde pièce de collision de l'Éditeur de propriété.

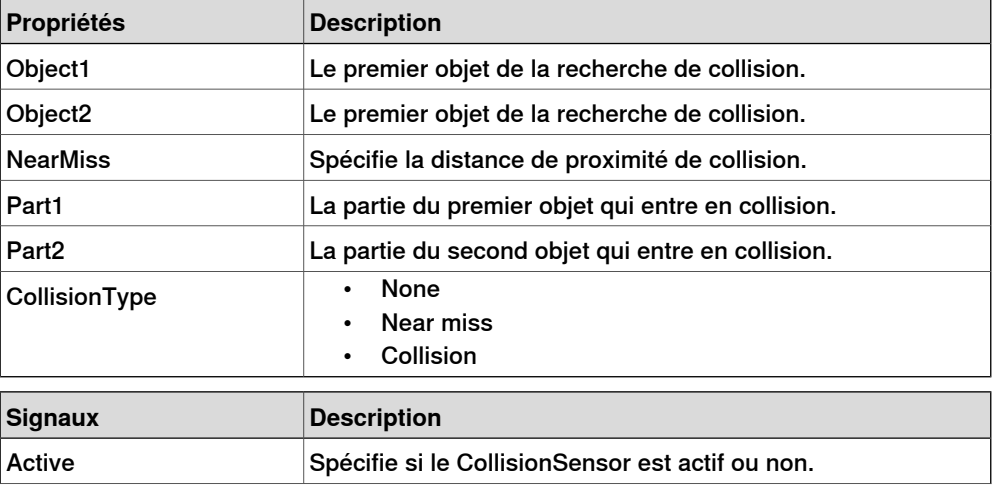

### 9.4.7 Composants intelligents de base

### Suite

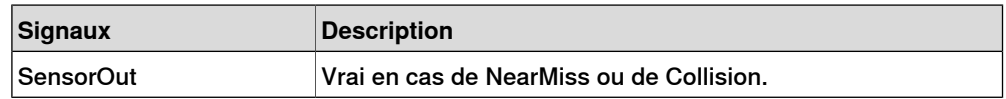

#### LineSensor

Le LineSensor définit une ligne par son Start, End et Radius. Quand un signal Active est haut, le capteur détecte les objets qui coupent la ligne. Les objets en intersection sont affichés dans la propriété ClosestPart et le point sur la partie en intersection la plus proche du point de départ de la ligne du détecteur est affiché dans la propriété ClosestPoint . Quand une intersection se produit, le signal de sortie SensorOut est défini.

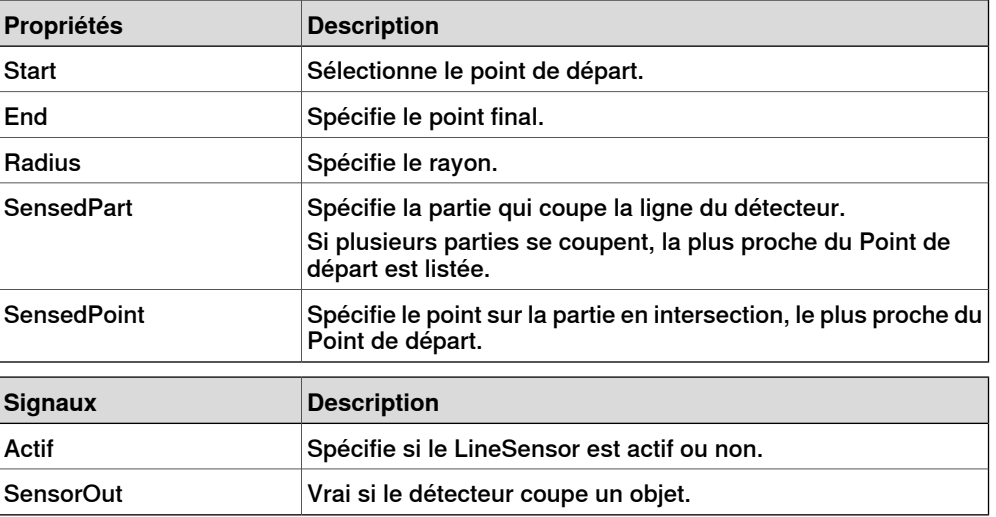

#### PlaneSensor

Le PlaneSensor définit un plan par ses Origin, Axis1 et Axis2. Quand le signal d'entrée Active est défini, le détecteur détecte les objets qui coupent ce plan. Les objets en intersection sont affichés dans la propriété SensedPart et quand l'intersection se produit le signal de sortie SensorOut est défini.

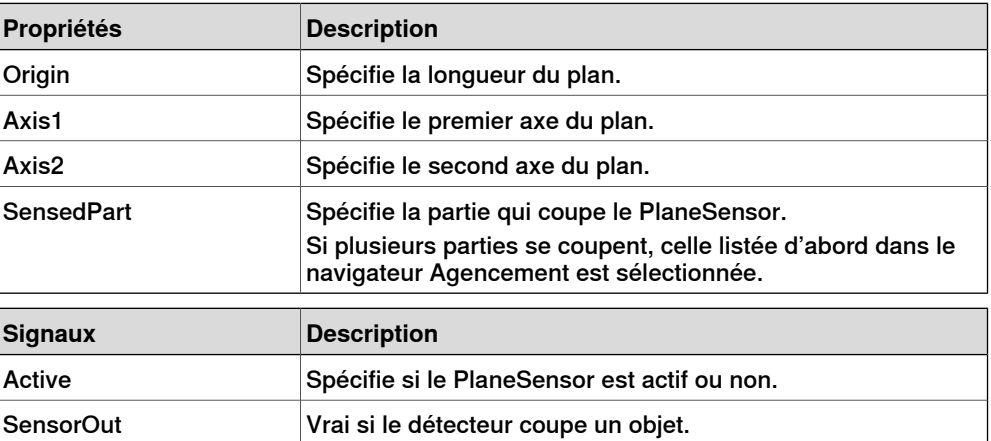

Suite

#### VolumeSensor

Le VolumeSensor détecte les objets qui se trouvent à l'intérieur ou partiellement à l'intérieur d'un volume en forme de boîte. Le volume est défini par un point d'angle, la longueur, la hauteur et la largeur des côtés et les angles d'orientation.

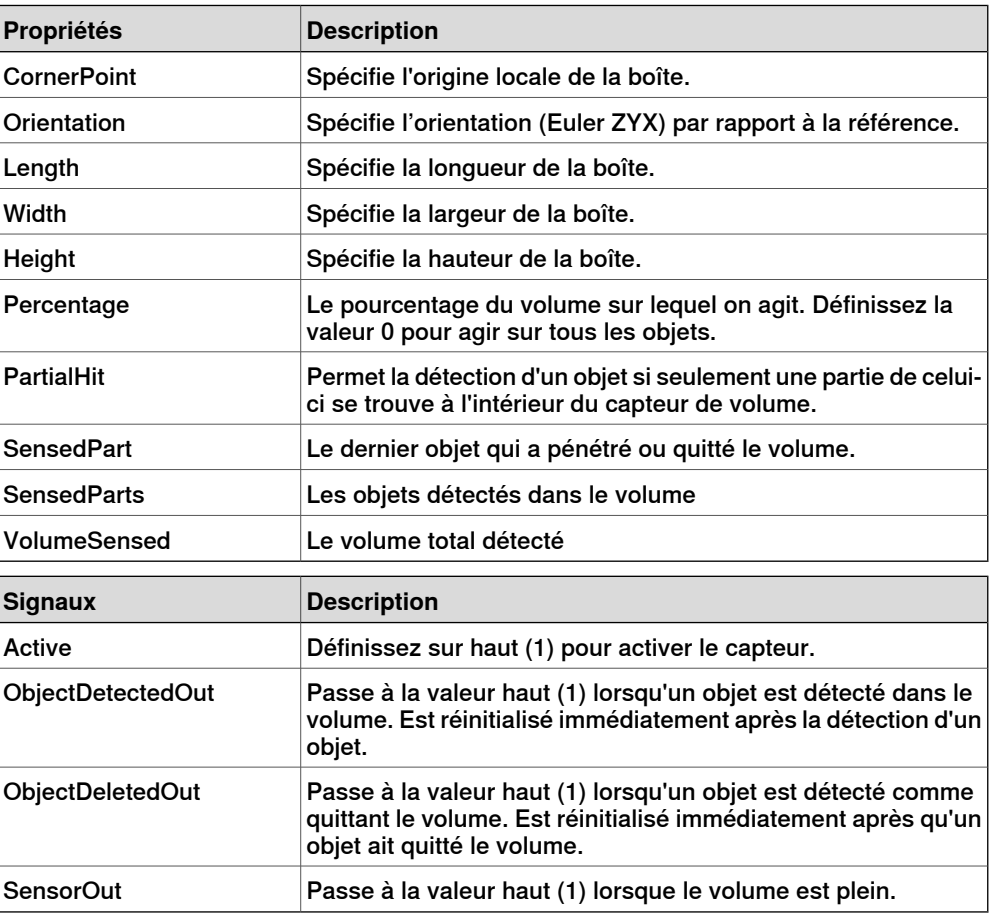

## **PositionSensor**

Le PositionSensor surveille la position et l'orientation d'un objet.

La position et l'orientation d'un objet ne sont mises à jour que pendant la simulation.

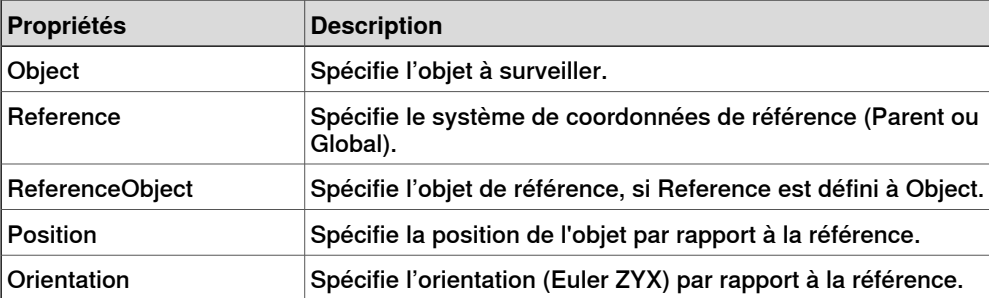

## 9.4.7 Composants intelligents de base

Suite

### ClosestObject

Le ClosestObject définit un Objet de référence ou un Point de référence. Quand le signal Execute est défini, le composant trouve les ClosestPartClosestObject, et la Distance à l'objet de référence, ou au point de référence si l'objet de référence est non défini. Si RootObject est défini, la recherche est limitée à cet objet et à ses descendants. Ensuite et lorsque les propriétés correspondantes sont mises à jour, le signal Executed est défini.

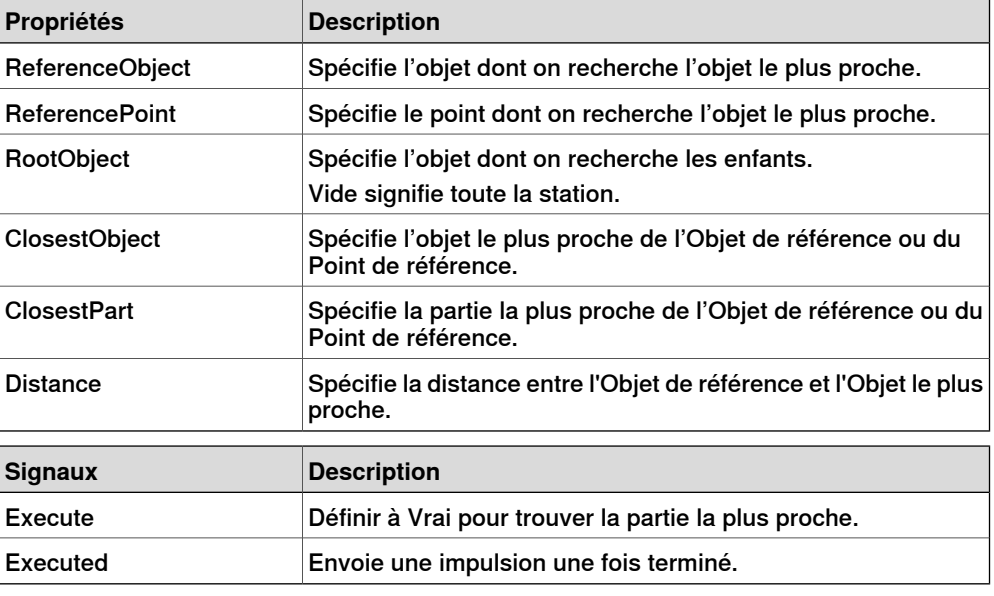

### **Actions**

Attacher

<span id="page-303-0"></span>Attacher attache le Child au Parent quand le signal Execute est défini. Si le Parent est un mécanisme, le Flange d'attache doit également être spécifié. Quand l'entrée Execute est définie, l'objet enfant est attaché à l'objet parent. Si Mount est contrôlé, l'enfant sera également monté sur le parent, avec Offset et Orientation spécifiés. La sortie Executed sera définie à l'achèvement.

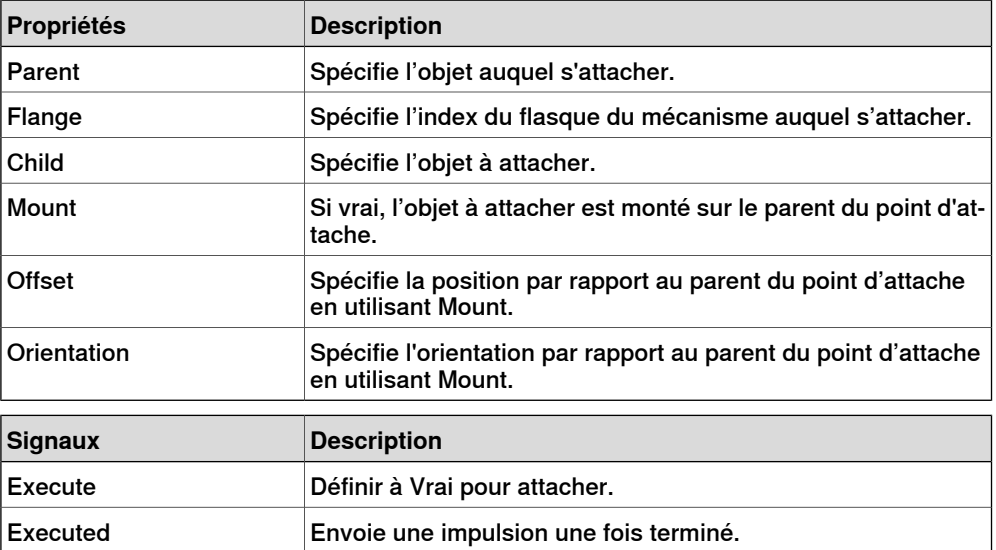

Suite

#### Detacher

Le Detacher détache le Child de l'objet auquel il est attaché quand le signal Execute est défini. Si Keep position est coché, la position sera conservée. Sinon l'enfant est positionné par rapport à son parent. Le signal Executed sera défini à l'achèvement.

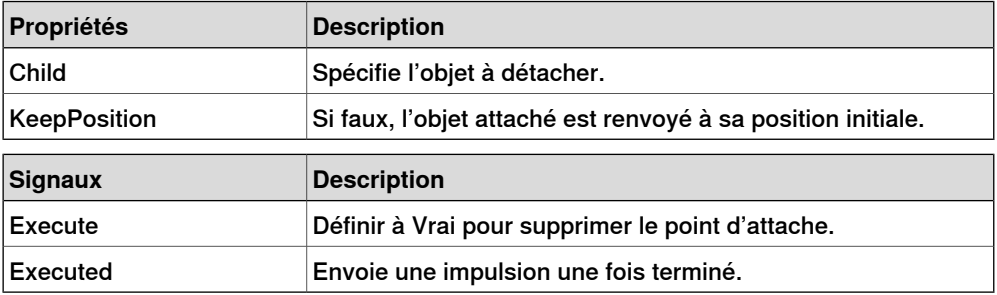

Source

La propriété Source du composant source désigne l'objet à copier quand le signal d'entrée Execute est reçu. Le parent des objets copiés est spécifié par la propriété Parent et une référence à l'objet copié est spécifiée par la propriété Copy . Le signal de sortie Executed signifie que la copie est terminée.

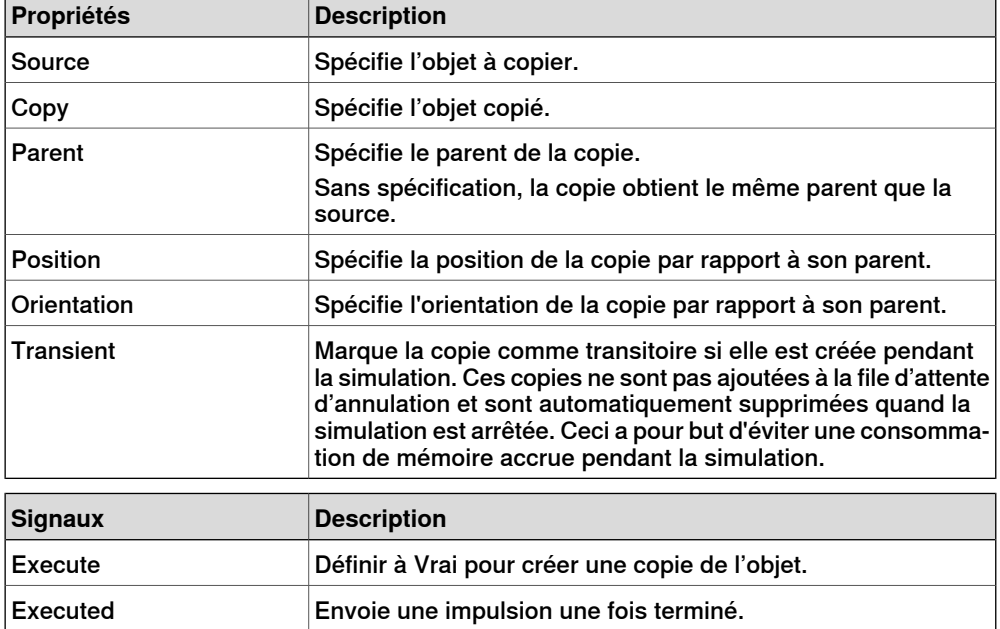

Sink

Le Sink supprime l'objet référence par la propriété Object. La suppression est effectuée lors de la réception du signal d'entrée Execute. Le signal de sortie Executed est émis lorsque la suppression est terminée.

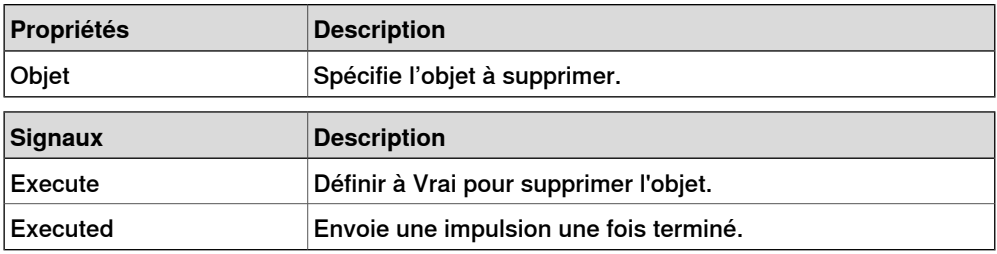

#### 9.4.7 Composants intelligents de base

Suite

Show

Quand le signal Execute est défini, l'objet référencé dans Object apparaît. Le signal Executed sera défini à l'achèvement.

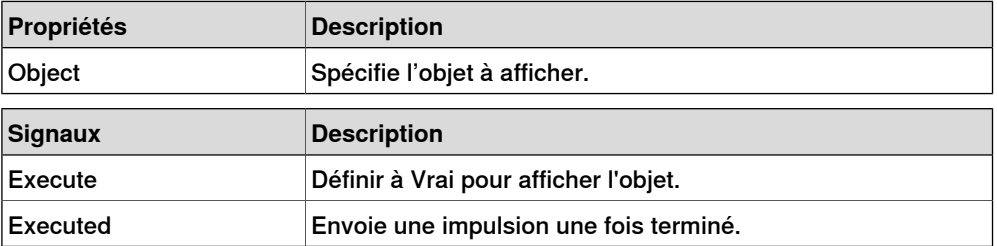

Hide

Quand le signal Execute est défini, l'objet référencé dans Object est masqué. Le signal Executed sera défini à l'achèvement.

<span id="page-305-0"></span>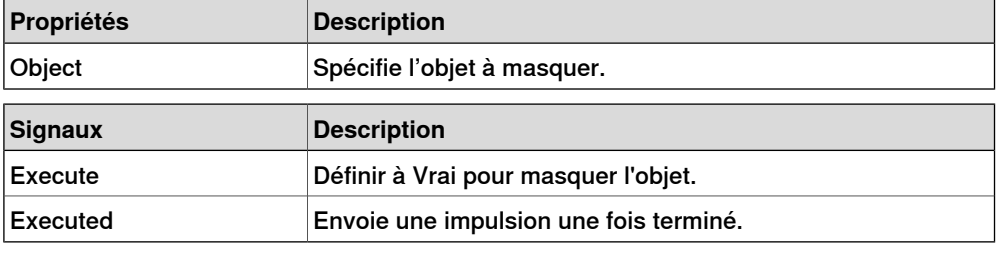

#### **Manipulateurs**

**LinearMover** 

Le LinearMover déplace l'objet référencé dans la propriété Object avec une vitesse donnée par la propriété Speed dans la direction donnée par la propriété Direction. Le mouvement démarre quand le signal d'entrée Execute est défini et s'arrête quand Execute est réinitialisé.

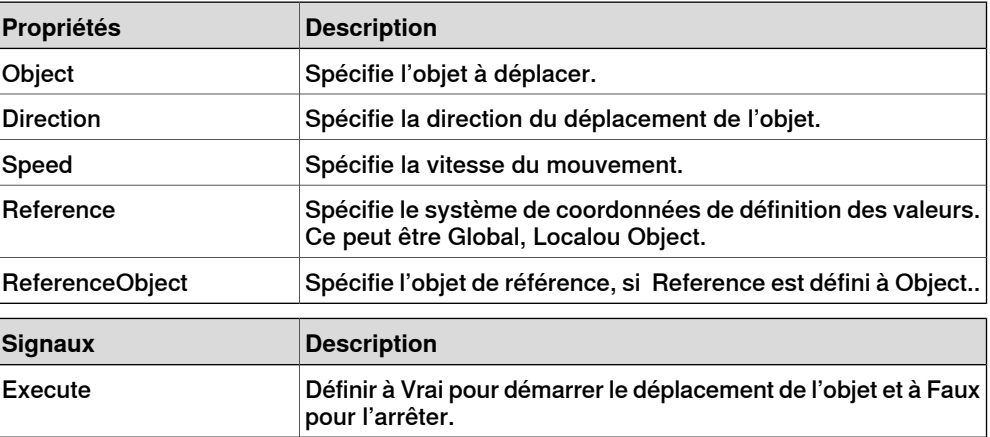

Rotator

Le Rotator tourne l'objet référencé dans la propriété Object avec une vitesse angulaire donnée par la propriété Vitesse. L'axe de rotation est donné par CenterPoint et Axis. Le mouvement démarre quand le signal d'entrée Execute est défini et s'arrête quand Execute est réinitialisé.

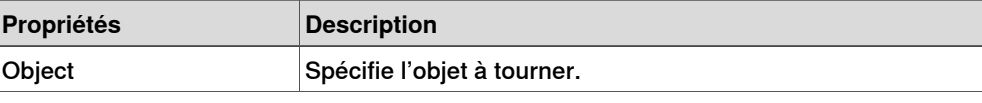

Suite page suivante

306 3HAC032104-004 Révision: K

Suite

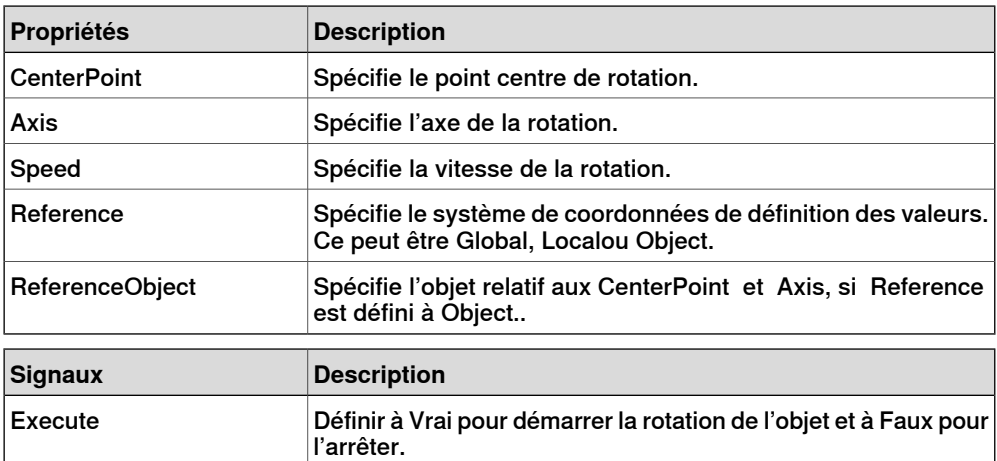

#### Positioner

Le Positioner prend un objet, une position et une orientation comme propriétés. Quand le signal Execute est défini, l'objet est repositionné dans la position donnée relative à la Reference. La sortie Executed est définie à l'achèvement.

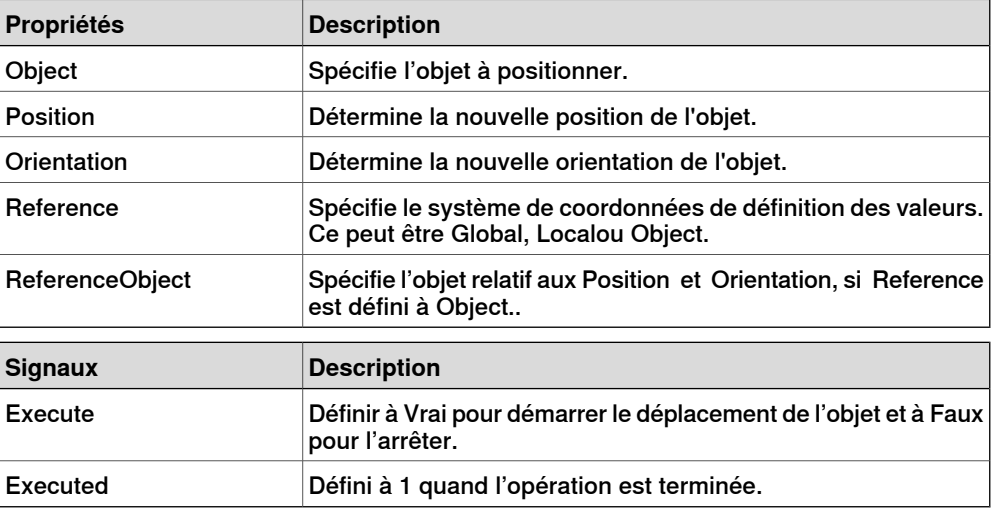

#### PoseMover

Le PoseMover a les propriétés Mechanism, Pose et Duration. Quand le signal d'entrée Execute est défini, les valeurs d'articulation de mécanisme sont déplacées à l'attitude indiquée. Quand l'attitude est atteinte, le signal de sortie Executed est défini.

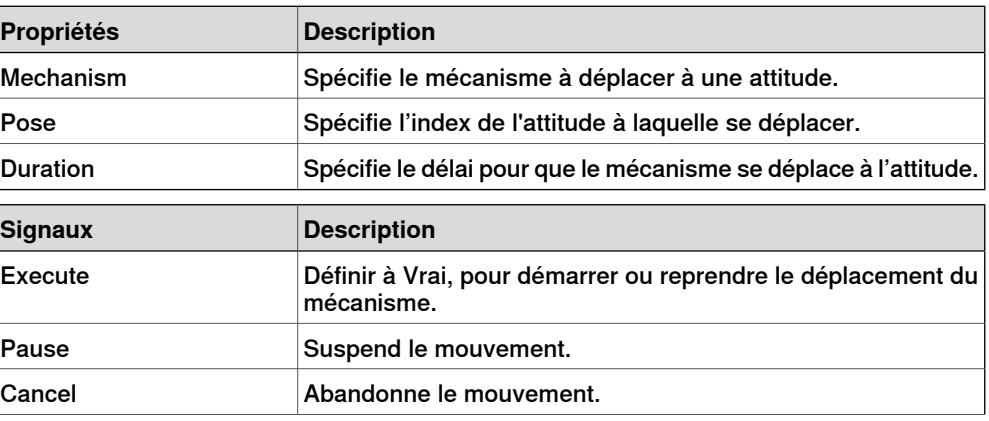

### 9.4.7 Composants intelligents de base

### Suite

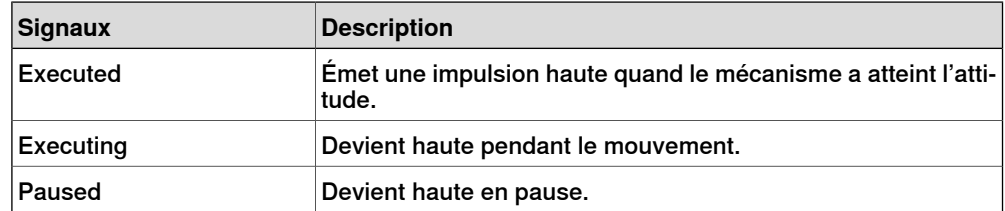

#### **JointMover**

Le JointMover a un mécanisme, un jeu de valeurs d'articulations et une durée comme propriétés. Quand le signal d'entrée Execute est défini, les valeurs d'articulation de mécanisme sont déplacées à l'attitude indiquée. Quand l'attitude est atteinte, le signal de sortie Execute est défini. Le signal GetCurrent récupère les valeurs d'articulations courantes du mécanisme.

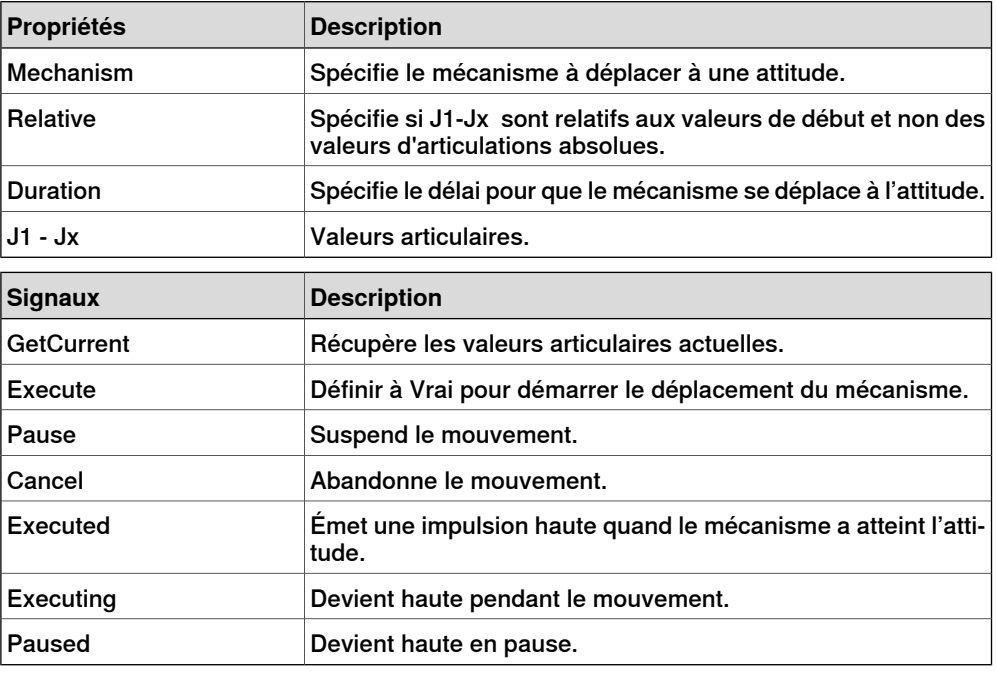

## **Autre**

**GetParent** 

### <span id="page-307-0"></span>Le GetParent renvoie l'objet parent de l'objet d'entrée. Le signal exécuté est déclenché si un parent est trouvé.

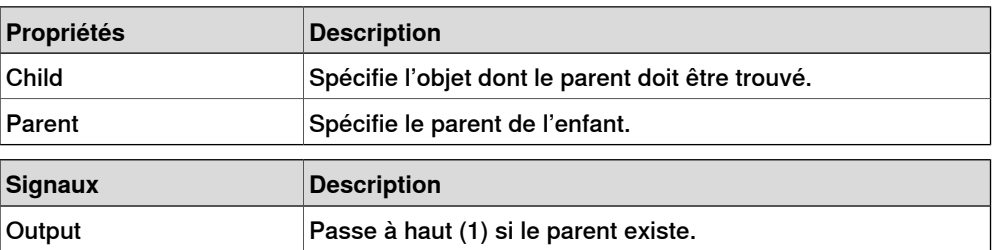

Suite

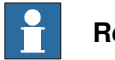

### **Remarque**

Laliste **Child** pour **Properties:GetParent** n'affiche pas toutes les pièces ou l'objet dans la station. Mais si vous ne trouvez pas la pièce requise dans la liste, ajoutez-la en cliquant dessus dans le navigateur ou ou la fenêtre graphique.

### **GraphicSwitch**

Commute deux parties, en cliquer sur la partie visibles dans l'affichage graphique ou en définissant et en réinitialisant le signal d'entrée.

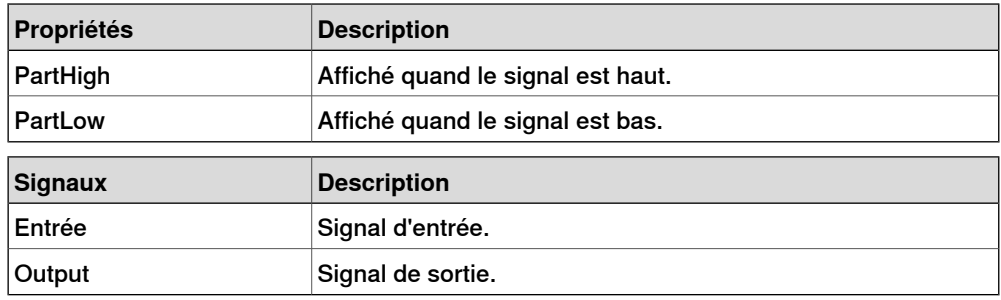

### **Highlighter**

Le Surligneur définit temporairement la couleur de l'Objet aux valeurs RVB spécifiées dans Couleurs. La couleur est fusionnée avec la couleur initiale des objets comme défini par Opacité. Quand le signal Actif est réinitialisé, l'Objet reprend ses couleurs d'origine.

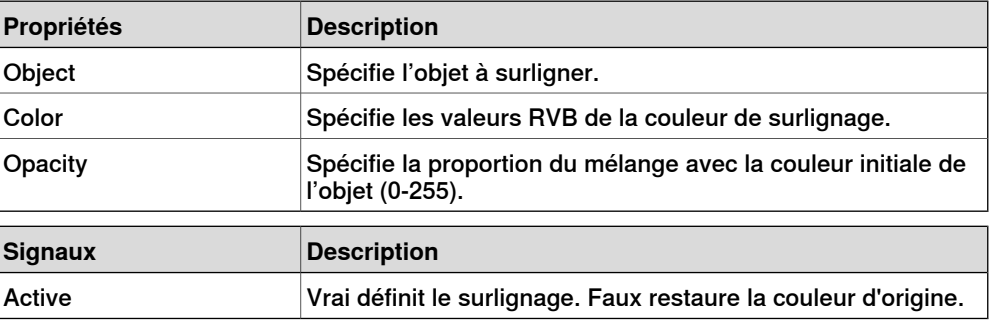

### Logger

Imprime un message dans la fenêtre de sortie.

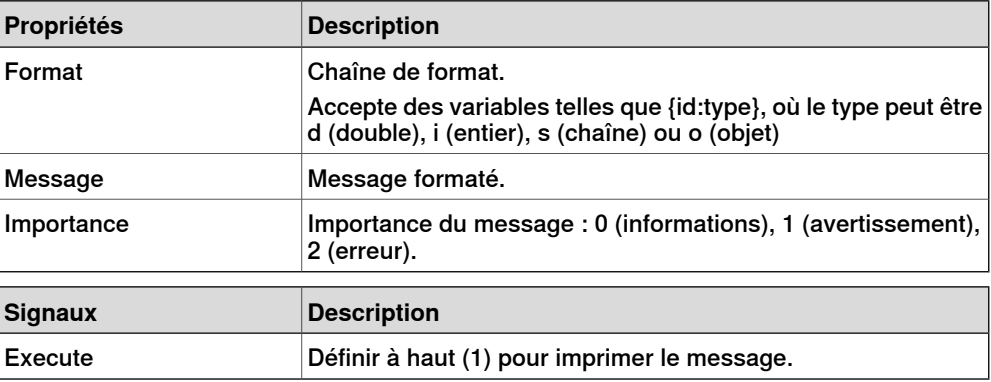

## 9.4.7 Composants intelligents de base

Suite

## MoveToViewPoint

Passe au point de vue choisi dans le délai donné, quand le signal d'entrée Execute est défini. Le signal de sortie Executed est défini une fois l'opération terminée.

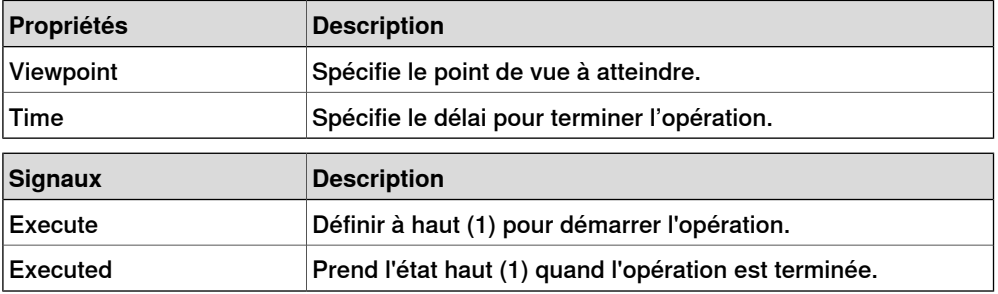

#### ObjectComparer

Détermine si ObjectA est identique à ObjectB.

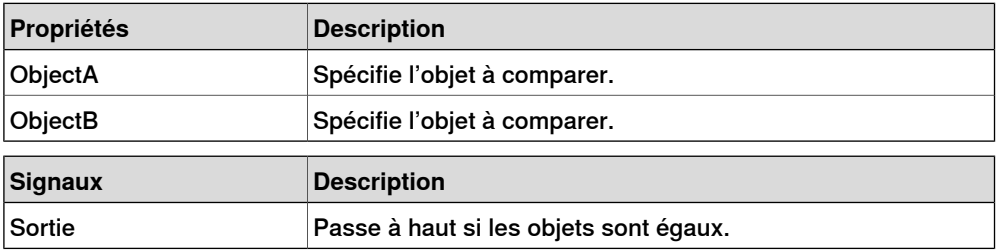

#### **Queue**

La File d'attente représente une file d'attente FIFO (premier entré, premier sorti). L'objet à l'arrière est ajouté à la file d'attente quand le signal Enqueue est défini. L'objet à l'avant de la file d'attente est affiché dans Avant. L'objet dans Avant est supprimé de la file d'attente quand le signal Dequeue est défini. S'il y a d'autres objets dans la file d'attente, l'objet suivant est affiché dans Avant. Tous les objets de la file d'attente sont retirés de celle-ci quand le signal Clear est défini.

Si un composant transformateur (tel que LinearMover) a un composant de file d'attente comme Objet, il transformera le contenu de la file d'attente, plutôt que la file d'attente elle-même.

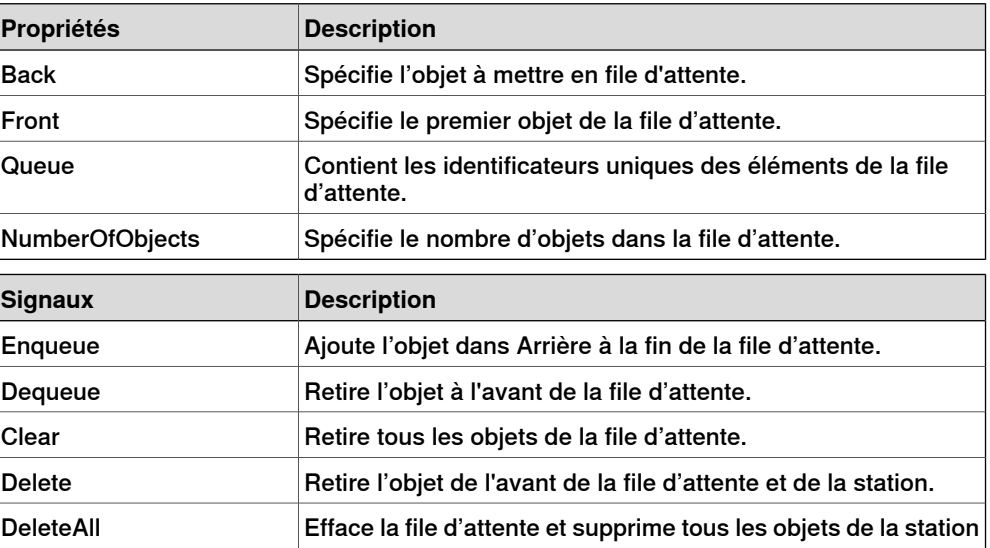

310 3HAC032104-004 Révision: K

Suite

#### **SoundPlayer**

Émet le son spécifié par Sound Asset quand le signal d'entrée Execute est défini. L'élément doit être un fichier .wav.

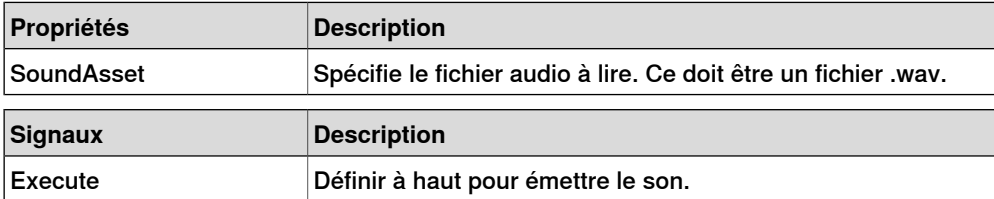

### **StopSimulation**

Arrête une simulation en cours quand le signal d'entrée Execute est défini.

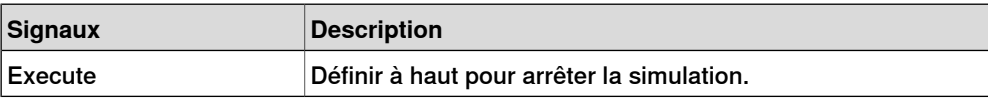

### Random

Random génère un nombre aléatoire entre Min et Max dans Valeur quand Execute est déclenché.

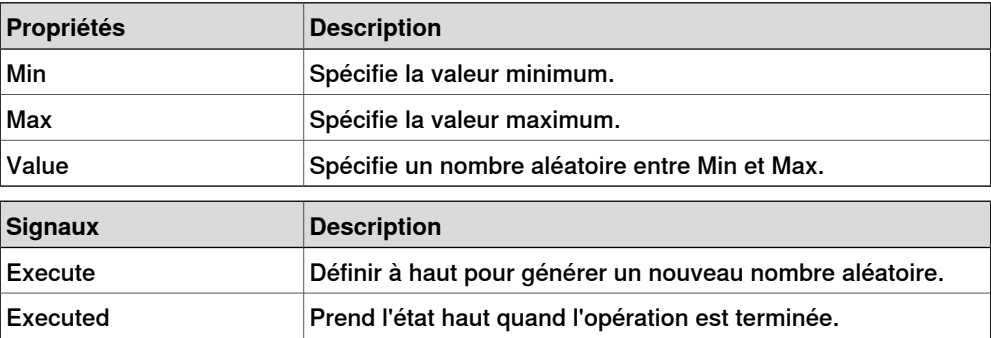

9.4.8 Éditeur de propriété

## **9.4.8 Éditeur de propriété**

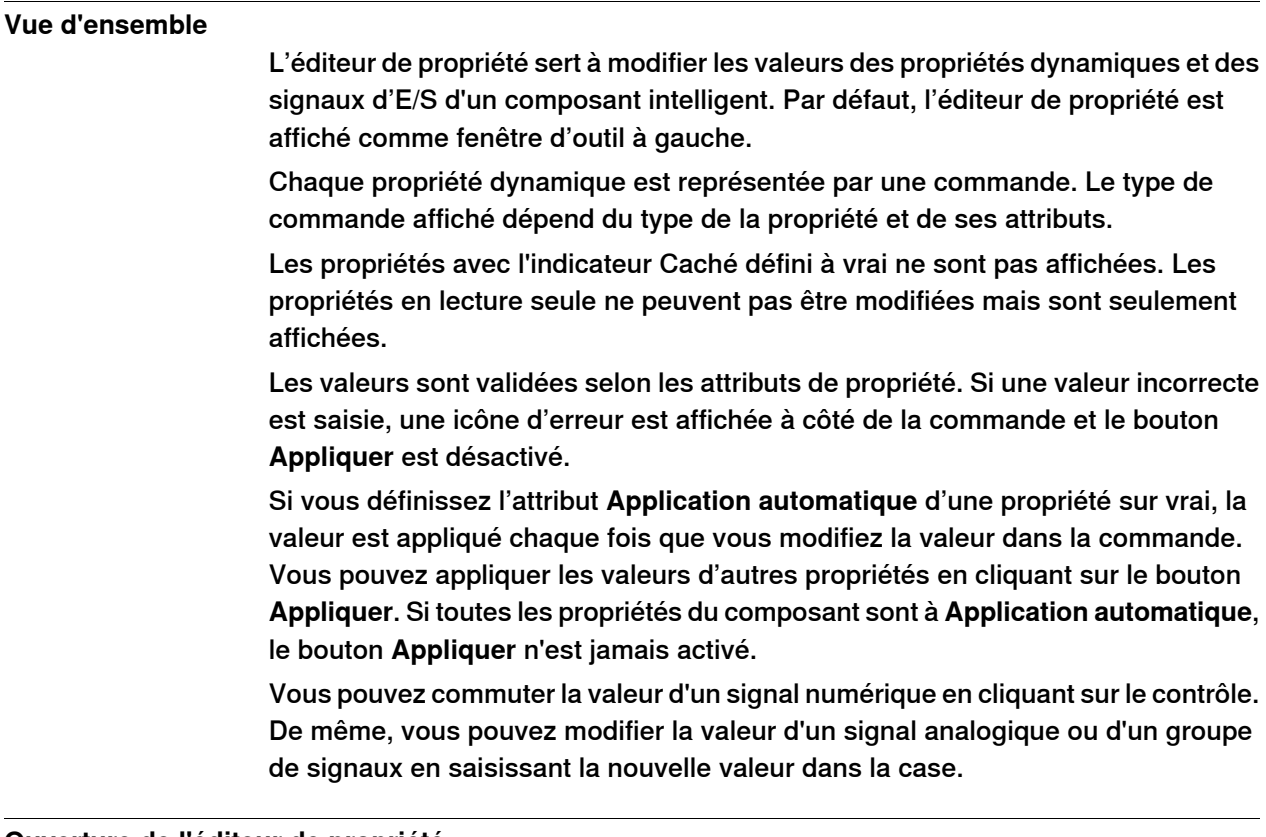

### **Ouverture de l'éditeur de propriété**

Vous pouvez ouvrir la boîte de dialogue de l'éditeur de propriété avec l'une des actions suivantes :

- Cliquez avec le bouton droit pour appeler le menu contextuel d'un composant intelligent puis sélectionnez **Propriétés**.
- Lancement automatique quand l'éditeur de composant intelligent est démarré.
- Lancement quand vous ajoutez un composant de base. Reportez-vous à [Composants](#page-294-1) intelligents de base à la page 295.

9.4.9 La fenêtre Vue de simulation

## **9.4.9 La fenêtre Vue de simulation**

## **Vue d'ensemble**

La vue de simulation vous permet de surveiller les valeurs des propriétés dynamiques et des signaux d'E/S des composants intelligents. Elle spécifie la simulation qui doit être suspendue quand une valeur change ou atteint une condition.

#### **Agencement de la fenêtre Vue de simulation**

La fenêtre Vue de simulation occupe par défaut la zone de l'onglet inférieure dans l'interface graphique de RobotStudio.

La fenêtre contient une liste à quatre colonnes avec une ligne pour chaque élément de la vue :

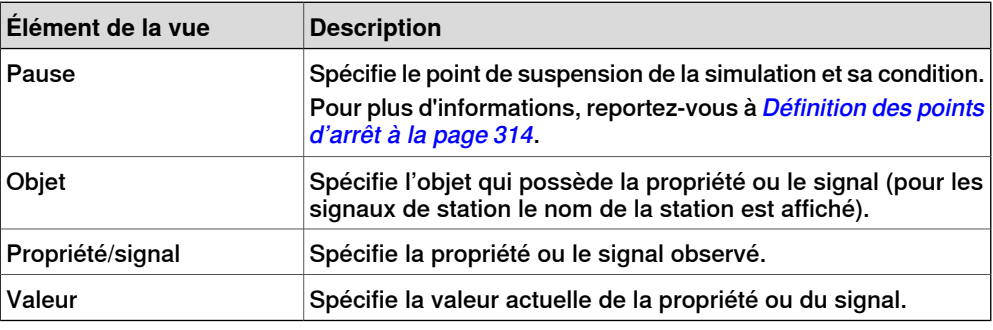

### **Ajout et suppression des éléments de la vue**

Utilisez cette procédure pour ajouter ou supprimer un élément dans la vue.

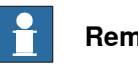

#### **Remarque**

Vous devez d'abord ajouter un composant intelligent, ses propriétés et signaux. Pour plus d'informations, reportez-vous à l'Éditeur de [composant](#page-282-0) intelligent à la [page](#page-282-0) 283.

1 Dans la fenêtre **Vue de simulation**, cliquez avec le bouton droit puis choisissez **Ajouter** pour afficher le sous-menu Ajouter.

Le sous-menu Ajouter affiche une vue récursive de tous les composants intelligents, de leurs propriétés et signaux. Le sous-menu de niveau supérieur affiche les signaux de la station.

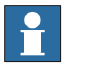

#### **Remarque**

Les éléments de vue déjà observés ne sont pas affichés dans la vue récursive.

- 2 Dans le sous-menu Ajouter, sélectionnez la propriété ou le signal pourajouter une propriété ou un signal simple d'un composant.
- 3 Dans le sous-menu Ajouter, sélectionnez **Ajouter tout** pourajouter l'ensemble des propriétés et signaux d'un composant.

#### 9.4.9 La fenêtre Vue de simulation

Suite

4 Dans la fenêtre **Vue de simulation**, cliquez avec le bouton droit sur la ligne de l'élément de vue et sélectionnez **Supprimer** pour supprimer un ou plusieurs éléments de la vue.

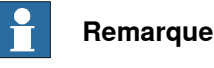

<span id="page-313-0"></span>Les Éléments de vue sont enregistrés dans la station et sont rappelés quand la station est ouverte.

#### **Définition des points d'arrêt**

Vous pouvez définir un point d'arrêt par les actions suivantes:

1 Pour définir le point d'arrêt de la simulation, cochez la case en face d'un élément de vue.

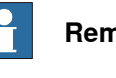

**Remarque**

Par défaut, la simulation est suspendue chaque fois que la valeur de la propriété ou du signal change.

2 Dans la fenêtre **Vue de simulation**, cliquez avec le bouton droit sur la ligne de l'élément de vue et sélectionnez **Condition d'arrêt**.

La boîte de dialogue **Condition d'arrêt** apparaît.

- Définissez la simulation à suspendue quand la valeur atteint une certaine condition logique. Les conditions peuvent être visualisées dans la colonne **Arrêt** de la fenêtre Vue.
- Quand un point d'arrêt est atteint, la simulation est suspendue, ce qui est indiqué par l'activation des boutons Lecture et Arrêt.
- Si lafenêtre **Vue de simulation** est masquée par d'autres fenêtres, elle passe à l'avant-plan et le texte de l'élément de vue correspondant devient rouge.

### **Remarque**

 $\mathbf{f}$ 

- Une condition d'arrêt ne peut être spécifiée que pour les propriétés de type numérique et chaîne, et pas pour les types d'objet.
- Une fois l'étape de temps de la simulation actuelle terminée, tous les événements restants du composant intelligent sont exécutés avant la suspension effective de la simulation.

9.5 Solide

## **9.5 Solide**

## **Créer un solide**

- 1 Cliquez sur **Solide** puis cliquez sur le type de solide que vous voulez créer pour ouvrir une boîte de dialogue.
- 2 Saisissez les valeurs requises dans la boîte de dialogue puis cliquez sur **Créer**. Pour obtenir des informations détaillées sur la boîte de dialogue propre au solide à créer, reportez-vous aux sections suivantes :

#### **Boîte de dialogue Créer une boîte**

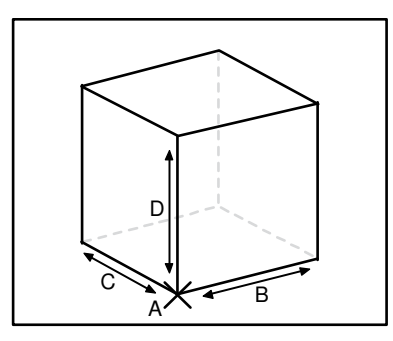

xx060000

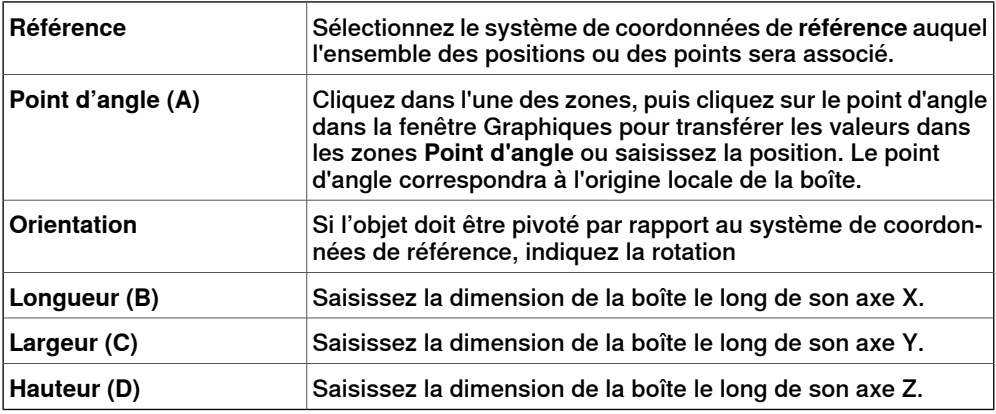

### **Boîte de dialogue Créer une boîte à partir de 3 points**

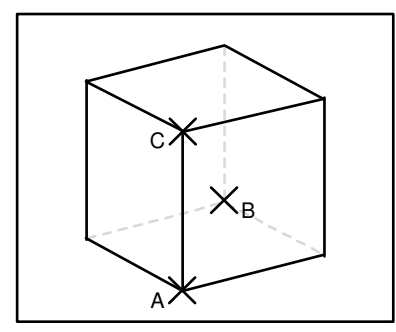

xx060001

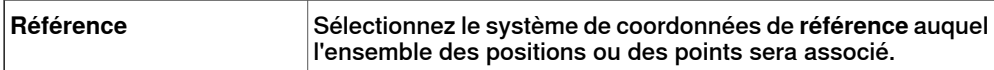

Suite page suivante

## 9.5 Solide

Suite

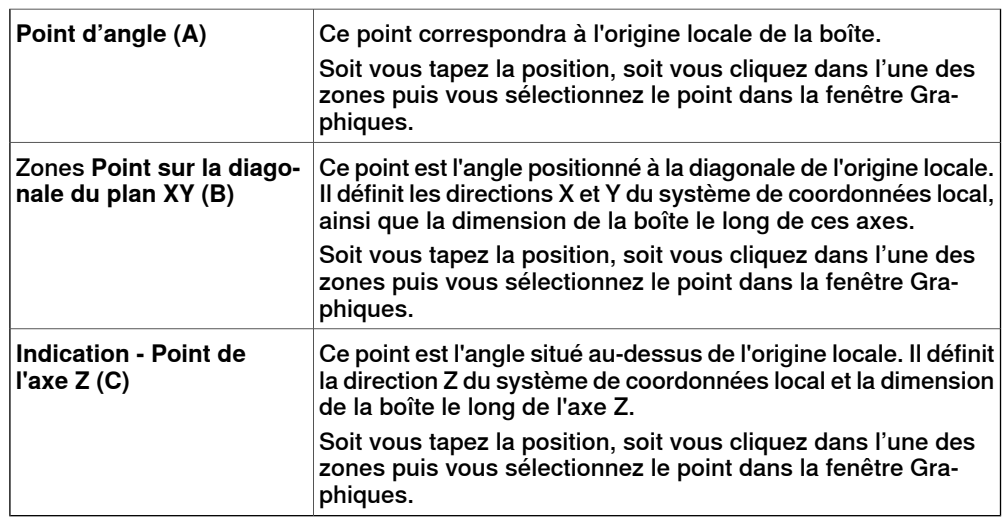

## **Boîte de dialogue Créer un cône**

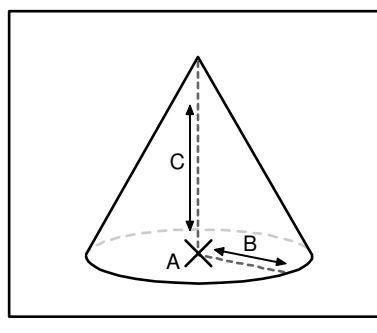

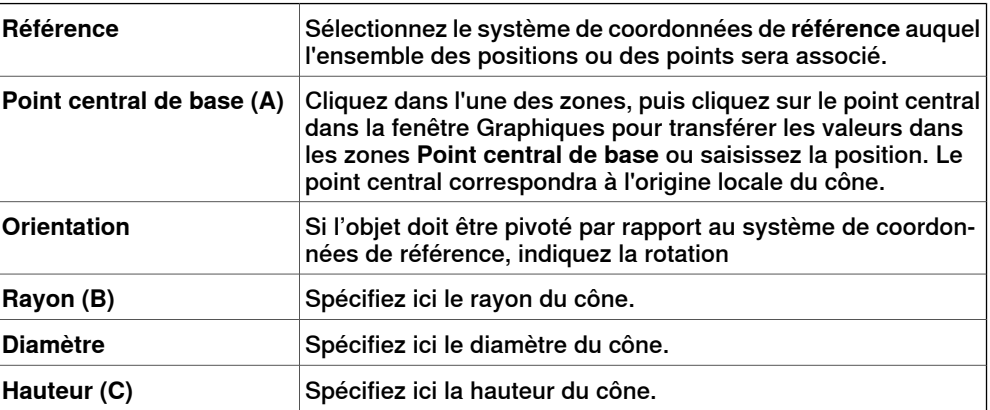

## 9.5 Solide

Suite

## **Boîte de dialogue Créer un cylindre**

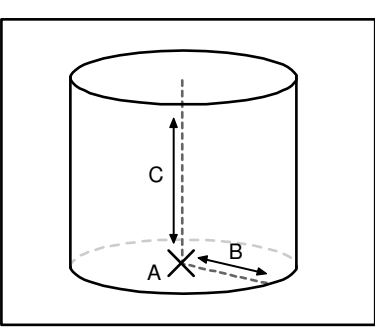

#### xx060003

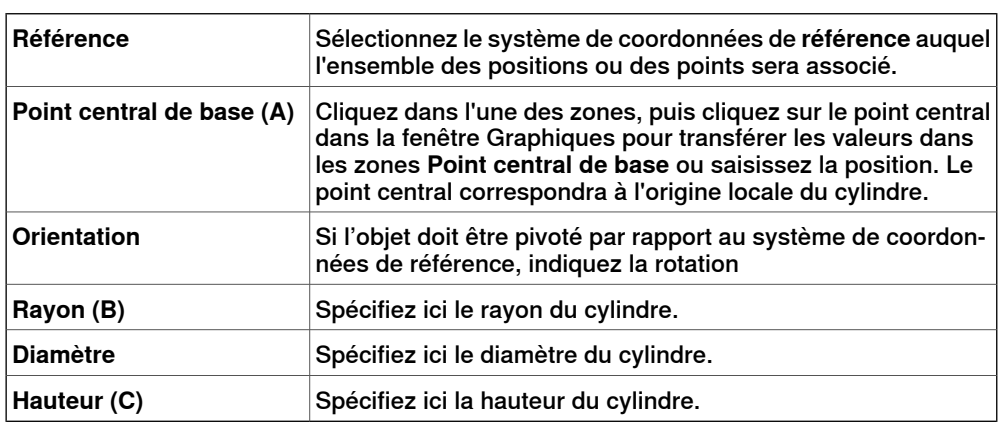

## **Boîte de dialogue Créer une pyramide**

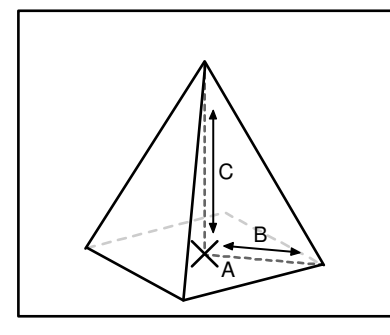

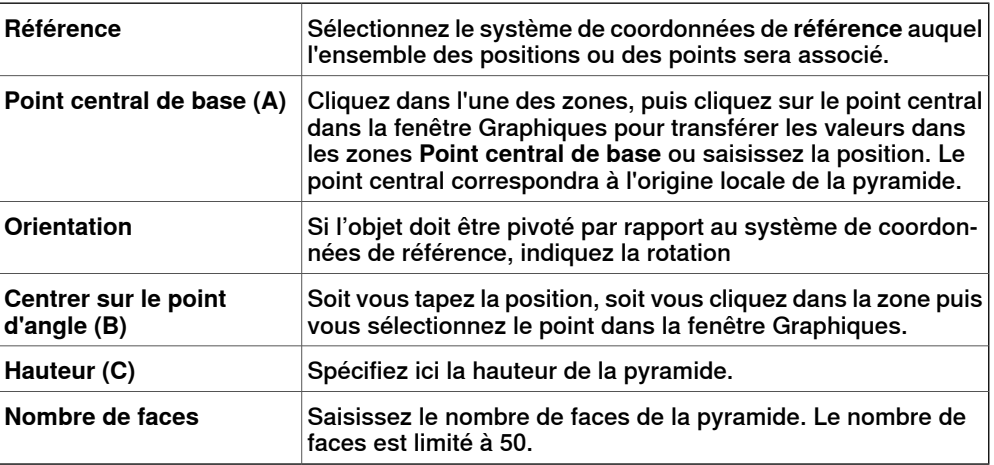

9.5 Solide

Suite

## **Boîte de dialogue Créer une sphère**

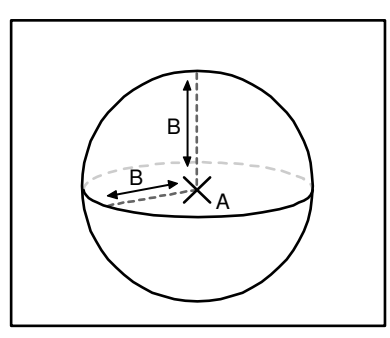

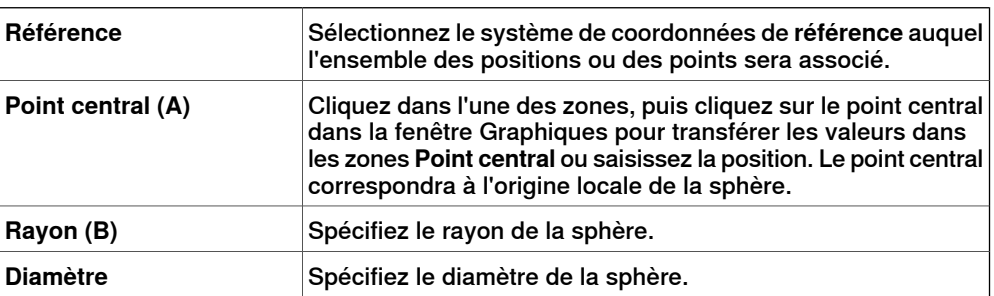

9.6 En saillie

## **9.6 En saillie**

## **Créer une surface** 1 Cliquez sur **Surface** puis cliquez sur le type de solide que vous voulez créer pour ouvrir une boîte de dialogue.

2 Saisissez les valeurs requises dans la boîte de dialogue puis cliquez sur **Créer**. Pour obtenir des informations détaillées sur la boîte de dialogue propre au solide à créer, reportez-vous aux sections suivantes :

## **Boîte de dialogue Créer un cercle de surface**

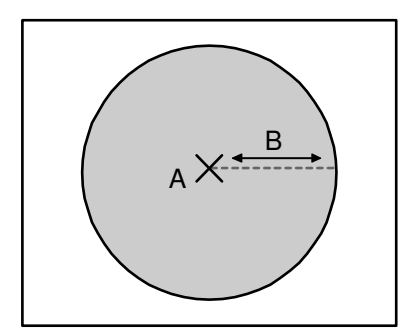

#### xx060006

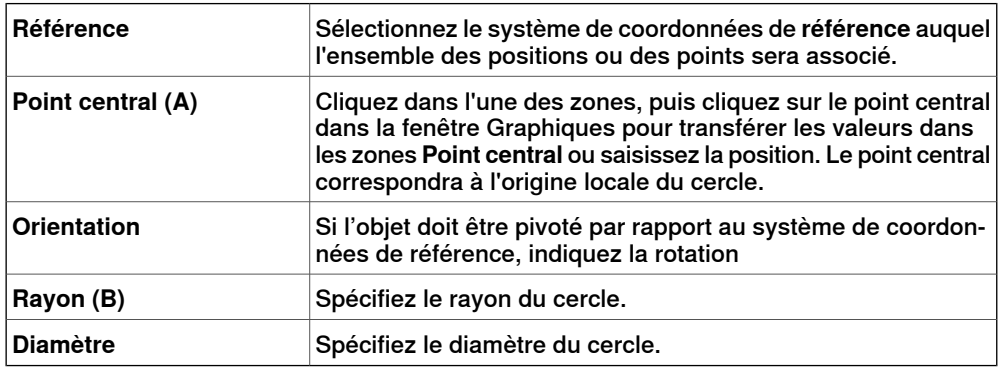

#### **Boîte de dialogue Créer un rectangle**

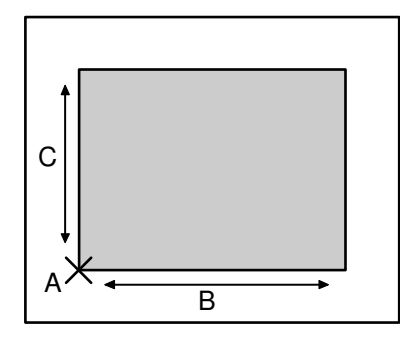

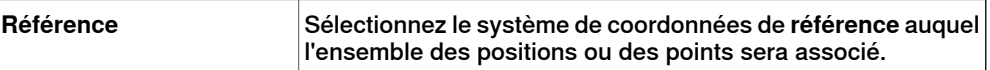

## 9.6 En saillie

Suite

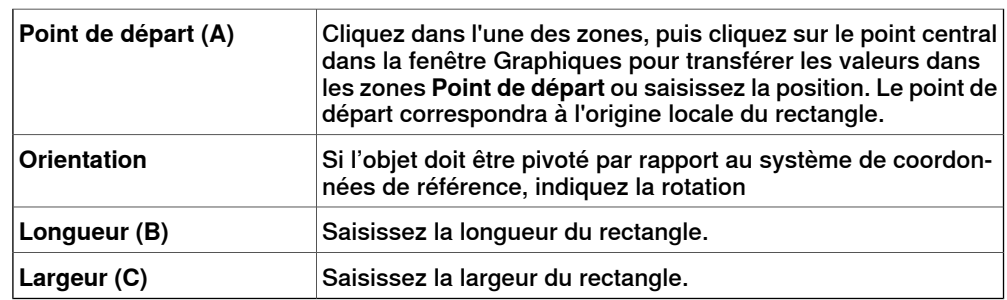

**Boîte de dialogue Créer un polygone de surface**

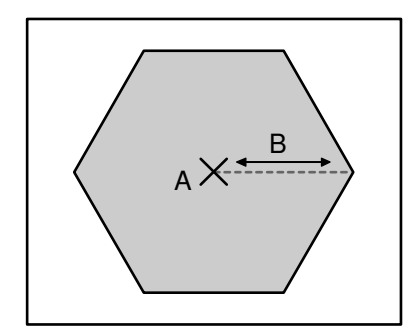

xx060008

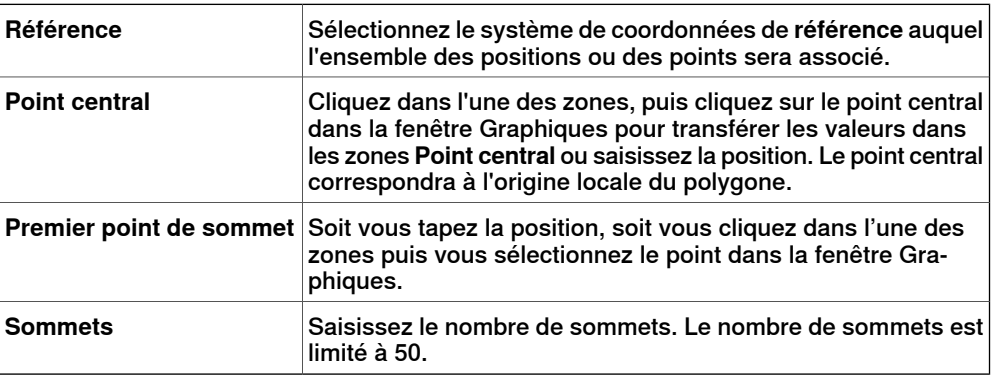

### **Boîte de dialogue Créer une surface à partir d'une courbe**

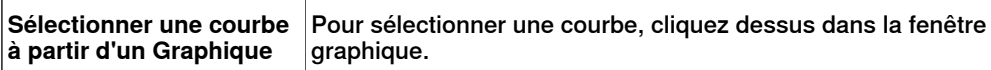

9.7 Courbe

## **9.7 Courbe**

## **Créer une courbe** 1 Cliquez sur **Courbe** puis cliquez sur la courbe que vous voulez créer pour ouvrir une boîte de dialogue.

2 Saisissez les valeurs requises dans la boîte de dialogue puis cliquez sur **Créer**. Pour obtenir des informations détaillées sur la boîte de dialogue propre au solide à créer, reportez-vous aux sections suivantes :

#### **Boîte de dialogue Créer une ligne**

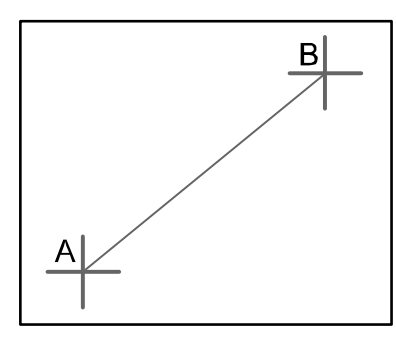

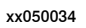

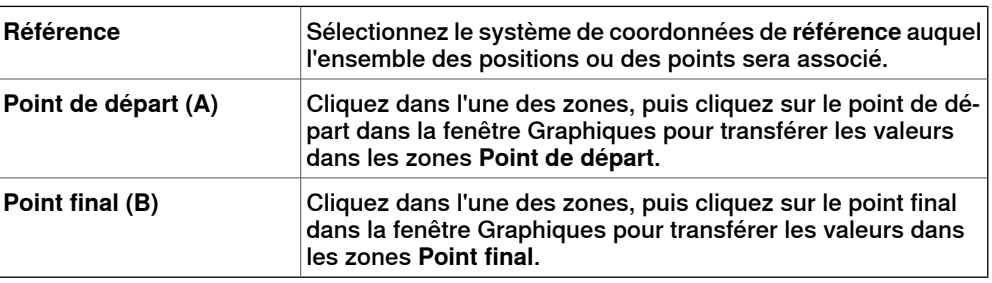

## **Boîte de dialogue Créer un cercle**

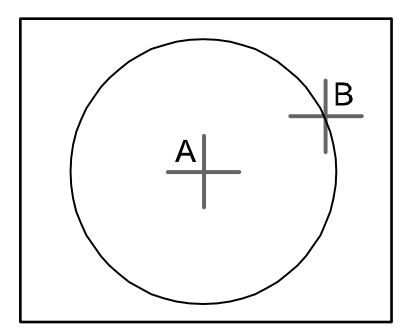

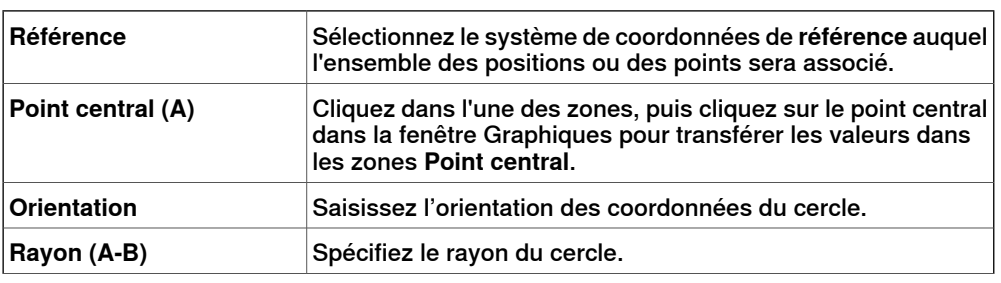

### 9.7 Courbe

Suite

Diamètre **Sinon, indiquez le diamètre.** 

## **Boîte de dialogue Créer un cercle à trois points**

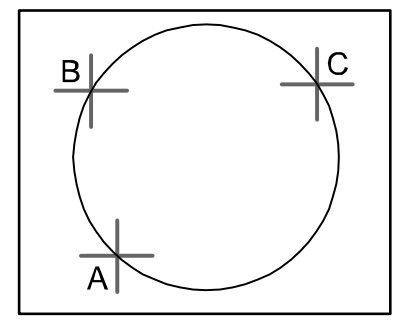

xx050036

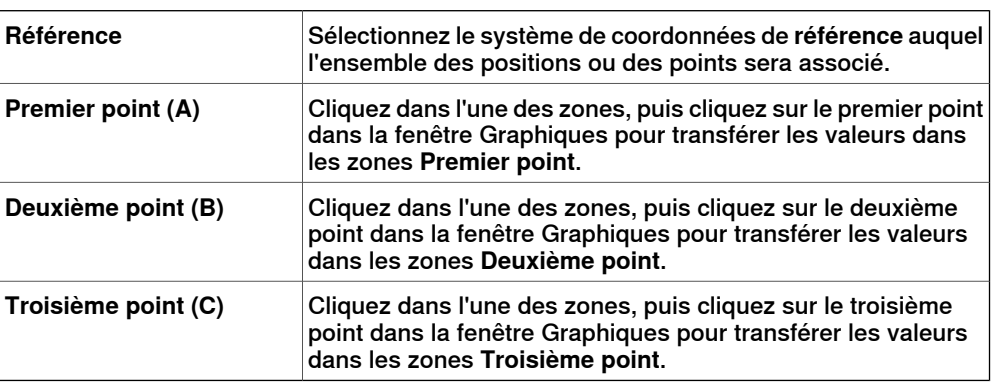

## **Boîte de dialogue Créer un arc**

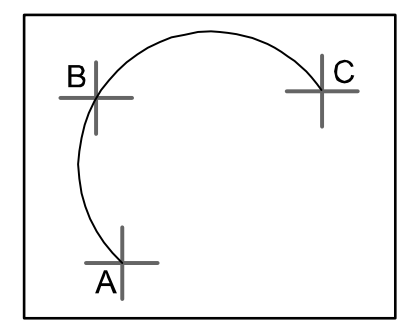

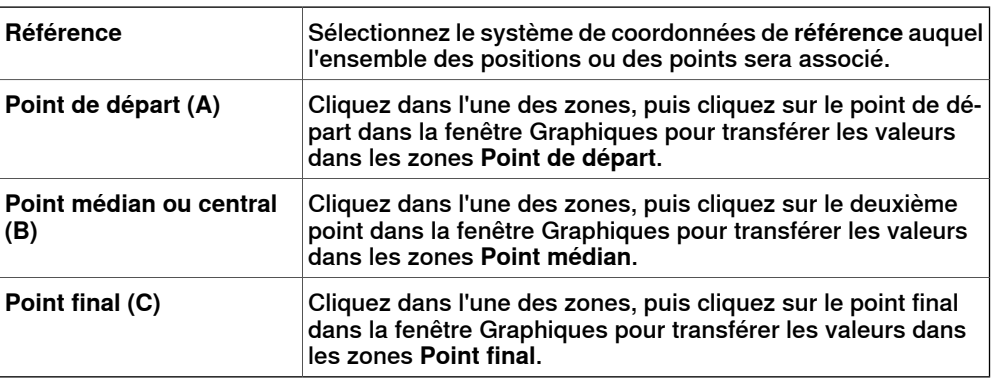

## 9.7 Courbe

Suite

### **Boîte de dialogue Créer un arc d'ellipse**

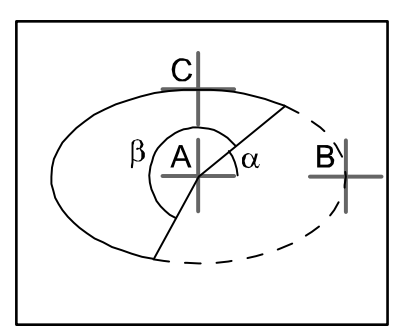

#### xx050038

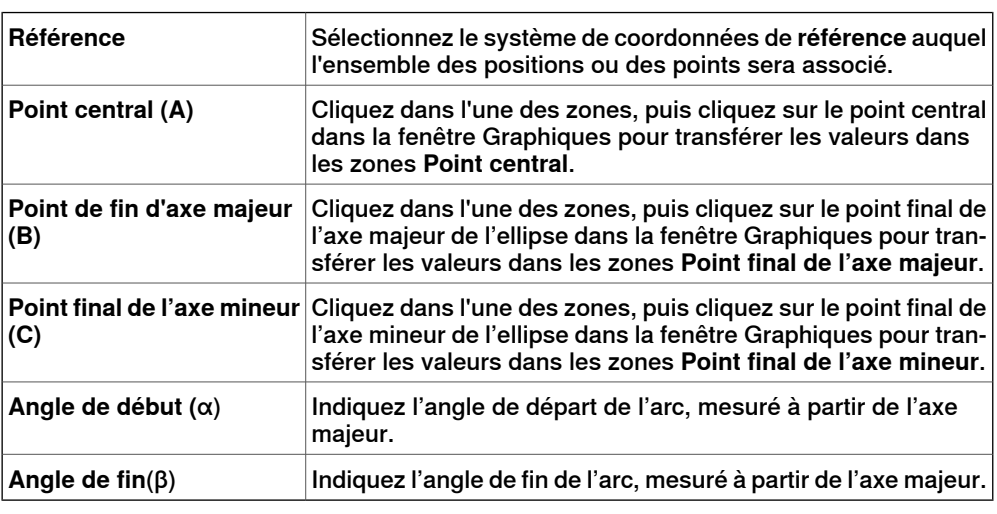

## **Boîte de dialogue Créer une ellipse**

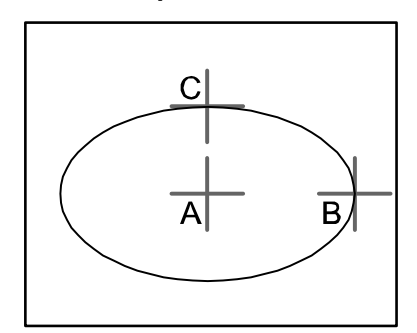

#### xx050039

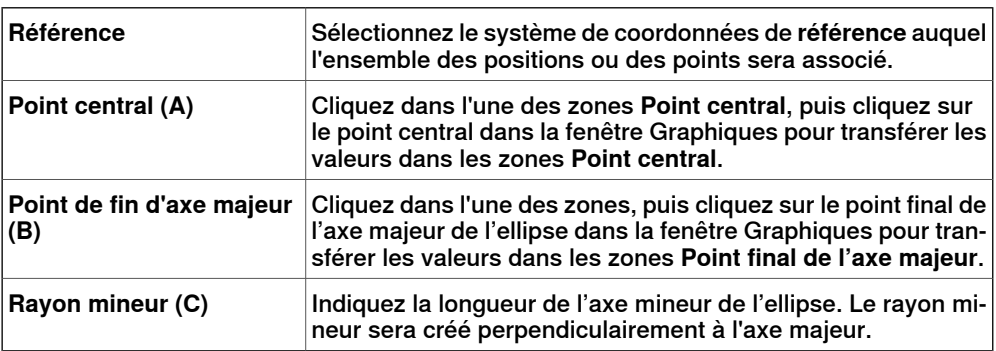

Suite page suivante

## 9.7 Courbe

Suite

### **Boîte de dialogue Créer un rectangle**

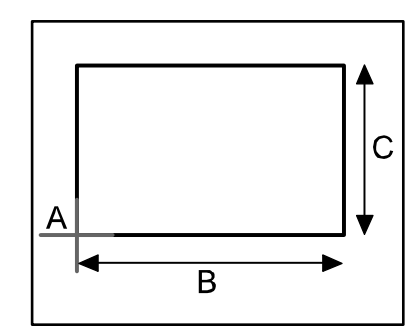

#### xx050040

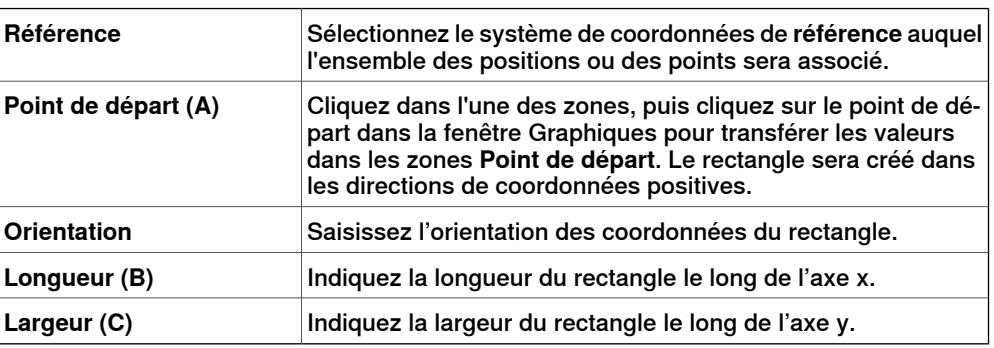

## **Boîte de dialogue Créer un polygone**

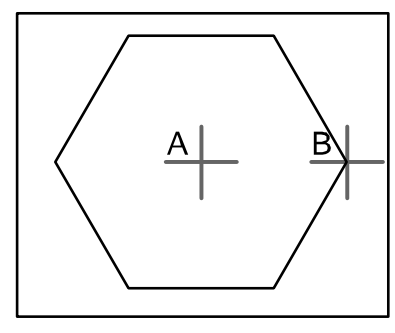

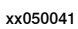

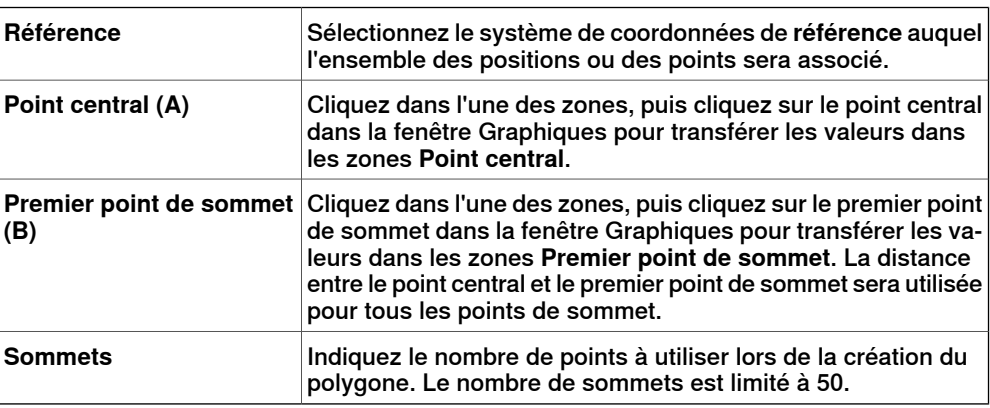
### 9.7 Courbe

Suite

### **Boîte de dialogue Créer une polyligne**

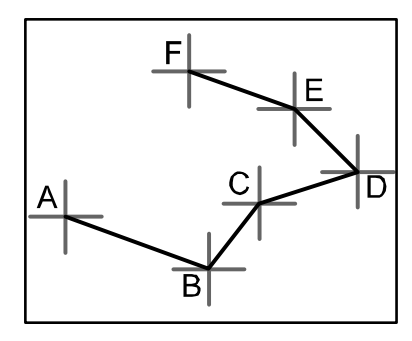

#### xx050042

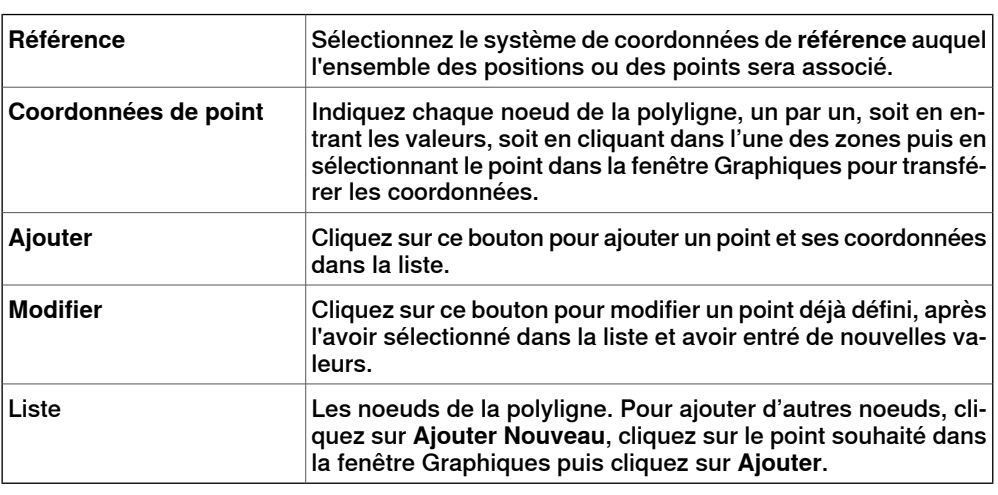

### **Boîte de dialogue Créer une spline**

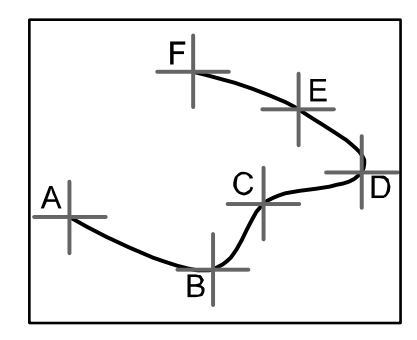

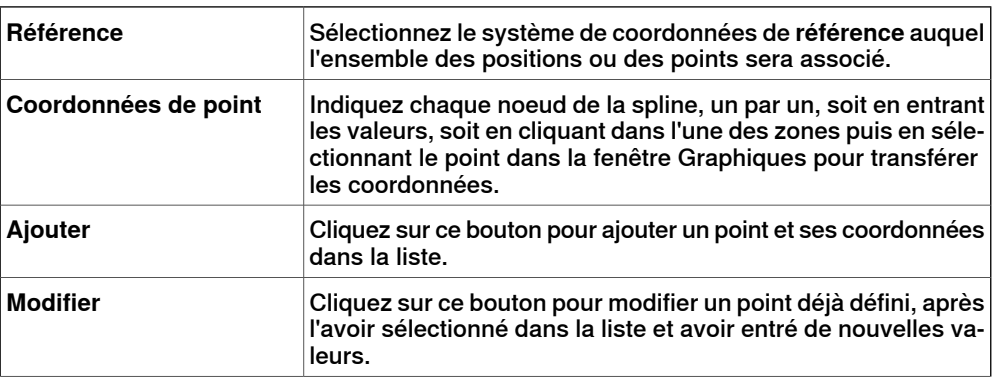

# **9 Onglet Modélisation**

### 9.7 Courbe

Suite

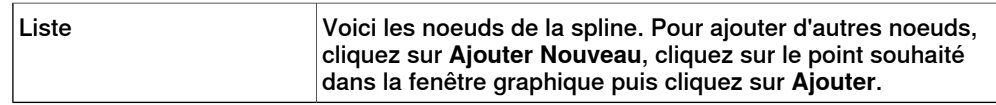

9.8 Bordure

### **9.8 Bordure**

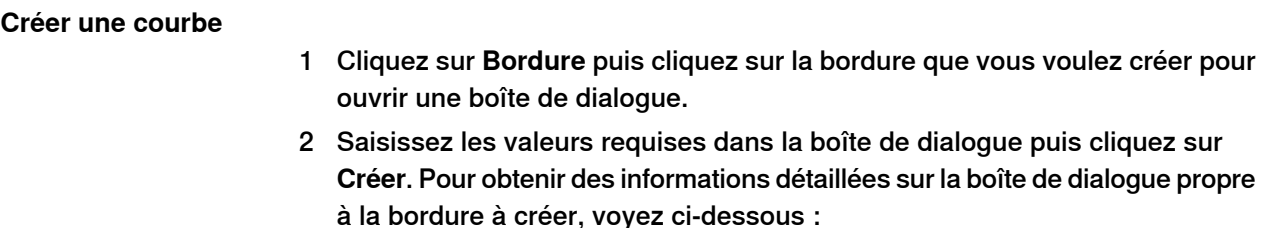

#### **Boîte de dialogue Créer une bordure entre les corps**

Pour que vous puissiez utiliser la commande de création d'une bordure entre les corps, la station doit contenir au moins deux objets.

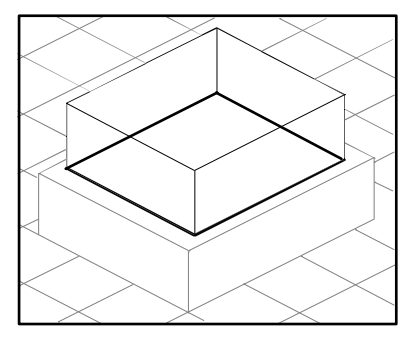

xx050044

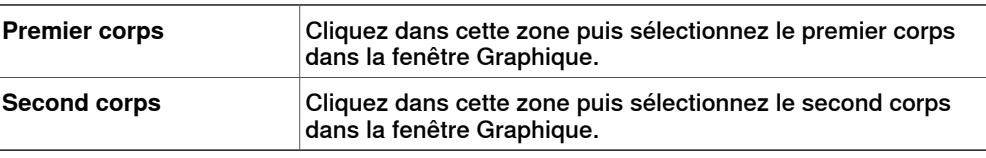

#### **Boîte de dialogue Créer une bordure autour de la surface**

Pour que vous puissiez utiliser la commande de création d'une bordure autour de la surface, la station doit contenir au moins un objet avec une représentation graphique.

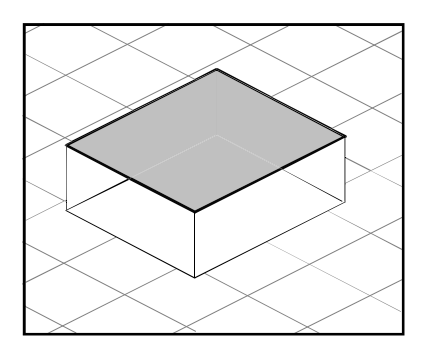

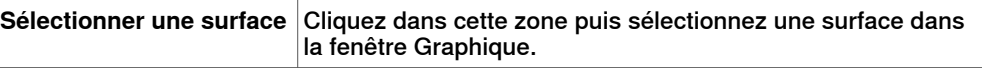

# **9 Onglet Modélisation**

### 9.8 Bordure

Suite

### **Boîte de dialogue Créer une bordure à partir des points**

Pour que vous puissiez utiliser la commande de création d'une bordure à partir de points, la station doit contenir au moins un objet.

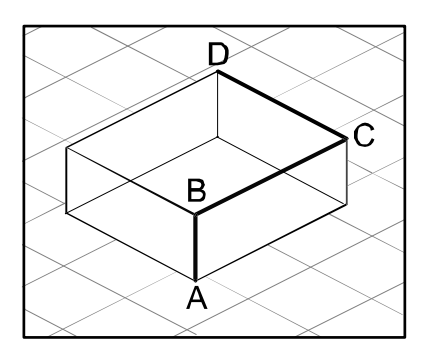

en050000

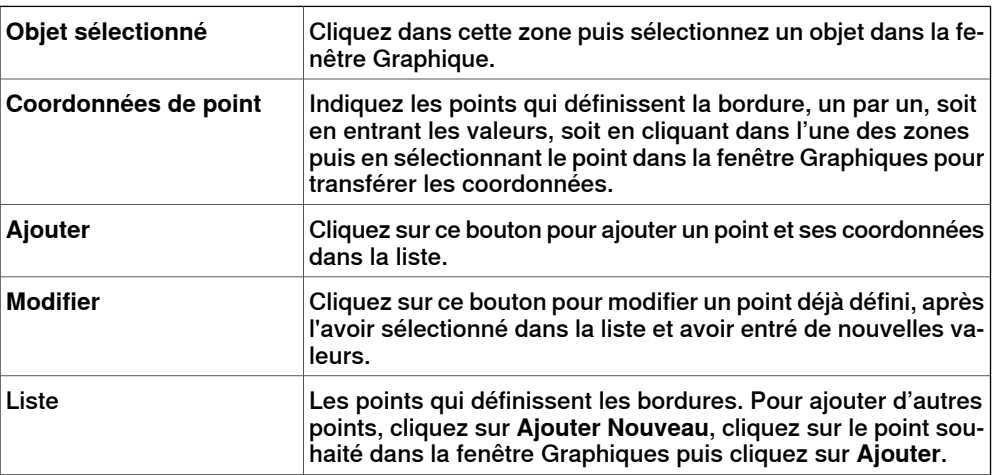

9.9 Intersection

# **9.9 Intersection**

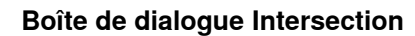

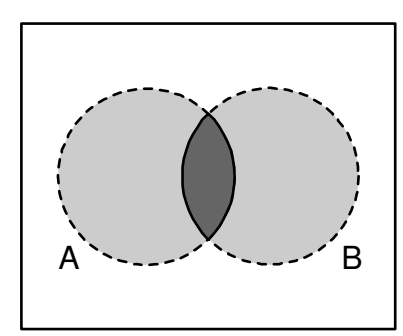

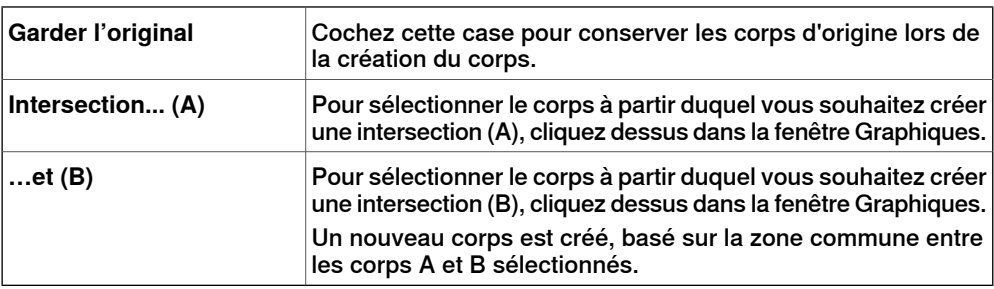

### 9.10 Soustraire

### **9.10 Soustraire**

### **Boîte de dialogue Soustraire**

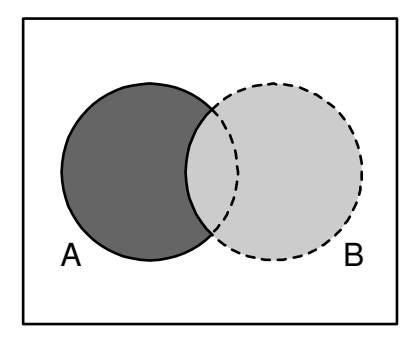

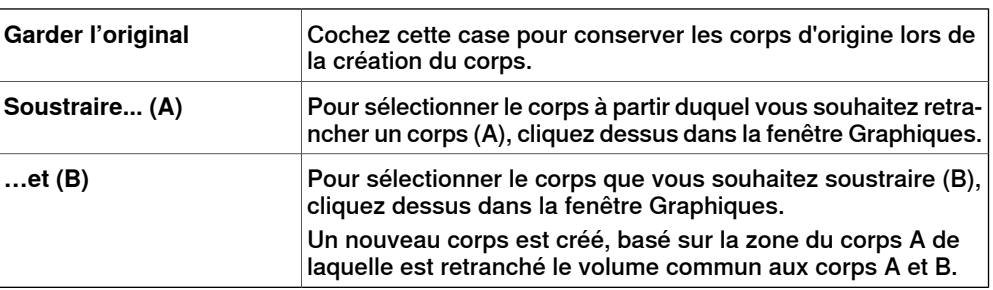

9.11 Union

# **9.11 Union**

**Boîte de dialogue Union**

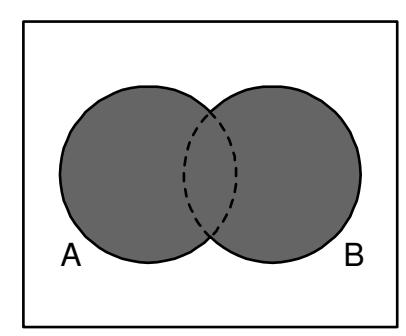

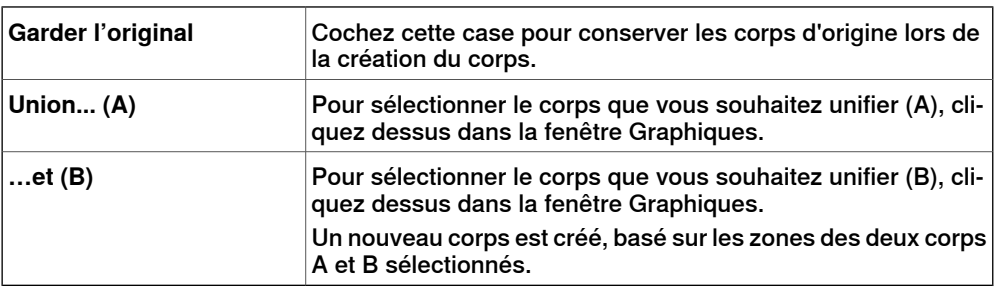

9.12 Extruder une surface ou une courbe

### **9.12 Extruder une surface ou une courbe**

### **Extruder une surface ou une courbe**

- 1 À partir de la barre d'outils de niveau de sélection, sélectionnez **Surface** ou **Courbe**, selon ce qui convient.
- 2 Dans la fenêtre graphiques, sélectionnez la surface ou la courbe que vous souhaitez extruder. Cliquez sur **Extruder surface** ou **Extruder courbe** selon le cas. La boîte de dialogue **Extruder surface ou courbe** s'ouvre sous le navigateur **Modélisation**.
- 3 Pour une extrusion le long d'un vecteur, rentrez les valeurs.

Pour une extrusion le long d'une courbe, sélectionnez l'option **Extruder le long d'une courbe**. Cliquez dans lazone **Courbe**, puis sélectionnez lacourbe dans la fenêtre **Graphiques**.

- 4 Si vous souhaitez que la forme apparaisse comme un modèle de surface, videz la case à cocher **Créer un solide**.
- 5 Cliquez sur **Créer**.

#### **Boîte de dialogue Extruder une surface ou une courbe**

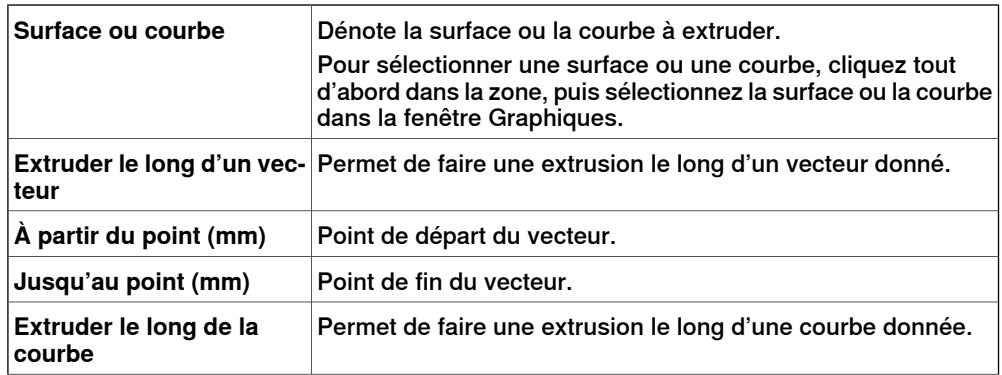

9.12 Extruder une surface ou une courbe

Suite

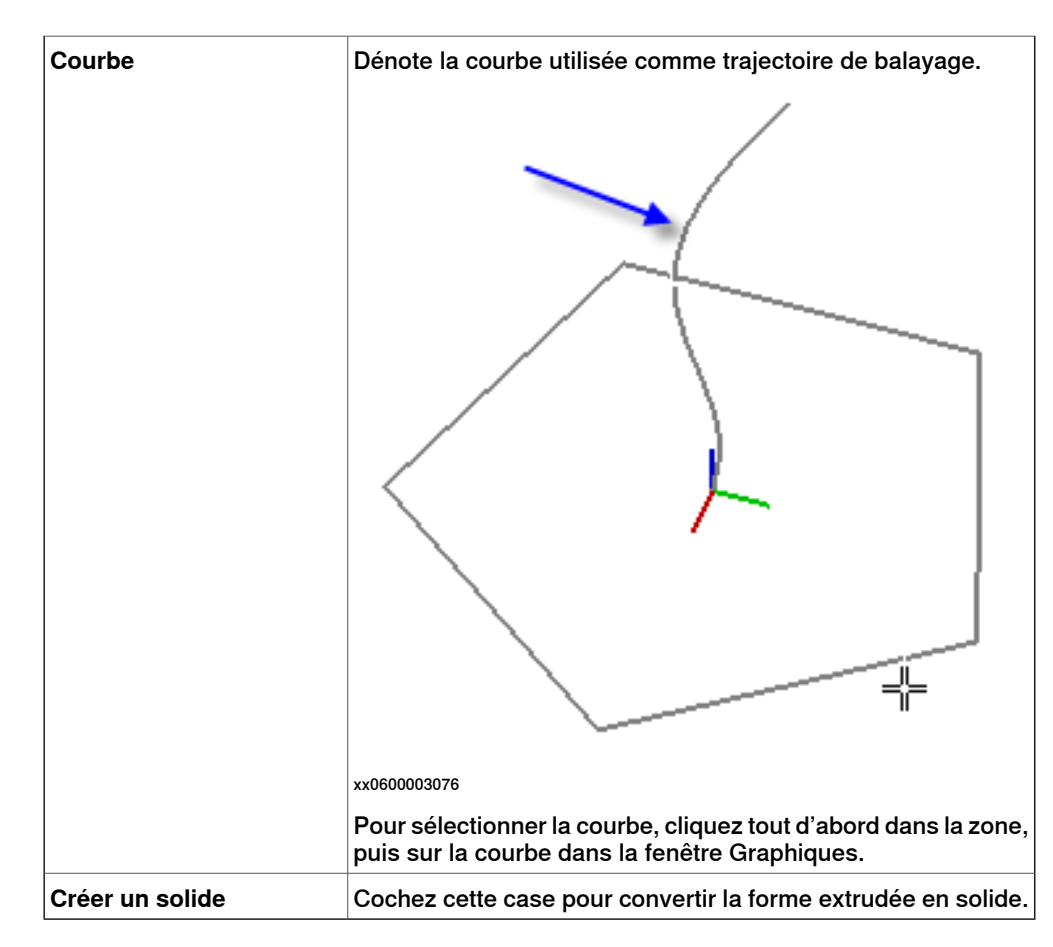

### **Onglet Modélisation**

### 9.13 Ligne perpendiculaire

### **9.13 Ligne perpendiculaire**

### **Créer une ligne perpendiculaire**

Cliquez sur **Sélection de surface**.

- Cliquez sur **Ligne vers normale** pour ouvrir une boîte de dialogue.
- Cliquez sur une face pour la sélectionner dans la boîte **Sélectionner face**.
- Dans la boîte de dialogue **Longueur**, indiquez une longueur de ligne.
- Vous pouvez aussi cocher la case **Inverser la perpendiculaire** pour inverser le sens de la ligne.
- Cliquez sur **Créer**.

### **9.14 Le groupe Mesure**

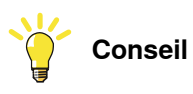

Veillez à sélectionner le mode d'accrochage et des niveaux de sélection appropriés avant d'effectuer vos mesures.

### **Mesurer des distances ou des angles**

1 Cliquez sur le type de mesure à utiliser :

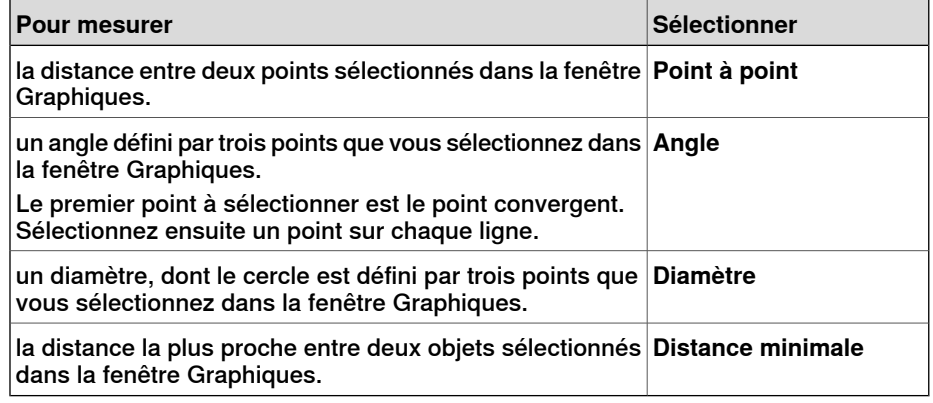

Le pointeur de la souris se transforme en règle lorsque vous activez l'une des fonctions de mesure.

2 Dans la fenêtre Graphiques, sélectionnez les points ou les objets entre lesquels vous souhaitez effectuer des mesures. Des informations sur les points de mesure sont affichées dans la fenêtre **Sortie**.

Les résultats sont affichés dans l'onglet **Mesure** de la fenêtre **Sortie** lorsque tous les points ont été sélectionnés.

3 Si vous le souhaitez, passez à l'étape 3 pour effectuer une nouvelle mesure du même type.

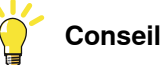

Vous pouvez aussi activer et désactiver les fonctions de mesure à partir de la barre d'outils Mesure.

9.15 Créer un mécanisme

### **9.15 Créer un mécanisme**

#### **Créer un nouveau mécanisme**

1 Cliquez sur **Créer un mécanisme**.

Le modeleur de mécanisme s'ouvre en mode création.

- 2 Dans lazone **Nom du modèle de mécanisme**, entrez le nom d'un mécanisme.
- 3 Dans la liste **Type de mécanisme**, sélectionnez un type de mécanisme
- 4 Dans l'arborescence, cliquez avec le bouton droit sur **Liens**, puis cliquez sur **Ajouter lien** pour ouvrir la boîte de dialogue **Créer lien**.

Un nom vous est proposé dans la zone **Nom de lien**.

5 Dans la liste **Pièce sélectionnée**, sélectionnez une pièce (qui sera en surbrillance dans la fenêtre Graphiques) puis cliquez sur le bouton en flèche pour ajouter la pièce à la liste déroulante des Pièces.

La liste **Pièce sélectionnée** sélectionne alors automatiquement la pièce suivante, s'il en existe d'autres. Ajoutez-les en fonction de vos besoins.

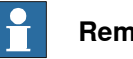

#### **Remarque**

Les pièces qui font partie d'une bibliothèque ou d'un mécanisme ne peuvent pas être sélectionnées.

6 Sélectionnez un pièce dans la liste déroulante des Pièces, entrez des valeurs dans les zones de groupes **Piècessélectionnées**, puis cliquez sur **Appliquer à la pièce**.

Répétez pour chaque pièce, selon vos besoins.

- 7 Cliquez sur **OK**.
- 8 Dans l'arborescence, cliquez avec le bouton droit sur **Articulations**, puis cliquez sur **Ajouter articulation** pour ouvrir la boîte de dialogue **Créer articulation**.

Un nom vous est proposé dans la zone **Nom d'articulation**.

- 9 Remplissez la boîte de dialogue **Créer articulation**, puis cliquez sur **OK**.
- 10 Dans l'arborescence, cliquez avec le bouton droit sur **Données de repère / d'outil**, puis sur **Ajouter Repère/outil** pour ouvrir la boîte de dialogue **Créer Repère/outil**.

Un nom vous est proposé dans lazone **Nom de Données de repères/ d'outil**.

- 11 Remplissez la boîte de dialogue **Créer Repère/outil**, puis cliquez sur **OK**. Les critères de validité du noeud **Repère/outil** sont les suivants :
- 12 Dans l'arborescence, cliquez avec le bouton droit sur **Étalonnage**, puis cliquez sur **Ajouter étalonnage** pour ouvrir la boîte de dialogue **Créer étalonnage**.
- 13 Remplissez la boîte de dialogue **Créer étalonnage**, puis cliquez sur **OK**.
- 14 Dans l'arborescence, cliquez avec le bouton droit sur **Dépendance**, puis cliquez sur **Ajouter dépendance** pour ouvrir la boîte de dialogue **Créer dépendance**.

9.15 Créer un mécanisme

Suite

- 15 Remplissez la boîte de dialogue **Créer dépendance**, puis cliquez sur **OK**.
- 16 Si tous les nœuds sont valides, compilez le mécanisme, voir *[Compiler](#page-336-0) un* [mécanisme](#page-336-0) à la page 337.

#### **Créer un mécanisme de convoyeur**

- 1 Cliquez sur **Créer un mécanisme**.
	- Le modeleur de mécanisme s'ouvre en mode création.
- 2 Dans la boîte de dialogue **Nom du modèle de mécanisme**, entrez le nom d'un mécanisme.
- 3 À partir de la liste **Type de mécanisme**, sélectionnez **Convoyeur**.
- 4 À partir de la liste **Pièce sélectionnée** , sélectionnez **Pièce.**
- 5 Dans laliste **Position du repère d'étalonnage**, saisissez les valeurs de repère de base en rapport avec l'origine locale du composant graphique sélectionné.
- 6 Dans la boîte de dialogue **Longueur du convoyeur**, saisissez la longueur du convoyeur.

Le bouton **Compiler le mécanisme** est activé.

- 7 Dans la boîte de dialogue **Points de fixation**, définissez les valeurs de **Tangage** et de **Compte**.
- 8 Cliquez sur **Ajouter** pour créer de nouveaux points d'attache.
- 9 Cliquez sur **Compiler un mécanisme**pour compiler le mécanisme. Voir Compiler un [mécanisme](#page-336-0) à la page 337.
- 10 Dans le navigateur **Agencement**, cliquez avec le bouton droit de la souris sur le mécanisme de convoyeur et sélectionnez **Enregistrer comme bibliothèque.** Fermez la station.
- 11 Créer un [nouveau](#page-174-0) système. Voir *Créer un nouveau système à la page 175*.

Sur la page **Modifier les options** du **Générateur de système**, faites défiler jusqu'au groupe **Coordination du déplacement 3** et cochez la case **Suivi de convoyeur 606-1**.

<span id="page-336-0"></span>12 Créer une nouvelle station à l'aide de ce nouveau système. Voir *[Système](#page-225-0) de* [robot](#page-225-0) à la page 226.

Après avoir démarré le système, lorsque vous êtes invité à sélectionner la bibliothèque pour le mécanisme de convoyeur, recherchez et sélectionnez la bibliothèque qui a été sauvegardée.

#### **Compiler un mécanisme**

Lorsqu'il est compilé, un nouveau mécanisme créé par le mode de création du modeleur de mécanisme est ajouté à la station sous le nom par défaut « Mécanisme\_ » suivi d'un numéro.

Lorsqu'il est compilé, un mécanisme existant et modifiable, modifié dans le mode de modification du Modeleur de mécanisme, est enregistré sans poses, localisation d'articulation ou temps de transition.

Pour compiler un mécanisme, suivez les étapes ci-dessous :

1 Pour compiler un mécanisme –nouveau ou modifié-, cliquez sur **Compiler mécanisme**.

### **9 Onglet Modélisation**

#### 9.15 Créer un mécanisme

### Suite

Le mécanisme est inséré dans la station active. Les pièces de liaison sont clonées avec de nouveaux noms, mais les liens correspondants mettront leurs références à jour. Quand le modeleur de mécanisme est fermé, ces pièces clonées seront supprimées.

2 Le modeleur de mécanisme passe maintenant en mode modification. Pour compléter le mécanisme, voir ci-dessous.

#### **Compléter ou modifier un mécanisme**

Pour compléter le modelage d'un mécanisme, procédez comme suit :

- 1 Si les valeurs dans le groupe **Localisation d'articulation** sont correctes, cliquez sur **Déterminer**.
- 2 Configurer la grille des Poses. Pour ajouter une attitude, cliquez sur **Ajouter**, puis remplissez la boîte de dialogue **Créer attitude**. Cliquez sur **Appliquer** puis sur **OK**.

Pour ajouter une attitude, cliquez sur **Ajouter**, puis remplissez la boîte de dialogue **Créer attitude**. Cliquez sur **Appliquer** puis sur **OK**.

Pour modifier une attitude, sélectionnez-la dans la grille, cliquez sur **Éditer** puis remplissez la boîte de dialogue **Modifier attitude**. Cliquez sur **OK**.

Pour supprimer une pose, sélectionnez-la dans la grille puis cliquez sur **Supprimer**.

- 3 Cliquez sur **Modifier les temps de transition** pour modifier les temps de transition.
- 4 Cliquez sur **Fermer**.

#### **Boîte de dialogue Créer un mécanisme**

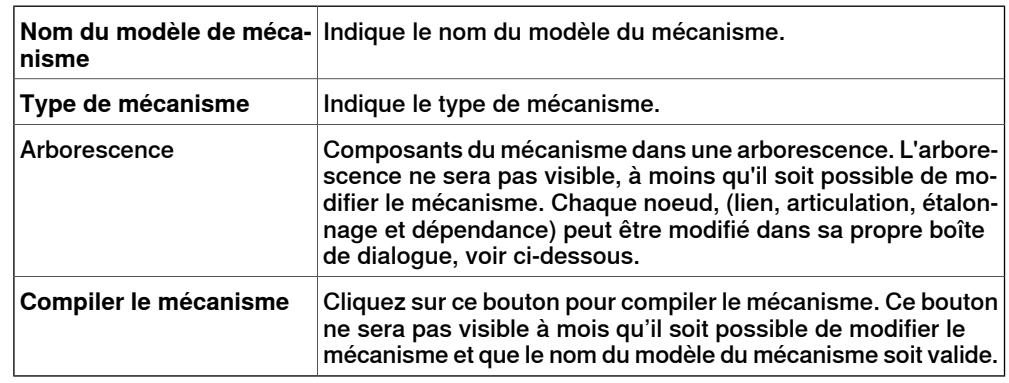

#### **Boîte de dialogue Créer un mécanisme de convoyeur**

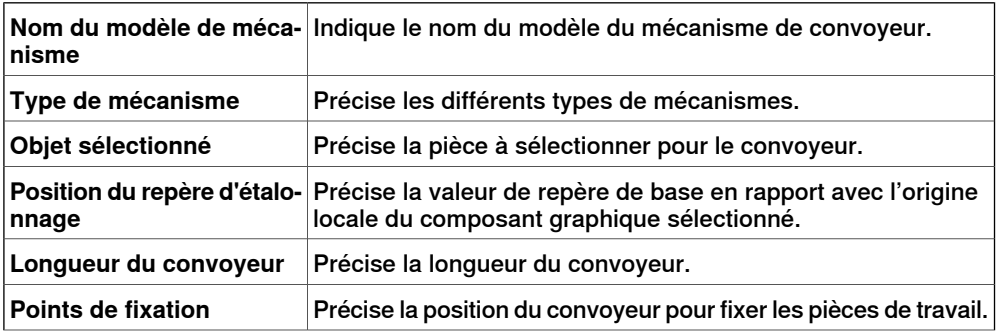

9.15 Créer un mécanisme

Suite

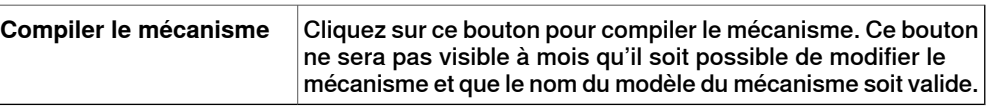

#### **Boîte de dialogue Créer / modifier attitude**

Un lien est un composant mobile d'un mécanisme. Sélectionner un noeud de lien le surlignera dans la fenêtre Graphiques.

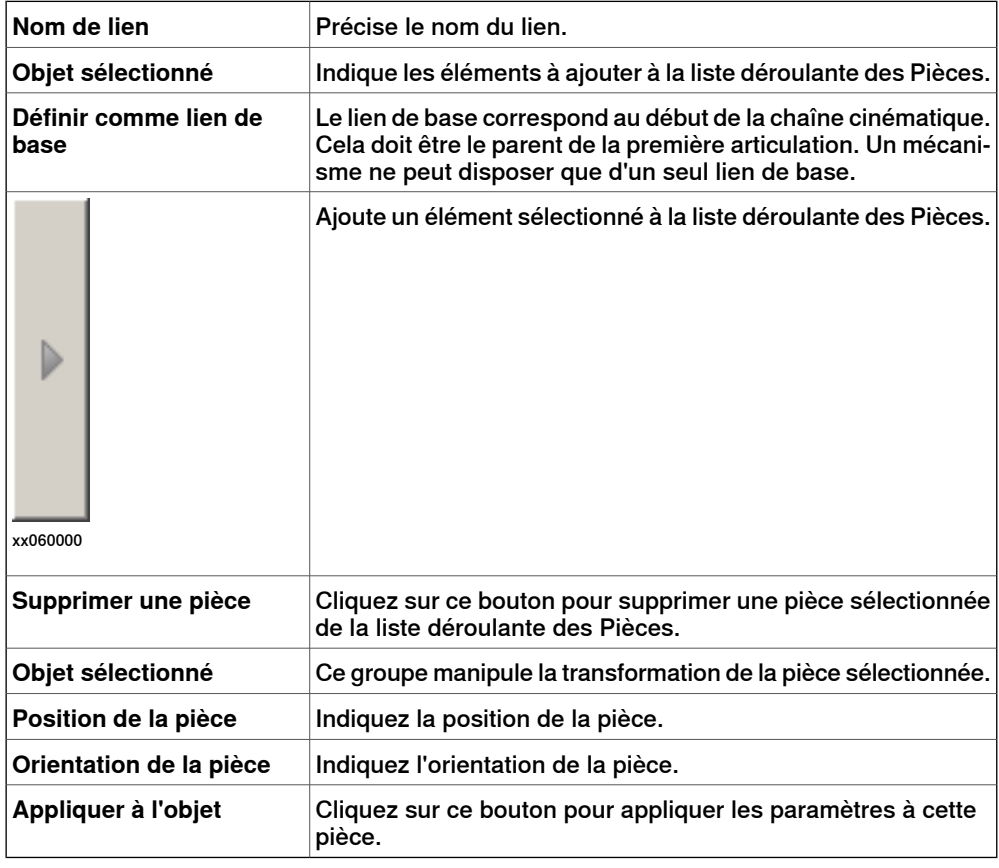

#### **Boîte de dialogue Créer / modifier attitude**

Une articulation, c'est l'axe qui permet à deux liens de se mouvoir en relation l'un par rapport à l'autre, en rotation ou de manière prismatique. Quand vous sélectionnez le noeud d'une articulation, vous voyez une ligne jaune vert dans la fenêtre Graphiques.

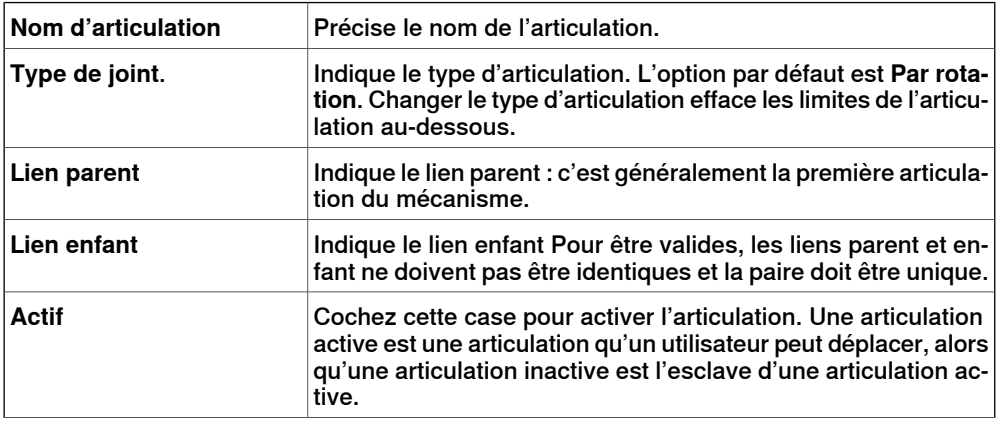

# **9 Onglet Modélisation**

### 9.15 Créer un mécanisme

Suite

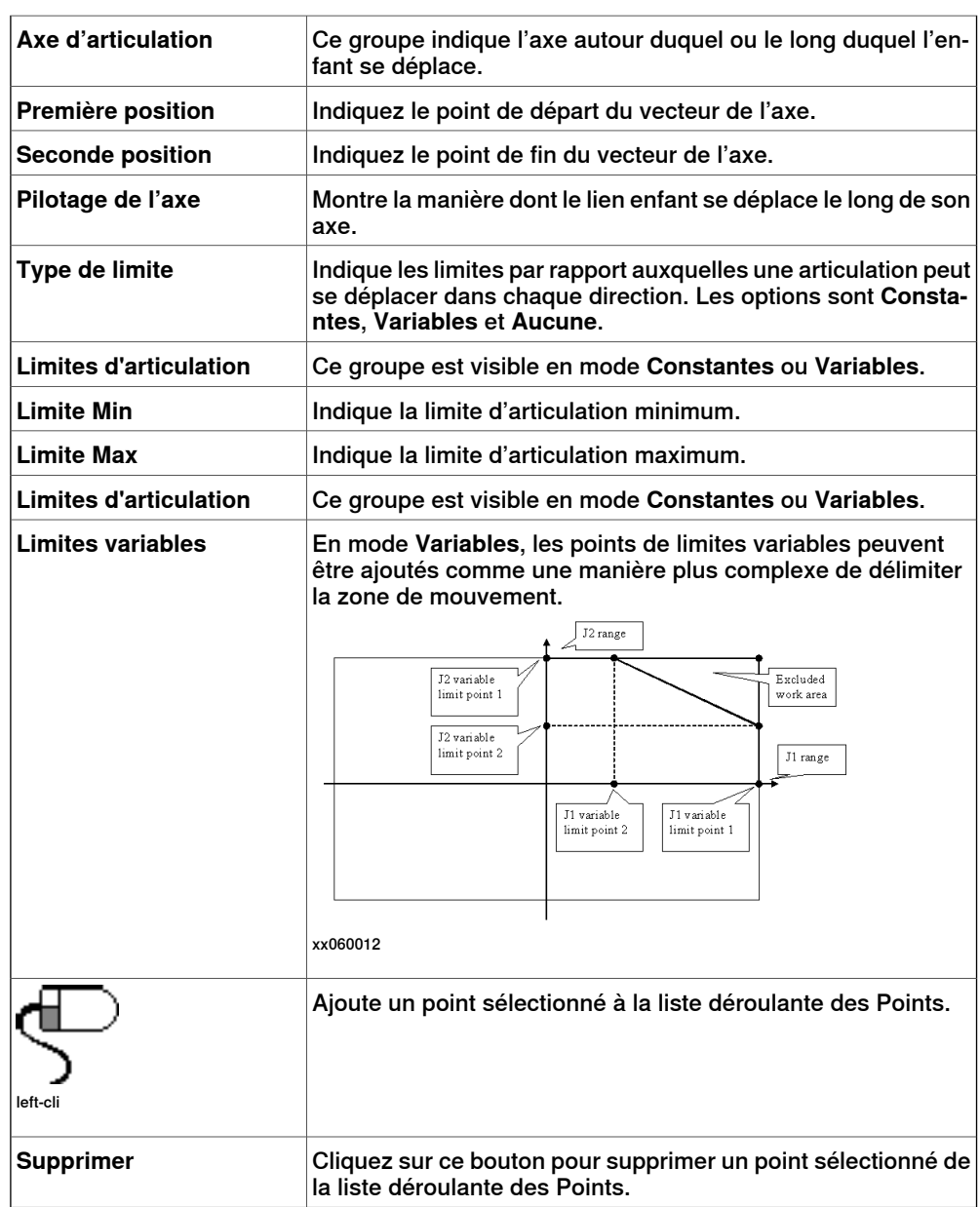

### **La boîte de dialogue Modifier les repères / les données d'outil**

Un noeud repère / données d'outil détermine le lien et l'emplacement d'un repère.

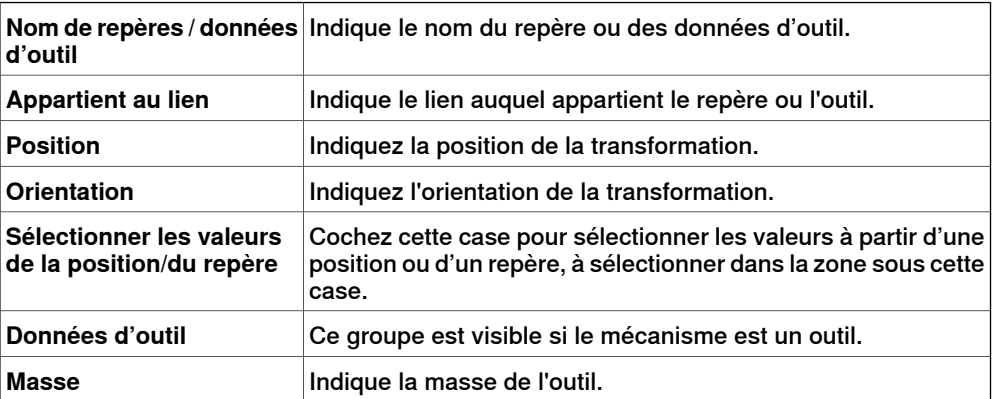

9.15 Créer un mécanisme

Suite

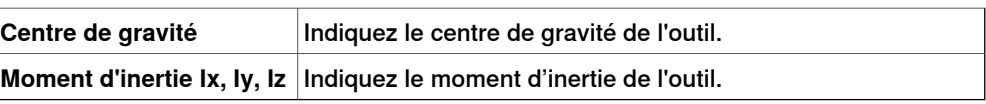

#### **Boîte de dialogue Créer un étalonnage**

Un étalonnage contient des transformations pour l'étalonnage des articulations. Deux étalonnages ne peuvent cohabiter pour la même articulation.

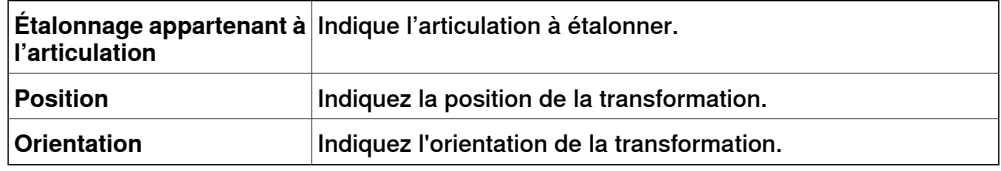

### **Boîte de dialogue Créer une dépendance**

Une dépendance est une relation entre deux articulations, soit selon un facteur, soit selon une formule complexe.

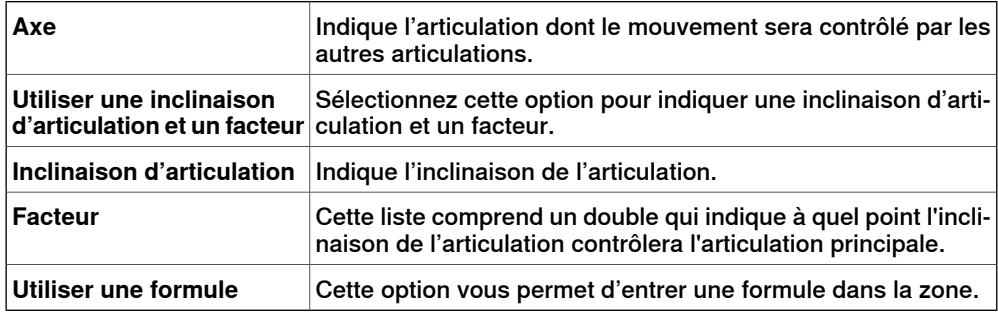

#### **Boîte de dialogue Modifier un mécanisme**

La boîte de dialogue **Modifier un mécanisme** contient les objets présents dans la boîte de dialogue **Créer un mécanisme** et les éléments suivants :

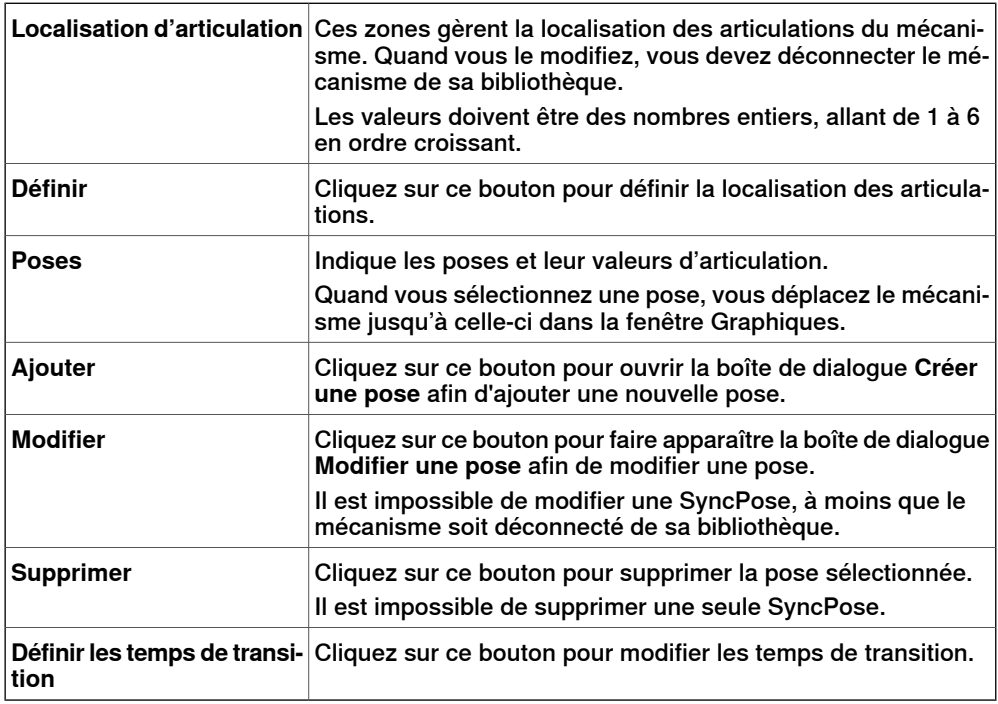

Suite page suivante

### **9 Onglet Modélisation**

### 9.15 Créer un mécanisme

Suite

**Boîte de dialogue Créer / modifier pose**

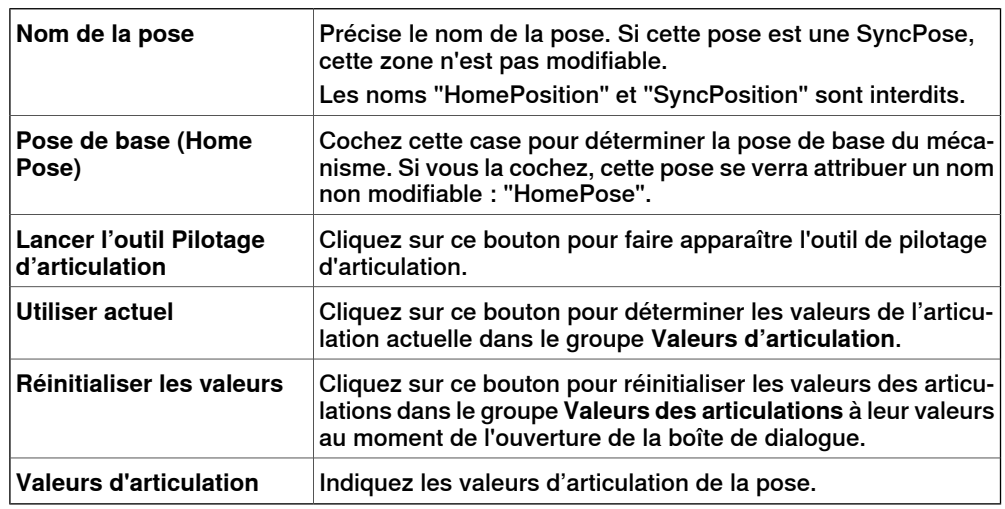

#### **La boîte de dialogue Déterminer les temps de transition**

La boîte de dialogue **Définir lestemps de transition** est conçue comme un tableau de distances d'atlas routier. Les valeurs par défaut sont de zéro.

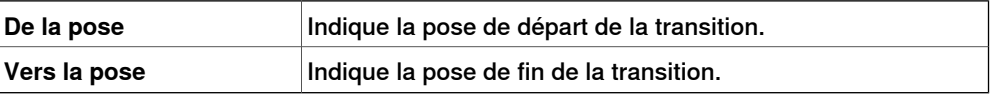

9.16 Créer un outil

### **9.16 Créer un outil**

#### **Création d'un outil**

Vous pouvez créer un outil maintenu par le robot à l'aide de l'**assistant pour la création d'outil**. L'assistant vous permet de créer facilement un outil à partir d'une pièce existante ou à l'aide d'une pièce fictive représentant un outil. Pour créer un outil avec toutes les données correspondantes, procédez comme suit :

- 1 Cliquez sur **Créer outil**.
- 2 Dans la zone **Nom de l'outil**, saisissez un nom d'outil et choisissez l'une des options suivantes :

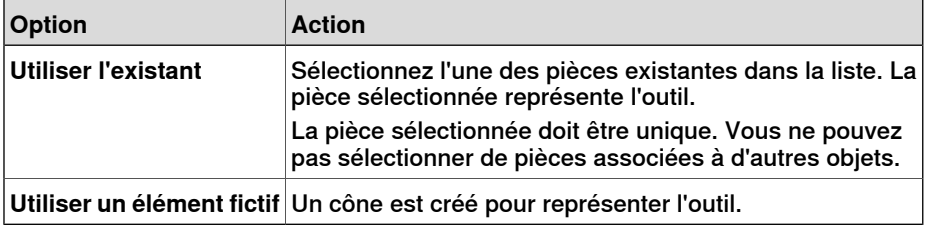

3 Poursuivez en saisissant la **Masse** de l'outil, le **Centre de gravité** et les **Moments d'inertie Ix, Iy, Iz**, si vous connaissez ces valeurs. Si vous ne les connaissez pas, vous pouvez tout de même utiliser l'outil pour la programmation des déplacements, mais vous devez corriger ces données avant d'exécuter le programme sur des robots réels ou avant de mesurer les temps de cycle.

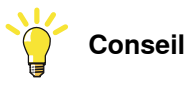

Si l'outil est constitué de matériaux présentant une densité similaire, vous pouvez déterminer son centre de gravité en sélectionnant le mode d'alignement **Centre de gravité**, puis en cliquant sur le modèle d'outil.

- 4 Cliquez sur **Suivant** pour accéder à la page suivante de l'assistant.
- 5 Dans la zone **Nom CDO**, saisissez le nom du point central d'outil (CDO). Le nom proposé par défaut est identique à celui de l'outil. Si vous créez plusieurs CDO pour un seul outil, chaque CDO doit disposer d'un nom unique.
- 6 Indiquez la position du CDO, qui représente le point de montage de l'outil, dans le système de coordonnées de l'atelier à l'aide de l'une des méthodes suivantes :

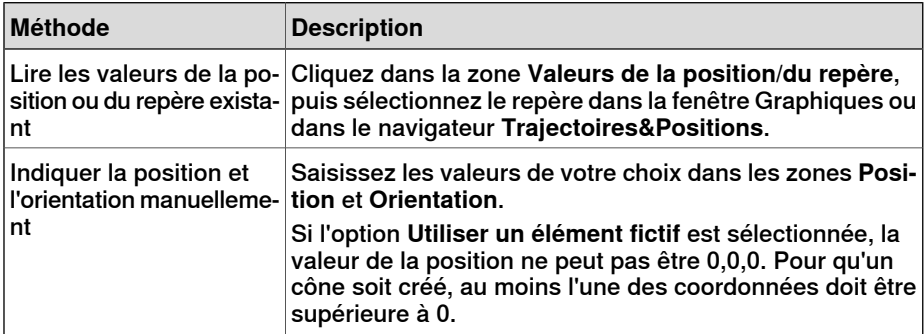

Suite page suivante

### **9 Onglet Modélisation**

### 9.16 Créer un outil

Suite

7 Cliquez sur le bouton représentant une flèche vers la droite pour transférer les valeurs dans la zone **CDO(s):**.

Si l'outil dispose de plusieurs CDO, suivez de nouveau les étapes 5 à 7 pour chaque CDO.

8 Cliquez sur **Terminé**. L'outil est créé et s'affiche dans le navigateur **Agencement** et dans lafenêtre graphique.

### **Création de repères outil pour une géométrie existante**

Pour créer des repères outil pour une géométrie existante, procédez comme suit:

- 1 Assurez-vous que le robot dans lequel vous souhaitez créer les données d'outil est sélectionné.
- 2 Cliquez sur **Créer un outil**, puis sélectionnez **Utiliser l'existant** et l'outil importé de la liste.
- 3 Saisissez les données nécessaires dans les zones de l'**assistant pour la création d'outil**.
- 4 Attachez l'outil en l'attirant dans le robot.

#### **Étapes suivantes**

Pour que l'outil soit prêt à être utilisé, effectuez l'une des opérations suivantes:

- Pour que le robot maintienne l'outil, associez l'outil au robot.
- Dans la fenêtre Graphiques, vérifiez la position et l'orientation du CDO. Si elles ne sont pas correctes, modifiez les valeurs des données d'outil dans les données d'outil.
- Pour en simplifier l'utilisation par la suite, enregistrez l'outil créé en tant que bibliothèque. Dans le menu **Fichier**, cliquez sur **Enregistrer comme bibliothèque**. Accédez au dossier où vous souhaitez stocker le composant d'outil, attribuez-lui un nom et cliquez sur **Enregistrer**.

10.1 Vue d'ensemble

# **10 Onglet Simulation**

# **10.1 Vue d'ensemble**

### **L'onglet Simulation**

L'onglet Simulation contient les commandes permettant la mise en place, la configuration, le contrôle, la surveillance et l'enregistrement de simulations.

### **10 Onglet Simulation**

10.2 Créer un jeu de collisions

### **10.2 Créer un jeu de collisions**

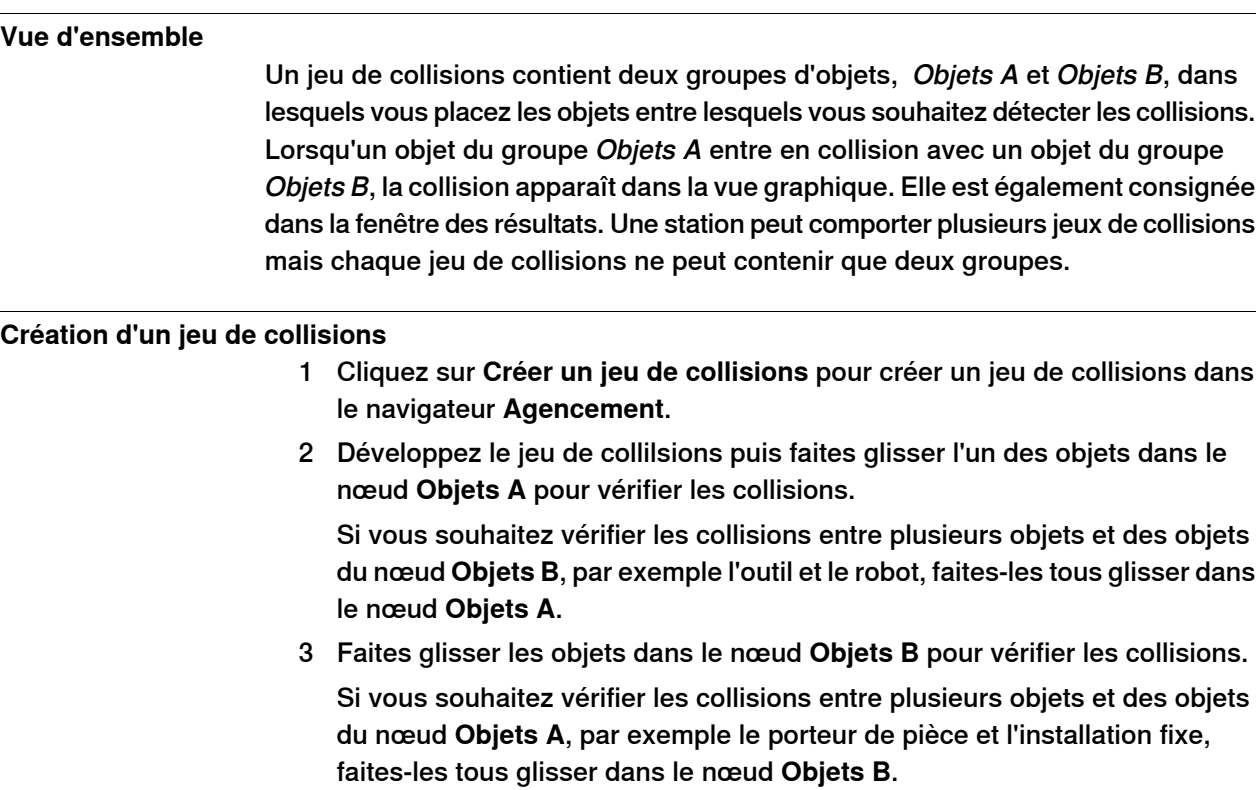

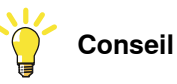

Sélectionner un jeu de collisions ou un de ses groupes (Objets A ou Objets B) met en surbrillance les objets correspondants dans la fenêtre graphique et le navigateur. Utilisez cette fonction pour vérifier rapidement que les objets ont été ajoutés à un jeu de collisions ou à un de ses groupes.

10.3 Configuration de simulation

### **10.3 Configuration de simulation**

#### **Vue d'ensemble**

La boîte de dialogue de configuration de simulation est utilisée pour effectuer les deux tâches principales ci-dessous.

- Configuration de la séquence et du point d'entrée dans le programme du robot
- Création de scénarios de simulation pour divers objets simulés

#### **Conditions préalables**

Les conditions suivantes doivent être remplies pour la configuration d'une simulation :

- Au moins une trajectoire doit avoir été créée dans la station.
- Les trajectoires à simuler doivent avoir été synchronisées avec le système de commande virtuel.

#### **Boîte de dialogue Configuration - Simulation**

La boîte de dialogue de simulation de configuration est constituée des deux onglets suivants :

- Séquence du programme
- Scénarios de simulation

#### Séquence du programme

Dans cet onglet, vous pouvez effectuer la tâche combinée de la configuration de laséquence du programme et de l'exécution du programme comme le point d'entrée et le lancement du mode d'exécution.

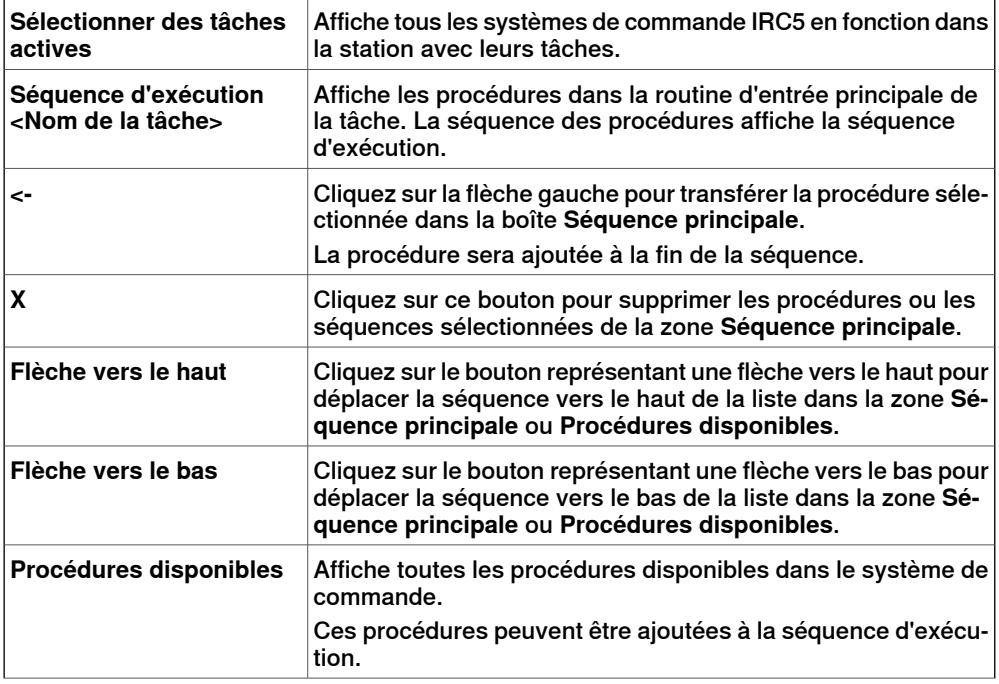

L'onglet de séquence du programme se compose des éléments suivants :

### **10 Onglet Simulation**

### 10.3 Configuration de simulation

### Suite

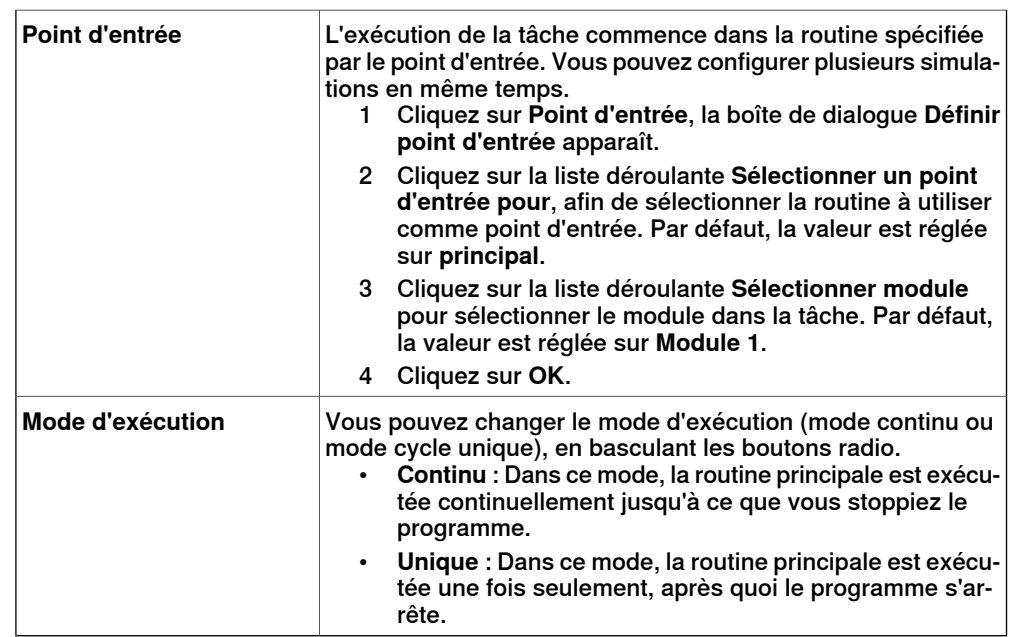

#### Scénarios de simulation

Dans cet onglet, vous pouvez créer des scénarios de simulation comportant différents objets simulés et connecter chaque scénario à un état prédéfini, pour vous assurer que le bon état est appliqué à tous les objets du projet avant de lancer le scénario.

Si vous souhaitez simuler une partie ou un segment spécifique de la cellule où seule une partie des objets simulés sont inclus, vous pouvez créer un nouveau scénario et ajouter uniquement les objets nécessaires à la simulation.

L'onglet de Scénarios de simulation se compose des éléments suivants :

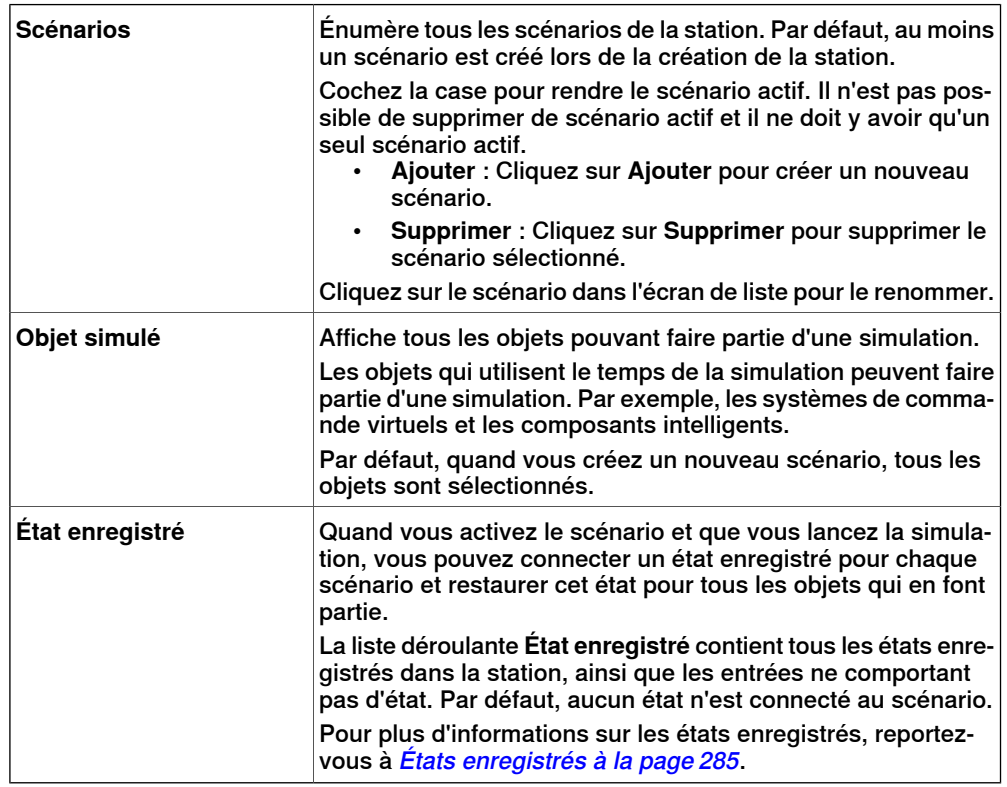

10.3 Configuration de simulation

Suite

#### **Configuration d'une simulation**

- 1 Cliquez sur **Configuration de la simulation** pour faire apparaître la boîte de dialogue **Configurer la simulation**.
- 2 Dans l'onglet de **Séquence du programme**, sélectionnez les tâches qui devront être actives lors de lasimulation, dans la boîte **Sélection destâches actives**.
- 3 Paramétrez le mode d'exécution sur **Continu** ou **Cycle unique**.
- 4 Dans la case **Séquence principale**, choisissez la séquence d'exécution de la procédure dans la routine d'entrée principale des tâches.
- 5 Dans la liste des **Procédures disponibles**, transférez les procédures qui doivent être actives dans la simulation vers la case **Séquence principale** en les sélectionnant, puis en cliquant sur la flèche gauche entre les listes. (Cela crée un appel de procédure dans la procédure principale).
- 6 Pour lancer la simulation à partir d'une autre procédure que la procédure **Principale** actuelle, cliquez sur **Point d'entrée** et définissez le point d'entrée et le module. Par défaut, le point d'entrée est réglé sur **principal** et le module sur **Module1**.
- 7 Cliquez sur **Appliquer** pour définir la simulation. Si vous cliquez sur **OK**, la simulation est définie et la boîte de dialogue disparaît.

#### **Création de scénarios de simulation**

- 1 Cliquez sur **Configuration de la simulation** pour faire apparaître la boîte de dialogue **Configurer la simulation**.
- 2 Dans l'onglet **Scénarios de simulation**,
	- Cliquez sur **Ajouter** pour créer un nouveau scénario dans la case des **Scénarios**.
	- Cliquez sur **Supprimer** pour supprimer le scénario sélectionné dans la case des **Scénarios**.

Par défaut, lorsque vous créez un nouveau scénario, tous les objets sont sélectionnés dans la zone **Scénarios**.

3 Sélectionnez un état enregistré pour le scénario dans la liste déroulante des **États enregistrés**.

### 10.4 Gestionnaire d'événements

### **10.4 Gestionnaire d'événements**

### **Création d'un événement**

- 1 Cliquez sur **Gestionnaire d'événements**.
- 2 Cliquez sur **Ajouter** pour ouvrir l'assistant de création d'événement.
- 3 Cet assistant vous aide à créer l'événement .

#### **Parties principales du gestionnaire d'événements**

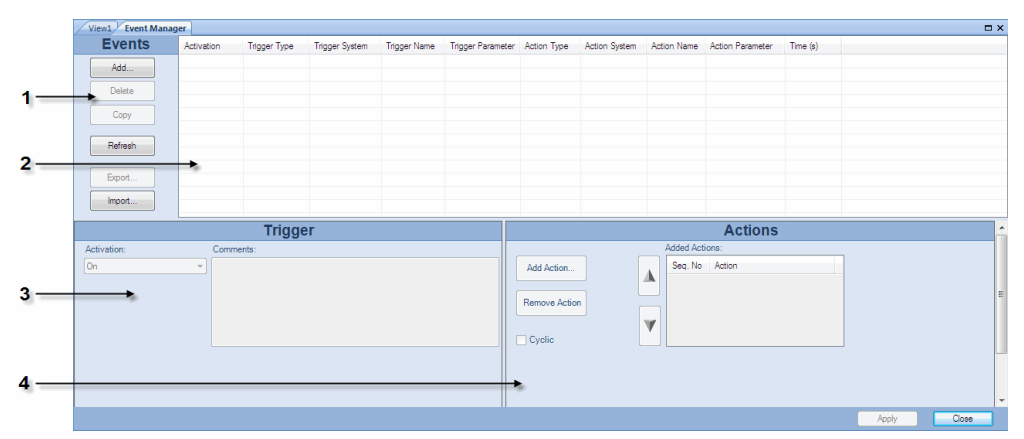

#### eventman

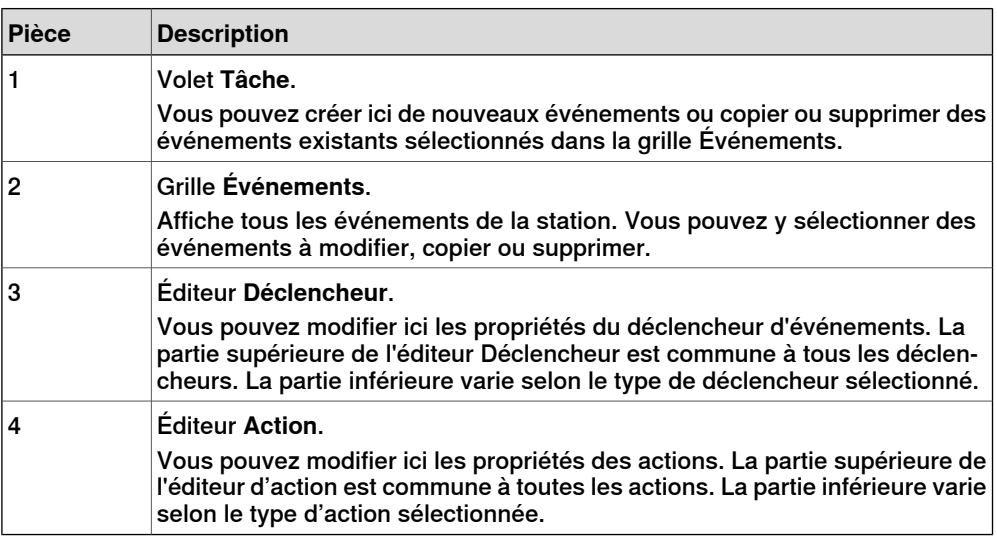

### **Parties du volet Tâche**

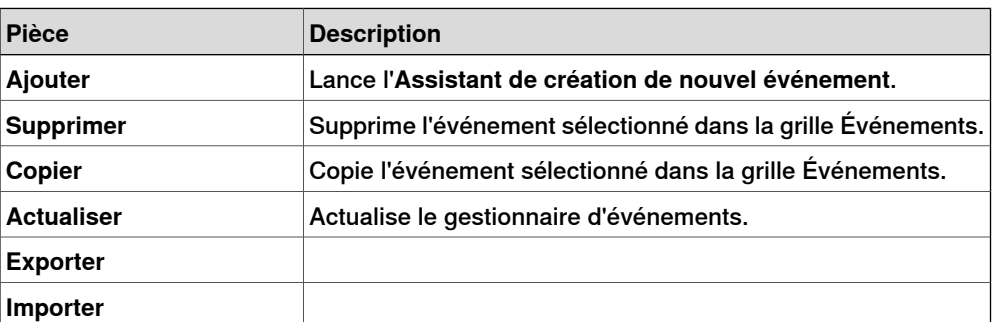

10.4 Gestionnaire d'événements

Suite

### **Colonnes de la grille Événements**

Chaque ligne de la grille Événements représente un événement. Les colonnes de la grille affichent les propriétés de chaque événement :

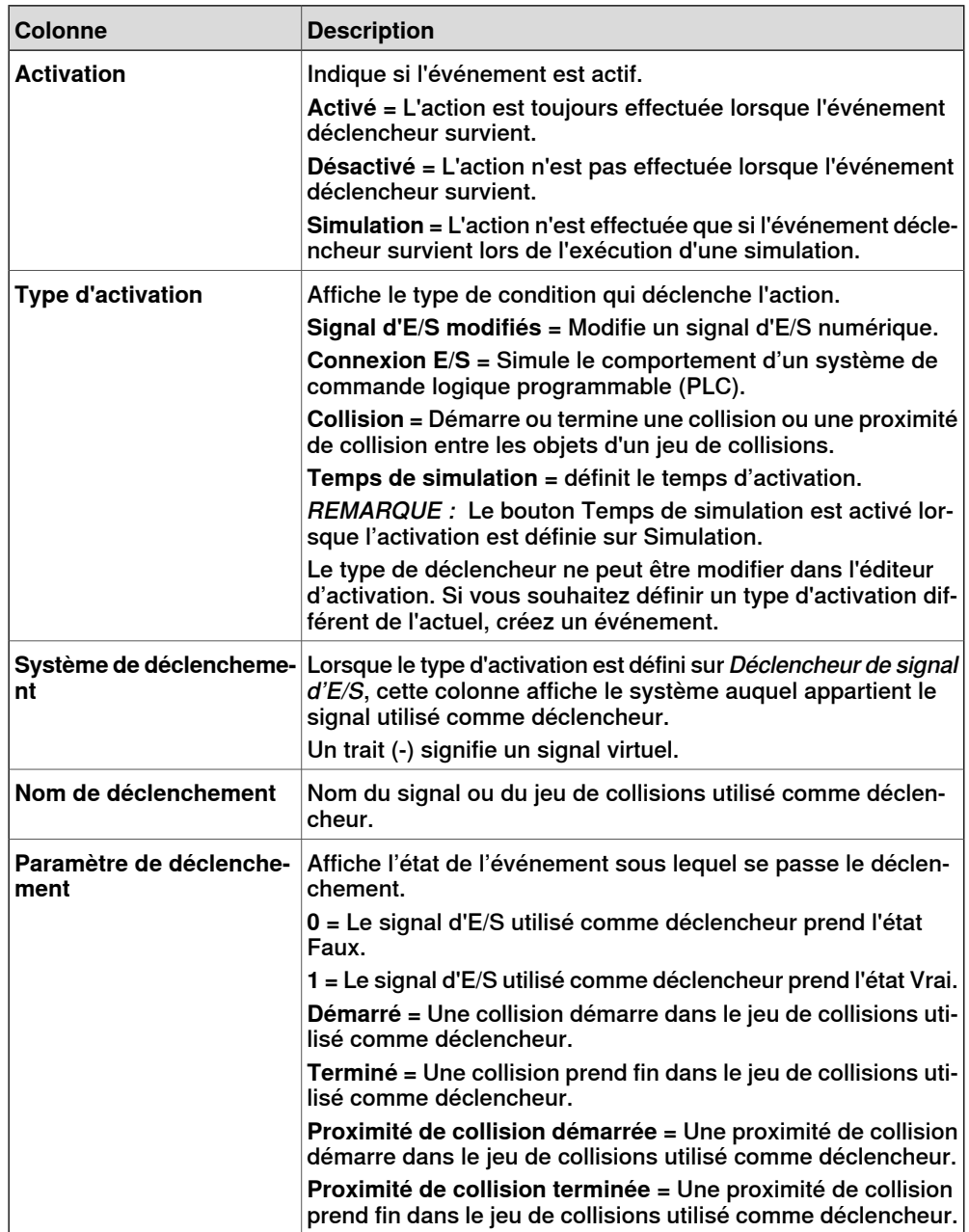

# **10 Onglet Simulation**

### 10.4 Gestionnaire d'événements

### Suite

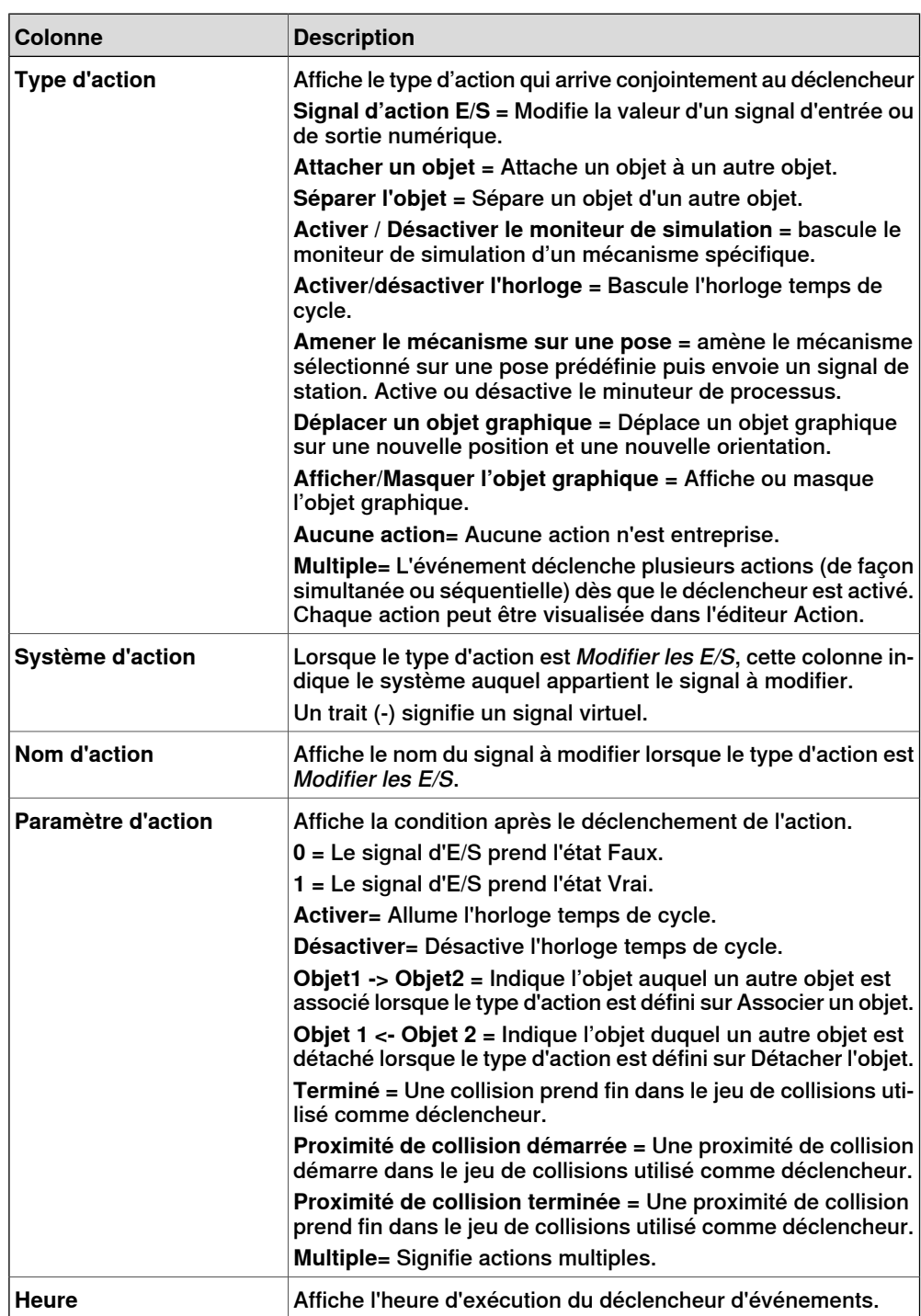

10.4 Gestionnaire d'événements

Suite

### **Parties de l'éditeur Déclencheur**

L'éditeur Déclencheur permet de définir les propriétés du déclencheur. La partie supérieure de l'éditeur est commune à tous les types de déclencheur. La partie inférieure varie selon le type de déclencheur utilisé.

#### Parties communes aux déclencheurs

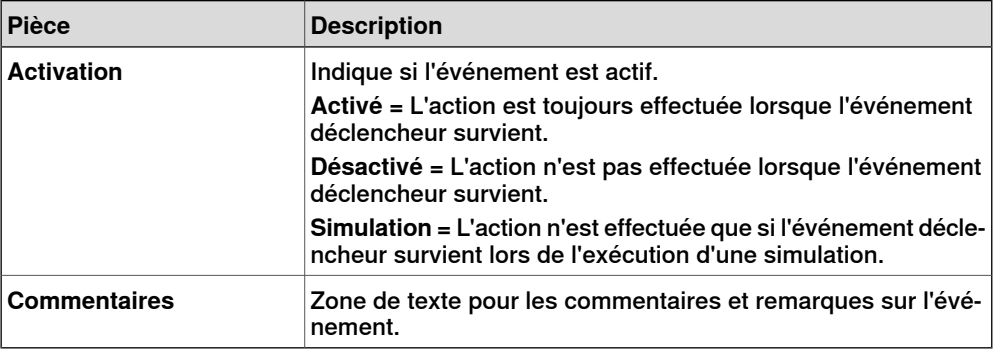

Parties propres aux déclencheurs de signaux d'E/S

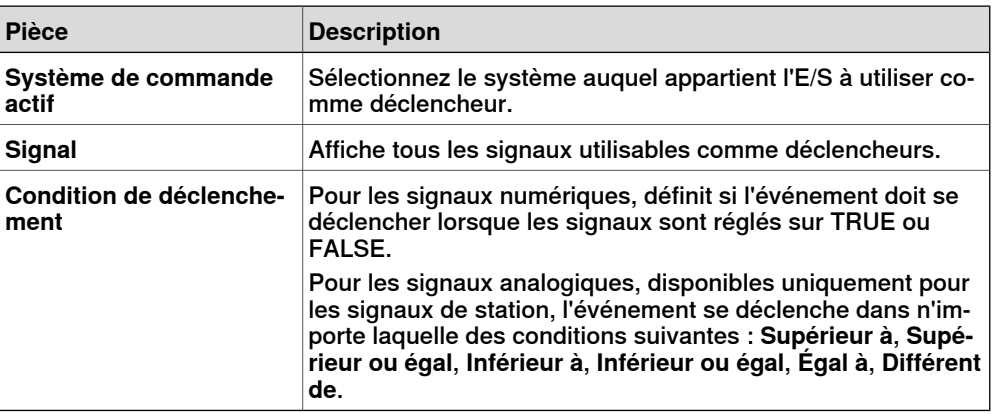

Parties propres aux déclencheurs de connexions d'E/S

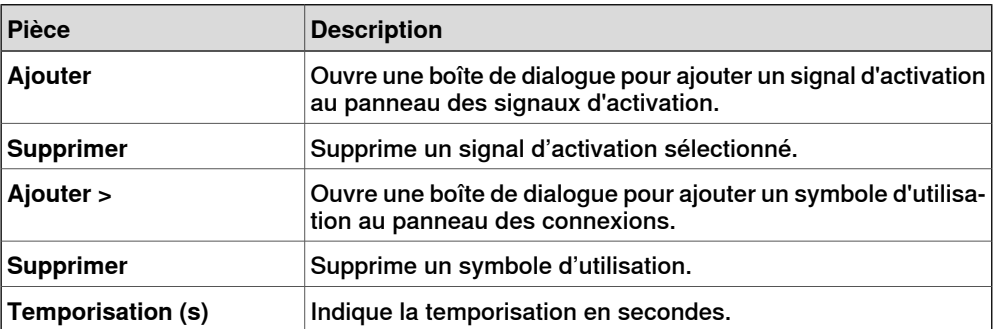

### **10 Onglet Simulation**

### 10.4 Gestionnaire d'événements

Suite

Parties propres aux déclencheurs de collision

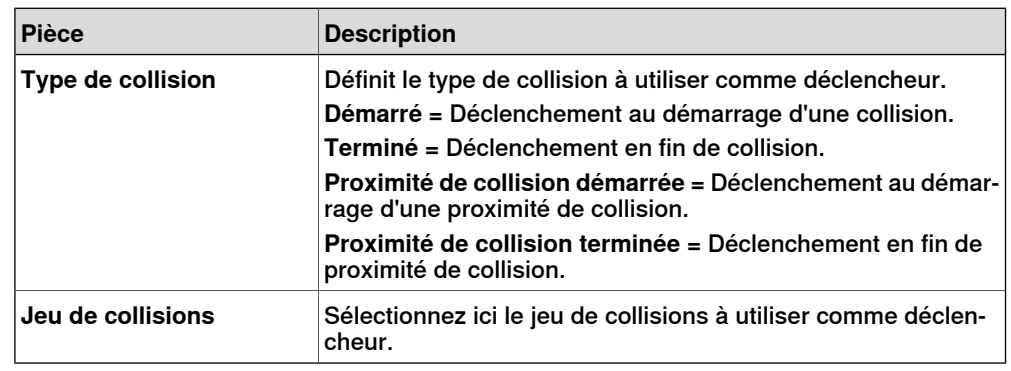

### **Parties de l'éditeur Action**

L'éditeur Action vous permet de définir les propriétés des actions de l'événement. La partie supérieure de l'éditeur est commune à tous les types d'action. La partie inférieure varie selon l'action sélectionnée.

#### Parties communes à toutes les actions

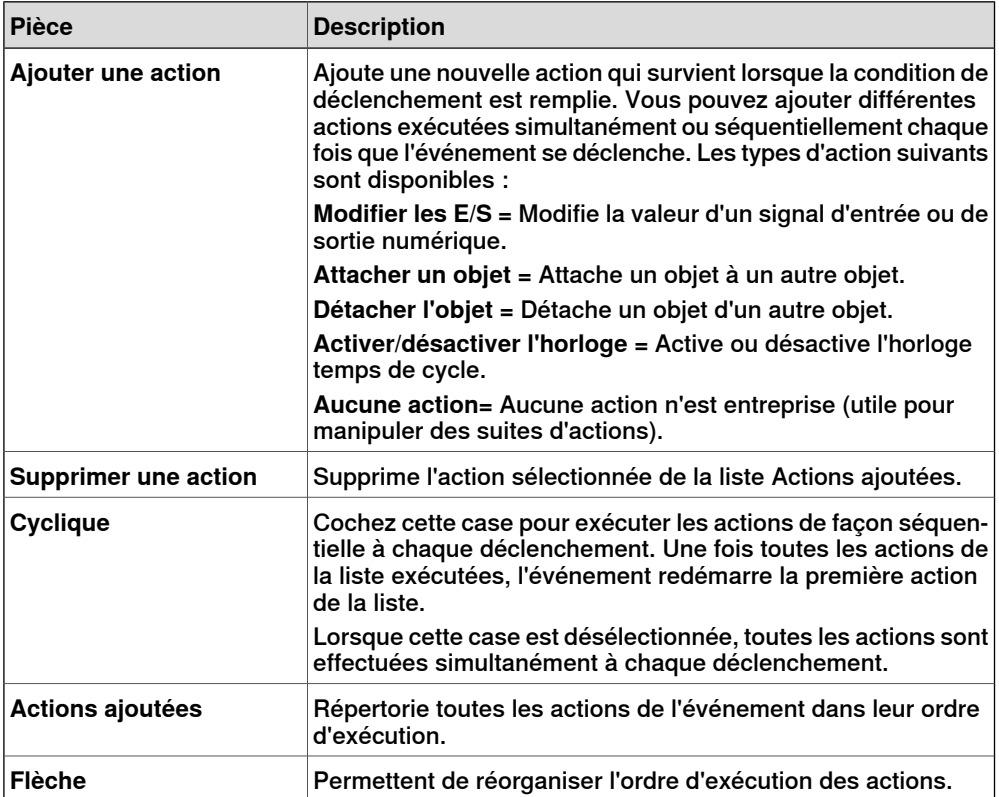

#### Parties propres aux actions d'E/S

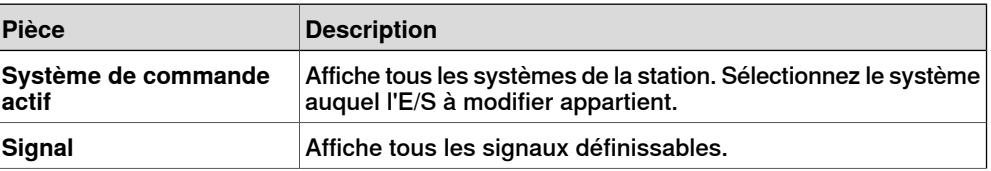

### 10.4 Gestionnaire d'événements

Suite

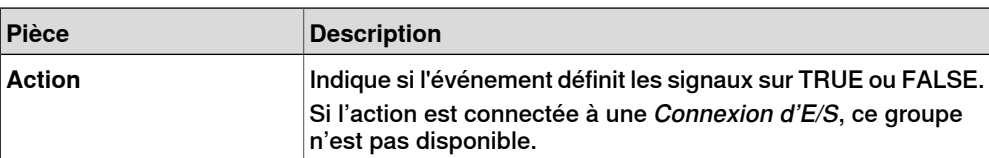

Parties propres aux actions d'association

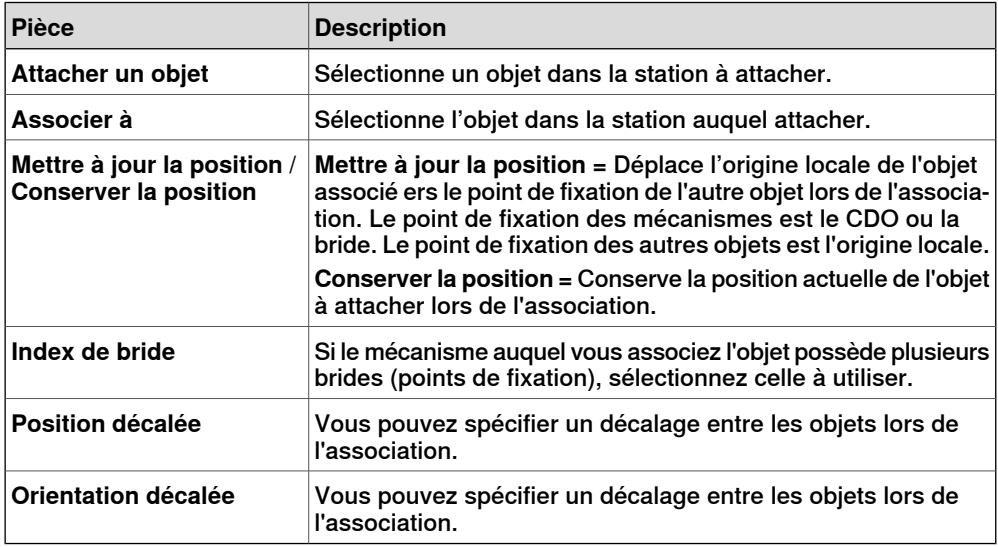

Parties propres aux actions de détachement

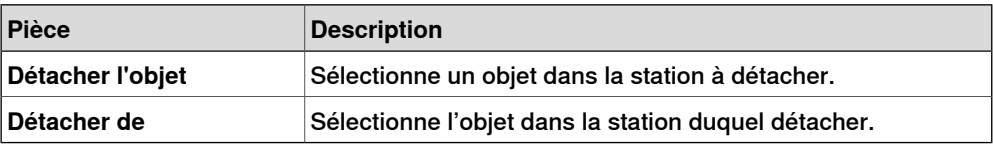

Parties propres aux actions Activer/désactiver le moniteur de simulation

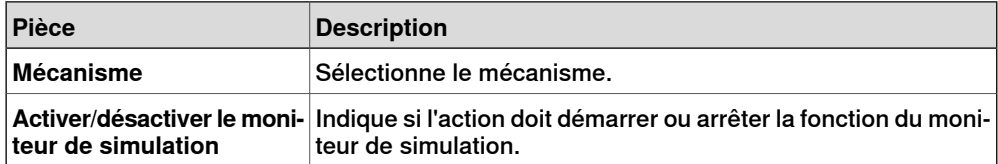

Parties propres aux actions Activer/désactiver l'horloge

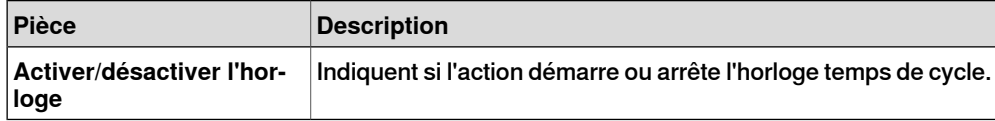

Éléments spécifiques pour les actions Déplacer le mécanisme sur une pose

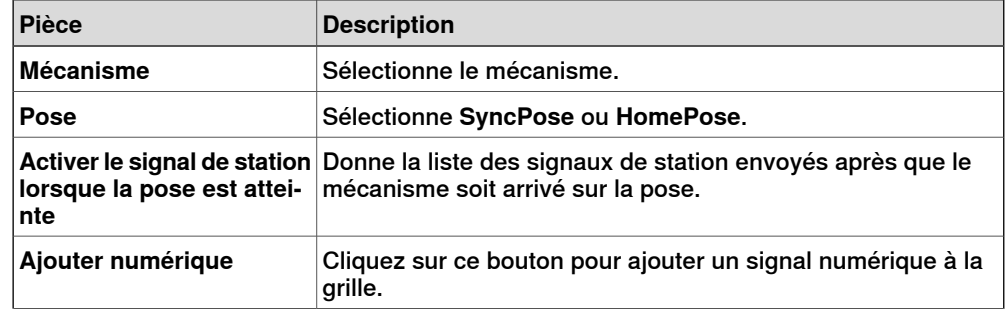

Suite page suivante

### **10 Onglet Simulation**

### 10.4 Gestionnaire d'événements

Suite

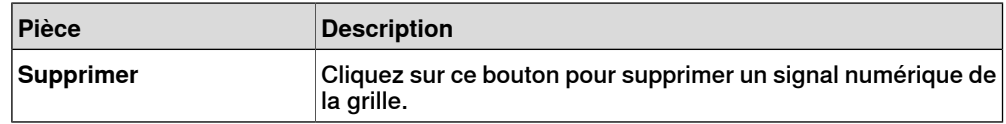

### Éléments spécifiques pour les actions de Déplacement d'objet graphique

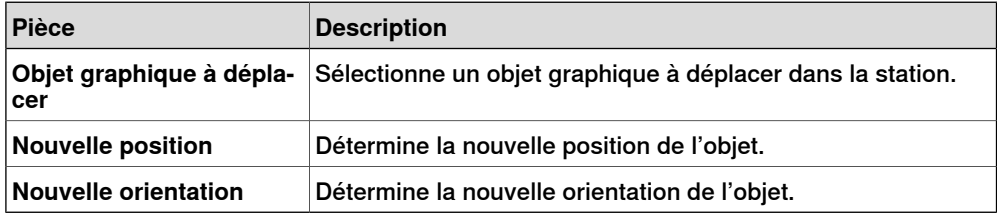

### Éléments spécifiques pour les actions d'afficher / masquer un objet graphique

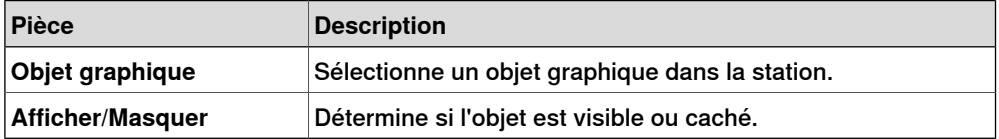

### Éléments spécifiques à une action d'appel de macro VSTA

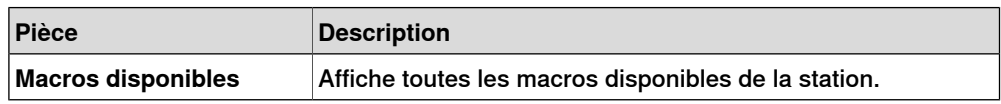

10.5 Logique de la station

### **10.5 Logique de la station**

#### **Introduction à la logique de la station**

<span id="page-356-0"></span>La logique de la station a certaines caractéristiques d'un composant intelligent. Il peut être utilisé pour travailler avec ces caractéristiques au niveau de la station. L'éditeur Logique de la station se compose des onglets suivants, identiques à celui de l'éditeur Composants actifs :

- Composer
- Propriétés et liaisons
- Signaux et connexions
- Afficher

Pour plus d'informations sur les caractéristiques d'un éditeur de composant intelligent, reportez-vous à [Composant](#page-281-0) intelligent à la page 282.

#### **Ouverture de Logique de station**

Vous pouvez démarrer Logique de station par l'une des actions suivantes :

- Dans l'onglet **Simulation**, cliquez sur **Réinitialiser** et sélectionnez **Gérer les états**.
- Dans le navigateur **Agencement**, cliquez avec le bouton droit de la souris sur la station et sélectionnez **Logique de station**.

#### **Différences entre une Logique de station et un Composant intelligent**

Le tableau suivant liste certaines différences dans l'utilisation d'une Logique de station et d'un Composant intelligent :

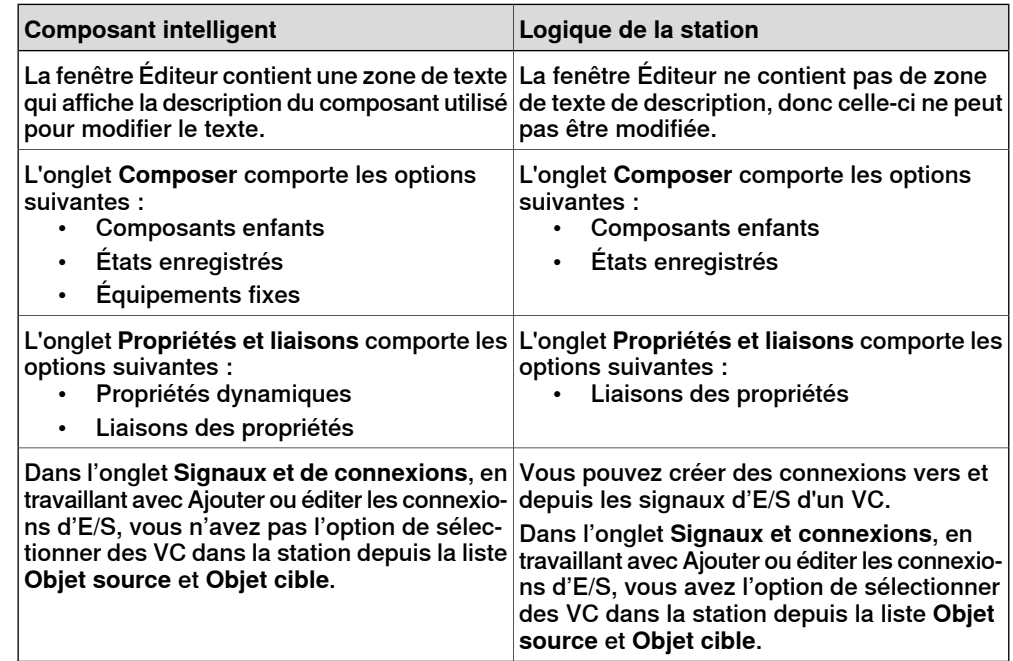

### **10 Onglet Simulation**

10.6 Activer les unités mécaniques

### **10.6 Activer les unités mécaniques**

#### **Pour activer ou désactiver manuellement des unités mécaniques**

- 1 Cliquez sur **Activer les unités mécaniques** pour ouvrir une boîte de dialogue.
- 2 Dans la boîte de dialogue **Activer les unités mécaniques**, cochez les cases correspondant aux unités mécaniques à activer. Lorsque vous activez une unité mécanique qui partage un variateur commun, l'autre unité mécanique qui partage ce variateur est automatiquement désactivée.

© Copyright 2008-2013- ABB. Tous droits réservés.

10.7 Commandes

### **10.7 Commandes**

#### **Exécution d'une simulation**

1 Cliquez sur **Activer horloge temps de cycle** pour activer l'horloge.

2 Dans le groupe **Commandes**,

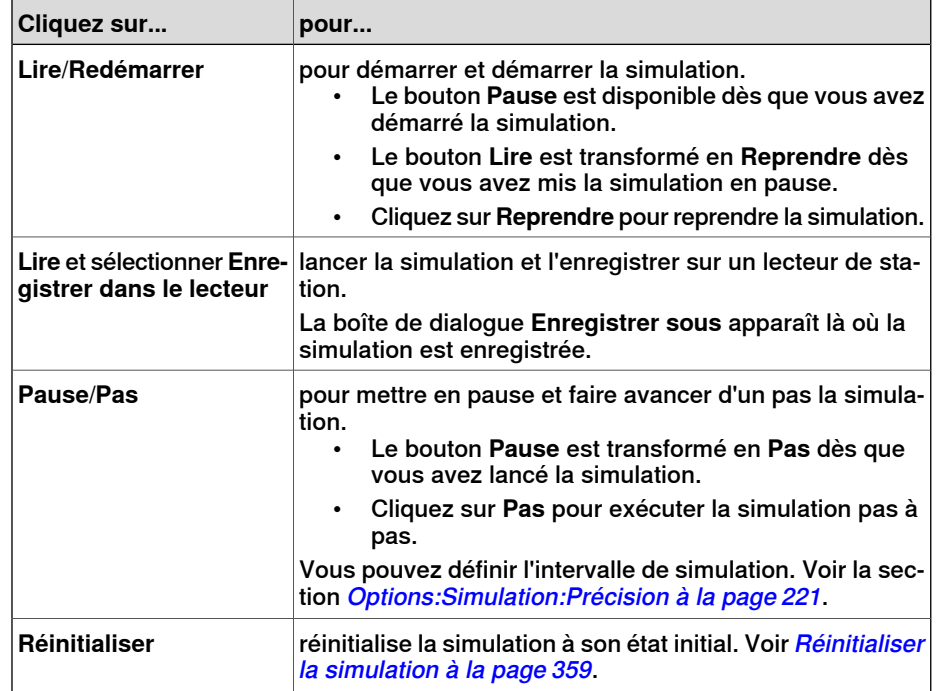

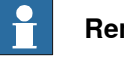

#### **Remarque**

<span id="page-358-0"></span>L'option **Enregistrer dans le lecteur** est un mode d'enregistrement spécial, qui permet de voir dans le lecteur de station les simulation créées avec Smart Components.

#### **Réinitialiser la simulation**

- 1 Dans le groupe **Commandes**, cliquez sur **Réinitialiser** pour réinitialiser la simulation.
- 2 Cliquez sur **Réinitialiser** et sélectionnez **Enregistrer l'état actuel** pour conserver les états des objets et les systèmes de commande virtuelsà utiliser dans un scénario de simulation. Pour plus d'informations, reportez-vous à [Enregistrer](#page-284-1) l'état actuel à la page 285.
- 3 Cliquez sur **Réinitialiser** et sélectionner **Gérer les états** pour lancer la Logique de station. Pour plus d'informations, reportez-vous à [Logique](#page-356-0) de la station à la [page](#page-356-0) 357.

10.8 Simulateur d'E/S

### **10.8 Simulateur d'E/S**

#### **Définir les signaux d'E/S à l'aide du simulateur d'E/S**

- 1 Cliquez sur **Simulateur d'E/S**. Le simulateur d'E/S apparaît.
- 2 Si la station comporte plusieurs systèmes, sélectionnez celui qui convient dans la liste **Sélectionner un système**.
- 3 Dans les listes **Filtrer** et **Plage d'E/S**, sélectionnez les options qui affichent les signaux à définir. Selon le filtre utilisé, il se peut aussi que vous souhaitiez déterminer une spécification de filtre.
- 4 Cliquez-le pour modifier la valeur d'un signal d'E/S numérique. Pour modifier la valeur d'un signal analogique, entrez la nouvelle valeur dans la zone prévue à cet effet.

#### **Fenêtre Simulateur d'E/S**

Le simulateur d'E/S de RobotStudio vous permet de visualiser et de définir manuellement les signaux, interconnexions et groupes existants lors de l'exécution du programme. Il est alors possible de simuler ou de manipuler les signaux.

Le simulateur d'E/S affiche les signaux d'un système par groupes de 16 signaux. Pour manipuler des groupes de signaux importants, vous pouvez filtrer les signaux à afficher et créer des listes personnalisées contenant les signaux favoris afin d'y accéder rapidement.

8

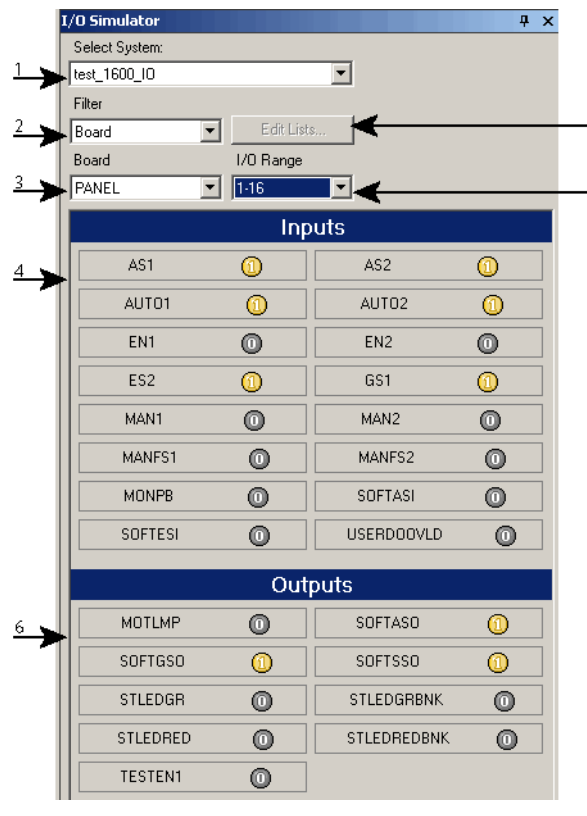

io\_overv
## 10.8 Simulateur d'E/S

Suite

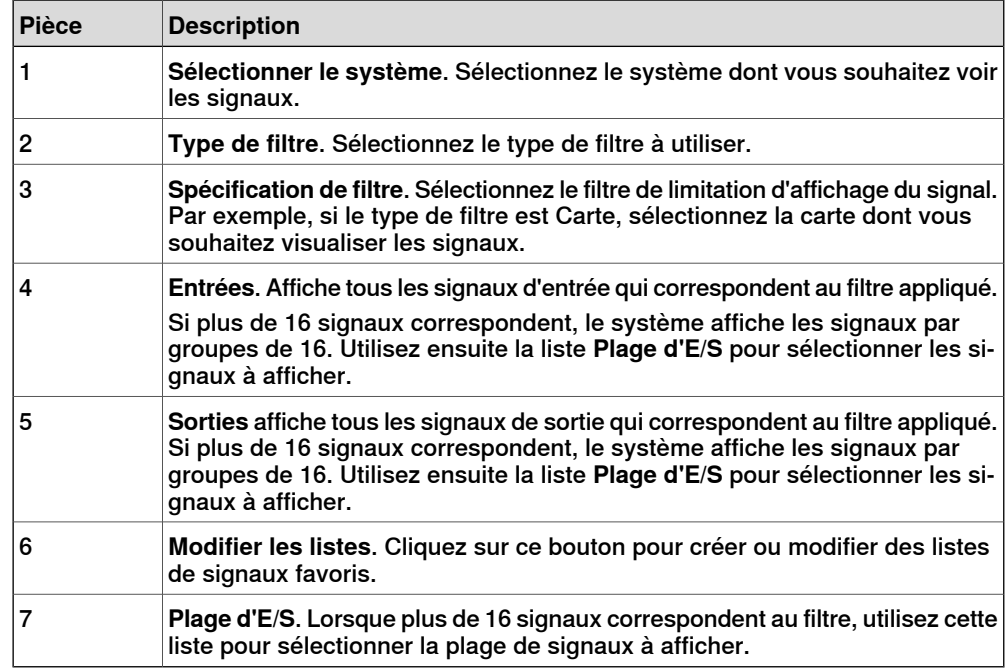

## **Types de filtre de signaux**

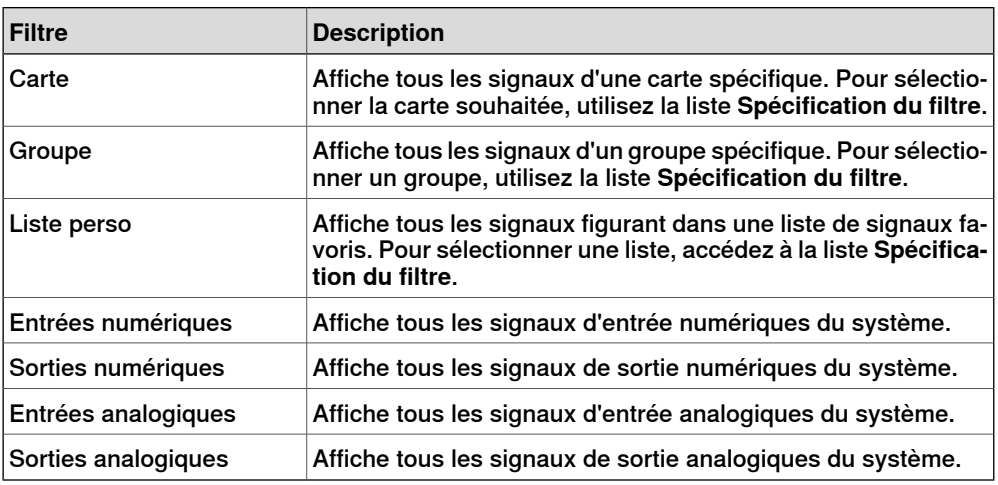

## **Icônes de signal**

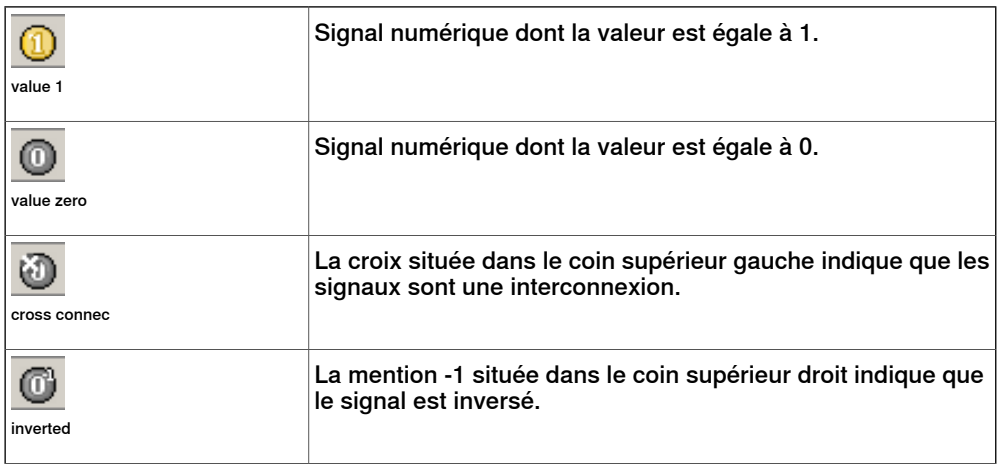

# **10 Onglet Simulation**

10.8 Simulateur d'E/S

Suite

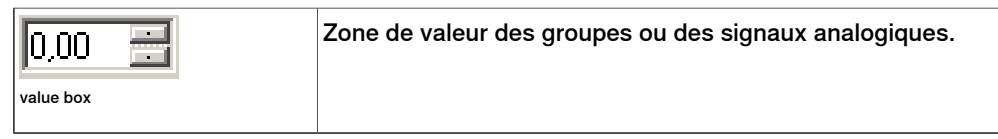

10.9 Moniteur

## **10.9 Moniteur**

## **Onglet Trace du CDO**

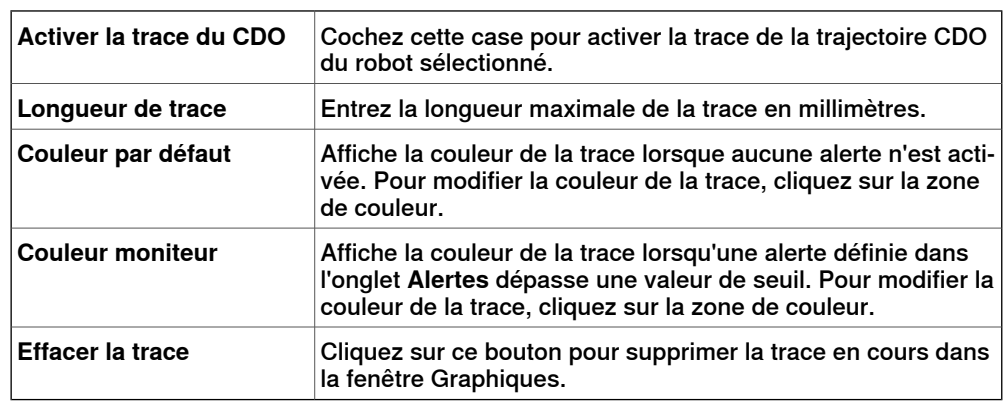

## **Onglet Moniteur**

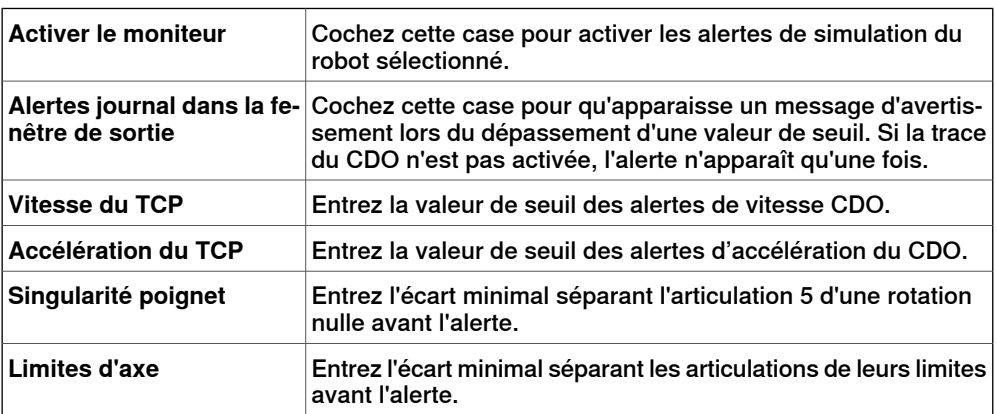

## 10.10 Chronomètre

## **10.10 Chronomètre**

#### **Chronomètre pour la mesure du temps processus**

La fonction Chronomètre permet de mesurer le temps qui s'écoule entre deux points de déclenchement dans un processus et la durée de l'ensemble du processus. Les deux points de déclenchement sont appelés Début du déclenchement et Fin du déclenchement.

Lorsqu'un chronomètre est défini, le minuteur se met en marche au Début du déclenchement et s'arrête à la Fin du déclenchement.

#### **Configuration d'un chronomètre**

- 1 Sur l'onglet **Simulation**, dans le groupe **Contrôleur**, cliquez sur **Chronomètre**. La boîte de dialogue Paramètres du chronomètre s'affiche.
- 2 Spécifiez un **Nom** pour le chronomètre.
- 3 Sélectionnez un **Début du déclenchement** et une **Fin du déclenchement** pour le chronomètre.

Les paramètres suivants peuvent être sélectionnés comme déclencheurs :

- Début de la simulation
- Fin de la simulation
- Cible modifiée

Spécifiez également l'unité mécanique et la cible.

• Valeur d'E/S

Spécifiez également la source de l'unité mécanique d'où le signal provient, le type de signal d'E/S et la valeur du signal.

4 Cliquez sur **Ajouter**.

## **10.11 Analyseur de signal**

## **10.11.1 Analyseur de signal pour les systèmes de commande réels et virtuels**

La fonctionnalité d'analyseur de signal permet d'afficher et d'analyser les signaux d'un système de commande de robot. Grâce à l'analyseur de signal, vous pouvez optimiser le programme du robot.

La fonctionnalité d'analyseur de signal est présente dans les systèmes de commande réels et virtuels. La section suivante décrit la fonctionnalité d'analyseur de signal pour les systèmes de commande virtuels, bien que certaines fonctions soient communes.

10.11.2 Configuration de signal

# <span id="page-365-0"></span>**10.11.2 Configuration de signal**

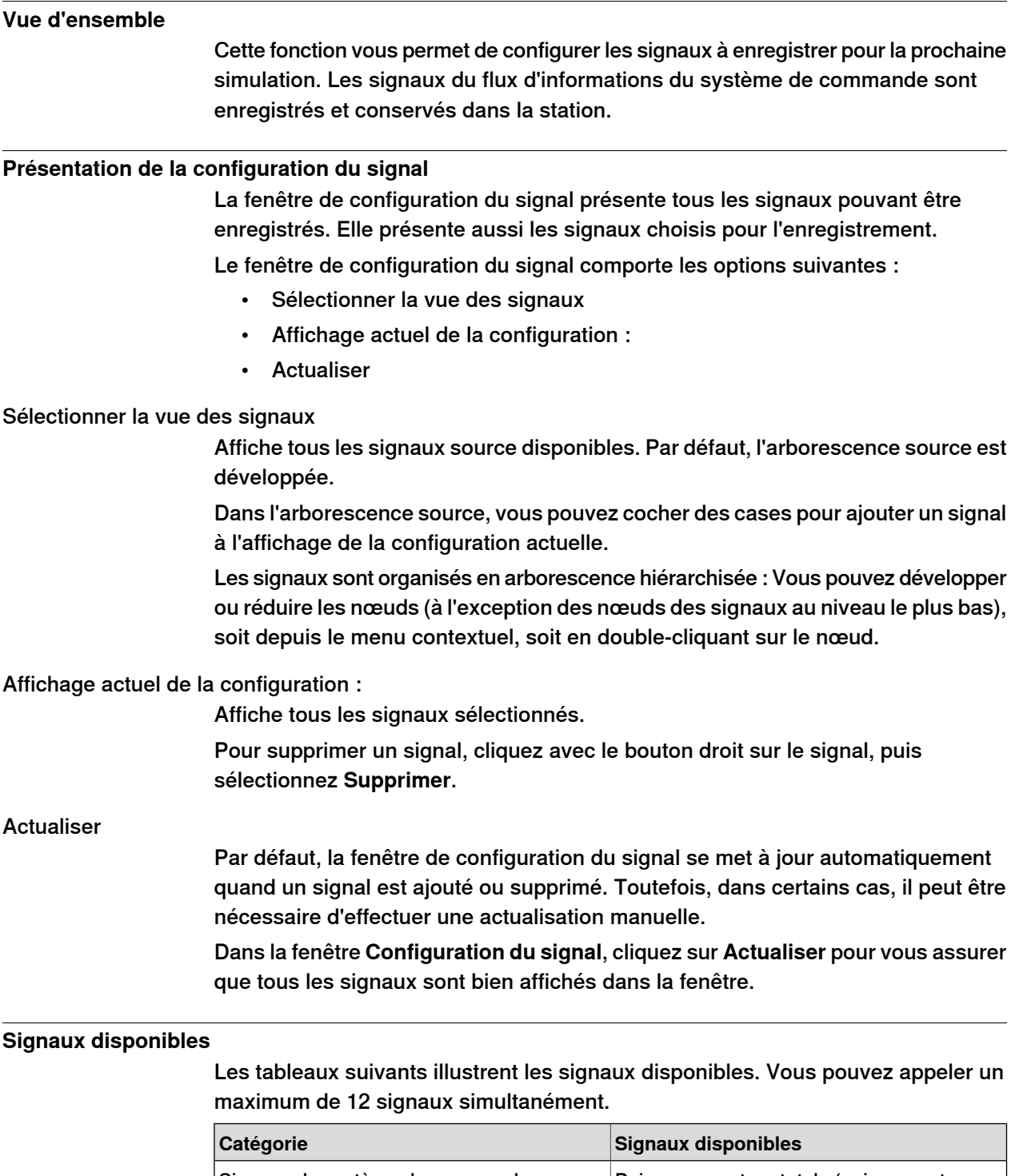

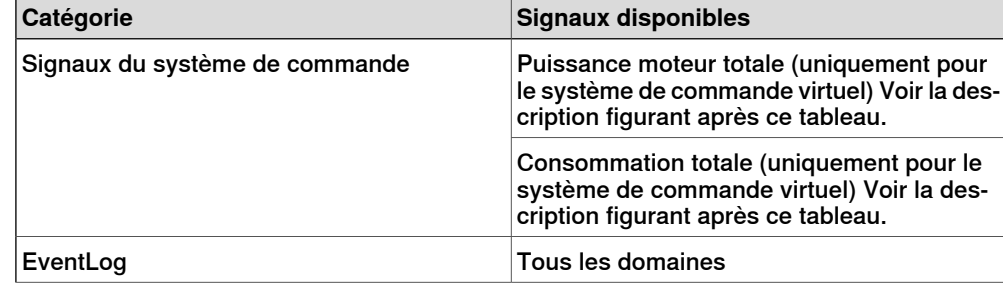

#### 10.11.2 Configuration de signal

Suite

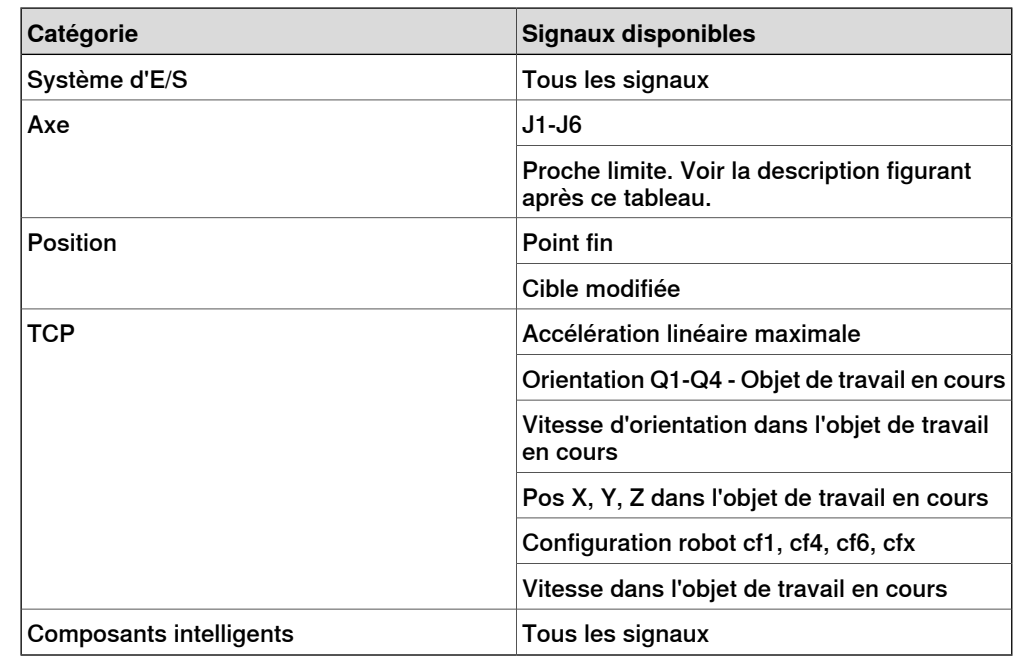

#### Puissance moteur totale

La puissance moteur totale indique la somme de puissance instantanée de chaque assemblage. Elle peut être positive ou négative.

La puissance instantanée d'un assemblage spécifique est positive en cas d'accélération et négative en cas de décélération. Si un assemblage est en accélération tandis qu'un autre est en décélération, l'énergie négative de l'assemblage en décélération est réutilisée pour l'assemblage en accélération. Si la somme de puissance de tous les assemblages est négative, le surplus ne peut pas être réutilisé mais est transféré vers l'unité de dérivation.

#### Consommation totale

Le signal Consommation totale représente le nombre entier de la partie positive de la puissance moteur totale, plus la consommation estimée de l'armoire du système de commande.

#### Proche limite

<span id="page-366-0"></span>Contrôle la distance avec la limite la plus proche de chaque assemblage. Si un assemblage est situé à moins de 20 degrés d'une limite, le signal Proche limite affiche la valeur en cours. Sinon, la valeur du signal est constante à 20 degrés. Si plusieurs assemblages se situent à moins de 20 degrés d'une limite, l'assemblage le plus proche est examiné.

#### **Configurer les signaux**

Cette procédure vous permet de configurer les signaux à enregistrer pour la prochaine simulation :

- 1 Charger une station d'un système. Voir [Nouveau](#page-207-0) à la page 208.
- 2 Dans l'onglet **Simulation**, cliquez sur **Analyseur de signal** et sélectionnez **Configuration du signal**.

La fenêtre Configuration du signal apparaît.

## 10.11.2 Configuration de signal

**Suite** 

3 Dans lafenêtre **Sélectionner lessignaux**, choisissez les signauxàconfigurer et à conserver pour la simulation.

Les signaux sélectionnés sont ajoutés dans la fenêtre Configuration actuelle.

4 Dans l'onglet **Configuration actuelle**, cliquez droit sur **Base de données de station** et sélectionnez **Activé**.

Cela vous permet de vous assurer que les signaux sélectionnés seront enregistrés, dès qu'une simulation est en cours.

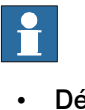

#### **Remarque**

• Désactiver la base de données de la station arrête l'enregistrement, mais la configuration et tous les enregistrements terminés sont conservés dans la station.

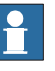

#### **Remarque**

- Vous pouvez analyser les signaux enregistrés. Reportez-vous à [Agencement](#page-368-0) et utilisation à la page 369.
- Vous pouvez organiser les données de signal enregistrées. Reportez-vous à [Historique](#page-371-0) à la page 372.
- Désactivez l'enregistrement du signal dès que l'analyse est terminée pour éviter d'augmenter inutilement la taille du fichier de la station.

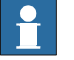

#### **Remarque**

Il est impossible d'appeler des signaux connectés à une unité de type LOCAL\_GENERIC. Tenter de le faire génère un message d'erreur dans la fenêtre de sortie :

Failed to subscribe on signal: …

10.11.3 Agencement et utilisation

## **10.11.3 Agencement et utilisation**

## **Présentation de l'analyseur du signal**

<span id="page-368-0"></span>La figure ci-dessous représente la disposition de l'analyseur de signal

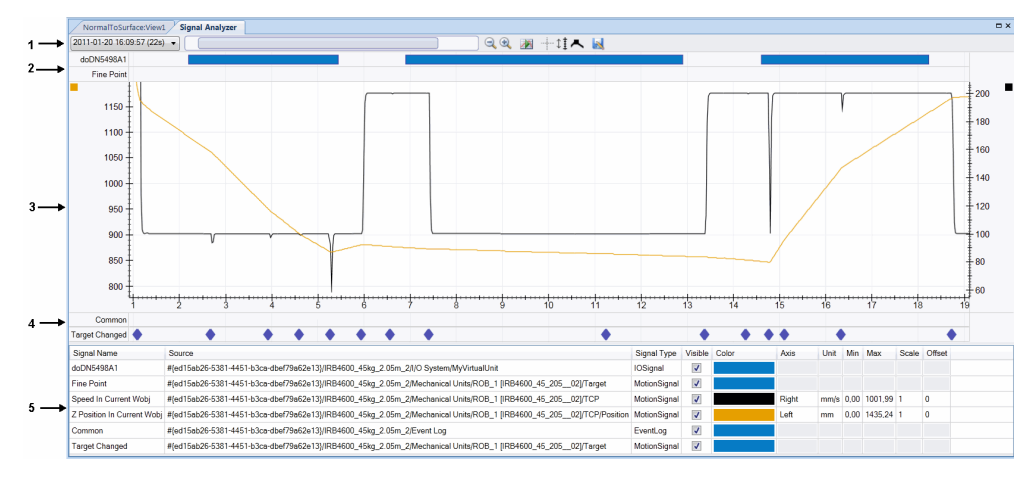

#### en1100000034

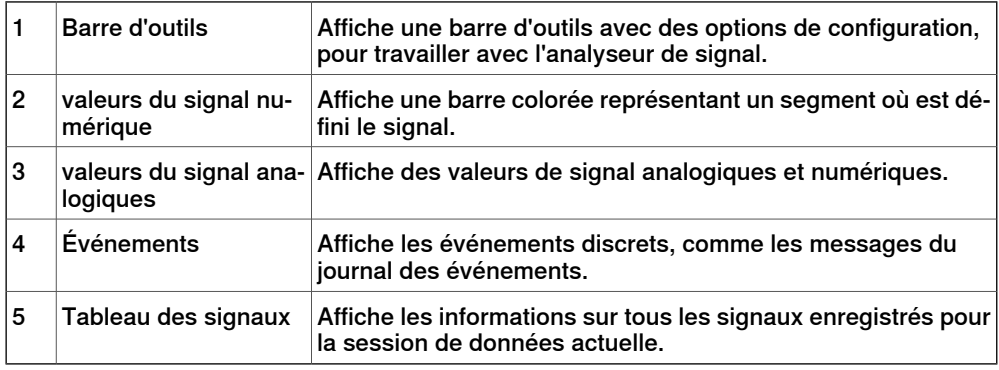

#### Barre d'outils

#### La barre d'outils affiche les options suivantes :

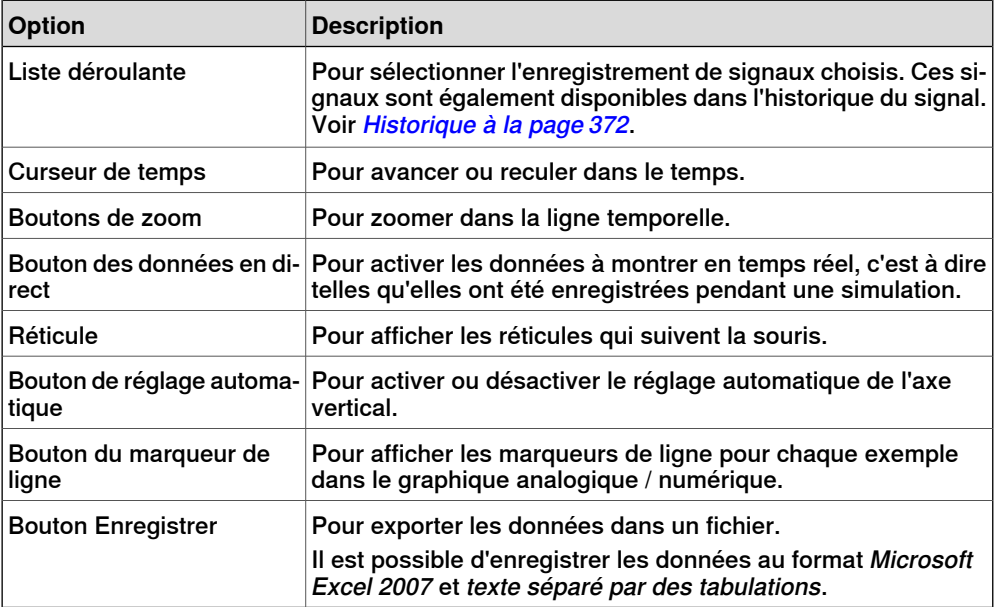

## **10 Onglet Simulation**

#### 10.11.3 Agencement et utilisation

#### Suite

valeurs du signal numérique

Cela affiche une ligne par signal numérique, montrant l'état du signal au fil du temps. Une barre de couleur solide indique que le signal est défini (valeur=1), sinon le signal est vide (valeur=0). Le nom du signal est affiché à gauche. Déplacez la souris sur les barres colorées pour afficher d'autres informations, tel que les horodatages de déclenchement et de réinitialisation du signal.

#### valeurs du signal analogiques

Cela affiche un graphique en ligne en 2D pour chaque signal analogique. Il se compose des éléments suivants :

- Axe vertical gauche
- Axe horizontal présentant le temps en secondes
- Zone de tracé affichant les graphiques des signaux
- Axe vertical de droite, facultatif.

Vous pouvez configurer les signaux individuels pour utiliser l'échelle de l'axe vertical de droite à partir du tableau de signaux en bas de la fenêtre. L'axe est masqué par défaut.

On peut effectuer les actions suivantes dans ce segment :

- Ajuster la taille des axes verticaux : si vous sélectionnez le bouton de réglage automatique de la taille dans la barre d'outil, les axes verticaux se réajusteront automatiquement pour que les graphiques en ligne soient toujours lisibles. Vous pouvez modifier l'échelle verticale à l'aide de la souris si le curseur passe sur la valeur de l'axe. Cela désélectionne automatiquement le bouton de réglage automatique de l'échelle.
- Parcourir et zoomer sur l'axe du temps : si le curseur passe au-dessus de la zone centrale, principale du tracé, vous pouvez modifier la taille de l'axe du temps, le parcourir et zoomer à l'aide de la souris.

#### Événements

Cela affiche une ligne par catégorie d'événement sélectionné. Chaque événement est indiqué par une icône en forme de diamant. Cliquez sur cette icône pourafficher une fenêtre contextuelle comportant plus d'informations sur l'événement.

#### Tableau des signaux

Affiche des informations sur chaque signal enregistré. Cela vous permet de configurer les paramètres de chaque signal (couleur, visibilité, axe vertical gauche ou droit, etc.).

#### **Utilisation de l'analyseur de signal**

Suivez cette procédure pour analyser les données de signaux enregistrées :

- 1 Configurez les signaux à analyser. Reportez-vous à [Configurer](#page-366-0) les signaux à la [page](#page-366-0) 367.
- 2 Enregistrez les données de signal en effectuant une simulation. Reportez-vous à [Configurer](#page-366-0) les signaux à la page 367.
- 3 Dans l'onglet **Simulation**, cliquez sur **Analyseur de signal**.

10.11.3 Agencement et utilisation

Suite

La fenêtre de l'Analyseur de signal apparaît.

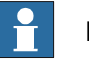

## **Remarque**

- Cette station ne contient aucune donnée de signal enregistrée. Configurez d'abord les signaux à analyser et enregistrez-les en exécutant une simulation. Voir *[Configuration](#page-365-0) de signal à la page 366*.
- Vous pouvez organiser les données de signal enregistrées. Reportez-vous à [Historique](#page-371-0) à la page 372.

10.11.4 Historique

## **10.11.4 Historique**

#### **Vue d'ensemble**

<span id="page-371-0"></span>Cette fonction affiche les enregistrements de signaux de la station RobotStudio actuelle et permet de les organiser.

#### **Présentation de l'historique du signal**

Vous pouvez effectuer les opérations suivantes dans la fenêtre de l'historique du signal :

- Cliquez sur l'en-tête de la colonne pour trier l'historique en ordre ascendant ou descendant.
- Cliquez sur la liste déroulante pour regrouper l'historique en Afficher par aujourd'hui ou en Afficher par ordre.

#### **Organisation de l'historique du signal**

Utilisez cette procédure pour organiser l'historique du signal :

- 1 Créez une donnée de signal enregistrée dans la station. Reportez-vous à [Configurer](#page-366-0) les signaux à la page 367.
- 2 Dans l'onglet **Simulation**, cliquez sur **Analyseur de signal** et sélectionnez **Historique**.

La fenêtre d'historique du signal s'affiche avec tous les éléments d'historique du signal enregistrés.

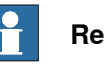

#### **Remarque**

Les éléments de l'historique du signal dans la fenêtre de l'historique du signal sont mis à jour automatiquement, dès que les signaux sont configurés et que la simulation est lancée / stoppée.

- 3 Dans lafenêtre **Historique du signal**, cliquez droit sur un élément d'historique et sélectionnez :
	- **Analyser** : Pour ouvrir la fenêtre de l'analyseur de signal.
	- **Exporter** : Pour enregistrer les éléments d'historique sélectionnés dans un fichier.
	- **Supprimer**: Pour supprimer l'enregistrement de signal sélectionné de manière permanente.
	- **Renommer** : Pour renommer l'enregistrement de signal.

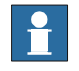

#### **Remarque**

Désactivez l'enregistrement du signal dès que l'analyse est terminée pour éviter d'augmenter inutilement la taille du fichier de la station.

10.12 Enregistrement du film

## **10.12 Enregistrement du film**

#### **Conditions préalables**

Pour des résultats optimaux, configurez d'abord les options ; reportez-vous à [Options:Général:Enregistreur](#page-215-0) d'écran à la page 216.

#### **Enregistrement de l'écran**

- 1 Dans le groupe **Enregistrement du film**, cliquez sur **Enregistrer l'application** pour capturer la fenêtre d'application complète, ou sur **Enregistrer le graphique** pour ne capturer que la fenêtre graphique.
- 2 Une fois l'opération terminée, cliquez sur **Arrêter l'enregistrement**. Une boîte de dialogue apparaît, vous permettant d'enregistrer ou pas l'enregistrement.
- 3 Cliquez sur **Voir l'enregistrement**pour lire la dernière capture effectuée.

#### **Enregistrement de la simulation**

- 1 Dans le groupe **Enregistrer un film** , cliquez sur **Enregistrer la simulation** pour enregistrer la simulation suivante vers un clip vidéo.
- 2 Une fois terminé, cliquez sur **Arrêter l'enregistrement**.

La simulation est sauvegardée dans un emplacement par défaut qui s'affiche dans la fenêtre de sortie.

3 Cliquez sur **Voir l'enregistrement**pour lire l'enregistrement.

L'enregistrement de la simulation démarre lorsque vous cliquez sur **Lire**dans l'onglet **Simulation**.

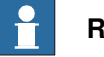

#### **Remarque**

**Enregistrer la Simulation** offre une meilleure qualité de sortie que **Enregistrer l'application** ou **Enregistrer les graphiques**.

10.13.1 Suivi de convoyeur

## **10.13 Mécanisme de suivi de convoyeur**

## **10.13.1 Suivi de convoyeur**

## **Vue d'ensemble**

Le suivi de convoyeur est la fonction dans laquelle le robot suit un repère objet monté sur un convoyeur mobile.

Cette section décrit comment créer un convoyeur, ajouter et supprimer des objets vers et à partir du convoyeur, créer des positions au cours de la translation, et simuler le convoyeur.

Pour plus d'informations, reportez-vous au Application manual - Conveyor tracking.

## **Mécanisme de suivi de convoyeur**

Cette procédure décrit la procédure permettant de faire fonctionner un système de suivi de convoyeur dans RobotStudio.

- 1 Créer un [mécanisme](#page-336-0) de convoyeur. Voir Créer un mécanisme de convoyeur à la [page](#page-336-0) 337.
- 2 Configurer le convoyeur. Voir [Configuration](#page-226-0) d'un convoyeur à la page 227et [Encodeur](#page-430-0) à la page 431.

Pour plus d'informations sur la configuration d'une station de suivi de convoyeur avec deux robots fonctionnant sur le même convoyeur, vois la section Station de suivi de [convoyeur](#page-82-0) avec deux robots à la page 83.

- 3 Piloter le convoyeur ainsi que le robot et apprendre quelques positions. Voir Pilotage d'axe de [mécanisme](#page-492-0) à la page 493.
- 4 Simuler le convoyeur. Voir [Simulation](#page-374-0) de convoyeur à la page 375.
- 5 Supprimer des objets du convoyeur. Voir Supprimez les objets du [convoyeur.](#page-227-0) à la [page](#page-227-0) 228.

10.13.2 Simulation de convoyeur

## **10.13.2 Simulation de convoyeur**

#### **Exécution d'une simulation de convoyeur**

<span id="page-374-0"></span>1 Créer des **instructions d'action**. Voir [Instruction](#page-259-0) d'action à la page 260.

Créez les cinq instructions d'action suivantes avec les instructions de mouvement : ConfL\Off,ActUnit CNV1,WaitWObj Workobject\_1, DropWObjWorkobject\_1 and DeactUnit CNV1.

Le programme suivant est un exemple montrant comment la séquence d'instructions apparaît:

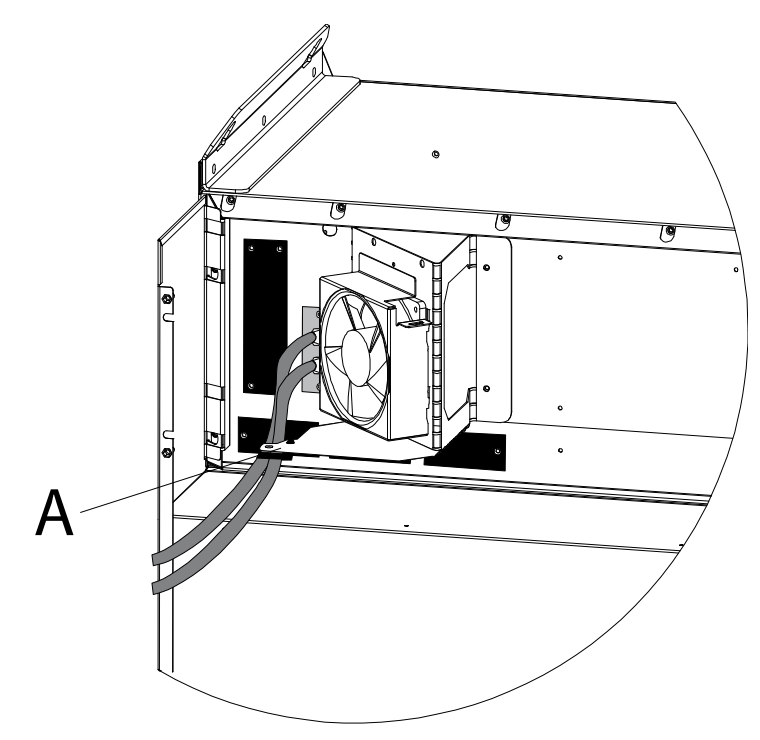

action\_i

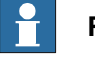

#### **Remarque**

Si une erreur survient lors de l'exécution du programme, le système de commande atteint l'état de sécurité. Dans cet état, RobotStudio ne peut pas exécuter le programme pendant la simulation suivante. Pour sortir de cet état, ouvrez le **Panneau de commande** et passez en **Mode manuel**, puis en **Mode Auto**.

Pour plus d'informations, voir Manuel sur les applications - Suivi de convoyeur

- 2 [Synchroniser](#page-434-0) au VC. Reportez-vous à Synchroniser au VC à la page 435.
- 3 Configurer la simulation. Voir [Configuration](#page-346-0) de simulation à la page 347.
- 4 Cliquez sur **Simulation**.

La boîte de dialogue Simulation du convoyeur apparaît.

#### 10.13.2 Simulation de convoyeur

Suite

5 Dans la boîte de dialogue **Vitesse du convoyeur**, définissez la vitesse au cours de la simulation.

Pour déplacer le convoyeur vers l'arrière, cochez la case **Marche arrière**.

- 6 Cliquez sur **Appliquer**.
- 7 Cliquez sur **Lire** pour exécuter la simulation.

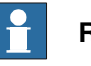

#### **Remarque**

La vitesse et le sens du convoyeur peuvent être modifiées au cours de la simulation.

Pour renvoyer le convoyeur en position de démarrage, cliquez sur **Réinitialiser**. Cette touche demeure active aussi longtemps que la station dispose d'au moins un convoyeur.

11.1 Systèmes de commande réels et virtuels

# **11 Onglet Système de commande**

## **11.1 Systèmes de commande réels et virtuels**

L'onglet Système de commande contient les commande pour la gestion d'un système de commande réel, ainsi que les commandes pour la synchronisation, la configuration et les tâches affectées au système de commande virtuel.

RobotStudio vous permet également de travailler avec un système de commande hors ligne, c'est-à-dire un système de commande IRC5 virtuel exécuté localement sur votre PC. Ce système de commande hors ligne est également appelé système de commande virtuel (VC). RobotStudio vous permet également de travailler avec un système de commande IRC5 physique réel, simplement appelé système de commande réel.

Les fonctions de l'onglet Système de commande peuvent être classées comme suit :

- Fonctions pour systèmes de commande virtuels et réels
- Fonctions pour systèmes de commande réels
- Fonctions pour systèmes de commande virtuels

Pour plus d'informations sur le travail avec l'onglet Système de commande, voir la section [Travailler](#page-164-0) en ligne à la page 165.

11.2.1 Ajouter un système de commande

## **11.2 Fonctions pour systèmes de commande virtuels et réels**

## **11.2.1 Ajouter un système de commande**

#### **Ajout et connexion à un système de commande**

Vous pouvez vous connecter à un système de commande réel ou virtuel à l'aide du bouton **Ajouter un système de commande**.

Pour vous connecter à un système de commande réel, sur l'onglet **Système de commande**, cliquez sur la flèche à côté de l'icône **Ajouter un système de commande**, puis cliquez sur une des commandes suivantes pour effectuer l'opération requise :

- Connexion en un clic Pour la connexion au port de service du système de commande
- Ajouter un système de commande Pourajouter des systèmes de commande disponibles au réseau.

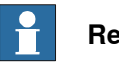

#### **Remarque**

Pour connecter RobotStudio à un système de commande réel via l'Ethernet (LAN), le système de commande doit avoir l'option RobotWare **Interface PC**. Cette option n'est pas requise lors de la connexion via un port de service.

Pour démarrer et vous connecter à un système de commande virtuel, sur l'onglet **Système de commande**, cliquez sur la flèche à côté de l'icône **Ajouter un système de commande**, puis cliquez sur **Démarrer le système de commande virtuel**.

#### **Connexion en un clic**

La fonction Connexion en un clic permet de se connecter à un système de commande du robot connecté via un port de service en une seule étape. Vous devez effectuer les opérations suivantes avant de pouvoir utiliser cette fonction :

- Connectez l'ordinateur au port de service du système de commande.
- Vérifiez que les paramètres réseau du PC sont corrects. L'option DHCP doit être activée ou l'adresse IP doit avoir une valeur spécifique. Pour plus d'informations sur les paramètres réseau, reportez-vous à *[Paramètres](#page-166-0) réseau* à la [page](#page-166-0) 167.

Sur l'onglet **Système de commande**, cliquez sur la flèche à côté de l'icône **Ajouter un système de commande**, puis cliquez sur **Connexion en un clic**.

#### **Ajouter un système de commande**

- 1 Dans l'onglet **En ligne**, cliquez sur **Ajouter un système de commande** pour ouvrir une boîte de dialogue énumérant tous les systèmes de commande disponibles.
- 2 Si l'on ne trouve pas le système de commande dans la liste, tapez son adresse IP dans la zone **Adresse IP**, puis cliquez sur **Actualiser**.
- 3 Sélectionnez le système de commande dans la liste et cliquez sur **OK**.

11.2.1 Ajouter un système de commande

Suite

#### **Démarrer le système de commande virtuel**

Lacommande **Démarrerle système de commande virtuel** vous permet de démarrer et arrêter un système de commande virtuel à l'aide du chemin système donné et sans utiliser de station.

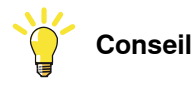

Vous pouvez utiliser la commande **Démarrer le système de commande virtuel** si vous avez besoin d'un système de commande virtuel comme émulateur lors du développement d'option PC SDK ou RobotWare supplémentaires. Vous pouvez également utiliser cette commande lorsque vous avez besoin de l'éditeur de configuration ou de l'éditeur RAPID sans station.

Cliquer sur **Démarrer le système de commande virtuel** sous **Ajouter un système de commande** permet d'ouvrir la boîte de dialogue Démarrer le système de commande virtuel, où vous pouvez spécifier les éléments suivants :

- 1 Dans la liste déroulante **Pool de systèmes**, spécifiez l'emplacement et le dossier de votre PC où les systèmes de commande virtuels seront stockés. Pour ajouter un dossier à cette liste, cliquez sur **Ajouter**, puis recherchez et sélectionnez le dossier à ajouter. Pour supprimer un dossier de la liste, cliquez sur **Supprimer**.
- 2 Le tableau Systèmes trouvés reprend les systèmes de commande virtuels trouvés dans le dossier du système sélectionné. Cliquez sur un système pour le sélectionner au démarrage.
- 3 Cochez les cases requises :
	- I-Start, pour démarrer le VC avec le système actuel et les paramètres par défaut.
	- Connexion locale
	- Gestion automatique de l'accès en écriture

## 11.2.2 Événements

## **11.2.2 Événements**

#### **Journal des événements**

Pour afficher le journal des événement du système de commande, sur l'onglet **Système de commande** du groupe **Outils du système de commande**, cliquez sur **Evénements**. Le journal Evénement s'ouvre. L'importance de chaque événement est indiquée par la couleur de son arrière-plan ; bleu pour information, jaune pour un avertissement et rouge pour une erreur qui doit être corrigée avant de continuer.

Vous pouvez effectuer les opérations suivantes sur le journal Evénement.

- Cliquez sur n'importe quel événement pour afficher une brève description de ce dernier.
- La case **Mise à jour automatique** est cochée par défaut de façon à ce que les événements s'affichent dans la liste au fur et à mesure qu'ils se produisent.

Décochez la case pour désactiver la mise à jour automatique. Recochez-la pour récupérer et afficher les événements manqués lorsqu'elle était décochée.

• Vous pouvez filtre la liste du journal des événements sur base de la catégorie de l'événement ou de n'importe quel texte inclus dans les détails qui lui sont associés.

Pour filtre la liste sur base d'un texte requis, spécifiez ce dernier dans la zone **Texte**.

Pour filtre la liste sur base des catégories d'événements, utilisez la liste déroulante **Catégorie**. Cette dernière inclut les différentes catégories d'événements suivantes.

- Commun (la catégorie par défaut, inclut toutes les catégories)
- Opérationnel
- Système
- Hardware (Matériel)
- Programme
- **Mouvement**
- E/S & communications
- Utilisateur
- **Interne**
- **Application**
- Configuration
- RAPID
- Cliquez sur **Effacer** pour effacer l'enregistrement d'événement en cours. Cela n'affecte pas le journal des événements du système de commande, qui peut être récupéré en cliquant sur le bouton **Obtenir**.
- Pour récupérer et afficher tous les événements actuellement stocké dans le système de commande, cliquez sur **Obtenir**

11.2.2 Événements

Suite

- Pour sauvegarder les enregistrements d'événements des catégories d'événements sélectionnées dans les fichiers journaux de l'ordinateur, cliquez sur **Enregistrer**.
- Pour activer l'enregistrement de tous les événements actuellement affichés par le journal des événements communs dans un fichier journal de l'ordinateur, cochez la case **Consigner dans un fichier**.
	- Le fichier journal sera mis à jour avec tous les nouveaux événement au fur et à mesure qu'ils se produisent.

11.2.3 Entrées / Sorties

## **11.2.3 Entrées / Sorties**

#### **Système d'E/S**

Vous pouvez afficher et définir les signaux d'entrée et de sortie dans la fenêtre Système d'E/S. Pour ouvrir cette fenêtre, sur l'onglet **Système de commande**, dans le groupe **Outils du système de commande**, cliquez sur **Entrées/Sorties**.

Les détails suivants des signaux d'E/S sont disponibles dans la fenêtre Système  $d'E/S$ :

• Colonne **Nom**

Cette colonne indique le nom du signal. Le nom est défini par la configuration de l'unité d'E/S et ne peut pas être modifié à partir du système d'E/S.

• Colonne **Type**

Cette colonne indique le type du signal au moyen de l'une des abréviations décrites ci-après. Le type de signal est défini par la configuration de l'unité d'E/S et ne peut pas être modifié à partir du système d'E/S.

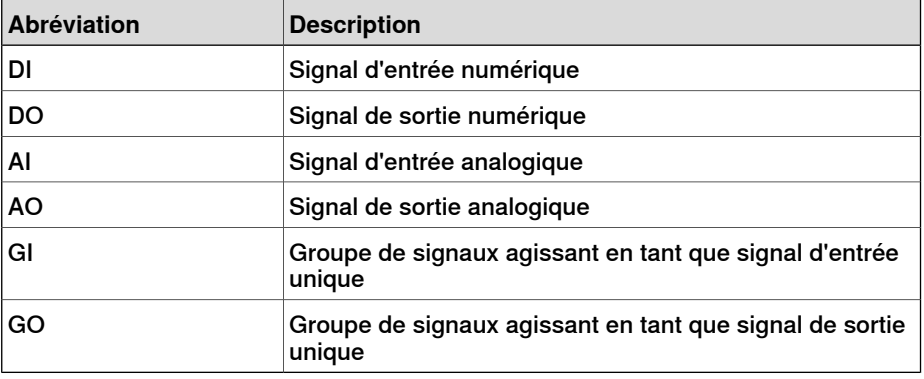

• Colonne **Valeur**

Cette colonne indique la valeur du signal. Vous pouvez modifier cette valeur en double-cliquant sur la ligne du signal.

• La colonne **Valeur minimum**

Cette colonne affiche la valeur minimum du signal.

• La colonne **Valeur maximum**

Cette colonne affiche la valeur maximum du signal.

• Colonne **État logique**

Cette colonne indique si le signal est simulé. Lorsqu'un signal est simulé, indiquez une valeur remplaçant le signal réel. Vous pouvez modifier l'état logique en activant ou en désactivant la simulation à partir du système d'E/S.

• Colonne **Unité**

Cette colonne indique à quelle unité d'E/S appartient le signal. Cette valeur est définie par la configuration de l'unité d'E/S et ne peut pas être modifiée à partir du système d'E/S.

• Colonne **Bus**

11.2.3 Entrées / Sorties

Suite

Cette colonne indique à quel bus d'E/S appartient le signal. Cette valeur est définie par la configuration du bus d'E/S et ne peut pas être modifiée à partir du système d'E/S.

• La colonne **Étiquette**

Cette colonne affiche l'étiquette d'identification de signal telle qu'elle est définie dans la base de données Configuration d'E/S.

Vous pouvez filtrer la fenêtre du système d'E/S pour n'afficher qu'un sous-ensemble de tous ces signaux. Vous pouvez filtrer l'affichage à l'aide des paramètres suivants :

- **Nom** et **Etiquette** Utilisez les zones de texte libre situées au-dessus de ces colonnes. L'affichage résultant inclura les signaux contenant la chaîne de texte saisie dans le champ respectif.
- **Simulé** Cochez cette case pour n'afficher que les signaux simulés
- **Unité**, **Bus** et **Catégorie** Utilisez les zones de liste déroulante situées au-dessus de ces colonnes pour sélectionner l'option requise du paramètre respectif. L'affichage résultant n'inclura que les signaux contenant l'option sélectionnée.
- **Effacer le filtre** Cliquez sur ce bouton pour réinitialiser la vue et afficher à nouveau tous les signaux.

#### 11.2.4 ScreenMaker

## **11.2.4 ScreenMaker**

#### **Vue d'ensemble**

ScreenMaker est un outil de RobotStudio destiné àlacréation d'interfaces utilisateur FlexPendant personnalisées, sans connaître l'environnement de développement Visual Studio et la programmation .NET.

Pour plus d'informations sur [ScreenMaker](#page-528-0), reportez-vous à Onglet ScreenMaker à la [page](#page-528-0) 529.

#### **Conditions préalables**

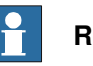

**Remarque**

ScreenMaker n'est pas disponible dans RobotStudio 5.15 édition 64 bits.

Pour utiliser ScreenMaker vous devez :

- disposer d'un licence Premium de RobotStudio.
- disposer de l'option Interface FlexPendant de RobotWare activée. Reportez-vous à Test sur système de commande [virtuel/véritable.](#page-383-0) à la [page](#page-383-0) 384.
- Microsoft .NET Compact Framework 2.0 installé.

<span id="page-383-0"></span>Pour plus d'informations sur les exigences du système, du matériel et les systèmes d'exploitation acceptés, consultez les Notes de version de RobotStudio.

Test sur système de commande virtuel/véritable.

L'option d'interface du RobotWare FlexPendant est requise pour les applications ScreenMaker.

**REMARQUE :**L'option d'interface PC de RobotWare n'est requise que pour utiliser ScreenMaker pour Robots sur un réseau local (pour obtenir les données du système de commande, lier et déployer). Sans option d'interface PC, le port de service peut être utilisé pour concevoir et déployer les écrans.

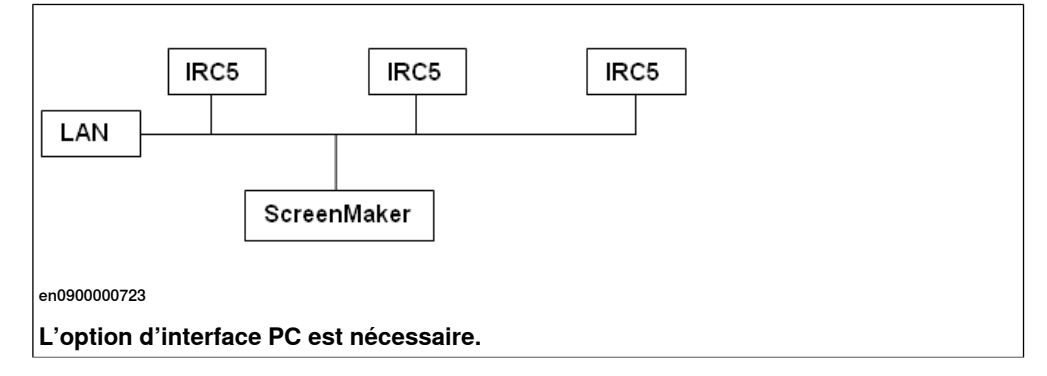

11.2.4 ScreenMaker

Suite

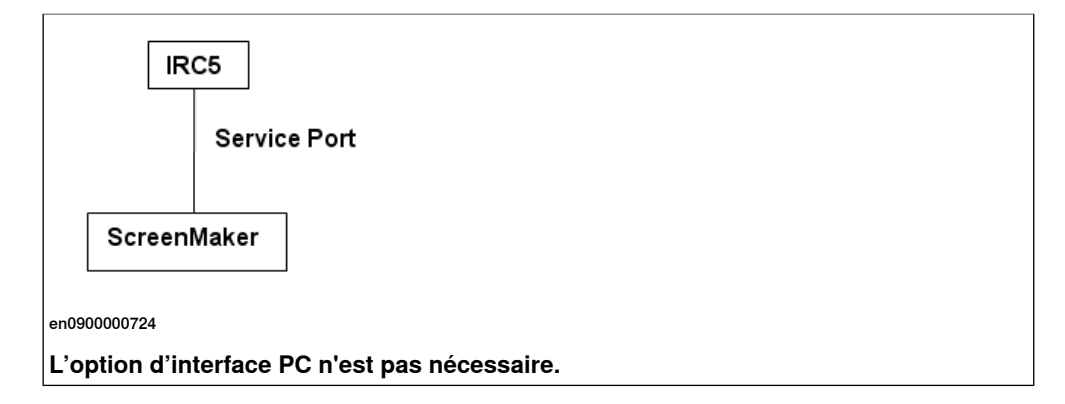

#### **Démarrage de ScreenMaker**

Vous pouvez lancer ScreenMaker à partir de l'onglet **Système de commande**.

- 1 Dans l'onglet **Système de commande**, cliquez sur la flèche à côté de l'icône **FlexPendant**.
- 2 Cliquez sur **ScreenMaker**.

ScreenMaker est démarré en tant que nouvel onglet.

La connexion à tous les systèmes de commande virtuels et réels peut être établie.

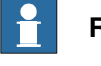

#### **Remarque**

Pour plus d'informations, reportez-vous à Gestion des projets [ScreenMaker](#page-542-0) à la [page](#page-542-0) 543.

## **11 Onglet Système de commande**

#### 11.2.5 Redémarrer un système de commande

## **11.2.5 Redémarrer un système de commande**

#### **Quand redémarrer un système de commande**

Certaines opérations ne prennent effet qu'une fois le système de commande redémarré. Dans RobotStudio , un message vous avertit s'il est nécessaire de redémarrer le système.

#### **Redémarrage à chaud**

Vous devez généralement redémarrer à chaud le système de commande lorsque :

- Vous avez modifié le repère de base de l'un des robots appartenant à ce système de commande.
- Vous avez modifié la configuration du robot à l'aide de l'éditeur de configuration ou en chargeant de nouveaux fichiers de configuration.
- Vous avez ajouté de nouvelles options ou du matériel sur le système.
- Une erreur système s'est produite.

#### **Options de redémarrage avancées**

Le système de commande peut être redémarré avec les options de redémarrage avancées suivantes :

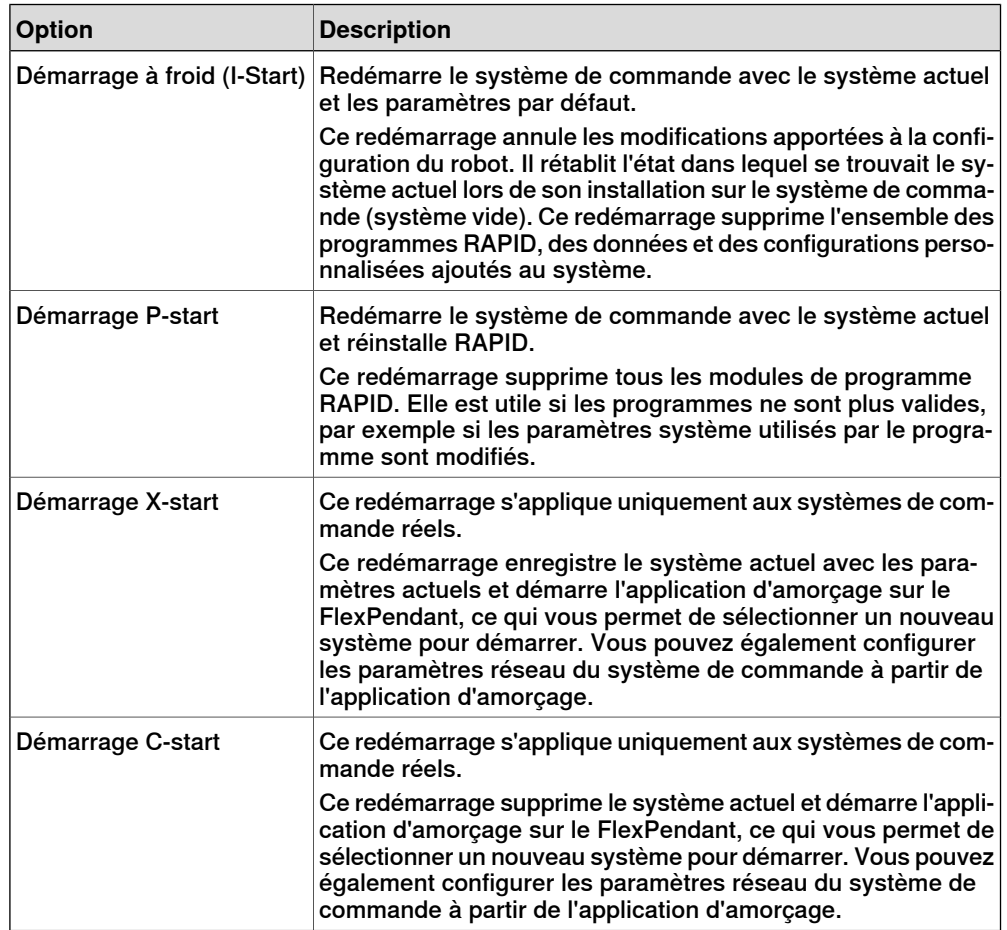

#### 11.2.5 Redémarrer un système de commande

Suite

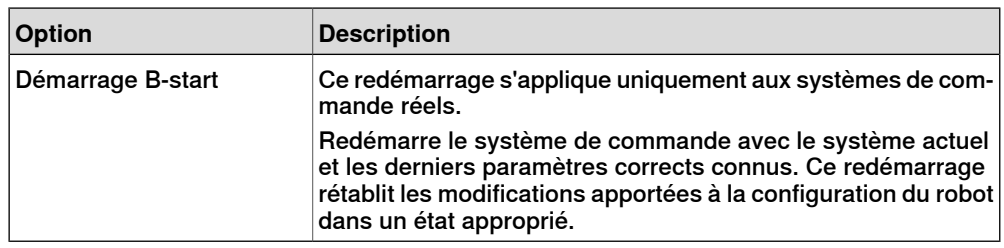

#### **Redémarrage d'un système de commande virtuel**

- 1 Dans le navigateur **Système de commande**, sélectionnez le système de commande à redémarrer.
- 2 Dans le groupe **Outils du système de commande**, cliquez sur la flèche à côté de l'icône **Redémarrer**, puis sélectionnez une des options suivantes :

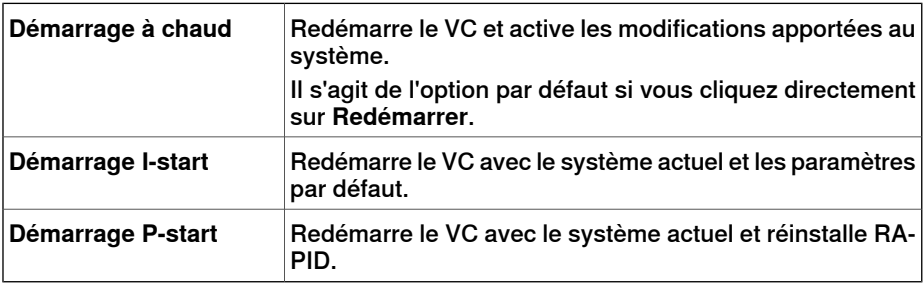

Les options pour **Restart** sont également présentes dans le menu contextuel lorsque vous cliquez avec le bouton droit de la souris sur un système de commande dans le navigateur **Système de commande**.

#### **Redémarrage d'un système de commande réel**

Les conditions préalables au redémarrage d'un système de commande réel sont les suivantes :

- Vous devez disposer d'un accès en écriture sur le système de commande redémarré.
- Pour les méthodes de redémarrage avancées X-start et C-start, vous devez avoir accès au FlexPendant du système de commande.

Pour redémarrer un système de commande réel :

- 1 Dans le navigateur **Système de commande**, sélectionnez le système de commande à redémarrer.
- 2 Dans le groupe **Outils du système de commande**, cliquez sur la flèche à côté de l'icône **Redémarrer**, puis sélectionnez une des options suivantes :

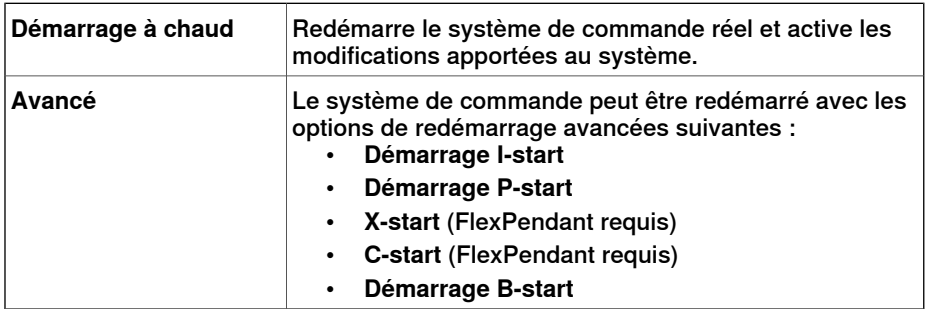

## **11 Onglet Système de commande**

## 11.2.5 Redémarrer un système de commande

Suite

Les options pour **Restart** sont également présentes dans le menu contextuel lorsque vous cliquez avec le bouton droit de la souris sur un système de commande dans le navigateur **Système de commande**.

11.2.6 Sauvegarde d'un système

## **11.2.6 Sauvegarde d'un système**

#### **Vue d'ensemble**

Lorsque vous sauvegardez un système, vous copiez toutes les données nécessaires à la restauration de l'état actuel de ce système :

- Informations sur les logiciels et les options installés sur le système.
- Répertoire d'origine du système et intégralité de son contenu.
- Tous les programmes du robot et modules du système.
- Toutes les données de configuration et d'étalonnage du système.

#### **Conditions préalables**

Pour sauvegarder un système, vous devez:

- Accéder en écriture au système de commande
- Être connecté au système de commande en tant qu'utilisateur disposant des droits d'accès appropriés. Pour plus d'informations, voir [Autorisation](#page-169-0) [utilisateur](#page-169-0) à la page 170.

#### **Création d'une sauvegarde**

Pour créer une sauvegarde, procédez comme suit:

- 1 Dans le navigateur du **Système de commande**, sélectionnez le système à sauvegarder depuis le navigateur.
- 2 Cliquez sur **Sauvegarder** puis sélectionnez **Créer une sauvegarde**. La boîte de dialogue Créer une sauvegarde apparaît.
- 3 Saisissez le nom et l'emplacement de lasauvegarde, ou conservez les valeurs par défaut.
- 4 Cliquez sur **Sauvegarder**.

La progression de la sauvegarde apparaît dans la fenêtre de sortie.

#### **Dossier de sauvegarde**

Une fois la sauvegarde terminée, vous avez un dossier portant le nom de la sauvegarde dans l'emplacement spécifié. Ce dossier contient un ensemble de sous-dossiers qui constituent à eux tous la sauvegarde.

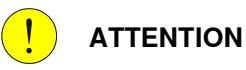

Si le contenu du dossier de sauvegarde est modifié, vous risquez de ne pas pouvoir restaurer le système à partir de la sauvegarde.

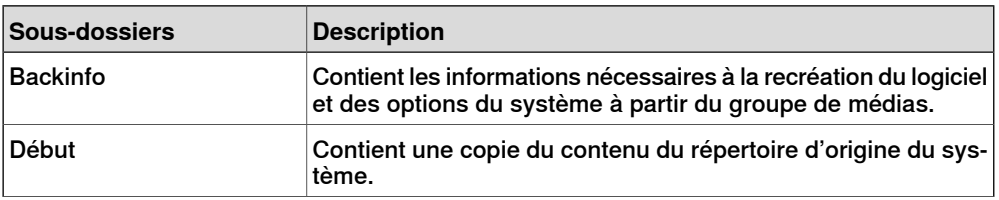

#### 11.2.6 Sauvegarde d'un système

#### Suite

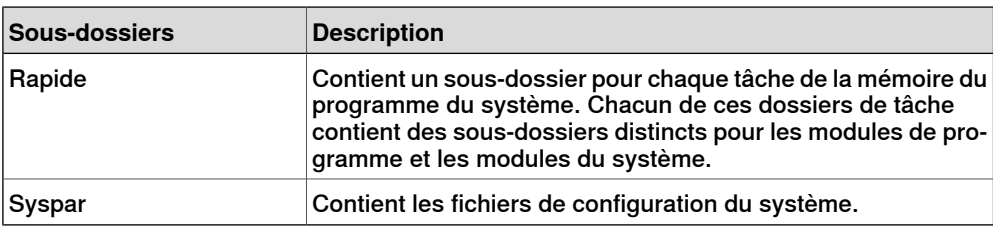

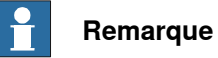

Le contenu de la carte PIB d'un système IRC5P (un système de commande pour la peinture) ne sera pas inclus dans la sauvegarde RobotStudio normale. Utilisez la fonction de sauvegarde du FlexPaintPendant pour inclure le contenu PIB.

11.2.7 Restaurer un système

## **11.2.7 Restaurer un système**

#### **Vue d'ensemble**

Lors de la restauration d'un système à partir d'une sauvegarde, le système en cours récupère le même contenu que lorsque la sauvegarde a été effectuée. La restauration d'un système remplace le contenu suivant du système en cours par le contenu du système sauvegardé:

- Tous les programmes et modules RAPID du système.
- Toutes les données de configuration et d'étalonnage du système.

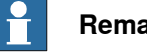

#### **Remarque**

Le répertoire d'origine du système et la totalité de son contenu sont copiés depuis la sauvegarde vers le système en cours.

#### **Conditions préalables**

Pour restaurer un système, vous devez:

- Accéder en écriture au système de commande.
- Être connecté au système de commande en tant qu'utilisateur disposant des droits d'accès appropriés. Pour plus d'informations, voir [Autorisation](#page-169-0) [utilisateur](#page-169-0) à la page 170.

#### **Restauration d'un système**

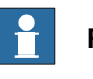

#### **Remarque**

Avant de poursuivre, assurez-vous que le système sauvegardé est compatible avec le système de commande en cours de restauration.

Pour restaurer un système, procédez comme suit:

- 1 Dans le navigateur **Système de commande**, sélectionnez le système à restaurer.
- 2 Cliquez sur **Sauvegarder** puis sélectionnez **Restaurer une sauvegarde**. La boîte de dialogue Restaurer la sauvegarde apparaît.
- 3 Dans la boîte de dialogue **Restaurer la sauvegarde**, sélectionnez la sauvegarde à utiliser pour restaurer le système.
- 4 Cliquez sur **Restaurer**.

La progression de la restauration apparaît dans la fenêtre de sortie. Le système de commande est automatiquement redémarré pour charger le système restauré.

#### 11.2.7 Restaurer un système

Suite

Si le système sauvegardé ne provient pas du système de commande en cours de restauration, un message vous informe de ce conflit.

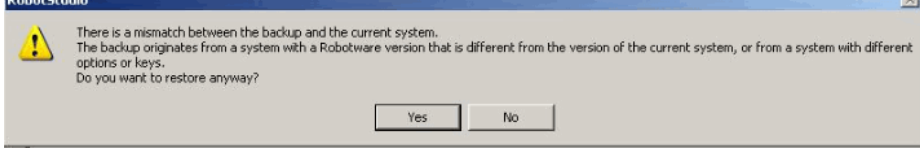

en0900001061

 $\mathbf{r}$ 

11.2.8 Générateur du système

## **11.2.8 Générateur du système**

## **Fonctions du Générateur de système**

Pour connaître les procédures utilisant les diverses fonctions du Générateur de système, reportez-vous à Vue [d'ensemble](#page-171-0) du Générateur de système à la page 172. 11.2.9 Éditeur de configuration

## **11.2.9 Éditeur de configuration**

#### **Éditeur de configuration**

Dans l'éditeur de configuration, vous pouvez afficher et modifier les paramètres système d'une rubrique donnée d'un système de commande. L'éditeur d'instance est un éditeur complémentaire permettant de modifier les détails d'une instance de type (ligne de la liste d'instances de l'éditeur de configuration). L'éditeur de configuration communique directementavec le système de commande. Celasignifie que les modifications s'appliquentau système de commande une fois lacommande terminée.

Avec l'éditeur de configuration, et notamment l'éditeur d'instance, vous pouvez :

- visualiser les types, les instances et les paramètres
- modifier les instances et les paramètres
- copier et coller des instances dans une rubrique,
- ajouter et supprimer des instances

#### **Disposition de l'éditeur de configuration**

L'éditeur de configuration inclut la liste Nom de type et la liste Instance.

La liste **Nom de type** affiche tous les types de configuration disponibles pour la rubrique sélectionnée. La liste des types est statique. Vous ne pouvez donc ni ajouter, ni supprimer, ni renommer de types.

Cette liste **Instance** affiche tous les paramètres système du type sélectionné dans la liste **Nom de type**. Chacune des lignes de la liste est une instance du type de paramètre système. Les colonnes comportent le paramètre spécifique et sa valeur pour chaque instance du type de paramètre.

L'Éditeur de configuration comporte les options suivantes:

- Système de commande
- $\cdot$  I/O
- Communications
- Mouvement
- Communication homme-machine
- Ajouter des signaux

#### Ajouter des signaux

Vous devez disposer d'un accès en écriture sur le système de commande pour ouvrir la fenêtre Ajouter un signal.

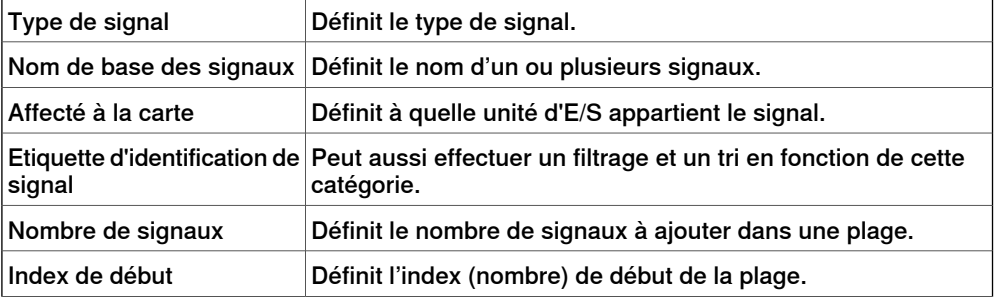

11.2.9 Éditeur de configuration

Suite

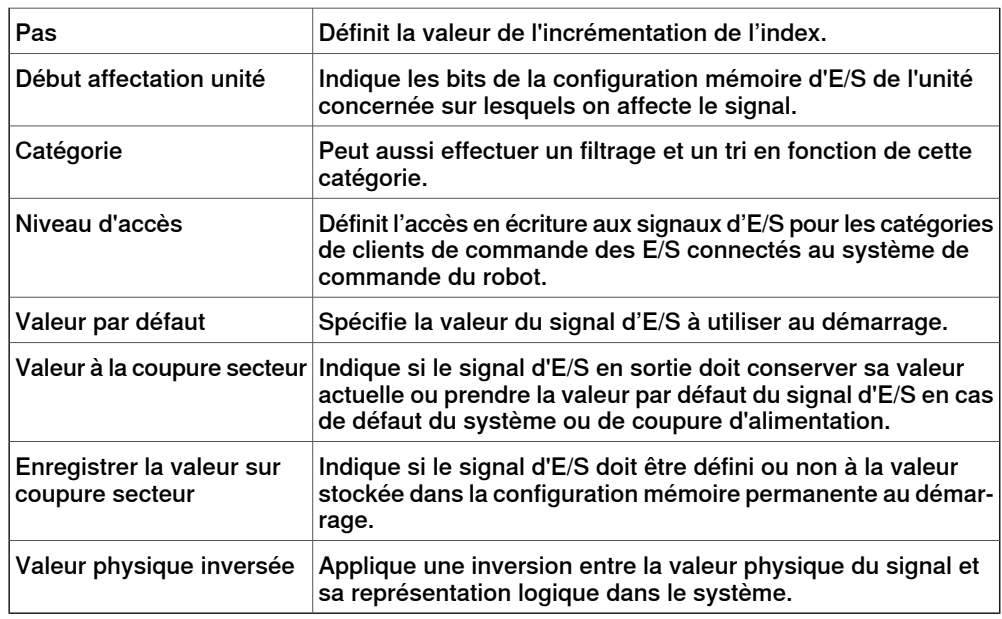

#### **Disposition de l'éditeur d'instance**

Les listes de l'éditeur d'instance incluent les paramètres de l'instance ouverte et leurs valeurs.

Dans la colonne **Valeur**, vous pouvez afficher et modifier la valeur du paramètre.

Lorsque vous cliquez sur une flèche, la section inférieure de la fenêtre de l'éditeur d'instance affiche le type de paramètre, les restrictions associées à la valeur du paramètre et les autres conditions associées au paramètre.

11.2.10 Charger les paramètres

## **11.2.10 Charger les paramètres**

#### **Condition préalable**

Vous devez disposer d'un accès en écriture sur le système de commande.

#### **Chargement d'un fichier de configuration**

- 1 Dans le navigateur **Système de commande**, sélectionnez le système et développez le noeud **Configuration**.
- 2 Cliquez sur **Charger paramètres** pour ouvrir une boîte de dialogue.
- 3 Dans la boîte de dialogue, choisissez la manière dont vous souhaitez combiner les paramètres du fichier de configuration (à charger) et les paramètres existants :

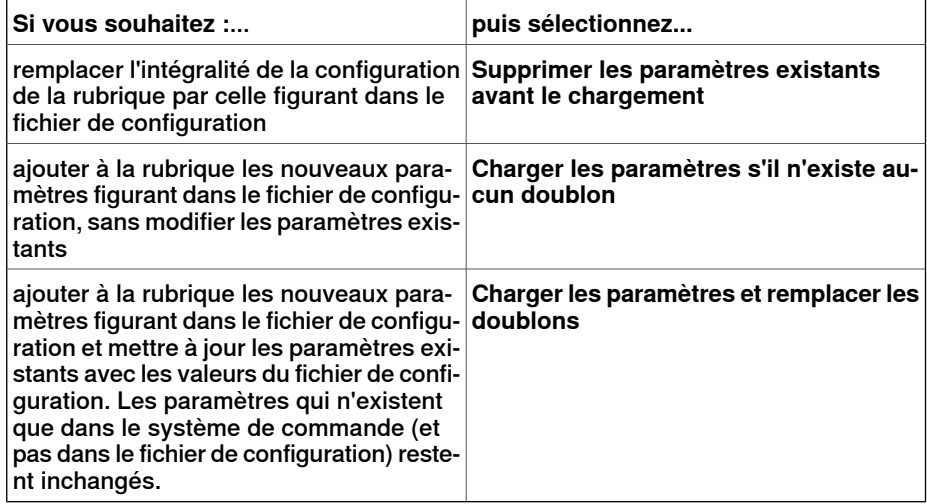

- 4 Cliquez sur **Ouvrir** et accédez au fichier de configuration à charger. Cliquez ensuite une nouvelle fois sur **Ouvrir**.
- 5 Dans le message d'information, cliquez sur **OK** pour confirmer que vous souhaitez charger les paramètres du fichier de configuration.
- 6 Quand le chargement du fichier de configuration est terminé, fermez la boîte de dialogue Sélectionner le mode.

S'il est nécessaire de redémarrer le système de commande pour que les nouveaux paramètres soient pris en compte, un message vous avertit.
11.2.11 Enregistrer les paramètres

# **11.2.11 Enregistrer les paramètres**

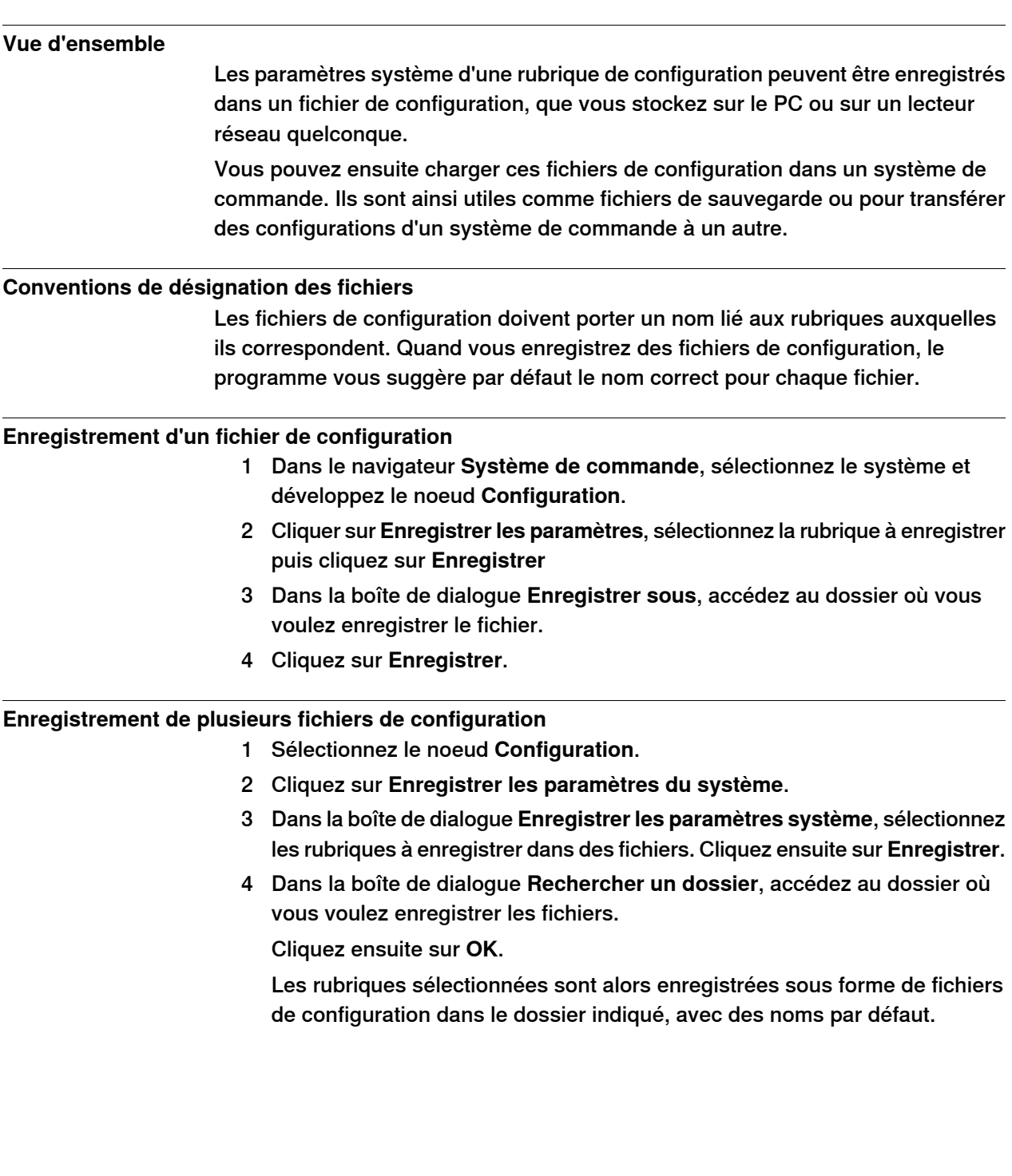

### 11.2.12 Transfert

# <span id="page-397-0"></span>**11.2.12 Transfert**

# **Vue d'ensemble** La fonction de transfert vous permet de facilement transférer des programmes RAPID créés hors ligne vers le robot de l'atelier. Cela signifie que vous pouvez transférer des données d'un système de commande virtuel (hors ligne) vers un système de commande réel (en ligne). La fonction de transfert vous permet également comparer les données présentes dans le système de commande virtuel avec celles présentes dans le système de commande réel, pour ensuite sélectionner les données à transférer. Vous pouvez également utiliser lafonction de transfert pour transférer des données d'système de commande virtuel vers un autre système de commande virtuel. **Relations pour le transfert de données** Pour transférer des donnés, vous devez d'abord définir une **Relation** entre deux systèmes de commande. Une Relation définit les règles pour le transfert des données entre les deux systèmes de commande. **Création d'une Relation** Lorsque deux systèmes de commande sont listés dans le navigateur Système de commande, vous pouvez créer une Relation entre eux. Pour créer une Relation : 1 Sur l'onglet **Système de commande**, dans le groupe **Transfert**, cliquez sur **Créer une relation**. La boîte de dialogue Créer une relation s'affiche. 2 Saisissez le **Nom de relation** pour la relation. 3 Sélectionnez le **Premier système de commande** dans la liste. Ce doit être un système de commande virtuel Le premier système de commande, également appelé source, possède les données transférées. 4 Sélectionnez le **Deuxième système de commande** dans la liste. Ce peut être un système de commande réel ou virtuel. Le deuxième système de commande, également appelé cible, reçoit les données transférées. 5 Cliquez sur **OK**. La relation entre les systèmes de commande est désormais créée.

Ensuite, la boîte de dialogue Relation s'ouvre avec les paramètres que vous pouvez configurer et exécuter le transfert. Les Relations d'un système de commande sont listés sous le noeud Relations dans le navigateur Système de commande.

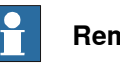

**Remarque**

Les propriétés de la relation sont enregistrées dans un fichier XML sous le dossier INTERNAL du système de commande propriétaire.

11.2.12 Transfert

Suite

#### **Transfert de données**

Vous pouvez configurer les détails du transfert de données et exécuter le transfert dans la boîte de dialogue Relation.

Pour ouvrir la boîte de dialogue Relation, double-cliquez sur une relation. Vous pouvez également sélectionner une relation dans le navigateur **Système de commande**, votre option le groupe **Transfert**, puis cliquer sur **Ouvrir une relation**.

#### Configuration du transfert

Avant d'exécuter un transfert, vous pouvez configurer les données à transférer sous l'en-tête Transfer Configuration. Pour effectuer la configuration, procédez comme suit :

- Cochez les cases de la colonne *Included* pour inclure ou exclure les éléments correspondants dans l'arborescence. Tous les éléments d'un module qui sont inclus sont transférés. Les autres éléments d'un module non listés (tels que les commentaires, enregistrements, etc.) sont automatiquement inclus dans le transfert.
- La colonne Action affiche un aperçu du résultats du transfert sur base des éléments que vous avez inclus et exclus.
- Lorsqu'un module existe dans les systèmes de commande source et cible, et que la colonne Action affiche Update, cliquez sur **Comparer** dans la colonne Analyser. La boîte Compare s'ouvre avec les deux versions du module dans des panneaux différents. Les lignes affectées sont mises en surbrillance, et vous pouvez parcourir les modifications. Vous pouvez sélectionner une des options suivantes pour la comparaison :
	- **Source avec cible** Compare le module source avec le module cible
	- **Source avec résultat** Compare le module source avec le module généré par l'opération de transfert
- BASE (module), wobjdata et tooldata sont exclus par défaut.
- wobjdata wobj0, tooldata tool0 et loaddata load0 du module BASE ne peuvent pas être inclus.

Une tâche peut être transférée uniquement si :

- L'accès en écriture sur le système de commande cible est présent (doit être récupéré manuellement).
- Aucune tâche n'est en cours d'exécution.
- L'exécution du programme est à l'état arrêté.

### Exécution du transfert

Une fois le transfert configuré, vous pouvez l'exécuter.

Sous l'entête Transfer, les modules source et cible sont affichés avec une flèche indiquant le sens du transfert. Vous pouvez modifier le sens de transfert en cliquant sur **Changer de sens**. Cela permet également de basculer entre les modules source et cible.

Pour exécuter le transfert, cliquez sur **Transférer maintenant**. Une boîte de dialogue affichant un résumé du transfert s'affiche. Cliquez sur **Oui** pour terminer le transfert. Le résultat du transfert s'affiche pour chaque module dans la fenêtre de sortie.

# 11.2.12 Transfert

Suite

Le bouton **Transférer maintenant** est désactivé si :

- Aucune des tâches incluses ne peut être transférée.
- L'accès en écriture est requis, mais pas fourni.

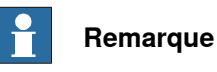

Si un des modules est défaillant, le message d'erreur suivant s'affiche.

Module xxx.zzz has failed. Do you want to continue?

11.2.13 Analyseur de signal

# **11.2.13 Analyseur de signal**

### **Analyse de signaux du système de commande**

La fonctionnalité Signal Analyzer permet d'afficher et d'analyser les signaux d'un système de commande de robot. Grâce à l'Signal Analyzer, vous pouvez optimiser le programme du robot.

La fonctionnalité d'Signal Analyzer est présente dans les systèmes de commande réels et virtuels. La section suivante décrit la fonctionnalité d'Signal Analyzer pour les systèmes de commande virtuels.

Pour plus d'informations sur la fonctionnalité d'Signal Analyzer pour les systèmes de commande virtuels, voir [Analyseur](#page-364-0) de signal à la page 365.

Pour ouvrir l'Signal Analyzer, dans l'onglet **Système de commande**, dans le groupe **Outils du système de commande**, cliquez sur **Analyseur de signal**. Vous pouvez également ouvrir l'Signal Analyzer à l'aide du menu contextuel de la fenêtre Signal History.

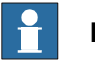

#### **Remarque**

La commande Signal Analyzer du groupe d'outils du système de commande n'est disponible que si le système de commande sélectionné est un système de commande réel, ou que l'arborescence ne contient qu'un seul système de commande réel.

Pour plus d'informations sur la présentation de l'Signal Analyzer, voir [Présentation](#page-368-0) de [l'analyseur](#page-368-0) du signal à la page 369.

### **Activation et désactivation de l'enregistrement de signaux**

Pouractiver/désactiver l'enregistrement de signaux, utilisez les boutons **Démarrage de l'enregistrement** et **Arrêt de l'enregistrement**.

Pour commencer l'enregistrement, cliquez sur **Démarrer l'enregistrement**.

Pourarrêter l'enregistrement, cliquez sur **Arrêterl'enregistrement**. L'enregistrement s'arrête et la session d'enregistrement est enregistrée.

### **Configuration des signaux pour l'enregistrement suivant**

Pour configurer les signaux à enregistrer pendant le prochain enregistrement, utilisez la fenêtre **Configuration du signal**. Pour cela, cliquez sur la flèche située en regard de l'icône de l'**Analyseur de signal**, puis cliquez sur **Configuration du signal**. La fenêtre **Configuration du signal** apparaît.

Les signaux pouvant être configurés apparaissent dans la fenêtre **Configuration du signal**. Pour obtenir la liste des signaux disponibles, voir Signaux [disponibles](#page-365-0) à la [page](#page-365-0) 366.

Pour plus d'informations sur la configuration des signaux, voir *[Configurer](#page-366-0) les* [signaux](#page-366-0) à la page 367.

# **11 Onglet Système de commande**

### 11.2.13 Analyseur de signal

Suite

### **Historique**

Les données de signal de chaque session d'enregistrement sont sauvegardées. Pour les afficher, cliquez sur la flèche située en regard de l'icône de l'**Analyseur de signal**, puis cliquez sur **Historique**. Pour plus d'informations, reportez-vous au [Historique](#page-371-0) à la page 372.

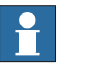

### **Remarque**

Les données de signal de chaque session d'enregistrement sont sauvegardées dans un fichier .sdf situé à l'emplacement suivant. La fonction Historique utilise ces fichiers.

```
C:\Users\<your user name>\AppData\Local\ABB Industrial
IT\Robotics IT\RobotStudio\SignalAnalyzer
```
Ce chemin s'applique aux PC (installation standard avec Windows7 ou 8, version anglaise). Le chemin peut être différent en cas d'installation personnalisée, ou si votre système d'exploitation est Windows XP.

11.2.14 Configuration de sécurité

# **11.2.14 Configuration de sécurité**

## **Vue d'ensemble**

Pour plus d'informations sur la configuration de sécurité, voir :

- Manuel sur les applications SafeMove
- Manuel sur les applications Interrupteurs de position électroniques

11.3.1 Demander l'accès en écriture

# **11.3 Fonctions pour systèmes de commande réels**

# **11.3.1 Demander l'accès en écriture**

#### **Vue d'ensemble**

<span id="page-403-0"></span>Vous avez besoin d'un accès en écriture pour modifier les programmes et les configurations, ou pour modifier d'une façon ou d'une autre les données du système de commande.

#### **Conditions préalables pour l'accès en écriture**

Dès lors que vous remplissez les conditions préalables, vous pouvez obtenir l'accès en écriture à n'importe quel système de commande.

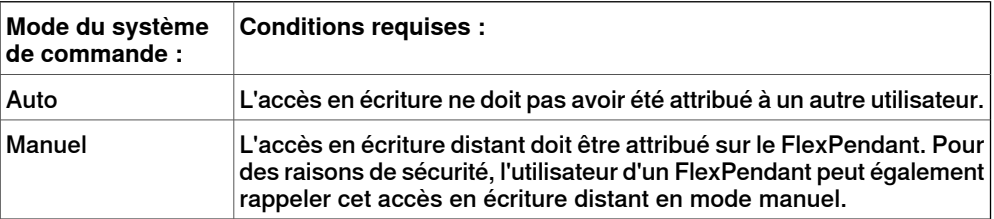

Si les conditions préalables ne sont pas remplies, l'accès en écriture est refusé ou annulé. En d'autres termes, si vous disposez d'un accès en écriture en mode automatique et que le mode manuel du système de commande est rétabli, vous perdez l'accès en écriture sans en être informé au préalable. Ceci s'explique par le fait que, pour des impératifs de sécurité, l'accès en écriture est paramétré par défaut sur le mode manuel sur le FlexPendant. Le même effet se produit si l'accès en écriture distant en mode manuel est rappelé depuis le FlexPendant.

### **Résultat**

La fenêtre Statut du système de commande est mise à jour dès que la demande d'accès en écriture est accordée.

Si l'accès en écriture est refusé, un message apparaît.

11.3.2 Déverrouiller l'accès en écriture

# **11.3.2 Déverrouiller l'accès en écriture**

# **Vue d'ensemble** Plusieurs utilisateurs peuvent être connectés à un seul système de commande mais seulement un peut avoir l'accès en écriture. Vous pouvez libérer l'accès en écriture si vous n'en avez plus besoin. **Résultat** La fenêtre Statut du système de commande est mise à jour dès que vos droits d'accès en lecture/écriture passent en lecture seule.

### 11.3.3 Authentifier

# **11.3.3 Authentifier**

# **Vue d'ensemble** Les données, les fonctions et les commandes d'un système de commande sont protégées par un système d'autorisation utilisateur (UAS). L'UAS limite les parties du système auxquelles l'utilisateur a accès. Les différents utilisateurs peuvent avoir des droits d'accès distincts. Vous pouvez effectuer les fonctions suivantes dans le menu **Authentification** : • Connexion avec un autre compte utilisateur • Déconnexion • Déconnecter tous les systèmes de commande • Modifier comptes utilisateur • Visualiseur des droits UAS Connexion en tant qu'utilisateur différent 1 Dans le menu **Authentifier**, cliquez sur **Connexion en tant qu'utilisateur différent**. La boîte de dialogue **Ajouter un nouvel utilisateur** apparaît. 2 Dans la zone **Nom de l'utilisateur**, indiquez le nom d'utilisateur à utiliser. 3 Dans la zone **Mot de passe**, indiquez le mot de passe du nom d'utilisateur à utiliser pour la connexion. 4 Cliquez sur **OK**. **Remarque** : Si vous vous êtes déjà connecté en tant qu'utilisateur différent et souhaitez reveniràl'utilisateur par défaut, cliquez sur **Connexion comme utilisateur par défaut**. Déconnexion Dans le menu **Authentifier**, cliquez sur **Déconnecter** pour déconnecter l'utilisateur du système de commande. Déconnexion de tous les systèmes de commande Dans le menu **Authentifier**, cliquez sur **Déconnecter** pour déconnecter l'utilisateur de tous les systèmes de commande. Éditer les comptes d'utilisateur Pour plus d'informations sur les [Comptes](#page-415-0) d'utilisateur, reportez-vous à Comptes [utilisateur](#page-415-0) à la page 416. Visualiseur des droits UAS Pour plus d'informations sur le Visualiseur des droits UAS, reportez-vous à [Visualiseur](#page-420-0) des droits UAS à la page 421.

11.3.4 Transfert de fichier

# **11.3.4 Transfert de fichier**

### **Vue d'ensemble**

Vous pouvez transférer des fichiers et des dossiers entre le PC et le système de commande dans la fenêtre Transfert de fichier.

#### **Conditions préalables**

Voici les conditions préalables à respecter:

- Le PC doit être connecté au même réseau que le système de commande ou bien être connecté au port de service du système de commande.
- Vous devez être connecté au système de commande en tant qu'utilisateur disposant de droits UAS permettant le transfert de fichiers.

#### **Transfert de fichiers et de dossiers**

Utilisez cette procédure pour transférer des fichiers et des dossiers entre le PC et un système de commande:

1 Dans le groupe **Outils du système de commande**, cliquez sur **Transfert de fichier**.

La fenêtre **Transfert de fichier** apparaît.

- 2 Dans l'**Explorateur du PC**, sélectionnez le dossier de départ ou de destination du transfert des données.
- 3 Dans l'**Explorateur du systèmes de commande**, sélectionnez le dossier de départ ou de destination du transfert des données.
- 4 Sélectionnez l'élément à transférer dans la liste.

Pour sélectionner plusieurs éléments, effectuez l'une des opérations suivantes :

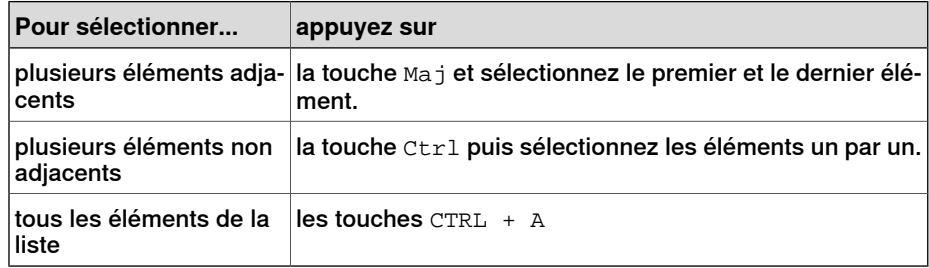

5 Une fois les fichiers et dossiers à transférer sélectionnés, effectuez l'une des opérations suivantes:

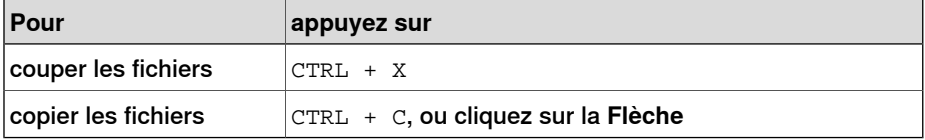

### 11.3.4 Transfert de fichier

Suite

6 Placez le point d'insertion dans l'**Explorateur du PC** ou l'**Explorateur du système de commande** et cliquez sur CTRL + V.

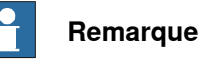

Dans les fenêtres **Explorateur PC** ou **Explorateur de système de commande**, cliquez avec le bouton droit pour afficher le menu contextuel suivant:

- Transfert
- Un niveau supérieur
- Ouvrir
- Actualiser
- Couper
- Copier
- Coller
- Supprimer
- Supprimer

11.3.5 FlexPendant Viewer

## **11.3.5 FlexPendant Viewer**

#### **Vue d'ensemble**

FlexPendant Viewer est un ajout à RobotStudio qui récupère et affiche une capture d'écran du FlexPendant. La capture d'écran est automatiquement générée au moment de la requête.

#### **Conditions préalables**

Le système de commande à partir duquel vous désirez récupérer la capture d'écran doit être ajouté à votre vue de robot.

Un FlexPendant doit être connecté au système de commande. Si ce n'est pas le cas (option Hot plug installée et prise de dérivation utilisée), aucune capture d'écran ne peut être récupérée.

#### **Utilisation du FlexPendant Viewer**

- 1 Vérifiez que vous êtes connecté au système de commande.
- 2 Dans le groupe **Outils du système de commande**, cliquez sur la flèche à côté de l'icône **FlexPendant**, puis sur **Visualiseur du FlexPendant**. Une capture d'écran s'affiche dans l'espace de travail.
- 3 Pour charger à nouveau la capture d'écran, cliquez sur **Recharger** dans l'espace de travail.
- 4 Pour associer une période de recharge automatique à la capture d'écran, cliquez sur le menu **Outils**, sélectionnez **Visualiseur du FlexPendant** et cliquez sur **Configurer**.

Définissez la période de recharge et cochez la case **Activé**. Cliquez ensuite sur **OK**.

### **Résultats sur le système de commande**

La capture d'écran est enregistrée automatiquement sous forme de fichier dans le système de commande. Lorsqu'une requête est envoyée, une nouvelle capture d'écran est générée et enregistrée, écrasant le fichier précédent.

Aucun message ne s'affiche sur le FlexPendant.

11.3.6 Options d'importation

# **11.3.6 Options d'importation**

## **Options d'importation système**

- 1 Dans le groupe **Configuration**, cliquez sur **Options d'importation** pour ouvrir une boîte de dialogue.
- 2 Dans la zone **Source des options**, indiquez le chemin d'accès du dossier où se trouvent les options à importer. Vous pouvez également cliquer sur le bouton Parcourir et rechercher le dossier voulu.
- 3 Dans la zone **Groupe de médias destination**, saisissez le chemin d'accès du groupe de médias où stocker les options. Vous pouvez également cliquer sur le bouton Parcourir et rechercher le dossier voulu.
- 4 Sélectionnez les options à importer et cliquez sur **Importer**.

Pour sélectionner plusieurs options à la fois, effectuez l'une des opérations suivantes :

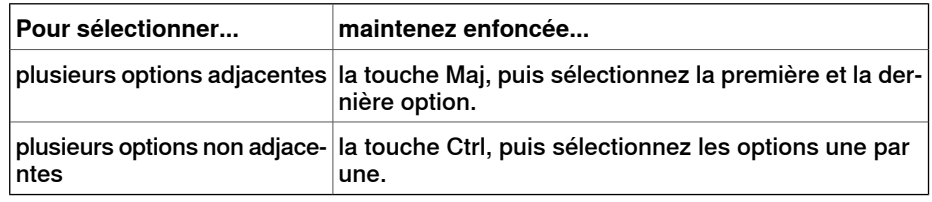

5 Cliquez sur **OK**.

### **Suppression d'options système**

- 1 Dans le groupe **Configuration**, cliquez sur **Options d'importation** pour ouvrir une boîte de dialogue.
- 2 Dans la liste **Groupe de médias destination**, indiquez le chemin d'accès du groupe de médias dont vous voulez supprimer des options. Vous pouvez également cliquer sur le bouton Parcourir et rechercher le dossier du groupe de médias.
- 3 Sélectionnez les options à supprimer et cliquez sur **Supprimer**.

Pour sélectionner plusieurs options à la fois, effectuez l'une des opérations suivantes :

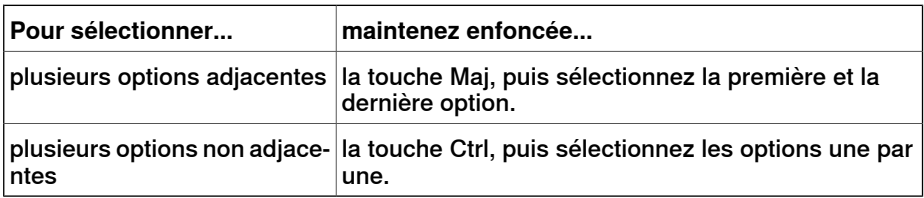

4 Cliquez sur **OK**.

11.3.7 Propriétés

# **11.3.7 Propriétés**

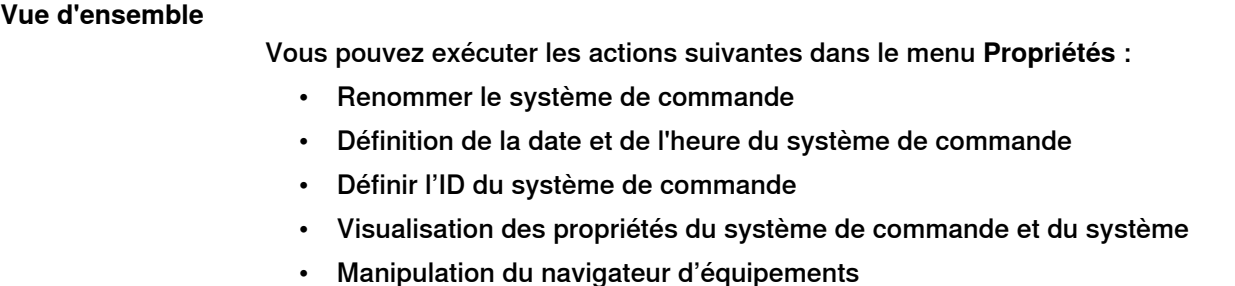

### **Renommer le système de commande**

Le nom du système de commande permet de l'identifier de manière indépendante du système ou du logiciel exécuté sur ce système de commande. Contrairement à son ID, le nom du système de commande n'a pas besoin d'être unique.

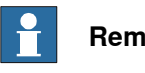

#### **Remarque**

Le nom du système de commande doit être saisi avec des caractères respectant la norme de codage ISO 8859-1 (Latin 1).

- 1 Dans le groupe **Configuration**, cliquez sur **Propriétés**, puis sur **Renommer**. La boîte de dialogue **Renommer le système de commande** s'affiche.
- 2 Entrez le nouveau nom du système de commande dans la boîte de dialogue.
- 3 Cliquez sur **OK**.

Le nouveau nom sera activé dès le redémarrage du système de commande.

Vous serez invité àcliquer sur **Oui** pour redémarrer le système de commande immédiatement ou sur **Non** pour le redémarrer plus tard.

#### **Définir les propriétés de date et d'heure du système de commande**

Vous pouvez définir les mêmes date et heure que celles de l'ordinateur sur lequel vous travaillez, ou indiquer manuellement la date et l'heure.

Utilisez cette procédure pour définir la date et l'heure du système de commande:

- 1 Dans le groupe **Configuration**, cliquez sur **Propriétés**, puis sur **Date et heure**. La boîte de dialogue **Définir la date et l'heure** apparaît.
- 2 Dans **Définir la date et l'heure du système de commande**, cliquez sur la flèche à côté de la liste date et heure pour définir la date et l'heure du système de commande.

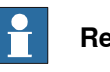

### **Remarque**

Cliquez sur **Utiliser l'heure de l'ordinateur local** pour régler la date et l'heure du système de commande à partir de l'ordinateur sur lequel vous travaillez.

#### **Définir l'ID du système de commande**

L'ID du système de commande est par défaut identique à son numéro de série, c'est donc un identificateur unique de ce système.

### 11.3.7 Propriétés

Suite

L'ID du système de commande est son identificateur unique et ne doit pas être modifié.

Cependant, si le disque dur du système de commande est remplacé, l'ID est perdu et vous devez le redéfinir à l'identique du numéro de série du système de commande.

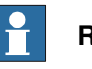

**Remarque**

Vous devez **Demander un accès en écriture** sur le système de commande avant de définir son ID.

1 Dans le groupe **Configuration**, cliquez sur **Propriétés**, puis sur **ID du système de commande**.

La boîte de dialogue **Définir l'ID du système de commande** s'affiche.

2 Entrez l'ID du système de commande puis cliquez sur **OK**.

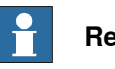

#### **Remarque**

Utilisez uniquement un maximum de 40 caractères du jeu de caractères ISO 8859-1 (Latin 1).

### **Affichage des propriétés du système de commande et du système**

Vous pouvez afficher les propriétés suivantes pour un système de commande et son système courant.

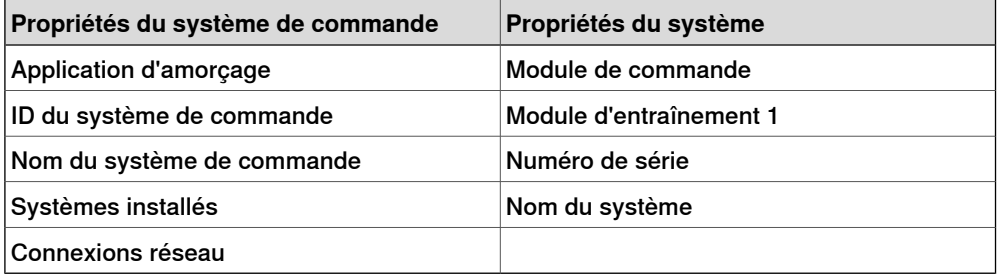

1 Dans le groupe **Configuration**, cliquez sur **Propriétés**, puis sur **Propriétés du système de commande et du système**.

La fenêtre **Propriétés du système de commande et du système** apparaît.

2 Dans l'arborescence, à gauche de la fenêtre, sélectionnez le nœud dont vous voulez afficher les propriétés.

Les propriétés de l'objet sélectionné s'affichent dans la liste Propriétés, à droite de la fenêtre.

11.3.7 Propriétés

Suite

#### **Affichage du navigateur d'équipements**

Le Navigateur d'équipements affiche les propriétés et les tendances des divers matériels et logiciels d'un système de commande de robot. Pour ouvrir le navigateur d'équipements, dans le groupe **Configuration**, cliquez sur **Propriétés**, puis sur **Navigateur d'équipements**.

#### Afficher les propriétés d'un périphérique

Dans l'arborescence, cliquez sur le nœud dont vous voulez afficher les propriétés. Les propriétés de l'objet sélectionné et les valeurs correspondantes, s'affichent à droite de l'arborescence.

#### Mise à jour de l'arborescence

Appuyez sur **F5** pour mettre à jour l'arborescence.

Vous pouvez également cliquer avec le bouton droit de la souris sur le panneau d'affichage de l'arborescence, puis cliquer sur **Actualiser**.

#### Afficher une tendance

Sélectionnez un équipement dans l'arborescence, puis double-cliquez sur une propriété qui a une valeur numérique dans le panneau de droite. Une vue de tendance s'ouvre. La vue de tendance collecte les données à la cadence d'un échantillon par seconde.

### Masquer, stopper, démarrer ou effacer une tendance

Cliquez avec le bouton droit de la souris sur la vue des tendances, puis sur la commande requise.

#### **Enregistrement des diagnostics du système**

Vous pouvez créer un fichier de données Diagnostics du système à partir de RobotStudio.

Pour enregistrer un fichier de données Diagnostics du système sur votre PC, dans le groupe **Configuration**, cliquez sur **Propriétés**, puis sur **Enregistrer les diagnostics du système**.

### 11.3.8 Passer Hors ligne

# **11.3.8 Passer Hors ligne**

# **Vue d'ensemble**

L'objectif principal de cette fonction est de créer une nouvelle station avec un VC similaire au système de commande véritable connecté. Ceci aide un technicien de robotique à travailler hors ligne, et pas seulement connecté au système de commande véritable.

### **Utilisation de Passer Hors ligne**

- 1 Connectez le PC à un système de commande véritable.
- 2 Sur l'onglet **Système de commande**, cliquez sur **Demander l'accès en écriture**.

Pour plus d'informations sur Demander un accès en écriture, cliquez sur [Demander](#page-403-0) l'accès en écriture à la page 404.

- 3 Cliquez sur **Passer Hors ligne**.
	- La boîte de dialogue **Passer Hors ligne** est affichée.
- 4 Entrez le nom du système et sélectionnez son emplacement d'enregistrement. Une nouvelle station est créée avec un VC configuré comme le système de commande véritable.

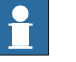

## **Remarque**

Passer Hors ligne transfère les options supplémentaires à partir d'un système de commande réel et les installe sur le PC. Une Relation est automatiquement créée entre le système de commande virtuel et le système de commande réel. Pour plus d'informations sur les relations, voir la section [Transfert](#page-397-0) à la page 398

11.3.9 Contrôleur en ligne

# **11.3.9 Contrôleur en ligne**

Cette fonction vous permet de surveillerà distance le robot connecté à un système de commande réel. Elle affiche un schéma en 3D du système de commande de robot connecté en réalité augmentée, grâce à une amélioration de la visualisation du mouvement.

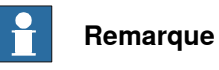

Le contrôleur en ligne affiche les TCP des robots, mais pas les axes externes. Lors de la connexion du contrôleur en ligne à un système de commande virtuel, le déplacement ne s'affiche que si le système de commande virtuel s'exécute en mode Exécution libre, pas en mode Tranches de temps.

#### **Utiliser le Contrôleur en ligne**

:

La procédure suivante décrit la fonction de Contrôleur en ligne dans RobotStudio

- 1 Connectez le PC à un système de commande et ajoutez le système de [commande](#page-377-0). Reportez-vous à Ajouter un système de commande à la page 378.
- 2 Cliquez sur **Contrôleur en ligne**.

La vue 3D des unités mécaniques du système de commande s'affiche dans la fenêtre des graphiques.

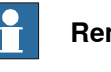

#### **Remarque**

La vue du robot se renouvelle à chaque seconde, avec les valeurs d'articulation de toutes les unités mécaniques.

### **Indication du TCP**

Un cône est automatiquement créé afin d'indiquer les données d'outil actif utilisées. La base du cône se situe dans le poignet du robot, son extrémité à l'emplacement des données d'outil.

### Limitations cinématiques

Lorsque le bouton Limitations cinématiques est activé, le visualiseur graphique 3D indique si le robot se trouve au niveau d'une limite d'articulation ou d'une singularité.

Pour les limites d'articulation, le lien correspondant est mis en surbrillance jaune pour signaler un avertissement, et en surbrillance rouge pour indiquer une erreur. Les limites de tolérance sont définies dans les options RobotStudio - En ligne - Contrôleur en ligne.

Pour une singularité, un marquage indique si l'axe 5 se trouve à proximité de la singularité. Le niveau de singularité est également défini dans les options RobotStudio.

# **11.3.10 Comptes utilisateur**

### **Vue d'ensemble**

<span id="page-415-0"></span>Toutes les procédures ci-dessous requièrent les étapes suivantes à entreprendre avant de gérer les détails:

- 1 Dans le navigateur **Système de commande**, sélectionnez le système de commande pour lequel vous voulez gérer un utilisateur ou un groupe
- 2 Dans l'onglet **Système de commande**, cliquez sur **Demander un accès en écriture** pour fournir un accès en écriture au système de commande.
- 3 Dans l'onglet **Système de commande**, cliquez sur **Authentifier** et sélectionnez **Modifier les comptes utilisateur** pour l'administration des comptes, droits et groupes UAS.

### **Onglet Utilisateurs**

L'onglet Utilisateurs permet de définir les utilisateurs qui peuvent se connecter au système de commande et les groupes auxquels les utilisateurs appartiennent.

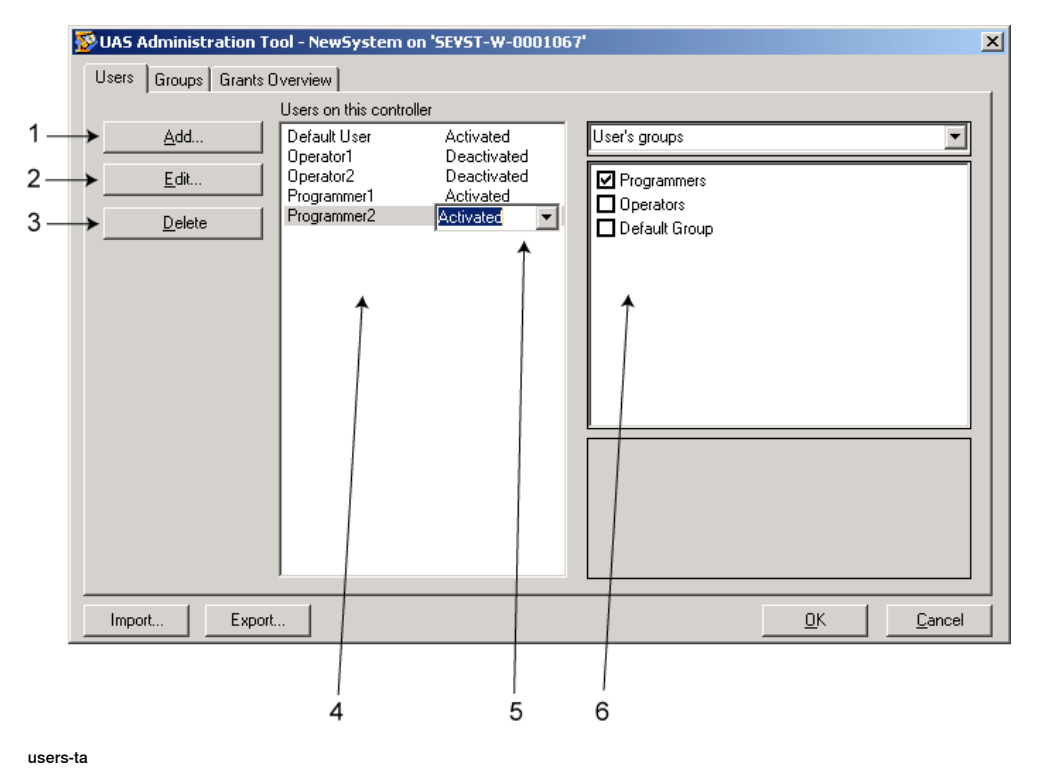

### **Éléments de l'onglet Utilisateurs**

- 1 Bouton **Ajouter**. Permet d'accéder à une boîte de dialogue dans laquelle vous pouvez ajouter des utilisateurs.
- 2 Bouton **Modifier**. Permet d'ouvrir une boîte de dialogue de modification du nom et du mot de passe de connexion de l'utilisateur.
- 3 Bouton **Supprimer**. Permet de supprimer du système de commande le compte utilisateur sélectionné.

Suite

4 Liste **Utilisateurs de ce système de commande**. Indique les comptes utilisateur définis sur ce système de commande. La liste comporte deux colonnes:

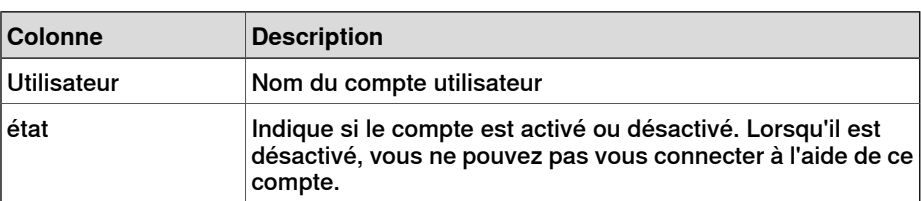

- 5 Zone **Activé/Désactivé**. Modifie le statut du compte utilisateur.
- 6 Liste **Groupes de l'utilisateur/Droits de l'utilisateur**.

La liste **Groupes de l'utilisateur** indique les groupes dont l'utilisateur est membre. Pour modifier l'adhésion à un groupe, activez ou désactivez la case située en regard du nom du groupe.

La liste **Droits de l'utilisateur** indique les droits disponibles pour les groupes de l'utilisateur sélectionnés. Lorsque vous sélectionnez un droit dans la liste Droits de l'utilisateur, sa description apparaît.

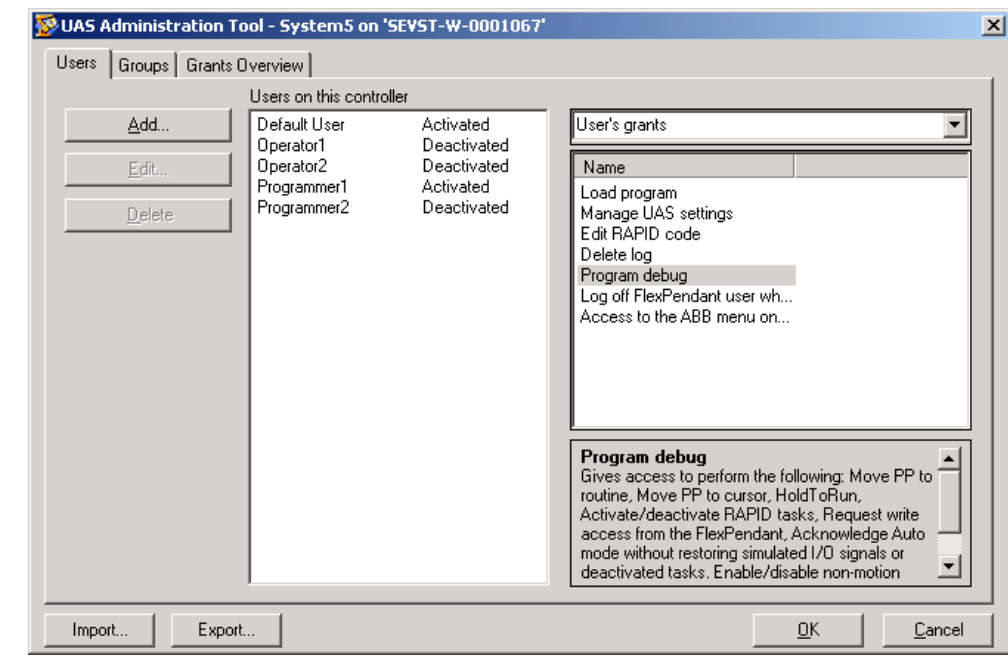

users-t0

**Ajout d'un utilisateur**

- 1 Dans l'onglet **Utilisateurs**, cliquez sur **Ajouter**pour ouvrir une boîte de dialogue.
- 2 Dans la zone **Nom de l'utilisateur**, entrez le nom de l'utilisateur. Utilisez uniquement un maximum de 16 caractères du jeu de caractères ISO 8859-1 (Latin 1).
- 3 Dans la zone **Mot de passe**, entrez le mot de passe de l'utilisateur. Le mot de passe que vous saisissez est invisible. Utilisez uniquement un maximum de 16 caractères du jeu de caractères ISO 8859-1 (Latin 1).

## Suite

- 4 Dans la zone **Retaper le mot de passe**, entrez à nouveau le mot de passe de l'utilisateur.
- 5 Cliquez sur **OK** pourajouter le nouvel utilisateur et fermer la boîte de dialogue.
- 6 Cliquez sur **OK**.

### **Suppression d'un utilisateur**

- 1 Dans l'onglet **Utilisateurs**, sélectionnez l'utilisateur à supprimer dans la liste **Utilisateurs de ce système de commande**, puis cliquez sur **Supprimer**.
- 2 À la question **Voulez-vous vraiment supprimer cet utilisateur ?**, répondez **Oui**.
- 3 Cliquez sur **OK**.

## **Configuration de l'adhésion au groupe**

- 1 Dans l'onglet **Utilisateurs**, sélectionnez l'utilisateur dans la liste **Utilisateurs de ce système de commande**.
- 2 Dans la liste **Groupes de l'utilisateur**, sélectionnez les groupes auxquels l'utilisateur doit appartenir.
- 3 Cliquez sur **OK**.

### **Modification du nom ou du mot de passe d'un utilisateur**

1 Dans l'onglet **Utilisateurs**, sélectionnez l'utilisateur à modifier dans la liste **Utilisateurs de ce système de commande**, puis cliquez sur **Modifier l'utilisateur**.

Cette opération ouvre la boîte de dialogue **Modifier**.

- 2 Pour changer le nom de l'utilisateur, entrez le nouveau nom dans la zone **Nom de l'utilisateur**. Utilisez uniquement un maximum de 16 caractères du jeu de caractères ISO 8859-1 (Latin 1).
- 3 Pour changer de mot de passe, entrez le nouveau mot de passe dans lazone **Mot de passe**, puis saisissez-le à nouveau dans la zone **Retaper le mot de passe**. Utilisez uniquement un maximum de 16 caractères du jeu de caractères ISO 8859-1 (Latin 1).
- 4 Cliquez sur **OK** pour enregistrer les modifications de l'utilisateur et fermer la boîte de dialogue.
- 5 Cliquez sur **OK**.

## **Activation ou désactivation d'un utilisateur**

1 Dans l'onglet **Utilisateurs**, sélectionnez l'utilisateur dans la liste **Utilisateurs de ce système de commande**, puis cliquez sur le texte du statut (Activé ou Désactivé). Vous pouvez modifier le statut dans la zone qui apparaît.

Le nouveau statut de l'utilisateur apparaît alors dans la colonne de statut de la liste **Utilisateurs de ce système de commande**.

2 Cliquez sur **OK**.

Suite

### **Exportation de la liste d'un utilisateur**

Dans l'onglet **Utilisateurs**, sélectionnez l'utilisateur dans la liste **Utilisateurs de ce système de commande**, puis cliquez sur **Exporter**.

Vous voyez alors apparaître la boîte de dialogue **Enregistrer sous**, dans laquelle vous indiquez le nom et l'emplacement du fichier contenant la liste des utilisateurs.

#### **Importation d'une liste des utilisateurs**

Dans l'onglet **Utilisateurs**, sélectionnez l'utilisateur dans la liste **Utilisateurs de ce système de commande**, puis cliquez sur **Importer**.

La boîte de dialogue **Ouvrir le fichier** qui apparaît vous permet de rechercher le fichier contenant la liste à importer.

Une fois que vous avez sélectionné le fichier, la boîte de dialogue Options d'importation apparaît.

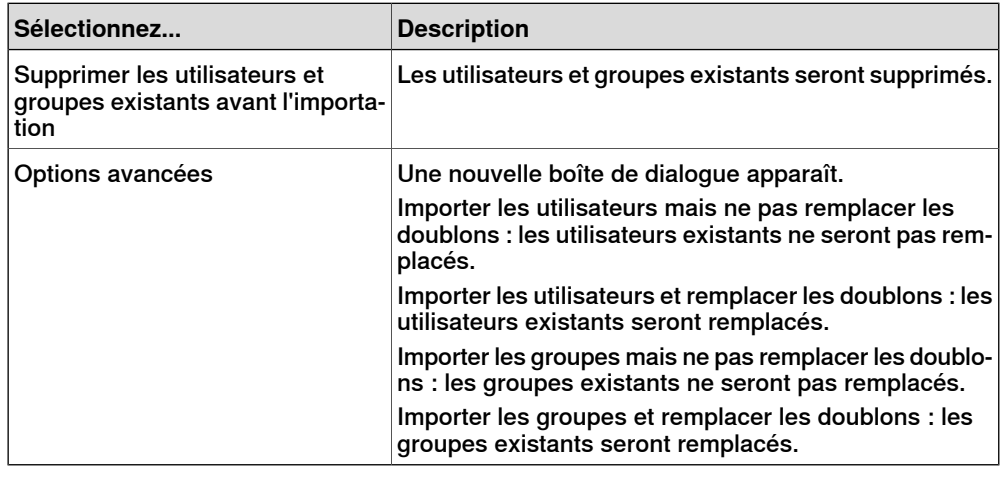

### **Ajout d'un groupe**

1 Dans l'onglet **Groupes**, cliquez sur **Ajouter**.

Vous voyez alors apparaître la boîte de dialogue **Ajouter un groupe**.

- 2 Dans la zone **Nom du groupe**, saisissez le nom du groupe. Utilisez uniquement un maximum de 16 caractères du jeu de caractères ISO 8859-1 (Latin 1).
- 3 Cliquez sur **OK** pourajouter le nouveau groupe et fermer la boîte de dialogue.
- 4 Cliquez sur **OK**.

#### **Attribution d'un nouveau nom à un groupe**

- 1 Dans l'onglet **Groupes**, sélectionnez le groupe à renommer dans la liste **Groupes de ce système de commande**, puis cliquez sur **Renommer**.
	- La boîte de dialogue **Renommer le groupe** apparaît.
- 2 Dans la zone **Nom du groupe**, saisissez le nom du groupe. Utilisez uniquement un maximum de 16 caractères du jeu de caractères ISO 8859-1 (Latin 1).
- 3 Cliquez sur **OK** pour renommer le groupe et fermer la boîte de dialogue.

Suite

4 Vous êtes invité à indiquer si les utilisateurs qui appartiennent à ce groupe continuent d'appartenir à l'ancien groupe.

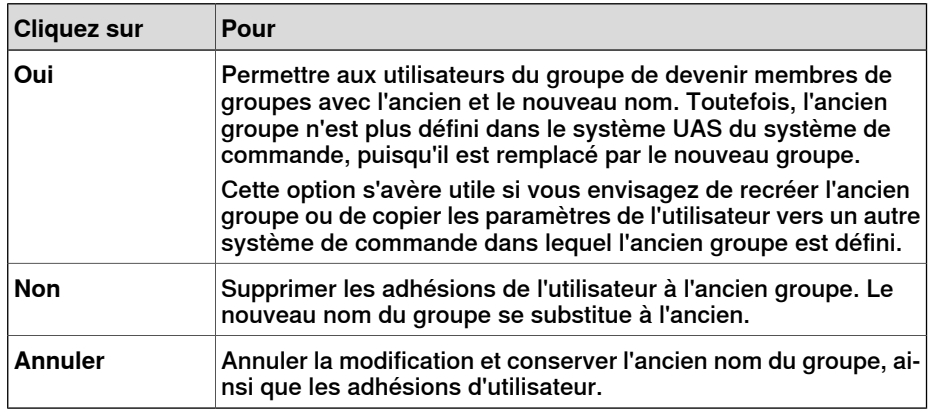

5 Cliquez sur **OK**.

### **Suppression d'un groupe**

- 1 Dans l'onglet **Groupes**, sélectionnez le groupe à supprimer dans la liste **Groupes de ce système de commande**, puis cliquez sur **Supprimer**.
- 2 Vous êtes invité à indiquer si vous souhaitez que les utilisateurs qui sont membres de ce groupe le restent, bien que le groupe ne soit plus valide.

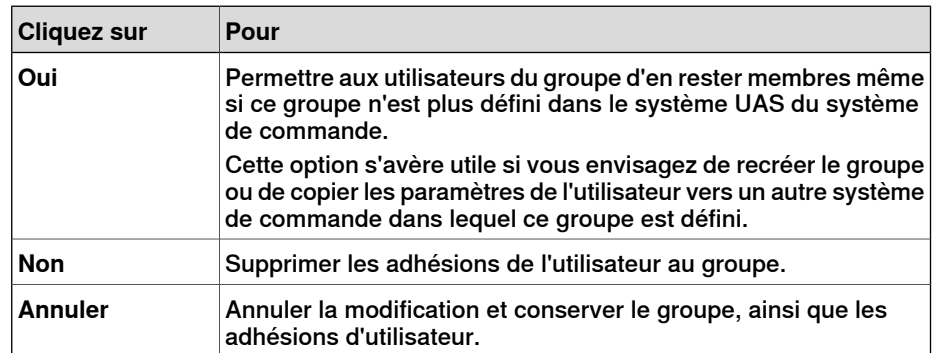

3 Cliquez sur **OK**.

# **Attribution de droits à un groupe**

- 1 Dans l'onglet **Groupes**, sélectionnez le groupe dans la liste **Groupes de ce système de commande**.
- 2 Dans la liste **Droits liés au système de commande/Droits sur les applications**, sélectionnez les droits à accorder au groupe.
- 3 Cliquez sur **OK**.

11.3.11 Visualiseur des droits UAS

# **11.3.11 Visualiseur des droits UAS**

### **Vue d'ensemble**

<span id="page-420-0"></span>La page Visualiseur des droits UAS affiche les informations des droits accordés à l'utilisateur actuellement connecté et des groupes qui les détiennent.

1 Dans le menu **Authentifier**, cliquez sur **Visualiseur de droits UAS**. Lafenêtre **Droits UAS** apparaît.

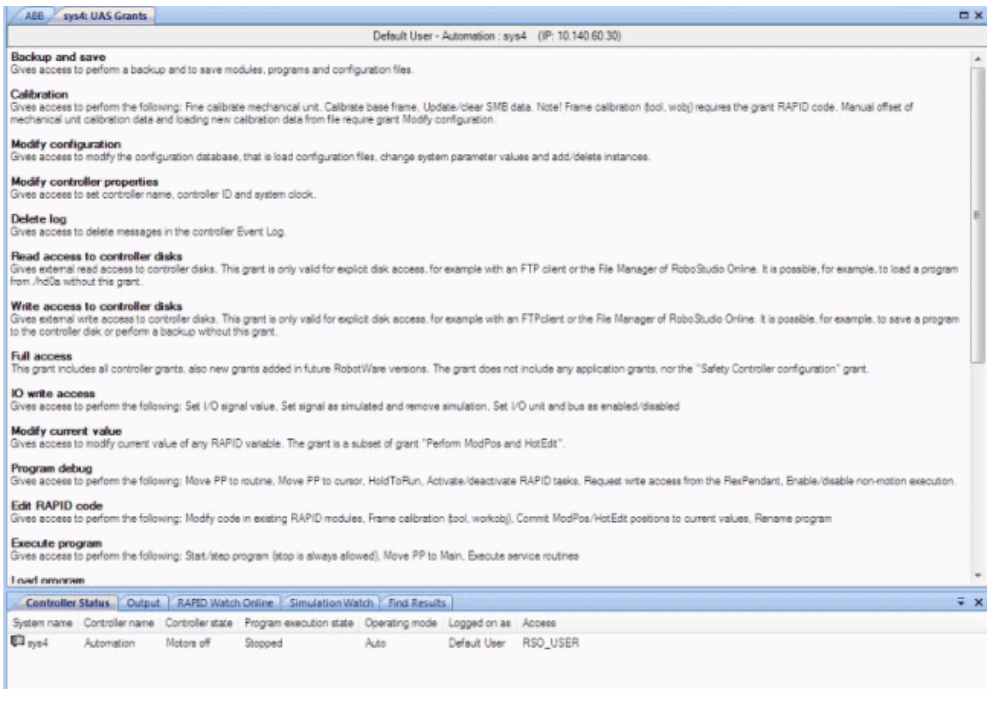

en0900000852

#### **Exemples d'actions standard à exécuter**

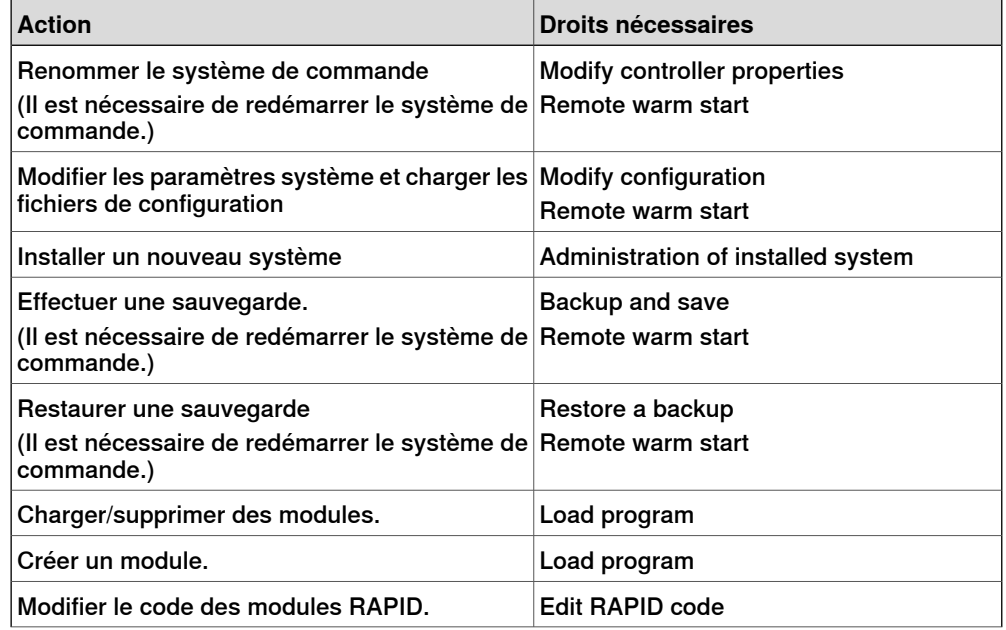

# 11.3.11 Visualiseur des droits UAS

# Suite

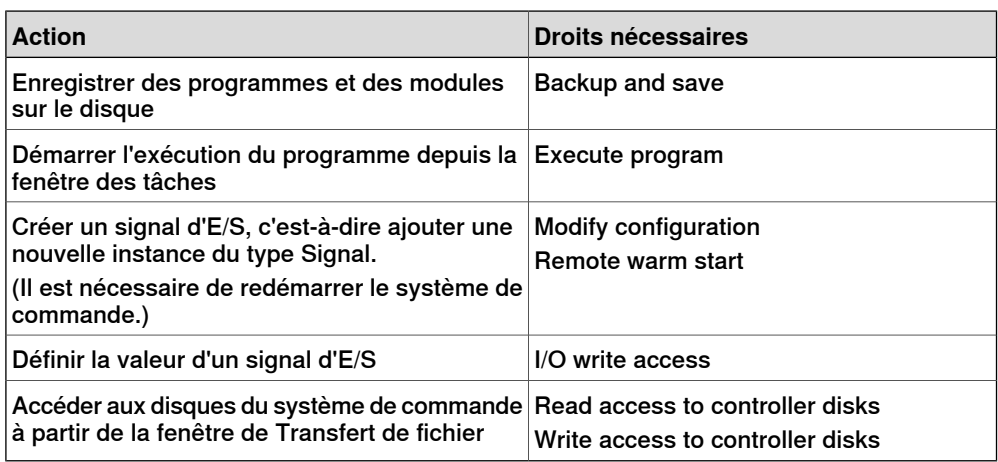

### **Droits liés au système de commande**

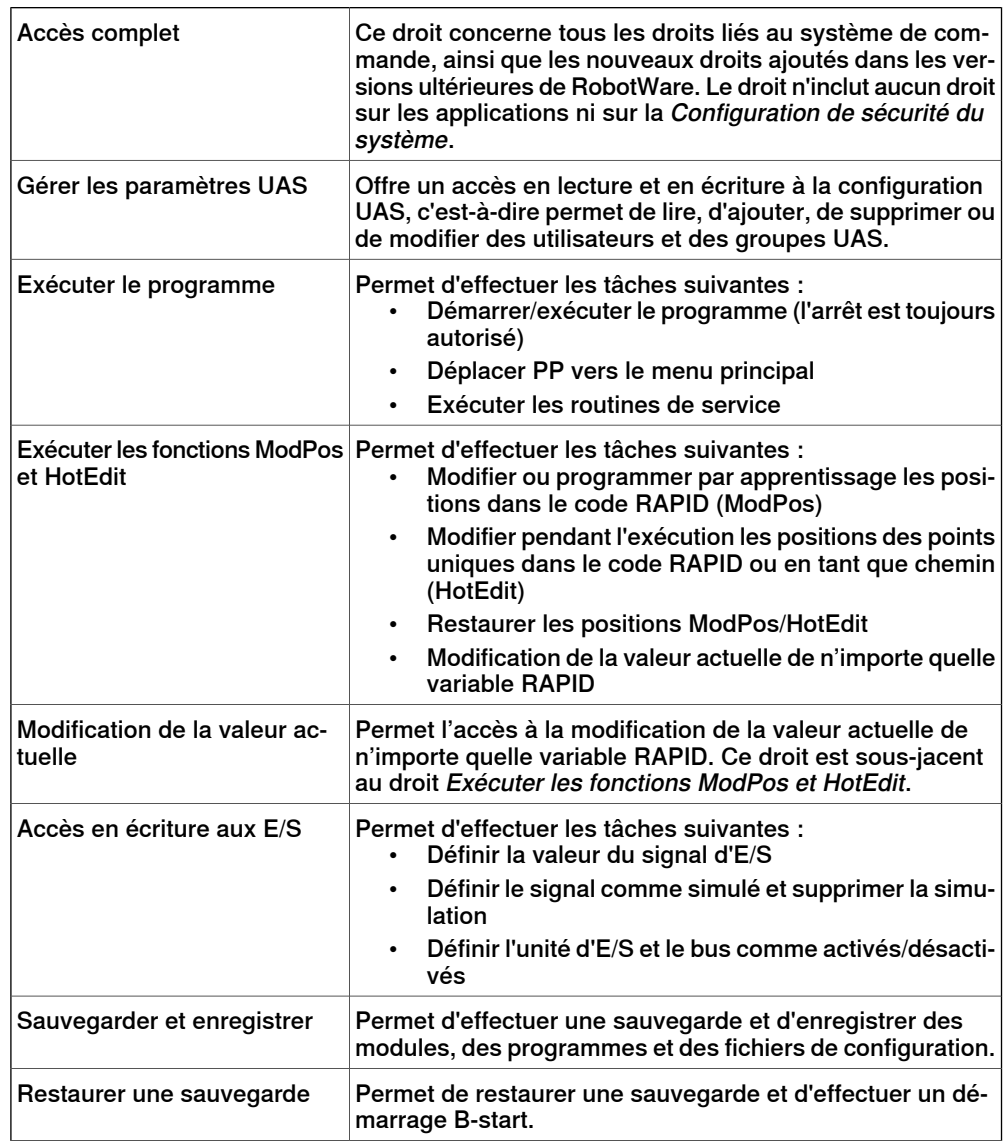

# **11 Onglet Système de commande**

11.3.11 Visualiseur des droits UAS

Suite

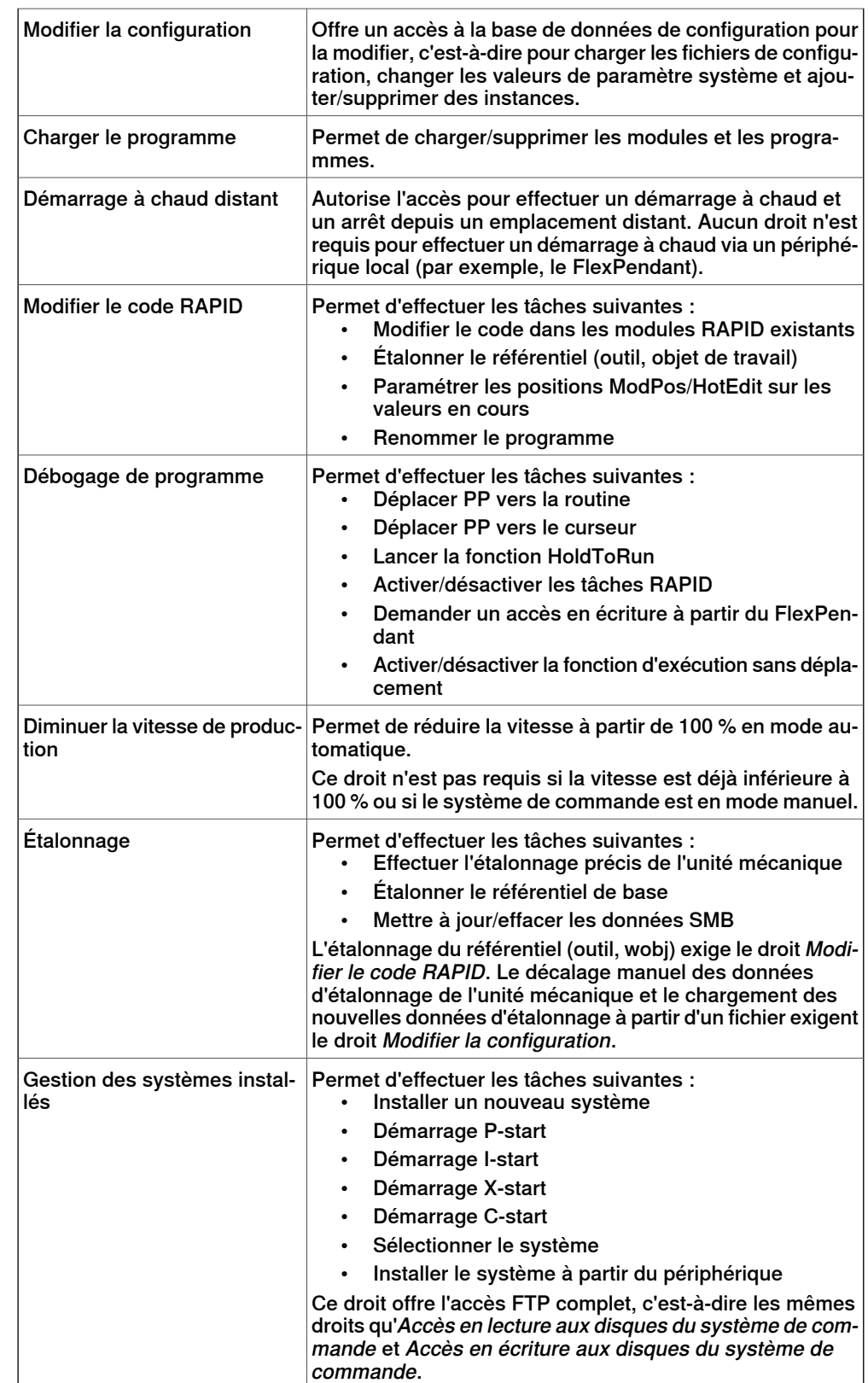

Suite page suivante

# **11 Onglet Système de commande**

# 11.3.11 Visualiseur des droits UAS

## Suite

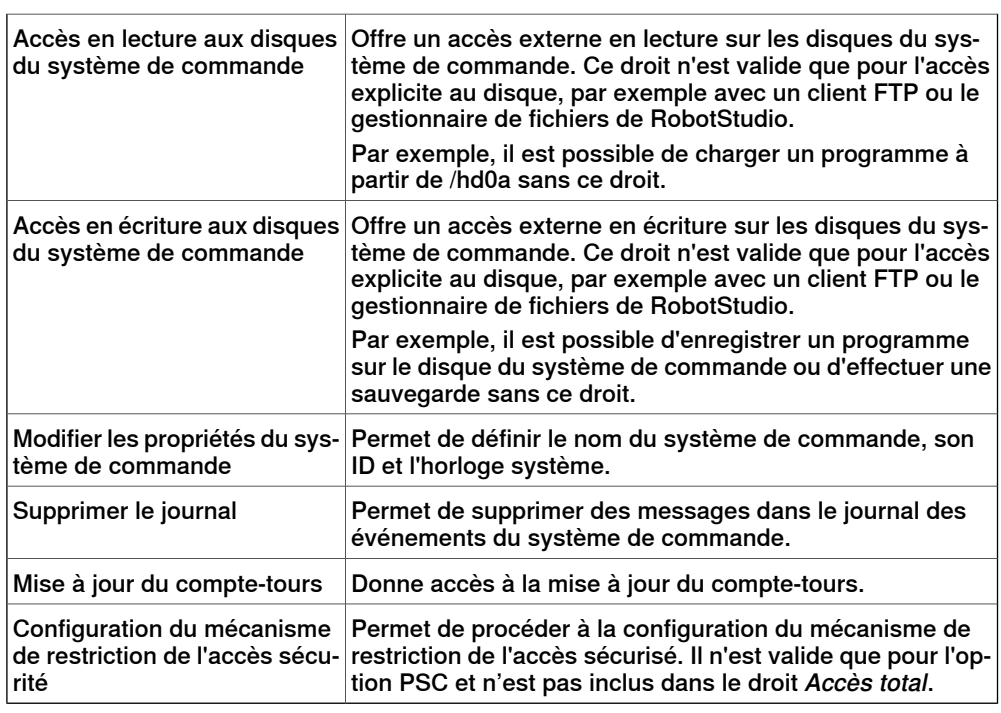

# **Droits sur les applications**

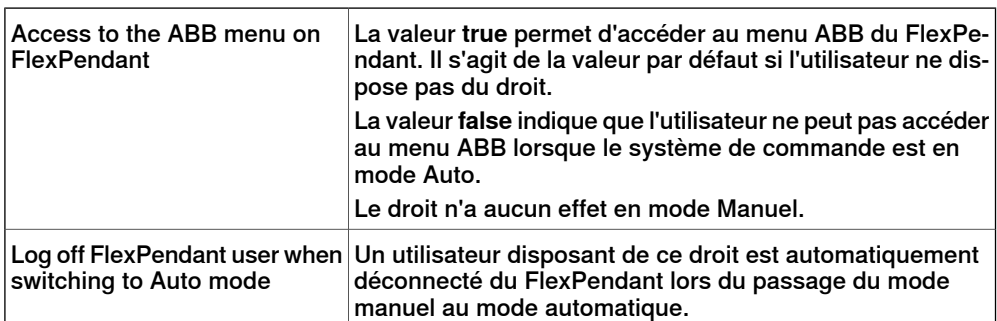

11.4.1 FlexPendant virtuel

# **11.4 Fonctions pour systèmes de commande virtuels**

# **11.4.1 FlexPendant virtuel**

### **Ouverture d'un FlexPendant virtuel**

Vous pouvez ouvrir un FlexPendant virtuel par l'une des actions suivantes:

- 1 Sur l'onglet **Système de commande**, dans le groupe **Outils du système de commande**, cliquez sur la flèche à côté de l'icône **FlexPendant**, puis sur **FlexPendant virtuel**.
- 2 Appuyez sur le raccourci clavier, **CTRL + F5**.

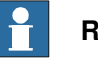

#### **Remarque**

Le FlexPendant virtuel peut s'appliquer pendant l'exécution d'un système de commande virtuel.

Pour plus d'informations sur la spécification de l'aspect et du placement du FlexPendant virtuel, reportez-vous à [Options](#page-213-0) à la page 214.

11.4.2 Panneau de commande

# **11.4.2 Panneau de commande**

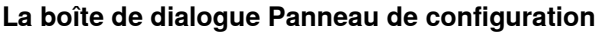

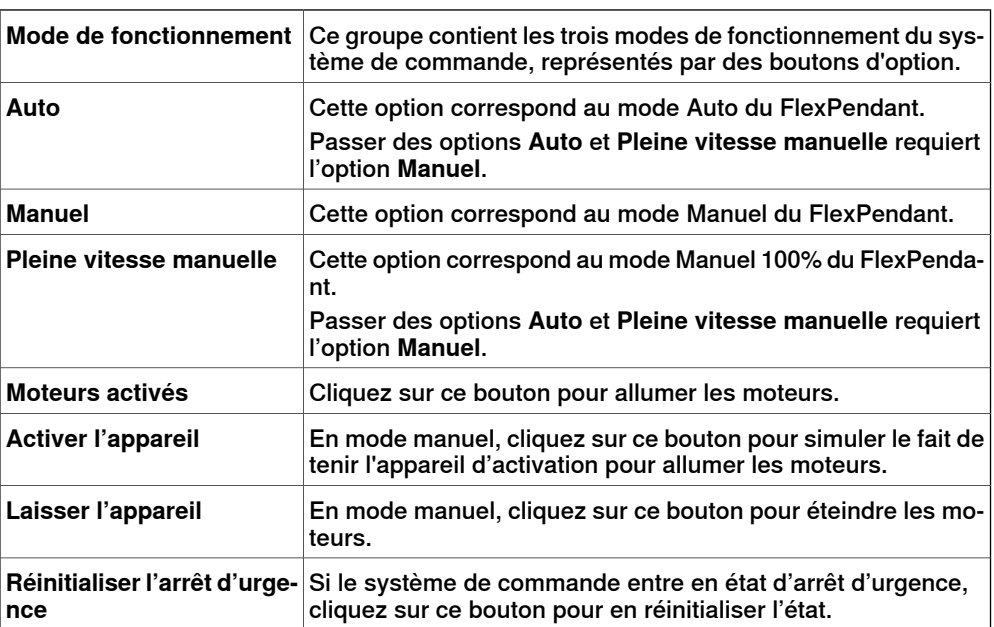

11.4.3 Extinction

# **11.4.3 Extinction**

### **Arrêt d'un système de commande**

- 1 Dans le navigateur **Système de commande**, sélectionnez le système de commande à arrêter.
- 2 Cliquez avec le bouton droit de la souris sur le système de commande, puis cliquez sur **Arrêt**.

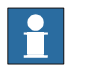

## **Remarque**

Supposez que vous voulez redémarrer le système de commande, sélectionnez Démarrage à chaud. Pour plus d'informations sur le redémarrage d'un système de commande, reportez-vous à [Redémarrer](#page-385-0) un système de commande à la [page](#page-385-0) 386.

11.4.4 Définir les repères atelier

# **11.4.4 Définir les repères atelier**

#### **Modifier les repères de tâche**

1 Sur l'onglet **Système de commande**, dans le groupe **Système de commande virtuel**, cliquez sur **Repères de tâches**.

La boîte de dialogue **Modifier les repères de tâche** apparaît.

- 2 Définissez la référence à **Monde**, **UCS,** ou **Local**.
- 3 Modifier la position et l'orientation des repères de tâche dans la boîte de coordonnées **Repères de tâche**.
- 4 Cliquez sur **Appliquer**
	- À la question Voulez-vous également déplacer le repère de tâche ?.
		- Cliquez sur **Oui** pour déplacer le repère de base tout en conservant sa position relative au repère de tâche.
		- Cliquez sur **Non**. La question suivante apparaît **Voulez-vous mettre à jour la configuration du système de commande et redémarrer ?**. Cliquez sur **Oui** pour redémarrer le système de commande et pour mettre à jour la configuration du repère de base du VC connecté.

## **Remarque**

 $\mathbf{f}$ 

S'il existe des objets RAPID stationnaires (repère outil, repères objet) connectésau robot, la question suivante apparaît : **Voulez-vousconserver le positionnement de tous les objets RAPID stationnaires ?**

- Cliquez sur **Oui** pour maintenir tous les objets RAPID stationnaires dans leurs coordonnées globales.
- Cliquez sur **Non** pour déplacer tous les objets RAPID stationnaires avec le repère de base (mêmes coordonnées relatives au repère de base).

11.4.5 Modifier le système

# **11.4.5 Modifier le système**

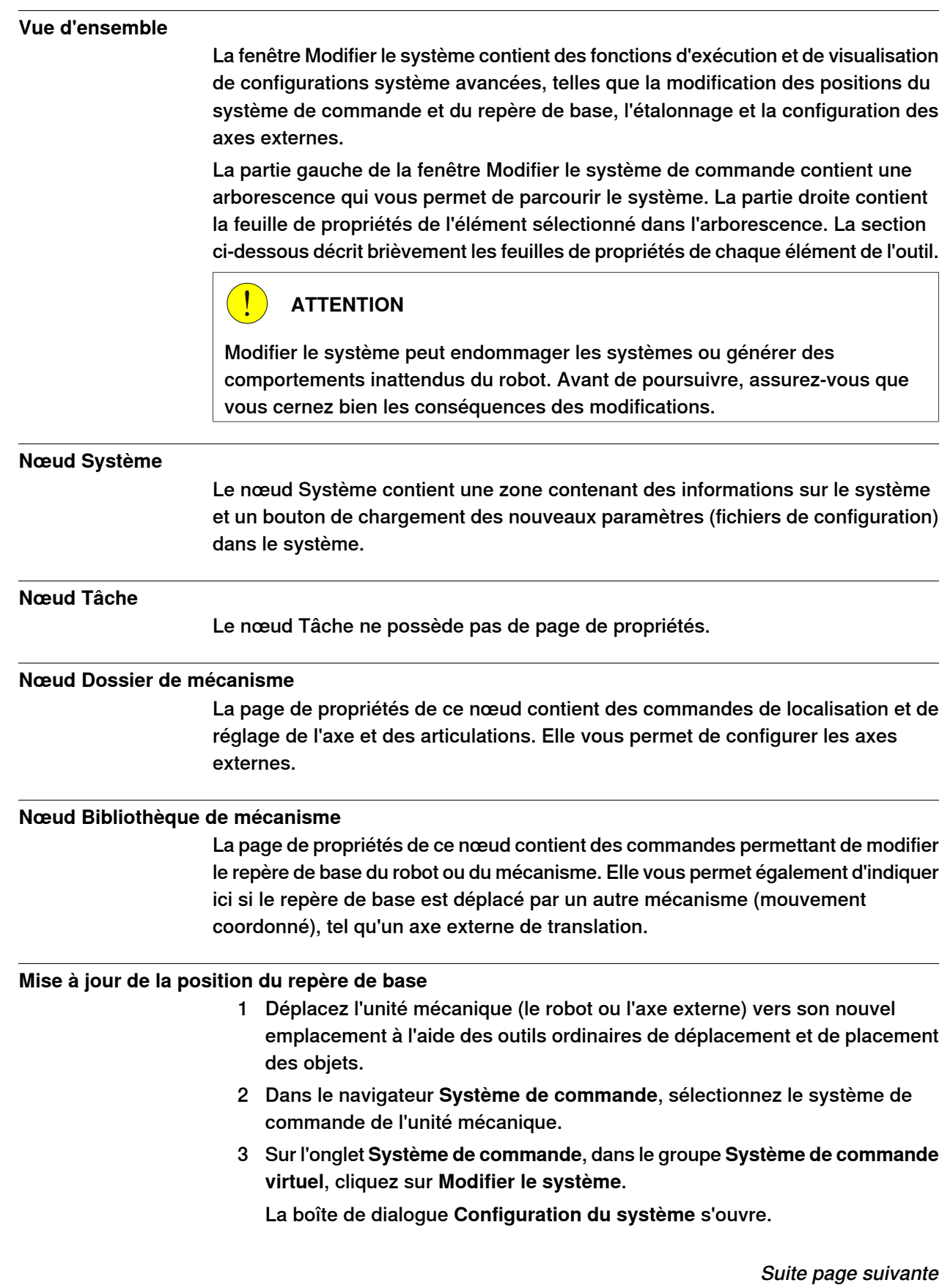

### 11.4.5 Modifier le système

Suite

- 4 Sélectionnez le nœud de l'unité mécanique dans l'arborescence. La fenêtre de propriétés du repère de base correspondant au robot s'affiche.
- 5 Sélectionnez les valeurs de position du repère de base à utiliser après le redémarrage du robot.

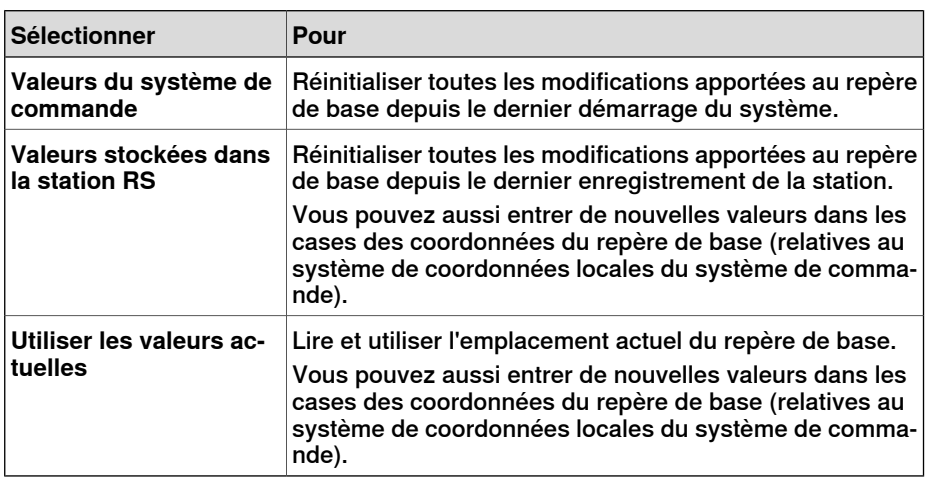

### 6 Cliquez sur **OK**.

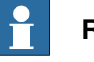

# **Remarque**

Pour plus d'informations sur l'ajout d'une translation dans l'outil Modifier le système, voir la section Track motion de type RTT ou [IRBTx003](#page-89-0) à la page 90.

11.4.6 Encodeur

# **11.4.6 Encodeur**

### **Configuration d'un encodeur de convoyeur**

- 1 Cliquez sur **Encodeur**.
	- La boîte de dialogue Configurer un encodeur de convoyeur apparaît.

Vous pouvez également ouvrir la boîte de dialogue Configurer un encodeur de convoyeur dans le navigateur **Trajectoires&Positions**. Cliquez avec le bouton droit de la souris sur une station dans le navigateur, sélectionnez **Configuration**, puis cliquez sur **Encodeur**.

- 2 Sélectionnez **CNV1** à partir de la liste **Unité mécanique** .
- 3 Dans la boîte de dialogue **Paramètres**, saisissez les valeurs de **Distance maximum, Distance minimum, Distance de suivi de la file d'attente** et **Largeur de la fenêtre de démarrage**.

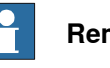

#### **Remarque**

Si l'une des valeurs de paramètre est modifiée, le système de commande doit être redémarré.

- 4 Cliquez sur **OK**.
- 5 Cliquez sur **Oui** pour redémarrer le système de commande.

Cette page a été volontairement laissée vierge
12.1 Présentation de l'onglet RAPID

# **12 Onglet RAPID**

## **12.1 Présentation de l'onglet RAPID**

L'onglet RAPID fournit des outils et des fonctionnalités pour la création, la modification et la gestion des programmes RAPID. Vous pouvez gérer des programmes RAPID qui sont en ligne sur un système de commande réel, hors ligne sur un système de commande virtuel, ou des programmes autonomes qui ne font pas partie d'un système.

12.2 Synchroniser vers la station

## **12.2 Synchroniser vers la station**

### **Synchronisation avec la station**

- 1 Sur l'onglet **RAPID**, dans le groupe **Accéder**, cliquez sur la flèche à côté de l'icône **Synchroniser**, puis sur **Synchroniser avec la station**.
- 2 Dans la liste, sélectionnez les trajectoires à synchroniser avec la station.
- 3 Cliquez sur **OK**.

Le message **Synchronisation avec la station terminée** est affiché dans la fenêtre Sortie.

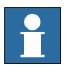

#### **Remarque**

Cette fonction est également présente dans le groupe **Système de commande** de l'onglet **Accueil**.

12.3 Synchroniser au VC

## **12.3 Synchroniser au VC**

**Synchronisation vers le système de commande virtuel**

- 1 Sur l'onglet **RAPID**, dans le groupe **Accéder**, cliquez sur la flèche à côté de l'icône **Synchroniser**, puis sur **Synchroniser avec le VC**.
- 2 Dans la liste, sélectionnez les éléments à synchroniser avec le VC.
- 3 Cliquez sur **OK**.

Le message **Synchronisation avec le VC terminée** estaffiché dans lafenêtre Sortie.

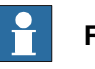

#### **Remarque**

Cette fonction est également présente dans le groupe **Système de commande** de l'onglet **Accueil**.

## **12 Onglet RAPID**

#### 12.4 Modifier le code RAPID

## **12.4 Modifier le code RAPID**

#### **Modifier le code RAPID à l'aide de l'éditeur RAPID**

L'éditeur RAPID vous permet de visualiser et de modifier les programmes chargés dans un système de commande (réel et virtuel). L'éditeur RAPID intégré est utile pour la modification de toutes les tâches de robot autres que les tâches de mouvement. L'éditeur RAPID vous permet de modifier le code RAPID des modules de programme et des modules système. Chaque module que vous ouvrez s'affiche dans une fenêtre à part de l'éditeur, où vous pouvez ajouter ou modifier du code RAPID.

Pour des exemples d'utilisation de l'éditeur RAPID, voir la section [Exemples](#page-460-0) [d'utilisation](#page-460-0) de l'éditeur RAPID à la page 461.

#### **Fonctions générales de l'éditeur RAPID**

Voici les fonctions générales de l'éditeur RAPID :

- **Documents en lecture seule** Si le document est en lecture seule (par exemple, du fait de droits insuffisants), l'arrière-plan de la zone de l'éditeur est gris clair au lieu de blanc. Saisir des données dans un éditeur qui est en lecture seule provoque l'ouverture d'une boîte de dialogue vous demandant si RobotStudio doit acquérir l'accès en écriture.
- **Mise en surbrillance de la syntaxe** Le texte est mis en surbrillance dans différentes couleurs en fonction de la classification du jeton associé (tels qu'un mot clé, un identificateur, etc.). Vous pouvez configurer ces couleurs dans l'onglet Fichier, sous Options:Robotique:Editeur RAPID. Pour plus d'informations, voir la section [Options:Robotique:Éditeur](#page-215-0) RAPID à la page 216.

En plus de la classification du jeton, l'éditeur affiche également différentes couleurs pour les identificateurs intégrés et installés (tels que MoveL), ainsi que pour les identificateurs déclarés dans le code utilisateur.

- **Info-bulles d'information rapide** Lorsque vous placez la souris au-dessus d'un symbole (tel qu'une déclaration de données ou un appel de procédure), une info-bulle décrivant le symbole s'affiche. Pour de nombreux symboles intégrés (tel que MoveJ), une courte description d'aide s'affiche également. Pour les symboles correspondant à une déclaration de données, la valeur actuelle s'affiche également.
- **Aide contextuelle** Appuyer sur la touche F1 alors que le curseur se trouve sur une structure de programmation RAPID (tel qu'une instruction) ouvre la section associée dans le manuel de référence RAPID au lieu de l'aide principale de RobotStudio.
- **Mise en retrait automatique du curseur au retour** Lorsqu'on appuie sur la touche ENTER, le curseur est automatiquement mis en retrait de la valeur appropriée sur la ligne suivante. Par exemple, après avoir saisi un en-tête PROC, appuyer sur la touche ENTER met en retrait le curseur d'un onglet (ou du nombre d'espaces correspondant, en fonction des paramètres).
- **Saisie semi-automatique** Lorsque vous saisissez du code dans l'éditeur, il se peut qu'un menu contextuel reprenant une suggestion de code possible

Suite

s'affiche, en fonction de la structure de code RAPID en cours d'écriture. Les suggestions affichées dépendent également du curseur dans le document.

Si vous appuyez sur la touche de virgule (,), de point-virgule (;), de deux points (:), de signe égal (=), de barre d'espacement ou d'Entrée, cela insère automatiquement l'élément sélectionné. Appuyez sur ECHAP pour annuler la liste.

- **Saisie semi-automatique** Après avoir entré ou terminé un appel de procédure (tel que MoveJ), appuyer à nouveau sur la touche TAB renseigne tous les paramètres requis. Notez que cette fonction n'est disponible que pour certaines procédures intégrées (celles reprises dans le menu d'insertion d'instruction).
- **Informations sur l'argument** Lors de la saisie d'appels de procédure et de fonctions, des info-bulles contenant des informations sur l'argument s'affichent.
- **Zones réductibles** Certaines zones du code peuvent être réduites. Par exemple, la zone des déclarations de données, les routines, les instructions IF/WHILE/FOR, etc.
- **Mise en surbrillance des erreurs** Des lignes rouges onduléesapparaissent sous les erreurs du code. Toutes les erreurs de syntaxe et un sous-ensemble d'erreurs sémantiques sont indiquées de la sorte.
- **Zoom avant et arrière** Dans l'éditeur RAPID, vous pouvez effectuer un zoom avant et arrière sur le code affiché. Cliquez sur les boutons plus (+) et moins (-) dans le coin supérieur droit de la fenêtre de l'éditeur RAPID pour effectuer un zoom avant et arrière, respectivement.

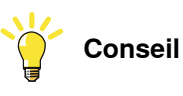

La fonction de zoom avant et arrière est également présente dans les fenêtres Tâches RAPID, Editeur Rapid, Editeur de configuration, Visualiseur d'événements et E/S.

- **Couper, copier, coller, glisser-déplacer** Ces commandes standard pour la gestion du presse-papier avec du texte sont prises en charge.
- **Annuler et répéter** Ces commandes standard pour les opérations Annuler et Répéter sont prises en charge.
- **Modes de sélection** Vous pouvez sélectionner le texte par caractère, rangée et colonne.
- **Numéros de ligne** Les numéros de ligne pour les lignes de code RAPID s'affichent dans la marge gauche de l'éditeur.
- **Raccourcis clavier** Pour les raccourcis clavier dans l'éditeur RAPID, voir la section [Raccourcis](#page-76-0) clavier à la page 77.

#### **Démarrage de l'éditeur RAPID**

Pour ouvrir un module RAPID dans l'éditeur RAPID, dans le navigateur **Système de commande**, cliquez avec le bouton droit de la souris sur un module RAPID, puis cliquez sur **Éditeur RAPID**.

Suite

Le code RAPID du module ouvre la fenêtre de l'éditeur.

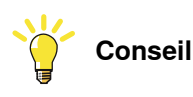

Vous pouvez afficher l'agencement graphique sans fermer l'éditeur en cliquant sur l'onglet de la fenêtre graphique.

#### **Modification d'un programme RAPID**

La fonction Modifier un groupe de l'onglet RAPID inclut des commandes qui aident à modifier les lignes de code dans l'éditeur RAPID. En plus des fonctions standard telles que Couper, Copier et Coller, les fonctions suivantes sont présentes dans Modifier un groupe :

• Commentaire – Pour commenter les lignes sélectionnées

Supprimer le commentaire – Pour supprimer le commentaire des lignes commentées

Les boutons Commentaire et Supprimer le commentaire ajoutent/suppriment les caractères de commentaire ("!") au début de la/des ligne(s) sélectionnée(s).

• Mise en retrait – Pour augmenter de quatre espaces la mise en retrait de la/des ligne(s) sélectionnée(s)

Annuler la mise en retrait – Pour diminuer de quatre espaces la mise en retrait de la/des ligne(s) sélectionnée(s)

Les boutons Mise en retrait et Annuler la mise en retrait du ruban déplacent la/les ligne(s) de code délectionnée(s) d'une position d'onglet vers la droite/gauche.

- Mettre en forme le document Met automatiquement en forme le document actif plaçant correctement les espaces et onglets dans le code RAPID.
- Mots-clés en majuscules Pour faire passer les mots-clés RAPID de minuscules à majuscules. Cette fonction agit sur le document actuel.
- Sélection du format Cette fonction semblable à la fonction Mettre en forme le document, avec la différence qu'elle agit sur le texte actuellement sélectionné.
- Convertir les espaces en onglets Convertit les espaces consécutifs en nombre d'onglets correspondant. Cette fonction agit sur la sélection actuelle.

Suite

• Convertir les onglets en espaces - Effectue le contraire de la fonction ci-dessus.

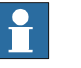

#### **Remarque**

Pour faciliter la mise en forme, les onglets et espaces peuvent être indiqués par des flèches et des points, respectivement. Pour activer cette fonction, ouvrez Options:Robotique:Editeur RAPID ([Options:Robotique:Éditeur](#page-215-0) [RAPID](#page-215-0) à la page 216), puis cochez la case **Afficher les espaces**.

Par défaut, un onglet comprend quatre espaces. Pour modifier ce paramètre, ouvrez Options:Robotique:Éditeur RAPID et sélectionnez la taille d'onglet requise.

Les lignes modifiées sont indiquées par des barres de changement qui demeurent jusqu'à ce que les modifications aient été appliquées. De même l'onglet de l'éditeur RAPID porte un astérisque (\*) jusqu'à ce que les modifications aient été appliquées.

#### **Ajout de segments de code**

Les segments de code sont des éléments de code qui peuvent être insérés dans l'éditeur RAPID. Pour afficher et sélectionner un segment de code, dans le groupe Insérer, cliquez sur Segment.

La liste qui s'affiche contient les types de segments de code :

- Segments de code prédéfinis
- Segments de code définis par l'utilisateur

Les éléments suivants sont des segments de code prédéfinis dans RobotStudio :

- Tableau num, 2x2x4
- Tableau num, 2x4
- Tableau num, 2x4x2
- Tableau num, 4x2
- En-tête du module
- Procédure avec paramètres
- Procédure avec gestionnaire d'erreurs
- Déclaration Robtarget
- Déclaration Tooldata
- Déclaration Workobject

Vous pouvez également créer vos propres segments de code ou enregistrer une section d'un code existant de l'éditeur RAPID en tant que segment de code. Ces segments de code créés par l'utilisateur sont repris avec les segments prédéfinis.

Pour enregistrer une section d'un code existant de l'éditeur RAPID en tant que segment de code :

- 1 Sélectionnez le code à enregistrer en tant que segment.
- 2 Dans le groupe **Insérer**, cliquez sur la flèche à côté de l'icône **Segment**, puis sur **Enregistrer la sélection segment**.

Suite

La boîte de dialogue Enregistrer sous s'affiche. Spécifiez un nom pour le segment et enregistrez-le. Les fichiers .snippet de RobotStudio sont enregistrés dans le dossier suivant.

C:\<Documents and Settings>\<user name>\RobotStudio\Code Snippets Pour insérer un segment dans l'éditeur RAPID, cliquez sur la flèche à côté de

l'icône **Segment**, puis sur le segment requis dans la liste de segments.

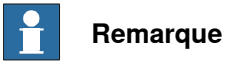

Le dossier <Documents and Settings> peut être configuré avec différents noms ; par exemple, Données. Il peut également être traduit sur des versions localisées de Windows.

Les segments peuvent également être modifiés dans un éditeur XML tel que Microsoft Visual Studio. Pour plus d'informations sur la création de segments de code personnalisés, voir la section http://msdn.microsoft.com/.

#### **Insertion d'instructions**

Pour insérer une instruction prédéfinie dans le code :

- 1 Placez le curseur à l'emplacement requis du code RAPID.
- 2 Dans le groupe **Insérer**, cliquez sur **Instruction**.

Un liste des instructions prédéfinies s'affiche.

L'instruction est insérée dans le code, à l'emplacement où se trouve le curseur. RobotStudio génère et insère les arguments par défaut dans l'instruction en utilisant les mêmes règles que le FlexPendant.

#### **Appliquer et vérifier les modifications**

Pour appliquer les modifications apportées dans l'éditeur au système et vérifier le programme, ouvrez le groupe Système de commande et cliquez sur la flèche à côté de l'icône Appliquer. Ensuite :

• Pour appliquer uniquement les modifications apportées dans le module actuellementaffiché dans l'éditeur, cliquez sur **Appliquer les modifications**.

Vous pouvez également cliquer directement sur l'icône Appliquer

• Pour appliquer les modifications apportées dans les modules modifiés, cliquez sur **Appliquer tout**.

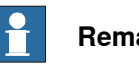

## **Remarque**

Les commandes Appliquer ne sont activées que s'il y a des modifications en attente d'être appliquées. Lorsque cela est possible, RobotStudio tente d'appliquer les modifications sans perdre le pointeur de programme. Si ce n'est pas possible, il vous est demandé si vous êtes d'accord de perdre le pointeur de programme.

Pour vérifier que la syntaxe et la sémantique des module est correcte, dans le groupe **Tester et déboguer**, cliquez sur **Vérifier le programme**.

12.5 Rechercher et remplacer du code RAPID

## **12.5 Rechercher et remplacer du code RAPID**

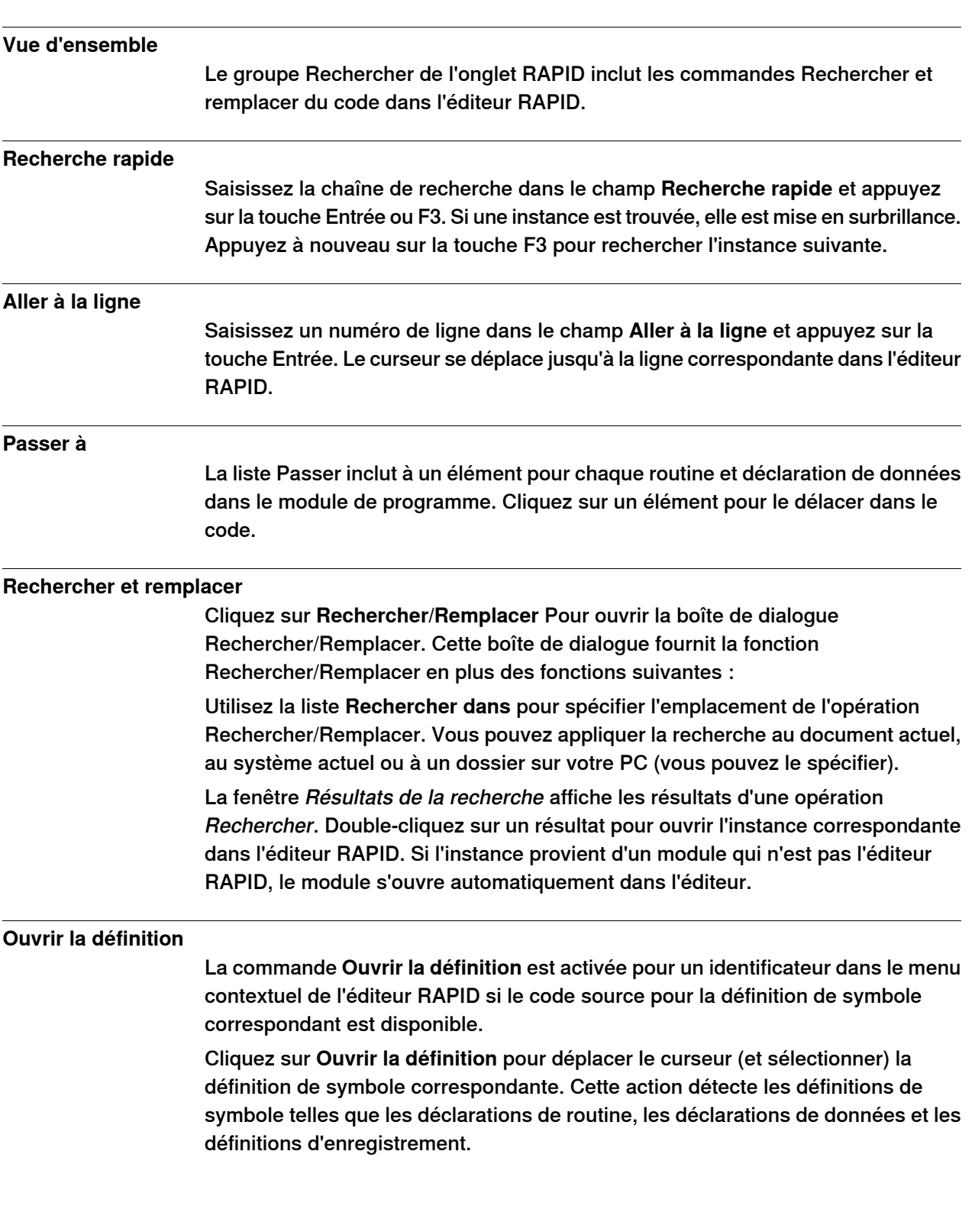

## **12 Onglet RAPID**

#### 12.5 Rechercher et remplacer du code RAPID

Suite

#### **Rechercher les références inutilisées**

Cliquez sur **Rechercher le référencesinutilisées danslatâche** pourafficher toutes les déclarations de données dans la tâche du document de module actif qui ne sont pas utilisées. Les résultats s'affichent dans la fenêtre Résultats de la recherche. Cliquez sur **Rechercher le références inutilisées dans le module** pour afficher les déclarations de données inutilisées dans le module actuel.

#### **Rechercher toutes les références**

La commande Rechercher **toutes les références** est activée pour les identificateurs dans le code de l'éditeur.

Pour un identificateur donné, cliquez sur **Rechercher toutes les références** pour parcourir latâche complète et identifier lesautres utilisations du même identificateur (y compris sa définition). Notez qu'il ne s'agit pas uniquement d'une recherche de chaîne. Les règles de portée RAPID sont prises en compte. Pour les données PERS et syncident, cette fonction recherche un symbole global correspondant dans les autres tâches et renvoie leur utilisation.

#### **12.6 Gérer des modules RAPID**

#### **Gestion des modules RAPID basés sur un fichier**

Les modules RAPID basés sur un fichier peuvent être ouverts dans l'éditeur de quatre manières différentes :

- Utilisation de la commande Ouvrir de l'onglet Fichier
- Utilisation de la commande New:RAPID Module File sur l'onglet Fichier. Pour plus d'informations, voir la section Création d'un [nouveau](#page-207-0) fichier de module [RAPID](#page-207-0) à la page 208.
- Double-clic sur un module dans le navigateur Fichier de l'onglet RAPID. Pour plus d'informations sur le navigateur Fichier, voir la section Gérer des [fichiers](#page-445-0) et des [sauvegardes](#page-445-0) RAPID à la page 446.
- Clic avec le bouton droit de la souris sur des noeuds Fichier et sélection de **Ouvrir** dans le navigateur Fichier de l'onglet RAPID. Pour plus d'informations sur le navigateur Fichier, voir la section Gérer des fichiers et des [sauvegardes](#page-445-0) [RAPID](#page-445-0) à la page 446.

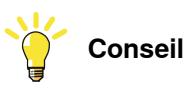

Pour les modules basés sur un fichier, les commandes de fichier standard sont applicables : **Enregistrer/Enregistrer sous** enregistre le module, **Ouvrir** ouvre un module et **Fermer** le ferme.

La commande **Appliquer les modifications** est désactivée pour les modules basés sur un fichier. Elle n'est applicable que pour les modules basés sur un système de commande.

#### **Création d'un nouveau module RAPID**

1 Sur l'onglet **RAPID**, dans le navigateur **Système de commande**, cliquezavec le bouton droit de la souris sur une tâche, puis sur **Nouveau module**.

La boîte de dialogue Créer un module s'affiche.

- 2 Saisissez un nom de module.
- 3 Sélectionnez Programme ou Système en tant que **Type de module**.
- 4 Sélectionnez l'une des options suivantes:
	- No Step-In Le module ne peut pas être saisi pendant l'exécution par étape.
	- Read-only Le module ne peut pas être modifié
	- View-only Le module ne peut pas être modifié, mais son attribut peut être supprimé.
- 5 Cliquez sur **Créer**.

#### **Chargement d'un module RAPID**

1 Sur l'onglet **RAPID**, dans le navigateur **Système de commande**, cliquezavec le bouton droit de la souris sur une tâche, puis sur **Charger le module**.

Suite page suivante

## **12 Onglet RAPID**

#### 12.6 Gérer des modules RAPID

Suite

2 Recherchez et sélectionnez l'e module à charger dans votre station, puis cliquez sur **Ouvrir**.

#### **Enregistrement d'un module RAPID en tant qu'autre module**

- 1 Sur l'onglet **RAPID**, dans le navigateur **Système de commande**, cliquezavec le bouton droit de la souris sur un module, puis cliquez sur **Enregistrer le module sous**.
- 2 Recherchez l'emplacement où le nouveau module doit être enregistré, puis cliquez sur **Enregistrer**.

#### **12.7 Modifier les données RAPID**

#### **Présentation de l'éditeur de données RAPID**

L'éditeur de données RAPID vous permet d'accéder directement aux valeurs de données RAPID pour les afficher et les modifier.

Pour ouvrir l'éditeur de données RAPID, sur l'onglet **RAPID**, ouvrez le navigateur **Système de commande**, cliquez avec le bouton droit de la souris sur un module RAPID, puis cliquez sur **Éditeur de données RAPID**. La fenêtre Données s'ouvre avec les déclarations de données de ce module spécifique.

Les déclarations de données sont regroupées par types de données. Toutes les déclarations de données appartenant à un type de données sont reprises dans le tableau sous le type en question. Chaque ligne correspond à une déclaration de données et affiche le contenu de la déclaration.

#### **Utilisation de l'éditeur de données RAPID**

• Modifier les valeurs d'une ligne ouvre la valeur modifiée dans la fenêtre de l'éditeur RAPID. La nouvelle valeur s'affiche dans l'éditeur de données et l'éditeur RAPID. Cela signifie que les modifications apportées dans l'éditeur de données RAPID s'affichent dans l'éditeur RAPID, et vice-versa.

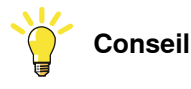

Un astérisque (\*) sur l'onglet de la fenêtre signale que les modifications n'ont pas été enregistrées.

- Vous pouvez sélectionner plusieurs cellules et les modifier simultanément.
- Vous pouvez créer, modifier et supprimer une déclaration de données dans l'éditeur de données RAPID.
- Pour supprimer une déclaration de données, sélectionnez la ligne et cliquez sur le bouton Supprimer situé à côté de la ligne.
- Pour ajouter une nouvelle déclaration, cliquez sur **Nouvelle déclaration** à côté du type de données requis. Cela ajoute une nouvelle ligne au tableau, sous les propriétés et valeurs par défaut, qui peut être modifiée. Vous ne pouvez cependant pas ajouter un type de données déjà présent dans le module. Dans ce cas, vous devez ajouter manuellement la déclaration au module à l'aide de l'éditeur RAPID.

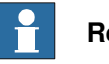

#### **Remarque**

L'éditeur de données RAPID n'affiche que les déclarations de données qui contiennent des valeurs modifiables.

12.8 Gérer des fichiers et des sauvegardes RAPID

## **12.8 Gérer des fichiers et des sauvegardes RAPID**

#### **Gestion des fichiers RAPID**

<span id="page-445-0"></span>Dans le navigateur Fichiers, cliquez avec le bouton droit de la souris sur le noeud **Fichier**, puis cliquez sur **Ouvrir**. La boîte de dialogue Ouvrir le ficher s'affiche, via laquelle vous pouvez rechercher et ouvrir un module de système ouvert (\*.sys), des modules RAPID (\*.mod) et des fichiers de configuration (\*.cfg) résidant sur votre PC ou un réseau.

L'ouverture d'un fichier RAPID ou de module système ouvre l'éditeur RAPID. Le fichier de paramètres système (\*.cfg) s'ouvre dans un éditeur tel que notepad, différent de l'éditeur RAPID. Pour enregistrer les modifications apportées dans l'éditeur, cliquez sur le bouton **Enregistrer** de la barre d'outils d'accès rapide.

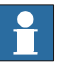

#### **Remarque**

Lorsque vous ouvrez des modules RAPID autonomes, il se peut que l'éditeur affiche le code avec des erreurs de syntaxe si les déclarations de variables existent dans un autre module.

#### **Gestion des sauvegardes système**

Cliquez avec le bouton droit de la souris sur Sauvegarder, puis sur Parcourir pour rechercher et ouvrir les sauvegardes système.

La structure de la sauvegarde est se reflète dans le navigateur Fichiers sous le noeud Sauvegardes. Il existe un noeud pour chaque tâche définie dans le système. Les modules RAPID de chaque tâche s'affichent en tant que noeuds enfants du système dans l'arborescence. L'éditeur rechercher les données déclarées dans les autres modules et marque le code comme étant correct du point de vue syntaxique et sémantique.

Le contenu du dossier HOME s'affiche dans un dossier séparé. Les modules RAPID du dossier HOME sont modifiés en mode autonome, ce qui signifie que l'éditeur ne recherche pas les données déclarées dans les autres modules. Cela est dû au fait que l'éditeur ne peut pas savoir dans quel contexte (tâche) le module doit être traité.

Le dossier SYSPAR affiche les fichiers de configuration.

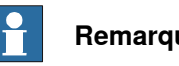

**Remarque**

Il n'y a pas de vérification de syntaxe ou intellisense pour la modification des fichiers de configuration.

### **12.9 Gérer le code RAPID sur le système de commande**

## **12.9.1 Gérer les programmes RAPID**

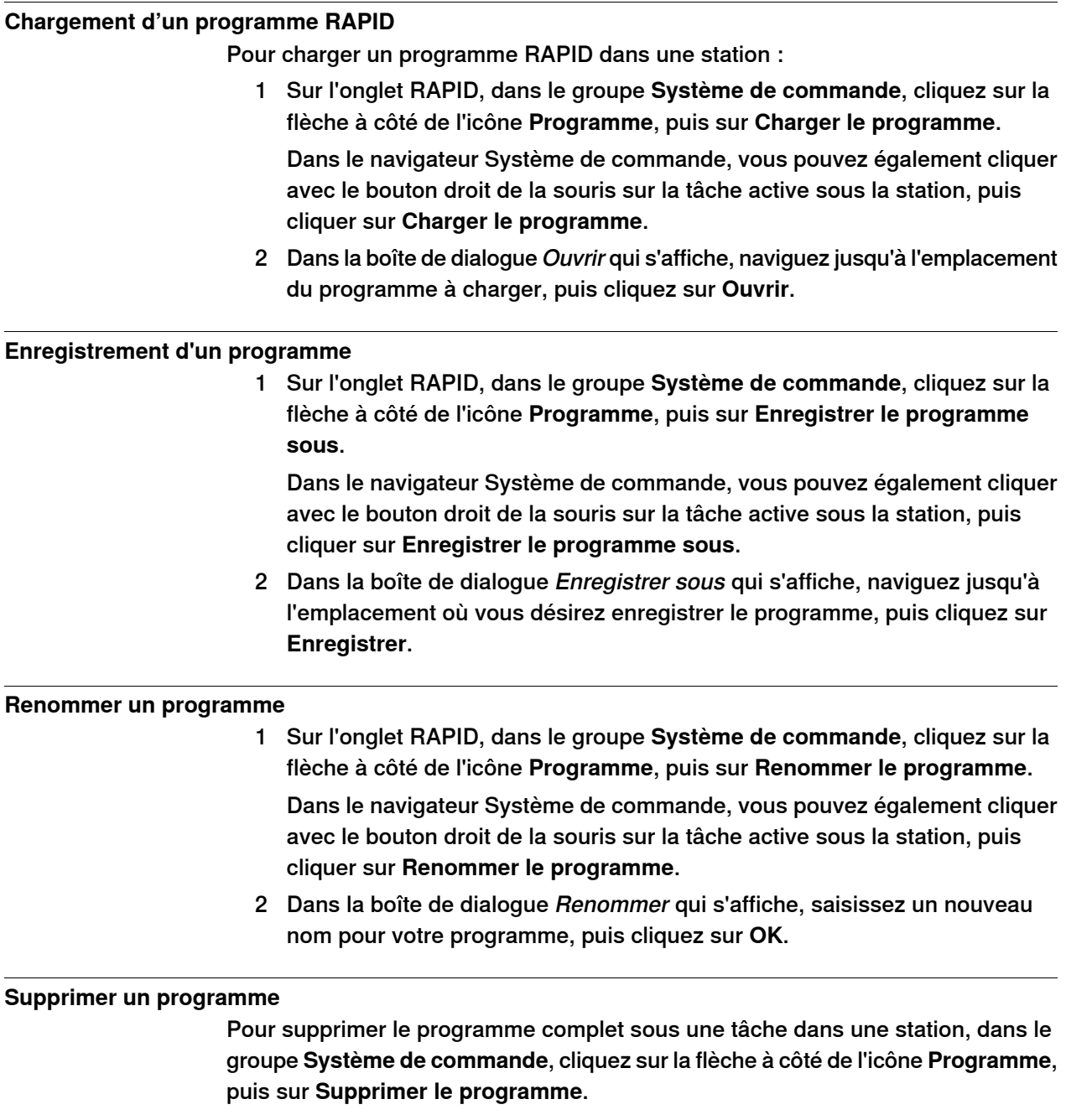

Dans le navigateur Système de commande, vous pouvez également cliquer avec le bouton droit de la souris sur la tâche active sous la station, puis cliquer sur **Supprimer le programme**.

12.9.2 Tâches RAPID

## **12.9.2 Tâches RAPID**

#### **Vue d'ensemble**

La fenêtre des tâches RAPID affiche les tâches configurées du système de commande sélectionné et leur état sous forme tabulaire. Pour ouvrir la fenêtre des tâches RAPID, dans le groupe **Système de commande**, cliquez sur **Tâches RAPID**.

Le tableau suivant décrit les colonnes affichées pour chaque tâche.

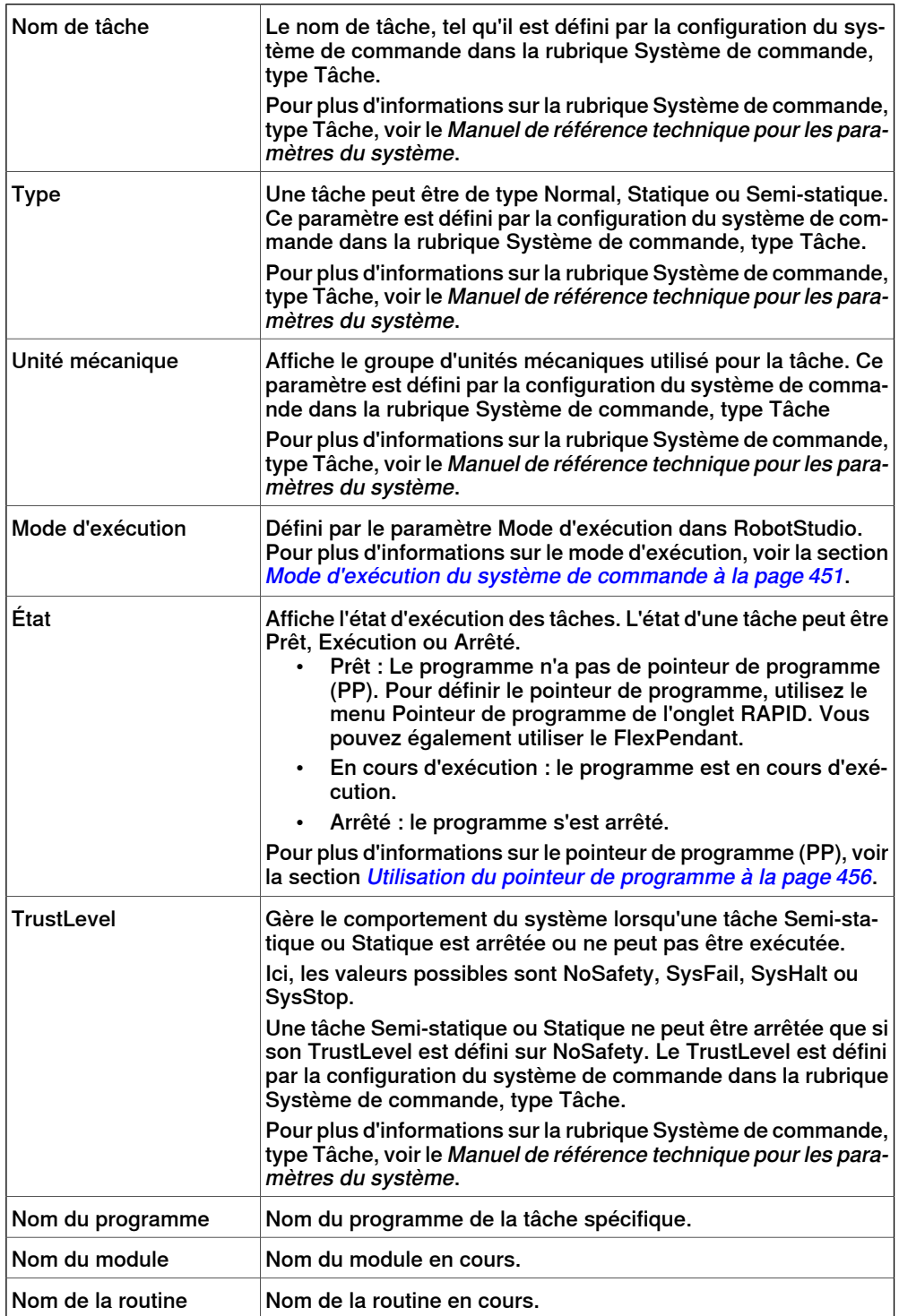

#### 12.9.2 Tâches RAPID

Suite

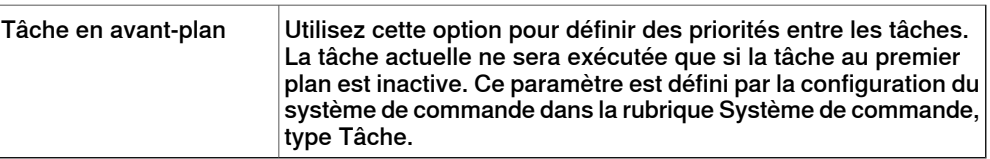

#### **État d'exécution des tâches**

Une tâche peut être activée, démarrée et arrêtée à partir du navigateur du système de commande, avec les limitations suivantes :

- Seules les tâches normales peuvent être activées et désactivées. Les tâches d'arrière-plan seront toujours automatiquement activées.
- Les tâches d'arrière-plan de type Statique et semi-statique ne peuvent être démarrées et arrêtées que si leur TrustLevel est défini sur NoSafety. Pour obtenir des informations détaillées sur les différentes valeurs TrustLevel, voir le Manuel de référence technique - paramètres système.
- Vous devez disposer d'un accès en écriture et des droits appropriés.
- Les limitations concernant l'exécution des tâches pour le FlexPendant s'appliquent également à RobotStudio.

Le tableau suivant indique des cas de figure où l'état d'exécution des tâches ne peut pas être modifié.

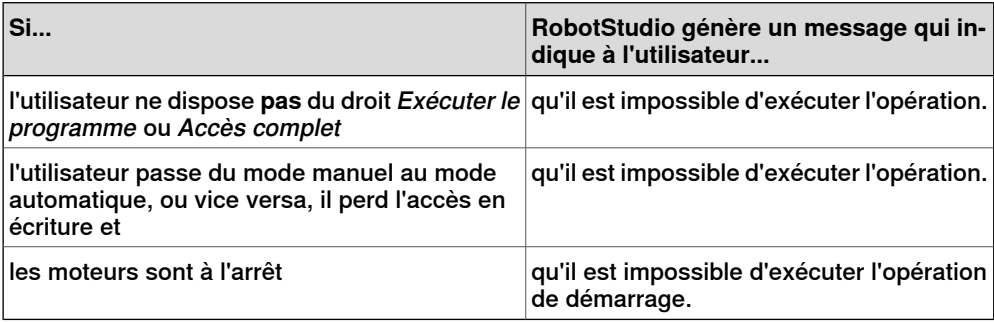

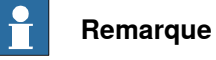

Il est impossible d'annuler le système de sécurité du système de commande. Vous ne pouvez donc pas arrêter une tâche en arrière-plan (statique ou semi-statique) dont le niveau de confiance est paramétré sur une valeur autre que NoSafety.

Pour obtenir des informations détaillées sur les différentes valeurs de niveau de confiance, reportez-vous au manuel de référence technique - Paramètres système.

#### **Activation, démarrage et arrêt des tâches**

Pour activer une tâche, cliquez avec le bouton droit de la souris sur les tâches dans le navigateur du système de commande, puis activez la commande **Activer**.

Si les conditions préalables sont remplies, vous pouvez utiliser la tâche (par exemple, la démarrer ou l'arrêter), déplacer le pointeur de programme vers le menu principal et définir le mode d'exécution.

Pour démarrer une tâche, cliquez avec le bouton droit de la souris sur la tâche dans le navigateur du système de commande, puis sur **Démarrer la tâche**. Vous

#### 12.9.2 Tâches RAPID

Suite

pouvez démarrer une tâche Normale, mais également une tâche Statique ou Semi-statique si son TrustLevel est défini sur NoSafety.

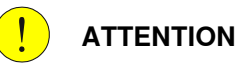

Lors du démarrage d'une tâche, les axes du manipulateur peuvent se déplacer très rapidement et parfois de façon inattendue. Assurez-vous que personne ne se trouve à proximité du bras du manipulateur!

Pour arrêter une tâche, cliquez avec le bouton droit de la souris sur la tâche dans le navigateur du système de commande, puis sur **Arrêter la tâche**. Vous pouvez arrêter une tâche Normale, mais également une tâche Statique ou Semi-statique si son TrustLevel est défini sur NoSafety.

12.9.3 Mode d'exécution

## **12.9.3 Mode d'exécution**

#### **Mode d'exécution du système de commande**

<span id="page-450-0"></span>Le Mode d'exécution indique le mode du système de commande. Les deux options suivantes sont disponibles :

- Continu
- Unique

Vous pouvez définir le mode d'exécution du système de commande par les méthodes suivantes:

- Sur l'onglet **RAPID**, dans le groupe **Système de commande**, cliquez sur **Mode d'exécution**, puis sur **Continu** ou **Unique**.
- Cette méthode ne s'applique qu'aux systèmes de commande virtuels dans une station.

Sur l'onglet **RAPID**, dans le groupe **Système de commande**, cliquez sur **Configuration de simulation**, puis sur **Continu** ou **Unique** dans la boîte de dialogue **Configurer une simulation**.

#### 12.9.4 Ajuster les Robtargets

## **12.9.4 Ajuster les Robtargets**

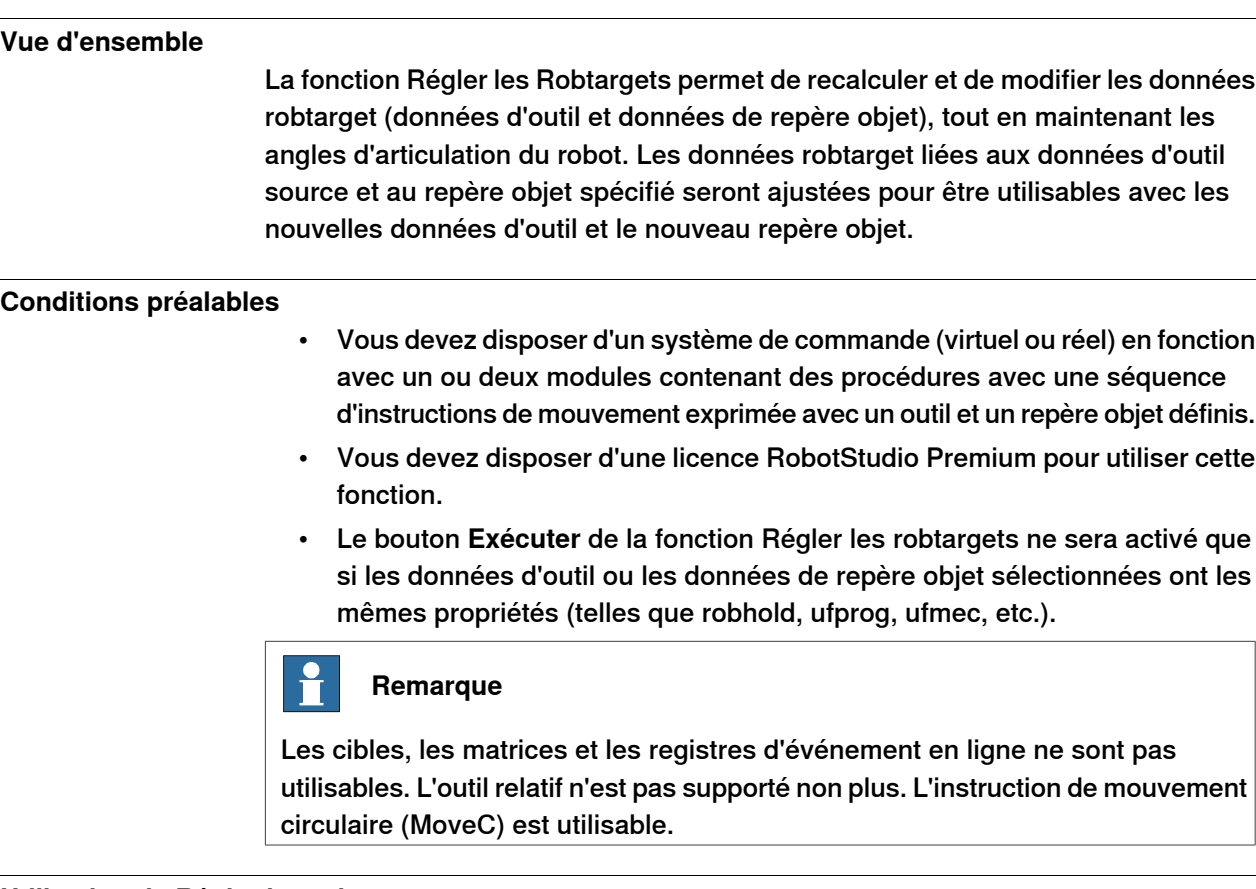

## **Utilisation de Régler les robtargets**

:

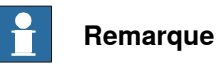

Utilisez une copie de sauvegarde des modules avant d'ajuster les robtargets.

La procédure suivante décrit la fonction Régler les Robtargets dans RobotStudio

1 Dans l'onglet **RAPID**, dans le navigateur du **système de commande**, sélectionnez une tâche ou un module RAPID via l'icône RAPID. Ensuite, cliquez sur **Régler les robtargets** dans l'onglet **RAPID**.

Vous pouvez également cliquer avec le bouton droit sur la tâche ou sur le module RAPID dans le navigateur du **système de commande**, puis cliquer sur **Régler les robtargets** dans le menu contextuel.

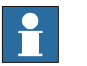

#### **Remarque**

Vous pouvez également accéder à l'option **Régler les robtargets** à partir de l'onglet **Système de commande**. Cliquez avec le bouton droit sur la tâche ou sur le module RAPID dans le navigateur du **système de commande**, puis cliquerz sur **Régler les robtargets** dans le menu contextuel.

12.9.4 Ajuster les Robtargets

Suite

- 2 Si le module à régler est sélectionné, accédez à l'étape 5. Sinon, passez à l'étape suivante.
- 3 Sur l'onglet **RAPID**, dans le groupe **Système de commande**, cliquez sur **Régler les Robtargets**.

La boîte de dialogue Réglage des Robtargets apparaît.

4 Sélectionnez une tâche dans la liste déroulante **Tâche** et un module dans la liste déroulante **Module**.

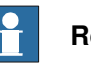

#### **Remarque**

Dans la liste déroulante **Module**, vous pouvez soit sélectionner un module particulier, soit **<TOUS>**, pour ceux à mettre à jour.

- 5 Sélectionnez les données robtarget source (les données définies dans la tâche sélectionnée), dans les listes déroulantes **Anciennes données d'outil** et **Anciennes données d'objet**.
- 6 Sélectionnez les données robtarget de destination (les nouvelles données d'outil et d'objet), dans les listes déroulantes **Nouvelles données d'outil** et **Nouvelles données d'objet**.
- 7 Cliquez sur **Exécuter**.

Le bouton **Exécuter** ne sera activé que si les données robtarget source (données d'outil et données de repère objet) et les données robtarget de destination (c'est-à-dire les nouvelles données d'outil et données de repère objet)) sont différentes.

Le module recherche des instructions de mouvement qui utilisent les anciennes données d'outil ou d'objet et recalcule les données robtarget pour les nouvelles données d'outil et d'objet.

Par exemple,

- 1 Sélectionnez "tool0" comme outil source et "wobj0" comme repère objet source.
- 2 Sélectionnez "toolb" comme nouvel outil et "wobjb" comme nouveau repère objet.
- 3 Cliquez sur Exécuter.

Les robtargets de "tool0" et de "wobj0" seront remplacées par de nouvelles robtargets qui correspondent à la même configuration de robot (tous les angles d'articulation seront les mêmes), mais avec le nouvel outil "toolb" et le nouveau "wobjb". Il est à noter que les données d'outil et d'objet sont remplacées de façon indépendante.

#### **Case Mettre à jour l'instruction**

Par défaut, la case **Mettre à jour l'instruction** est cochée. Cela signifie que les instructions de mouvement (utilisant les anciennes données d'outil et d'objet ou données source) sont mises à jour en vue de l'utilisation des nouvelles données d'outil ou d'objet (ou données cible) en plus du nouveau calcul des robtargets.

## **12 Onglet RAPID**

#### 12.9.4 Ajuster les Robtargets

#### Suite

Si la case **Mettre à jour l'instruction** n'est pas cochée, les robtargets sont recalculées mais les instructions de mouvement ne sont pas mises à jour. Dans ce cas, elles continuent d'utiliser les données d'outil et d'objet source.

Cette fonction est utile après l'étalonnage des données d'outil et d'objet. En effet, elle permet, après un étalonnage, d'utiliser les mêmes noms de données d'outil et d'objet tout en mettant à jour leurs valeurs et en recalculant les robtargets en conséquence. L'exemple de procédure ci-après illustre cette méthode.

#### Exemple de procédure

**Condition préalable :** Module RAPID avec robtargets et instructions de mouvement utilisant les données d'outil non étalonnées tool1 et les données d'objet wobj1.

- 1 Effectuez l'étalonnage de vos données d'outil tool1 et de vos données d'objet wobi1. Stockez les nouvelles valeurs dans tool1 calib et dans wobi1 calib. respectivement. Conservez les anciennes valeurs des données d'outil et d'objet non étalonnées dans tool1 et dans wobj1.
- 2 Ouvrez l'outil de réglage des robtargets et désélectionnez la case **Mettre à jour l'instruction**. Sélectionnez le module RAPID, entrez tool1 et wobj1 en tant qu'anciennes données d'outil et d'objet, ainsi que tool1\_calib et wobj1 calib en tant que nouvelles données d'outil et d'objet, respectivement.
- 3 Cliquez sur **Exécuter**, puis appliquez les modifications au système de commande dans l'éditeur RAPID
- 4 Dans l'éditeur RAPID, renommez vos données d'outil tool1 en tool1\_uncalib, et tool1\_calib en tool1, puis appliquez les modifications au système de commande. Effectuez la même opération pour wobj1.

Vos robtargets sont désormaisactualisées et correspondentaux valeurs étalonnées de tool1 et wobj1.

#### **Limitations**

Si on utilise plusieurs fois un robtarget avec des outils ou des repères objets différents, le message Cible référencée s'affiche dans la fenêtre de sortie.

12.10.1 Commandes pour tester et déboguer

## **12.10 Tester et déboguer**

## **12.10.1 Commandes pour tester et déboguer**

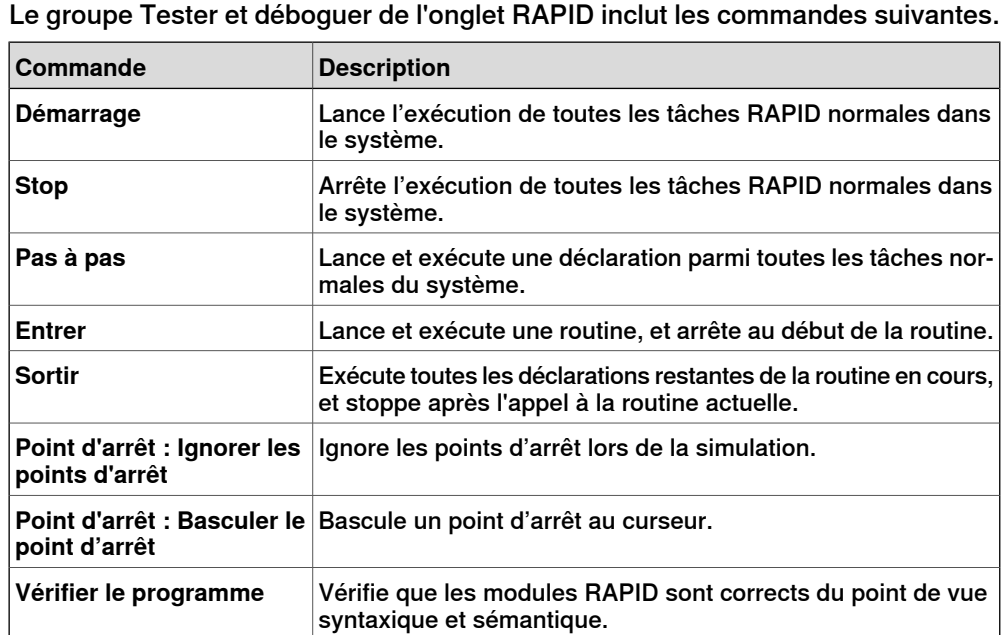

D'autres outils tels que le pointeur de programme (PP) et le profileur RAPID, qui aident à tester et déboguer le code RAPID, sont expliqués en détail dans les sections suivantes.

12.10.2 Utilisation du pointeur de programme

## **12.10.2 Utilisation du pointeur de programme**

#### **Comment le pointeur de programme peut vous aider**

<span id="page-455-0"></span>Pendant l'exécution du programme, le pointeur de programme (PP) indique la ligne de code en cours d'exécution.

La fonction **Suivre le pointeur de programme** garde le pointeur de programme visible pendant l'exécution du programme en faisant défiler automatiquement la fenêtre de l'éditeur RAPID en fonction des mouvements du pointeur de programme. Pour activer la fonction, dans le groupe Tester et déboguer de l'onglet RAPID, cliquez sur la flèche à côté de l'icône Pointeur de programme, puis sélectionnez **Suivre le pointeur de programme**.

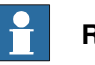

## **Remarque**

Pendant l'exécution du programme, vous pouvez voir le pointeur de programme passer à travers les modules s'ils sont déjà ouverts dans l'éditeur. Vous pouvez ainsi décider dans quels modules vous désirez suivre le pointeur de programme et les maintenir ouverts.

Les autres commandes du menu Pointeur de programme sont les suivantes :

- Ouvrir le pointeur de programme Pour afficher l'emplacement actuel du pointeur de programme dans l'éditeur RAPID
- Ouvrir le pointeur de mouvement Pour afficher l'emplacement actuel du pointeur de mouvement dans l'éditeur RAPID
- Pour définir le pointeur de programme sur une ligne ou un segment de code spécifique et lancer l'exécution du programme depuis ce point point, utilisez les options **Définir le pointeur de programme**. Vous pouvez sélectionner les options suivantes :
	- Définir le pointeur de programme sur Main dans toutes les tâches
	- Définir le pointeur de programme sur le curseur
	- Définir le pointeur de programme sur une routine

#### **Conserver le pointeur de programme**

Le code RAPID ne peut être modifié que lorsque le système de commande ne fonctionne pas, c'est-à-dire lorsqu'il est à l'état Prêt ou Arrêté. A l'état Prêt, le pointeur de programme n'est pas défini, tandis qu'à l'état Arrêté, il est défini sur un emplacement spécifique du programme. Pour les modifications limitées du code RAPID d'un système de commande à l'état Arrêté, l'emplacement actuel du pointeur de programme peut être conservé. Après une telle modification, vous pouvez reprendre l'exécution du programme là où il se trouvait sans devoir réinitialiser le pointeur de programme.

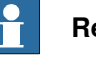

#### **Remarque**

Si la modification est trop importante pour pouvoir conserver le pointeur de programme, un message d'avertissement s'affiche.

12.10.2 Utilisation du pointeur de programme

Suite

Le pointeur de programme ne peut pas être conservé, par exemple, lors de la modification de la ligne de code où se trouve le pointeur de programme. Modifie cette ligne de code réinitialise le pointeur de programme. En effet, le programme démarre depuis le début lorsque le système de commande est démarré après la modification.

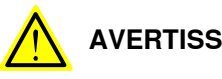

**AVERTISSEMENT**

Démarrer l'exécution du programme après que le pointeur de programme ait été réinitialisé provoque un déplacement du robot par la trajectoire la plus courte, depuis son emplacement actuel jusqu'au premier point du programme.

#### 12.10.3 Utilisation du profileur RAPID

## **12.10.3 Utilisation du profileur RAPID**

#### **Qu'est-ce que le profileur RAPID ?**

Le profileur RAPID analyse les temps d'exécution au niveau de la procédure, identifie des procédures critiques et crée des rapports sur ces dernières pendant l'exécution du code RAPID.

#### **Conditions préalables pour l'utilisation du profileur RAPID**

- Vous devez disposer d'une licence RobotStudio Premium pour utiliser cette fonction.
- Vous devez disposer d'un système de commande avec au moins une tâche exécutable en fonction.
- Lorsque vous utilisez RAPID Profiler avec un système de commande réel, vous avez besoin d'une quantité d'espace disque disponible supérieure à 25 Mo.

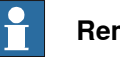

#### **Remarque**

RAPID Profiler s'arrête automatiquement si l'un des événements du système de commande est généré. Cela permet d'éviter de perturber le fonctionnement du robot.

- **20192, Disk memorylow** (moins de 25 Mo d'espace de stockage disponible)
- **20179, Disk memory critically low** (moins de 10 Mo d'espace de stockage disponible, l'exécution du programme est arrêtée)

#### **Comment utiliser le profileur RAPID**

Pour utiliser le profileur RAPID :

- 1 Placez le pointeur de programme à l'emplacement désiré dans le code RAPID, à partir duquel vous désirez commencer l'analyse. Par exemple, placez le pointeur de programme sur Main dans toutes les tâches.
- 2 Sur l'onglet **RAPID**, dans le groupe **Tester et déboguer**, cliquez sur la flèche à côté de l'icône **Profileur RAPID**, puis sur **Démarrer**.
- 3 Démarrez la simulation.

En arrière-plan, la fonction RAPID Spy journalise les données relatives à l'exécution du programme.

- 4 Une fois l'exécution du programme terminée, cliquez sur la flèche à côté de l'icône **Profileur RAPID**, puis sur **Arrêter**.
- 5 Sur l'onglet **RAPID**, dans le groupe **Tester et déboguer**, cliquez sur la flèche à côté de l'icône **Profileur RAPID**, puis sur **Analyser**.

La fenêtre du profileur RAPID s'affiche avec les résultats de l'analyse.

Cliquez sur **Exporter vers Excel** pour exporter les résultats dans une feuille de calcul Microsoft Excel. Pour afficher le fichier journal de l'analyse, cliquez sur la flèche à côté de l'icône **Profileur RAPID**, puis sur **Ouvrir le fichier journal**.

12.10.3 Utilisation du profileur RAPID

Suite

#### **Exécution du profileur Rapid sur base de la version de RobotWare**

En fonction de la version de RobotWare, le profileur RAPID s'exécute selon l'une des méthodes suivantes :

• Pour les systèmes de commande avec des versions de RobotWare antérieures à la version 5.14, les instructions RAPID SpyStart et SpyStop doivent être insérées au début et à la fin de l'exécution RAPID, respectivement. Lorsque le programme s'exécute, un fichier journal Spy est créé. Vous pouvez ouvrir le fichier pour l'analyser avec le profileur RAPID. Utilisez l'option de menu Rechercher le journal Spy du profileur RAPID pour ouvrir le fichier journal.

Pour plus d'informations sur Spy instructions, , voir le Manuel de référence technique - Instructions, fonctions et types de données RAPID.

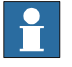

#### **Remarque**

Lorsqu'on utilise le Profileur RAPID pour analyser un fichier journal, on ne peut pas savoir dans quelle procédure la commande SpyStart est exécutée. La procédure de déclenchement se fait par défaut dans <SpyStart Procedure>.

• Pour RobotWare version 5.14 ou plus, le fichier journal peut être généré automatiquement. Activez le Profileur RAPID et lancez le programme du système de commande. Quand l'exécution du programme stoppe, les résultats sont présentés à l'utilisateur.

12.11 Une fenêtre d'espion variable RAPID

## **12.11 Une fenêtre d'espion variable RAPID**

#### **Affichage des variables et signaux d'E/S**

La fenêtre de surveillance RAPID affiche les détails suivants des variables et signaux d'E/S sélectionnés pendant l'exécution du programme.

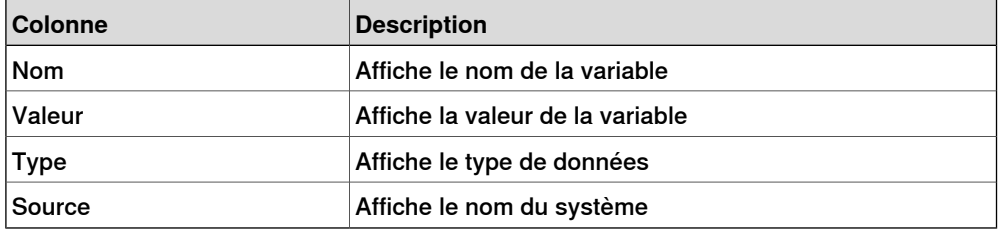

Vous pouvez afficher et modifier les données RAPID des variables dans la fenêtre de surveillance RAPID pendant l'exécution du programme et lorsque le système de commande est arrêté. Mais vous pouvez uniquement afficher, et pas modifier les signaux d'E/S dans la fenêtre de surveillance.

Pour afficher une variable ou un signal d'E/S dans la fenêtre de surveillance RAPID, vous devez d'abord l'ajouter à la fenêtre. Dans l'éditeur RAPID, cliquez avec le bouton droit de la souris sur la variable ou le signal d'E/S requis, puis sur **Ajouter une surveillance**.

Par défaut, lors de l'exécution du programme, les valeurs des variables sont automatiquement actualisées dans la fenêtre de surveillance toutes les 2 secondes. Vous pouvez également actualiser les valeurs manuellement.

Pour activer ou désactiver l'actualisation automatique, dans le menu contextuel, sélectionnez ou désélectionnez la commande **Actualisation automatique**.

Pour effectuer une actualisation manuelle, dans le menu contextuel, cliquez sur **Actualiser** (raccourci clavier F5).

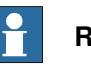

#### **Remarque**

Les variables CONST ne peuvent pas être modifiées.

Lors de la fermeture de RobotStudio, les variables et signaux ajoutés à la fenêtre de surveillance sont supprimés.

Dans la fenêtre de l'**Espion variable RAPID**, cliquez droit pour afficher le menu contextuel suivant :

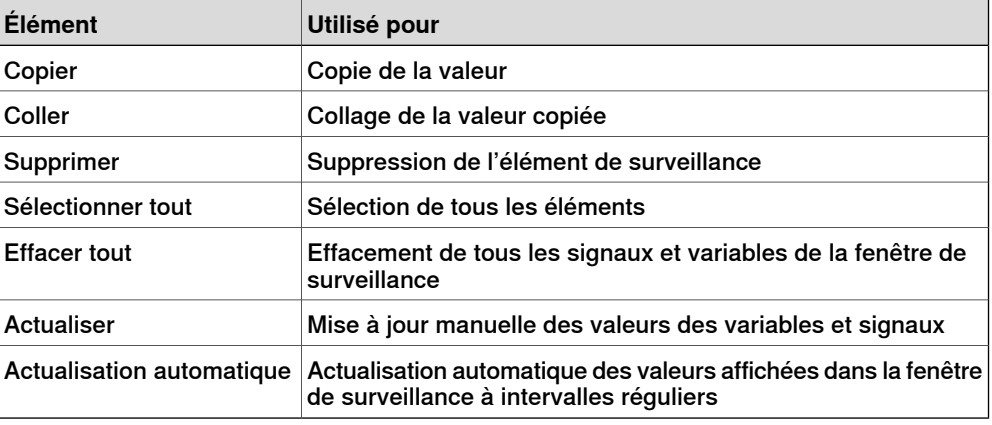

12.12 Exemples d'utilisation de l'éditeur RAPID

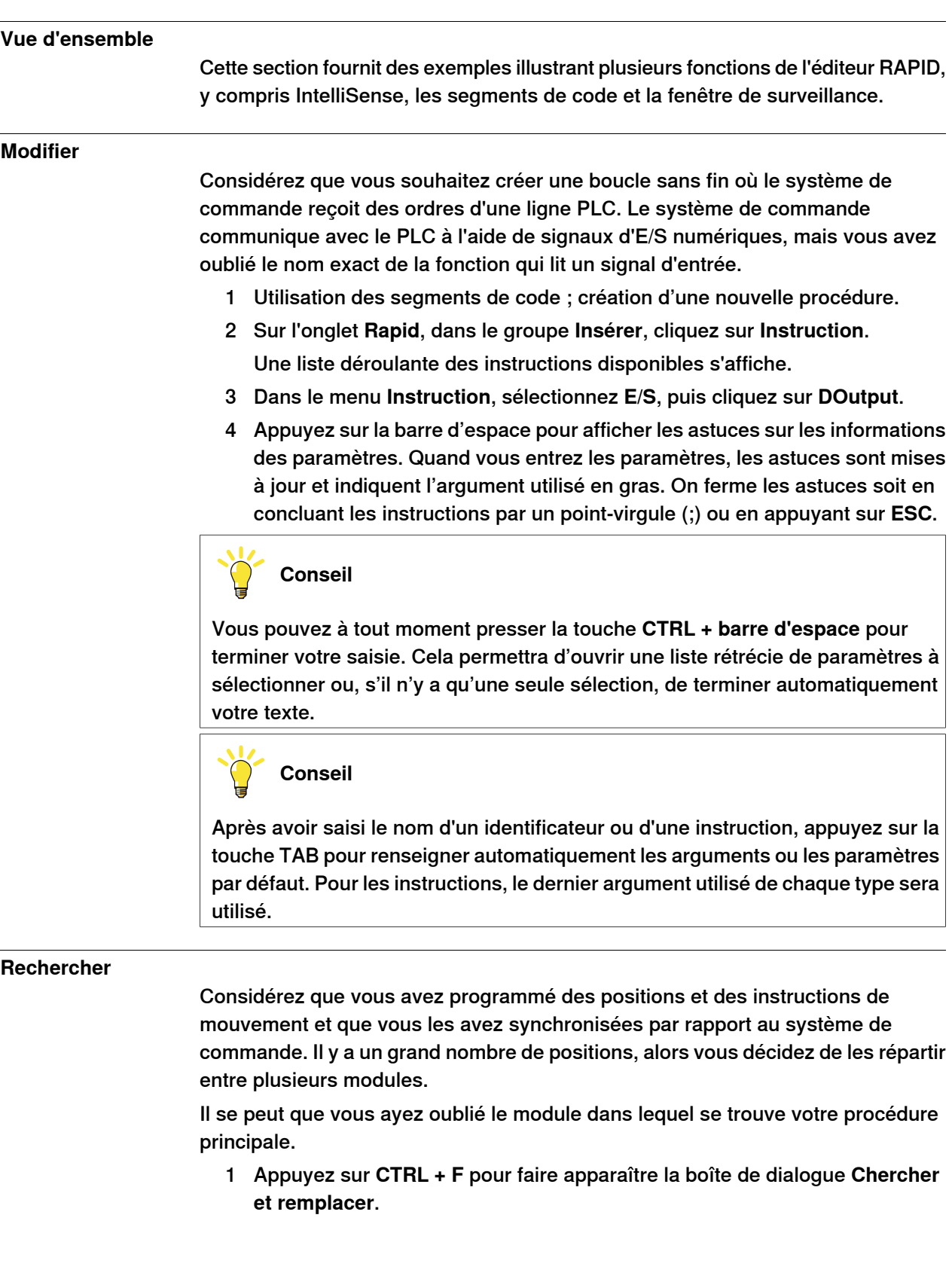

## <span id="page-460-0"></span>**12.12 Exemples d'utilisation de l'éditeur RAPID**

## **12 Onglet RAPID**

#### 12.12 Exemples d'utilisation de l'éditeur RAPID

#### Suite

2 Dans la zone **Rechercher**, saisissez « PROC main ». Comme aucun module n'est ouvert, dans la liste **Recherche dans**, sélectionnez **Système actuel**, puis cliquez sur **Rechercher tout**.

Le résultat de la recherche s'affiche dans la fenêtre Résultats de la recherche.

3 Double-cliquez sur la ligne qui correspond à votre recherche pour lancer l'éditeur RAPID.

#### **Ajouter des points de rupture**

Maintenant que vous avez terminé la modification, il se peut que vous souhaitiez tester votre boucle et ajouter quelques points de rupture.

- 1 Placez l'insertion sur la nouvelle déclaration et appuyez sur **F9** pour définir un point de rupture.
- 2 Assurez-vous que le bouton **Ignorer les points de rupture** de la barre d'outils de l'éditeur n'est pas sélectionné, puis cliquez sur le bouton **Lecture** dans la barre d'outils de **Simulation** .

Le programme va se dérouler et s'arrêter au point de rupture.

3 Pour exécuter la déclaration de programme par déclaration, cliquez sur le bouton **Avancer** dans la barre d'outils de l'éditeur.

#### **Exécuter**

Il se peut que vous désiriez déboguer votre boucle ou contrôler une variable spécifique.

- 1 Dans le navigateur de l'éditeur RAPID, cliquez avec le bouton droit de la souris sur la procédure que vous désirez définir comme point d'entrée, puis sur **Définir le pointeur de programme sur la routine**.
- 2 Dans l'onglet **RAPID**, cliquez sur le bouton **Lire**.
	- Le programme s'exécute et s'arrête au point de rupture suivant.
- 3 Sélectionnez une variable à contrôler et faites-la glisser dans la fenêtre de surveillance.
- 4 Redémarrez la boucle et contrôlez la variable à chaque itération.

13.1 Vue d'ensemble de l'onglet Ajouts

## **13 Onglet Add-ins**

## **13.1 Vue d'ensemble de l'onglet Ajouts**

L'onglet Ajouts contient la commande du PowerPacs, VSTA et Prédiction de chaleur du réducteur.

Le navigateur Ajouts affiche les ajouts PowerPacs, Général et VSTA installés.

Vous pouvez utiliser **Visual Studio Tools for Applications** pour créer vos propres ajouts VSTA.

Pour savoir comment générer des ajouts Général, rendez-vous sur le site Web ABB Robotics Developer Centeràl'adresse http://developercenter.robotstudio.com.

Les ajouts Général sont chargés depuis le dossier suivant sur votre PC :

C:\Program Files (x86)\Common Files\ABB Industrial IT\Robotics IT\RobotStudio\Addins

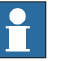

#### **Remarque**

Pour RobotStudio 5.15 édition 64 bits :

- PowerPacs, Visual Studio Tools for Applications et aucun des ajouts personnalisés qui utilisent PC-SDK ne sont pris en charge
- Les ajouts seront chargés à partir du dossier suivant :
	- C:\Program Files (x86)\ABB Industrial IT\Robotics IT\RobotStudio 5.15\Bin64\Addins

Il s'agit du chemin d'accès sur un PC avec Microsoft Windows 7 64 bits (version anglaise) pour l'installation par défaut. Pour les installations personnalisées et les systèmes d'exploitation dans d'autres langues, ce chemin d'accès peut varier.

#### 13.2 Créer un ajout VSTA

## **13.2 Créer un ajout VSTA**

- 1 Sur l'onglet **Ajouts**, cliquez sur **Visual Studio Tools for Applications**.
- 2 Créez un nouveau projet, ou ouvrez-en un existant. Composez ou modifiez ce que vous voulez.
- 3 Pour créer l'ajout, dans le menu **Création**, cliquez sur **Créer**. L'ajout sera chargé dans RobotStudio et il apparaîtra comme ajout utilisateur dans le navigateur des ajouts.
- 4 Enregistrez le projet sur votre disque dur si vous souhaitez que cet ajout reste associé à l'utilisateur. Sinon, ouvrez une station, cliquez droit dans le navigateur des ajouts puis cliquez sur **Ajouter à la station**.

13.3 Prédire la chaleur du réducteur

#### **13.3 Prédire la chaleur du réducteur**

#### **Vue d'ensemble**

L'outil de prédiction de l'échauffement du réducteur est un add-in pour RobotStudio qui aide à prévoir les problèmes de chauffe dans les réducteurs. Lorsque la température se trouve au-dessus d'une valeur prédéfinie, vous pouvez ajuster le cycle pour réduire la température ou commander un ventilateur qui refroidira le réducteur.

Les robots aux réducteurs compacts risquent la surchauffe dans certaines circonstances. La température du réducteur est supervisée par le Service d'informations système (SIS). Il s'agit d'une fonction logicielle dans le système de commande du robot qui simplifie la maintenance du système. Il supervise les temps et modes de fonctionnement du robot, et alerte l'opérateur lorsqu'une activité de maintenance est prévue. Il supervise également le prévention des endommagements des moteurs par les grands robots pendant les opérations à forte charge et une sécurité éteinte.

La supervision de température se base sur une algorithme qui prédit la température stationnaire des réducteurs et moteurs du robot. L'algorithme prédit la chaleur selon les caractéristiques de mouvement du robot ainsi que la température ambiante. Les mouvements intensifs (haute vitesse moyenne et/ou fort couple moyen et/ou temps d'attente court) élèvent la chaleur des réducteurs et manipulateurs.

Pour éviter la surchauffe, le SIS arrête le robot si la température s'élève trop. Pour les grands robots, il est possible d'ajouter un ventilateur de refroidissement aux axes 1 et 2, quelquefois à l'axe 3, afin de permettre au robot de fonctionner régulièrement même sous forte charge.

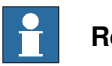

#### **Remarque**

La prédiction de chaleur du réducteur n'est pas supportée pour Outil et Axe externe.

#### **Conditions préalables**

- 1 RobotStudio 5.14.02 ou ultérieur.
- 2 RobotWare 5.14.01 ou ultérieur.
- 3 Station RobotStudio avec système de commande et un cycle programmé qui comprenne une charge utile pour le robot.

#### **Calculer la chaleur du réducteur**

Utilisez la procédure suivante pour prévoir la chaleur générée par le robot.

1 Créez une nouvelle station ou ouvrez une station enregistrée, voir [Nouveau](#page-207-1) à la [page](#page-207-1) 208.

Le bouton Chaleur du réducteur s'affiche à présent dans l'onglet **Add-Ins**.

2 Dans l'onglet **Add-Ins**, cliquez sur **Chaleur du réducteur**.

La fenêtre **Prédiction de la chaleur du réducteur** s'ouvre alors.

Suite page suivante

13.3 Prédire la chaleur du réducteur

#### Suite

3 Dans l'onglet **Add-Ins**, sélectionnez **Activée** pour activer l'outil de **Prédiction de chaleur du réducteur**.

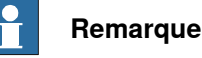

Pour un manipulateur sans réducteur compact, la **Prédiction de chaleur du réducteur** est désactivée.

4 Exécutez une [simulation](#page-358-0). Voir Exécution d'une simulation à la page 359.

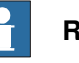

#### **Remarque**

Si la licence RobotStudio a expiré, le bouton **Exécuter** dans l'onglet Simulation sera désactivé. Vous ne pourrez donc pas exécuter la simulation dans l'onglet **Simulation**. Dans un tel cas, utilisez le bouton **Exécuter** à présent visible dans l'onglet **Prédiction de chaleur du réducteur** pour exécuter la simulation.

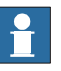

#### **Remarque**

Les données ne seront enregistrées pendant la simulation que si l'outil **Chaleur du réducteur** est activé. Une fois l'enregistrement terminé, vous pouvez procéder à un autre enregistrement ou lancer un calcul des problèmes associés à la température..

- 5 Dans **Cycles**, définissez le comportement de cycle pour prévoir la chaleur générée par le robot :
	- **Continu** : Sélectionnez cette option si vous voulez que le robot calcule les prédictions en continu sans temps d'attente entre deux cycles consécutifs.
	- **Nombre de cycles par heure :** Sélectionnez cette option si vous voulez spécifier manuellement le nombre de cycles par heure pour le calcul.
	- **Temps d'attente entre cycles (sec) :** Sélectionnez cette option pour spécifier le temps d'attente entre les cycles. Spécifiez ce temps d'attente en secondes.
- 6 Dans **Température ambiante**, définissez la température ambiante.
	- Utilisez le curseur pour changer la température.
	- Sélectionnez **Utiliser la température du ou des système(s) de commande** pour réinitialiser la température ambiante.

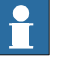

#### **Remarque**

La température ambiante utilisée dans les calculs doit être la même que celle utilisée dans la configuration du robot réel dans son environnement réel.

13.3 Prédire la chaleur du réducteur

Suite

- 7 Calculez le résultat de l'une des manières suivantes :
	- Dans la section **Enregistrements** , soit double-cliquez sur un enregistrement, ou sélectionnez un enregistrement puis cliquez sur **Calculer**.
	- Dans la section **Système** , soit double-cliquez sur un système de commande, ou sélectionnez un système de commande puis cliquez sur **Calculer**.

#### **Remarque**

Å

- La section **Enregistrements** affiche les enregistrements à analyser lorsque **Prédiction de chaleur du réducteur** est activée.
- La section **Système** affiche tous les systèmes de commande disponibles. Les données pour tous les systèmes de commande sont toujours enregistrées, et vous pouvez sélectionner le système de commande à analyser dans la liste.

Les résultats sont affichés pour chaque articulation, avec des ventilateurs pour les articulations qui peuvent en avoir installés en option.

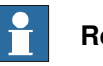

#### **Remarque**

Les facteurs suivants influencent la chaleur accumulée.

- Vitesse de l'axe
- **Charge utile**
- Température ambiante
- Temps d'attente (pour permettre au robot de refroidir)

#### $\mathbf{f}$ **Remarque**

L'énergie calculée est affichée en tant que niveaux différents de chaleur :

- **Vert** : Indique une absence de problème de chauffe.
- **Orange** : Indique qu'il est recommandé d'installer un ventilateur.
- **Rouge** : Indique qu'il est nécessaire d'installer un ventilateur.
- **Gris** : Indique qu'il n'est pas possible de calculer le niveau d'énergie possible pour cette articulation.
- **Indisponible** : Indique que les articulations n'ont pas de ventilateur installé.

## **13 Onglet Add-ins**

#### 13.3 Prédire la chaleur du réducteur

### Suite

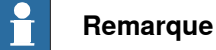

L'action recommandée s'affiche à côté du niveau d'alerte pour chaque articulation.

- **Articulation** : Représente l'articulation.
- **Sansventilateur** : Affiche le pourcentage de niveaux de chaleur calculé pour l'articulation concernée sans ventilateur.
- **Avec ventilateur** : Affiche le pourcentage de niveaux de chaleur calculé pour l'articulation concernée avec ventilateur.
- **Action** : Affiche l'action recommandée.
13.4 Vision intégrée

## **13.4 Vision intégrée**

Le module complémentaire de vision intégrée contient un système de vision robuste et simple d'utilisation, destiné aux applications VGR (Vision Guided Robotics) à fonctions générales. Ce système contient une solution matérielle et logicielle complète, totalement intégrée au système de commande de robot IRC5 et à l'environnement de programmation RobotStudio. La fonction de vision s'appuie sur la gamme de caméras intelligentes Cognex InSight®, avec traitement intégré des images et une interface de communication Ethernet.

RobotStudio a été équipé d'un environnement de programmation de la vision, qui expose la palette entière des fonctionnalités Cognex EasyBuilder® et contient des outils efficaces de recherche, d'inspection et d'identification de pièces. Le langage de programmation RAPID a été étendu (à l'aide d'instructions dédiées et de fonctions de traçage d'erreurs) aux opérations de caméra et d'aide à la vision.

Pour plus d'informations, voir Manuel sur les applications - Integrated Vision

Cette page a été volontairement laissée vierge

14.1 Ajouter à la trajectoire

# **14 Menus contextuels**

# **14.1 Ajouter à la trajectoire**

### **Création d'une instruction de mouvement basée sur une position existante**

- 1 Sélectionnez la position pour laquelle vous souhaitez créer une instruction de mouvement.
- 2 Dans le menu **Accueil**, dans le groupe **Programmation de trajectoire**, sélectionnez le type d'instruction de mouvement à créer.
- 3 Cliquez sur **Ajouter à la trajectoire**.

L'instruction de mouvement apparaît sous le nœud de la trajectoire en tant que référence à la position d'origine.

# 14.2 Aligner l'orientation du repère

# **14.2 Aligner l'orientation du repère**

# **La boîte de dialogue Aligner l'orientation du repère**

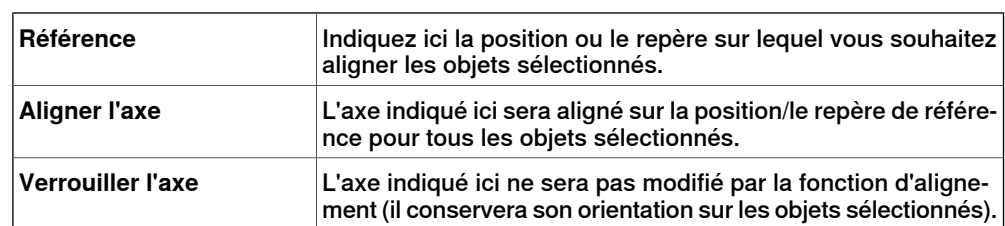

14.3 Alignement de l'orientation des positions

## **14.3 Alignement de l'orientation des positions**

#### **Alignement de l'orientation des positions**

- 1 Sélectionner les cibles dont vous souhaitez modifier l'orientation.
- 2 Cliquez sur **Aligner l'orientation de la position** pour ouvrir une boîte de dialogue.
- 3 Dans la zone **Référence**, indiquez la position que vous souhaitez utiliser comme référence. Pour ce faire, cliquez d'abord dans la zone, puis sélectionnez la position dans la fenêtre graphique ou le navigateur **Agencement**.
- 4 Dans la zone **Aligner l'axe**, sélectionnez l'axe dont vous souhaitez copier l'orientation (à partir de la position de référence) pour l'appliquer ensuite aux positions sélectionnées.
- 5 Dans la zone **Verrouiller l'axe**, sélectionnez l'axe autour duquel la position doit pivoter. L'orientation de cet axe n'est pas modifiée sur les positions. Par exemple, si l'axe Z de toutes les positions est orienté perpendiculairement à la surface du porteur de pièce et que vous souhaitez conserver cette disposition, vous pouvez verrouiller l'axe Z.
- 6 Cliquez sur **Appliquer**.

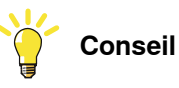

Vous pouvez modifier l'axe aligné et l'axe verrouillé, puis cliquer de nouveau sur Appliquer pour réorienter les positions jusqu'à ce que vous les désélectionniez.

# **14 Menus contextuels**

## 14.4 Associer à

# **14.4 Associer à**

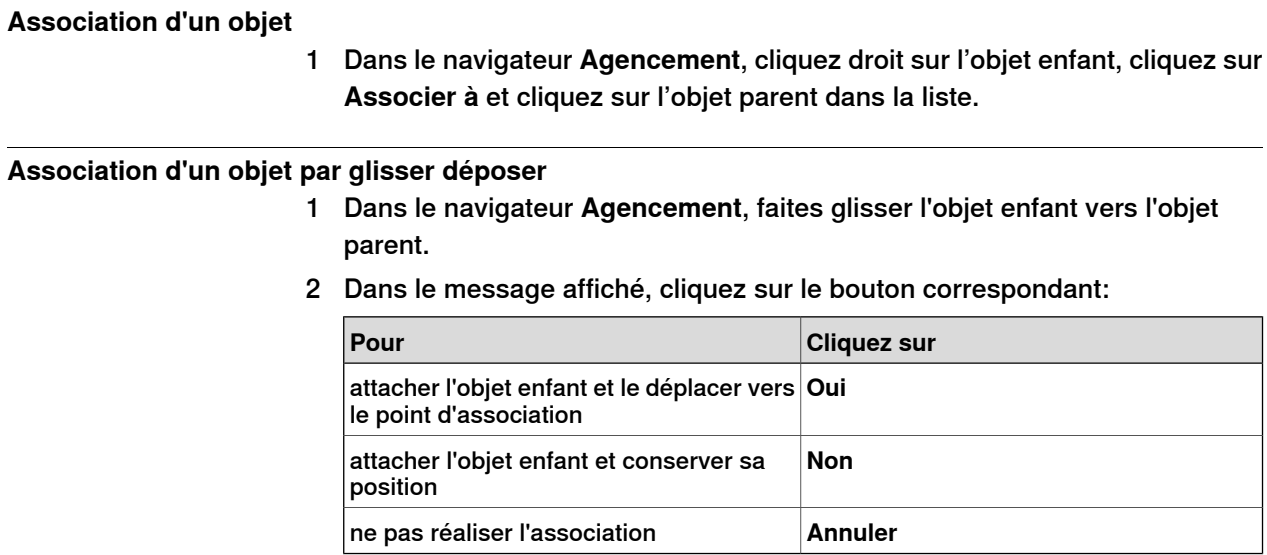

14.5 Configurations

# **14.5 Configurations**

#### **Configuration auto**

Cette procédure permet de paramétrer la configuration de toutes les cibles de la trajectoire marquées comme La configuration n'est pas vérifiée :

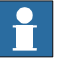

#### **Remarque**

Pour toutes les cibles de la trajectoire, la fonction ignorera toute configuration non vérifiée existante et elle les remplacera par une configuration optimale pour la configuration de la cible précédente.

1 Dans le navigateur **Trajectoires&Cibles**, cliquez droit sur une trajectoire, sélectionnez **Configurations**, puis **Configuration auto**.

Le robot va maintenant passer par chacune des cibles de la trajectoire et définir les configurations.

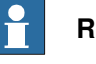

#### **Remarque**

- Si la première cible de la trajectoire ne s'est pas vue assigner de configuration, l'outil de configuration apparaît.
- Si la première cible dispose d'une configuration, elle sera utilisée.

Le résultat de la configuration auto varie en fonction de la configuration de la première cible.

Les cibles de la trajectoire disposant d'une configuration vérifiée ne seront pas reconfigurées.

#### **Réinitialiser les configurations**

Les données de configuration faisant partie de la cible sont optimisées par la configuration auto quand elles sont réinitialisées. L'icône de l'instruction cible /mouvement change et passe à La configuration n'est pas vérifiée.

Utilisez cette procédure pour réinitialiser la configuration :

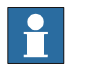

#### **Remarque**

Vous pouvez réintialiser la configuration d'une trajectoire, d'une cible ou d'une instruction de mouvement.

1 Dans le navigateur **Trajectoires&Cibles**, cliquez droit sur une trajectoire, sélectionnez **Configurations**, puis **Réinitialiser les configurations**.

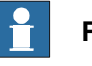

**Remarque**

Vous pouvez réintialiser la configuration d'une cible ou d'une instruction de mouvement.

Dans le navigateur **Trajectoires&Cibles**, cliquez droit sur une cible ou une instruction de mouvement, puis sélectionnez **Réinitialiser laconfiguration**.

# **14 Menus contextuels**

#### 14.5 Configurations

Suite

## **Vérifier les configurations**

Utilisez cette procédure pour vérifier la configuration existante :

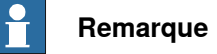

Les cibles et les instructions de mouvement marquées comme La configuration n'est pas vérifiée peuvent être vérifiées par rapport à la configuration.

1 Dans le navigateur **Cibles & trajectoires**, faîtes un clic droit sur une trajectoire, sélectionnez **Configurations**, puis Vérifier les configurations.

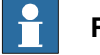

## **Remarque**

Si la configuration existante est correcte, l'instruction de mouvement est redéfinie comme vérifiée.

Si la configuration est incorrecte, la cible est définie comme non atteignable.

14.6 Vérifier l'accessibilité

## **14.6 Vérifier l'accessibilité**

#### **Vérification de l'accessibilité**

Vous pouvez utiliser la fonction Vérifier l'accessibilité pour vérifier si des positions sont accessibles ou pas. Si vous sélectionnez une trajectoire pour la vérification, l'accessibilité de toutes les instructions de mouvement dans la trajectoire est vérifiée. Cette fonction permet de vérifier facilement l'accessibilité afin de l'utiliser pour le positionnement initial du robot, son repère objet, ses trajectoires et ses positions.

La fonction Vérifier l'accessibilité ignore la configuration d'axes du robot. La fonction indique qu'une position est accessible si elle peut être atteinte avec n'importe quelle configuration d'axes du robot, et ignore la configuration d'axes du robot définie.

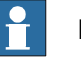

#### **Remarque**

La fonction Vérifier l'accessibilité ne vérifie pas si une trajectoire peut être exécutée ou pas.

- 1 Dans le navigateur **Trajectoires&Positions**, cliquez avec le bouton droit de la souris sur le repère objet, la position ou la trajectoire dont l'accessibilité doit être vérifiée.
- 2 Cliquez sur **Accessibilité** pour afficher l'état d'accessibilité de l'objet sélectionné.

Les repères de l'objet sélectionné changent de couleur dans la fenêtre graphique en fonction de l'état d'accessibilité.

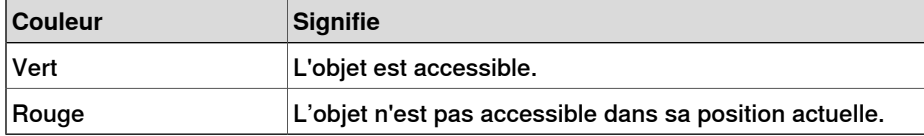

## 14.7 Configurations

# **14.7 Configurations**

### **Définir manuellement la configuration des axes du robot pour des positions uniques**

- 1 Dans le navigateur **Trajectoires & positions**, sélectionnez une position puis cliquez sur **Configurations** pour ouvrir une boîte de dialogue.
- 2 S'il existe plusieurs solutions de configuration, analysez-les une à une.

La position du robot (avec la configuration sélectionnée) est affichée dans la fenêtre Graphiques. Les valeurs d'articulation de la configuration sont affichées dans la liste des valeurs d'articulation située sous la liste des configurations.

Dans la plupart des cas, nous vous conseillons de choisir une configuration semblable à la précédente.

3 Sélectionnez la configuration à utiliser et cliquez sur **Appliquer**.

14.8 Conversion d'un référentiel en repère objet

# **14.8 Conversion d'un référentiel en repère objet**

#### **Conversion d'un référentiel en repère objet**

- 1 Dans le navigateur **Agencement**, sélectionnez un référentiel.
- 2 Cliquez sur **Conversion d'un référentiel en repère objet**. Le nouveau repère objet s'affiche alors dans le navigateur **trajectoires & positions**.
- 3 Si vous le souhaitez, modifiez le nom ou les caractéristiques du repère objet.

#### 14.9 Conversion en mouvement circulaire

# **14.9 Conversion en mouvement circulaire**

#### **Conditions préalables**

vous devez avoir créé au moins deux positions, la position du point de passage et celle du point de fin.

vous devez avoir créé une trajectoire contenant au moins une position de point de passage et une position de point de fin placées dans un ordre correct.

#### **Conversion en mouvement circulaire**

- 1 Dans le navigateur **Trajectoires&Positions**, développez le nœud de la trajectoire contenant l'instruction de mouvement à convertir.
- 2 Sélectionnez l'instruction de déplacement contenant le point intermédiaire du mouvement circulaire, ainsi que l'instruction de déplacement suivante qui va être utilisée comme point de fin. Pour sélectionner plusieurs instructions, maintenez la touche **MAJ** enfoncée tout en cliquant sur les instructions.
- 3 Cliquez sur **Conversion en mouvement circulaire**. Les deux instructions de déplacement sélectionnées sont converties en une instruction de mouvement circulaire, qui inclut le point de passage et le point de fin.

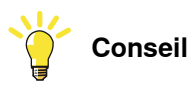

Pour convertir deux instructions de déplacement en un mouvement circulaire, vous pouvez également cliquer sur chacune de ces instructions avec le bouton droit de la souris, puis sélectionner **Convertir en mouvement circulaire**.

14.10 Copier / Appliquer Orientation

# **14.10 Copier / Appliquer Orientation**

#### **Copie et application d'une orientation**

- 1 Dans le navigateur, sélectionnez l'objet ou la position dont vous souhaitez copier l'orientation.
- 2 Dans le menu **Modifier**, cliquez sur **Copier l'orientation**.
- 3 Dans le navigateur, sélectionnez l'objet ou la position auxquels vous souhaitez appliquer l'orientation.
- 4 Dans le menu **Modifier**, cliquez sur **Appliquer l'orientation**. Cette opération peut être effectuée sur plusieurs positions ou sur un groupe de positions sélectionnées.

14.11 Détacher

# **14.11 Détacher**

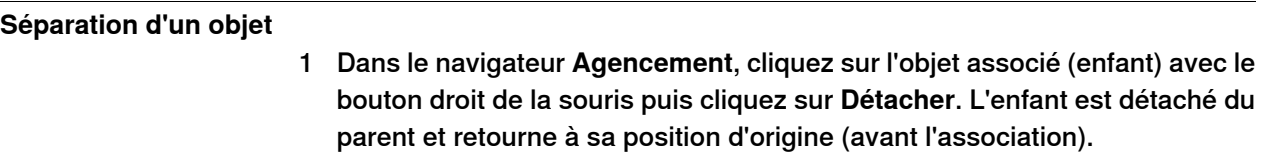

14.12 Exécution d'une instruction de mouvement

# **14.12 Exécution d'une instruction de mouvement**

# **Conditions préalables** L'instruction de mouvement doit exister. Un système de commande virtuel doit être exécuté pour le robot avec l'instruction de mouvement. **Exécution d'une instruction de mouvement**

- 1 Dans le navigateur **Trajectoires&Positions**, accédez à l'instruction de mouvement à exécuter via les nœuds **Système de commande**, **Tâches** et **Trajectoires**.
- 2 Cliquez sur **Exécution d'une instruction de mouvement**. Le CDO du robot actif se déplacera de l'emplacement actuel vers l'instruction de mouvement, selon les propriétés de mouvement programmées. Si la position associée à l'instruction de mouvement ne dispose pas d'une configuration stockée, le robot utilisera la configuration la plus proche de celle en cours.

## **14 Menus contextuels**

#### 14.13 Interpolation d'axe externe

# **14.13 Interpolation d'axe externe**

## **Conditions préalables**

Il faut que vous ayez sélectionné une trajectoire et un robot avec un axe externe configuré.

#### **Interpoler l'axe externe**

1 Dans le navigateur **Trajectoires&Cibles**, cliquez droit sur une trajectoire et sélectionnez **Interpoler l'axe externe**.

La boîte de dialogue Interpoler l'axe externe apparaît.

- 2 Sélectionnez l'unité mécanique dans la liste déroulante des **Unités mécaniques**.
- 3 Sélectionnez l'axe à interpoler dans la liste déroulante des **Axes**.
- 4 Dans la liste déroulante **Interpolation**,

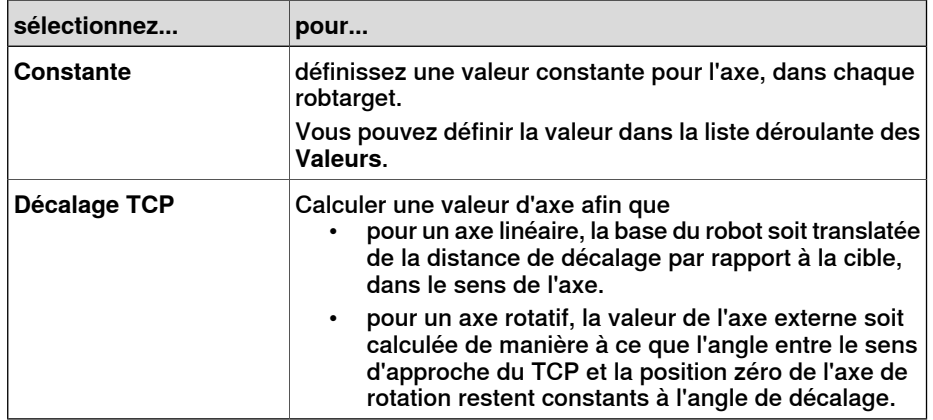

5 Cliquez sur **Appliquer**.

14.14 Apparence du graphique

# **14.14 Apparence du graphique**

#### **Vue d'ensemble**

Cette boîte de dialogue vous permet de définir les propriétés graphiques d'un objet. Les paramètres définis ici remplacent les paramètres génériques définis dans la boîte de dialogue Options. Cette boîte de dialogue contient un groupe Vue, dans lequel vous sélectionnez la partie de l'objet concernée, et trois onglets avec leurs paramètres.

#### **Apparence graphique : Groupe Vue**

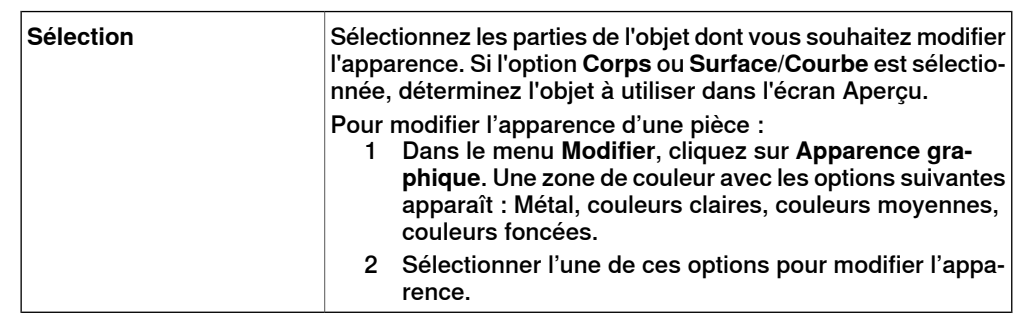

#### **Apparence graphique : Onglet Rendu**

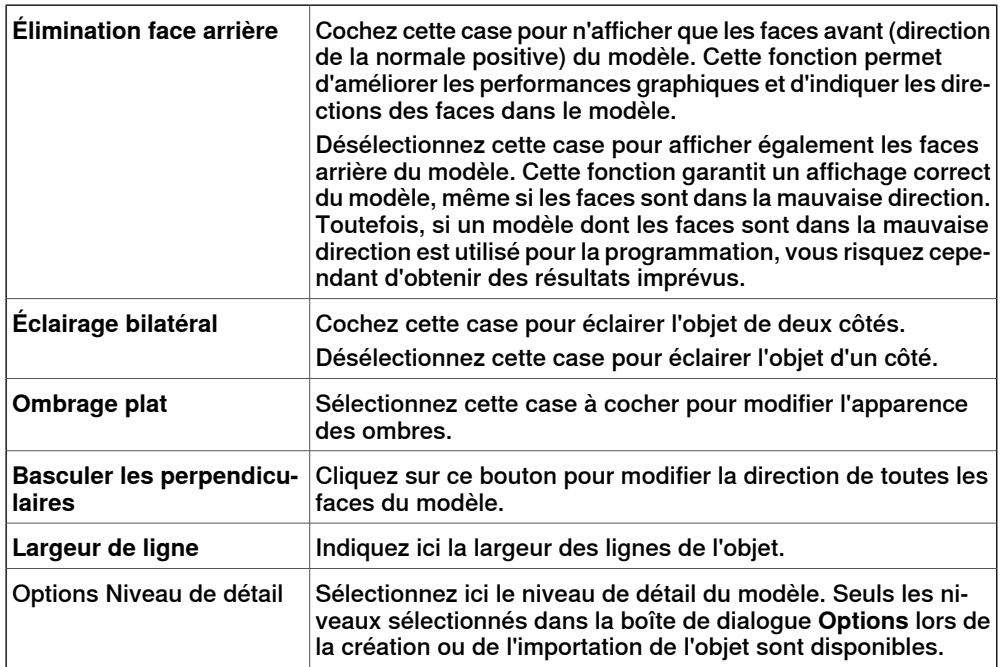

# **Apparence graphique : Onglet Couleurs**

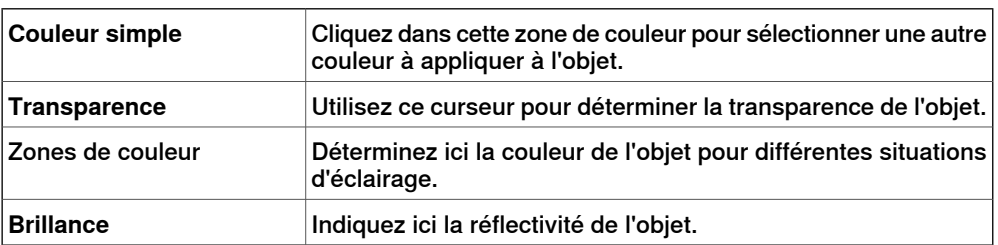

# **14 Menus contextuels**

# 14.14 Apparence du graphique

## Suite

**Apparence graphique : Onglet Texture**

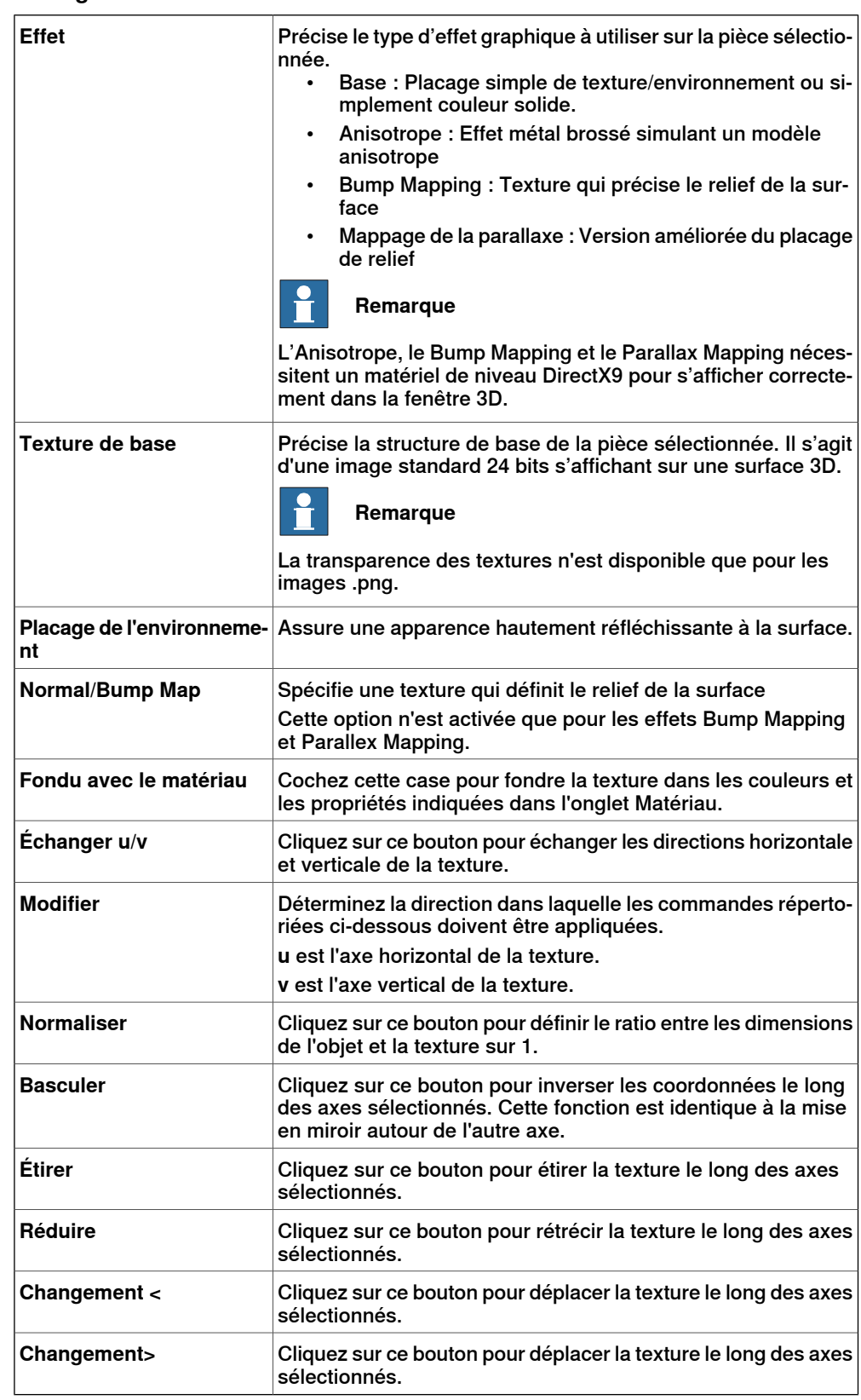

14.15 Ouvrir la visualisation et ouvrir la déclaration

# **14.15 Ouvrir la visualisation et ouvrir la déclaration**

## **Ouvrir la visualisation**

La commande du menu contextuel **Ouvrir la visualisation** est disponible pour les cibles dans l'éditeur RAPID. La fenêtre graphique 3D s'ouvre pour vous indiquer où la cible se trouve.

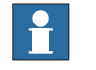

#### **Remarque**

Cette commande exige que le code RAPID ait été synchronisé avec la station.

#### **Ouvrir la déclaration**

Dans le navigateur Trajectoires & cibles, a commande du menu contextuel **Ouvrir la déclaration** est disponible pour les cibles. Cette commande vous ramène à la cible dans l'éditeur RAPID.

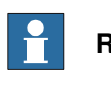

#### **Remarque**

Cette commande exige que le code RAPID ait été synchronisé avec le système de commande.

## 14.16 Interpoler la trajectoire

# **14.16 Interpoler la trajectoire**

## **Réorientation des positions dans une trajectoire par interpolation**

- 1 Dans le navigateur **Agencement** ou la fenêtre graphique, sélectionnez la trajectoire contenant les positions à réorienter.
- 2 Cliquez sur **Interpoler une trajectoire** pour ouvrir une boîte de dialogue.
- 3 Avec les options **Type d'interpolation**, indiquez si vous souhaitez utiliser l'interpolation **linéaire** ou **absolue**.

L'interpolation linéaire répartit la différence d'orientation de manière régulière en se basant sur la position des cibles tout au long de la trajectoire. Par contraste, l'interpolation absolue répartit la différence d'orientation de manière régulière en se basant sur l'ordre des positions de la trajectoire.

- 4 Si vous utilisez l'option **Sélectionner le début/lafin**, sélectionnez les positions de début et de fin dans les zones **Position initiale** et **Position finale**.
- 5 À l'aide des options **Verrouiller l'axe**, vous pouvez aussi sélectionner un axe à bloquer.
- 6 Cliquez sur **Appliquer**.

14.17 Inverser

## **14.17 Inverser**

#### **Inverser la direction d'une face**

- 1 Cliquez droit dans le navigateur **Modèles**, pointez sur **Filtre** et vérifiez que les options **Afficher les corps** et **Afficher les faces** sont sélectionnées.
- 2 Dans le navigateur **Modélisation 3D**, développez le nœud de l'objet et sélectionnez la face dont vous souhaitez inverser la direction.
- 3 Dans le navigateur **Modélisation 3D**, développez le nœud de l'objet et sélectionnez la face dont vous souhaitez inverser la direction.
- 4 Cliquez sur **Inverser**. Si l'option Élimination face arrière est activée, la face visible devient invisible, ou vice-versa, en fonction de la direction utilisée pour afficher la face. Si l'option Élimination face arrière est désactivée, aucun élément ne vous indique que la direction de la face a été inversée.

14.18 Saut vers une position

## **14.18 Saut vers une position**

#### **Saut vers une position**

- 1 Dans le navigateur **Trajectoires&Positions**, accédez à la position à laquelle sauter via les nœuds **Système de commande**, **Tâches** et **Repères objet**.
- 2 Cliquez sur **Saut vers une position**.

Si la position dispose d'une configuration valide pour les axes du robot, le CDO actif du robot est immédiatement placé sur la position. Si aucune configuration valide n'est stockée, la boîte de dialogue **Sélectionner la configuration du robot** apparaît.

3 Dans la boîte de dialogue **Sélectionner la configuration du robot**, sélectionnez une solution de configuration adaptée puis cliquez sur **Appliquer**. La configuration sélectionnée est maintenant stockée avec la position.

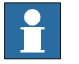

#### **Remarque**

Lors d'un saut vers une position, vous pouvez désactiver la vérification de la configuration. Le robot utilise alors la solution de configuration la plus proche de celle en cours lors de l'accès à la position. Pour plus d'informations, reportez-vous à la section [Options](#page-213-0) à la page 214.

14.19 Géométrie liée

# **14.19 Géométrie liée**

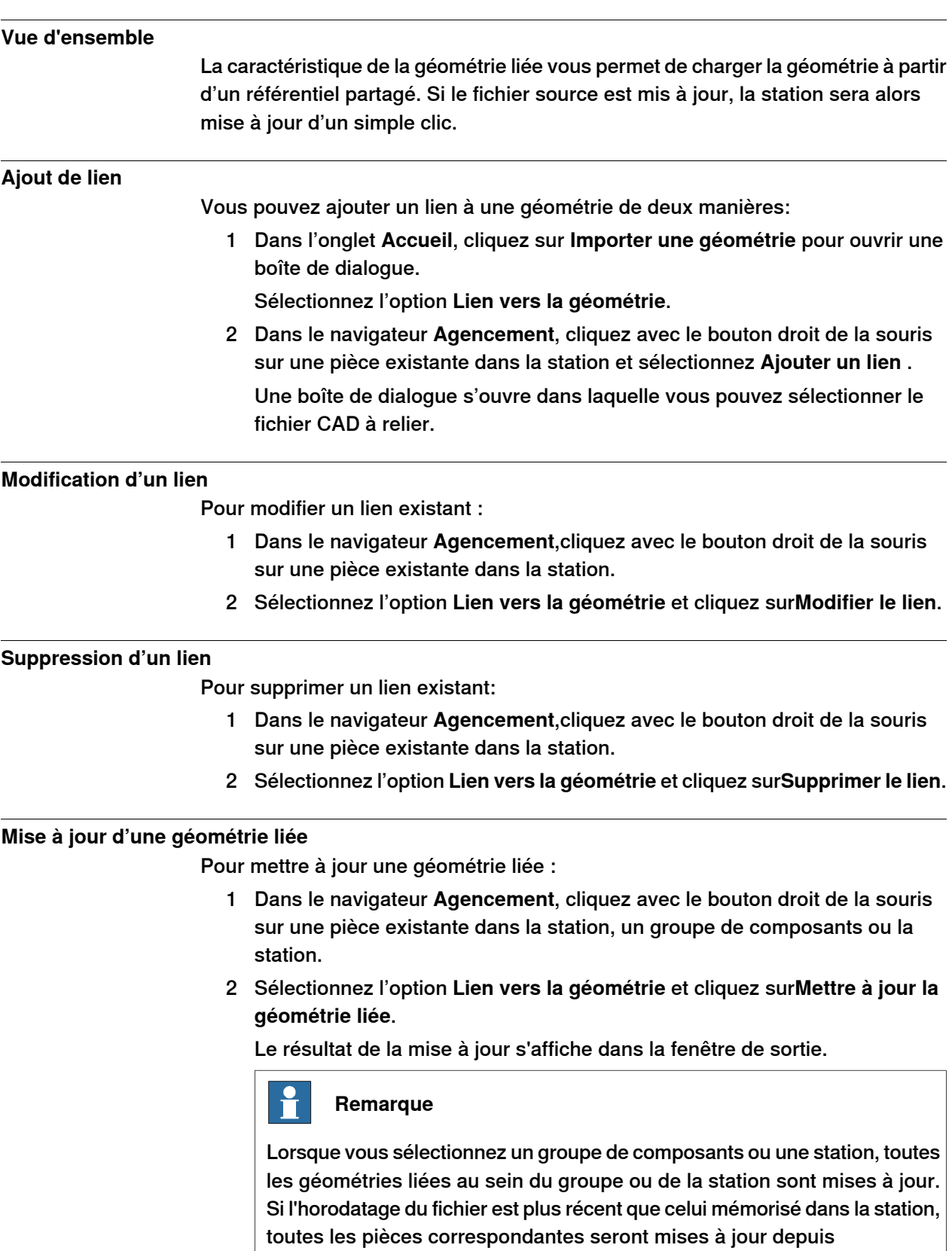

3HAC032104-004 Révision: K 491

l'emplacement source.

14.20 Modifier un composant de bibliothèque

# **14.20 Modifier un composant de bibliothèque**

## **Modifier un composant de bibliothèque**

- 1 Dans le navigateur**Agencement**, sélectionnez la bibliothèque à modifier.
- 2 Cliquez sur **Déconnecter la bibliothèque**.
- 3 Sélectionnez la bibliothèque, puis effectuez les modifications souhaitées.
- 4 Sélectionnez la bibliothèque modifiée, puis cliquez sur **Enregistrer comme bibliothèque**

# **14.21 Pilotage d'axe de mécanisme**

## **Piloter les articulations d'un robot**

- 1 Dans le navigateur **Agencement**, sélectionnez le robot.
- 2 Cliquez sur **Mécanisme du pilotage manuel des articulations** pour ouvrir une boîte de dialogue.
- 3 Chaque ligne de la boîte de dialogue **Pilotage des articulations** représente une articulation du robot. Pilotez manuellement les articulations. Pour cela, cliquez sur la barre de chacune des lignes et faites-la glisser ou utilisez les flèches situées à droite de chaque ligne.

Définissez la longueur de chaque palier dans la zone **Pas**.

#### **Boîte de dialogue Pilotage d'axe de mécanisme**

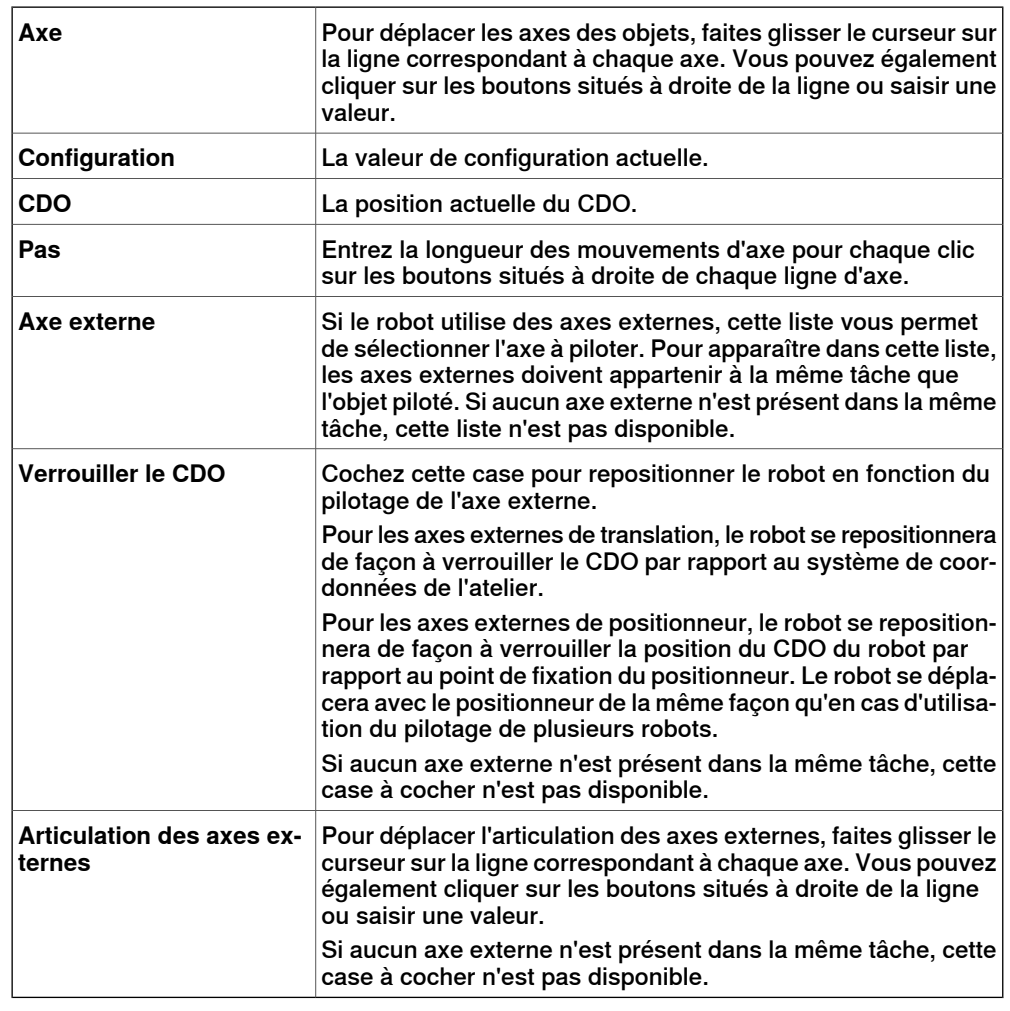

#### **Pilotage d'un convoyeur**

- 1 Créer une **Trajectoire vide**. Voir [Trajectoire](#page-245-0) vide à la page 246.
- 2 Dans le navigateur **Agencement**, sélectionnez le convoyeur.
- 3 Cliquez avec le bouton droit de la souris sur **Mécanisme de convoyeur** et sélectionnez **Pilotage d'axe de mécanisme**.

#### 14.21 Pilotage d'axe de mécanisme

## Suite

La boîte de dialogue Pilotage d'axe apparaît.

4 Pilotez le convoyeur en déplaçant le glisseur et cliquez sur **Apprendre une instruction**.

Une instruction de déplacement est ajoutée à la trajectoire.

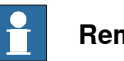

# **Remarque**

Lorsque vous pilotez le mécanisme du convoyeur, les objets sur le convoyeur sont également déplacés.

- Si vous pilotez le mécanisme du convoyeurau-delà de la distance maximum, le repère objet tombera.
- Si vous pilotez le mécanisme du convoyeur au-delà de la position zéro, le repère objet qui appartient à la première pièce est fixé au point d'attache du convoyeur.

Si le repère objet se trouve en Mode Enseignement, vous pouvez piloter le convoyeur en sens inverse pour le connecter de nouveau.

14.22 Pilotage linéaire d'un mécanisme

## **14.22 Pilotage linéaire d'un mécanisme**

**Pilotage manuel du CDO d'un robot à l'aide de la boîte de dialogue Pilotage linéaire**

- 1 Dans le navigateur **Agencement**, sélectionnez le robot.
- 2 Cliquez sur **Mécanisme du pilotage manuel linéaire** pour ouvrir une boîte de dialogue.
- 3 Chaque ligne de la boîte de dialogue **Pilotage manuel linéaire** représente une direction ou une rotation du CDO. Pilotez manuellement le CDO le long de la direction ou de la rotation de votre choix. Pour cela, cliquez sur la barre de chacune des lignes et faites-la glisser ou utilisez les flèches situées à droite de chaque ligne.
- 4 Dans laliste **Référence**, vous pouvez sélectionner le système de coordonnées par rapport auquel vous souhaitez piloter manuellement le robot.
- 5 Dans la case **Étape**, spécifiez le mouvement d'étape par deg/rad.

14.23 Trajectoire miroir

# **14.23 Trajectoire miroir**

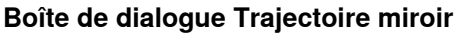

<span id="page-495-0"></span>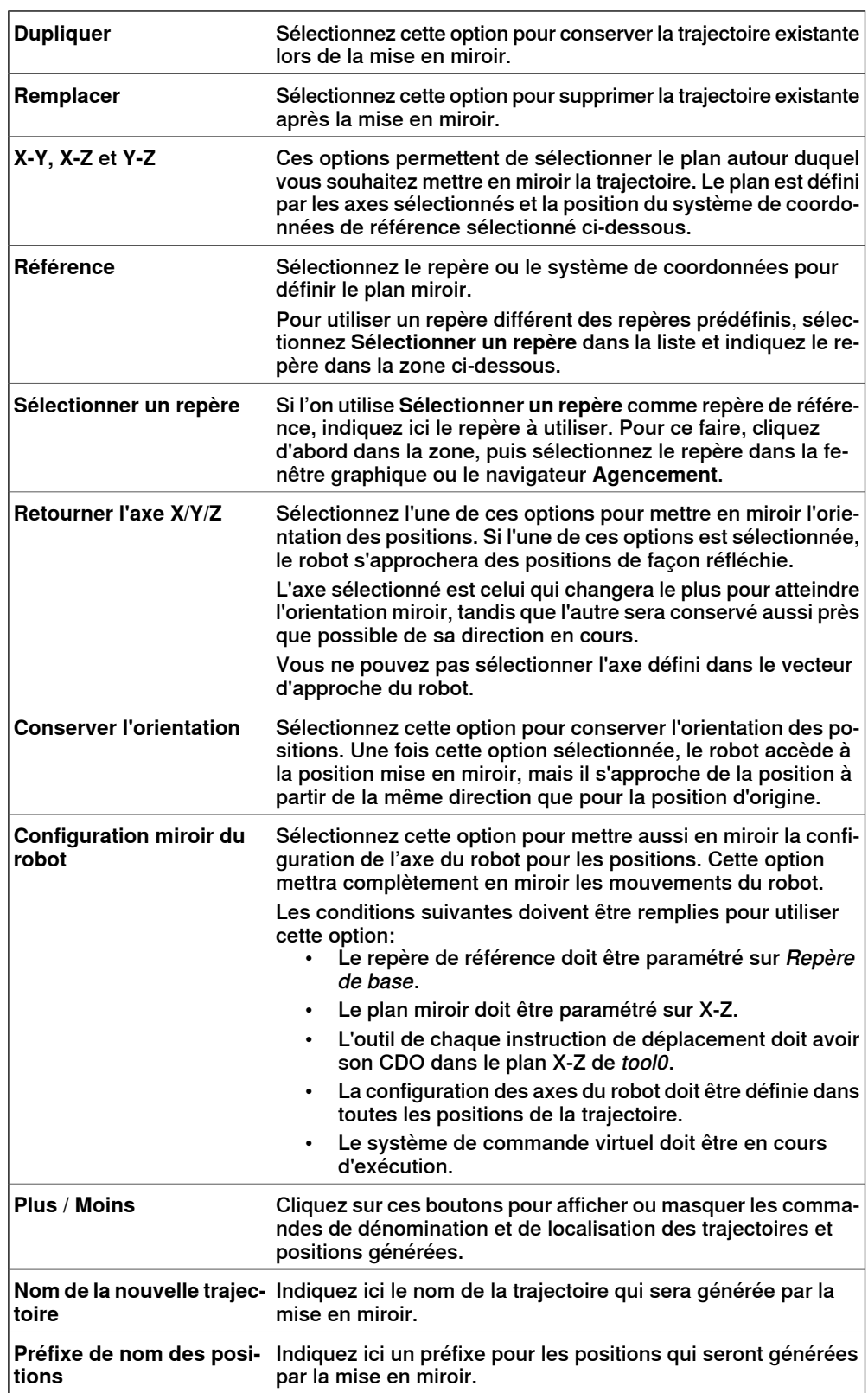

# **14 Menus contextuels**

14.23 Trajectoire miroir

Suite

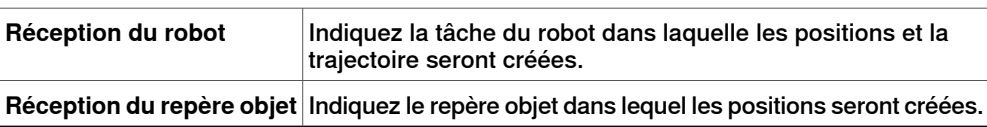

14.24 Miroir

# **14.24 Miroir**

#### **Mise en miroir d'une partie**

- 1 Dans le navigateur **Agencement**, sélectionnez la partie à mettre en miroir puis cliquez avec le bouton droit.
- 2 Sélectionnez **Miroir** puis cliquez sur l'une des options suivantes du menu contextuel :

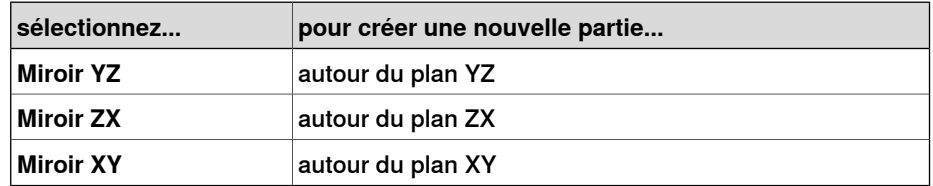

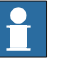

## **Remarque**

La fonction de miroir s'applique seulement aux objets du type corps et aux parties qui contiennent une géométrie. Les parties et les corps qui sont importés sans géométrie ne peuvent pas être mis en miroir. reportez-vous à [Bibliothèques,](#page-37-0) [géométries](#page-37-0) et fichiers CAO à la page 38.

Pour plus d'informations sur la mise en miroir d'une trajectoire, reportez-vous à [Trajectoire](#page-495-0) miroir à la page 496.

# **14.25 Modifier une courbe**

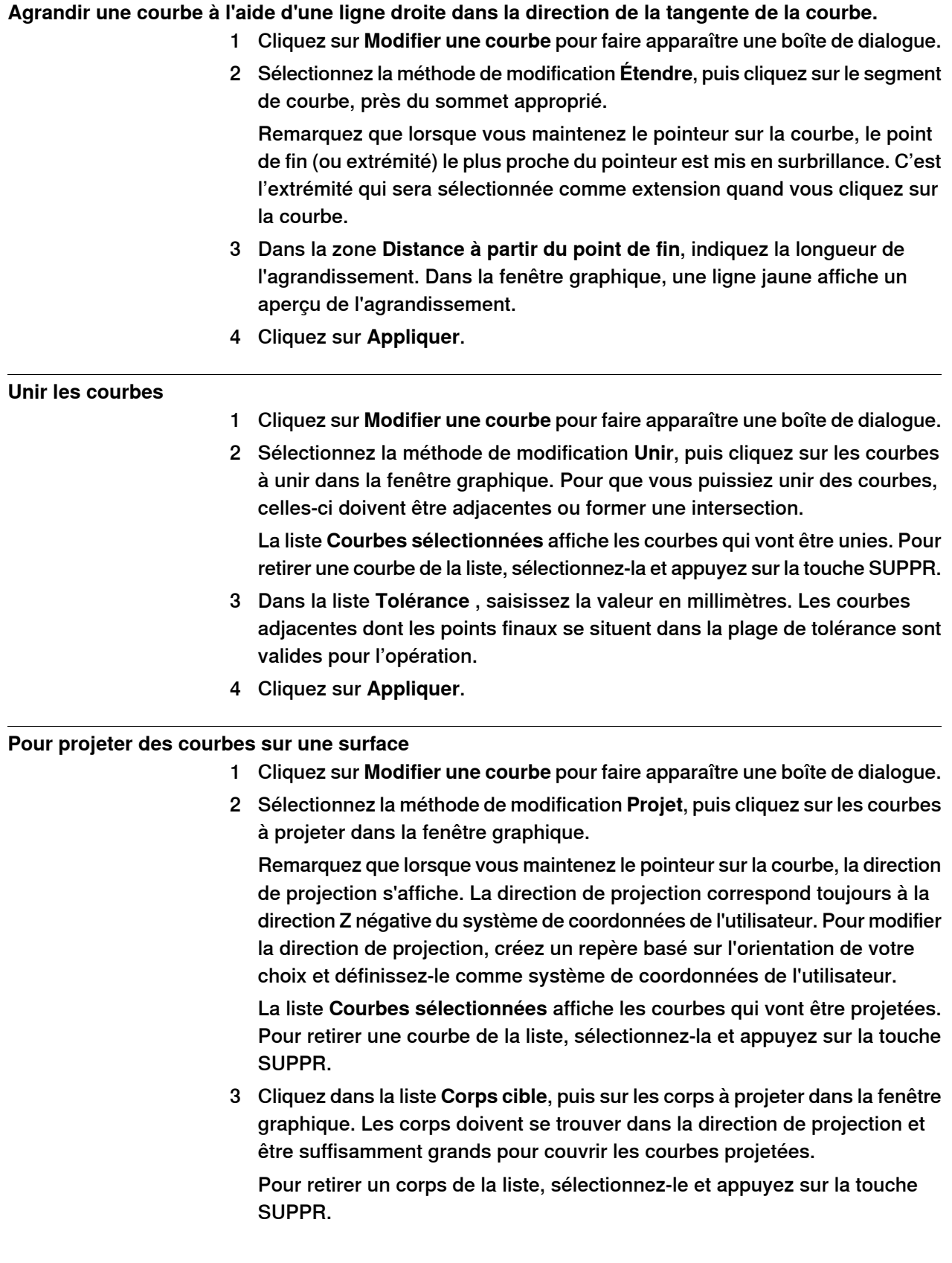

## **14 Menus contextuels**

#### 14.25 Modifier une courbe

## Suite

4 Cliquez sur **Appliquer**. Une nouvelle courbe estalors créée dans une nouvelle pièce, enroulée autour de la surface des corps sélectionnés.

# **Retourner des courbes** 1 Cliquez sur **Modifier une courbe** pour faire apparaître une boîte de dialogue. 2 Sélectionnez la méthode de modification **Inverser**, puis cliquez sur les courbes à inverser dans la fenêtre graphique. Remarquez que lorsque vous maintenez le pointeur sur une courbe, la direction de cette courbe est indiquée par des flèches jaunes. La liste **Courbes sélectionnées** affiche les courbes qui vont être inversées. Pour retirer une courbe de la liste, sélectionnez-la et appuyez sur la touche SUPPR. 3 Cliquez sur **Appliquer**. Les courbes sont alors inversées. **Diviser une courbe** 1 Cliquez sur **Modifier une courbe** pour faire apparaître une boîte de dialogue. 2 Sélectionnez la méthode de modification **Fractionner**, puis cliquez sur la courbe au niveau du point de fractionnement. Seules les courbes ouvertes peuvent être fractionnées. Remarquez que lorsque vous maintenez le pointeur sur la courbe, le point défini pour le fractionnement est mis en surbrillance. Le paramètre en cours du mode d'accrochage a une incidence sur ce point. 3 Cliquez sur **Appliquer**. La courbe est alors fractionnée en deux courbes distinctes dans la même pièce. **Recentrer une courbe** 1 Cliquez sur **Modifier une courbe** pour faire apparaître une boîte de dialogue. 2 Sélectionnez la méthode de modification **Recentrer**, puis cliquez sur le segment de courbe à recentrer. Remarquez que lorsque vous maintenez le pointeur sur la courbe, les sommets les plus proches sont mis en surbrillance. Le segment entre ces points sera recentré. 3 Cliquez sur **Appliquer**. La partie sélectionnée de la courbe est alors supprimée.

#### **Contenu standard de la boîte de dialogue Modifier une courbe**

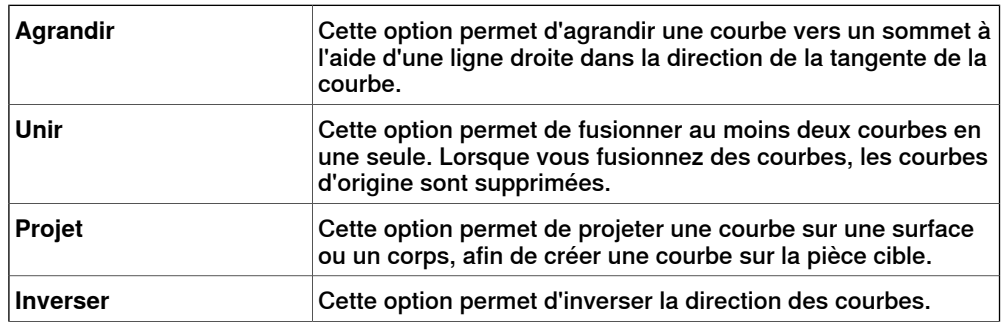

14.25 Modifier une courbe

Suite

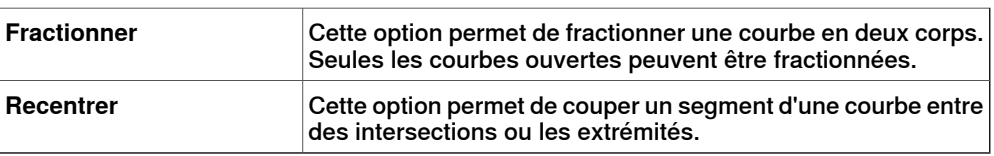

# **Informations sur la fonction Étendre**

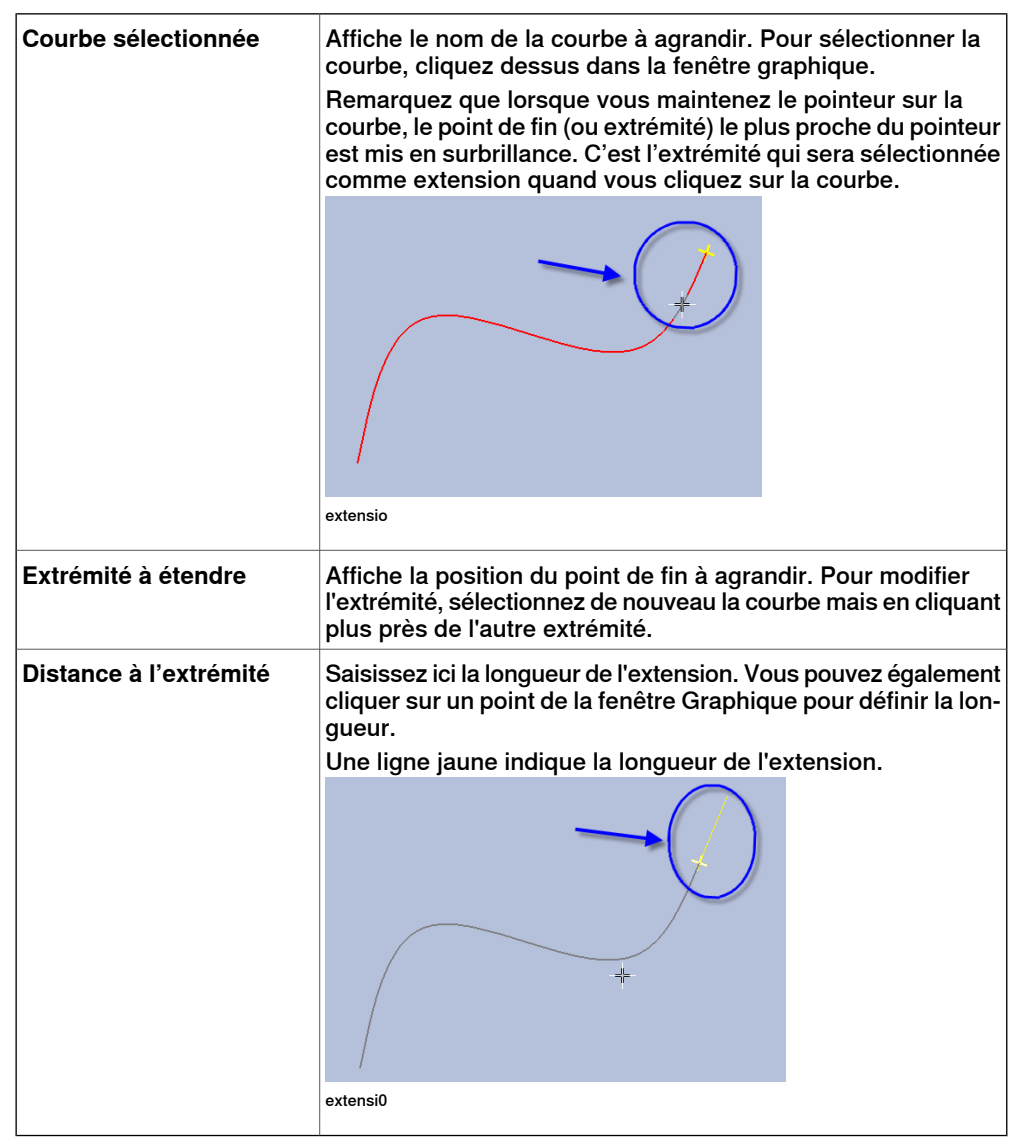

# **Informations sur la fonction Unir**

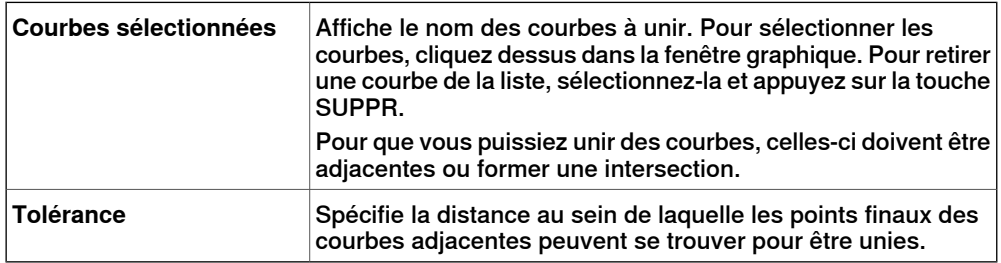

# **14 Menus contextuels**

## 14.25 Modifier une courbe

#### Suite

## **Informations sur la fonction Projet**

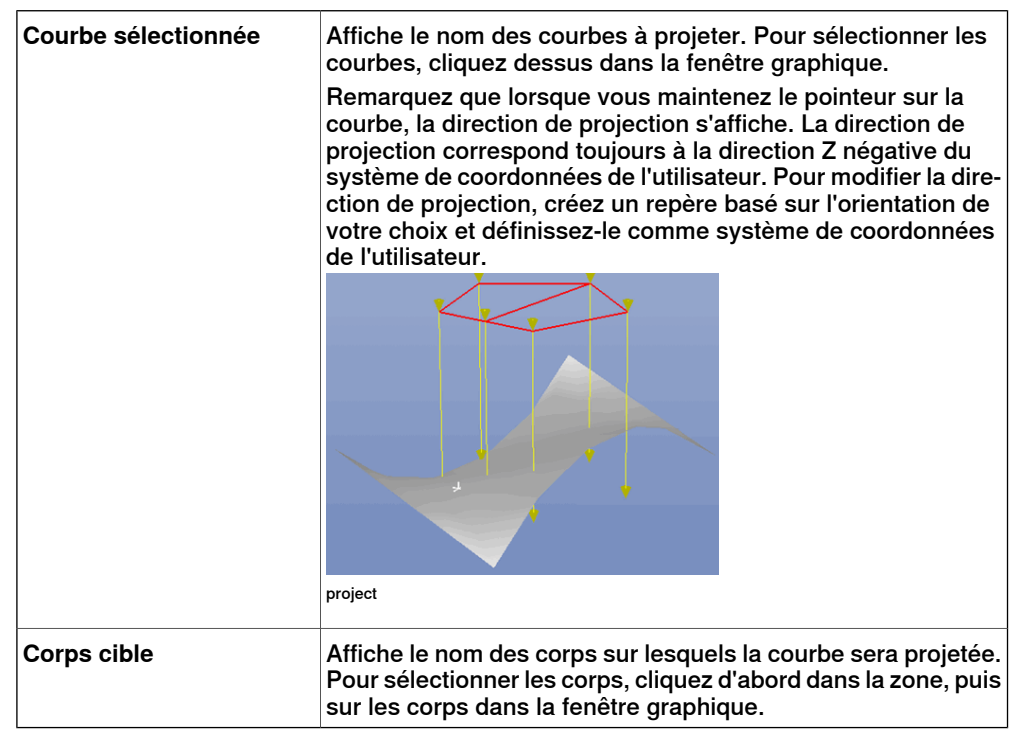

#### **Informations sur la fonction Inverser**

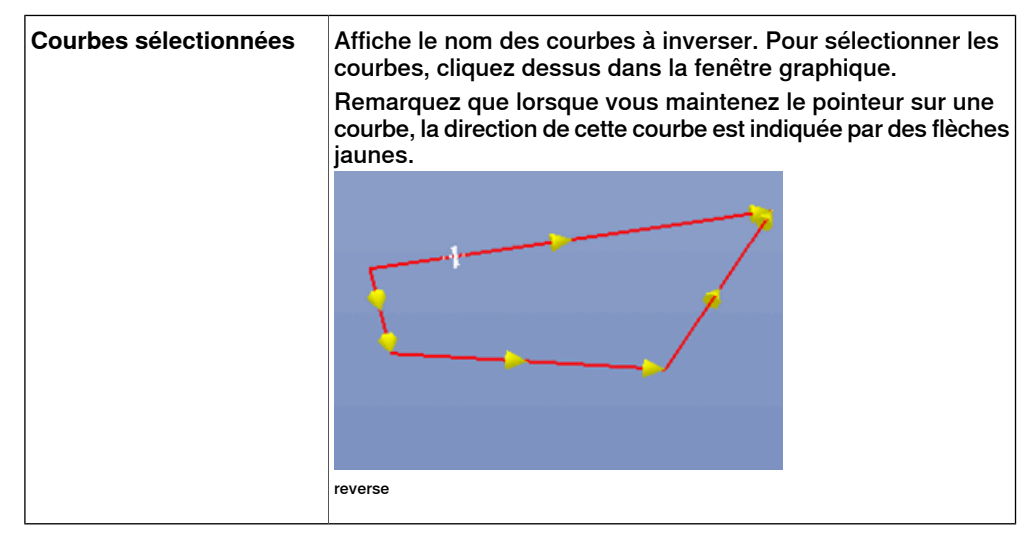

14.25 Modifier une courbe

Suite

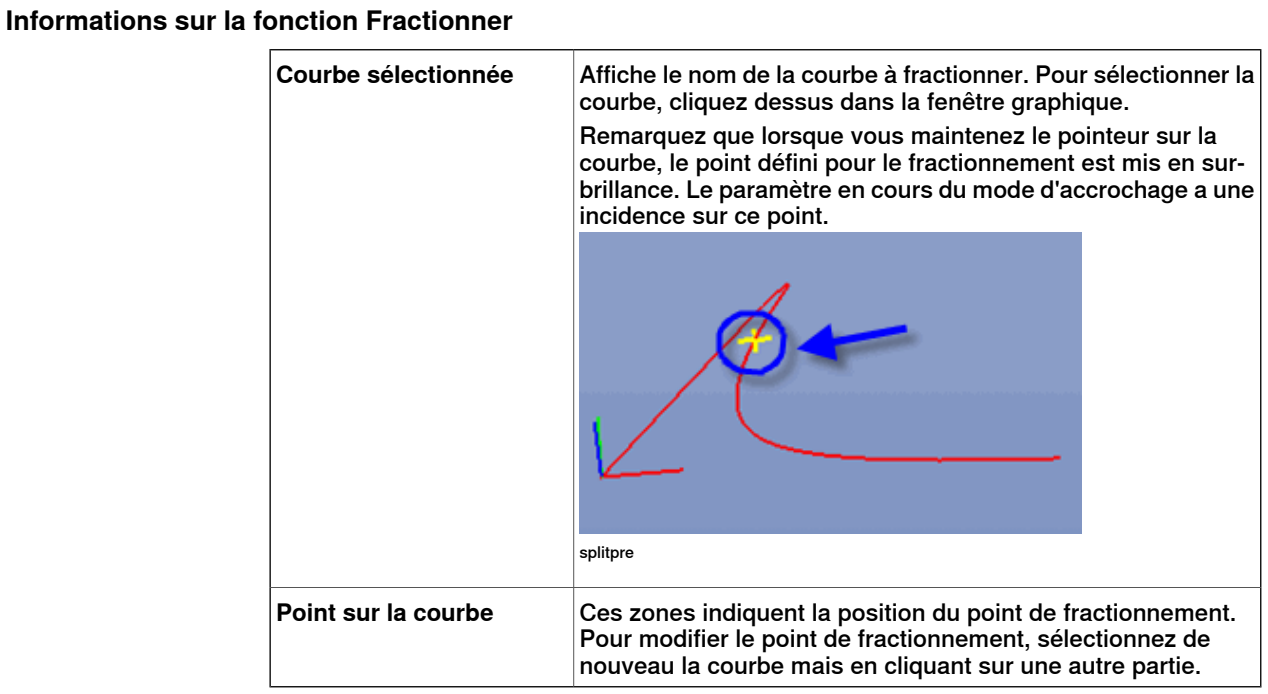

## **Informations sur la fonction Recentrer**

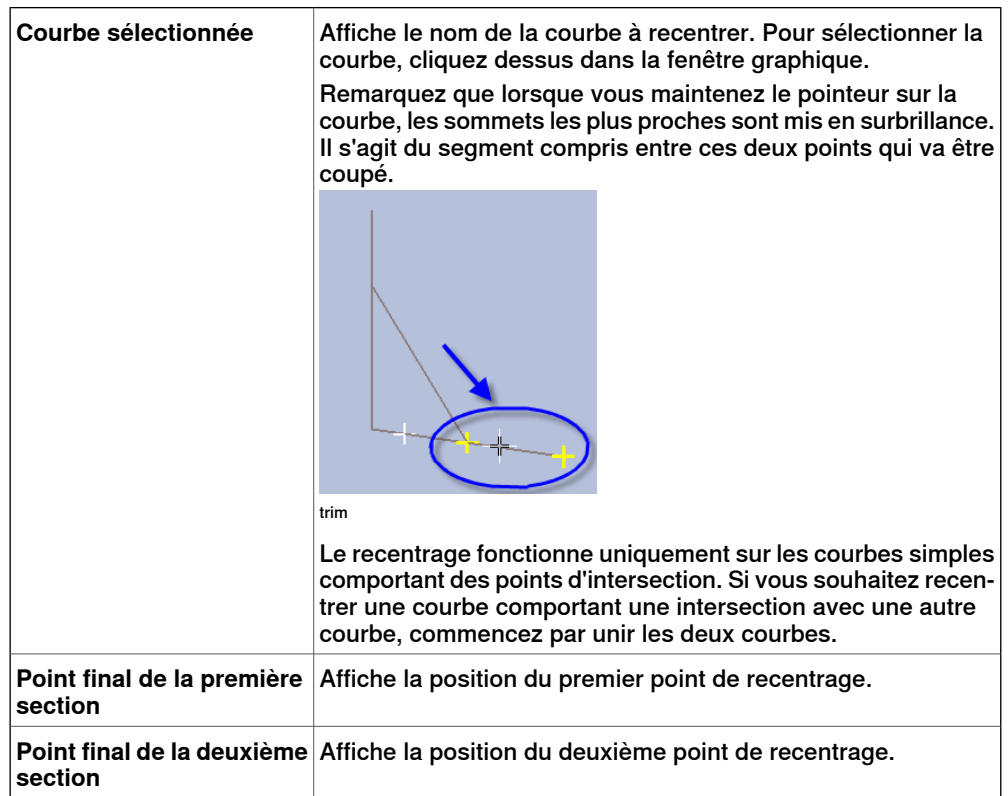

## 14.26 Modifier axes externes

# **14.26 Modifier axes externes**

## **Modification de l'emplacement des axes externes dans les positions**

- 1 Sélectionnez les positions à modifier dans le navigateur **Agencement** ou dans la fenêtre Graphiques. Si vous sélectionnez plusieurs positions, les valeurs spécifiées seront appliquées à toutes les positions sélectionnées.
- 2 Cliquez sur **Modifier un axe externe** pour ouvrir une boîte de dialogue.
- 3 Modifiez les valeurs de l'axe en effectuant l'une des actions suivantes:

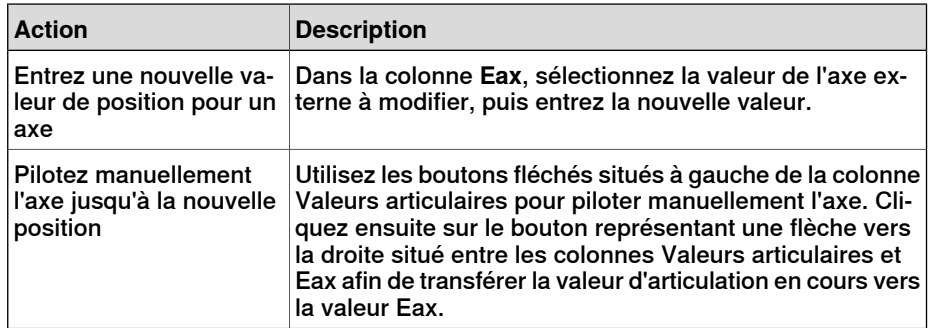

4 Cliquez sur **Appliquer**.

#### **Boîte de dialogue Modifier axes externes**

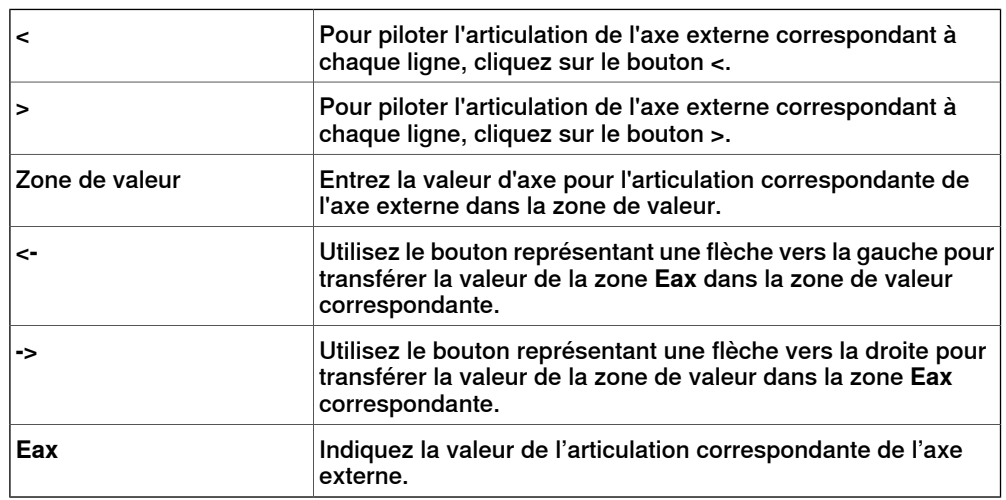
14.27 Modifier l'instruction

## **14.27 Modifier l'instruction**

## **Modification d'une instruction**

- 1 Dans le navigateur **Trajectoires&Positions**, sélectionnez l'instruction que vous voulez modifier. Pour appliquer les mêmes propriétés à plusieurs instructions, maintenez la touche **CTRL** enfoncée et sélectionnez-les.
- 2 Cliquez sur **Modifier l'instruction** pour ouvrir une boîte de dialogue.
- 3 Pour les instructions de déplacement, sélectionnez le type linéaire ou articulaire dans la liste **Type de mouvement**.
- 4 Dans le groupe **Arguments d'instruction**, modifiez les valeurs de l'instruction.

Pour plus de détails au sujet de chaque argument, reportez-vous à l'instruction sélectionnée dans le manuel de référence RAPID. Pour un aperçu des arguments d'instructions de mouvement, voir ci-dessous.

5 Une fois la modification terminée, cliquez sur **Appliquer**.

#### **Arguments des instructions de déplacement**

Le tableau ci-dessous présente les arguments les plus fréquemment utilisés avec les instructions de déplacement. Pour obtenir des informations détaillées sur les arguments, reportez-vous à l'instruction sélectionnée dans le manuel de référence RAPID.

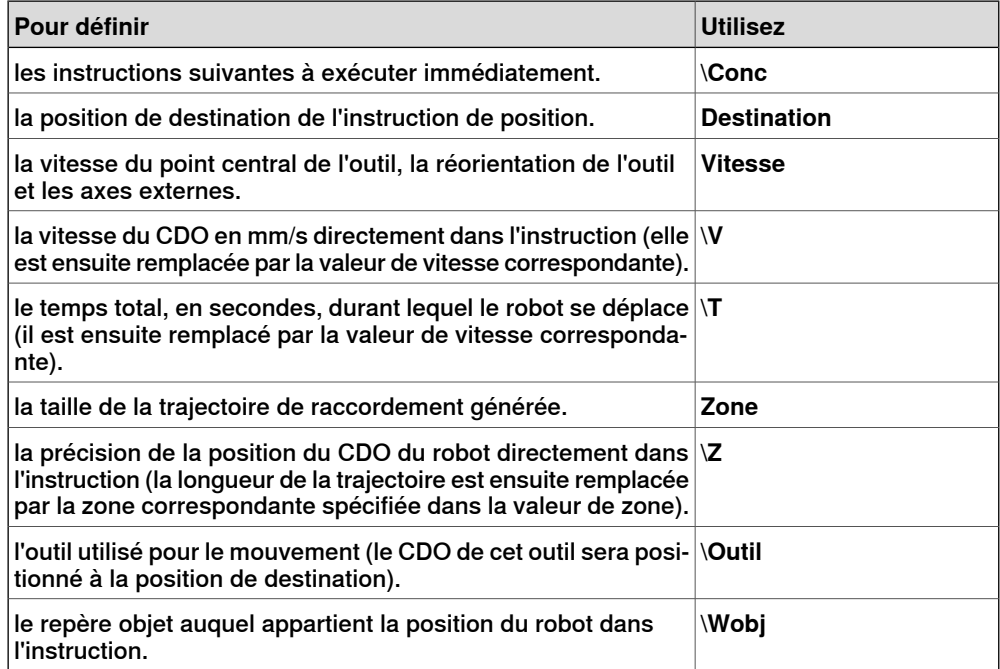

## **14 Menus contextuels**

14.28 Modifier un mécanisme

# **14.28 Modifier un mécanisme**

**Boîte de dialogue Modifier un mécanisme** Voir Boîte de dialogue Modifier un [mécanisme](#page-340-0) à la page 341.

14.29 Modifier les données d'outil

## **14.29 Modifier les données d'outil**

## **Modification des repères outil**

- 1 Dans le navigateur **Agencement**, sélectionnez les données d'outilà modifier.
- 2 Cliquez sur **Modifier les données d'outil** pour ouvrir une boîte de dialogue.
- 3 Dans le groupe **Données diverses** :
	- Modifiez le **nom** de l'outil.
	- Indiquez si l'outil doit être maintenu par le robot dans la liste **Le robot déplace le repère outil**.
- 4 Dans le groupe **Repère outil** :
	- Modifiez la **position x, y, z** de l'outil.
	- Modifiez la **rotation rx, ry, rz** de l'outil.
- 5 Dans le groupe **Données de charge** :
	- Indiquez le nouveau **masse** de l'outil.
	- Modifiez le **centre de gravité** de l'outil.
	- Modifiez l'**inertie** de l'outil.
- 6 Dans le groupe **Propriétés de synchronisation** :
	- Dans la liste **Type de stockage**, sélectionnez **PERS** ou **TASK PERS**. Sélectionnez **TASK PERS** si vous envisagez d'utiliser les repères outil en mode MultiMove.
	- Dans la liste **Module**, modifiez le module dans lequel vous souhaitez déclarer les repères outil.
- 7 Cliquez sur **Appliquer**.

## **14 Menus contextuels**

14.30 Modifier le repère objet

## **14.30 Modifier le repère objet**

## **Modification d'un repère objet**

- 1 Dans le navigateur **Agencement**, sélectionnez le repère objet à modifier.
- 2 Cliquez sur **Modifier le repère objet** pour ouvrir une boîte de dialogue.
- 3 Dans le groupe **Données diverses**, modifiez les valeurs du repère objet:
	- Saisissez le **nom** du repère objet.
	- Dans la liste **Le robot déplace le repère objet**, sélectionnez **True** ou **False**. Si vous sélectionnez **True**, le robot déplace le porteur de pièce à la place de l'outil.
	- Dans la liste **Déplacé par l'unité mécanique**, sélectionnez l'unité mécanique avec laquelle les mouvements du robot sont coordonnés. Ce paramètre est uniquement valide lorsque la liste **ufprog** est définie sur **False**.
	- Dans la liste **ufprog**, sélectionnez **True** ou **False**. **True** signifie que le repère objet va utiliser un système de coordonnées fixe alors que **False** signifie qu'un système de coordonnées mobile (c'est-à-dire des axes externes coordonnés) va être utilisé.
- 4 Dans le groupe**Repère utilisateur**, effectuez l'une des opérations suivantes:
	- Modifiez le référentiel utilisateur en indiquant les valeurs **Position x, y, z** et **Rotation rx, ry, rz** du repère objet. Cliquez dans l'une des zones, puis cliquez sur la position dans la fenêtre Graphiques pour transférer les valeurs.
	- Modifiez le référentiel utilisateur dans la boîte de dialogue **Repère par points**, reportez-vous à [Repère](#page-234-0) à partir de trois points à la page 235 .
- 5 Dans le groupe **Repère objet**, effectuez l'une des opérations suivantes:
	- Modifiez le référentiel objet en indiquant les valeurs **Position x, y, z** et **Rotation rx, ry, rz** du repère objet.
	- Modifiez le repère d'objet dans la boîte de dialogue **Repère par points**.
- 6 Dans le groupe **Propriétés de synchronisation**, modifiez les valeurs du repère objet:
	- Dans la liste **Type de stockage**, sélectionnez **PERS** ou **TASK PERS**. Sélectionnez **TASK PERS** si vous comptez utiliser le repère objet en mode MultiMove.
	- Dans la liste **Module**, sélectionnez le module dans lequel vous souhaitez déclarer le repère objet.
- 7 Cliquez sur **Appliquer**.

# **Remarque**

Si vous modifiez la position d'un repère objet utilisé dans un programme, vous devez synchroniser les trajectoires du système de commande virtuel pour que le programme soit mis à jour.

14.31 Déplacement le long d'une trajectoire

## **14.31 Déplacement le long d'une trajectoire**

#### **Conditions préalables**

Au moins une trajectoire doit avoir été créée dans la station.

Un système de commande virtuel doit être exécuté pour que le robot se déplace le long de la trajectoire.

#### **Déplacement le long d'une trajectoire**

- 1 Dans le navigateur **Trajectoires & Positions**, sélectionnez la trajectoire du déplacement.
- 2 Cliquez sur **Déplacement le long d'une trajectoire**. Dans la fenêtre Graphiques, le robot se déplacera le long de la trajectoire.

## **14 Menus contextuels**

14.32 Aller sur la pose

## **14.32 Aller sur la pose**

## **Conditions préalables**

Il faut définir au moins une position d'articulation.

On ne peut sélectionner qu'un seul mécanisme à la fois.

#### **Aller sur une pose**

- 1 Dans le navigateur **Agencement**, sélectionnez un mécanisme à déplacer.
- 2 Cliquez sur **Aller sur la pose** puis cliquez sur l'une des poses disponibles. Dans la fenêtre Graphiques, le mécanisme se déplacera jusqu'à la pose concernée.

14.33 Position décalée

# **14.33 Position décalée**

#### **Décaler la position d'une pièce**

- 1 Cliquez avec le bouton droit de la souris sur l'élément à déplacer.
- 2 Cliquez sur **Position décalée** pour ouvrir la boîte de dialogue **Position décalée**.
- 3 Dans la boîte de dialogue, sélectionnez le système de coordonnées de référence à utiliser :

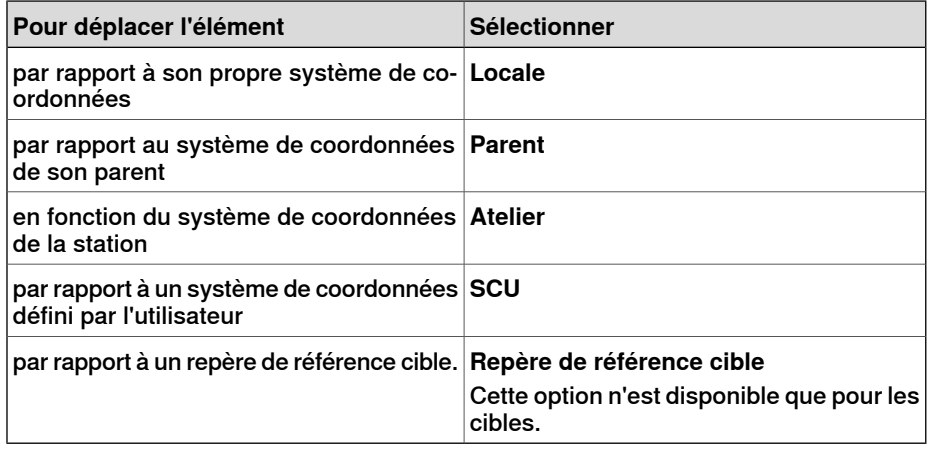

- 4 Dans les champs **Translation X, Y, Z**, saisissez le type de décalage ou sélectionnez-le en cliquant d'abord sur l'une des zones de valeur, puis en cliquant sur le point de la fenêtre graphique.
- 5 Spécifiez la **Rotation** de la pièce.
- 6 Cliquez sur **Appliquer**.

14.34 Placer

## **14.34 Placer**

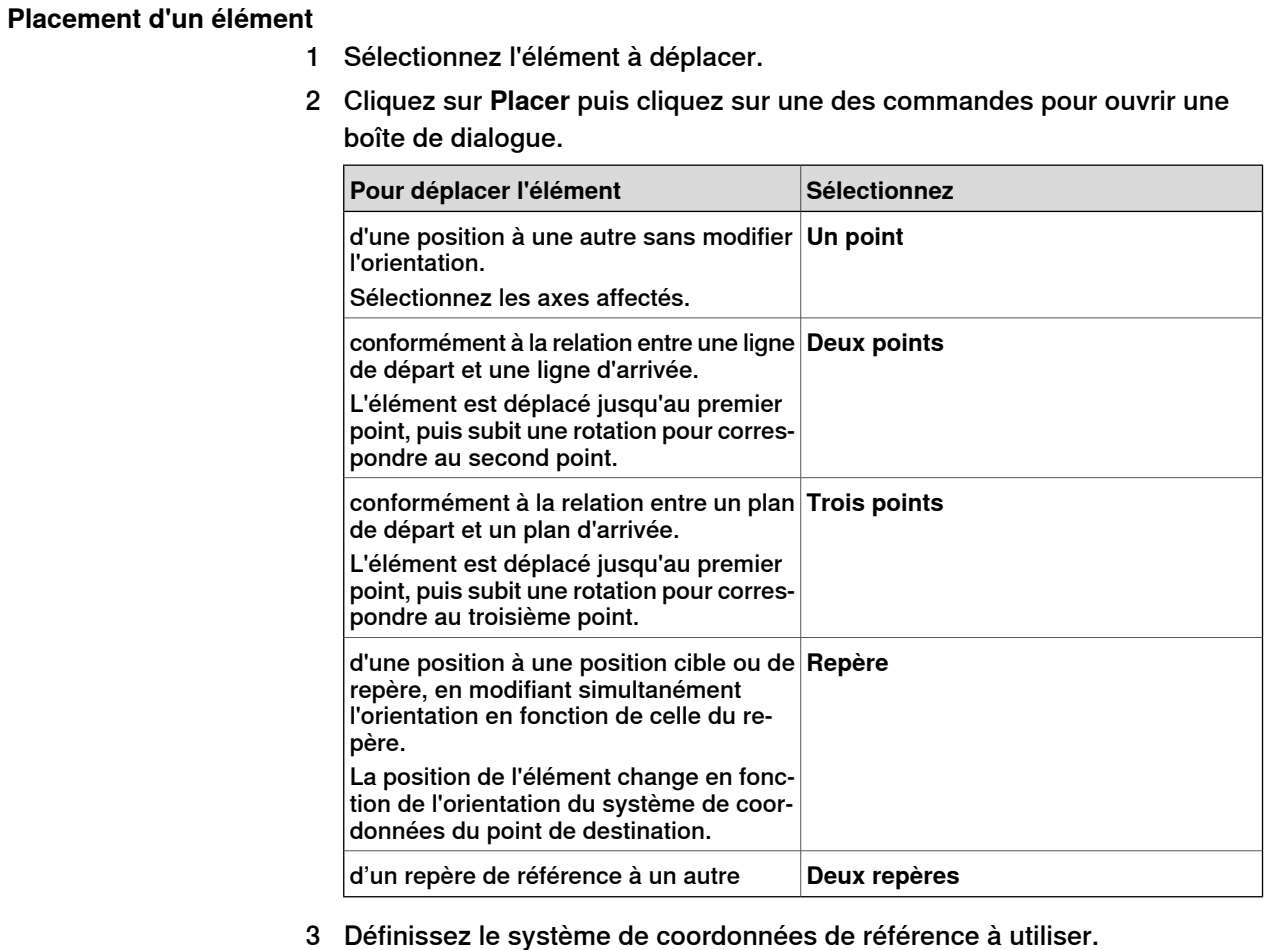

- 4 Cliquez sur les points dans la fenêtre Graphiques pour transférer les valeurs indiquées dans les zones des points d'origine vers les zones des points de destination. Pour obtenir des informations détaillées, reportez-vous aux tables ci-dessous.
- 5 Cliquez sur **Appliquer**.

# **Boîte de dialogue Placer l'objet - Un point**

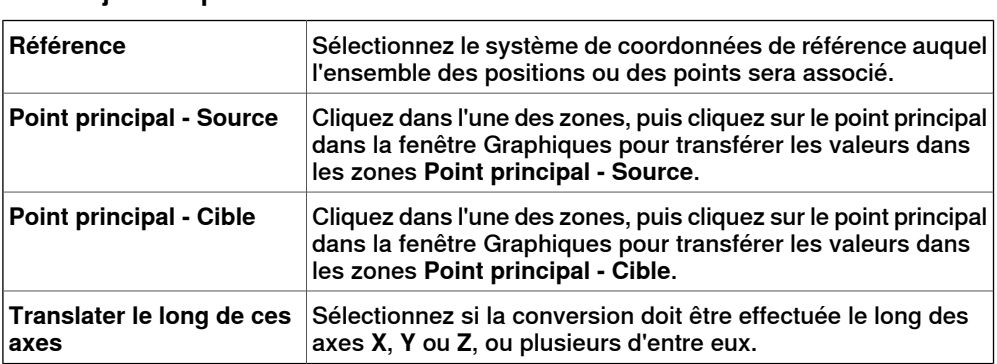

14.34 Placer

Suite

#### **Boîte de dialogue Placer l'objet - Deux points**

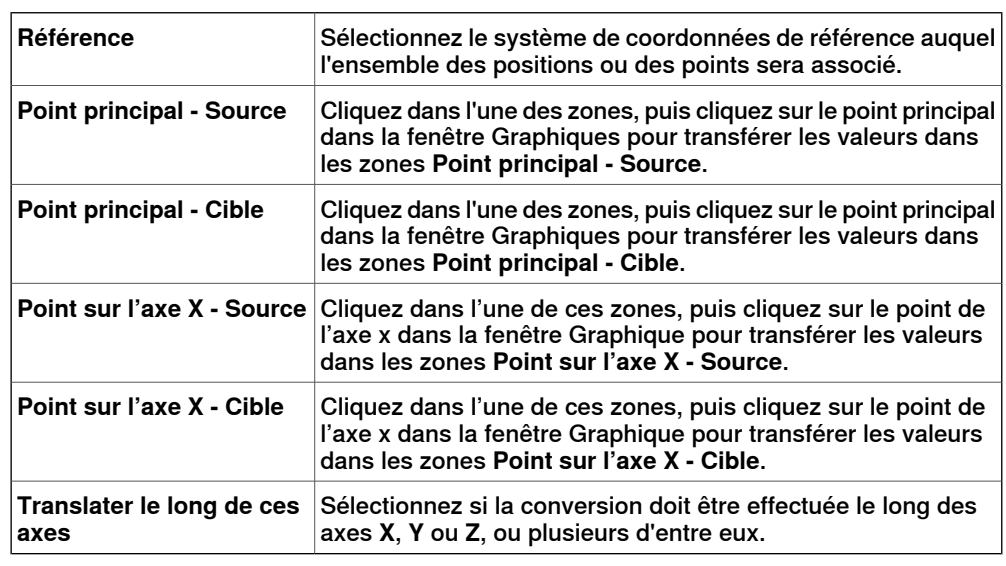

# **Boîte de dialogue Placer l'objet - Trois points**

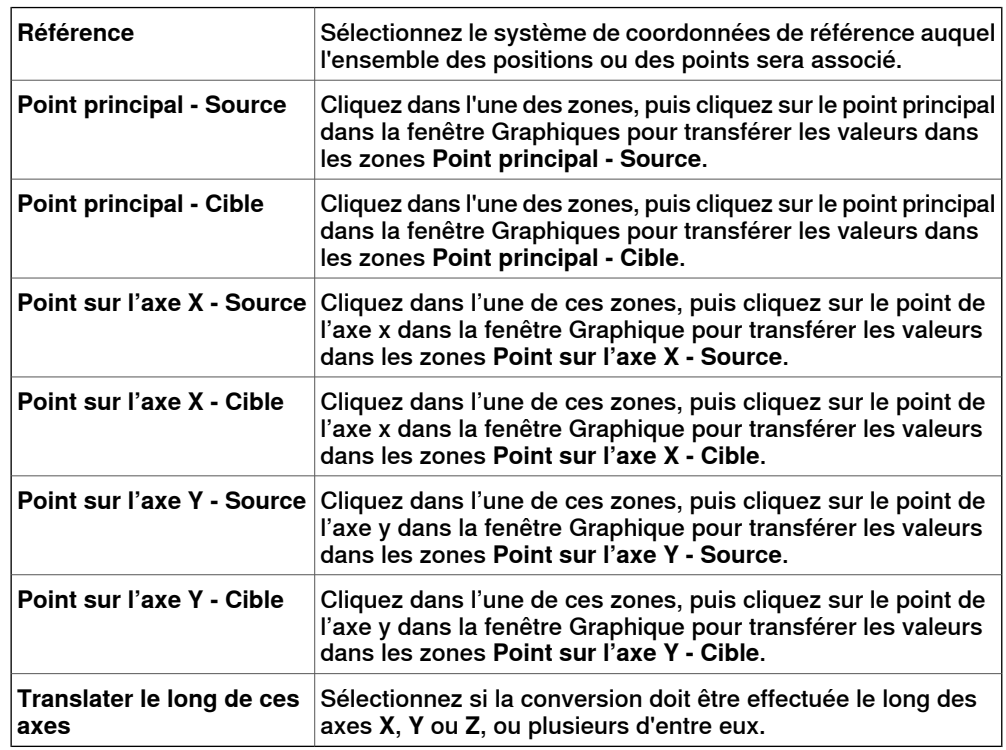

## **Boîte de dialogue Placer l'objet avec le repère**

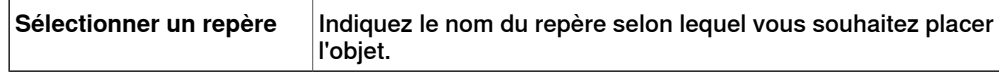

#### **La boîte de dialogue Placer par deux repères**

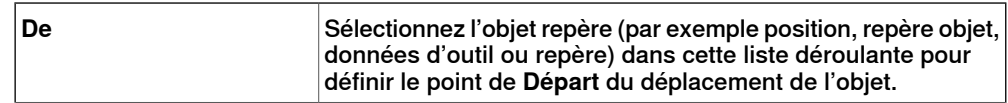

# **14 Menus contextuels**

## 14.34 Placer

Suite

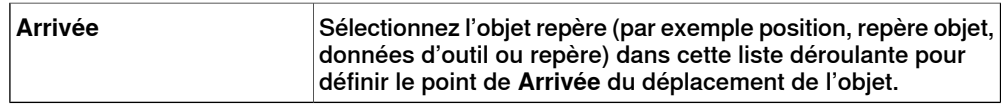

14.35 Composant intelligent protégé

## **14.35 Composant intelligent protégé**

Vous pouvez faire en sorte qu'un composant intelligent ne puisse être modifié. Pour ce faire, cliquez avec le bouton droit de la souris sur le composant intelligent, puis cliquez sur **Protégé**. Vous pouvez également spécifier un mot de passe qui sera exigé pour débloquer le composant et le modifier.

Pour plus d'informations sur les composant intelligent protégés, voir Protéger un composant intelligent contre les modifications dans la section [Composant](#page-281-0) intelligent à la [page](#page-281-0) 282.

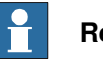

#### **Remarque**

Protéger un composant intelligent de cette manière permet de masquer sa complexité, sans pour autant le sécuriser ou le protéger de façon absolue.

14.36 Suppression des positions non utilisées

# **14.36 Suppression des positions non utilisées**

#### **Suppression des positions non utilisées**

- 1 Dans le navigateur **Trajectoires&Positions**, sélectionnez soit le nœud Système de commande soit le nœud Tâche à partir duquel vous souhaitez supprimer les positions non utilisées, puis cliquez sur **Supprimer les positions inutilisées**.
- 2 À la question **Voulez-vous vraiment supprimer les positions inutilisées ?**, répondez **Oui**. Toutes les positions qui ne sont plus utilisées dans les instructions de déplacement sont supprimées.

14.37 Renommer les positions

## **14.37 Renommer les positions**

#### **Attribution d'un nouveau nom aux positions**

1 Dans le navigateur **Trajectoires&Positions**, sélectionnez les positions à renommer.

Pour renommer toutes les positions d'une ou de plusieurs trajectoires, sélectionnez les trajectoires contenant les positions.

- 2 Cliquez sur **Renommer les positions** pour ouvrir une boîte de dialogue.
- 3 Dans la zone **Préfixe de nom des positions**, saisissez la chaîne de texte qui précèdera le numéro des positions.
- 4 Éventuellement, dans les zones **Incrément** et **Commencer par**, modifiez les séries de numérotation des noms de position.
- 5 Si vous le souhaitez, saisissez la chaîne de texte qui sera placée après le numéro des positions dans la zone **Suffixe de position**.
- 6 Cliquez sur **Appliquer**.

# **14 Menus contextuels**

14.38 Inverser la trajectoire

# **14.38 Inverser la trajectoire**

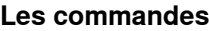

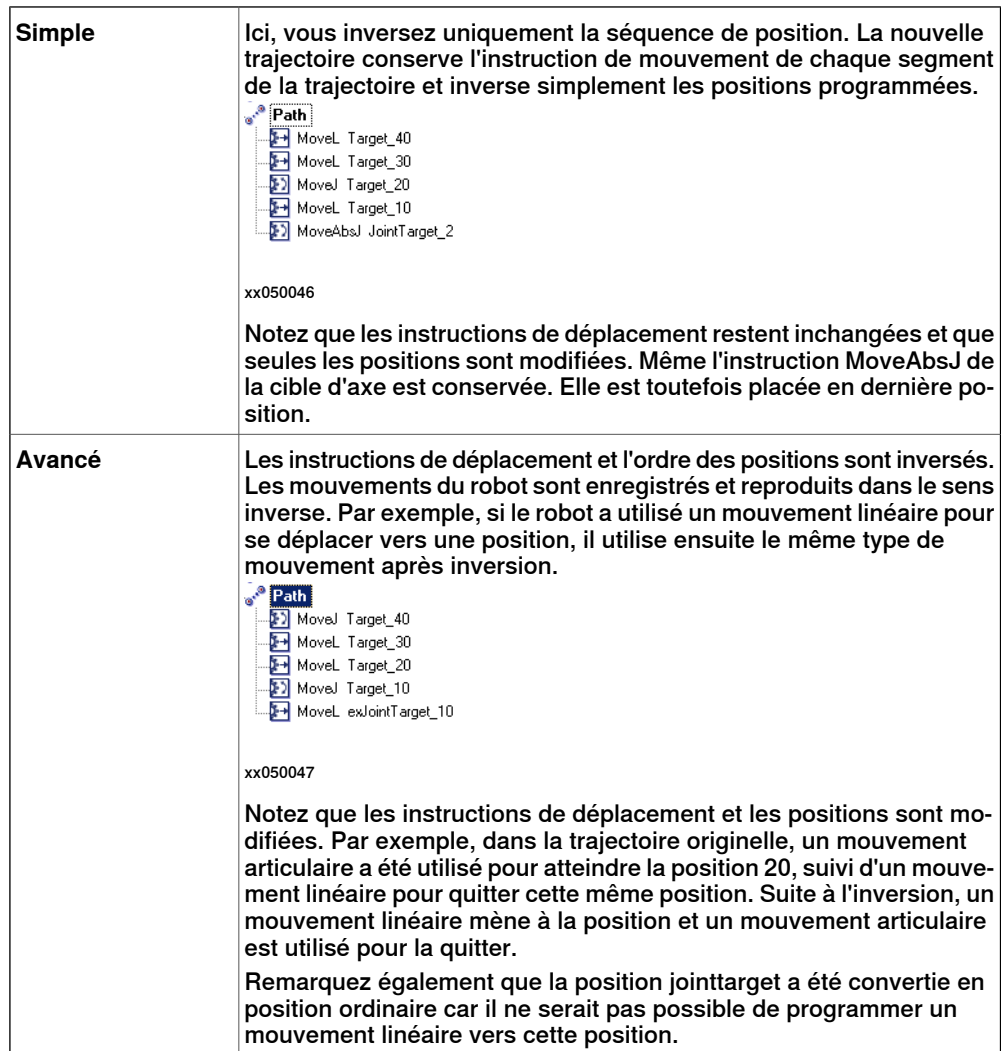

14.39 Faire pivoter

## **14.39 Faire pivoter**

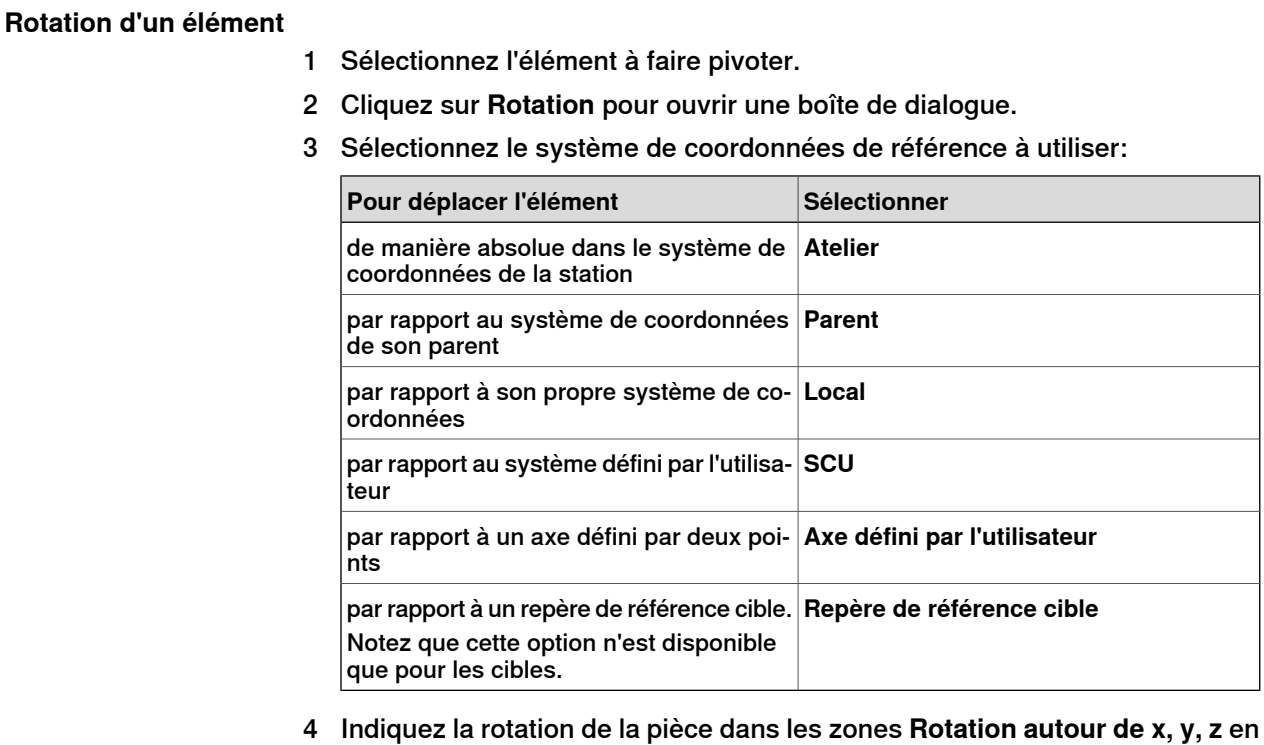

- cliquant d'abord dans l'une de ces zones, puis cliquez sur le point central dans la fenêtre Graphique pour transférer les valeurs.
- 5 Si vous avez sélectionné le système de coordonnées **Axe défini par l'utilisateur**, indiquez le **point de début d'axe x, y, z** et le **point de fin d'axe x, y, z**.
- 6 Indiquez la **rotation** de l'élément et l'axe autour duquel la rotation doit se produire.
- 7 Cliquez sur **Appliquer**.

14.40 Faire pivoter la trajectoire

# **14.40 Faire pivoter la trajectoire**

#### **Faire pivoter une trajectoire**

- 1 Dans le navigateur **Agencement** ou la fenêtre graphique, sélectionnez les trajectoires à faire pivoter.
- 2 Cliquez sur **Faire pivoter la trajectoire** pour ouvrir une boîte de dialogue.
- 3 Dans laliste **Repère de référence**, sélectionnez le repère autour duquel vous souhaitez faire pivoter les trajectoires.

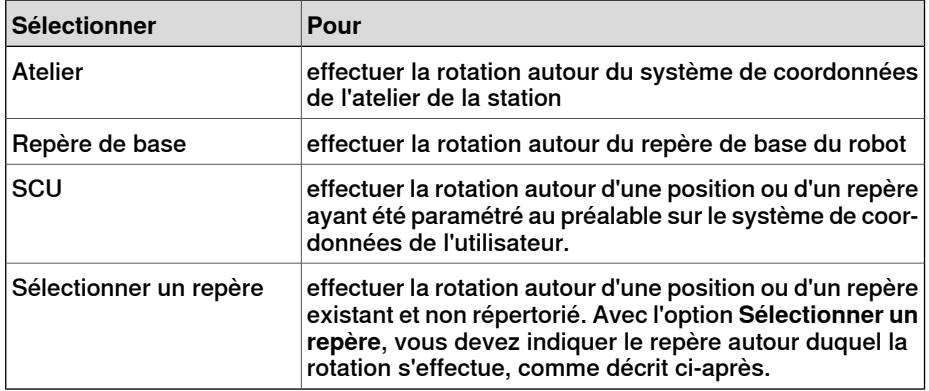

- 4 Si l'option **Sélectionner un repère** a été sélectionnée dans la liste **Repère de référence**, cliquez sur la zone de texte, puis sélectionnez un repère ou une position dans la fenêtre graphique pour l'insérer dans cette zone.
- 5 Avec les options **Axe de rotation**, sélectionnez l'axe du repère autour duquel s'effectue la rotation.
- 6 Indiquez la rotation dans la zone **Angle de rotation**.
- 7 Cliquez sur **Appliquer**.

## **14.41 Définir l'origine locale**

#### **Définir l'origine du système de coordonnées local**

- 1 Si l'objetà modifier est un composant de bibliothèque, déconnectez-le d'abord de la bibliothèque.
- 2 Dans le navigateur **Agencement** ou la fenêtre Graphiques, sélectionnez la pièce à modifier.
- 3 Cliquez sur **Définir l'origine locale** pour ouvrir une boîte de dialogue.
- 4 Dans la boîte de dialogue **Définir l'origine locale**, sélectionnez le système de coordonnées de référence à utiliser:

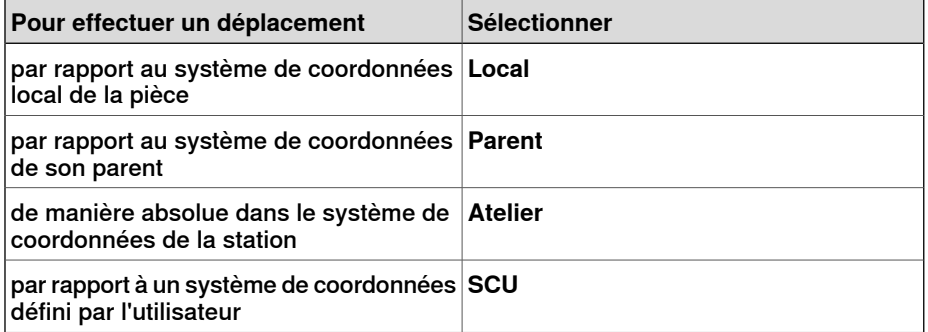

- 5 Dans les zones **Position X, Y, Z**, saisissez la nouvelle position ou sélectionnez-la en cliquant d'abord dans l'une des zones de valeur, puis en cliquant sur le point de la fenêtre Graphiques.
- 6 Saisissez l'**orientation**.
- 7 Cliquez sur **Appliquer**.

14.42 Définir comme perpendiculaire à la surface

# **14.42 Définir comme perpendiculaire à la surface**

#### **Définition de l'orientation de la position comme perpendiculaire à une surface**

- 1 Dans le navigateur **Trajectoires & Positions**, sélectionnez les positions à modifier.
	- 2 Cliquez sur **Définir la normale à la surface** pour ouvrir une boîte de dialogue.
- 3 Dans la barre d'outils **Niveau de sélection**, définissez le niveau de sélection.
	- Pour aligner la position avec une surface spécifique, définissez le niveau de sélection sur **Surface**.
	- Pour aligner la position avec un point donné de la surface, définissez le niveau de sélection sur **Pièce**.
- 4 Dans la fenêtre Graphiques, cliquez sur la surface de référence. Le nom de la pièce ou de la surface est alors transmis à la zone **Surface**.
- 5 Dans **Direction d'approche**, cliquez sur le bouton correspondant à l'axe à utiliser comme direction d'approche.
- 6 Pour définir la distance entre la surface et la position dans la direction d'approche, indiquez une valeur de **décalage**.
- 7 Cliquez sur **Appliquer**.

14.43 Définir la position

# **14.43 Définir la position**

# **Positionnement d'un élément**

- 1 Cliquez avec le bouton droit de la souris sur l'élément à déplacer.
- 2 Cliquez sur **Définir la position** pour ouvrir une boîte de dialogue **Définir la position**.
- 3 Dans la boîte de dialogue, sélectionnez le système de coordonnées de référence à utiliser :

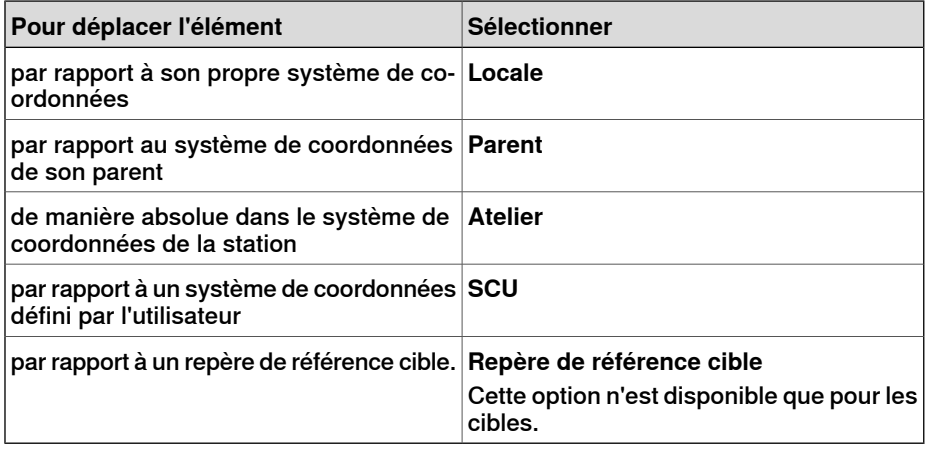

- 4 Dans les zones **Position X, Y, Z**, saisissez la nouvelle position ou sélectionnez-la en cliquant d'abord dans l'une des zones de valeur, puis en cliquant sur le point de la fenêtre Graphiques.
- 5 Indiquez l'**orientation** de l'élément.
- 6 Cliquez sur **Appliquer**.

## 14.44 Compensation de l'outil

# **14.44 Compensation de l'outil**

#### **Décaler une trajectoire pour compenser le rayon d'outil**

- 1 Dans le navigateur **Trajectoires&Positions** ou la fenêtre graphique, sélectionnez la trajectoire.
- 2 Cliquez sur **Compensation d'outil** pour ouvrir une boîte de dialogue.
- 3 Dans la zone **Distance**, indiquez la taille de la compensation (généralement, le rayon de l'outil).
- 4 À l'aide des options de **Direction**, indiquez si la nouvelle trajectoire doit être située à gauche ou à droite de la trajectoire en cours.
- 5 Cliquez sur **Appliquer**.

## **14.45 Translater la trajectoire**

#### **Translation d'une trajectoire**

- 1 Dans le navigateur **Trajectoires&Positions** ou la fenêtre graphique, sélectionnez les trajectoires à translater.
- 2 Cliquez sur **Translater la trajectoire** pour ouvrir une boîte de dialogue.
- 3 Dans la liste **Repère de référence**, sélectionnez le système de coordonnées à utiliser comme référence pour déplacer les trajectoires.

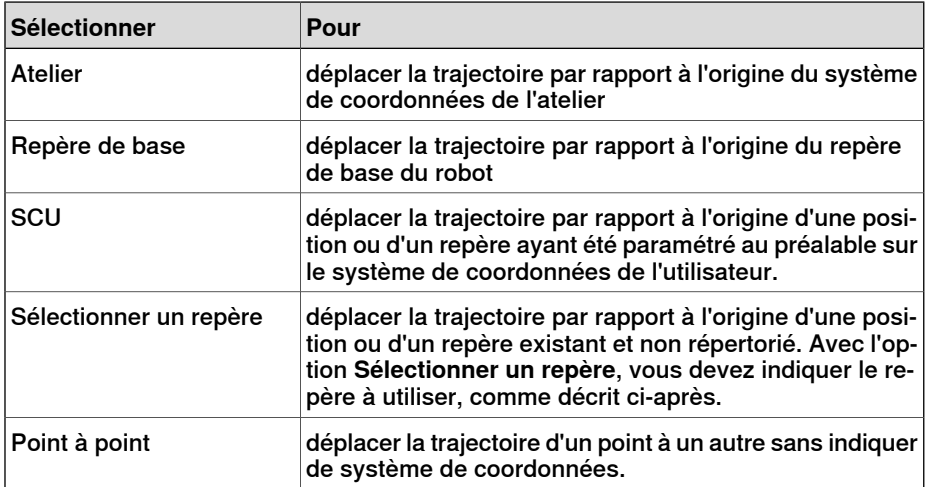

- 4 Si l'option **Sélectionner un repère** a été sélectionnée dans la liste **Repère de référence**, cliquez sur la zone de texte, puis sélectionnez un repère ou une position dans la fenêtre graphique pour l'insérer dans cette zone.
- 5 Dans la zone **Vecteur de translation**, indiquez la distance sur laquelle déplacer la trajectoire le long des axes X, Y et Z du repère de référence.

Le vecteur de translation est uniquement applicable si un repère de référence est utilisé. Si l'option **Point à point** est utilisée comme référence, vous devez spécifier les points de départ et de fin de la translation. Pour cela, cliquez sur l'une des zones correspondant au point à spécifier, puis sélectionnez le point dans la fenêtre graphique (ou saisissez ses coordonnées).

6 Cliquez sur **Appliquer**.

14.46 Visualisation du robot à la position

# **14.46 Visualisation du robot à la position**

## **Visualisation d'un robot à une position**

- 1 Cliquez sur **Visualisation du robot à la position**.
- 2 Sélectionnez une position, soit dans le navigateur **Trajectoires&Positions** soit dans la fenêtre graphique.
- 3 Le robot est affiché à chaque position sélectionnée, quel que soit le moment où la position est sélectionnée. En avançant pas à pas via les positions dans le navigateur, il est facile d'observer les modifications de la position du robot.
- 4 Pour éteindre la fonction, cliquez à nouveau sur la commande.

14.47 Visualisation de l'outil à la position

## **14.47 Visualisation de l'outil à la position**

#### **Visualisation d'un outil à une position**

- 1 Cliquez sur **Voir l'outil à la position** et sélectionnez l'outil que vous souhaitez visualiser sur la position.
- 2 Sélectionnez une position, soit dans le navigateur **Trajectoires&Positions** soit dans la fenêtre graphique. Vous pouvez aussi choisir plusieurs positions pour afficher plusieurs copies de l'outil.

Une copie de l'outil apparaît au niveau de la position sélectionnée. En avançant pasà pas viales positions dans le navigateur, il est facile d'observer la modification de l'orientation de l'outil.

3 Pour éteindre la fonction, cliquez sur la commande et videz la case.

Cette page a été volontairement laissée vierge

15.1.1 Vue d'ensemble

# **15 Onglet ScreenMaker**

# **15.1 Introduction à ScreenMaker**

# **15.1.1 Vue d'ensemble**

#### **Présentation de ScreenMaker**

ScreenMaker est un outil de RobotStudio pour développer des écrans personnalisés. Il sert à créer des interfaces graphiques personnalisées de FlexPendant sans devoir apprendre l'environnement de développement de Visual Studio et la programmation .NET.

#### **Pourquoi utiliser ScreenMaker ?**

Une interface d'opérateur personnalisée dans l'usine est la clé d'un système robotique simple. Une interface opérateur personnalisée bien conçue présente la bonne quantité d'informations au bon moment et au bon format à l'utilisateur.

#### **Concepts de l'interface graphique**

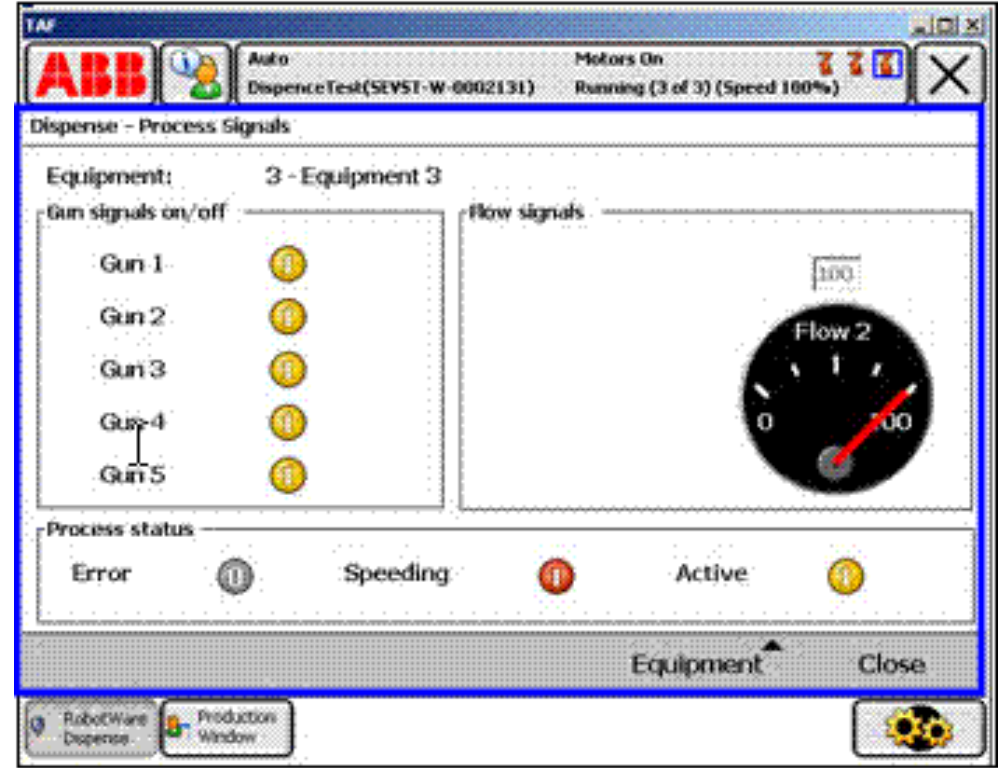

#### xx0800000226

Une interface graphique facilite le travail avec les robots industriels en présentant un frontal visuel du fonctionnement interne d'un système robotique. Pour les applications d'interface graphique de FlexPendant, l'interface graphique se compose de plusieurs écrans, chacun occupant la zone de la fenêtre utilisateur (la boîte bleue dans la figure ci-dessus) de l'écran tactile du FlexPendant. Un écran de FlexPendant se compose alors de plusieurs composants graphiques plus petits

### 15.1.1 Vue d'ensemble

Suite

dans un agencement de conception. Les commandes typiques (parfois appelées widgets ou composants graphiques) comprennent des boutons, des menus, des images et des champs texte.

L'utilisateur interagit avec une application d'interface graphique par:

- Un clic sur un bouton
- Une sélection dans un menu
- Une saisie de texte dans une zone de texte
- Défilement

Une action telle qu'un clic sur un bouton s'appelle un événement. Si une action est exécutée, un événement est envoyé à l'application d'interface graphique. Le contenu exact d'un événement dépend seulement du composant graphique lui-même. Différents composants déclenchent différents types d'événements. L'application d'interface graphique répond aux événements dans l'ordre généré par l'utilisateur. Ceci s'appelle la programmation pilotée par les événements, car le flux principal d'une application d'interface graphique est dicté par des événements et non par une séquence du début à la fin. En raison de l'imprévisibilité des actions de l'utilisateur, une tâche essentiel du développement d'une application d'interface graphique robuste est la vérification de son bon fonctionnement quelles que soient les actions de l'utilisateur. Bien sûr, une application d'interface graphique peut, et en fait doit effectivement ignorer les événements non pertinents.

Le gestionnaire des événements contient les jeux d'actions à exécuter après le déclenchement d'un événement. Comme les routines d'alarme du programme RAPIDE, le gestionnaire des événements permet la mise en œuvre d'une logique spécifique à l'application, telle que l'exécution d'un programme RAPID, l'ouverture d'un préhenseur, la logique de traitement ou le calcul.

En résumé, du point de vue d'un développeur, une interface graphique se compose d'au moins deux parties:

- la partie vue : agencement et configuration des commandes
- la partie processus : gestionnaires des événements qui répondent aux événements

Les environnements de développement modernes des interfaces graphiques fournissent souvent un concepteur de formulaire, un outil WYSIWYG (What You See Is What You Get, vous obtenez ce que vous voyez) pour permettre à l'utilisateur de sélectionner, positionner et configurer les widgets. En ce qui concerne les gestionnaires d'événements, le développeur doit généralement utiliser un langage de programmation spécial recommandé par l'environnement de développement.

15.1.1 Vue d'ensemble

Suite

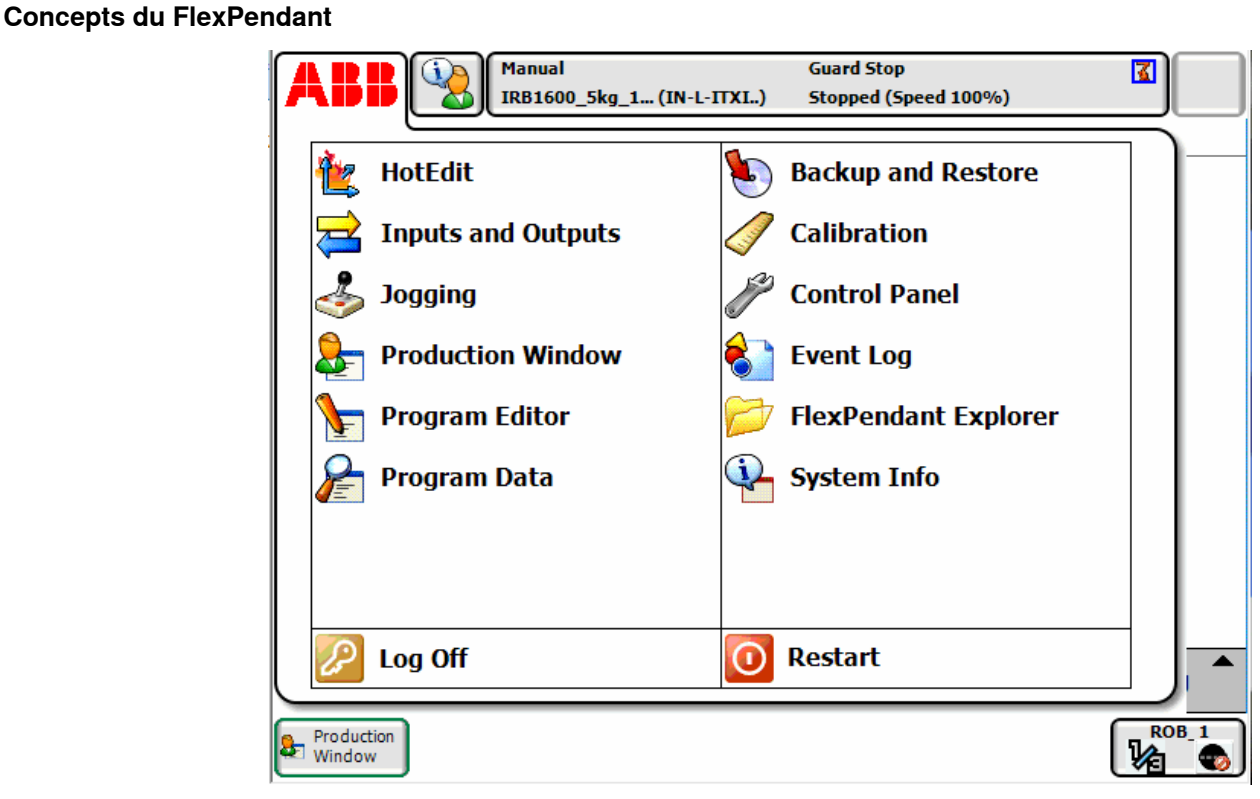

 $x \cdot 08000000228$ 

Basé sur Windows CE, le FlexPendant ABB a des capacités de puissance processeur et de mémoire limitées comparées à un PC. Une application d'interface utilisation personnalisée doit donc être placée dans les dossiers indiqués du disque dur du système de commande avant d'être chargée. Après le chargement, elle se trouve dans le menu ABB comme présenté dans la figure ci-dessus. Cliquez sur l'élément de menu pour démarrer l'application d'interface graphique.

Le système de commande étant l'organe de commande réel du robot et de ses équipements périphériques par l'exécution d'un programme RAPID, une application d'interface graphique doit communiquer avec le serveur de programme RAPID afin de lire et d'écrire les variables RAPIDES et de définir ou de réinitialiser les signaux d'E/S.

Il est essentiel que les programmeurs RAPID comprennent les deux niveaux différents de commande une cellule fonctionnelle : une application d'interface graphique pilotée par les événements s'exécutant sur le FlexPendant, et un programme RAPID séquentiel s'exécutant dans le système de commande. Ils résident sur différentes unités centrales et utilisent différents systèmes d'exploitation, ainsi la communication et la coordination sont importantes et doivent être concues soigneusement.

# **15.1.2 Environnement de développement**

## **Vue d'ensemble**

<span id="page-531-0"></span>Cette section présente une vue d'ensemble de l'environnement de développement de ScreenMaker.

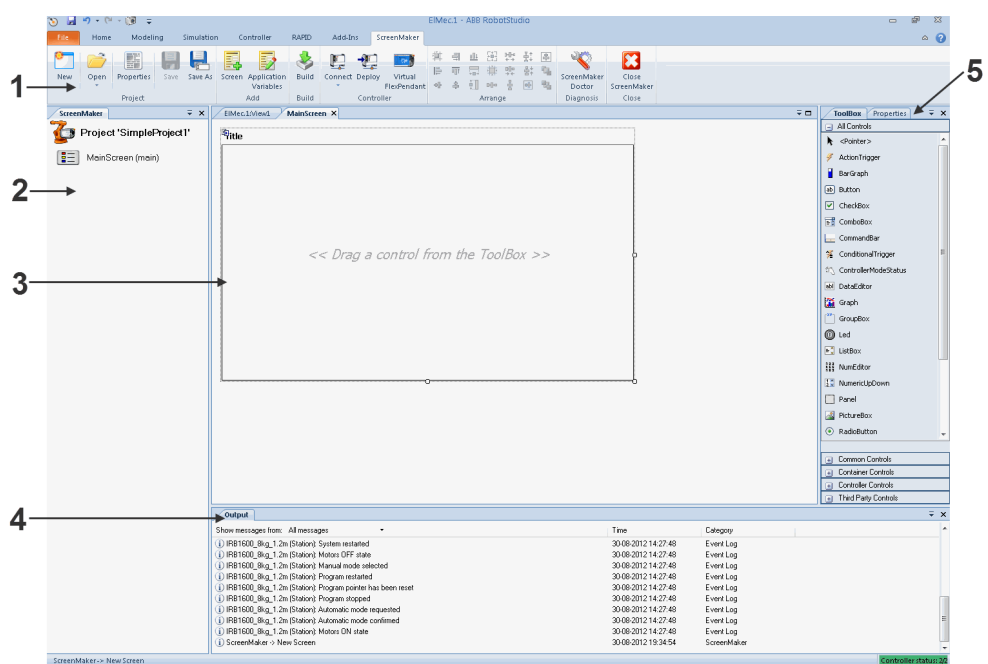

#### en0900000584

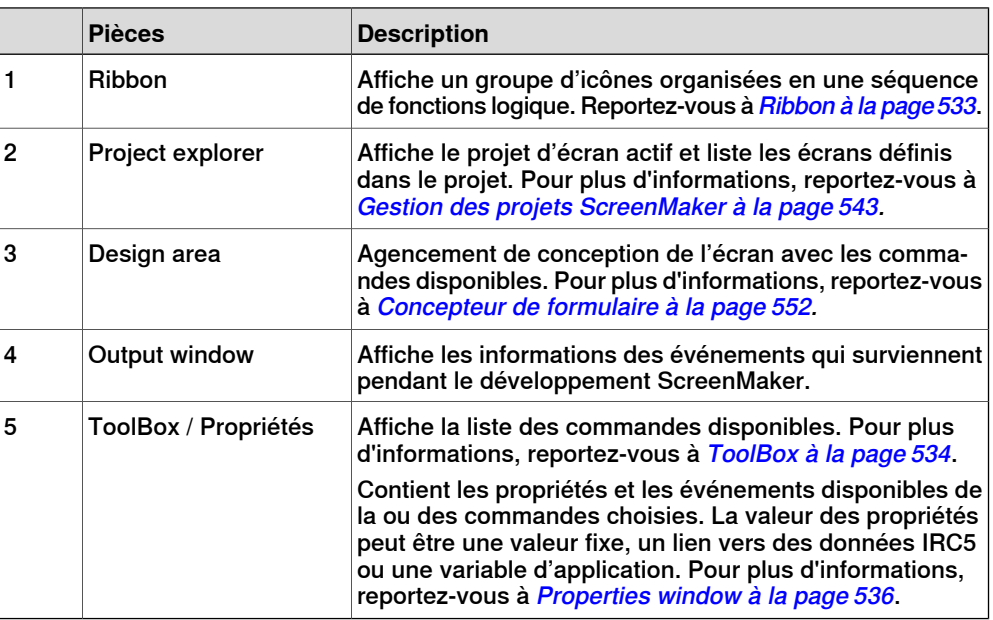

Suite

#### **Ribbon**

<span id="page-532-0"></span>L'onglet ScreenMaker contient les groupes de commandes organisés selon un ordre logique de fonctions, ce qui facilite la gestion des projets ScreenMaker par l'utilisateur. L'onglet inclut les groupes suivants :

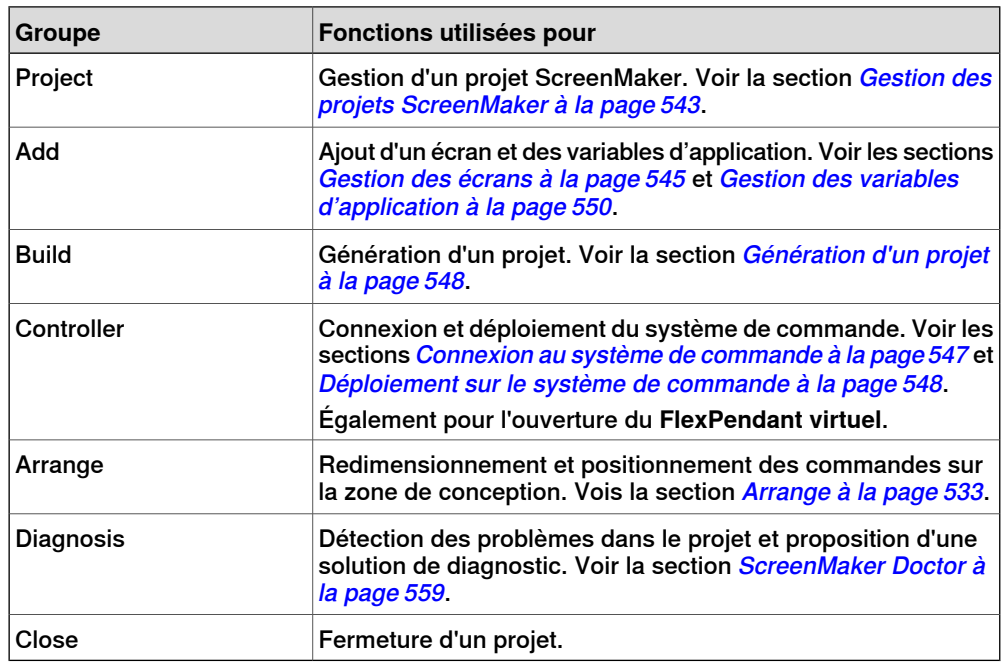

#### **Arrange**

<span id="page-532-1"></span>Cette barre d'outils affiche des icônes pour redimensionner et positionner les commandes sur la design area.

Les icônes sont activées lorsque vous sélectionnez une commande ou un groupe de commandes sur la design area.

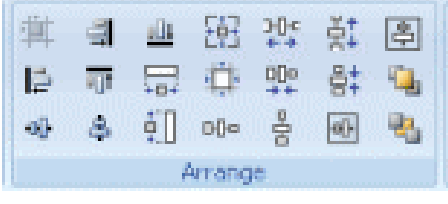

en0900000592

# **15 Onglet ScreenMaker**

## 15.1.2 Environnement de développement

Suite

## **ToolBox**

<span id="page-533-0"></span>La ToolBox agit comme conteneur pour toutes commandes disponibles pouvant être placées sur un écran.

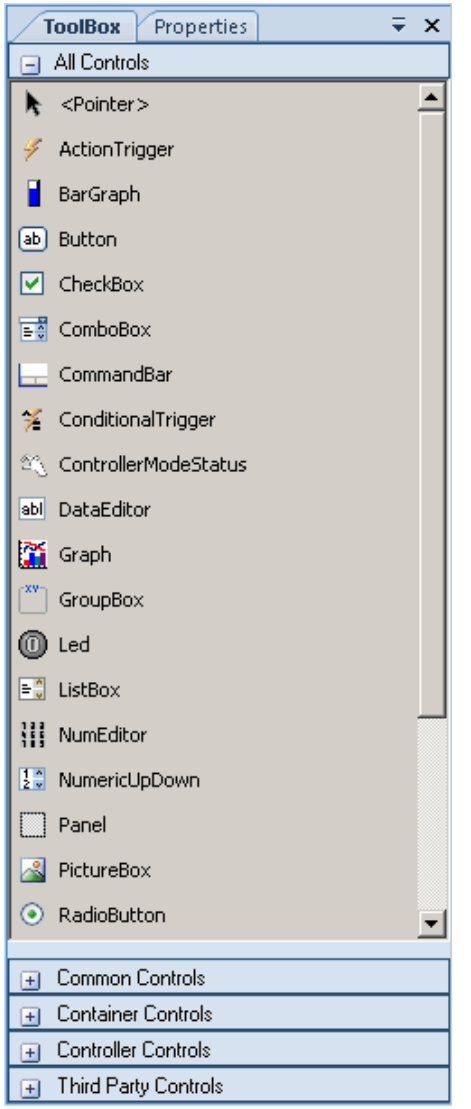

en0900000407

Le tableau suivant affiche les commandes GUI qui peuvent être glissées sur la design area.

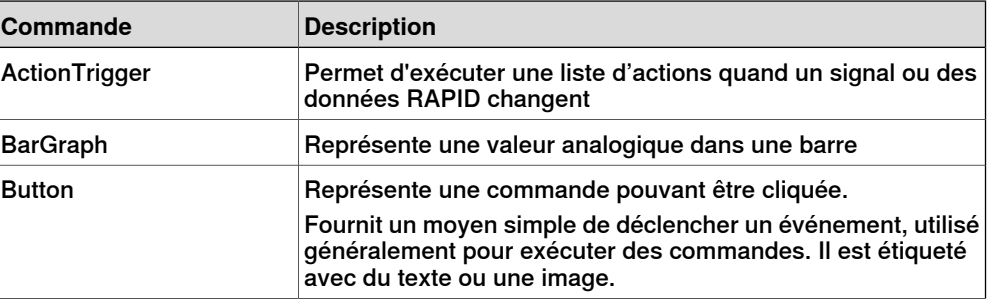

Suite

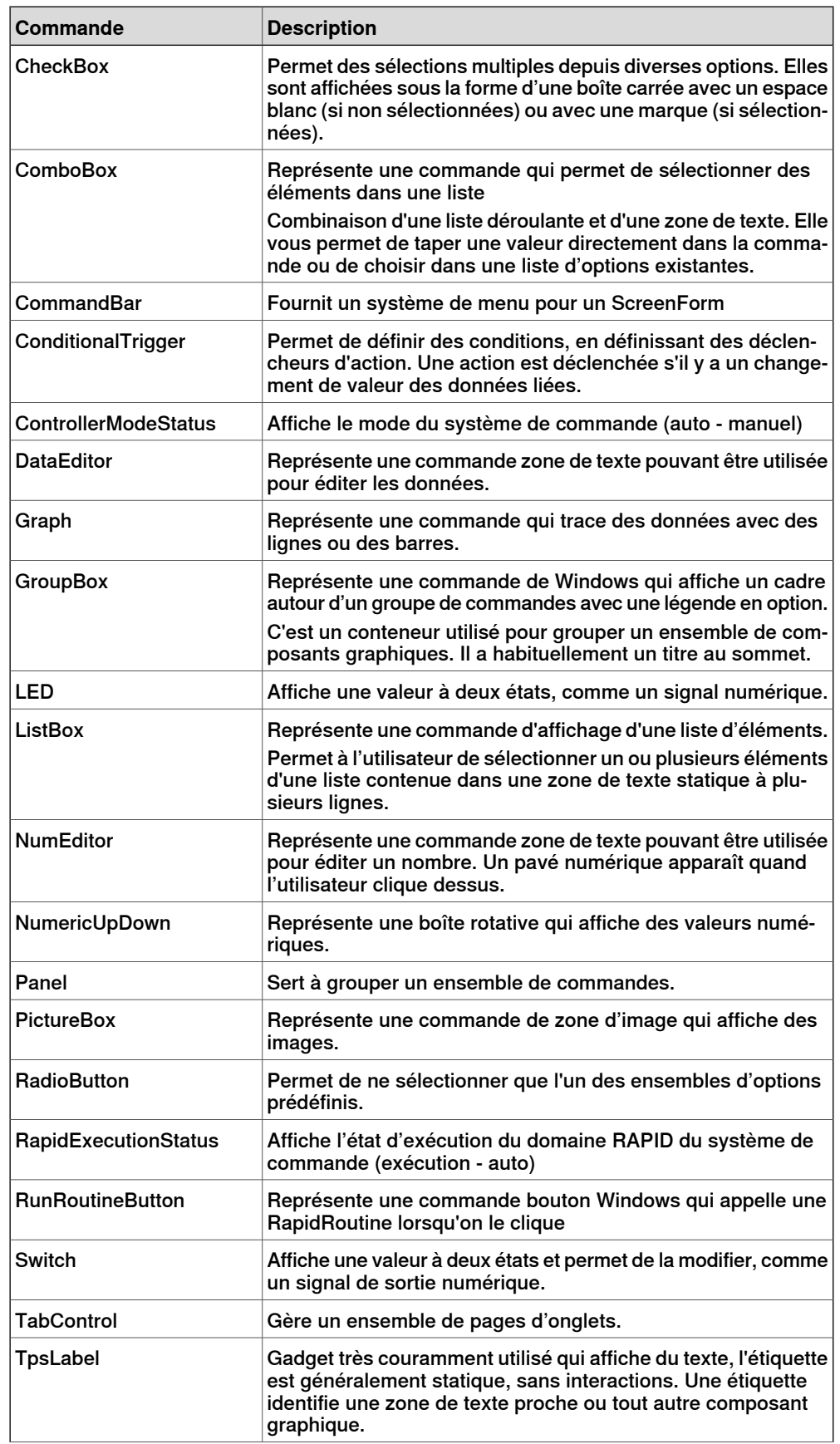

Suite page suivante

## Suite

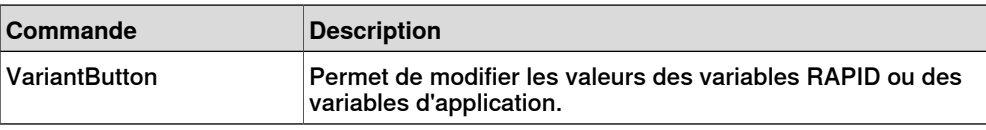

#### $\mathbf{f}$ **Remarque**

<span id="page-535-0"></span>Pour de plus amples informations sur l'utilisation de ces commandes et leurs propriétés, reportez-vous à la section *Environnement de [développement](#page-531-0) à la* [page](#page-531-0) 532 et le chapitre Utilisation du FlexPendant SDK du Manuel sur les applications - FlexPendant SDK.

#### **Properties window**

Une commande se caractérise par ses propriétés et événéments. Properties décrit l'apparence et le fonctionnement du composant, alors que les événements décrivent les manières dont une commande signale un changement de son statut interne aux autres. Si vous modifiez la valeur d'une propriété, les commandes présentent un aspect et un affichage, ou un comportement différents.

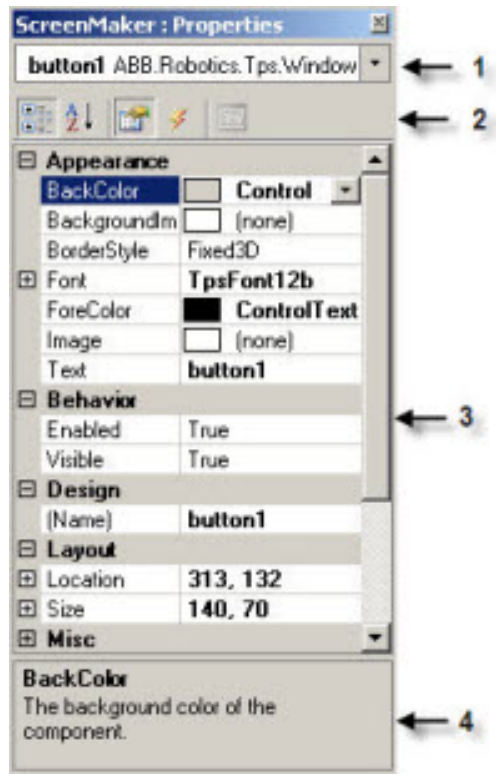

en0900000408

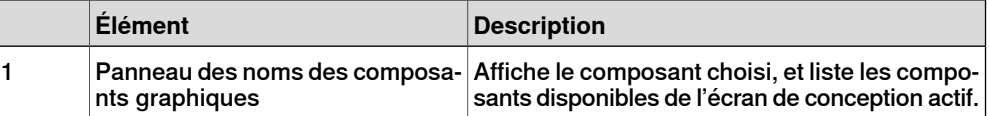

Suite

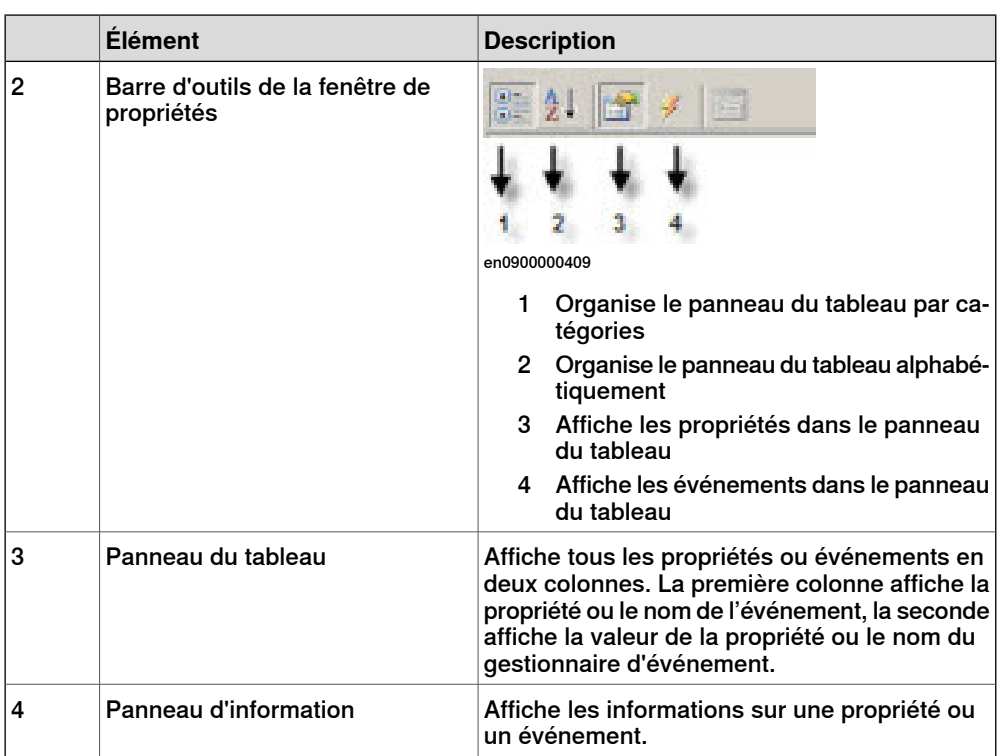

#### Édition de la valeur de propriété

Vous pouvez modifier la valeur de propriété d'un contrôle à partir des Properties window, de trois manières différentes :

- 1 En saisissant les numériques, chaînes et texte. Par exemple, Location, Size, Name etc.
- 2 En sélectionnant les valeurs prédéfinies dans la liste. Par exemple, BackColor, Font etc.
- 3 En saisissant les valeurs dans la boîte de dialogue. Par exemple, Enabled, States, BaseValue etc.

#### **Génération d'une interface utilisateur**

Cette section décrit comment créer des GUI à l'aide des commandes suivantes de la ToolBox.

#### **ActionTrigger**

Un action trigger initie un événément, par exemple rendre un objet caché visible lorsqu'une action est réalisée à l'aide de cette commande. Il permet d'exécuter une liste d'actions en cas de modification de la valeur de la propriété. La valeur de la propriété peut être liée à un signal, rapid data, ou application variable.

Lacommande ActionTrigger peut également être utilisée pour invoquer l'application dans RAPID.

Utilisez cette procédure pour ajouter une commande ActionTrigger::

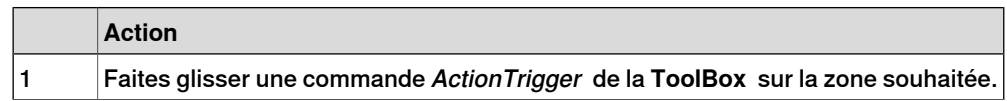

## Suite

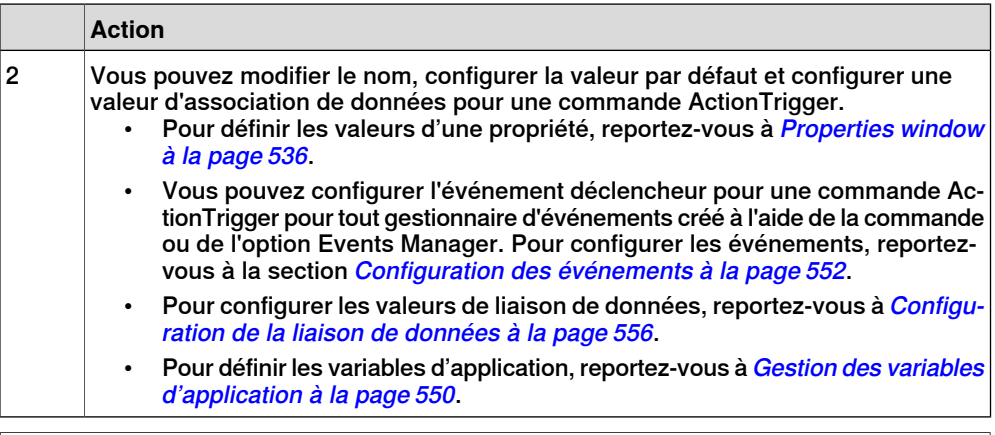

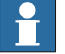

## **Remarque**

Aucune action n'est déclenchée lorsque l'écran est démarré pour la première fois, mais est déclenchée lorsqu'il y a une différence dans la valeur liée en un point quelconque du temps. Cette fonctionnalité n'est prise en charge que dans RobotWare 5.12.02 ou une version ultérieure.

**Exemple :** Considérez un signal associé à la valeur de la propriété. La valeur du signal se modifie au moment de l'exécution d'une action spécifique. Le gestionnaire d'événements configuré pour la commande ActionTrigger est déclenché lors de la modification de la valeur de ce signal.

#### TpsLabel

TpsLabel est une étiquette Windows standard affichant un texte descriptif.

Utilisez cette procédure pour ajouter une commande TpsLabel:

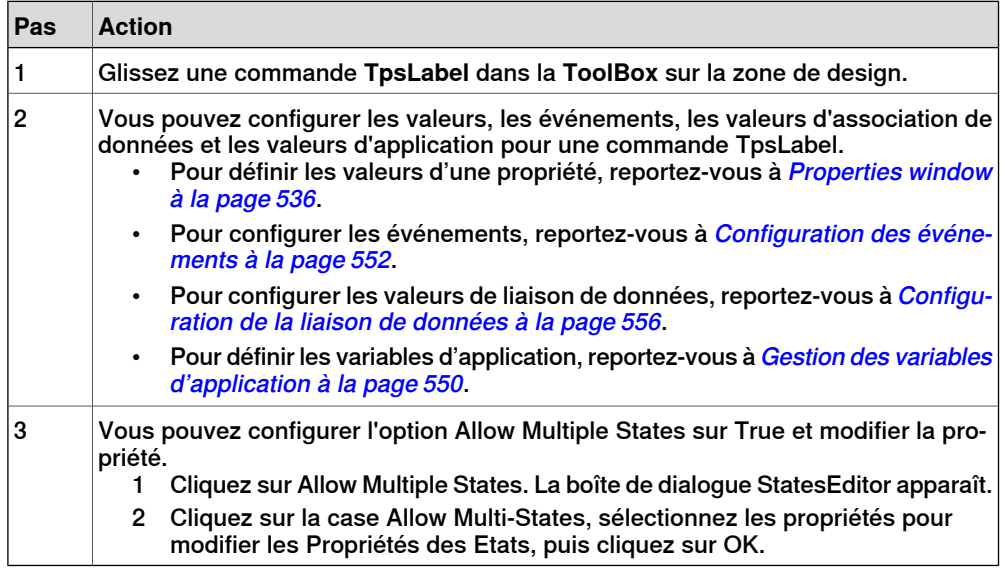

Les commandes Button, PictureBox et TpsLabel prennent en charge AllowMultipleStates. Pour de plus amples informations sur l'utilisation de AllowMultipleStates, voir la section Objet image et [changement](#page-573-0) d'image dus à l'E/S à la [page](#page-573-0) 574.

Suite

Panel

Panel est utilisé pour regrouper une ensemble de commandes.

Utilisez cette procédure pour ajouter une commande Panel :

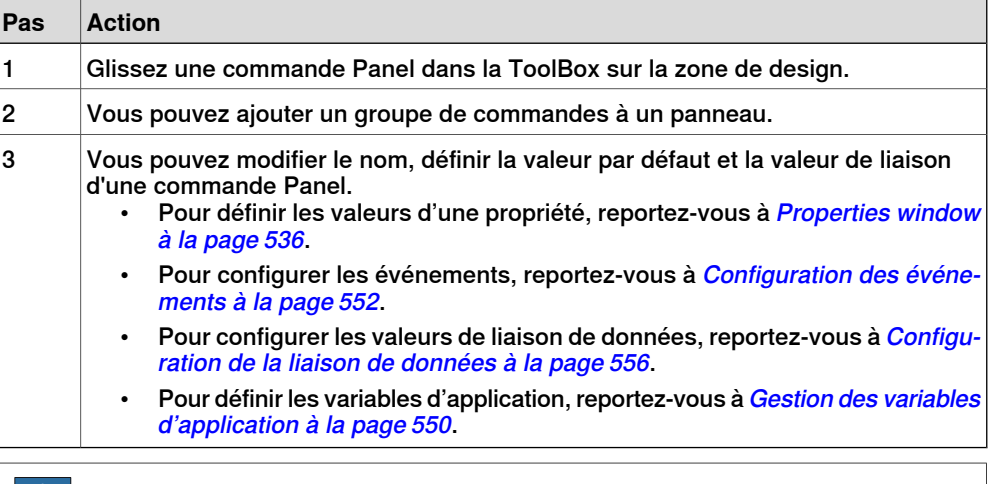

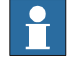

#### **Remarque**

Actuellement, seuls EventHandler, CancelEventHandlers et MouseEventArgs sont pris en charge.

ControllerModeStatus

ControllerModeStatus affiche le mode du système de commande (Auto - Manuel).

Utilisez cette procédure pour ajouter une commande ControllerModeStatus:

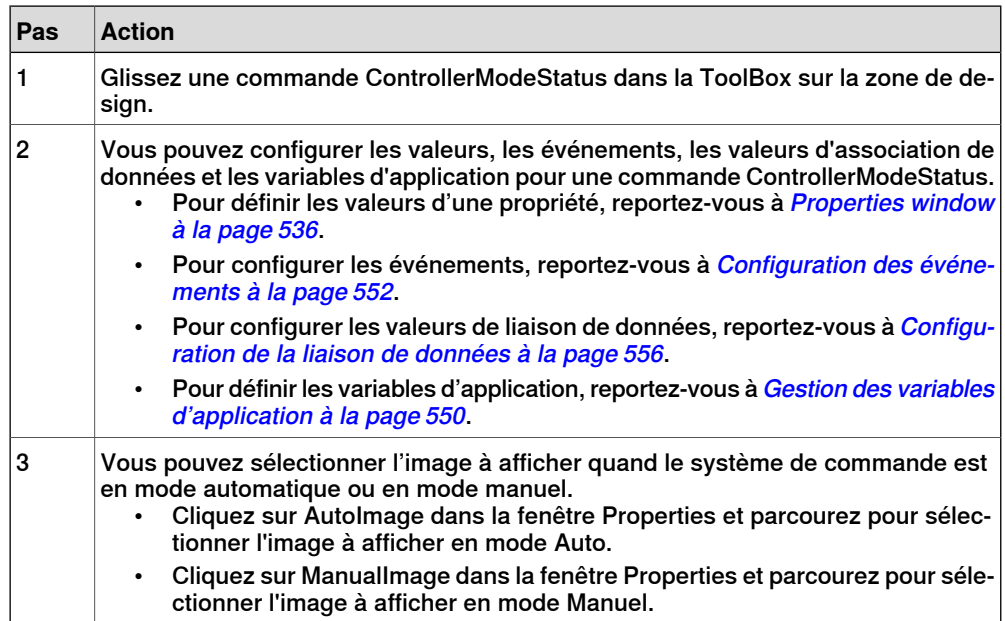

Suite

## RapidExecutionStatus

RapidExecutionStatusaffiche le statut de l'exécution du domaine rapide du système de dommande (En cours - Auto). Cette commande est utilisée

Utilisez cette procédure pour ajouter une commande RapidExecutionStatus:

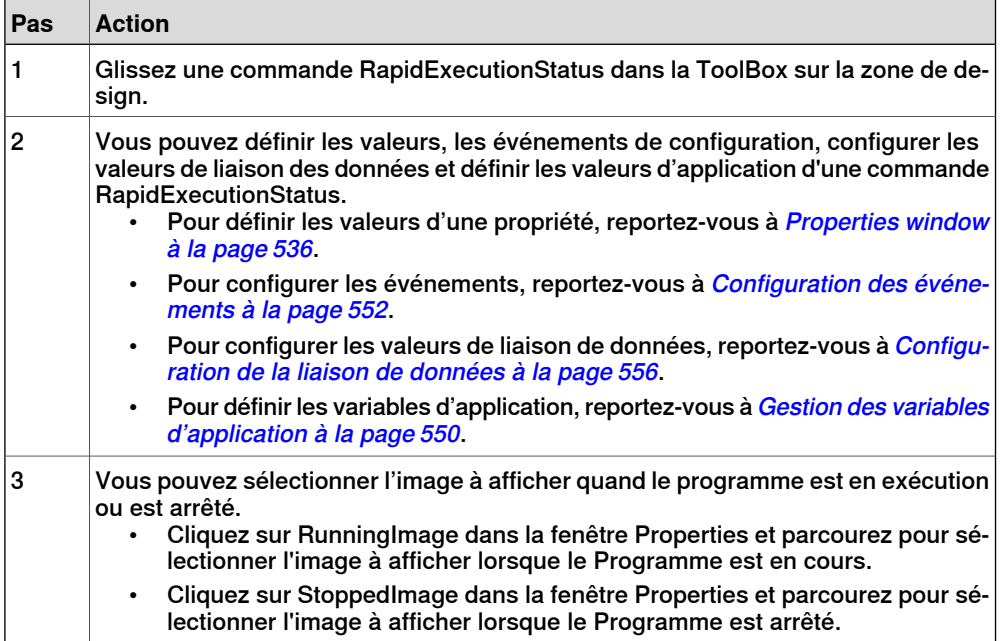

## **RunRoutineButton**

Le Bouton de Routine Exécuter représente un bouton Windows qui, lorsque vous cliquez dessus, appelle une RapidRoutine.

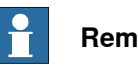

#### **Remarque**

Pour appeler une routine contenant des mouvements, il est déconseillé d'utiliser la commande du bouton RunRoutine. Utilisez plutôt le bouton de commande normal pour appeler une routine d'interruption. Dans la routine d'interruption, utilisez des instructions telles que StopMove, StorePath, RestorePath et StartMove pour commander les mouvements du robot.

Utilisez cette procédure pour ajouter une commande RunRoutineButton:

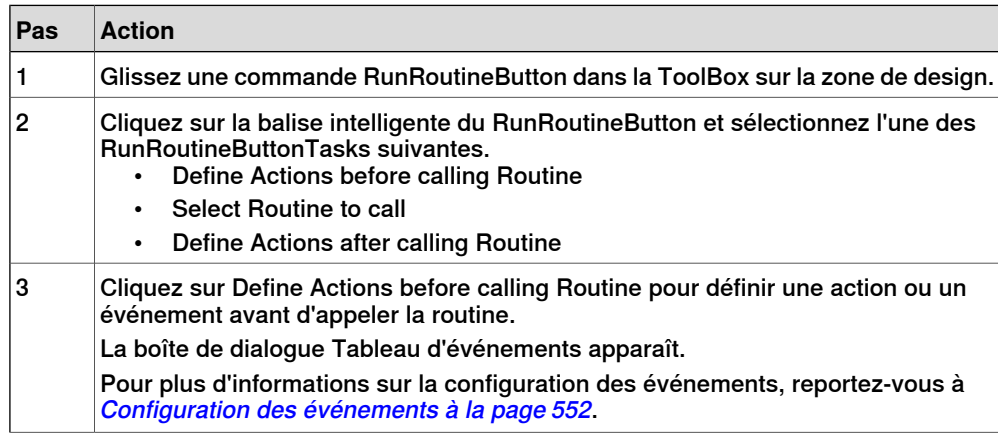
#### 15.1.2 Environnement de développement

Suite

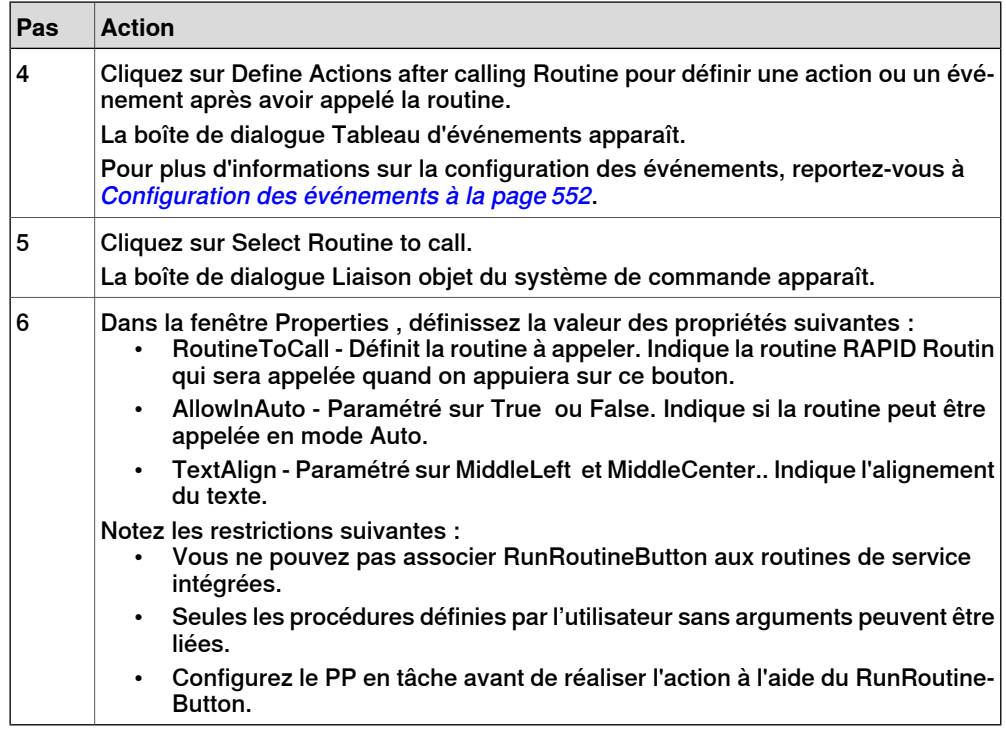

## **CommandBar**

La barre de commandes vous permet d'ajouter des éléments de menu dans l'ordre et selon l'organisation que vous souhaitez.

Suivez cette procédure pour ajouter des éléments de menu à la commande CommandBar :

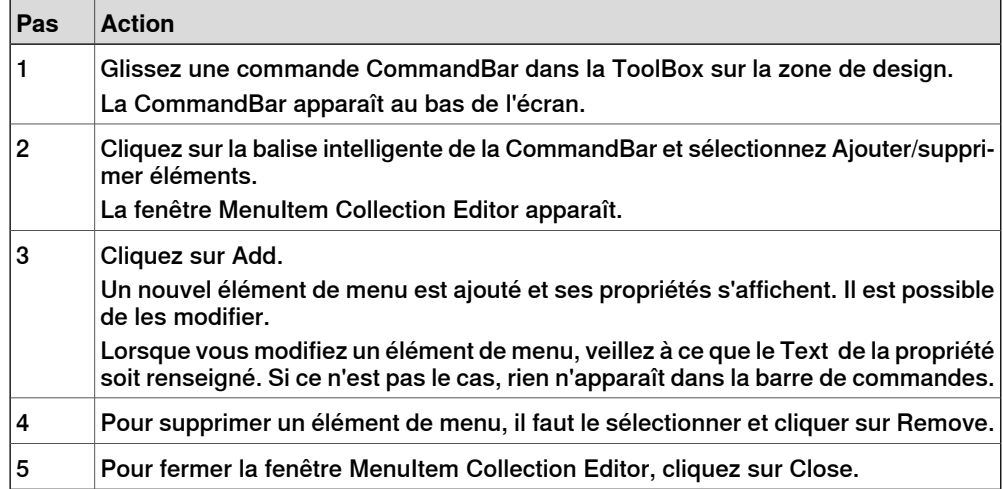

Pour ajouter un événement à un élément de menu (par exemple, menultem1 à la barre de commandes), utilisez cette procédure :

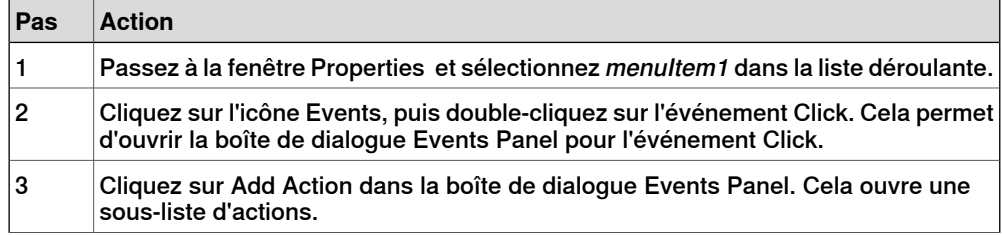

3HAC032104-004 Révision: K 541

Suite page suivante

## 15.1.2 Environnement de développement

## Suite

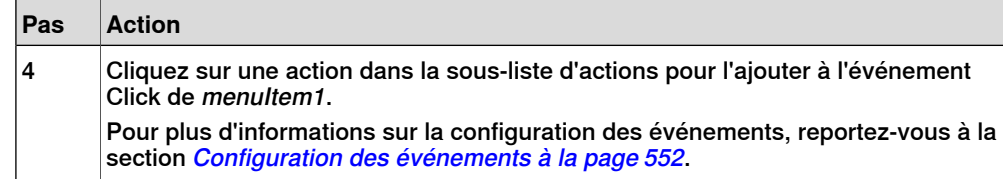

## **VariantButton**

La commande VariantButton est un simple bouton de commande avec des fonctions et des propriétés supplémentaires. Grâce à cette commande, vous pouvez changer les valeurs des variables RAPID ou des variables d'application.

Suivez cette procédure pour ajouter une commande VariantButton :

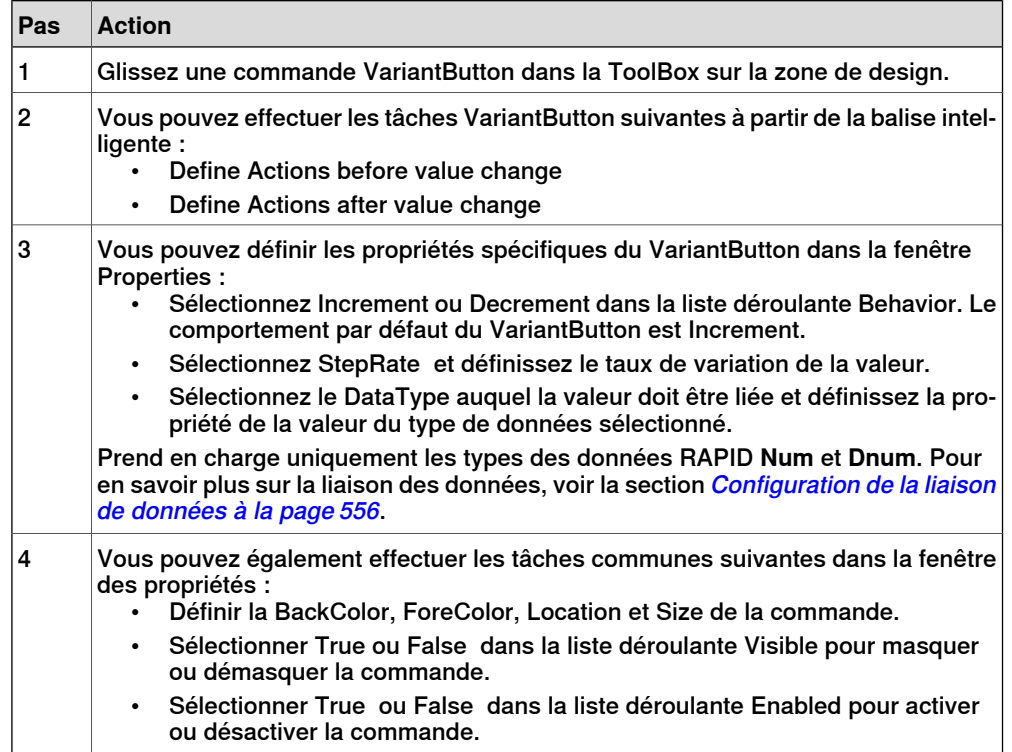

## **ConditionalTrigger**

Le bouton ConditionalTrigger définit des conditions, en définissant des déclencheurs d'action. Une action est déclenchée, s'il y a un changement de valeur des données liées.

Suivez cette procédure pour ajouter la commande ConditionalTrigger :

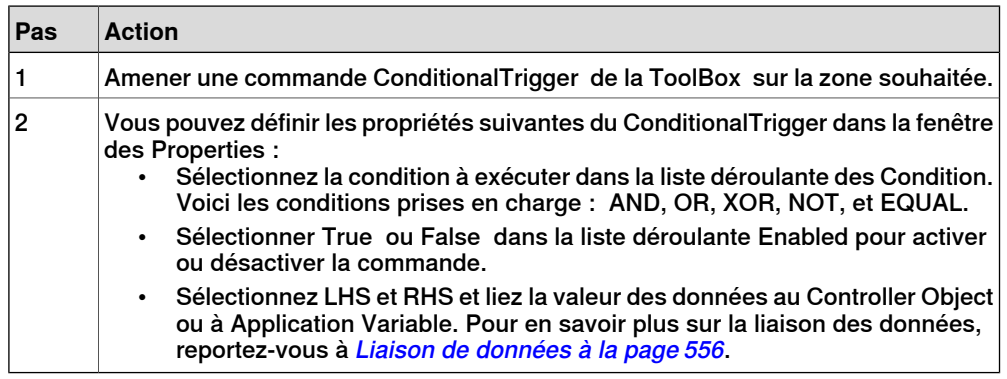

15.2.1 Gestion des projets ScreenMaker

## **15.2 Projets ScreenMaker**

## **15.2.1 Gestion des projets ScreenMaker**

#### **Vue d'ensemble**

Cette section explique comment gérer des projets dans ScreenMaker. Un cycle complet inclut la création, l'enregistrement, la génération, la connexion et le déploiement d'un projet ScreenMaker.

<span id="page-542-0"></span>Vous pouvez gérer un projet (créer, supprimer, charger ou enregistrer) à partir du ruban ScreenMaker ou du menu contextuel.

#### **Création d'un nouveau projet**

Utilisez cette procédure pour créer un nouveau projet:

1 Cliquez sur **New** dans le ruban de ScreenMaker ou cliquez droit sur le menu contextuel **Project** et sélectionnez **New Project.**.

La boîte de dialogue **New ScreenMaker Project** apparaît.

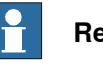

#### **Remarque**

Vous pouvez créer un nouveau projet soità partir de ScreenMaker installed templates, soit à partir de ScreenMaker custom templates.

- 2 Pour créer un nouveau projet à partir de ScreenMaker installed templates,
	- a Cliquez sur Simple Project.
	- b Entrez un nom et précisez l'emplacement du nouveau projet. Par défaut, le nouveau projet est enregistré sur C:\My Documents\RobotStudio\My ScreenMaker Projects..
	- c Cliquez sur **OK**.
	- d Un écran MainScreen(main) est ajouté dans l'arborescence.
- 3 Pour créer un nouveau projet à partir de **ScreenMaker custom templates**,
	- a Cliquez sur **Basic**, Standard, ou **Extended**.
	- b Entrez un nom et précisez l'emplacement du nouveau projet. Par défaut, le nouveau projet est enregistré sur **C:\My Documents\RobotStudio\My ScreenMaker Projects.**.
	- c Cliquez sur **OK**.

#### **Remarque**

- Si vous sélectionnez le modèle **Basic**, un projet est créé avec deux écrans.
- Si vous sélectionnez le modèle **Standard**, un projet est créé avec quatre écrans.
- Si vous sélectionnez le modèle **Extended**, un projet est créé avec six écrans.

## 15.2.1 Gestion des projets ScreenMaker

## Suite

## **Chargement d'un projet ou d'un modèle**

Cette procédure vous permet de charger un projet ou un modèle existant :

1 Cliquez sur Open dans le ruban de ScreenMaker ou cliquez droit sur le menu contextuel **Project** et sélectionnez **Open Project.**.

La boîte de dialogue **Open Screen Project File** apparaît.

2 Allez sur l'emplacement du fichier de projet ou de modèle que vous souhaitez charger et cliquez sur **Open.**

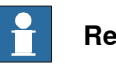

## **Remarque**

Vous pouvez également charger un projet existant avec une méthode d'accès rapide.

- 1 Cliquez sur **Recent** dans le ruban de ScreenMaker ou cliquez droit sur le menu contextuel **Project** et sélectionnez **Recent Projects**.
- 2 Sélectionnez le fichier du projet dans la liste des projets récemment ouverts.

## **Enregistrement d'un projet**

Pour sauvegarder un projet ou un modèle, procédez comme suit :

• Cliquez sur **Save** dans le ruban de ScreenMaker ou cliquez droit sur le menu contextuel **Project** et sélectionnez **Save**.

Pour sauvegarder le projet ou le modèle existant sous un autre nom, procédez comme suit :

• Cliquez sur **SaveAs** dans le ruban de ScreenMaker ou cliquez droit sur le menu contextuel **Project** et sélectionnez **SaveAs**.

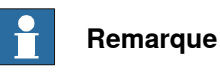

- Les fichiers de projet sont enregistrés avec l'extension \*.smk.
- Les fichiers de modèle sont enregistrés avec l'extension \*.smt.

## **SaveAs FlexPendant Project**

Pour enregistrer le projet ScreenMaker en tant que projet FlexPendant, dans le menu contextuel du projet, cliquez sur **SaveAs FlexPendant Project**.

Le projet est enregistré avec l'extension **\*.csproj** ; il peut être ouvert dans Microsoft Visual Studio 2008.

## Erreur pour SaveAs FlexPendant Project

Lorsqu'un projet ScreenMaker est enregistré en tant que projet FlexPendant, un message d'erreur (tel que le suivant) peut s'afficher si les commandes ont été modifiées dans Visual Studio.

Version SDK introuvable. Utilisation du code pour 5.08

15.2.1 Gestion des projets ScreenMaker

Suite

Pour résoudre cette erreur :

1 Ouvrez le code source dont le formulaire de conception doit être modifié. Tenez compte du fait que vous avez un écran appelé Navigate. Ici, ouvrez la définition de classe de Navigate

```
classe publique Navigate :
     ABB.Robotics.ScreenMaker.Windows.Forms.ScreenForm
{}
```
2 Au lieu d'hériter de Navigate à partir de

ABB.Robotics.ScreenMaker.Windows.Forms.ScreenForm, utilisez

ABB.Robotics.Tps.Windows.Forms.TpsForm comme suit.

```
classe publique Navigate :
     ABB.Robotics.Tps.Windows.Forms.TpsForm
//commented - ABB.Robotics.ScreenMaker.Windows.Forms.ScreenForm
{}
```
Cette modification activera également la boîte à outils avec les commandes GUI spécifiques au FlexPendant.

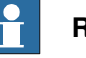

## **Remarque**

Certaines erreurs peuvent apparaître dans la fenêtre du journal de sortie. Une fois que la conception du formulaire correspond à vos exigences, revenez à l'état précédent et générez à nouveau le projet. L'état de la définition de classe doit se présenter comme suit :

```
classe publique Navigate :
     ABB.Robotics.ScreenMaker.Windows.Forms.ScreenForm
//commented - ABB.Robotics.Tps.Windows.Forms.TpsForm
{}
```
## **Fermeture d'un projet**

Pour fermer un projet, procédez comme suit:

• Cliquez droit dans le menu contextuel du **Project** et sélectionnez **Close Project**.

## **Fermeture de ScreenMaker**

Pour fermer ScreenMaker, suivez les étapes suivantes :

• Cliquez sur **Close ScreenMaker** dans le ruban de ScreenMaker.

#### **Gestion des écrans**

Cette section décrit comment ajouter, copier, renommer, supprimer et modifier un screen.

Création d'un screen

1 Sur l'onglet **ScreenMaker**, dans le groupe **Ajouter**, cliquez sur **Screen**.

Vous pouvez également cliquer avec le bouton droit de la souris sur le contexte du projet dans sur le navigateur **ScreenMaker**, puis cliquer sur **Ajouter un écran**.

La boîte de dialogue New Screen apparaît.

#### 15.2.1 Gestion des projets ScreenMaker

#### Suite

- 2 Tapez le nom du nouveau screen dans la zone de texte **Name**.
- 3 Cliquez sur **OK**

#### Copie d'un screen

Vous pouvez copier un écran existant afin de créer un écran similaire ou modifié. Pour copier un écran existant :

- 1 Dans le navigateur **ScreenMaker**, cliquez avec le bouton droit de la souris sur l'écran à copier.
- 2 Cliquez sur **Copier un écran**.

Une copie de l'écran apparaît et s'affiche dans le navigateur. L'écran copié reçoit un nom par défaut que vous pouvez modifier, si nécessaire.

Renom d'un screen

- 1 Dans le navigateur **ScreenMaker**, cliquez avec le bouton droit de la souris sur le screen à renommer.
- 2 Cliquez sur **Rename**.

La boîte de dialogue **Rename of Screen** apparaît.

3 Tapez le nouveau nom dans la zone de texte et cliquez sur **OK**.

## Modification d'un screen

Pour de plus amples informations sur comment modifier un screen, reportez-vous à la section[Modification](#page-551-1) d'un screen à la page 552.

#### Modification du Main screen

Vous avez l'option de changer l'écran principal.

- 1 Dans le navigateur **ScreenMaker**, cliquez avec le bouton droit de la souris sur le screen à modifier.
- 2 Cliquez sur **Set as Main Screen**.

## Suppression d'un screen

- 1 Dans le navigateur **ScreenMaker**, cliquez avec le bouton droit de la souris sur le screen à supprimer.
- 2 Cliquez sur **Delete**.

<span id="page-545-0"></span>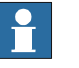

## **Remarque**

Vous pouvez également supprimer des écransà partir du système de commande. Pour ce faire, ouvrez le dossier /Home à l'aide d'un FTP client et supprimez les fichiers TpsViewxxx.dll et TpsViewxxxx.gtpu.dll.

## **Modification Project properties**

Project properties définit les propriétés du projet ScreenMaker, ainsi que la manière dont le GUI est chargé et affiché dans le FlexPendant.

Utilisez cette procédure pour modifier les project properties:

- 1 Cliquez droit dans le menu contextuel du **Project** et sélectionnez **Properties**.
	- La boîte de dialogue **Project Properties** apparaît.

15.2.1 Gestion des projets ScreenMaker

Suite

2 Dans l'onglet **Display**, sous **Caption**, entrez le texte dans le champ **Caption of the Application** pour modifier le titre.

Le nouveau titre est affiché à droite, dans le **ABB Menu**.

3 Dans l'onglet **Display** sous **ABB Menu**, sélectionnez les options suivantes,

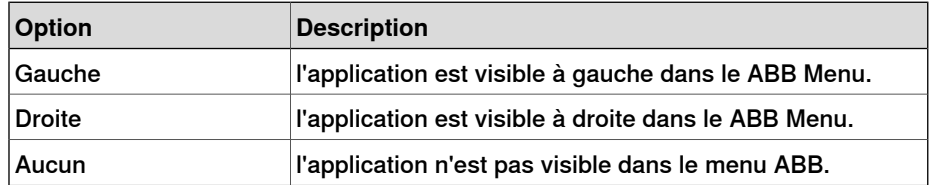

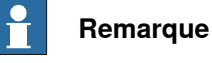

## Les applications utilisant l'option **None** ne peuvent être exécutées avec les versions de RobotWare antérieures à la version 5.11.01.

- 4 Dans l'onglet **Display** sous **ABB Menu**, allez chercher **ABB menu image**.
- 5 Dans l'onglet **Display** sous **TaskBar**, allez chercher **TaskBar image**.

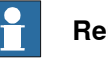

## **Remarque**

Par défaut, les cases **Use Default Image** et **Use Menu Image** sont cochées et l'image par défaut tpu-Operator32.gif est sélectionnée.

6 Dans l'onglet **Display** sous Startup, sélectionnez **Automatic** pour charger l'écran automatiquement au Startup.

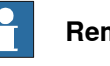

#### **Remarque**

Par défaut, le type de démarrage est **Manual**.

7 Dans l'onglet **Advanced** sous **Run Settings**, cochez la case **Launch virtual FlexPendant after deploying**.

Le virtual FlexPendant sera lancé après le déploiement de ScreenMaker project dans le système de commande virtuel.

<span id="page-546-0"></span>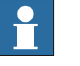

#### **Remarque**

Cette fonction n'est pas applicable si l'on est connecté à un système de commande réel.

## **Connexion au système de commande**

Utilisez cette procédure pour vous connecter aux systèmes de commande réel et virtuel :

1 Cliquez sur **Connect** dans le ruban de ScreenMaker ou cliquez droit sur le menu contextuel **Project** et sélectionnez **Connect**.

## 15.2.1 Gestion des projets ScreenMaker

## Suite

La boîte de dialogue **Select a Robot Controller** apparaît.

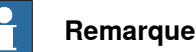

Cliquez sur la liste déroulante **Connect** dans le ruban ScreenMaker pour vous connecter directement au système de commande.

2 Cliquez sur **Refresh** pour trouver une liste de tous les systèmes de commande disponibles.

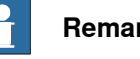

**Remarque**

Par défaut, le système de commande actuellement connecté est sélectionné et a une petite icône au début de sa ligne comme indicateur.

3 Choisissez le système de commande à connecter dans la liste puis cliquez sur Connect.

L'état de connexion est affiché dans l'arborescence Project.

<span id="page-547-0"></span>Pour supprimer la connexion avec le système de commande, cliquez sur **Disconnect** dans le menu contextuel du Project.

## **Génération d'un projet**

Le résultat de la génération du projet ScreenMaker est un ensemble de fichiers incluant un fichier DLL et des images. Le projet ScreenMaker peut être compilé au format binaire (.dll) qui peut être déployé sur un FlexPendant.

<span id="page-547-1"></span>Utilisez cette procédure pour développer un project:

1 Cliquez sur **Build** dans le ruban de ScreenMaker ou cliquez droit sur le menu contextuel Project et sélectionnez **Build**.

Le résultat s'affiche dans la fenêtre output .

#### **Déploiement sur le système de commande**

Utilisez cette procédure pour déployer un projet ScreenMaker sur un système de commande véritable ou virtuel:

- 1 Connectez-vousau système de commande sur lequel vous voulez le déployer. Reportez-vous à la section Connexion au système de [commande](#page-546-0) à la page 547.
- 2 Cliquez sur **Deploy** dans le ruban de ScreenMaker ou cliquez droit sur le menu contextuel Project et sélectionnez **Deploy Screen to Controller**.

La boîte de dialogue **Download** apparaît, affichant la progression du téléchargement. Elle disparaît dès la fin du téléchargement.

Le fichier **TpsViewxxxxxx.dll** est téléchargé.

15.2.1 Gestion des projets ScreenMaker

Suite

3 Redémarrer le système de commande.

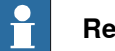

#### **Remarque**

- Si vous utilisez un système de commande réel, vous pouvez relancer le FlexPendant en déplaçant son joystick trois fois sur la droite, une fois sur la gauche et une fois vers vous.
- Si vous utilisez un système de commande virtuel, vous pouvez redémarrer le FlexPendant en fermant la fenêtre du FlexPendant virtuel.

15.2.2 Variables d'application

## **15.2.2 Variables d'application**

## **Vue d'ensemble**

Les variables d'application sont des variables définies dans une application ScreenMaker. Une variable d'application est similaire à une variable RAPID. Elle prend en charge les types de données pris en charge par RAPID, tels que num, dnum, string, tooldata, wobjdata, etc.

La définition d'une variable d'application inclut son nom, un type de données et une valeur initiale. Pendant l'exécution de l'application ScreenMaker, une variable d'application aune valeur persistante. Elle peut stocker des valeurs issues des données du système de commande ou utiliser des valeurs d'écriture vers les données du système de commande. Elle agit donc comme une variable persistante intermédiaire utilisée pendant l'exécution de RAPID en même temps que d'autres variables RAPID.

## **Gestion des variables d'application**

<span id="page-549-0"></span>Pour créer, supprimer et renommer une variable d'application, suivez ces étapes:

1 Sur l'onglet **ScreenMaker**, dans le groupe **Ajouter**, cliquez sur **Variables d'application**.

Vous pouvez également cliquer avec le bouton droit de la souris sur le navigateur **ScreenMaker**, puis cliquer sur **Application Variables**. La boîte de dialogue **Project Application Variables** apparaît.

- 2 Cliquez sur **Add** et définissez le name, le type et la value de la nouvelle variable.
- 3 Sélectionnez la variable et cliquez sur **Delete** pour supprimer une variable.
- 4 Sélectionnez la variable, cliquez sur **Rename**, entrez le nouveau nom et cliquez sur **OK** pour renommer une variable.
- 5 Cliquez sur **Close**.

Vous pouvez afficher les variables d'application associées à un projet repris dans la boîte de dialogue **Project Application Variables**. Pour filtrer et afficher les variables en fonction de leur type de données, utilisez la liste **Type**.

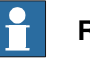

## **Remarque**

Pour plus d'informations sur la liaison des données des variables d'application, reportez-vous à Liaison de [données](#page-555-1) à la page 556.

15.2.3 Tableau RAPID

## **15.2.3 Tableau RAPID**

#### **Qu'est-ce qu'un tableau RAPID**

<span id="page-550-0"></span>Un tableau RAPID est une variable contenant plusieurs valeurs. Un index est utilisé pour indiquer l'une des valeurs.

## **Exemple de tableau RAPID**

Utilisez le code RAPID suivant.

VAR string  $part{3}$  := ["Shaft", "Pipe", "Cylinder"];

Ici, 'part' correspond à un tableau RAPID contenant trois valeurs. L'index du tableau va de 1 à 3.

L'index d'un tableau RAPID ne doit pas être négatif et doit commencer par 1.

## 15.2.4 Concepteur de formulaire

## **15.2.4 Concepteur de formulaire**

#### **Vue d'ensemble**

<span id="page-551-1"></span>Le concepteur de formulaire est un outil pour éditer ou concevoir un écran. Il vous permet de concevoir l'écran avec les commandes requises et lazone de conception ressemble à un écran de FlexPendant.

#### **Modification d'un screen**

Pour modifier un screen, procédez comme suit:

- 1 Glissez une commande de la toolbox et déposez-la dans la zone de design. La fenêtre **Properties** affiche toutes les propriétés de la commande.
- 2 Sélectionnez la commande et redimensionnez ou repositionnez pour la configuration.

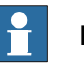

## **Remarque**

Vous pouvez sélectionner une seule commande ou plusieurs:

- Commande unique : cliquez sur la commande dans la zone de conception ou sélectionnez-la dans la liste de la fenêtre Propriétés.
- Commandes multiples : cliquez sur la zone de conception, déplacez lasouris et créez une fenêtre en sélectionnant toutes les commandes.
- 3 Cliquez sur la balise intelligente dans le coin en haut à gauche de la commande pour effectuer les tâches de configuration de base. Voir [Configuration](#page-555-0) de la liaison de données à la page 556.

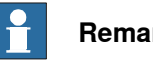

#### **Remarque**

<span id="page-551-0"></span>Vous pouvez réaliser une configuration supplémentaire en modifiant les attributs dans la fenêtre Properties. Reportez-vous à la section Environnement de [développement](#page-531-0) à la page 532.

## **Configuration des événements**

Le gestionnaire des événements est un ensemble d'actions à exécuter après le déclenchement d'un événement.

Pour configurer un événement, procédez comme suit:

- 1 Sélectionnez la commande pour laquelle le gestionnaire d'événement doit être défini.
- 2 On peut ouvrir la boîte de dialogue **Events Panel** de l'une des façons suivantes :
	- Cliquez deux fois sur la commande.
	- Cliquez droit sur la commande, sélectionnez **Events Manager**, cliquez sur **Add** et entrez le nom et cliquez sur **OK** et fermez.
	- Cliquez sur la balise intelligente et sélectionnez la tâche dans la liste.
	- Dans la fenêtre **Properties**, cliquez sur l'icône **Events** et sélectionnez l'événement souhaité dans la liste.

15.2.4 Concepteur de formulaire

Suite

3 Cliquez sur **Add Action** pour ajouter une action venant d'une liste prédéfinie d'actions.

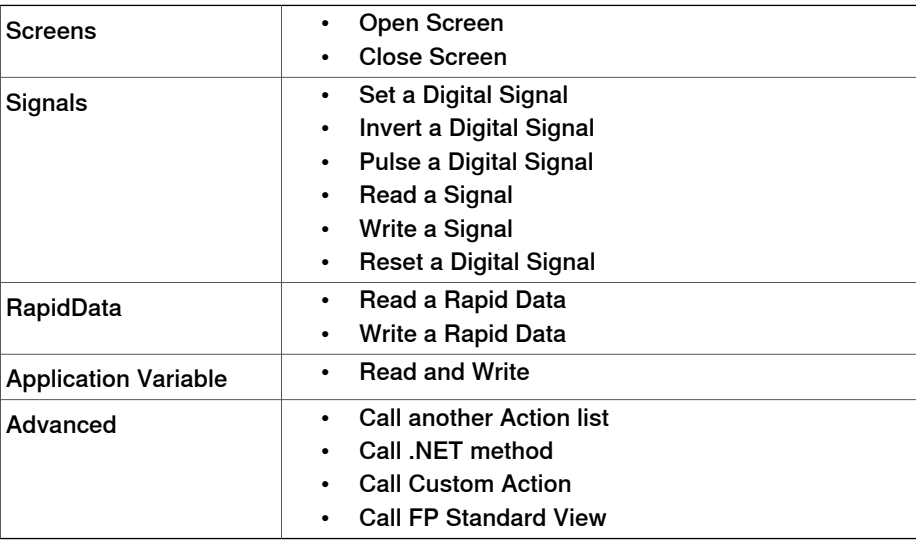

La table suivante énumère l'ensemble des actions prédéfinies:

- 4 Sélectionnez l'action dans la fenêtre gauche et effectuez ce qui suit:
	- Cliquez sur **Delete** pour supprimer l'action.
	- Cliquez sur **Move Up** ou sur **Move Down** pour changer l'ordre d'exécution des actions.
- 5 Cliquez sur **OK**

Suppression d'un gestionnaire d'événements

Pour supprimer un gestionnaire d'événement créé par l'utilisateur, faites ce qui suit:

- 1 Cliquez avec le bouton droit de la souris sur la commande et choisissez **Events Manager**. La boîte de dialogue **Events Manager** apparaît.
- 2 Choisissez le gestionnaire d'événements à supprimer de la liste puis cliquez sur **Delete**.

## **Options Advanced**

Call another Action List

Les gestionnaires d'événements existants dans Events Manager peuvent être réutilisés par d'autres commandes lors de la définition d'actions pour l'événement. Vous pouvez appeler un autre gestionnaire d'événements dans un gestionnaire d'événements existant.

Dans l'exemple suivant, le gestionnaire d'événement

**listbox1\_SelectedIndexChanged** est appelé depuis le gestionnaire d'événement **comboBox1\_SelectionIndexChanged**.

Cochez la case Show warning message before performing actions pour qu'un avertissement s'affiche avant d'effectuer ces actions.

#### 15.2.4 Concepteur de formulaire

Suite

Call .NET Method

Vous pouvez importer les dll et ajouter les références à l'onglet Advanced de la boîte de dialogue **Project Properties**.

Une fois les références définies, les méthodes .NET apparaissent dans la boîte de dialogue du Project Properties et vous pouvez les inclure dans la liste des Actions qui seront exécutées lorsque l'action souhaitée sera effectuée.

Cliquez deux fois sur la méthode et liez la valeur de retour à la variable d'application.

La liaison ne peut être faite que sur la variable d'application. Pour plus d'informations, reportez-vous à Liaison des données de variable [d'application](#page-557-0) à la [page](#page-557-0) 558.

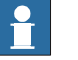

## **Remarque**

ScreenMaker vous permet d'appeler des méthodes statiques de classes publiques définies dans une autre DLL. Cette DLL est habituellement une bibliothèque de classe ou de commande. Elle possède les limitations suivantes et l'opérateur doit les connaître avant d'utiliser les DLL .Net

- Les références de la DLL doivent se trouver dans le même dossier afin de charger la DLL.
- ScreenMaker ne fournit l'accès qu'aux méthodes statiques qui contiennent des types de données basiques, telles que string, int, double, boolean, object.

L'exemple ci-dessous est un exemple de segment de code.

```
espace de nommage SMDotNetMethods
{
classe publique Methods
{
/// <récapitulatif>
/// Permet d'inverser une valeur booléenne
/// </récapitulatif>
/// <nom param ="Value">valeur booléenne d'entrée</param>
/// <renvoie>valeur booléenne inversée</valeurs renvoyées>
valeur booléenne InvertBool (valeur publique statique)
{
valeur renvoyée (value == false);
}
/// <récapitulatif>
/// Permet d'incrémenter une valeur numérique
/// </récapitulatif>
/// <nom param="value">valeur à incrémenter</param>
/// <renvoie>valeur incrémentée</valeurs renvoyées>
valeur double Increment (valeur publique statique)
{
valeur renvoyée (value + 1);
}
}
}
```
15.2.4 Concepteur de formulaire

Suite

## Call Custom Action

Vous pouvez ajouter une commande utilisateur au ScreenMaker toolbox et appeler une méthode personnalisée pour cette commande en la définissant dans le fichier ScreenMaker.dll.config.

Call Custom Action ne prend en charge que la commande Graph.

## Call FP Standard View

Les écrans Standard FlexPendant peuvent être ouverts pour toute action exécutée sur le contrôle. Les écrans FlexPendant standard incluent Editeur rapide, Données rapides, Déconnexion, Pilotage manuel, Sauvegarde et Restauration.

Par exemple, pour button1\_click, la vue de l'éditeur rapide s'ouvre.

15.2.5 Liaison de données

## **15.2.5 Liaison de données**

### **Vue d'ensemble**

<span id="page-555-1"></span>La liaison de données est le mécanisme qui relie une propriété de l'interface graphique à une source de données externe de telle façon que lorsque la source de données est mise à jour, la propriété de l'interface graphique est mise à jour automatiquement et inversement. Databinding a les trois aspects suivants:

- Une connexion unidirectionnelle signifie qu'une mise à jour de la source de données est reflétée par l'interface graphique, ou vice versa ; une connexion bidirectionnelle signifie que les mises à jour sur l'un sont reflétées par l'autre.
- Une connexion temporelle peut être suspendue et reprise à tout moment.
- Une connexion convertible négocie entre les différents types de données ou formats entre la source de données et la propriété de l'interface graphique.

Un écran doit être lié à des données pour être utile. Il y a deux façons de lier les données aux propriétés de l'interface graphique:

- <span id="page-555-0"></span>• [Association](#page-556-0) de données de Controller object à la page 557
- Liaison des données de variable [d'application](#page-557-0) à la page 558

## **Configuration de la liaison de données**

La liaison de données peut être configurée de deux façons:

#### Utilisation des balises intelligentes

Les balises actives réalisent des tâches de configuration de base telles qu'associer une propriété GUI à des données du système de commande. Les commandes affichant ou modifiant les informations ont normalement une propriété de valeur pour représenter les informations. Les balises actives associent la valeur à l'objet du système de commande;.

• Dans la zone de conception, sélectionnez la commande et cliquez sur la balise intelligente. Le menu des tâches apparaît.

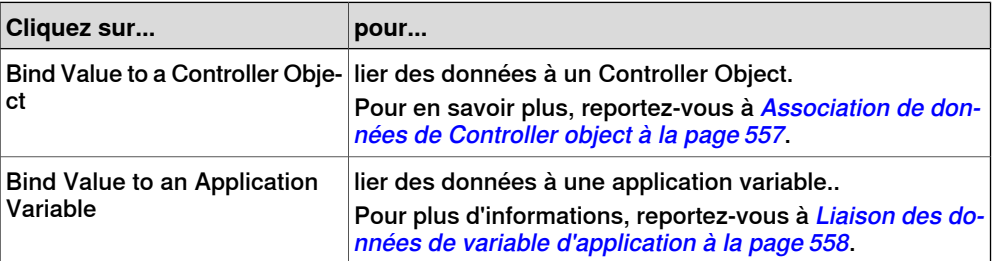

#### Utilisation du menu Liaison

- 1 Dans la zone de conception, sélectionnez la commande.
- 2 Dans la fenêtre Properties, localisez la ligne dans le tableau pour associer la valeur.
- 3 Sélectionnez la propriété et cliquez sur le liste pour afficher le menu Liaisons.

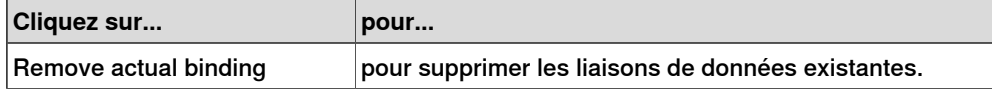

15.2.5 Liaison de données

Suite

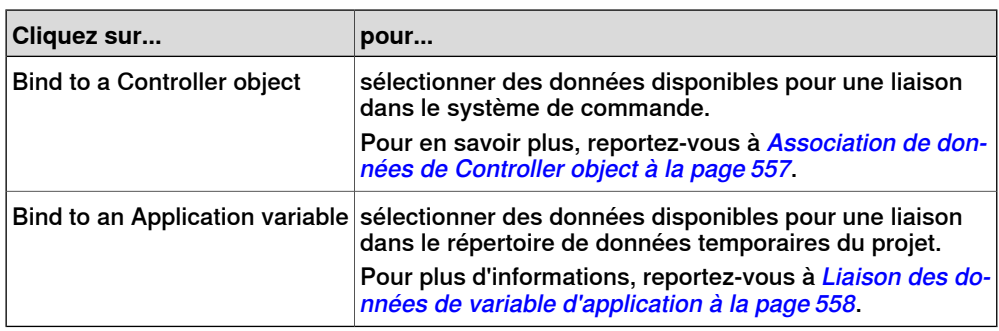

## **Configuration de la liaison des données pour différentes commandes**

La majorité des commandes définies dans la toolbox (à l'exception de ComboBox et ListBox) ont les deux options suivantes pour associer des valeurs:

- Bind to a Controller Object
- Bind to an Application Variable

La liaison à un tableau peut être faite avec les commandes suivantes:

- DataEditor
- ComboBox
- ListBox

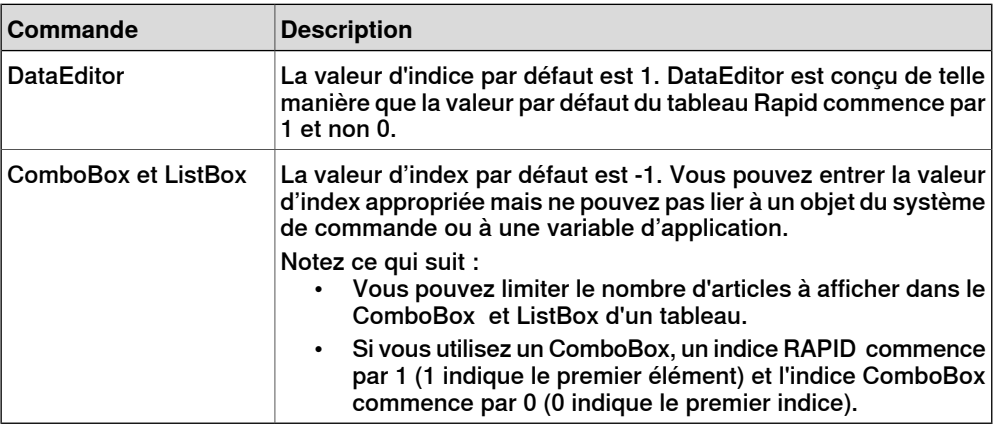

<span id="page-556-0"></span>Pour plus d'informations sur le tableau RAPID, voir [Tableau](#page-550-0) RAPID à la page 551.

## **Association de données de Controller object**

L'association de données de Controller object vous permet de sélectionner les données à associer dans le système de commande.

Suivez cette procédure pour configurer une association avec controller objects:

1 Vous pouvez sélectionner **Bind to a Controller Object** soit via une balise intelligente, soit via le menu des liaisons.

La boîte de dialogue **Controller Object Binding** apparaît.

- 2 Dans le groupe **Type of Object**, sélectionnez **Rapid data** ou **Signal data**.
- 3 Dans le groupe **Shared**, sélectionnez **Built-in data only** pour accéder au **Rapid data** partagé.

Lorsque vous sélectionnez **Built-in data only**, l'option **Signal data** et le module de zone de texte sont désactivés.

## 15.2.5 Liaison de données

Suite

4 Si vous sélectionnez **Rapid data**, dans le groupe **Scope**, sélectionnez une tâche et un module dans la liste.

Lorsque vous sélectionnez **Signal data**, le groupe **Scope** est désactivé.

5 Dans la liste **See**, sélectionnez les données souhaitées.

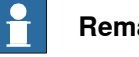

## **Remarque**

ScreenMaker prend en charge laliaison à des variables constantes et persistantes uniquement. Les variables doivent être déclarées en tant que LOCAL. TASK PERS est pris en charge

Par exemple, la liaison suivante est prise en charge :

```
PERS num n1:=0;
```
TASK PERS num n2:=0;

CONST num  $n3:=0;$ 

VAR num  $n1:=0$ 

La liaison suivante n'est pas prise en charge :

```
LOCAL PERS num n1:=0;
```
**Liaison des données de variable d'application**

Les Application variables sont utilisées pour associer des données de la même manière que les données du système de commande. Reportez-vous à la section [Association](#page-556-0) de données de Controller object à la page 557.

Suivez cette procédure pour configurer une association avec application variables:

1 Vous pouvez sélectionner **Bind to an Application Variable** soit via une balise intelligente, soit via le menu des liaisons.

La boîte de dialogue **Application Variables Bind Form** apparaît.

- 2 Sélectionnez une application variable et le field à connecter.
- 3 Cliquez sur **Setup Variables** pour gérer les variables.

La boîte de dialogue **Project Application Variables** apparaît. Reportez-vous à Gestion des variables [d'application](#page-549-0) à la page 550.

4 Cliquez sur **OK**.

15.2.6 ScreenMaker Doctor

## **15.2.6 ScreenMaker Doctor**

## **Vue d'ensemble**

ScreenMaker Doctor est une solution de diagnostic pour détecter des problèmes dans le projet ScreenMaker . Il permet d'analyser le projet et de réparer des erreurs telles que :

- Événements inutilisés
- Référence brisées, variables d'application brisées, signaux brisés, modules brisés et données Rapid brisées
- Problème RunRoutine

### **Utiliser ScreenMaker Doctor.**

Utilisez cette procédure pour lancer ScreenMaker Doctor, détecter et signaler des problèmes, et afficher les causes et les solutions :

- 1 dans le ruban ScreenMaker, cliquez sur **ScreenMaker Doctor**.
- L'assistant **ScreenMaker Doctor** s'ouvre.
- 2 Cliquez sur **Next**.

L'assistant commence à détecter les problèmes, qui seront indiqués dans les **Vérifications terminées**. Les problèmes détectés sont classés en tant que :

- Broken References
- Unused Events
- Broken ApplicationVariables
- Broken Signals
- Broken Modules
- Broken RapidData
- RunRoutine issue
- Broken Routine
- Other Dependencies
- 3 Cliquez sur **View Causes and Solutions** pour générer un rapport.

Le côté gauche du rapport affiche les problèmes sous chaque catégorie et le côté droit du rapport affiche les causes probables et les solutions des problèmes.

Pour effectuer une nouvelle détection des problèmes à l'aide de la même instance, cliquez sur **Redétecter les problèmes**.

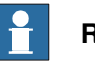

#### **Remarque**

Pour pouvoir détecter les données de signal et RAPID, le projet ScreenMaker doit être connecté au système de commande.

## 15.2.6 ScreenMaker Doctor

Suite

#### **Erreurs résolues par ScreenMaker Doctor**

Les sections suivantes illustrent la facon dont les erreurs, qui peuvent être résolues par ScreenMaker Doctor, peuvent se manifester.

## Événements inutilisés

La séquence d'actions suivante aboutit à la création d'événements inutilisés.

- 1 Créez un projet ScreenMaker.
- 2 Définissez des événements pour les commandes. reportez-vous à la section [Configuration](#page-551-0) des événements à la page 552.
- 3 Définissez les événements Button1 Click et Button2 Click pour les commandes Button1 et Button2 , respectivement.
- 4 Supprimez la commande Bouton1. L'événement Button1\_Click existe toujours. Un événement inutilisé a donc été créé.

Vous pouvez exécuter ScreenMaker Doctor pour détecter et corriger cette erreur.

#### Référence brisée.

La séquence d'actions suivante aboutit à la création de références brisées.

- 1 Créez un projet ScreenMaker.
- 2 Définissez des événements pour les commandes. reportez-vous à la section [Configuration](#page-551-0) des événements à la page 552.
- 3 Définissez les événements Button1 Click et Button2 Click pour les commandes Button1 et Button2 , respectivement.
- 4 Définissez l'action ScreenOpen Screen2 pour l'événement Button1 Click.
- 5 Supprimez ou renommez l'écran. Une référence brisée est créée.

Vous pouvez exécuter ScreenMaker Doctor pour détecter et corriger cette erreur.

## Variables d'application brisées

La séquence d'actions suivante aboutit à la création de variables d'application brisées.

- 1 Créez un projet ScreenMaker.
- 2 Ajoutez une Application variable au projet
- 3 Renommez ou supprimez l'Application variable Aucune erreur n'est signalée.

Une erreur est signalée pendant l'exécution, en raison de la variable d'application brisée.

Vous pouvez exécuter ScreenMaker Doctor pour détecter et corriger cette erreur.

#### Données/signaux Rapid brisés

Si des données Rapid sont associées au système de commande connecté au projet ScreenMaker, mais introuvables, effectuez la procédure suivante :

- 1 Créez un projet ScreenMaker.
- 2 Connectez un système de commande.
- 3 Associez les propriétés des commandes aux données du système de commande.
- 4 Développez le projet et déployez-le dans le système de commande. L'application fonctionne.

15.2.6 ScreenMaker Doctor

Suite

5 Connectez le projet ScreenMaker à un autre système de commande et déployez le même projet.

L'application génère des erreurs dans le FlexPendant.

6 Exécutez ScreenMaker Doctor. Il détecte qu'aucune donnée Rapid n'est trouvée dans le système de commande, en vous suggérant de redéfinir le tout.

#### Modules brisés

Si des modules sont associés au système de commande connecté au projet ScreenMaker, mais introuvables, effectuez la procédure suivante :

- 1 Créez un projet ScreenMaker.
- 2 Connectez un système de commande.
- 3 Associez les propriétés des commandes aux données du système de commande.
- 4 Développez le projet et déployez-le dans le système de commande. L'application fonctionne.
- 5 Connectez le projet ScreenMaker à un autre système de commande et déployez le même projet.

L'application génère des erreurs dans le FlexPendant.

6 Exécutez ScreenMaker Doctor.

Il détecte que le module dans lequel les données Rapid ont été définies est introuvable dans le système de commande, en vous suggérant de redéfinir le tout. ScreenMaker Doctor détecte également des modules brisés.

## Problème RunRoutine

Un contrôle est effectué afin de savoir si le fichier ScreenMaker.sys est chargé ou pas dans le système de commande. Un problème est détecté si le module du système n'est pas chargé.

Vous pouvez exécuter ScreenMaker Doctor pour détecter et corriger cette erreur.

15.2.7 Navigation dans les écrans

## **15.2.7 Navigation dans les écrans**

## **Vue d'ensemble**

La navigation dans les écrans de ScreenMaker suit une structure d'arborescence. Considérons l'exemple suivant,

- Pour ouvrir l'écran **A1,** vous devez d'abord ouvrir l'**Écran A**
- Pour naviguer de l'écran **A1** à l'écran **B1**, vous devez d'abord fermer l'écran **A1** puis **l'écran A** et naviguer de **l'écran principal** par **l'écran B** à l'écran **B1**.
- De même, pour naviguer de l'écran **B1** à l'écran **C1**, vous devez d'abord fermer l'écran **B1** et **l'écran B** puis naviguer de **l'écran principal** par **l'écran C** à l'écran **C1**.

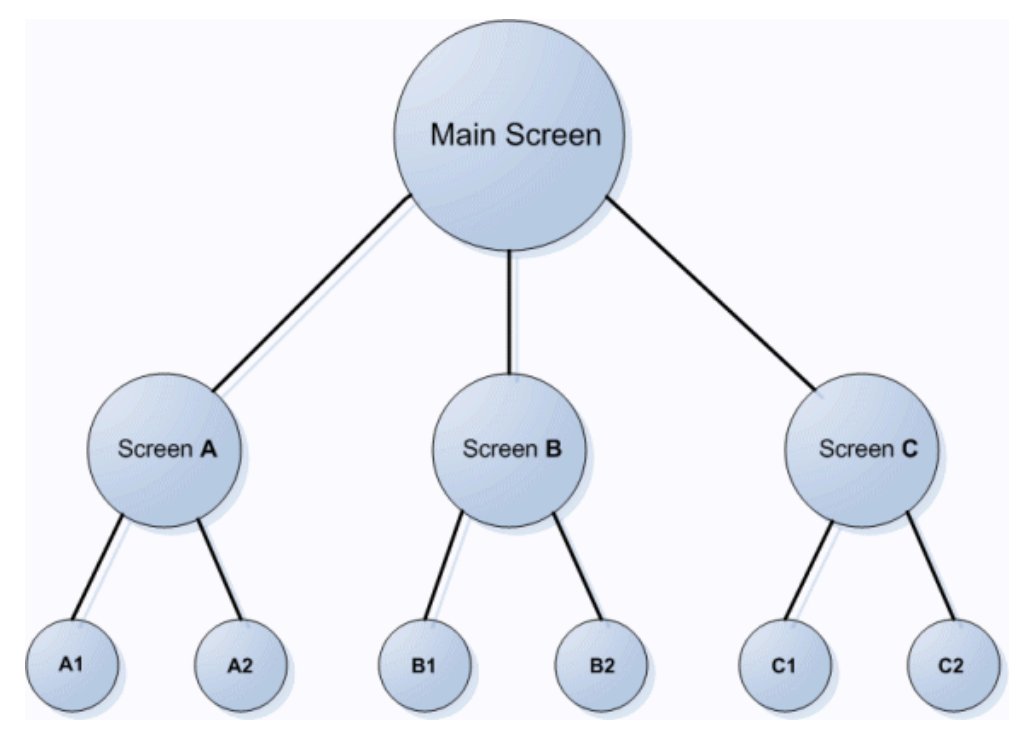

en0900000645

## **15.3 Tutoriel**

## **15.3.1 Vue d'ensemble**

## **À propos de ce chapitre**

Ce chapitre a été conçu comme un didacticiel, afin de vous guider dans la conception d'un FlexArc Operator Panel.

Le FlexArc Operator Panel est une cellule de soudage d'arc simple, où les robots peuvent réaliser les trois tâches suivantes.

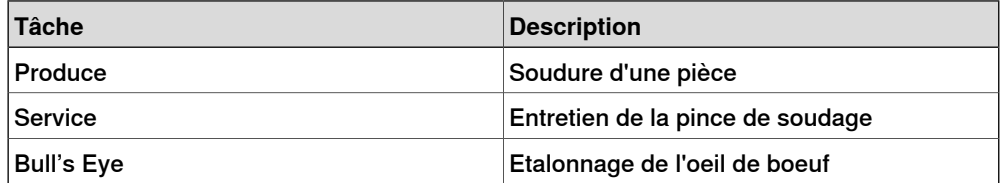

Le FlexArc Operator Panel affiche les éléments graphiques suivants:

- Controller Status (mode du système de commande auto ou manuel et le statut de l'exécution RAPID)
- Part Status (nombre de pièces produites, la durée de cycle moyenne par pièce et un bouton Reset)
- Tâches des robots (Produce, Service et Bull's Eye) et positions des robots (Robot en position de repos, position d'entretien, position d'étalonnage et position de pièce)
- Boutons Start et Stop

15.3.2 Conception du panneau de commande FlexArc

## **15.3.2 Conception du panneau de commande FlexArc**

### **Procédure**

Suivez cette procédure pour concevoir le panneau de commande FlexArc:

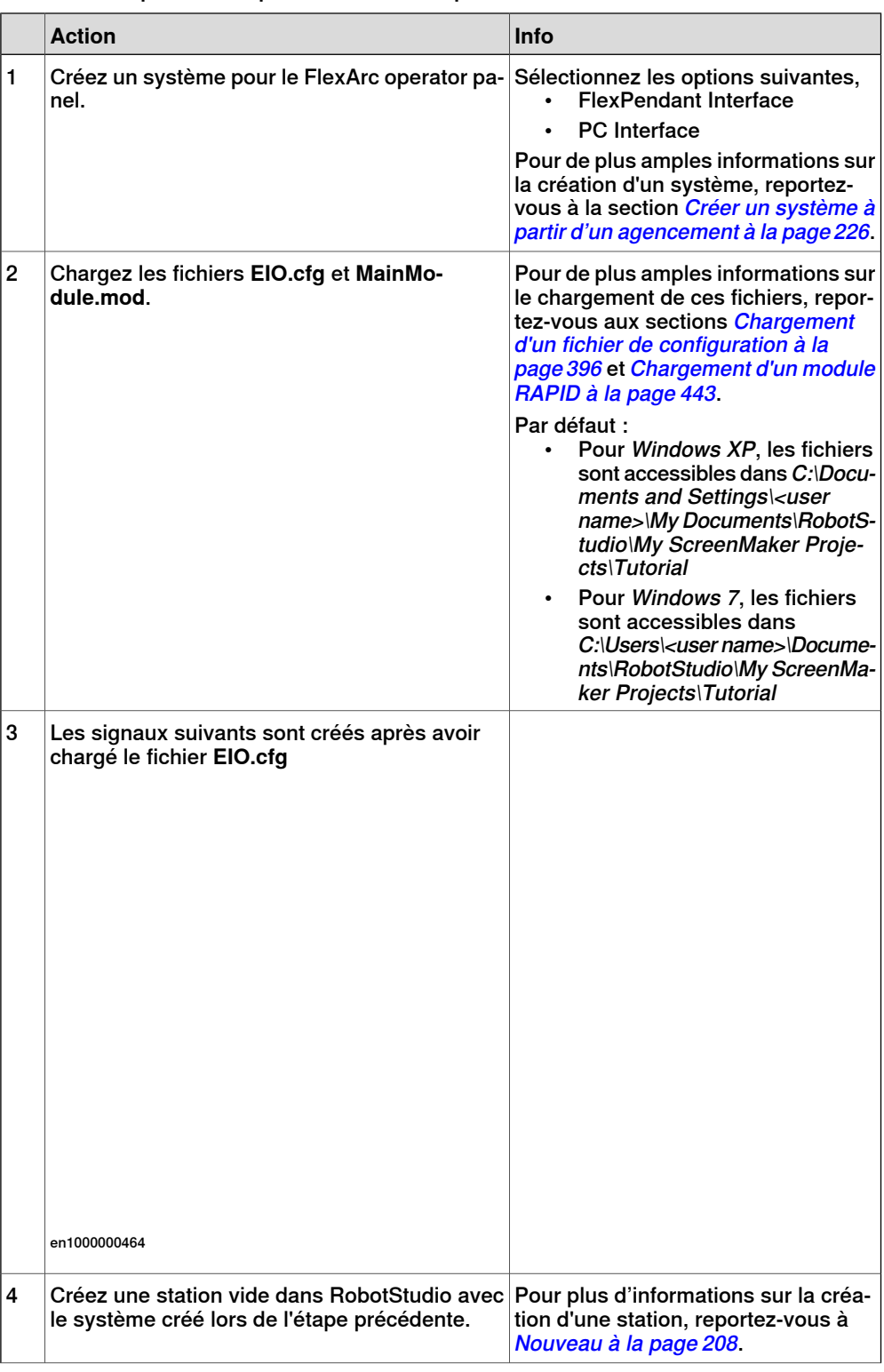

## 15.3.2 Conception du panneau de commande FlexArc

Suite

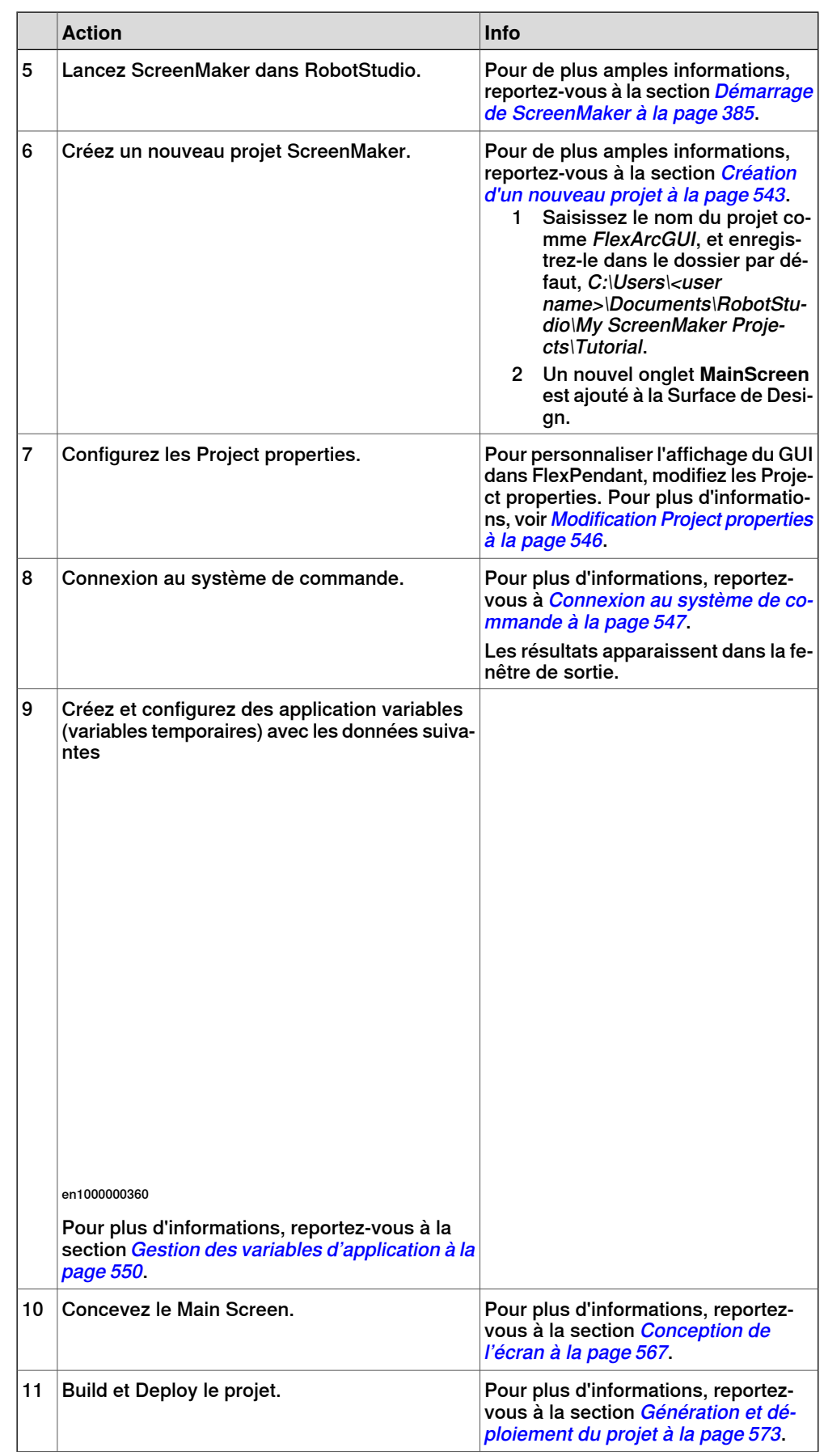

## 15.3.2 Conception du panneau de commande FlexArc

## Suite

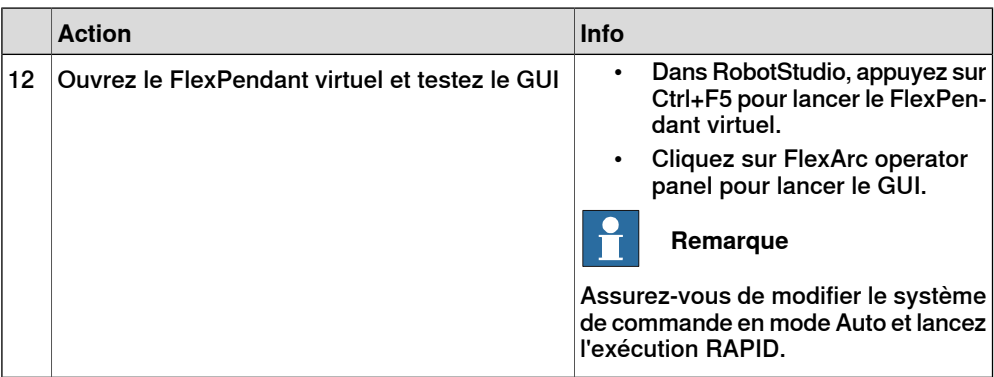

## **15.3.3 Conception de l'écran**

#### **Introduction à la conception de l'écran**

<span id="page-566-0"></span>Un effort majeur dans le développement de projets GUI est la conception d'écrans. Le Concepteur de formes du ScreenMaker vous permet de glisser des commandes de la toolbox vers la surface de design. A l'aide de la Properties window, redimensionnez, positionnez, étiquettez, colorez et configurez les commandes.

#### **Conception de l'écran du panneau opérateur FlexArc**

Suivez cette procédure pour concevoir l'écran du panneau de commande FlexArc:

1 Glissez une commande GroupBox de la catégorie General ; placez-la sur la surface de design et configurez les valeurs suivantes dans la fenêtre Properties.

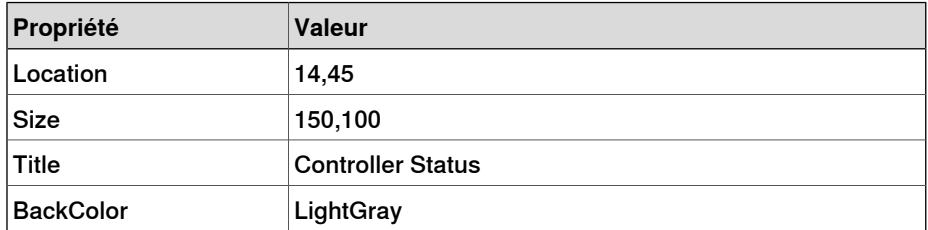

2 Glissez une autre commande GroupBox de la catégorie General ; placez-la sur la surface de design et configurez les valeurs suivantes dans la fenêtre Properties.

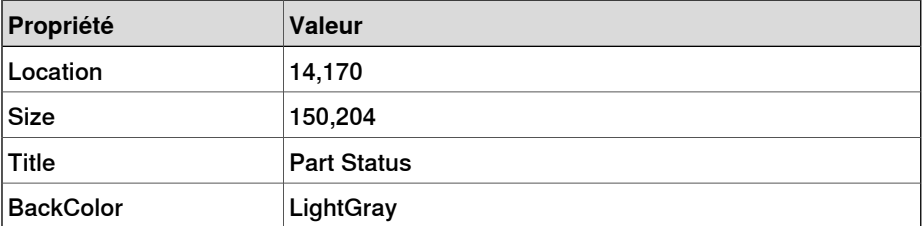

3 Glissez une commande ControllerModeStatus de lacatégorie Controller Data ; placez-la dans la zone de groupe créée Controller Status et configurez les valeurs suivantes dans la fenêtre Properties:

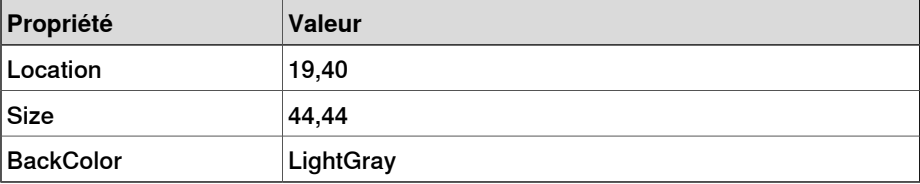

4 Glissez une commande RapidExecutionStatus de lacatégorie ControllerData ; placez-la dans la zone de groupe créée Controller Status et configurez les valeurs suivantes dans la fenêtre Properties:

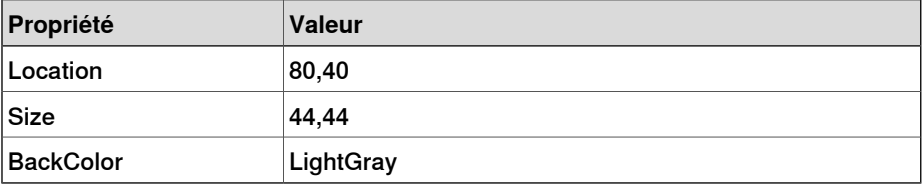

Suite

5 Glissez une commande TpsLabel de la catégorie General ; placez-la dans la zone de groupe créée Part Status et configurez les valeurs suivantes dans la fenêtre Properties:

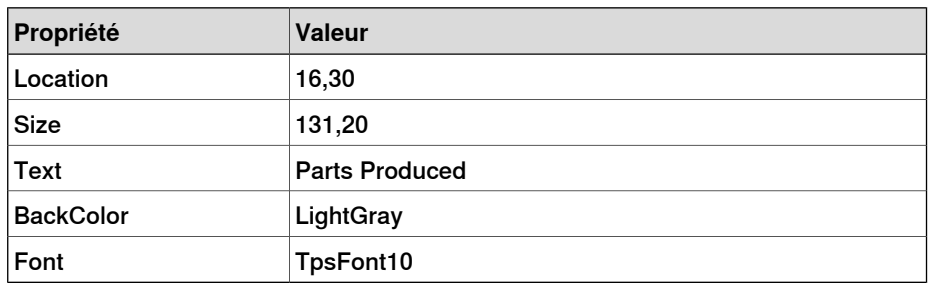

6 Glissez une commande NumEditor de la catégorie ControllerData ; placez-la dans la zone de groupe créée Parts Status et configurez les valeurs suivantes dans la fenêtre Properties:

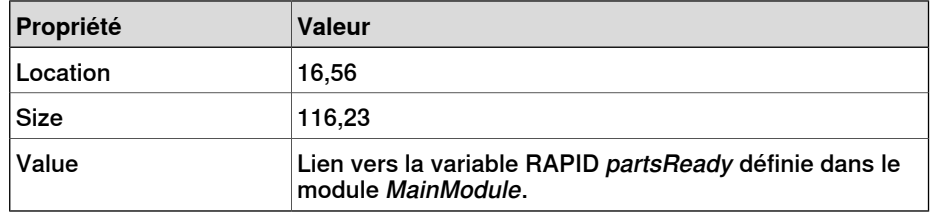

7 Glissez une autre commande TpsLabel de la catégorie General ; placez-la dans la zone de groupe créée Part Status et configurez les valeurs suivantes dans la fenêtre Properties:

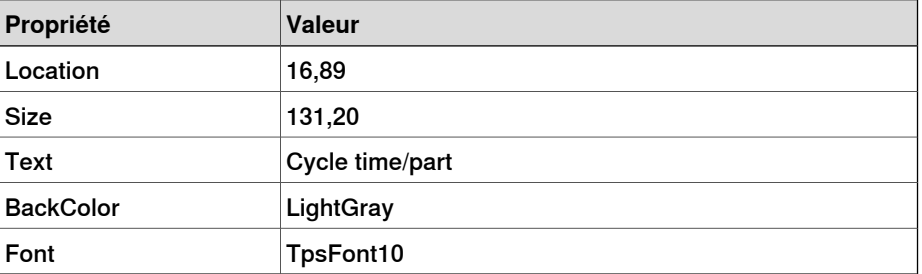

8 Glissez une autre commande NumEditor de la catégorie General ; placez-la dans la zone de groupe créée Part Status et configurez les valeurs suivantes dans la fenêtre Properties :

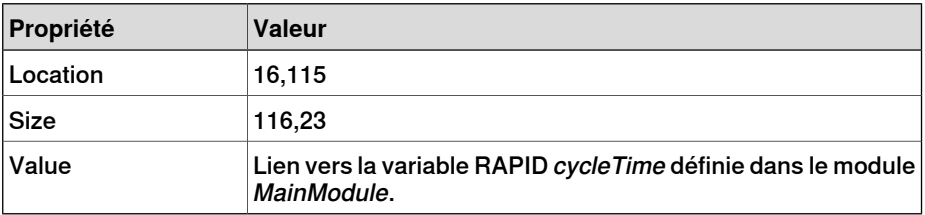

9 Glissez une commande Button de la catégorie General ; placez-la dans la zone de groupe créée Part Status et configurez les valeurs suivantes dans la fenêtre Properties:

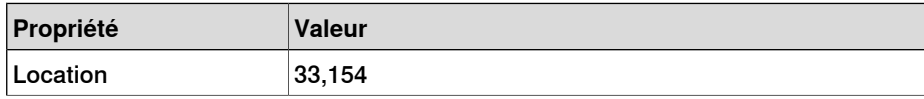

Suite

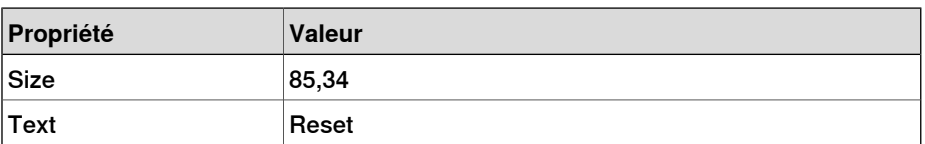

Réalisez ce qui suit pour le bouton **Reset** dans le groupe Part Status:

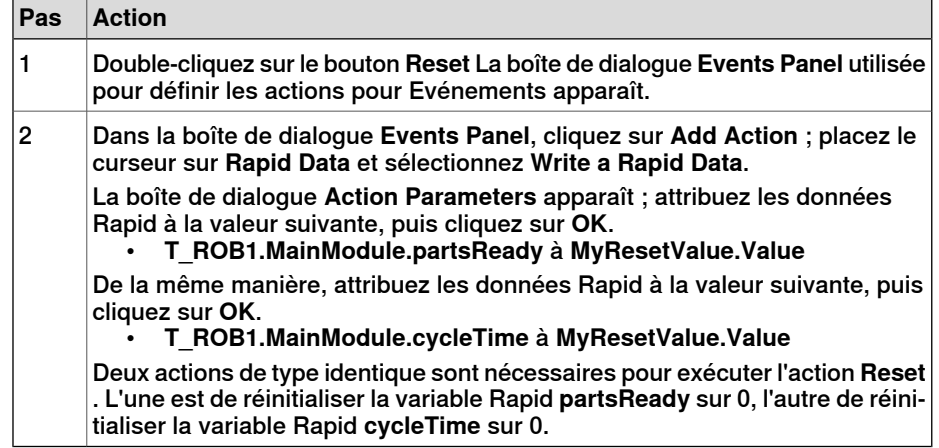

10 Glissez une commande PictureBox de la catégorie General ; placez-la sur la surface de design et configurez les valeurs suivantes dans la fenêtre Properties:

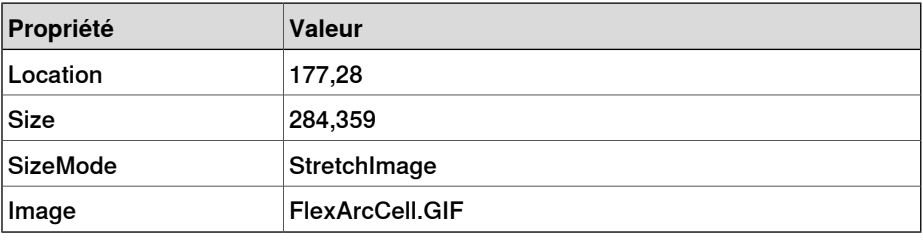

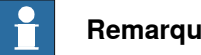

**Remarque**

Les fichiers graphiques (.GIF ) figurent dans C:\MyDocuments\RobotStudio\My ScreenMaker Projects\Tutorial\Images.

11 Glissez une autre commande PictureBox de la catégorie General ; placez-la sur la surface de design et configurez les valeurs suivantes dans la fenêtre Properties:

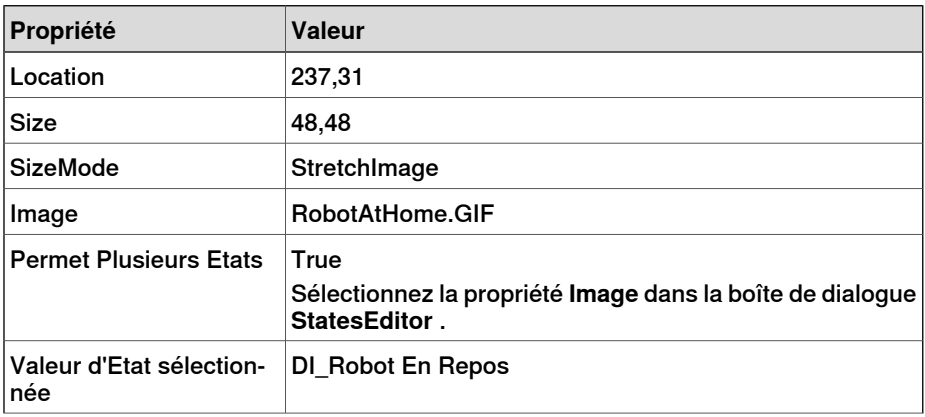

## 15.3.3 Conception de l'écran

## Suite

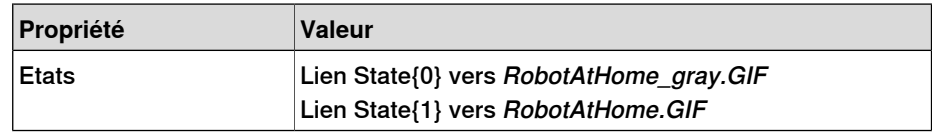

#### $\mathbf{f}$ **Remarque**

Ajoutez l'option **AllowMultipleStates** àlacommande PictureBox. L'objectif est d'avoir une nouvelle image en cas de nouveau signal E/S.

Pour de plus amples informations sur l'utilisation de la commande PictureBox **AllowMultipleStates** , reportez-vous à la section Objet [image](#page-573-0) et [changement](#page-573-0) d'image dus à l'E/S à la page 574.

12 Glissez une commande Button de la catégorie General ; placez-la sur la surface de design et configurez les valeurs suivantes dans la fenêtre Properties:

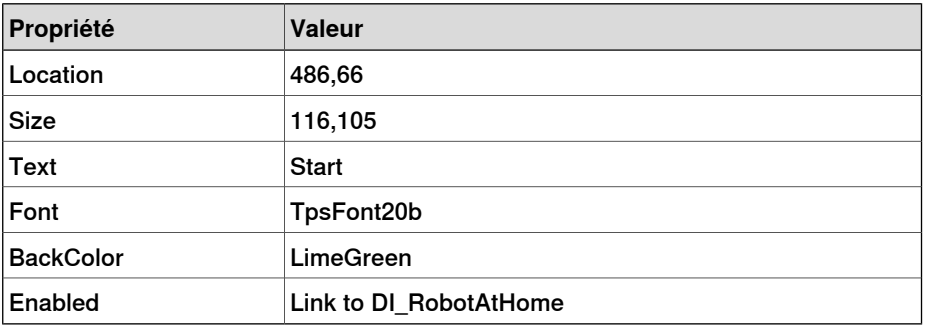

Exécutez ce qui suit pour le bouton **Start**:

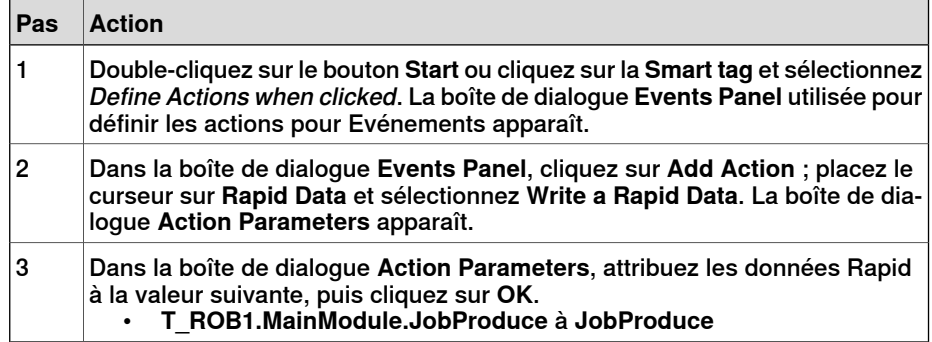

13 Glissez une commande Button de la catégorie General ; placez-la sur la surface de design et configurez les valeurs suivantes dans la fenêtre Properties:

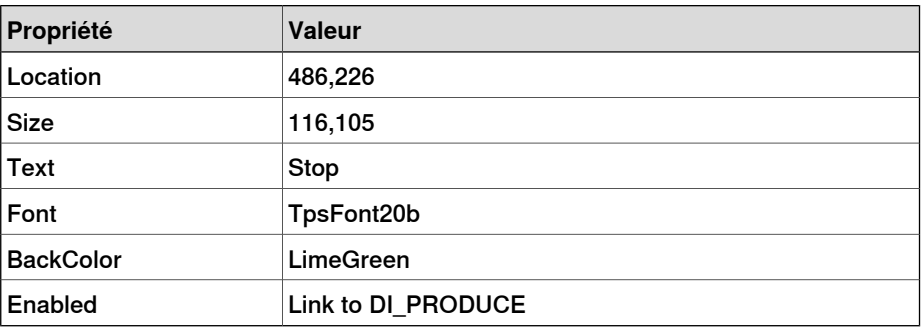

Suite

Exécutez ce qui suit pour le bouton **Stop**:

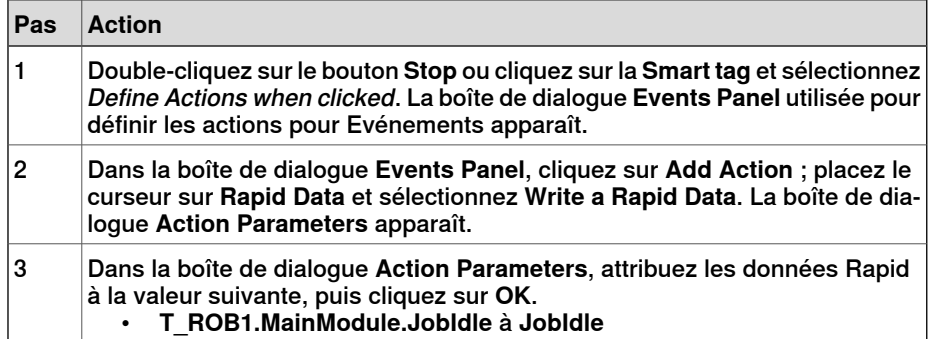

14 Glissez une commande Button de la catégorie General ; placez-la sur la surface de design et configurez les valeurs suivantes dans la fenêtre Properties:

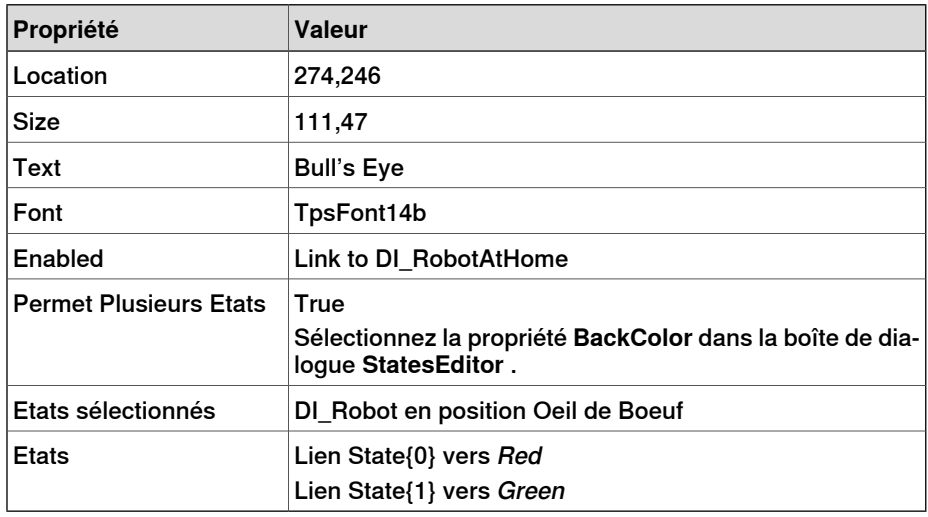

Exécutez ce qui suit pour le bouton **Bull's Eye**:

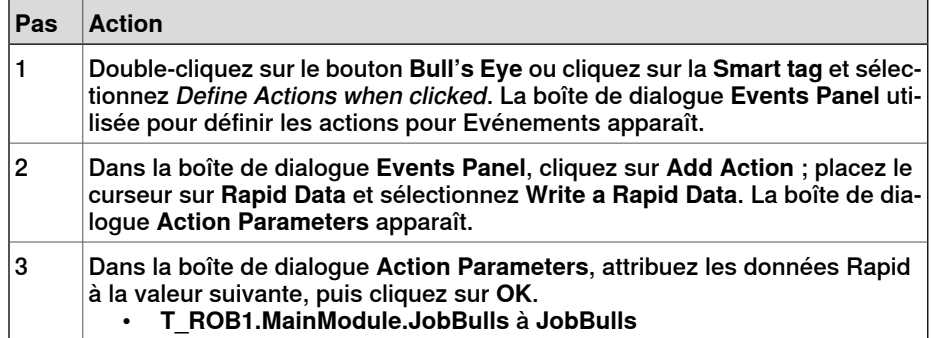

15 Glissez une commande Button de la catégorie General ; placez-la sur la surface de design et configurez les valeurs suivantes dans la fenêtre Properties:

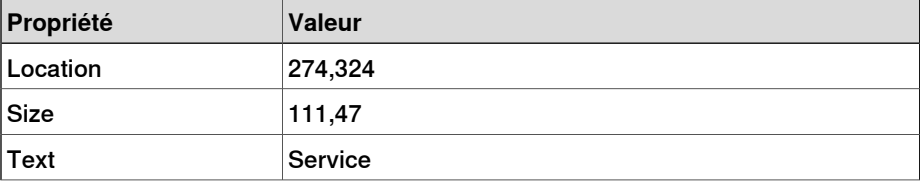

## 15.3.3 Conception de l'écran

## Suite

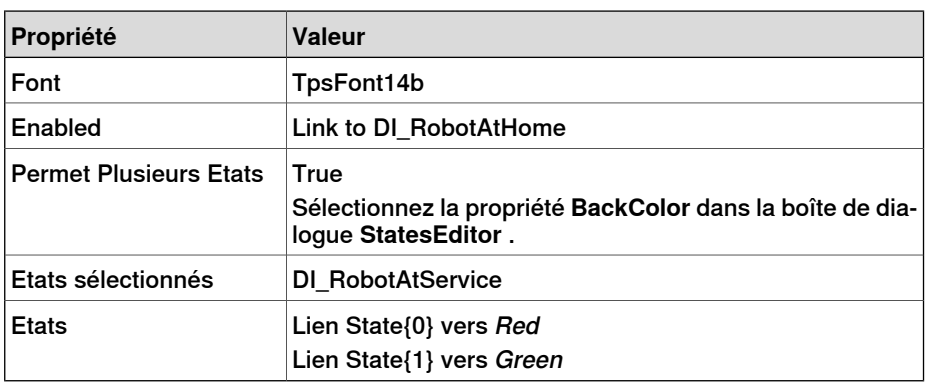

Exécutez ce qui suit pour le bouton **Service**:

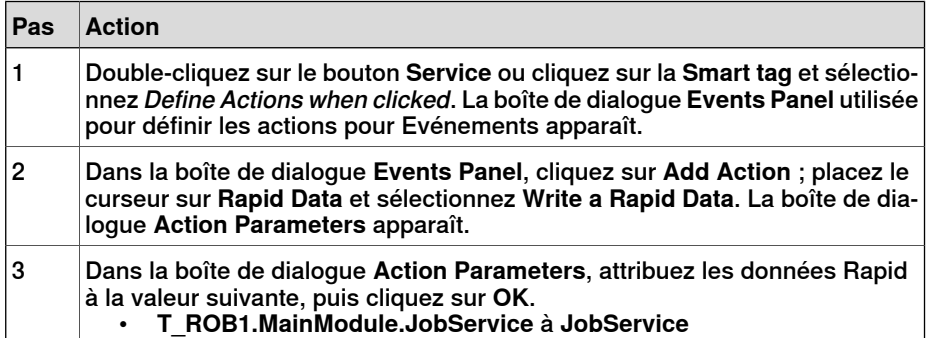

15.3.4 Génération et déploiement du projet

# <span id="page-572-0"></span>**15.3.4 Génération et déploiement du projet**

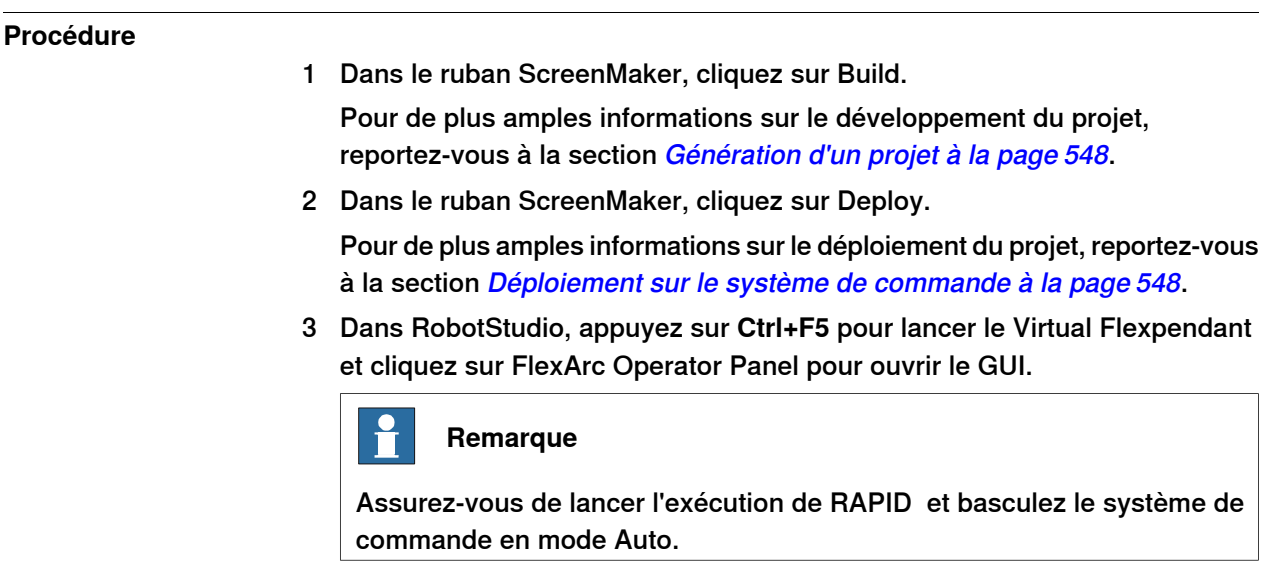

## 15.4 Questions fréquemment posées

## **15.4 Questions fréquemment posées**

<span id="page-573-0"></span>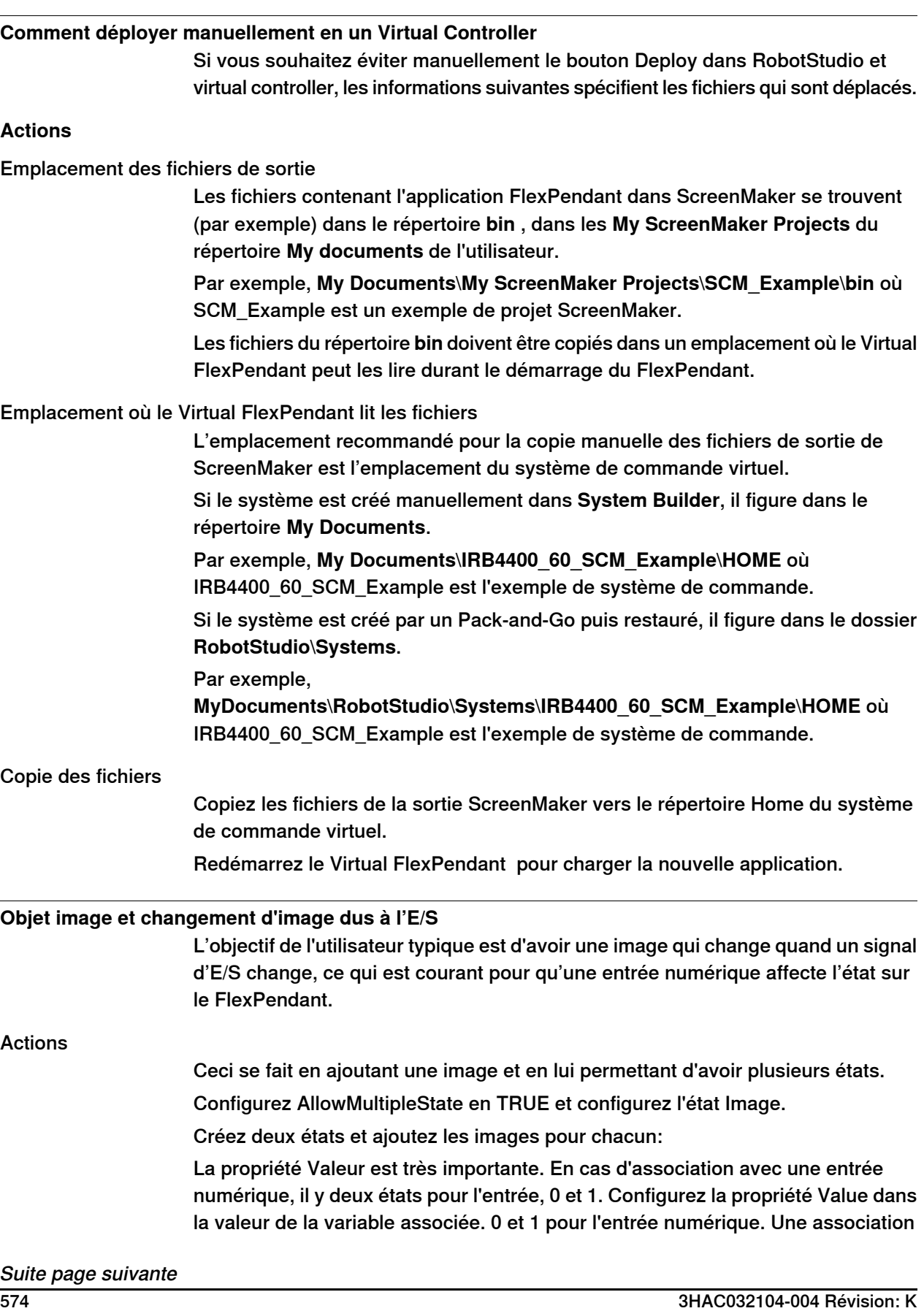

15.4 Questions fréquemment posées

Suite

aux variables RAPID est également possible, ainsi que plusieurs états et valeurs pour les valeurs dans la variable RAPID.

Configurez la propriété SelectedStateValue pour associer un objet du système de commande:

**Comment obtenir l'affichage de l'état des boutons radios lors de l'entrée**

L'objectif est d'avoir deux boutons radio contrôlant une sortie numérique. Une fois l'écran chargé, les boutons devraient afficher l'état actuel de la sortie.

Actions

Créez un group ou un panel et placez les deux boutons radio sur le group ou panel. Pour le bouton 1, configurez la valeur par défaut de la propriété en **True** et associez la propriété à la valeur du signal de sortie numérique du système de commande. Ne modifiez pas button2.

L'état des deux boutons radio apparaît correctement lorsque l'écran est chargé.

Cette page a été volontairement laissée vierge
# **Index**

#### **A**

accessibilité test, [136](#page-135-0) Activer RobotStudio Activation automatique, [45](#page-44-0) Activation manuelle, [45](#page-44-1) ajouter à la trajectoire, [471](#page-470-0) Ajouter un système de commande, [378](#page-377-0) Ajuster les Robtargets, [452](#page-451-0) alertes activation, [158](#page-157-0) aligner l'orientation de la position, [473](#page-472-0) aligner l'orientation du repère, [472](#page-471-0) Analyseur de signal, [365](#page-364-0) Arrêt du système de commande, [427](#page-426-0) Association de données Association de données de Controller object, [557](#page-556-0) attacher à l'objet, [474](#page-473-0) Authentifier, [406](#page-405-0) Connexion comme utilisateur par défaut, [406](#page-405-1) Connexion en tant qu'utilisateur différent, [406](#page-405-2) Déconnexion, [406](#page-405-3) Déconnexion de tous les systèmes de commande, [406](#page-405-4) Éditer les comptes d'utilisateur, [406](#page-405-5) Visualiseur des droits UAS, [406](#page-405-6) axe externe programmation, [145](#page-144-0)

#### **B**

bibliothèque dépannage et optimisation, [101](#page-100-0) Bibliothèque ABB, [224](#page-223-0) Boîte à Outils Action Déclencher, [534](#page-533-0) Barre de Commande, [535](#page-534-0) Barre Graphique, [534](#page-533-1) Bouton Exécuter Routine, [535](#page-534-1) Case, [535](#page-534-2) Editeur de données, [535](#page-534-3) Editeur num, [535](#page-534-4) Graphe, [535](#page-534-5) Liste déroulante, [535](#page-534-6) Numérique Haut Bas, [535](#page-534-7) Onglet Commande, [535](#page-534-8) Panneau, [535](#page-534-9) Statut de l'exécution rapide, [535](#page-534-10) Statut du Mode du Système de commande, [535](#page-534-11) Zone de Groupe, [535](#page-534-12) Zone de Liste déroulante, [535](#page-534-13) Zone de photos, [535](#page-534-14) Bouton de système de robot créer le système à partir d'un agencement, [226](#page-225-0) Bouton Système de robot ajout d'un modèle de système, [227](#page-226-0) ajout d'un système existant, [227](#page-226-1) configuration de convoyeur, [227](#page-226-2) supprimer des objets du convoyeur, [228](#page-227-0)

### **C**

Chronomètre, [364](#page-363-0) collision détection, [153](#page-152-0) jeux, [153](#page-152-1)

commandes, [359](#page-358-0) composant sélection, [74](#page-73-0) compresser, décompresser, [162](#page-161-0) Compte utilisateur, [416](#page-415-0) Onglet utilisateur, [416](#page-415-1) configuration auto, [475](#page-474-0) Configuration de la liaison de données, [556](#page-555-0) configuration de sécurité, [403](#page-402-0) Configuration du système, [429](#page-428-0) configurations des axes du robot, [35](#page-34-0) Configuration système valeurs de station en cours d'utilisation, [430](#page-429-0) valeurs de station stockées, [430](#page-429-1) valeurs du système de commande, [430](#page-429-2) Configurer la liaison de données Utilisation des balises actives, [556](#page-555-1) Utilisation du menu Liaison, [556](#page-555-2) confJ à propos, [36](#page-35-0) ConfL à propos, [36](#page-35-0) Connexion d'un système de commande, [547](#page-546-0) Contrôleur en ligne, [415](#page-414-0) controller menu, [201](#page-200-0) conversion d'un référentiel en repère objet, [479](#page-478-0)

#### **D**

data declaration, [26](#page-25-0) définir le repère de tâche, [428](#page-427-0) Demander l'accès en écriture, [404](#page-403-0) détacher, [482](#page-481-0) détection des collisions, [154](#page-153-0) détection des risques de collision, [155](#page-154-0) Déverrouiller l'accès en écriture, [405](#page-404-0) données d'outil, [107](#page-106-0) Droits, à propos, [171](#page-170-0) Droits, attribution aux groupes, [420](#page-419-0) Droits du système de commande, [422](#page-421-0) Accès complet, [422](#page-421-1) Accès en écriture aux disques du système de commande, [424](#page-423-0) accès en écriture aux E/S, [422](#page-421-2) Accès en lecture aux disques du système de commande, [424](#page-423-1) Déboguer un programme, [423](#page-422-0) Éditer le code RAPID, [423](#page-422-1) Étalonnage, [423](#page-422-2) Exécuter un programme, [422](#page-421-3) Gérer les paramètres UAS, [422](#page-421-4) Modifier la configuration, [423](#page-422-3) Modifier la valeur courante, [422](#page-421-5) Modifier les propriétés du système de commande, [424](#page-423-2) Sauvegarder et enregistrer, [422](#page-421-6) Supprimer le journal, [424](#page-423-3) Droits liés au système de commande Mécanisme de restriction d'accès sécurisé, [424](#page-423-4) Droits sur les applications, [424](#page-423-5) durée des processus mesure, [159](#page-158-0)

### **E**

éditeur de configuration, [394](#page-393-0) Éditeur de configuration éditeur d'instance, [395](#page-394-0) Editeur de données RAPID, [445](#page-444-0) Éditeur de propriété, [312](#page-311-0) Editeur RAPID, [436](#page-435-0) élément sélection, [74](#page-73-0) Environnement de développement, [532](#page-531-0) Ethernet, [166](#page-165-0) Etiquette Tps, [535](#page-534-15) événement création, [156](#page-155-0) événements, [380](#page-379-0)

### **F**

Fenêtre de propriétés Barre d'outils de la fenêtre de propriétés, [537](#page-536-0) Panneau d'aide d'événément, [537](#page-536-1) panneau du tableau, [537](#page-536-2) fenêtre de sortie types d'événement, [60](#page-59-0) Fenêtre des propriétés panneau des noms des composants graphiques, [536](#page-535-0) fenêtre de statut du système de commande accès, [62](#page-61-0) état de l'exécution du programme, [61](#page-60-0) état du système de commande, [61](#page-60-1) mode de fonctionnement, [62](#page-61-1) nom de session, [62](#page-61-2) nom du système, [61](#page-60-2) nom du système de commande, [61](#page-60-3) fenêtre de surveillance RAPID, [460](#page-459-0) fenêtre Graphiques, [73](#page-72-0) fenêtre opérateur, [63](#page-62-0) activation de la fenêtre opérateur, [63](#page-62-1) afficher la fenêtre opérateur virtuel, [63](#page-62-2) fenêtre opérateur FlexPendant virtuel, [63](#page-62-3) fenêtre Sortie, [60](#page-59-1) Fenêtre Statut du système de commande, [61](#page-60-4) fichier CAO dépannage et optimisation, [101](#page-100-0) fichier de configuration, [201](#page-200-1) FlexPendant virtuel, [425](#page-424-0) formats CAO conversion, [99](#page-98-0) function, [26](#page-25-1)

### **G**

Générateur de système, [172,](#page-171-0) [393](#page-392-0) copie de système, [184](#page-183-0) créer un média d'amorçage, [187](#page-186-0) créer un nouveau système, [175](#page-174-0) créer un système à partir d'une sauvegarde, [185](#page-184-0) modifier le système de commande, [179](#page-178-0) systèmes virtuels et véritables, [172](#page-171-1) télécharger un système dans un système de commande, [186](#page-185-0) visualiser les propriétés du système, [174](#page-173-0) géométrie dépannage et optimisation, [101](#page-100-0) Gérer le projet ScreenMaker Créer un projet, [543](#page-542-0) Enregistrer un projet, [544](#page-543-0) Fermer un projet, [545](#page-544-0) Gérer les écrans, [545](#page-544-1)

Copier un écran, [546](#page-545-0) Créer un écran, [545](#page-544-2) Modifier un écran, [546](#page-545-1) Renommer un écran, [546](#page-545-2) Supprimer un écran, [546](#page-545-3) Gérer un projet ScreenMaker Charger un projet, [544](#page-543-1) Fermer ScreenMaker, [545](#page-544-3) Gestion d'un projet ScreenMaker, [543](#page-542-1) gestion des évènements, [203](#page-202-0) Gestion des projets ScreenMaker Génération d'un projet, [548](#page-547-0) groupe, ajout, [419](#page-418-0) Groupe, ajout d'un utilisateur, [418](#page-417-0) Groupe, à propos, [170](#page-169-0) groupe, attribution d'un nouveau nom, [419](#page-418-1) groupe, suppression, [420](#page-419-1) groupe de vue 3D, [273](#page-272-0) Afficher/Masquer, [273](#page-272-1) Marquage, [277](#page-276-0) paramètres 3D, [273](#page-272-2) Vue, [273](#page-272-3) Groupes, attribution de droits, [420](#page-419-0)

#### **I** I/O

set, [157](#page-156-0) importation, [97](#page-96-0) importer, [211](#page-210-0) Importer bibliothèque, [225](#page-224-0) Importer géométrie, [233](#page-232-0) instruction, [26](#page-25-2) à propos, [28](#page-27-0) instruction d'action à propos, [28](#page-27-1) instruction de mouvement à propos, [28](#page-27-0) Instruction de mouvement apprentissage, [258](#page-257-0) Instructions RAPID, [129](#page-128-0) interrupteur, [535](#page-534-16)

### **J**

jog reorient, [271](#page-270-0) jointtarget création, [119](#page-118-0)

# **L**

LED, [535](#page-534-17) Liaison de données, [556](#page-555-3) Liaison de données de variable d'application, [558](#page-557-0)

#### **M**

Manage ScreenMaker project ScreenMaker Doctor, [14–15](#page-13-0), [533](#page-532-0), [559](#page-558-0) Marquage, [277](#page-276-0) MediaPool, [25](#page-24-0) Miroir, [498](#page-497-0) Mode d'exécution, [451](#page-450-0) continu, [451](#page-450-1) unique, [451](#page-450-2) Modifier les propriétés du projet, [546](#page-545-4) module, [26](#page-25-3) Mot de passe, modification du mot de passe de l'utilisateur, [418](#page-417-1) MoveJ apprentissavge, [258](#page-257-0)

MoveL apprentissage, [258](#page-257-0) **MultiMove** procédure de programmation, [138](#page-137-0)

#### **N**

navigateur Agencement, [52](#page-51-0) Modèles, [55](#page-54-0) Trajectoires & Cibles, [53](#page-52-0) navigateur Agencement, [52](#page-51-1) navigateur de modélisation, [55](#page-54-1) navigateur de trajectoires & positions, [53](#page-52-1) navigateur d'équipements, [413](#page-412-0) Navigateur hors ligne et en ligne, [56](#page-55-0) Navigation dans les écrans, [562](#page-561-0)

# **O**

objet définition de l'origine locale, [108](#page-107-0) dépannage et optimisation, [101](#page-100-0) sélection, [74](#page-73-0) orientations, [125](#page-124-0) aligner position, [127](#page-126-0) copier et appliquer, [128](#page-127-0) non organisées, [125](#page-124-1) positions perpendiculaires à la surface, [126](#page-125-0) origine locale définition, [108](#page-107-0) outils, [107](#page-106-0)

#### **P**

panneau de configuration activer l'équipement, [426](#page-425-0) désactiver l'équipement, [426](#page-425-1) mode de fonctionnement, [426](#page-425-2) moteurs activés, [426](#page-425-3) pleine vitesse manuelle, [426](#page-425-4) réinitialiser l'arrêt d'urgence, [426](#page-425-5) Panneau de configuration, [426](#page-425-6) Paramètres de charge, [396](#page-395-0) paramètres du système, [197](#page-196-0) paramètres réseau, [167](#page-166-0) connexion au port du service, [167](#page-166-1) connexion au réseau distant, [167](#page-166-2) connexion au réseau local, [167](#page-166-3) paramètres pare-feu, [167](#page-166-2) paramètres système édition des paramètres, [198](#page-197-0) enregistrer les paramètres système, [201](#page-200-2) Passer hors ligne, [414](#page-413-0) pièce définition de l'origine locale, [108](#page-107-0) pilotage manuel mécanisme, [118](#page-117-0) plusieurs mécanismes, [118](#page-117-1) robot, [118](#page-117-2) Placement d'un élément, [512](#page-511-0) Repère, [512](#page-511-1) Placer un élément Deux points, [512](#page-511-2) Deux repères, [512](#page-511-3) Trois points, [512](#page-511-4) Un point, [512](#page-511-5) point de vue, [275](#page-274-0) créer, [275](#page-274-1) déplacer vers un point de vue, [275](#page-274-2)

fonctions des points de vue, [275](#page-274-3) Pointeur de programme, [456](#page-455-0) port de service, [165](#page-164-0) position apprentissage, [119](#page-118-1) à propos, [28](#page-27-2) création, [119](#page-118-2) modification avec ModPos, [119](#page-118-3) modifier, [119](#page-118-4) renommer, [120](#page-119-0) suppression des non utilisées, [120](#page-119-1) positionneur programmation, [145](#page-144-0) positions, [119](#page-118-5) Positions de bord, [244](#page-243-0) procédure, [26](#page-25-4) Profileur RAPID, [458](#page-457-0) programmation vue d'ensemble, [115](#page-114-0) programme copie, [161](#page-160-0) Propriétés, [411](#page-410-0) Afficher les propriétés du système de commande et du système, [412](#page-411-0) Définir l'ID du système de commande, [411](#page-410-1) Définir la date et l'heure, [411](#page-410-2) Enregistrement des diagnostics du système, [413](#page-412-1) Navigateur d'équipements, [413](#page-412-2) Renommer le système de commande, [411](#page-410-3)

### **R**

raccourcis clavier, [77](#page-76-0) commandes générales, [77](#page-76-1) RAPID concepts, [26](#page-25-5) copie d'un programme, [161](#page-160-0) référentiel convertir en repère objet, [117](#page-116-0) création à partir de points, [117](#page-116-1) Référentiel du point central d'outil, [29](#page-28-0) référentiel utilisateur, [34](#page-33-0) Relation, [398](#page-397-0) Repère créer, [234](#page-233-0) créer à partir de 3 points, [235](#page-234-0) repère objet création, [117](#page-116-2) Repère objet, [34](#page-33-1) Modifier, [117](#page-116-3) repères, [29](#page-28-1) repères objet, [117](#page-116-4) Restaurer, [391](#page-390-0) robot vue d'ensemble de la programmation, [115](#page-114-0) Robot system button, [226](#page-225-1) RobotWare, [24](#page-23-0) clé de licence, [24](#page-23-1) routine, [26](#page-25-6) routine d'interruption, [26](#page-25-7) **S**

#### Sauvegarde, [389](#page-388-0) créer une sauvegarde, [389](#page-388-1) restaurer une sauvegarde, [391](#page-390-1) **ScreenMaker** Copier un écran, [546](#page-545-5) sécurité, [19](#page-18-0)

#### 3HAC032104-004 Révision: K 579

signals set, [157](#page-156-0) simulate set signals, [157](#page-156-0) simulation, [151](#page-150-0), [153](#page-152-0) alertes, [158](#page-157-0) création d'un événement, [156](#page-155-0) mesure de la durée des processus, [159](#page-158-0) trace du CDO, [158](#page-157-0) sous-réseau distant, [168](#page-167-0) station panoramique, [73](#page-72-1) pivoter, [73](#page-72-1) procédure de création, [81](#page-80-0) zoom, [73](#page-72-1) suivi des configuration à propos, [36](#page-35-0) synchronisation, [149](#page-148-0) station au VC, [149](#page-148-1) VC à la station, [149](#page-148-2) système création, [172](#page-171-0) création avec positionneur, [190](#page-189-0) RobotWare, [24](#page-23-2) système d'E/S, [382](#page-381-0) signaux d'E/S, [195](#page-194-0) signaux d'entrée, [195](#page-194-1) signaux de sortie, [195](#page-194-2) signaux simulés, [195](#page-194-3) signaux virtuels, [195](#page-194-4) système de commande création, [172](#page-171-0) système de coordonnées atelier, [29](#page-28-2) système de coordonnées atelier de la station, [29](#page-28-2) système de coordonnées atelier du système de commande, [31](#page-30-0) système de coordonnées local définition, [108](#page-107-0) Système RobotWare, [24](#page-23-2) systèmes de coordonnées, [29](#page-28-1) system parameters load parameters, [202](#page-201-0) **T** tâche RAPID, [448](#page-447-0)

TCP, [29](#page-28-0) temps de cycle mesure, [159](#page-158-0) **ToolBox** ConditionalTrigger, [535](#page-534-18) trace du CDO

activation, [158](#page-157-0) traiter les événements catégorie d'événement, [204](#page-203-0) code d'événement, [204](#page-203-1) date et heure, [205](#page-204-0) description d'événement, [205](#page-204-1) gérer les événements, [205](#page-204-2) liste des journaux d'événements, [203](#page-202-1) numérotation séquentielle, [205](#page-204-3) récupérer les événements de système de commande, [206](#page-205-0) titre d'événement, [204](#page-203-2) type d'événement, [203](#page-202-2) trajectoire, [121](#page-120-0) à propos, [28](#page-27-3) compensation, [122](#page-121-0) création, [121](#page-120-1) création à partir d'une courbe, [121](#page-120-2) définir la configuration des axes, [121](#page-120-3) inversion, [121](#page-120-4) rotation, [122](#page-121-1) translation, [122](#page-121-2) Trajectoire automatique, [247](#page-246-0) Transfert, [398](#page-397-1) Transfert de fichier, [407](#page-406-0) Explorateur du PC, [408](#page-407-0) Explorateur du système de commande, [408](#page-407-1) translation programmation, [145](#page-144-0)

# **U**

UCS, [34](#page-33-0) Utilisateur, activation et désactivation, [418](#page-417-2) Utilisateur, ajout, [417](#page-416-0) Utilisateur, ajout au groupe, [418](#page-417-0) Utilisateur, à propos, [170](#page-169-1) Utilisateur, modification du mot de passe, [418](#page-417-1) Utilisateur, modification du nom, [418](#page-417-1) Utilisateur, suppression, [418](#page-417-3)

# **V**

Variables d'application, [550](#page-549-0) créer, supprimer, renommer les variables d'application, [550](#page-549-1) VariantButton, [536](#page-535-1) vérification de l'accessibilité, [477](#page-476-0) Visualiseur des droits UAS, [421](#page-420-0) Visualiseur FlexPendant, [409](#page-408-0) VSTA, [41](#page-40-0) vue de simulation, [313](#page-312-0) Vue de simulation conditions d'arrêt, [314](#page-313-0)

# Contact us

**ABB AB Discrete Automation and Motion Robotics** S-721 68 VÄSTERÅS, Sweden Telephone +46 (0) 21 344 400

**ABB AS, Robotics Discrete Automation and Motion** Box 265 N-4349 BRYNE, Norway Telephone: +47 51489000

**ABB Engineering (Shanghai) Ltd.** 5 Lane 369, ChuangYe Road KangQiao Town, PuDong District SHANGHAI 201319, China Telephone: +86 21 6105 6666

**ABB Inc. Discrete Automation and Motion** Robotics 1250 Brown Road Auburn Hills, MI 48326 USA Telephone: +1 248 391 9000

www.abb.com/robotics

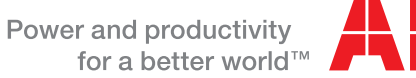

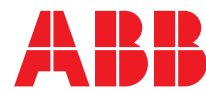